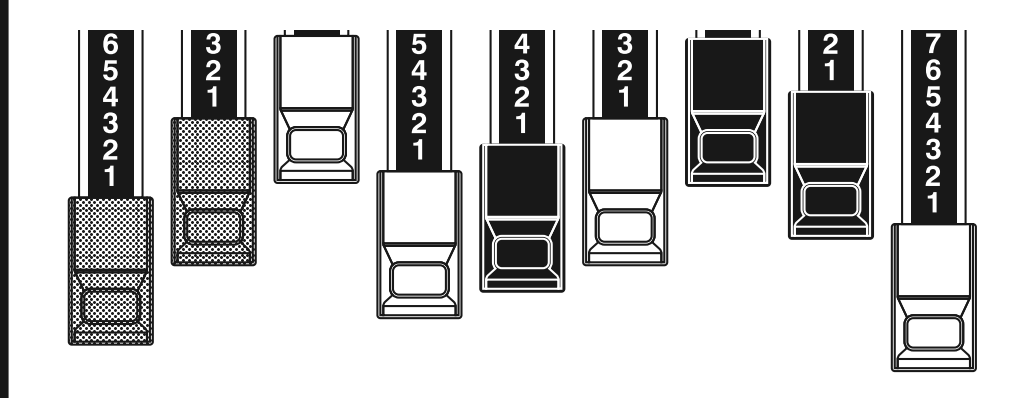

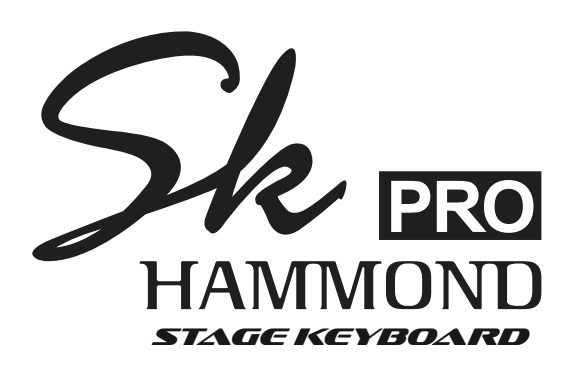

### Model: SK PRO/SK PRO-73

Gefeliciteerd met uw keuze voor de Hammond SK PRO/SK PRO-73 Stage Keyboard.

De Hammond SK PRO/SK PRO-73 is voorzien van het authentieke Hammondorgel geluid, evenals hoogwaardige piano-, ensemble- en mono-synth secties, wat dit het perfecte instrument maakt voor alle muzikale gelegenheden. De SK PRO heeft 61 toetsen en de SK PRO-73 heeft 73 toetsen.

Neem de tijd om deze handleiding volledig door te lezen om optimaal gebruik te kunnen maken van de vele functies op uw SK PRO/SK PRO-73, en bewaar de handleiding voor toekomstig gebruik.

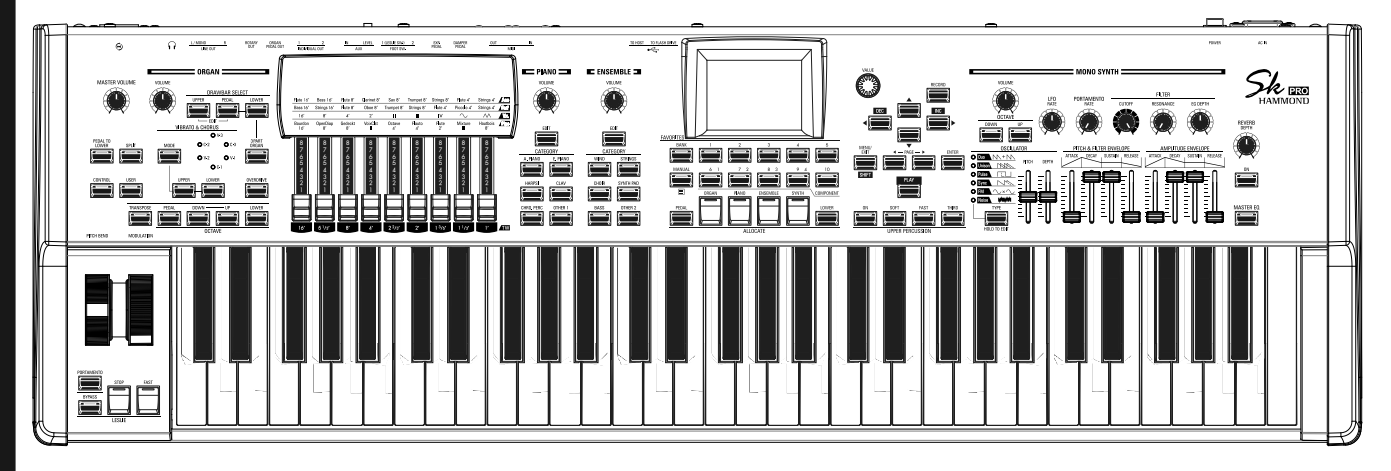

# **HANDLEIDING**

# <span id="page-1-0"></span><sup>2</sup> **BELANGRIJKE VEILIGHEIDSINSTRUCTIES**

Lees deze instructies.

Bewaar deze instructies.

Neem alle waarschuwingen in acht.

Volg alle instructies.

Gebruik dit apparaat niet in de buurt van water.

Maak het alleen schoon met een droge doek.

Blokkeer geen ventilatieopeningen.

Installeer het apparaat in overeenstemming met de instructies van de fabrikant.

Installeer het apparaat niet in de buurt van warmtebronnen zoals radiatoren, verwarmingsroosters, fornuizen of andere apparaten (inclusief versterkers) die warmte produceren.

Omzeil nooit de veiligheidsfunctie van de gepolariseerde of geaarde stekker. Een gepolariseerde stekker heeft twee pennen waarvan de een breder is dan de andere. Een geaarde stekker heeft twee pennen en een derde aarde-pen. De bredere pen, of de derde pen, is bedoelt voor uw veiligheid. Als de meegeleverde stekker niet in uw stopcontact past, raadpleeg dan een elektricien om het verouderde stopcontact te laten vervangen.

Zorg ervoor dat er niet over het netsnoer gelopen kan worden en dat het niet bekneld raakt, vooral bij stekkers, stopcontacten en het punt waar ze uit het apparaat komen.

#### -DIT APPARAAT MOET GEAARD ZIJN.

Gebruik alleen hulpstukken/accessoires die door de fabrikant zijn gespecificeerd.

Gebruik het apparaat alleen met een kar, standaard, driepoot, beugel of tafel die door de fabrikant is gespecificeerd of die bij het apparaat wordt verkocht. Bij gebruik van een kar: wees voorzichtig bij het verplaatsen van de combinatie wagen/apparaat om letsel door omvallen te voorkomen.

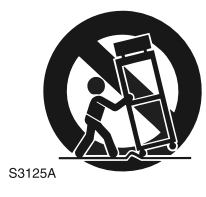

PORTABLE CART WARNING

Koppel dit apparaat los tijdens onweer of als het gedurende lange tijd niet wordt gebruikt.

Laat al het onderhoud over aan gekwalificeerd onderhoudspersoneel. Onderhoud is vereist als het apparaat op enigerlei wijze is beschadigd, bijvoorbeeld: als het netsnoer of de stekker is beschadigd, vloeistof is gemorst of voorwerpen in het apparaat zijn gevallen, het apparaat is blootgesteld aan regen of vocht, niet normaal werkt , of is verwijderd.

Het apparaat mag niet worden blootgesteld aan druppelend of spattend water en er mogen geen voorwerpen gevuld met vloeistof, zoals vazen, op het apparaat worden geplaatst.

**WAARSCHUWING**: Om het risico op brand of elektrische schokken te verkleinen dient u dit apparaat niet bloot te stellen aan regen of vocht.

**ATTENTION**: Pour réduire les risques de choc électrique ou d'incendie, ne pas exposer cet appareil à la pluie ou à l'humidité.

-Het stopcontact moet in de buurt van het apparaat worden geïnstalleerd en moet gemakkelijk toegankelijk zijn.

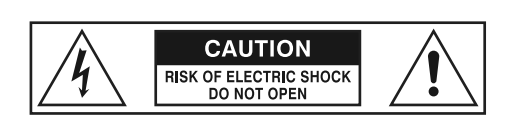

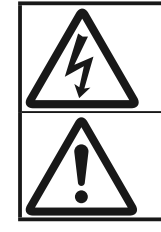

De bliksemschicht met pijlpunt in een gelijkzijdige driehoek geeft aan dat er gevaarlijke spanning aanwezig is die een risico op elektrische schokken vormt in dit apparaat.

Het uitroepteken in de gelijkzijdige driehoek geeft aan dat er belangrijke bedienings- en onderhoudsinstructies staan in de documentatie bij dit apparaat.

### **FOR THE USA**

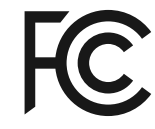

NB: This equipment has been tested and found to comply with the limits for a Class B digital unit, pursuant to part 15 van de FCC rules. These limits are designed to provide reasonable protection against harmful interference in a residential installation. This equipment generates, uses and can radiate radio frequency energy and, if not installed and used in accordance with the instructions, may cause harmful interference to radio communications. However, there is no guarantee that interference will not occur in a particular installation. If this equipment does cause harmful interference to radio or television reception, which can be determined by turning the equipment off and on, the user is encouraged to try to correct the interference by one or more of de following measures:

- Reorient or relocate the receiving antenna.
- Increase the separation between the equipment and receiver.
- Connect the equipment into an outlet on a circuit different from that to which the receiver is connected.
- Consult the dealer or an experienced radio/TV technician for help.

### **FOR CANADA**

This class B digital apparatus complies with Canadian ICES-003. Cet appareil numérique de la classe B est conforme à la norme NMB-003 du Canada.

### **FOR EU COUNTRIES**

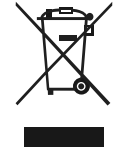

In case in the future your instrument gets too old to play/use or malfunctions beyond repair, please observe the instructions of this mark, or, if any question, be sure to contact your dealer or your nearest town or municipal office for its proper disposal.

#### **FOR UNITED KINGDOM**

#### FOR YOUR SAFETY, PLEASE READ THE FOLLOWING TEXT CAREFULLY

This appliance is supplied with a moulded 3-pin mains plug for your safety and convenience. The plug contains a 13 amp fuse.

Should the fuse need to be replaced, please ensure that the replacement fuse has a rating of 13 amps and that it is approved by ASTA or BSI to BSI1362.

Check de ASTA mark  $\overline{\text{Q}}$  or the BSI mark on the body van de fuse.

If the plug contains a removable fuse cover, you must ensure that it is refitted when the fuse is replaced.

If the fuse cover is lost, the plug must not be used until a replacement cover is obtained.

A replacement fuse cover can be obtained from your local Hammond Dealer.

IF THE FITTED MOULDED PLUG IS UNSUITABLE FOR THE SOCKET OUTLET IN YOUR HOME, THEN THE FUSE SHOULD BE REMOVED AND THE PLUG CUT OFF AND DISPOSED OF SAFELY. THERE IS A DANGER OF SEVERE ELECTRICAL SHOCK IF THE CUT-OFF PLUG IS INSERTED INTO ANY 13 AMP SOCKET.

To replace the fuse, open the fuse compartment with a screwdriver and replace the fuse and fuse cover.

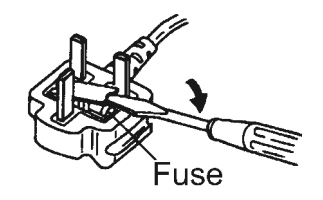

### <span id="page-3-0"></span>**STROOMVOORZIENING**

- 1. Gebruik dit apparaat niet op hetzelfde stroomcircuit met een apparaat dat ruis kan genereren (zoals een elektromotor of een dimbaar verlichtingssysteem).
- 2. Voordat u dit apparaat op andere apparaten aansluit, moet u alle apparaten uitschakelen. Dit helpt storingen en/of schade aan luidsprekers of andere apparaten te voorkomen.
- 3. Dit apparaat heeft een automatische uitschakel-functie die de stroom automatisch uitschakelt als het apparaat een bepaalde tijd niet wordt gebruikt. De instelling keert terug naar de standaardwaarde als er geen back-up wordt gemaakt voordat de stroom wordt uitgeschakeld.

### **PLAATSING**

- 1. Als u het apparaat gebruikt in de buurt van eindversterkers (of andere apparatuur met grote stroomtransformatoren) kan er brom ontstaan. Verander de oriëntatie van dit apparaat om het probleem te verminderen; of plaats het verder weg van de storingsbron.
- 2. Dit apparaat kan de ontvangst van radio en televisie verstoren. Gebruik dit apparaat niet in de buurt van dergelijke ontvanger..
- 3. Er kan ruis ontstaan als draadloze communicatieapparatuur, zoals mobiele telefoons in de buurt van dit apparaat worden gebruikt. Dergelijke ruis kan optreden wanneer u een gesprek ontvangt of begint, of tijdens een gesprek. Als u dergelijke problemen ondervindt, moet u dergelijke draadloze apparaten verplaatsen zodat ze zich op grotere afstand van dit apparaat bevinden, of u moet ze uitschakelen.
- 4. Stel het apparaat niet bloot aan direct zonlicht, plaats het niet in de buurt van apparaten die warmte uitstralen, laat het niet achter in een afgesloten voertuig of stel het op een andere manier bloot aan extreme temperaturen. Sta ook niet toe dat verlichting zich zeer dicht bij het apparaat bevindt (zoals een piano lamp), of krachtige schijnwerpers gedurende langere tijd op hetzelfde gebied van het apparaat schijnen. Overmatige hitte kan het apparaat vervormen of verkleuren.
- 5. Bij verplaatsing van de ene locatie naar de andere waar de temperatuur en/of vochtigheid sterk verschilt, kunnen er waterdruppels (condensatie) in het apparaat ontstaan. Als u het apparaat in deze toestand probeert te gebruiken, kan dit schade of defecten veroorzaken. Daarom moet u het apparaat, voordat u het in gebruik neemt, enkele uren laten staan totdat de condens volledig is verdampt.
- 6. Laat geen rubber, vinyl of soortgelijke materialen gedurende lange tijd op het apparaat liggen. Dergelijke voorwerpen kunnen de afwerking verkleuren of anderszins schadelijk aantasten.
- 7. Plak geen stickers, emblemen en dergelijke op dit instrument. Als u dergelijke materiaal van het instrument verwijdert, kan de afwerking beschadigd raken.

### **ONDERHOUD**

- 8. Gebruik enkel een droge, zachte doek om het apparaat schoon te maken; of een die mild vochtig is.
- 9. Om hardnekkig vuil van kunststof onderdelen te verwijderen, gebruikt u een doek die is geïmpregneerd met een mild, niet-

schurend schoonmaakmiddel. Veeg het apparaat daarna grondig af met een zachte, droge doek. Probeer het hele oppervlak met evenveel kracht af te vegen en beweeg de doek mee met de houtnerf. Te hard wrijven op hetzelfde gebied kan de afwerking beschadigen.

10. Gebruik nooit benzine, verdunners, alcohol of oplosmiddelen, om de mogelijkheid van verkleuring en/of vervorming te voorkomen.

### **AANVULLENDE MAATREGELEN**

- 1. Houd er rekening mee dat de inhoud van het geheugen onherstelbaar verloren kan gaan als gevolg van een storing of onjuist gebruik van het apparaat. Om uzelf te beschermen tegen het risico van verlies van belangrijke gegevens, raden we u aan om regelmatig een back-up te maken van uw gegevens op een USB-flashdrive.
- 2. Helaas kan het onmogelijk zijn om de inhoud van data die op een ander MIDI-apparaat (bijv. een sequencer) was opgeslagen, te herstellen nadat deze verloren is gegaan. Hammond aanvaardt geen aansprakelijkheid met betrekking tot dergelijk verlies van gegevens.
- 3. Wees voorzichtig bij het gebruik van de knoppen, schuifregelaars of andere bedieningselementen van het apparaat; en bij het gebruik van de aansluitingen en connectoren. Een ruwe behandeling kan tot storingen leiden.
- 4. Pak bij het aansluiten / loskoppelen van alle kabels de connector zelf vast - trek nooit aan de kabel. Dit voorkomt kortsluiting of schade aan de interne elementen van de kabel.
- 5. Om te voorkomen dat u uw buren stoort, probeer het volume van het apparaat op een redelijk niveau te houden. Misschien geeft u er de voorkeur aan om een koptelefoon te gebruiken, zodat u zich geen zorgen hoeft te maken om de mensen om u heen (vooral 's avonds laat).
- 6. Verpak het apparaat indien mogelijk in de doos (inclusief opvulling) waarin het is geleverd als u het moet vervoeren. Anders moet u gelijkwaardige verpakkingsmaterialen gebruiken.

<span id="page-4-0"></span>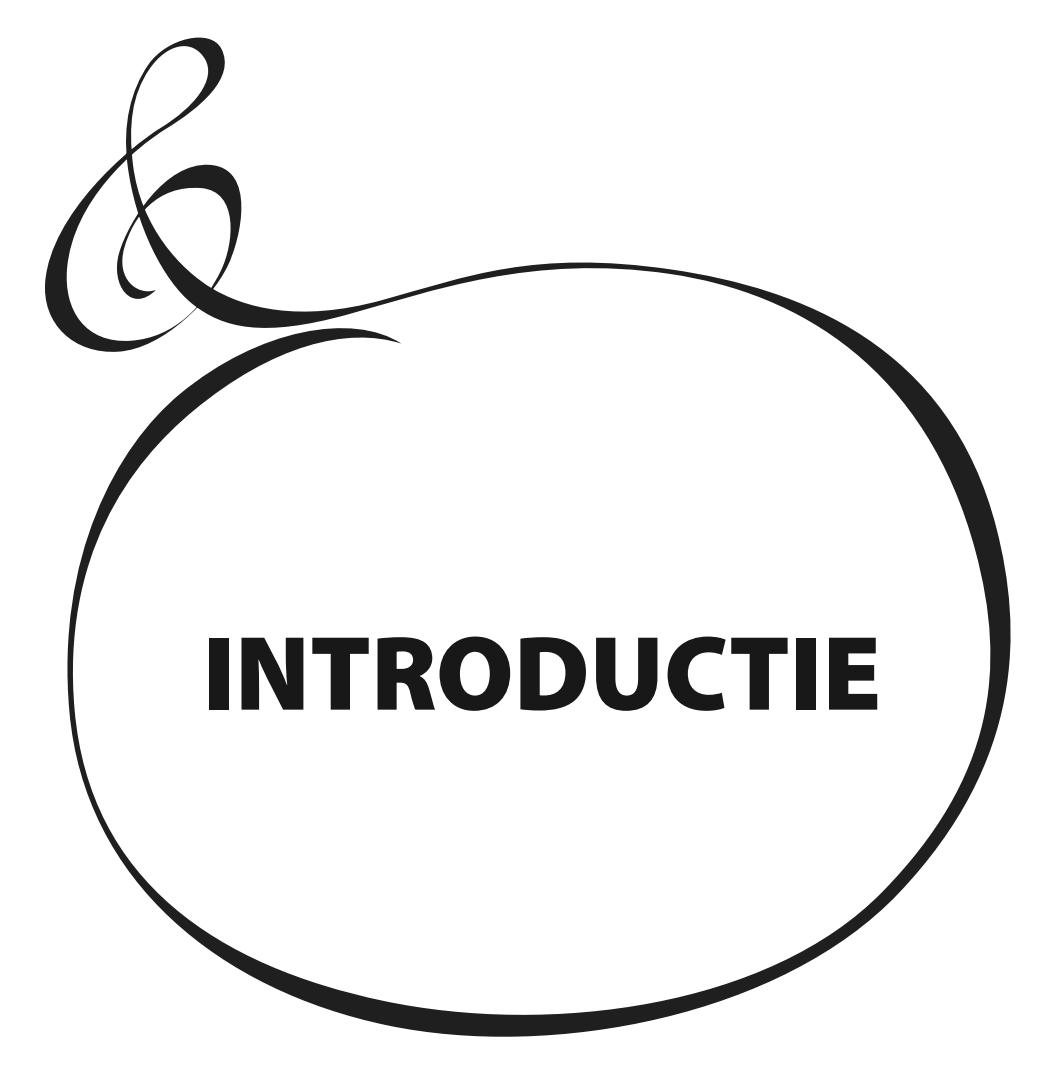

# Inhoudsopgave

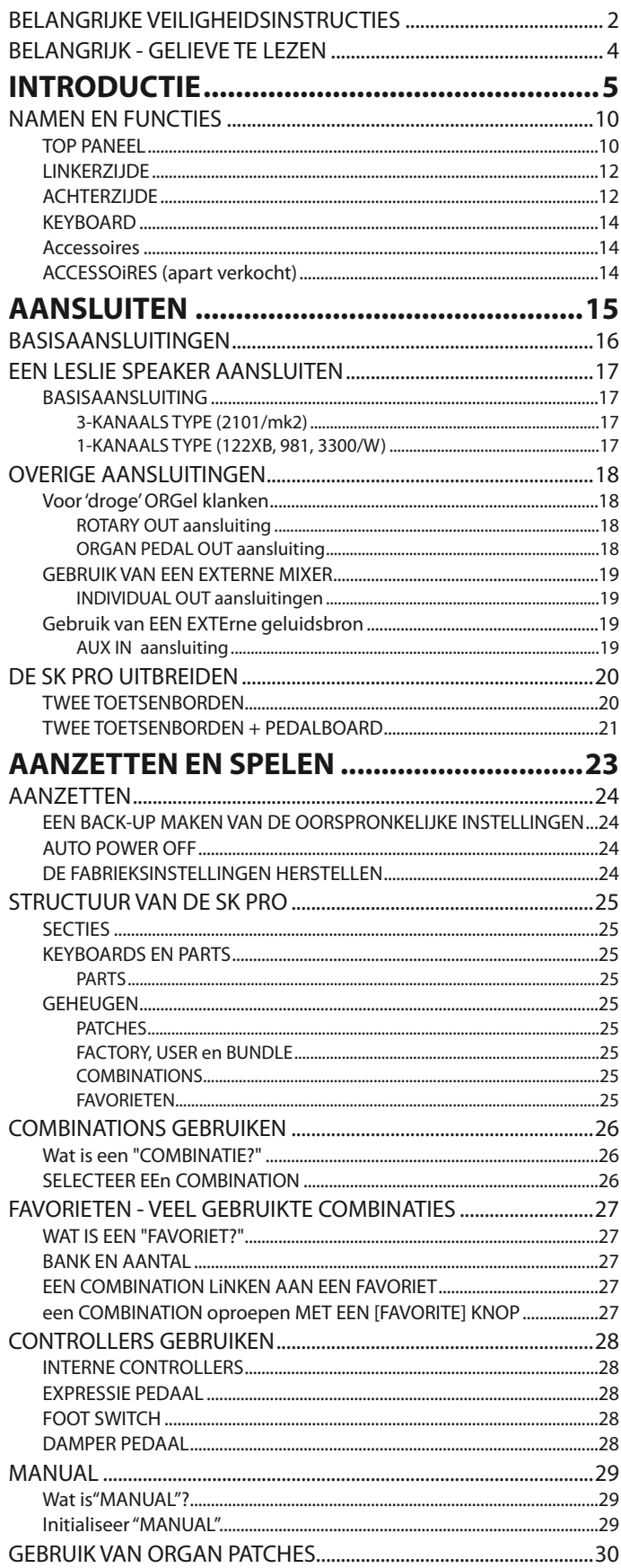

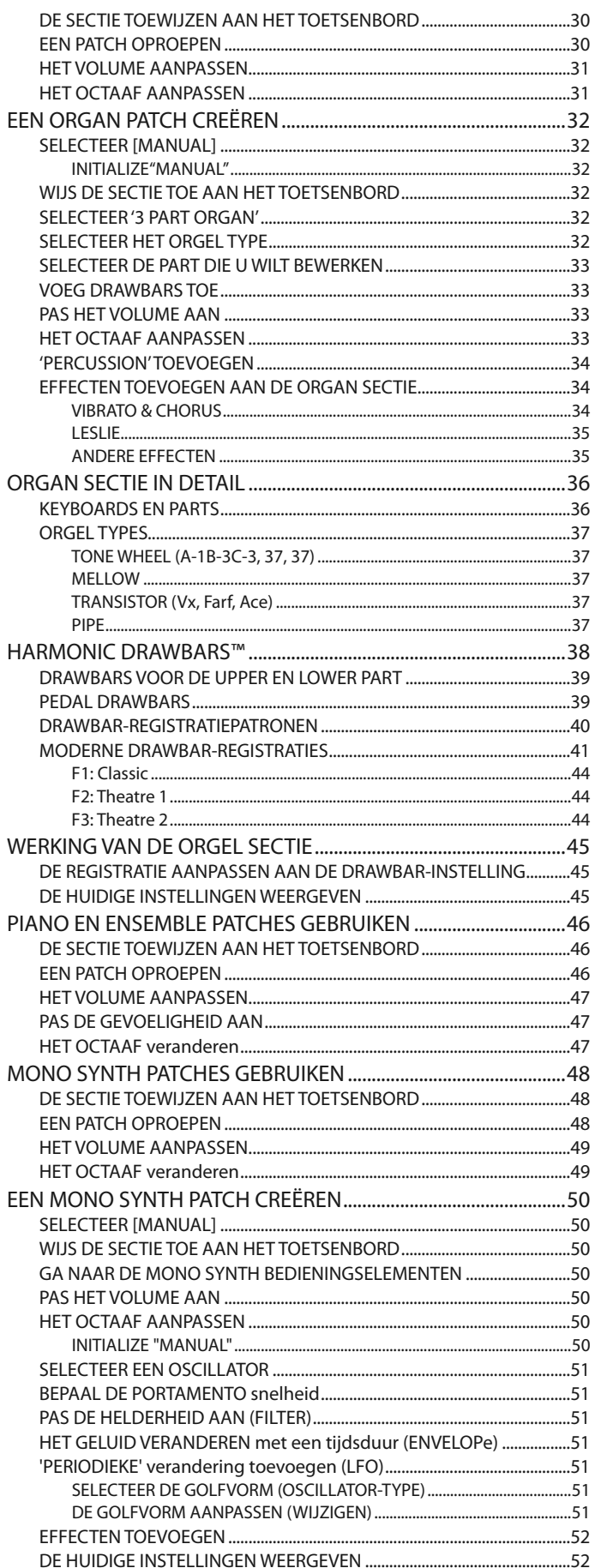

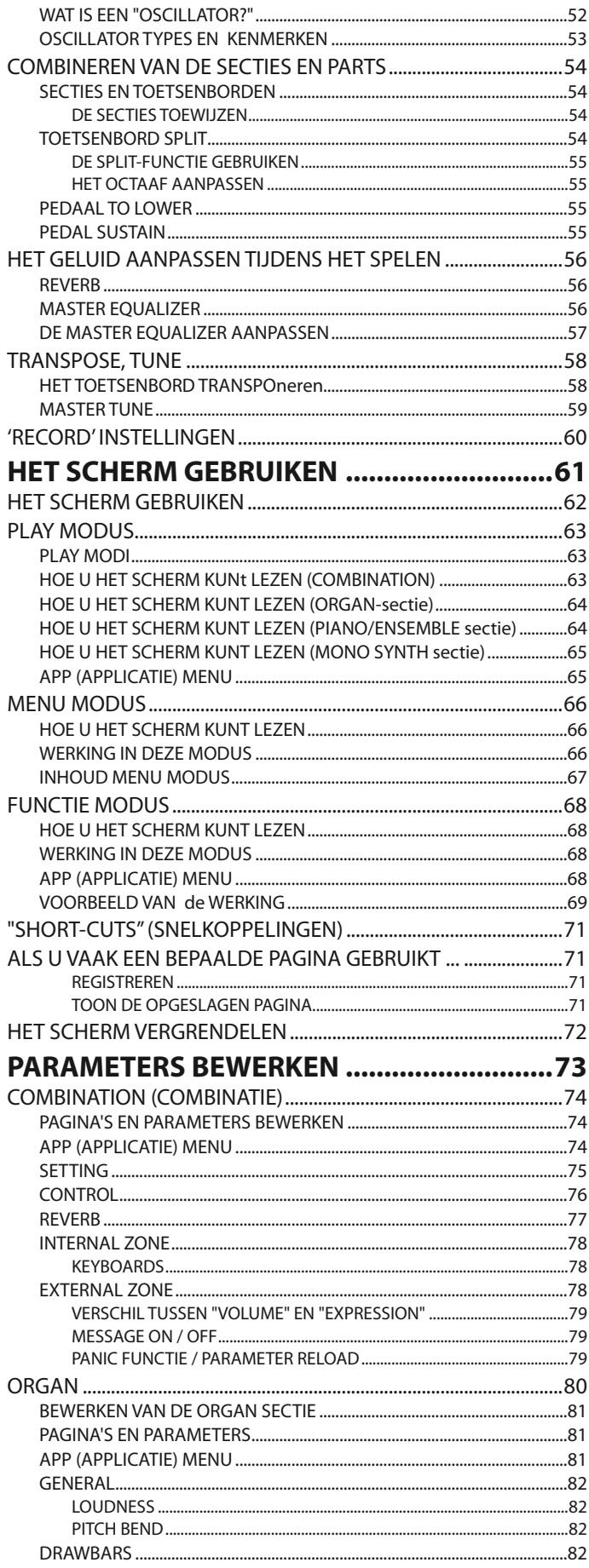

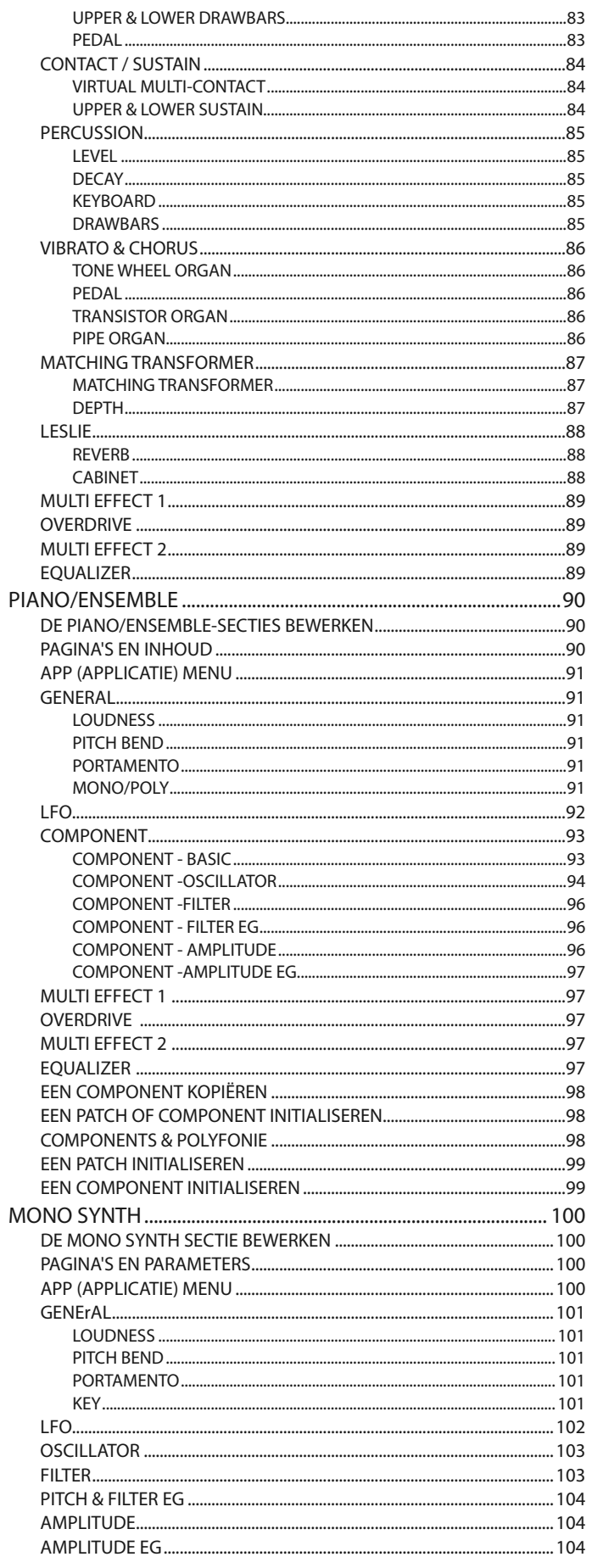

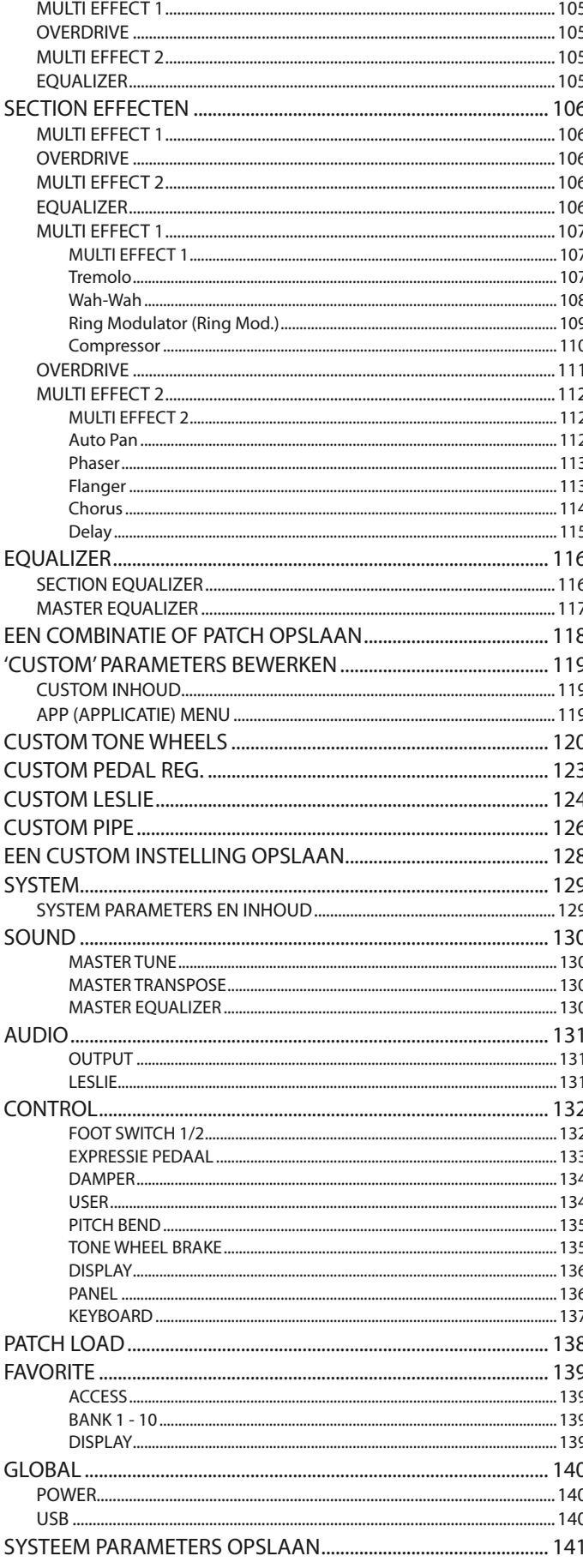

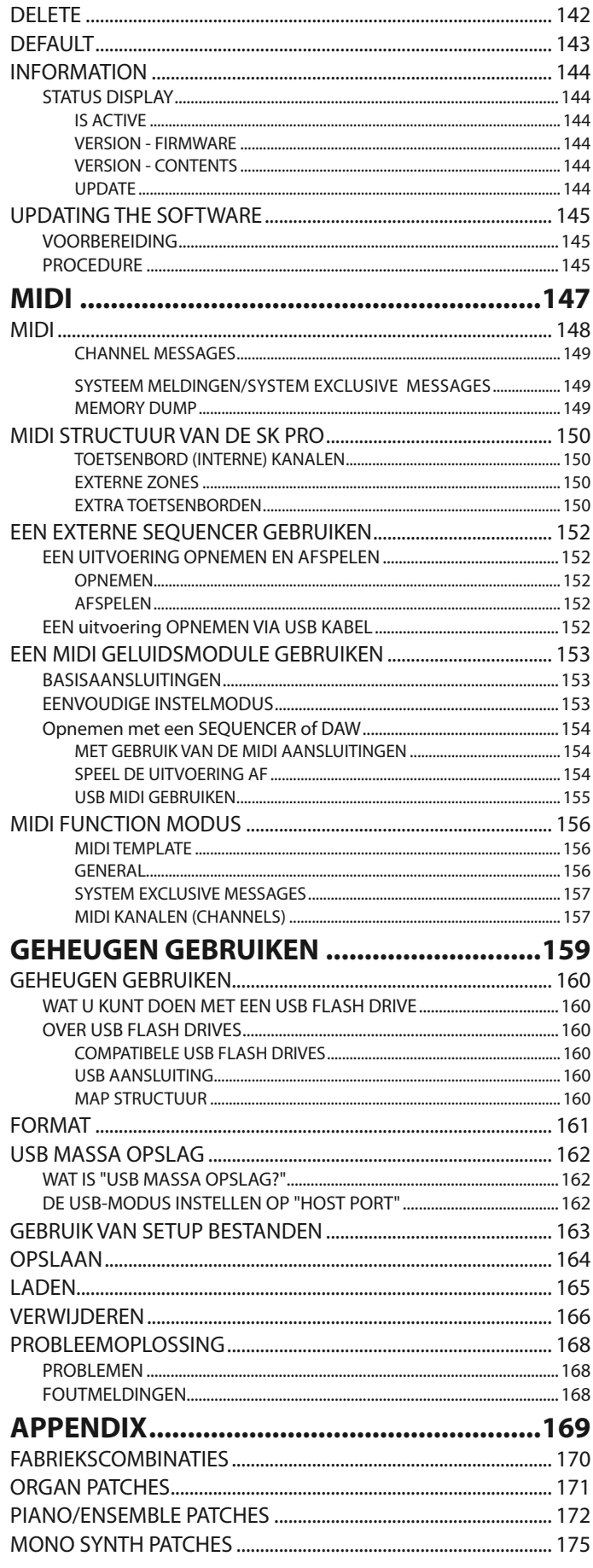

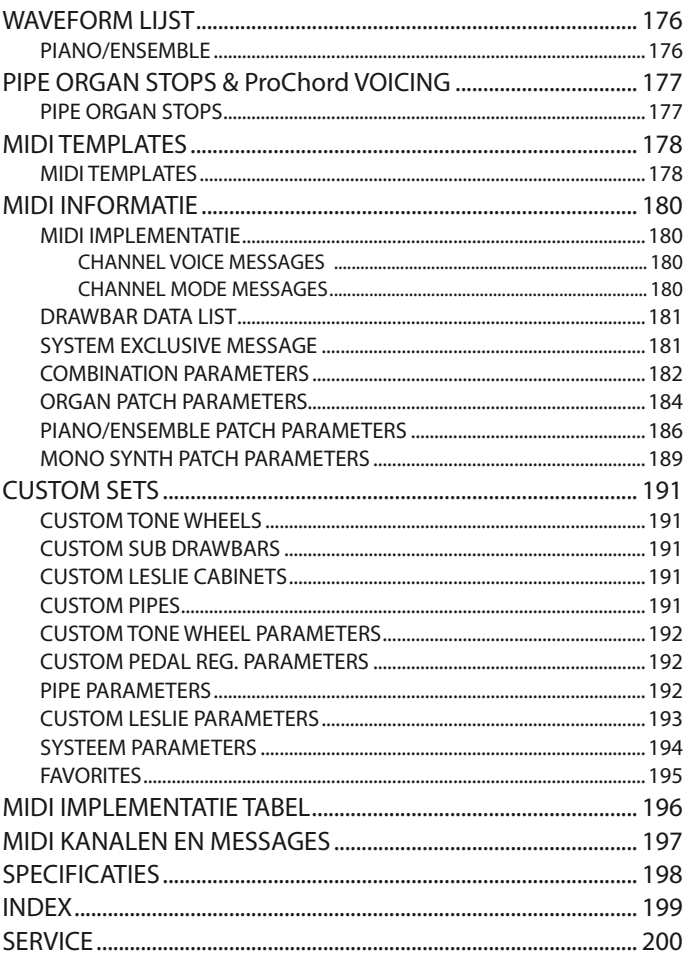

Alle productnamen die in dit document worden<br>genoemd, zijn handelsmerken of geregistreerde<br>handelsmerken van hun respectievelijke<br>eigenaren.

## <span id="page-9-0"></span>**NAMEN EN FUNCTIES**

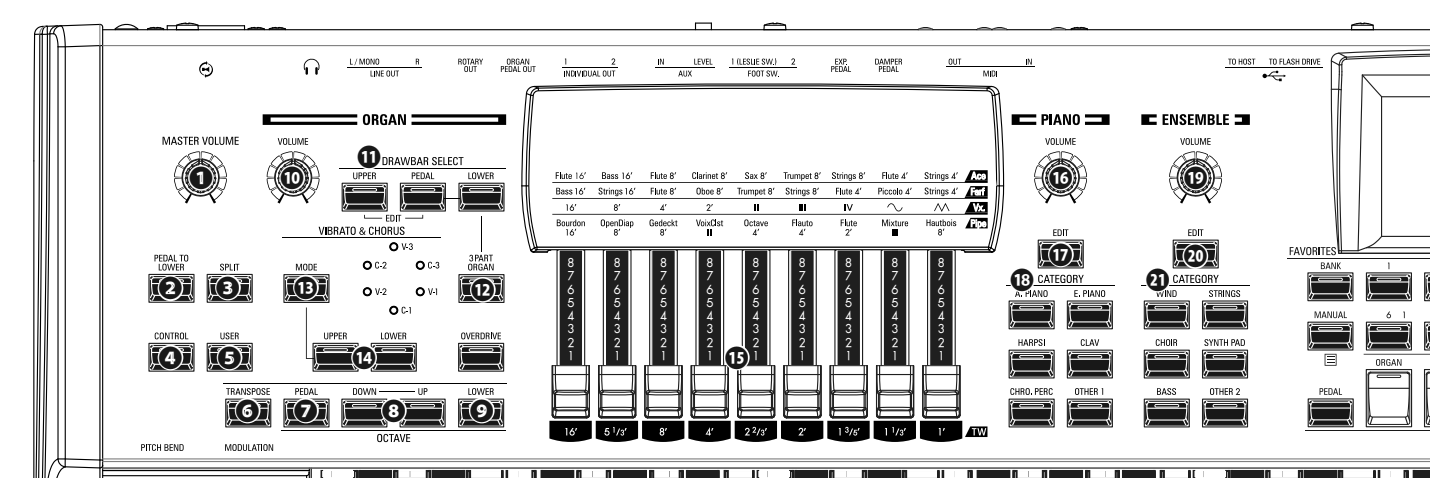

## **TOP PANEEL**

### **LINKER ZIJDE**

- MASTER VOLUME draaiknop
- Bepaalt het volume van het gehele instrument.

#### PEDAL TO LOWER knop

Koppelt de Pedal registratie, inclusief Parameters, naar het onderklavier (Lower Manual) (P. [55\)](#page-54-1).

#### SPLIT knop

Verdeelt het keyboard in Upper (rechts) en Lower (links) keyboards (P. [54\)](#page-53-1).

#### CONTROL knop

Geeft toegang tot een functie van het CONTROL Menu.

#### USER knop

Toont een door de gebruiker toewijsbare Menu pagina.

#### TRANSPOSE knop

Transponeert de muzikale toonhoogte van het gehele keyboard bij gebruik in combinatie met **❽** (P. [58\)](#page-57-1).

#### OCTAVE PEDAL knop

Verschuift de toonhoogte van de Pedal tonen omhoog of omlaag in octaven bij gebruik in combinatie met de [UP] en [DOWN] knoppen **❽**.

#### OCTAVE DOWN/UP knoppen

Verschuift de UPPER Keyboard toonhoogte omhoog of omlaag +/- 2 octaven (P. [55\)](#page-54-2).

#### OCTAVE LOWER knop

Verschuift de LOWER Keyboard toonhoogte omhoog of omlaag +/- 2 octaven bij gebruik in combinatie met de [UP] en [DOWN] knoppen **❽**.

### **ORGEL SECTIE**

#### ORGAN VOLUME draaiknop

Bepaalt het gehele volume van de ORGAN Sectie (P. [31](#page-30-1)).

#### DRAWBAR SELECT knoppen

- 1. Selecteert welke ORGAN Part de Harmonic Drawbars <sup>**D**</sup> zullen beïnvloeden (P. **[33\)](#page-32-1).**
- 2. Pas de Drawbar Registratie in een Patch aan met de fysieke Drawbar instelling (P. [45](#page-44-1)).
- 3. Opent de bewerkingspagina van de ORGAN Sectie

([UPPER] en [PEDAL] knoppen tegelijk indrukken).

#### 3 PART ORGAN knop

Zet de ORGAN Sectie om in een Hammond Orgel met dubbel keyboard en baspedalen (P. [36\)](#page-35-1).

#### VIBRATO & CHORUS MODE knop

Bepaalt de diepte van ofwel de Vibrato of Chorus (P. [34](#page-33-1)).

#### VIBRATO UPPER, LOWER knop

Schakelt de Vibrato/Chorus aan of uit voor het Upper of Lower gedeelte van het ORGEL (P. [34\)](#page-33-1).

### HARMONIC DRAWBARS

Registreert de ORGAN Sectie (P. [38](#page-37-1)).

#### UPPER PERCUSSION knoppen

Voegt Harmonic Percussion ('decay') toe aan het UPPER gedeelte van de ORGAN Sectie (P. [34](#page-33-2)).

### **PIANO/ENSEMBLE SECTIE**

#### VOLUME draaiknop

Bepaalt het volume van de Sectie (P. [47](#page-46-1)).

EDIT knop

Opent de Function Mode voor de Sectie.

#### CATEGORY knop

Bepaalt de Voice Category van de Sectie (P. [46](#page-45-1)).

### **ALLOCATE (TOEWIJZEN)**

#### PEDAL knop

Wijst een Voice Section toe aan het Pedalboard bij gebruik in combinatie met de PEDAL knop ㉓ (P. [54](#page-53-2)).

#### SECTION knoppen

Wijst een Voice Section toe aan het UPPER Keyboard (P. [54](#page-53-2)).

#### LOWER knop

Wijst een Voice Section toe aan het LOWER Keyboard bij gebruik in combinatie met de LOWER knop ㉓ (P. [54\)](#page-53-2).

### **FAVORIETEN**

#### BANK knop

Selecteert Favoriete Banks door deze knop ingedrukt te houden met één van de Favorite Number knoppen.

#### MANUAL/APP knop

- 1. Overschrijft de huidige Combination instelling met de huidige Panel instellingen (P. [29](#page-28-1)).
- 2. Opent het APP (Applicatie) Menu.

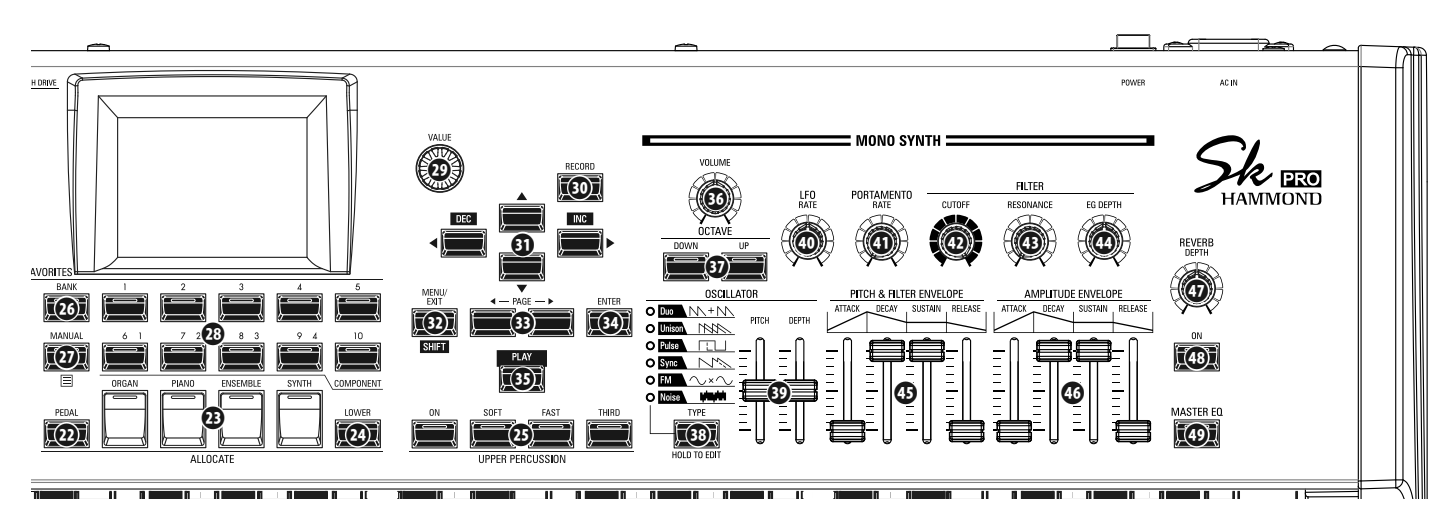

#### **㉘** NUMBER knoppen

Roept een Favoriet op gerelateerd aan de genummerde knop.

### **CONTROL PANEL**

#### **㉙** VALUE draaiknop

Verhoogt of verlaagt Combination/Patch nummers tijdens het spelen, of wijzigt waardes tijdens het bewerken van instellingen.

#### **㉚** RECORD knop

Gebruik deze knop voor het opnemen van door de gebruiker te definiëren kenmerken zoals Combinations, Patches, Custom Parameters etc. (P. [60\)](#page-59-1).

#### **㉛** DIRECTION / DEC / INC knoppen

- 1. Verschuift de cursor op het scherm.
- 2. Verhoogt of verlaagt een waarde terwijl u de [SHIFT] knop ingedrukt houdt. ㉜.

#### **㉜** MENU/EXIT / SHIFT knop

- 1. Opent de MENU Edit pagina (P. [66\)](#page-65-1).
- 2. Ga een stap terug vanaf de huidige Menu Pagina.
- 3. Biedt extra functies aan voor bepaalde knoppen.

#### **㉝** PAGE knoppen

Gebruik deze knoppen om te navigeren in de EDIT en FUNCTION Modus Pagina's.

#### **㉞** ENTER knop

Gebruik deze knop om de huidige waarde of procedure te bevestigen tijdens het bewerken van geluiden of functies.

#### **㉟** PLAY knop

Ga terug naar de PLAY Mode.

### **MONO SYNTH SECTIE**

#### **㊱** VOLUME draaiknop

Bepaalt het volume van het MONO SYNTH Sectie (P. [49\)](#page-48-1).

#### **<b>***<b>* SYNTH OCTAVE DOWN/UP knoppen

Verschuift de muzikale toonhoogte van de MONO SYNTH Sectie omhoog of omlaag per octaaf (P. [49\)](#page-48-2).

#### **<sup><b><sup>3</sup>**</sup> OSCILLATOR TYPE knop

- 1. Bepaalt het Oscillator Type (P. [51\)](#page-50-1).
- 2. Opent de MONO SYNTH Function Mode wanneer ingedrukt en vastgehouden.

#### **<sup><b><sup>***n***</sup>** OSCILLATOR PITCH, DEPTH draaiknop</sup>

Wijzigt de geselecteerde Oscillator golfvorm (P. [51\)](#page-50-1).

### **㊵** LFO RATE draaiknop

Past de snelheid aan van de Low frequentie Oscillator (P. [51](#page-50-2)).

#### **<b><b>** O PORTAMENTO RATE draaiknop

Past de snelheid aan van de Portamento functie (P. [51\)](#page-50-3).

#### **㊷** FILTER CUTOFF draaiknop

Wijzigt de frequentie van het filter dat een effect heeft op de frequentie van de golfvorm (P. [51](#page-50-4)).

#### **㊸** FILTER RESONANCE draaiknop

Legt nadruk op het gedeelte van het geluid in de buurt van de cutoff frequentie.(P. [51](#page-50-4)).

#### **㊹** FILTER EG DEPTH draaiknop

Wijzigt de diepte van de filter envelope  $\mathbf{\circledA}$  (P. [51\)](#page-50-4).

#### **<b>** $\circledR$  PITCH & FILTER ENVELOPE schuiven

Wijzigt de verandering van de toonhoogte en filter over tijd(P. [51\)](#page-50-5).

#### **㊻** AMPLITUDE ENVELOPE schuiven

Wijzigt de verandering van de amplitude van het volume over tijd.(P. [51\)](#page-50-5).

### **RECHTER ZIJDE**

**㊼** REVERB DEPTH draaiknop

Bepaalt de diepte van het Reverb effect (P. [56](#page-55-1)).

**㊽** REVERB ON knop

Schakelt de Reverb aan of uit (P. [56](#page-55-1)).

#### **㊾** MASTER EQ knop

Schakelt de Master Equalizer. aan of uit (P. [56](#page-55-2)).

## <span id="page-11-0"></span>**LINKERZIJDE**

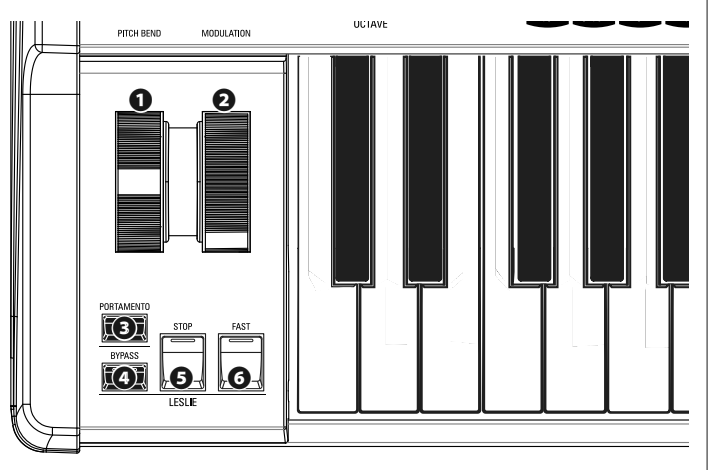

### **WIELEN**

#### **❶** PITCH BEND wiel

Buigt de toonhoogte van gespeelde noten omhoog of omlaag (P. [28](#page-27-1)).

#### **❷** MODULATION wiel

Voegt modulatie toe aan gespeelde noten (behalve de ORGAN Sectie) (P. [28](#page-27-1)).

### **PORTAMENTO**

#### **❸** PORTAMENTO knop

Schakelt de PORTAMENTO aan of uit (P. [28](#page-27-1)).

#### **LESLIE**

#### **㉓** LESLIE BYPASS knop

Leidt het geluid van de ORGAN Sectie om van het Rotary kanaal naar Stationaire kanaal (P. [35\)](#page-34-1).

#### **㉔** LESLIE STOP knop

Stopt het draaien van de Leslie Rotors als de [FAST] knop uit staat (P. [35](#page-34-1)).

#### **㉕** LESLIE FAST knop

Selecteert de "FAST" Leslie Rotor snelheid (P. [35\)](#page-34-1).

## **ACHTERZIJDE**

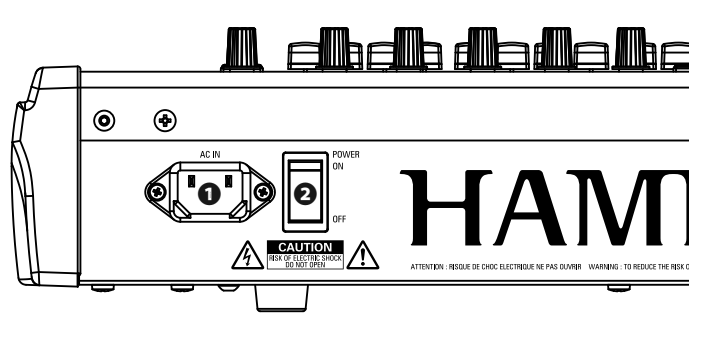

### **STROOM**

#### **❶** AC STROOM AANSLUITING

Verbindt hier het 'female' uiteinde van een geaard AC snoer, en het 'male' uiteinde in een geaard AC stopcontact.

#### **❷** POWER switch

Schakelt de AC stroom naar het instrument aan of uit.

### **AUDIO OUTPUT AANSLUITINGEN**

#### **❸** PHONES aansluiting

Gebruik deze aansluiting voor het verbinden van een stereo koptelefoon.

**NB: De koptelefoon schakelt NIET de LINE OUT of de LESLIE audio output uit. Als u het geluid alleen door de koptelefoon wilt horen ontkoppel dan alle andere audio outputs.**

#### **❹** LINE OUT L/MONO aansluiting

#### LINE OUT R aansluiting

Gebruik deze aansluitingen voor het verbinden van externe audio apparatuur.

Als de aangesloten mixer of monitor speaker stereo is, gebruik dan zowel de L als R aansluitingen. Als deze mono is gebruik dan enkel de L/MONO aansluiting.

#### **<b>6**  $\Theta$   $\&$  slie<sup>®</sup> LESLIE 11 -PIN aansluiting

Gebruik deze voor het verbinden van een Leslie Speaker Cabinet met een 11-pin aansluiting.

Als een Leslie Speaker wordt herkent via de 11-pin aansluiting zal de ingebouwde digitale Leslie uitgeschakeld worden op de PHONES aansluiting en de LINE OUT aansluitingen (P. 17).

#### **❻** ROTARY OUT aansluiting

Hier komt het Rotary kanaal van de ORGAN Sectie uit. Gebruik deze aansluiting om de ingebouwde digitale Leslie te omzeilen als u een "droge" audio output wilt van de ORGAN Sectie.

**NB: Zet de "ROTARY OUT" schakelaar in het AUDIO gedeelte van de FUNCTION Modus op "Used" als u deze aansluiting gebruikt (P. 18).**

#### **❼** ORGAN PEDAL OUT aansluiting

Hier komt het PEDAL gedeelte van de ORGAN Sectie uit. Gebruik deze aansluiting voor het verbinden van een actieve subwoofer voor meer bas, of om de Leslie naar het PEDAL gedeelte te omzeilen (P. 18).

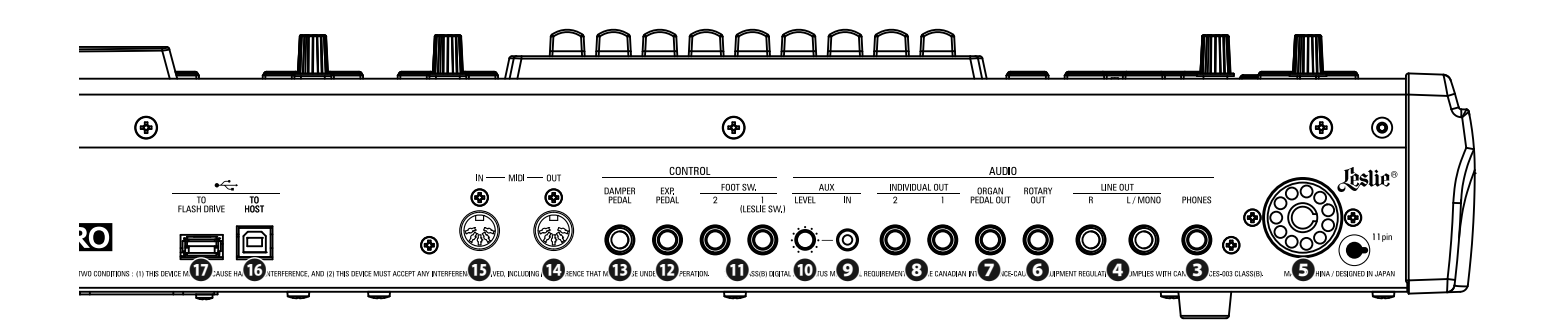

#### **❽** INDIVIDUAL OUT 1 aansluiting INDIVIDUAL OUT 2 aansluiting

Hier kunt u specifieke Secties aan toewijzen (P. 19).

### **AUDIO INPUT AANSLUITING**

#### **❾** AUX IN aansluiting

Gebruik deze aansluiting voor het verbinden van een externe audio bron. Wanneer dit is aangesloten zal het geluid gemixt worden met de interne geluiden en naar de LINE OUT aansluitingen gestuurd worden, plus naar het Stationaire kanaal van een multi-kanaal Leslie Speaker via de 11-pin aansluiting (P. 19).

#### **❿** AUX LEVEL draaiknop

Wijzigt het volume van het geluid dat binnenkomt via de AUX IN aansluiting.

### **CONTROLLER AANSLUITINGEN**

#### **⓫** FOOT SWITCH 1 aansluiting FOOT SWITCH 2 aansluiting

Gebruik deze aansluitingen voor het verbinden van 'Foot Switches' om bijvoorbeeld de Leslie snelheid te wijzigen of het veranderen van Combinations.

De aanbevolen Foot Switches zijn: **HAMMOND** ... FS-9H, VFP1 **BOSS** ................ FS-5U **YAMAHA** ......... FC4A, FC5

Tevens kan de FS-10TL Leslie schakelaar (niet beschikbaar in Europa) aangesloten worden op de FOOT SWITCH 1 aansluiting.

#### **⓬** EXP PEDAL aansluiting

Gebruik deze aansluiting voor het verbinden van een Expressie Pedal - voor het controleren van het volume tijdens het spelen.

De aanbevolen Expressie Pedalen zijn: **HAMMOND** ... EXP-50J, EXP-20, V-20H, V-20R; NORM **KORG** ................XVP-10, XVP-20; REV **ROLAND** ......... EV-5; NORM **YAMAHA** ......... FC7; REV

#### **⓭** DAMPER PEDAL aansluiting

Gebruik deze aansluiting voor het verbinden van een Damper Pedaal (Sustain Pedaal) voor het vasthouden van noten terwijl u speelt.

De aanbevolen Damper Pedalen zijn: **HAMMOND** ... FS-9H, VFP1 **ROLAND** .........DP-10 **YAMAHA** ......... FC3A, FC4A, FC5

### **MIDI AANSLUITINGEN**

#### **⓮** MIDI OUT Poort

Zend MIDI data naar een MIDI apparaat.

#### **⓯** MIDI IN Poort

Ontvang MIDI data van een MIDI apparaat. Deze poort kan gebruikt worden voor een LOWER Keyboard of een Pedalboard.

### **•< USB AANSLUITINGEN**

#### **⓰** USB TO HOST aansluiting

Gebruik deze voor het aansluiten van een computer voor het verzenden van MIDI of het laden en opslaan van bestanden zoals Setups of Update bestanden.

#### **⓱** USB FLASH DRIVE aansluiting

Gebruik deze voor het verbinden van een USB Flash Drive voor het laden en opslaan van bestanden zoals Setups of Update bestanden.

## <span id="page-13-0"></span>**KEYBOARD**

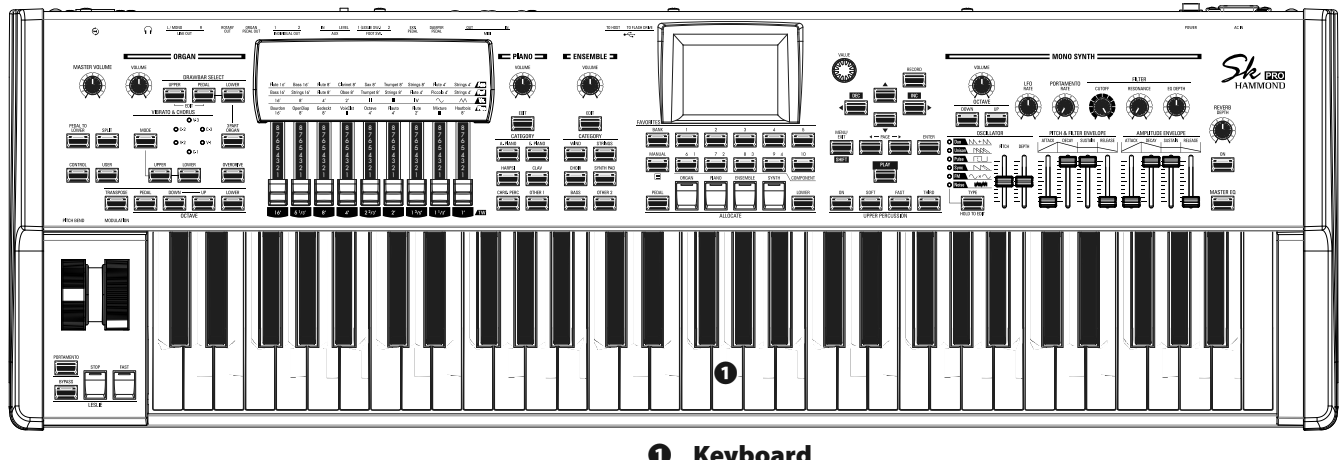

#### **❶** Keyboard

61 toetsen (SK PRO) / 73 toetsen(SK PRO-73), vierkante ("waterfall" type) toetsen, semi-gewogen, aanslaggevoelig keyboard.

## **ACCESSOIRES**

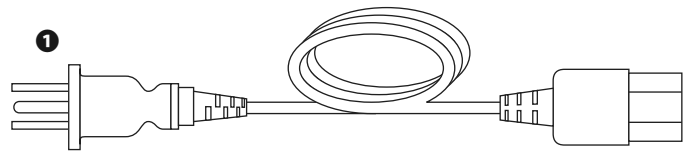

#### **❶** AC Snoer

Sluit dit aan op het AC stroomcontact van de SK PRO/SK PRO-73.

## **ACCESSOIRES (APART VERKOCHT)**

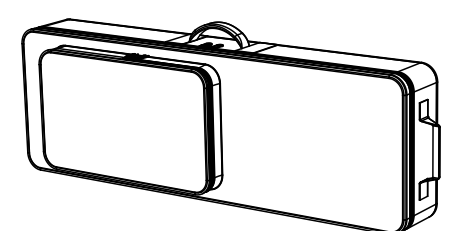

'Soft Case' (SC-61KC, SC-73KC)

Lichtgewicht zachte koffer. Kan met twee handen getild worden, of over de schouder. Extra vak voor bladmuziek, Foot Switches, Expressie Pedalen, etc.

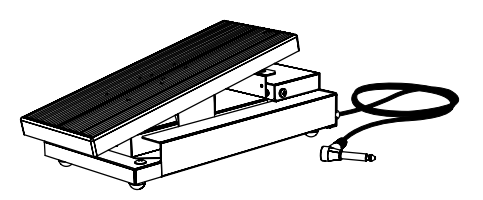

 Expressie Pedaal EXP-50J Zwaargewicht pedaal voor duurzaamheid, en afneembare kabel om breken of rafelen te voorkomen.

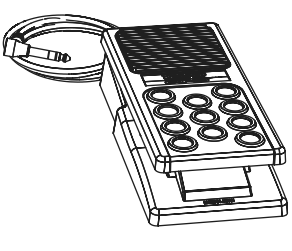

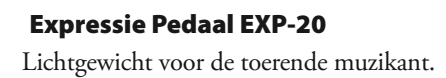

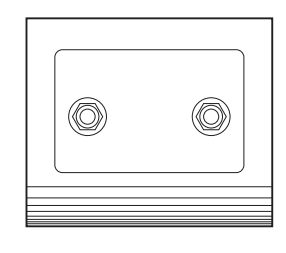

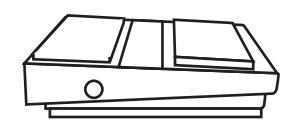

 Leslie Schakelaar FS-10TL (niet beschikbaar in Europa)

Regelt zowel de [ON / OFF] en [SLOW / FAST] van de Leslie Rotors.

### Foot Switch FS-9H

Multifunctionele voetschakelaar met tijdelijke actie.

<span id="page-14-0"></span>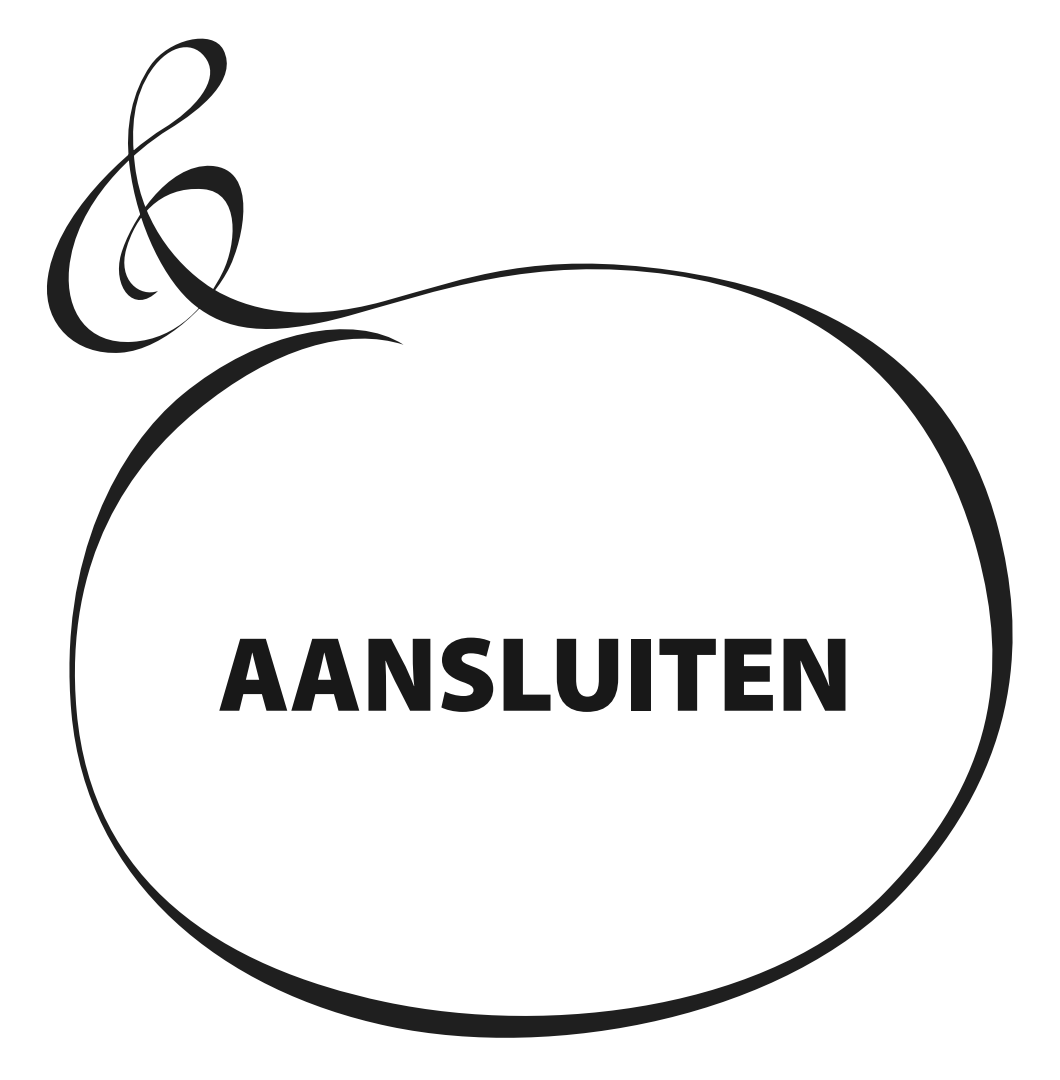

<span id="page-15-0"></span>Sluit audiokabels en accessoires aan zoals hieronder weergegeven.

De SK PRO / SK PRO-73 staat niet op zichzelf - er is een externe versterker / luidsprekersysteem nodig om het geluid te horen. Als u echter een stereo koptelefoon aansluit op de PHONES-aansluiting, kunt u het geluid via de hoofdtelefoon horen, zelfs als er geen externe versterker is aangesloten..

**NB: Zorg ervoor dat zowel het instrument als de versterker "UIT" staan voordat u versterkers of koptelefoons aansluit.**

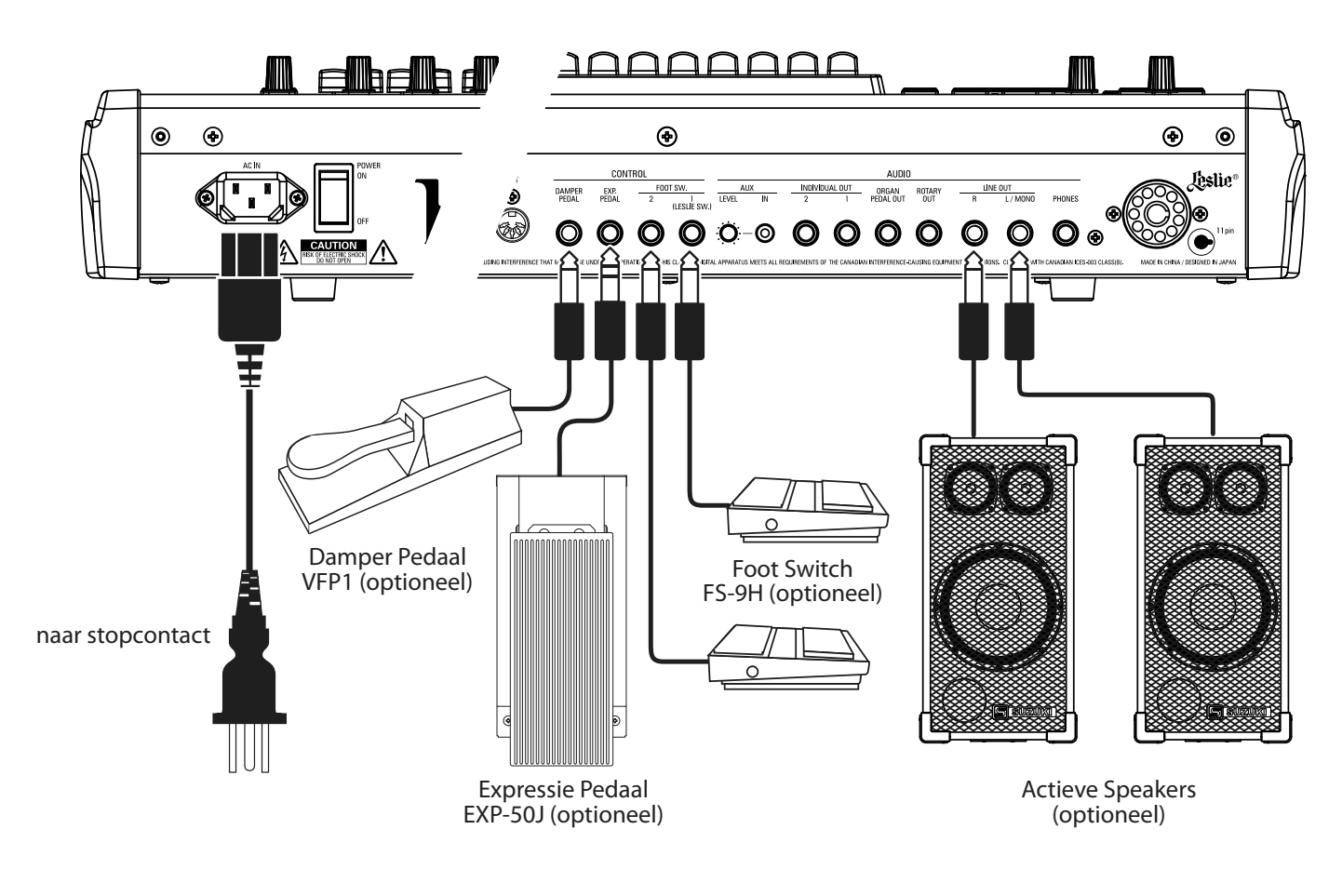

**NB: de Expression Pedal, Foot Switch en Damper Pedal Parameters moeten correct zijn ingesteld. Op pagina 132 wordt dit in meer detail uitgelegd.**

### **PAS OP**

Dit instrument verbruikt een kleine hoeveelheid stroom, zelfs als de [POWER]-schakelaar op 'OFF' staat. Trek daarom de stekker uit het stopcontact als het instrument gedurende een lange tijd niet wordt gebruikt.

Plaats dit instrument niet in direct zonlicht, in de buurt van warmtebronnen of op een hete locatie.

<span id="page-16-0"></span>Een Leslie luidsprekerkast met een 11-pins interface kan rechtstreeks op de SK PRO / SK PRO-73 worden aangesloten. **NB: Zorg dat de SK PRO uit staat voor u een Leslie Speaker aansluit.**

#### **Een '1-kanaals' Leslie Speaker aansluiten: Een '3-channel' Leslie Speaker aansluiten**

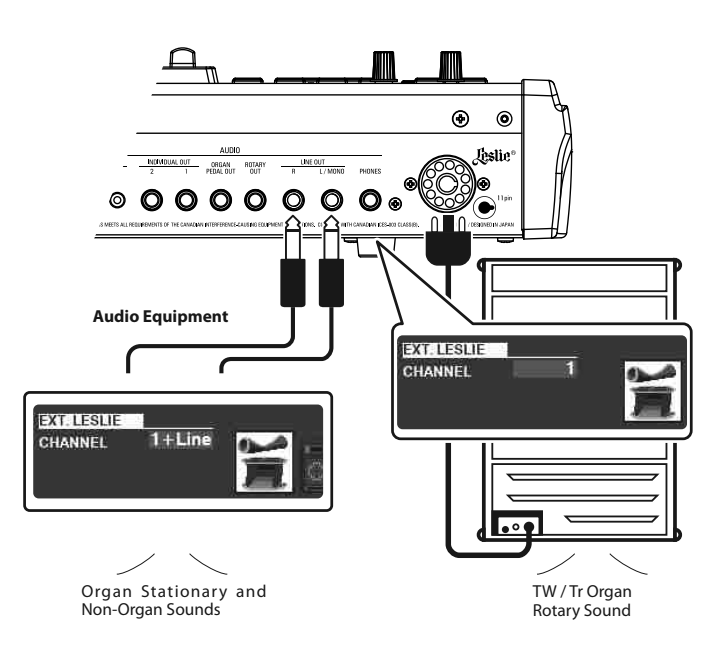

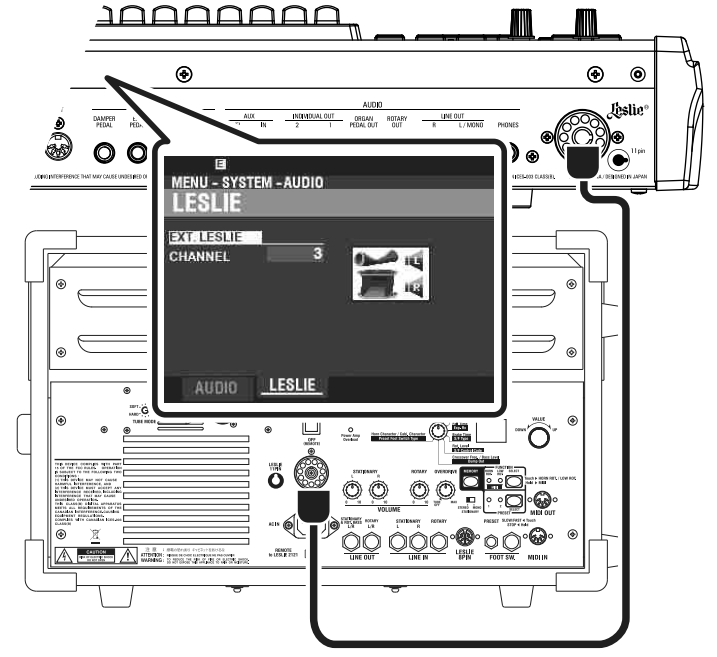

## **BASISAANSLUITING**

### **3-KANAALS TYPE (2101/mk2)**

- 1. Verbindt de SK PRO met de Leslie Speaker via een 11-pin Leslie kabel (optioneel LC-11-7M, niet bijgevoegd).
- 2. Zet de SK PRO aan en zet de EXT. LESLIE CH Parameter op "3."
- 3. Zorg dat een Hammond Tone Wheel Organ (**A-100**, **B-3**, **C-3**, or **Mellow**) is geselecteerd.
- 4. Zet de [BYPASS] knop aan en zet het [STATIONARY VOLUME] van de Leslie Speaker op een gewenst niveau.
- 5. Zet de [BYPASS] knop uit tijdens spelen, en zet de [ROTARY VOLUME] van de Leslie Speaker op het zelfde niveau als het [STATIONARY] kanaal.

### **1-KANAALS TYPE (122XB, 981, 3300/W)**

- 1. Verbindt de SK PRO met de Leslie Speaker via een 11-pin Leslie kabel (optioneel LC-11-7M, niet bijgevoegd). Hierdoor kunt u de Drawbar ORGAN geluiden horen.
- 2. Verbindt de SK PRO met een keyboard versterker of actieve speakers via 1/4" audio kabels vanuit de LINE OUT aansluitingen van de SK PRO.
- 3. Zet de SK PRO aan en zet de EXT. LESLIE CH Parameter op "1+LINE."
- 4. Zorg dat een Tone Wheel Organ (**A-100**, **B-3**, **C-3**, or **Mellow**) is geselecteerd.
- 5. Zet de [BYPASS] knop aan en zet de audio apparatuur op een gewenst niveau.
- 6. Zet de [BYPASS] knop uit en zet de Volume van de aangesloten Leslie Speaker het zelfde niveau als wanneer de [BYPASS] knop uit staat.

#### tips **AAN TE SLUITEN LESLIE SPEAKERS**

De SK PRO/SK PRO-73 is ontworpen om aangesloten te worden op 3-kanaals Leslie Speakers zoals de 2101/mk2. Het is ook mogelijk om een 1-kanaals Leslie Speaker zoals een 122XB, 981 or 3300/W aan te sluiten; een 1-kanaals Leslie zal echter alleen de Drawbar Orgel geluiden laten klinken. Om de PIANO/ENSEMBLE/SYNTH klanken te horen zult u een extra versterker moeten aansluiten, zoals een keyboard versterker of actieve speakers via de LINE OUT aansluitingen.

#### **LESLIE KANAAL**

3-kanaals type Leslie Speakers zijn uitgevoerd met een stereo speaker systeem, onafhankelijk van het Rotary kanaal, voor stereo geluid voor het Rotary (ORGAN) kanaal én het Stationary (PIANO, ENSEMBLE en MONO SYNTH) kanaal.

Een traditionele 1-kanaals Leslie Speaker, zoals een 122, 981 or 3300/W heeft geen stationair speaker systeem, waardoor een aparte versterker/speaker nodig is voor geluiden zoals PIANO, ENSEMBLE en MONO SYNTH.

<span id="page-17-0"></span>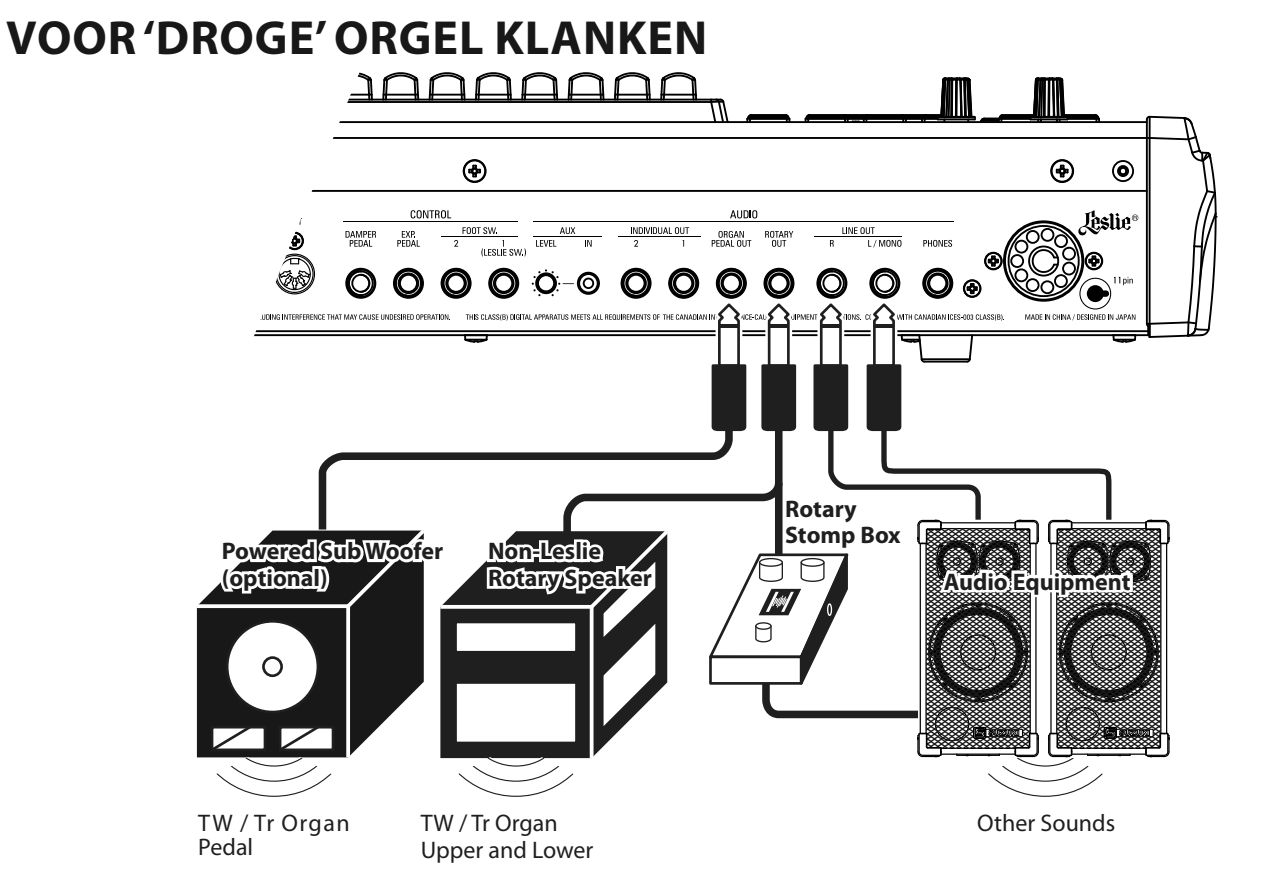

### **ROTARY OUT aansluiting**

Gebruik de [ROTARY OUT] aansluiting als u een "droog" orgel signaal wilt, zonder de ingebouwde digitale Leslie.

**NB: Zet de "ROTARY OUT" schakelaar in de AUDIO FUNCTION Modus op "Used" wanneer u deze aansluiting gebruikt om de ORGAN Sectie te dempen op de [LINE OUT] aansluitingen. Dit wordt in meer detail uitgelegd op pagina [131](#page-130-1).**

### **ORGAN PEDAL OUT aansluiting**

Deze aansluiting stuurt het PEDAL gedeelte van de ORGAN sectie uit.

Sluit de [ORGAN PEDAL OUT] aansluiting aan op een actieve subwoofer als u meer bas wilt horen of omzeil de Leslie op het PEDAL gedeelte.

**NB: Zet de "USE PEDAL OUT" schakelaar in the AUDIO FUNCTION Modus op "Used" wanneer u deze aansluiting gebruikt om het PEDAL Part te dempen voor de [LINE OUT] aansluitingen.**

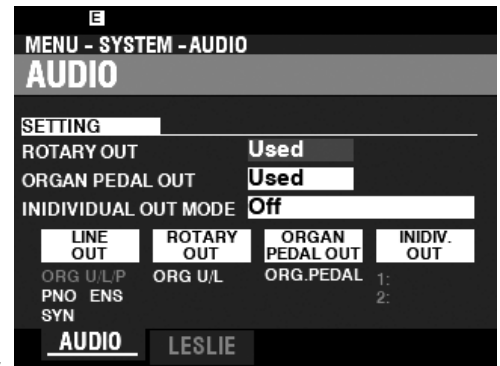

19

## <span id="page-18-0"></span>**GEBRUIK VAN EEN EXTERNE MIXER**

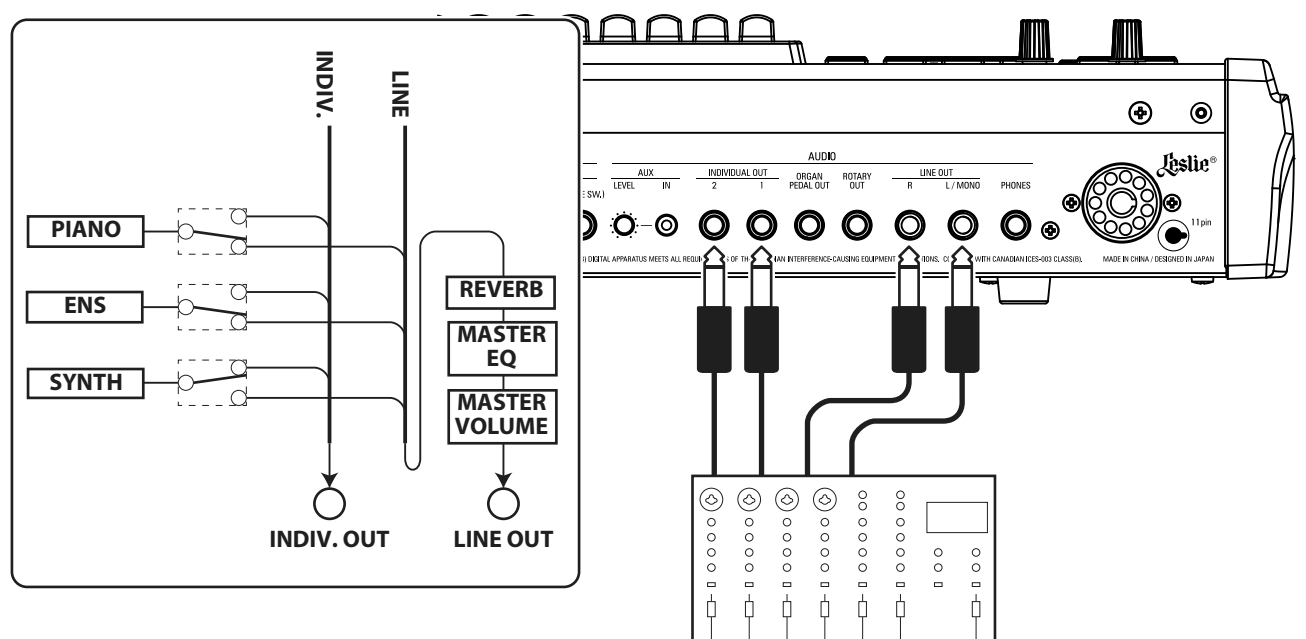

### **INDIVIDUAL OUT aansluitingen**

Gebruik de [INDIVIDUAL OUT] aansluitingen voor het aansluiten van een externe mixer of voor het toevoegen van effecten van externe apparatuur. U kunt de Voice Sectie kiezen die u wilt uitsturen via deze aansluitingen.

- **NB: Gebruik de INDIVIDUAL OUT schakelaar in de AUDIO FUNCTION Modus om de Secties te selecteren voor het toewijzen aan de [INDIVIDUAL OUT] aansluitingen. Dit wordt in meer detail uitgelegd op pagina [131.](#page-130-1)**
- **NB: Als een Voice Section is toegewezen aan een [INDIVIDUAL OUT] aansluiting wordt deze niet gedempt op de [LINE OUT] aansluitingen.**
- **NB: Het geluid van de [INDIVIDUAL OUT] aansluitingen wordt niet beïnvloed door Reverb, de Master Equalizer en [MASTER VOLUME] knop.**
- **NB: De ORGAN Sectie kan niet worden toegewezen aan de INDIVIDUAL OUT aansluitingen.**

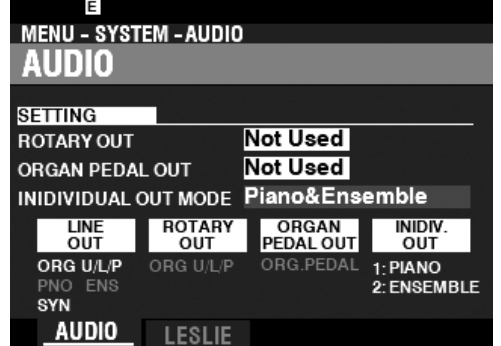

## **GEBRUIK VAN EEN EXTERNE GELUIDSBRON**

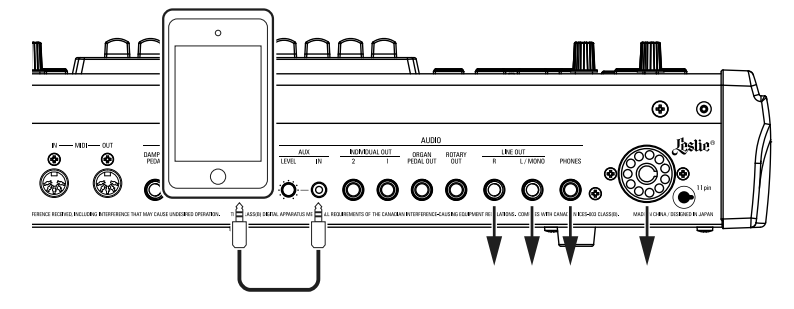

### **AUX IN aansluiting**

Gebruik de [AUX IN] aansluiting voor het aansluiten van een muziekspeler of mobiele telefoon.

Gebruik de [AUX LEVEL] draaiknop aan de achterzijde om het volume te bepalen van een aangesloten apparaat via de [AUX IN] aansluiting.

Het audio signaal van de [AUX IN] aansluiting wordt gecombineerd met de uitvoer van de [LINE OUT] aansluitingen, [PHONES] aansluiting en het Stationary kanaal van de 11-pin Leslie aansluiting.

#### **NB: De [MASTER VOLUME] draaiknop heeft geen effect op het audio signaal dat binnenkomt op de [AUX IN] aansluiting.**

<span id="page-19-0"></span>De SK PRO/SK PRO-73 kan uitgebreid worden middels aansluiting van een extern keyboard en/of een pedalboard.

### **TWEE TOETSENBORDEN**

U kunt op twee manieren een extern MIDI keyboard gebruiken met de SK PRO (zie hieronder):

- Gebruik de SK PRO en een extern MIDI keyboard voor UPPER en LOWER Keyboards zonder gebruik van een SPLIT.
- Speel een specifieke Sectie, zoals een PIANO, via een extern MIDI keyboard terwijl u een SPLIT behoudt op de SK PRO.

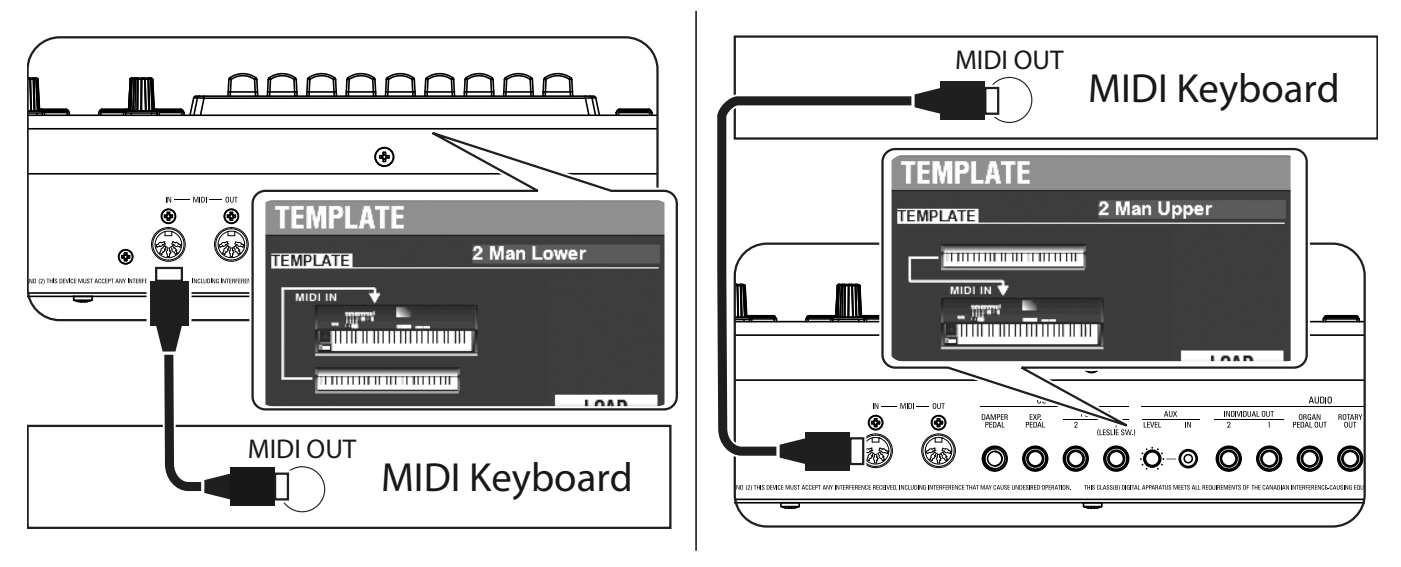

Om een extern MIDI keyboard te gebruiken, moet u het verbinden via MIDI. U moet ook een **MIDI Template** selecteren waar MIDI Parameters vooraf zijn ingesteld voor specifieke MIDI toepassingen.

Voor het gebruik van een extern MIDI keyboard met de SK PRO doet u het volgende:

- 1. Sluit een extern MIDI keyboard aan zoals hierboven getoond.
- 2. Zet de SK PRO aan en druk op de MENU\EXIT knop om de MENU-modus te openen.
- 3. Druk twee keer op de [PAGE ▶] knop om het SYSTEM-menu weer te geven.
- 4. Druk eenmaal op de [DIRECTION  $\blacktriangleright$ ] knop om MIDI te selecteren.
- 5. Druk op de [ENTER] knop. U ziet nu het MIDI TEMPLATE Menu.
- 6. Gebruik de [VALUE] draaiknop om de MIDI Template te selecteren voor het type spel dat u wilt doen.
- .... Het interne keyboard werkt als Upper, en het MIDI keyboard werkt als Lower

**Piano** ................................... Het interne keyboard werkt als Upper en Lower, het MIDI keyboard werkt enkel voor de PIANO Sectie.

Voor meer specifieke informatie over een aangesloten MIDI keyboard, raadpleeg de handleiding het specifieke keyboard dat u gebruikt.

## <span id="page-20-0"></span>**TWEE TOETSENBORDEN + PEDALBOARD**

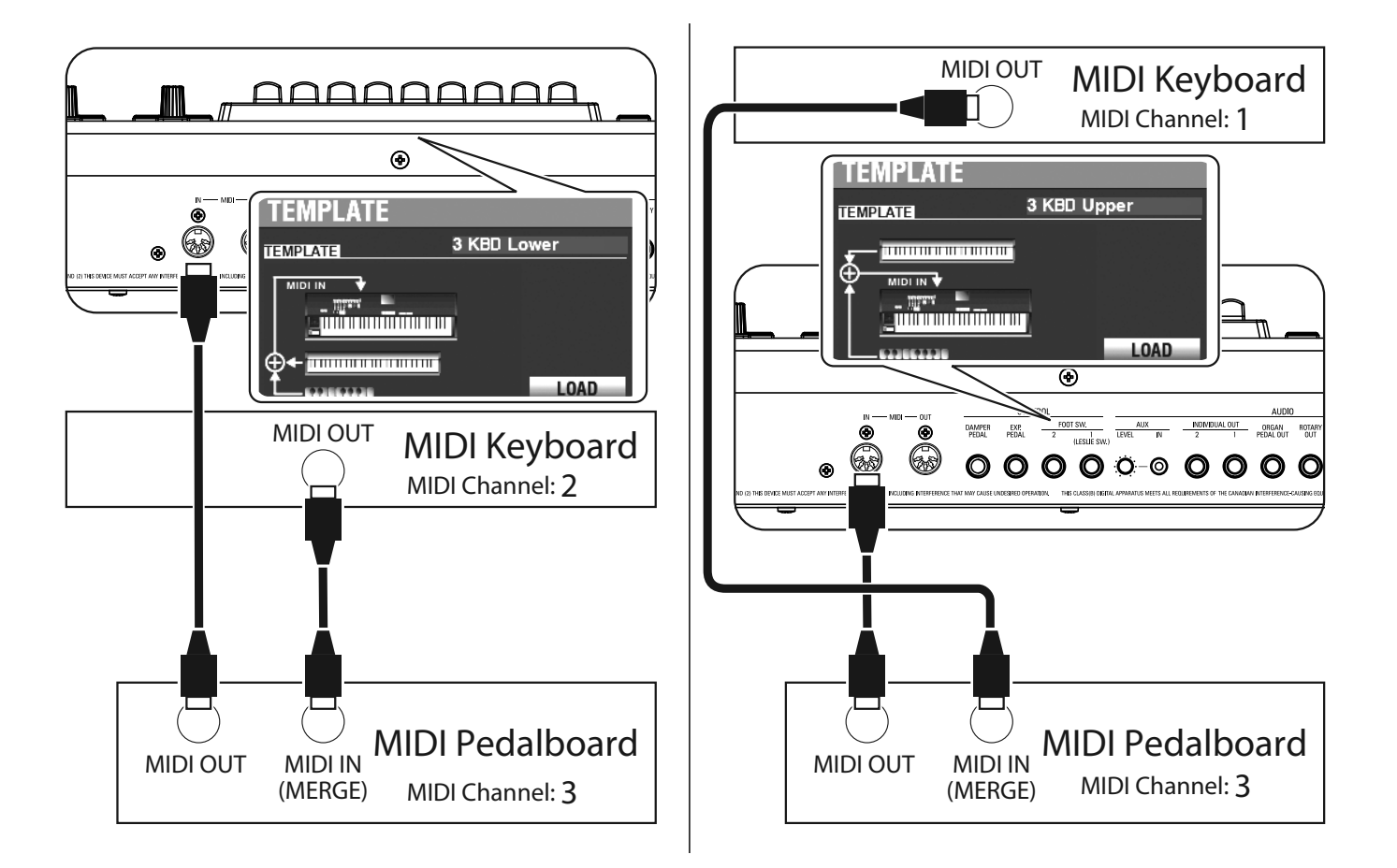

- 1. Sluit aan zoals hierboven afgebeeld. De SK PRO heeft één MIDI IN aansluiting; daarom is een MIDI keyboard met een 'merge' functie of een MIDI Merge-box nodig voor een dubbel toetsenbord opstelling.
- 2. Zet de SK PRO/SK PRO-73 aan.
- 3. Selecteer MIDI Template "3KBD Upper" of "3KBD Lower."
- 4. Zet het Transmit kanaal van het MIDI keyboard dat u toevoegt op "2" als u deze gebruikt als 'Lower' toetsenbord, of op "1" als u deze gebruikt als UPPER toetsenbord. Als u een MIDI Pedalboard gebruikt is het Transmit kanaal "3."
- **NB: Hammond MIDI Pedalboards staan automatisch ingesteld op MIDI kanaal 3.**

### **AANBEVOLEN MIDI PEDALBOARDS**

De volgende HAMMOND MIDI Pedalboards worden aanbevolen voor gebruik met de SK PRO/SK PRO-73:

- MIDI Sound Pedalboard XPK-130G (13 toetsen)
- MIDI Sound Pedalboard XPK-200G (20 toetsen)
- MIDI Sound Pedalboard XPK-200GL (20 lange toetsen)
- **NB: De SK PRO/SK PRO-73 kan tevens gebruikt worden met de volgende Hammond MIDI Pedalboard modellen: XPK-100, XPK-200, XPK-200L.**

#### *<u>LIPS</u>* HOE EEN MIDI KEYBOARD WERKT:

Op de SK PRO werkt een aangesloten MIDI keyboard als een "LOWER" Keyboard als de MIDI Template is ingesteld op "3KBD" of "Two Manual." Op de SK PRO-73 werkt een aangesloten MIDI keyboard als een "UPPER" keyboard als de MIDI Template is ingesteld op "3KBD" of "Two Manual."

<span id="page-22-0"></span>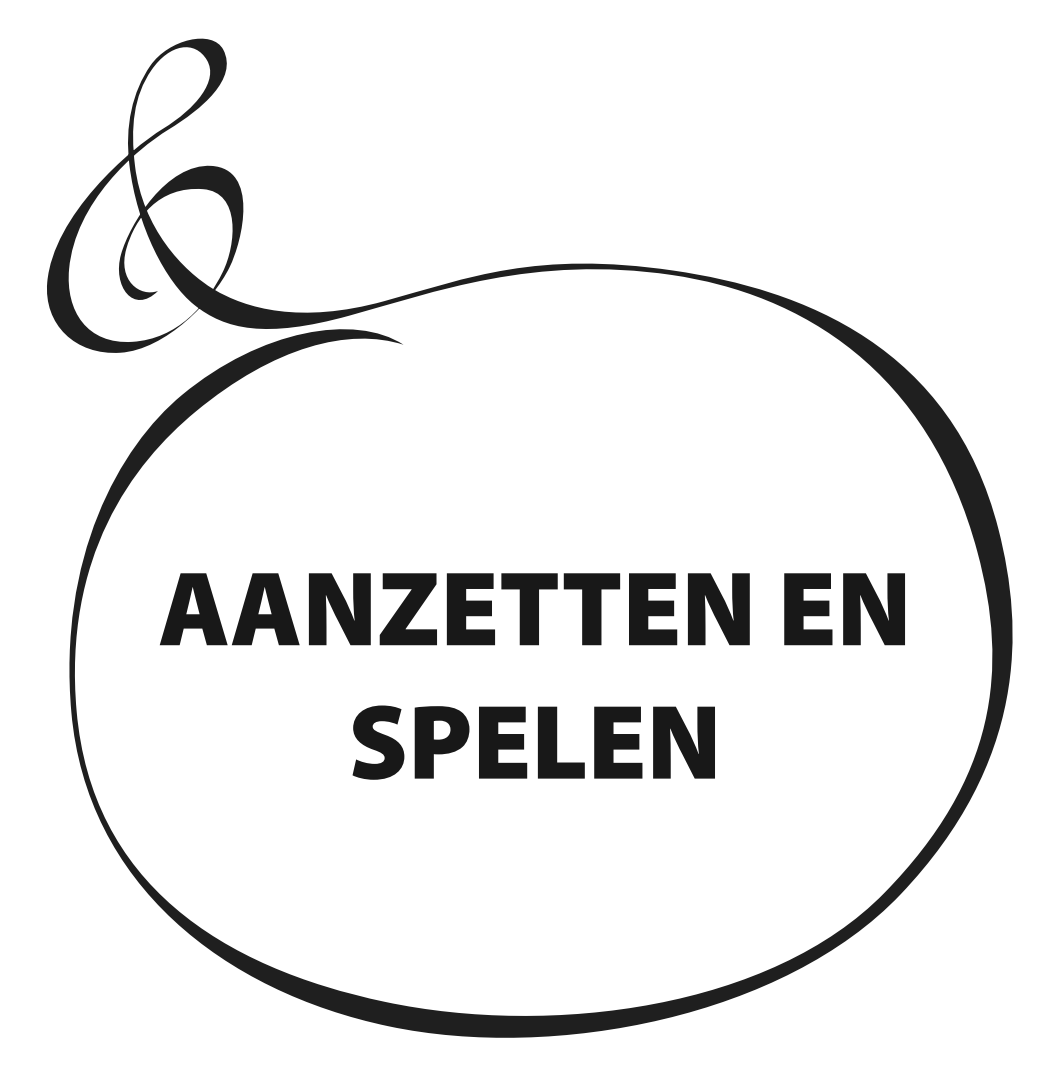

<span id="page-23-0"></span>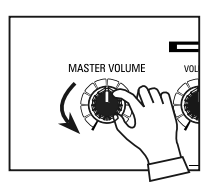

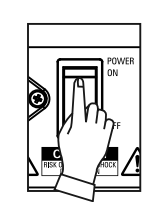

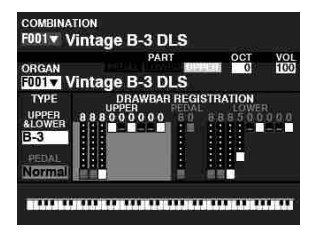

Nadat u de op de vorige pagina's beschreven aansluitingen heeft gemaakt, bent u klaar om de SK PRO power aan te zetten. Volg de onderstaande procedure om defecten of schade te voorkomen.

### **SCHAKEL DE STROOM IN**

Zorg ervoor dat u alle randapparatuur correct heeft aangesloten (Expression Pedal, Foot Switch(es), etc.) voordat u de SK PRO aanzet. Zorg ook dat de [MASTER VOLUME] draaiknop helemaal dicht staat.

#### **NB: De polariteit van elke Foot Controller wordt automatisch herkend.**

- 2. De Power schakelaar vindt u aan de linker zijde van het Accessory Paneel (rechterkant naar het toetsenbord gericht). Zet het instrument aan. Het scherm toont "Loading..." onder het openings-scherm gedurende ongeveer 25 seconden terwijl de systeem software laadt, waarna u het PLAY Mode scherm zult zien.
- **NB: Als u een Leslie Speaker heeft aangesloten op het instrument zal de Leslie automatisch inschakelen.**
- **NB: Om alle interne circuits te beschermen zal de SK PRO bespeelbaar zijn na ongeveer 6 seconden na het inschakelen.**
- 3. Zet de aangesloten versterker aan.
- 4. Houdt een toets ingedrukt en draai de [MASTER VOLUME] naar rechts terwijl u enkele noten speelt. Pas de [MASTER VOLUME] aan naar wens.
- **NB: Als de [MANUAL] knop is ingedrukt in de Default instelling en de [ALLOCATE] knoppen staan allemaal uit, zult u geen geluid horen. U kunt elk van de [ALLOCATE] knoppen of een van de [FAVORITE] ([1] tot [10]) knoppen om geluid te horen.**
- 5. Pas het volume aan van de versterker.
- **NB: Om de SK PRO uit te zetten, draait u de bovenstaande procedure om. Zorg er ook voor dat de stroom naar een aangesloten versterker uit is voordat u het toetsenbord uit zet. Dit voorkomt een luide "plop" uit de versterker.**

## **EEN BACK-UP MAKEN VAN DE OORSPRONKELIJKE INSTELLINGEN**

De SK PRO onthoudt de status van de afspeelknoppen niet voordat de stroom wordt uitgeschakeld. De status van de standaard instellingen is hetzelfde als wanneer de [FAVORITE] [1] knop wordt ingedrukt.

### **AUTO POWER OFF**

De SK PRO heeft een "AUTO POWER OFF"-functie die het instrument automatisch uitschakelt als er gedurende 30 minuten geen toetsen of knoppen worden ingedrukt. Dit is in het Global-menu echter om te zetten naar de modus "Disable" zodat het instrument altijd blijft functioneren.

**NB: Afhankelijk van de status van het instrument - bijvoorbeeld tijdens het bewerken - kan het zijn dat de stroom niet wordt uitgeschakeld, zelfs niet als AUTO POWER OFF is ingeschakeld. Schakel daarom na elk gebruik de SK PRO uit met de schakelaar.**

## **DE FABRIEKSINSTELLINGEN HERSTELLEN**

Om alle parameters van de SK PRO terug te zetten naar hun standaardinstellingen, doet u het volgende:

- 1. Zet de SK PRO uit.
- 2. Druk op en hou de rode [RECORD] knop vast.
- 3, Terwijl u de rode [RECORD] knop vasthoudt zet u het apparaat aan.
- 3. Hou de rode [RECORD] knop ingedrukt totdat "Loading Default" wordt weergegeven, en laat dan de [RECORD] knop los.
- 4. Zodra de PLAY Mode wordt weergegeven, zijn de fabrieksinstellingen hersteld.

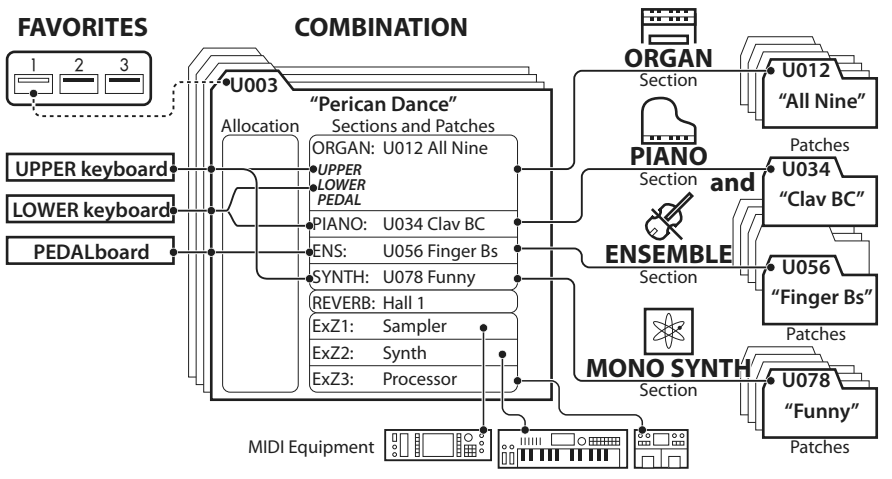

<span id="page-24-0"></span>De onderstaande illustratie laat de structuur zien van klank bron en het geheugen.

De SK PRO heeft vier geluidsproducerende divisies of Secties. Elke Sectie heeft geluiden en Parameters die als een Patch kunnen worden opgeslagen. Bovendien kunnen Patches van de verschillende secties worden gecombineerd om een Combinatie te produceren. Dit wordt hieronder meer in detail uitgelegd.

## **SECTIES**

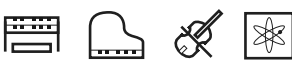

Er zijn (4) geluid Secties - ORGAN, PIANO, ENSEMBLE en MONO SYNTH. Deze kunnen afzonderlijk of samen worden gebruikt, zoals weergegeven aan de rechterkant van de bovenstaande afbeelding.

### **KEYBOARDS EN PARTS**

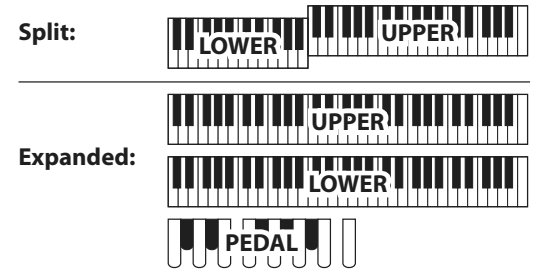

De SK PRO Voice Secties kunnen worden toegewezen door de SPLIT-functie te gebruiken om het toetsenbord te verdelen, of door het instrument uit te breiden via MIDI (zie de afbeelding hierboven). Als de [SPLIT]-functie is ingeschakeld, wordt het gedeelte van het toetsenbord rechts van het SPLIT-punt UPPER genoemd en wordt het linkerdeel van het toetsenbord LOWER genoemd. PEDAL verwijst naar de basnoten die gespeeld kunnen worden met een aangesloten MIDI Pedalboard.

### **PARTS**

De ORGAN-sectie heeft 3 delen - UPPER, LOWER en PEDAL. Deze kunnen worden toegewezen met de [ALLOCATE] knoppen of, wanneer u de functie [3 PART ORGAN] gebruikt, toegewezen worden om de uitvoering van een klassiek Hammond orgel met twee manualen en pedalen na te bootsen.

## **GEHEUGEN**

### **PATCHES**

Een Patch is een individuele eenheid van elke Voice Sectie. De PIANO Sectie bevat bijvoorbeeld vleugelpiano's, elektrische piano's etc. De ENSEMBLE Sectie bevat strijkers, koor etc.

### **FACTORY, USER en BUNDLE**

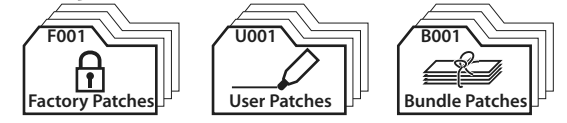

De Patches zijn op drie manieren gegroepeerd. 'F' (Factory) Patches zijn in de fabriek ingesteld en kunnen niet worden gewijzigd. 'U' (User) Patches kunnen door de speler worden gewijzigd. 'B' (bundels) bestaan uit COMBINATIONparameters plus ORGAN- en MONO SYNTH-secties die samen zijn gegroepeerd voor gebruik in nieuwe Patches.

Er zijn 100 fabrieks- en 100 gebruikers-Patches voor de ORGANen MONO SYNTH-secties. De PIANO en ENSEMBLE secties delen een gemeenschappelijke bibliotheek met fabrieks- en gebruikers-Patches.

### **COMBINATIONS**

Een 'Combination' is een eenheid die Patches bevat, evenals andere Parameters, zoals het Patch-nummer van elke Sectie, toetsenbord-toewijzingen van elke Sectie, etc. (Zie afbeelding in het midden bovenaan op deze pagina).

De SK PRO bevat in totaal 100 fabriekscombinaties ("F") die kunnen worden gebruikt "zoals ze zijn" of aangepast aan de speler.

Bijvoorbeeld: "ORGAN Sectie Patch # 10, toegewezen aan LOWER Keyboard, Soft Volume, Octave +1, PIANO Sectie Patch # 3, toegewezen aan UPPER Keyboard met hoog volume."

### **FAVORIETEN**

Met de [FAVORITE] knoppen kunt u veelgebruikte Combinaties opslaan en oproepen (bovenste figuur van deze pagina, linksboven).

Er zijn 10 [FAVORITE] knoppen. Daarnaast zijn er 10 favorieten Banks, waarmee het totale aantal favorieten op 100 uitkomt. Gebruik de [BANK] knop om toegang te krijgen tot de Favorite Banks.

<span id="page-25-0"></span>**Combinations** zijn de basis geheugen elementen van de SK PRO. Dit wordt hieronder meer in detail uitgelegd.

## **WAT IS EEN "COMBINATIE?"**

Zoals eerder uitgelegd, heeft de SK PRO vier geluidsproducerende secties: ORGAN, PIANO, ENSEMBLE en MONO SYNTH. Deze kunnen, samen met andere Parameters zoals instellingen van het Control Panel, enz., Worden gecombineerd tot een enkele eenheid, een nieuwe combinatie.

De SK PRO / SK PRO-73 wordt geleverd met 100 voorgeprogrammeerde Combinaties. Hieronder begint een voorbeeld van het gebruik van Combinaties.

## **SELECTEER EEN COMBINATION**

#### **① GA NAAR DE PLAY MODUS**

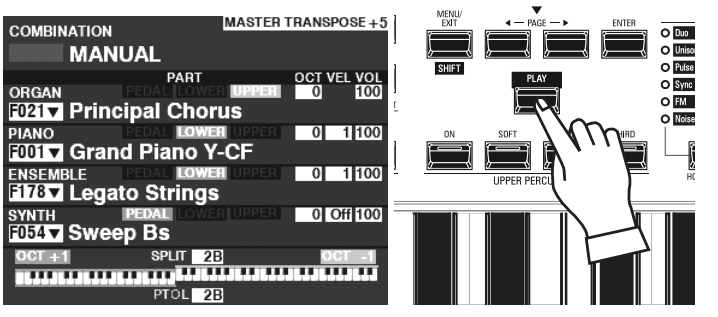

Als de PLAY Modus niet wordt weergegeven, drukt u op de [PLAY] knop. **NB: Het woord "MANUAL" wordt op pagina 29 meer in detail uitgelegd.**

## **<u>② VERPLAATS DE CURSOR NAAR HET COMBINATIE-NUMMER</u><br>ECONOMISSION CONSUMING MASTER TRANSPOSE+5</u>**

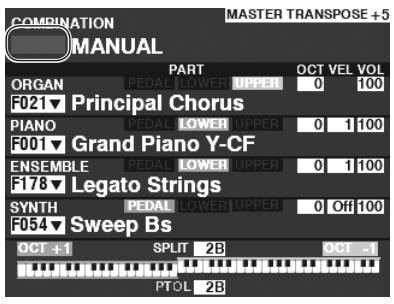

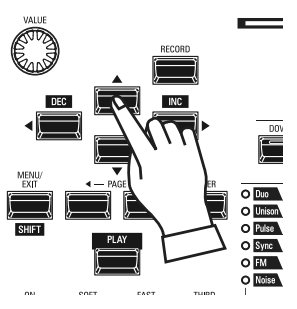

Als de cursor niet op het combinatie nummer staat (helemaal boven in het scherm), verplaats de cursor er dan naar toe met de [DIRECTION]-knoppen.

#### **③ SELECTEER EEN COMBINATIE**

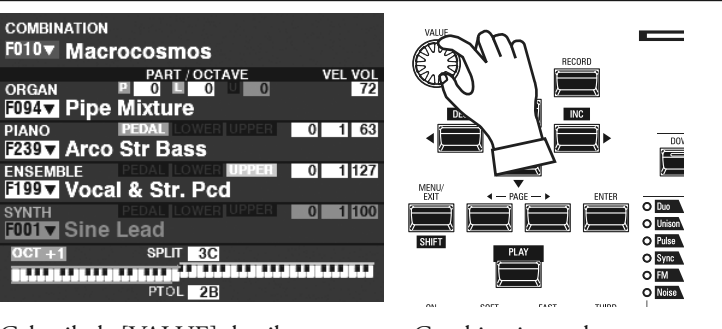

Gebruik de [VALUE] draaiknop om een Combinatie te selecteren.

**NB: U kunt ook een Combination nummer selecteren door middel van directe numerieke invoer. Dit wordt in meer detail uitgelegd op pagina [139.](#page-138-1)**

#### **WAT IS EEN "BUNDEL?"**

Om het aantal stappen dat nodig is om een Combinatie te maken te verminderen, kunt u Combinatie Parameters, ORGAN-patches en MONO SYNTH-patches in een **bundel** opslaan. U kunt de bundel vervolgens samen met PIANO en/ of ENSEMBLE-patches in een Combinatie opslaan.

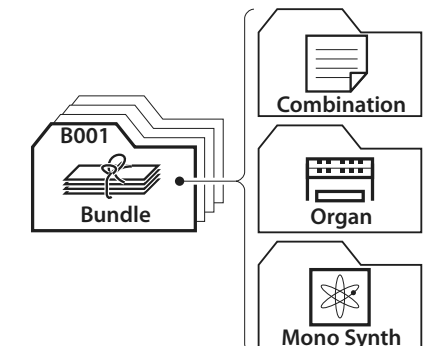

 **"" GEEFT EEN LIJST AAN**

De "▼" rechts van het Combinatie-nummer, geeft een lijst met beschikbare keuzes voor die geselecteerde Voice categorie aan. Gebruik de " $\blacktriangle$ " and " $\nabla$ " knoppen om de beschikbare te Voices selecteren.

Als u de gewenste voice heeft geselecteerd, drukt u op de [ENTER] knop om deze te selecteren.

Gebruik de [VALUE] draaiknop om een Combinatienummer te selecteren en druk op de [ENTER] knop. De stem is nu opgeslagen in de combinatie en de lijst wordt gesloten.

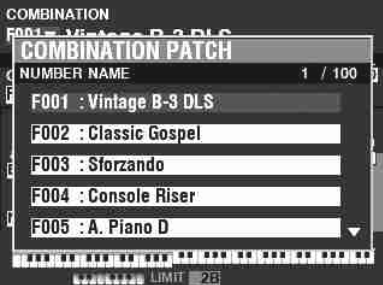

#### <span id="page-26-0"></span>27 **FAVORIETEN - VEEL GEBRUIKTE COMBINATIES**

Volg de onderstaande instructies om Combinaties op te roepen die vaak worden gebruikt.

## **WAT IS EEN "FAVORIET?"**

Een **favoriet** is een Combinatie die wordt opgeslagen onder een van de 10 genummerde knoppen in de [FAVORITE] S-sectie, waardoor u veelgebruikte Combinaties sneller kunt oproepen dan met de [VALUE] draaiknop.

## **BANK EN AANTAL**

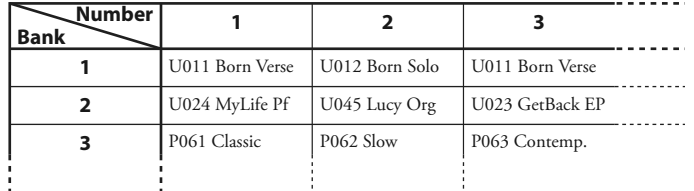

Er zijn 10 beschikbare Favorieten banken, die elk 10 favorieten bevatten. Hierdoor heeft u 100 Combinaties direct beschikbaar voor snelle toegang. De bovenstaande tabel toont een voorbeeld van het samenstellen van een **setlijst** met verschillende favoriete banken.

## **EEN COMBINATION LINKEN AAN EEN FAVORIET**

#### **① SELECTEER EEN COMBINATION**

Selecteer een Combination die u aan een favoriet wilt koppelen. Koppel voor dit voorbeeld Combinatie F002 aan Favoriet # 2,Bank # 5**.**

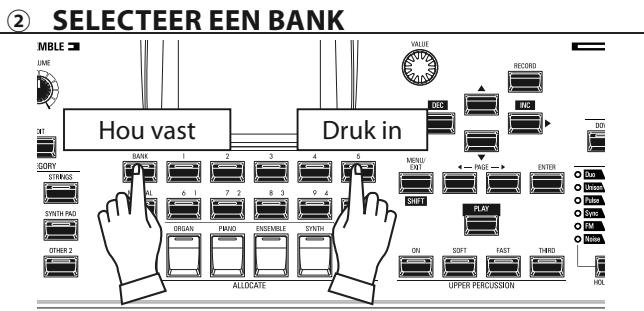

Selecteer de bank. Selecteer voor dit voorbeeld Bank 5. Druk op een [BANK] knop en druk op de [5] [FAVORIET] knop. De LED van het geselecteerde nummer zal meerdere keren knipperen.

### **③ SELECTEER EEN GENUMMERDE [FAVORIETE] KNOP**

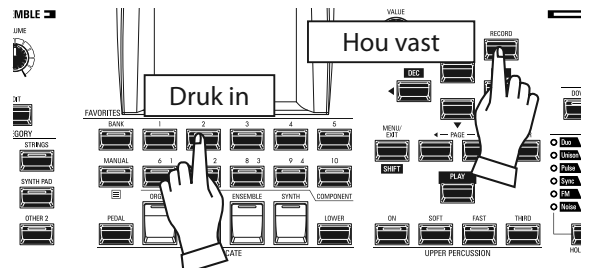

Selecteer een favoriet nummer. Voor dit voorbeeld, Druk op en hou de red [RECORD] knop vast en druk op de [FAVORITE] [2] knop. De LED van de genummerde knop knippert meerdere keren. Als de LED stopt met knipperen, is de procedure voltooid en is uw bank geselecteerd.

# **EEN COMBINATION OPROEPEN MET EEN [FAVORITE] KNOP**

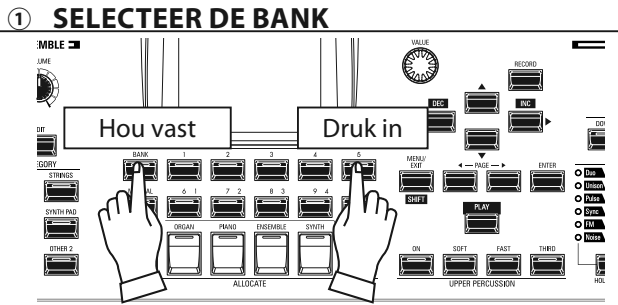

Druk en houd de [BANK] knop vast en druk op de genummerde [FAVORIET] knop die de Bank vertegenwoordigt waar u de Combinatie opslaan. De LED van de [FAVORITE] knop zal meerdere keren knipperen.

### **<u><sup>2</sup> SELECTEER DE [FAVORIETE] KNOP**</u>

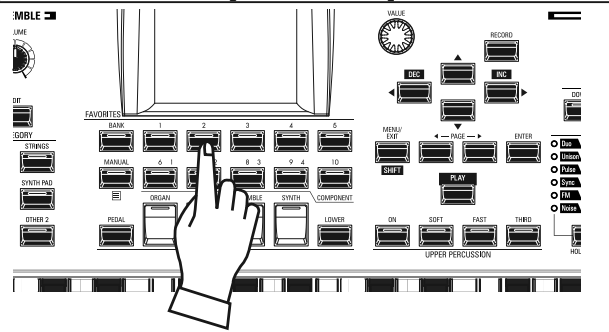

Druk op de genummerde [FAVORITE] knop waar de gewenste combinatie is opgeslagen. De LED van de genummerde knop licht op en uw combinatie is geselecteerd.

**NB: U kunt een lijst met favorieten bekijken. Dit wordt in meer detail uitgelegd op pagina [139.](#page-138-2)**

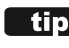

#### **tips** BEVESTIG DE HUIDIGE BANK

Druk en houd de [BANK] knop vast om te bepalen welke Bank is geselecteerd. Een van de genummerde [FAVORITE] knoppen zal oplichten, waaraan u kunt zien welke Bank is actief is

#### *<u>DE BANK STAP</u>*

Als de huidige bank al de [FAVORITE] bevat die u wilt, kunt u stap 1 hierboven overslaan.

De verschillende Controllers van de SK PRO worden hieronder in detail uitgelegd.

<span id="page-27-0"></span>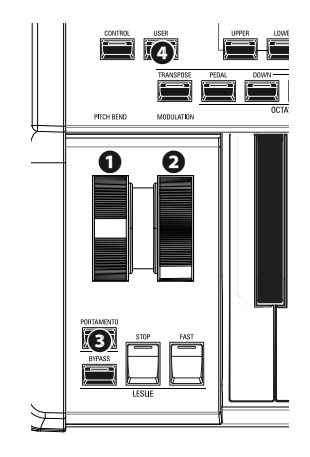

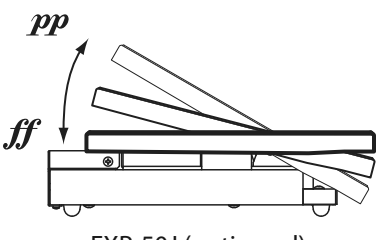

EXP-50J (optioneel)

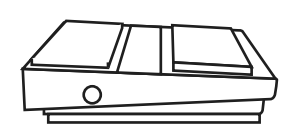

FS-9H (optioneel)

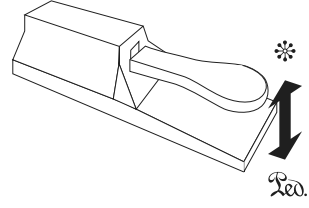

VFP1 (optioneel)

## <span id="page-27-1"></span>**INTERNE CONTROLLERS**

### **❶** PITCH BEND wiel

Hierdoor kunt u de toonhoogte omhoog of omlaag buigen. Duw het wiel van u af om de toonhoogte omhoog te buigen en trek het naar u toe om de toonhoogte omlaag te buigen. Wanneer het wiel wordt losgelaten, keert het automatisch terug naar de middenpositie.

#### **❷** MODULATION wiel

Hierdoor kunt u vibrato of modulatie aan het geluid toevoegen. Duw het wiel van u af om het effect te vergroten en van u af om het effect te verminderen.

**NB: De effecten die door de wielen worden bestuurd, kunnen voor elke Combination of Patch enigszins verschillen.**

#### **❸** PORTAMENTO knop

Hiermee kunt u het Portamento effect aan- of uitzetten. Als deze knop aan is en Portamento is ingeschakeld voor een bepaalde Patch, glijdt de toonhoogte soepel van de laatst gespeelde noot naar de huidige noot die wordt gespeeld en vastgehouden.

- **NB: De status van de PORTAMENTO knop kan worden opgeslagen in een Combination.**
- **NB: PORTAMENTO kan worden toegepast op de PIANO-, ENSEMBLE- of MONO SYNTHvoices. Dit wordt in meer detail uitgelegd op pagina 91 en 101.**

#### **❹** USER knop

Hiermee kunt u een functie toewijzen voor directe toegang.

## **EXPRESSIE PEDAAL**

U kunt een Expressie Pedaal gebruiken om het algehele volume te bepalen van de SK PRO. Druk met de voorkant van uw voet naar voren om het volume te verhogen en naar achteren met uw hiel om het volume te verlagen.

- **NB: U kunt het minimum-volume van het expressie pedaal aanpassen. Dit wordt in meer detail uitgelegd op pagina 76.**
- **NB: U kunt selecteren of het expressie pedaal al dan niet van invloed is op een bepaalde Voice-sectie. Dit wordt in latere delen van deze handleiding nader toegelicht.**

## **FOOT SWITCH**

U kunt een voetschakelaar gebruiken om verschillende functies te bedienen, bijvoorbeeld het schakelen van Leslie-rotorsnelheden.

**NB: U kunt een voetschakelaar toewijzen om verschillende functies te bedienen. Dit wordt in meer detail uitgelegd op pagina [132.](#page-131-1)**

## **DAMPER PEDAAL**

U kunt een demperpedaal gebruiken om noten vast te houden (ofwel de demping te controleren) terwijl deze ingedrukt worden, vergelijkbaar met het demperpedaal op een akoestische piano.

**NB: U kunt het dempereffect toewijzen aan de Voice Sectie of Secties naar wens. Dit wordt in meer detail uitgelegd op pagina [134.](#page-133-1)**

De SK PRO bevat een exclusieve Hammond functie genaamd MANUAL, die hieronder wordt uitgelegd.

<span id="page-28-0"></span>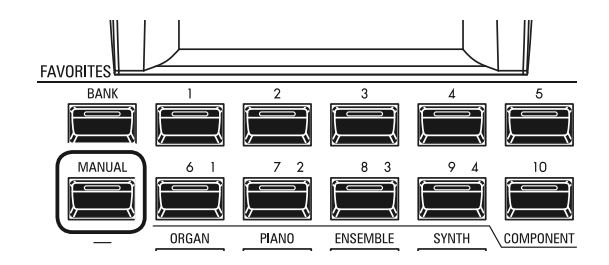

### **WAT IS "MANUAL"?**

Normaal gesproken staat één van de [FAVORIET] knoppen aan (LED verlicht), wat aangeeft dat er een Combinatie is geselecteerd. Echter, als u Combinaties wilt deselecteren en de bedieningselementen op het voorpaneel volledig wilt gebruiken om het geluid te regelen, zet u de [MANUAL] knop aan. De [FAVORITE] knoppen worden allemaal uitgeschakeld en alle geluiden en functies van de SK PRO worden bestuurd door de bedieningselementen op het voorpaneel en door de instellingen van de menu's.

## **INITIALISEER "MANUAL"**

Sommige menuparameters zijn mogelijk niet naar wens ingesteld, zelfs als [MANUAL] is geselecteerd. Als u dit tegenkomt, kunt u alle MANUAL-parameters initialiseren met behulp van de volgende procedure.

### **GA NAAR DE PLAY MODUS**

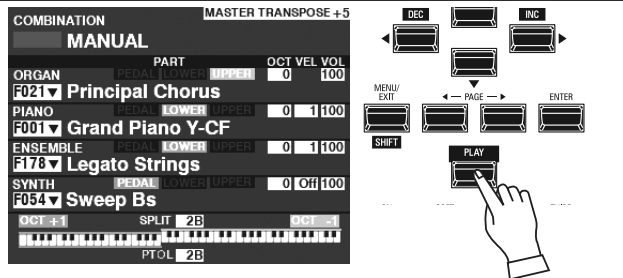

Als de PLAY Mode niet wordt weergegeven, drukt u op de [PLAY] knop om deze weer te geven.

#### **② SELECTEER MANUAL**

Zet de [MANUAL] knop aan (LED verlicht).

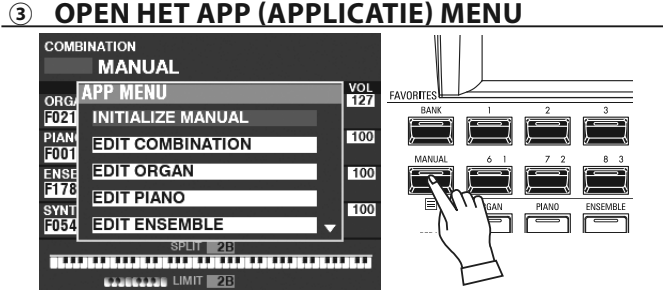

Druk eenmaal op de [≡] knop om het APP Menu te openen.

#### **④ SELECTEER "INITIALIZE MANUAL"**

<span id="page-28-1"></span>Als "INITIALIZE[MANUAL]" nog niet is gemarkeerd, Gebruik dan de [ $\blacktriangle$ ][ $\nabla$ ] knoppen om het te selecteren, en druk op de [ENTER] knop. U zult het onderstaande scherm zien.

#### **⑤ KIES DE SECTIE OM TE INITIALISEREN**

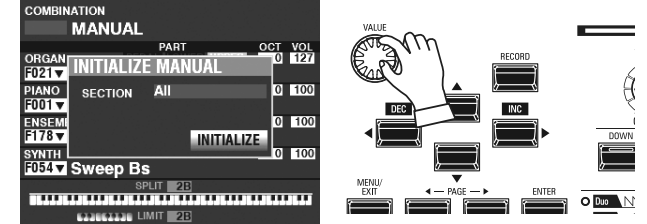

Gebruik de [VALUE] draaiknop om de Sectie te Initialiseren - ALL, ORGAN of SYNTH.

#### **⑥ VOLTOOI DE PROCEDURE**

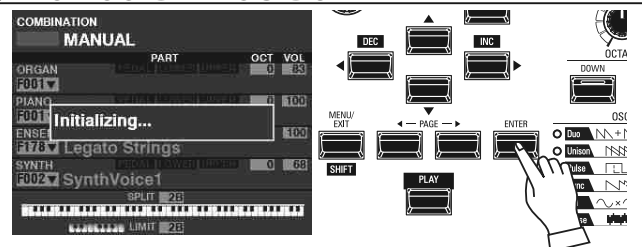

Gebruik de [DIRECTION] [ $\blacktriangledown$ ] knop om de cursor te verplaatsen naar het [INITIALIZE] icoon, en druk op de [ENTER] knop. Het scherm toont ongeveer 1 seconde lang "Initializing...".

**NB: Als u NIET wilt initialiseren, drukt u op [MENU/EXIT] van de [PLAY] knop in plaats van op de [ENTER] knop.**

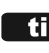

#### **"MANUAL"**

De 'Manual'-functie annuleert alle Combinaties, Patches, interne Parameters, enz. Het werkt ongeveer hetzelfde als de "Adjust Presets"

op Hammond orgels met Preset Keys of de "Cancel"-piston op veel klassieke orgels of op elektronische thuisorgels, zoals op de Hammond XT / XH-serie. Het Hammond 935 kerkorgel heeft een functie genaamd "Panel Memory", die vrijwel dezelfde functie vervult.

## <span id="page-29-0"></span><sup>30</sup> **GEBRUIK VAN ORGAN PATCHES**

ORGAN Patches worden hieronder in detail uitgelegd.

## **DE SECTIE TOEWIJZEN AAN HET TOETSENBORD**

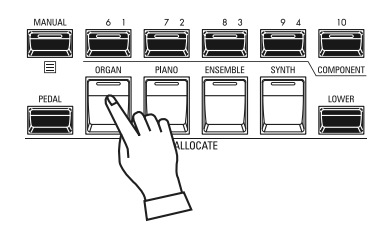

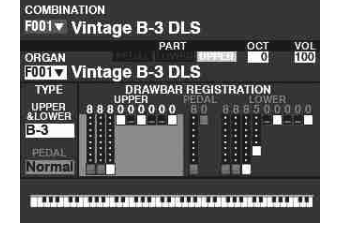

PLAY Modus (Organ)

Om een ORGAN Patch op het toetsenbord te spelen, drukt u op de [ORGAN] knop in de [ALLOCATE] knoppen groep. De LED licht op.

- **NB: Als enkel de ORGAN-sectie actief is (er zijn dan geen andere [ALLOCATE]-knoppen verlicht), geeft de PLAY-modus alleen de ORGAN parameters weer..**
- **NB: De ORGAN-sectie heeft een speciale modus genaamd "3 PART ORGAN", waarmee de SK PRO de uitvoering van een vintage Hammond orgel kan repliceren met 2 EEN PATCH OPROEPEN manualen en pedalen.**

In dit voorbeeld roept u "F011 Classic Gospel" op.

**① VERPLAATS DE CURSOR NAAR HET PATCH NUMMER**

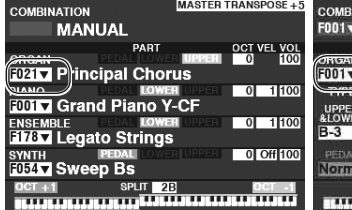

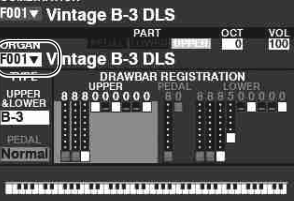

PLAY Modus (General) PLAY Modus (Organ)

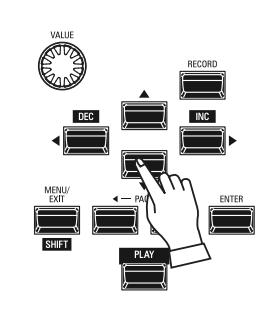

Gebruik de [DIRECTION] knoppen om de cursor te verplaatsen naar het Patch Nummer in de ORGAN Sectie.

**NB: Het woord "MANUAL" wordt in meer detail uitgelegd op pagina 29.**

**② OPEN DE PATCH LIST**

**ORGAN PATCH** F001 : Vintage B-3 DLS **F002 : Vintage C-3 JOS** F003 : VintageB-3Squabl F004 : VintageB-3Groove F005 : Vintage B-3 McG

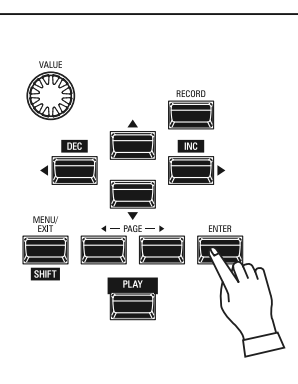

U kunt de Patch List gebruiken om snel beschikbare Patches weer te geven. Om de Patch List te openen, drukt u op de [ENTER] knop als het Patch nummer oplicht in het scherm.

#### **③ SELECTEER DE PATCH**

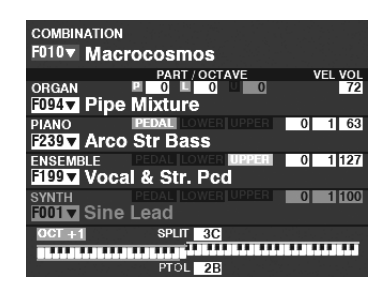

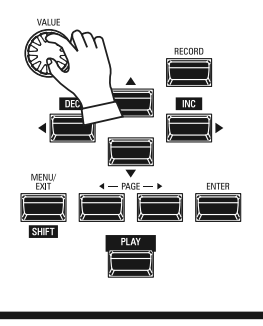

Gebruik de [VALUE] draaiknop om de gewenste Patch te selecteren. Selecteer voor dit voorbeeld 'F011 Classic Gospel'.

Druk op de [PLAY] of [ENTER] knop om terug te keren van de Patch List naar PLAY Mode.

## <span id="page-30-1"></span><span id="page-30-0"></span>**HET VOLUME AANPASSEN**

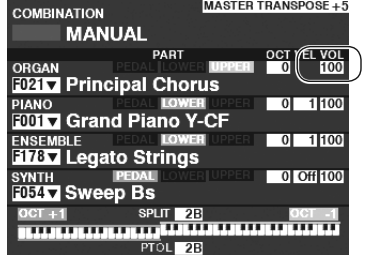

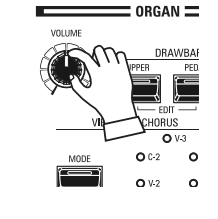

## **HET OCTAAF AANPASSEN**

**NATION** F031▼ Grand Piano Y-CF PART **OCT VEL VOL PIANO** CATEGORY A.PIANO **FOOT 3** Grand Piano Y-CF 

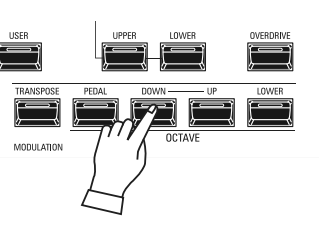

Gebruik de [VOLUME] draaiknop in de ORGAN Sectie om het volume aan te passen.

- **NB: U kunt ook het volume van de ORGAN-sectie in het PLAYscherm aanpassen door de cursor naar "VOL" (rechterkant van het scherm) te verplaatsen en aan de [VALUE] draaiknop te draaien..**
- **NB: Het woord "MANUAL" wordt in meer detail uitgelegd op [pa](#page-28-1)gina 29.**

Om het octaaf van het hele toetsenbord (alle secties) te veranderen, drukt u op de OCTAVE [UP] of [DOWN] knop. Het scherm toont de huidige octaaf-instelling.

**NB: U kunt maximaal '-2' (twee octaven lager) tot +2 '(twee octaven hoger) selecteren.**

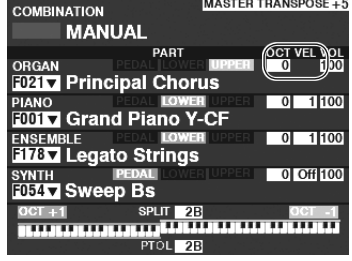

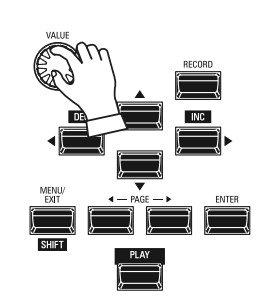

Om het octaaf alleen voor de ORGAN-sectie te wijzigen, gebruikt u de [DIRECTION] knoppen om de cursor naar "PLAY Mode - ORGAN Section - OCTAVE" te verplaatsen, en gebruikt u de [VALUE] draaiknop om het octaaf te veranderen. Het scherm toont de huidige octaaf-instelling.

**NB: U kunt maximaal '-2' (twee octaven lager) tot +2 '(twee octaven hoger) selecteren.**

De ORGAN Sectie kan worden ingesteld op vintage Hammond orgelklanken, combo-orgels en pijporgels. Dit wordt hieronder in meer detail uitgelegd.

het toetsenbord.

## <span id="page-31-0"></span>**SELECTEER [MANUAL]**

Normaal gesproken staat een van de [FAVORIET] knoppen aan (LED verlicht), wat aangeeft dat er een Combinatie is geselecteerd. Als u echter Combinaties wilt deselecteren en de bedieningselementen op het voorpaneel volledig wilt gebruiken om het geluid te regelen, draai u de [MANUAL] knop aan. De [FAVORITE] knoppen worden allemaal uitgeschakeld en alle geluiden en functies van de SK PRO worden bestuurd door de bedieningselementen op het voorpaneel en door de instellingen van de menu's..

### **INITIALIZE"MANUAL"**

Sommige menuparameters zijn mogelijk niet naar wens ingesteld, zelfs als [MANUAL] is geselecteerd. Als u dit tegenkomt, kunt u de MANUAL-parameters in[iti](#page-28-1)aliseren (P. 29).

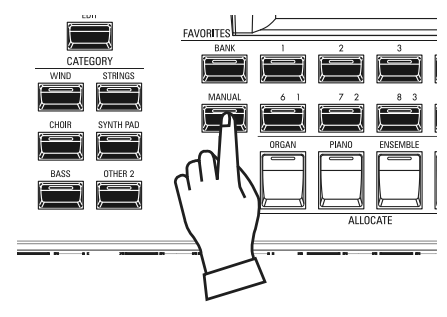

## **WIJS DE SECTIE TOE AAN HET TOETSENBORD**

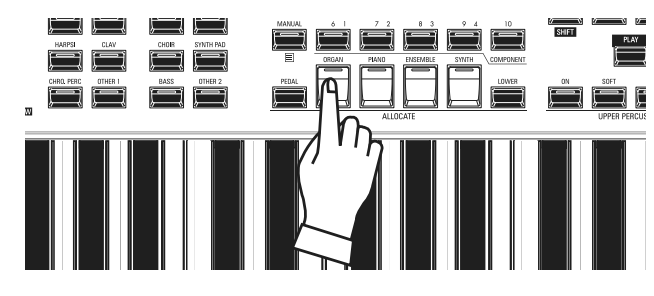

## **SELECTEER '3 PART ORGAN'**

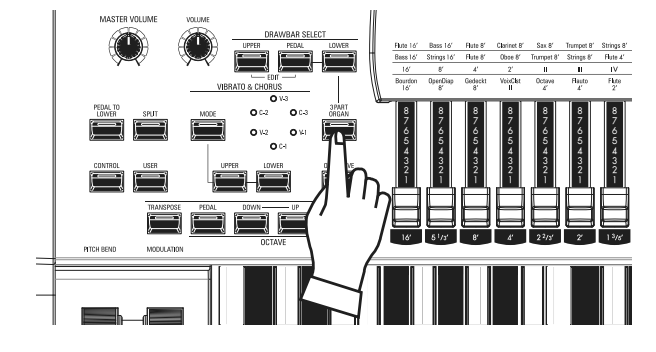

De ORGAN Sectie heeft 3 'Parts' - UPPER, LOWER en PEDAL. De [3 PART ORGAN] knop selecteert hoe de 3 Parts worden toegewezen. Als deze aan staat (LED verlicht) worden de Upper, Lower en PEDAL Parts automatisch toegewezen. Als deze uit staat (LED niet verlicht) zal de UPPER Part op het gehele toetsenbord spelen, maar de LOWER en PEDAL [ALLOCATE] knop groep knoppen kunnen nog steeds gebruikt worden om de gehele ORGAN sectie aan de Lower of PEDAL Parts toe te wijzen.

Zet de [ORGAN] knop in de [ALLOCATE] knoppen groep aan. De LED zal oplichten en u kunt de ORGAN Sectie bespelen met

## **SELECTEER HET ORGEL TYPE**

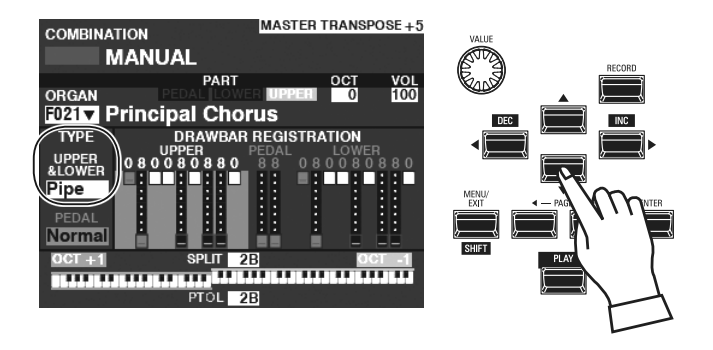

Selecteer het ORGAN Type dat het meest geschikt is voor de muziekstijl die u wilt spelen.

Gebruik de [DIRECTION] knoppen om de cursor naar "ORGAN TYPE - UPPER & LOWER" te verplaatsen.

Gebruik de [VALUE] draaiknop om het ORGAN Type te selecteren.

**NB: Het woord "MANUAL" wordt in meer detail uitgelegd op [pa](#page-28-1)gina 29.**

## <span id="page-32-1"></span><span id="page-32-0"></span>**SELECTEER DE PART DIE U WILT BEWERKEN**

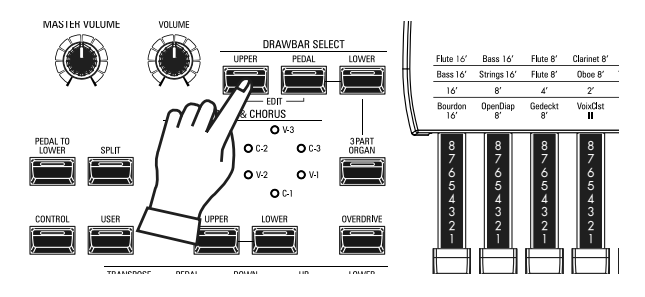

Gebruik de [DRAWBAR SELECT] knoppen om te bepalen op welke Part de Drawbars van toepassing zijn. Zet in dit voorbeeld de [UPPER] knop aan (LED verlicht).

## **VOEG DRAWBARS TOE**

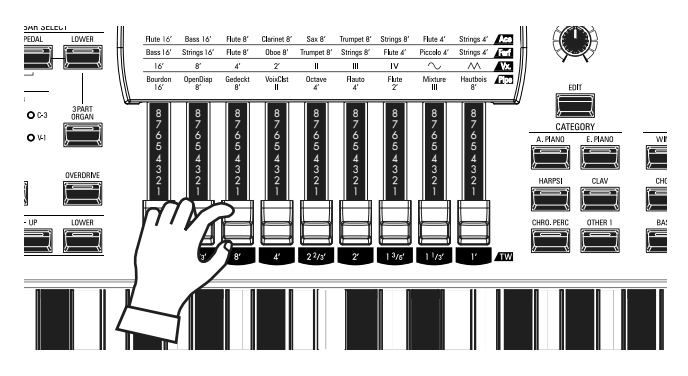

## **PAS HET VOLUME AAN**

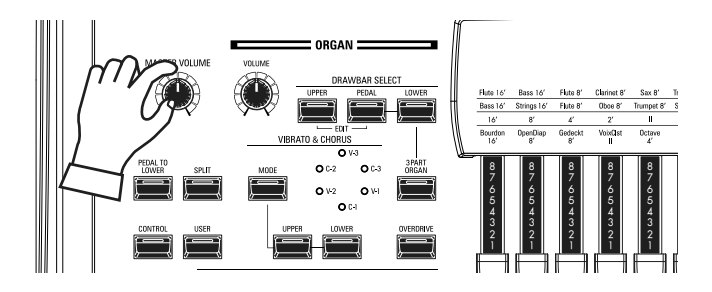

De Drawbars besturen de basis orgelgeluiden. U kunt het effect van elke Drawbar op het geluid horen door Drawbars uit te trekken of in te duwen terwijl u de toetsen ingedrukt houdt.

Gebruik de [VOLUME] draaiknop in de ORGAN Sectie om het volume aan te passen.

**NB: U kunt ook het volume van de ORGAN Section aanpassen in het PLAY-scherm door de cursor naar "VOL" (rechterkant van het scherm) te verplaatsen en aan de [VALUE] draaiknop te draaien.**

## **HET OCTAAF AANPASSEN**

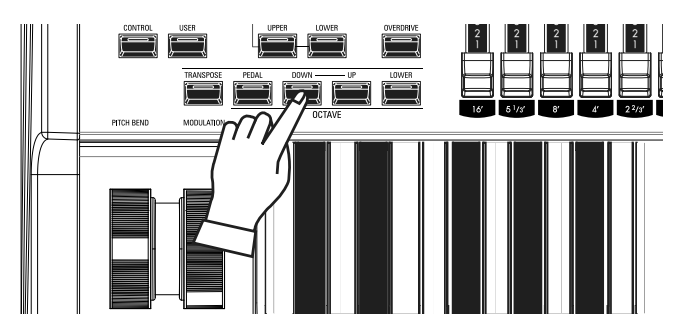

Om het octaaf aan te passen van het gehele toetsenbord (alle Secties), drukt u op de OCTAVE [UP] of [DOWN] knop. Het scherm toont de huidige octaaf-instelling.

Om het octaaf aan te passen voor alleen de ORGAN Sectie, Gebruikt u de [DIRECTION] knoppen om de cursor te verplaatsen naar "PLAY Mode - ORGAN Section - OCTAVE" en gebruik de [VALUE] draaiknop om het octaaf te veranderen. Het scherm toont de huidige octaaf-instelling.

**NB: U kunt van "-2" (twee octaven lager) tot +2" (twee octaven hoger) selecteren.**

## <span id="page-33-2"></span><span id="page-33-0"></span>**'PERCUSSION' TOEVOEGEN**

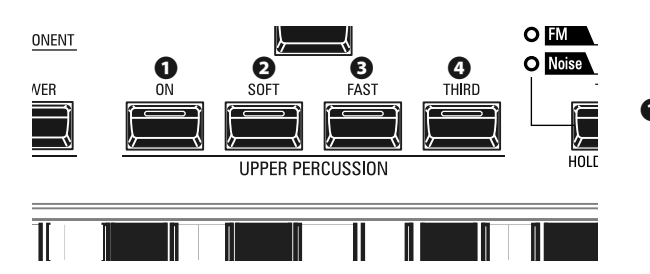

Een belangrijk element van de Hammond Klank is de "Touch-Response Percussion Control™." De Percussie knoppen op de SK PRO bestaat uit vier knoppen (zie links) waarmee u de toon van de Percussie bepaalt. Deze vier knoppen bedienen dezelfde functies als de Percussie knoppen op een toonwiel Hammond.

#### **❶** [ON] knop

Deze tab, wanneer aan (LED verlicht), zet het Percussie effect aan. De Percussie De toon zal klinken in overeenstemming met de instellingen voor de andere drie Percussie knoppen.

**NB: In de aan-positie zullen alle Upper Manual Drawbars effectief zijn, behalve de 1 '(vierde witte) Drawbar. Dit dupliceert de uitvoering van een vintage toonwiel orgel zoals een B-3 / C-3 / A-100. In de uit-positie is de 1 'Drawbar zoals gewoonlijk effectief. U kunt deze parameter echter desgewenst wijzigen.** 

#### **❷** [SOFT] knop

Deze knop bepaalt het volume van de Percussie klank. Als deze uit staat (LED uit) is het percussie-effect zal zeer prominent aanwezig zijn. Het volume van de Drawbar-tonen wordt ook verminderd om de toevoeging van de Percussie-tonen te compenseren. Wanneer deze knop aan staat (LED verlicht) is het Percussie-effect veel minder prominent aanwezig. Het volume van de Drawbar-tonen wordt niet beïnvloed door de toevoeging van het Soft Percussion-effect.

#### **❸** [FAST] knop

Als deze knop uit staat (LED uit) zal de Percussie klank langzaam verdwijnen. Als deze aan staat (LED aan) zal de Percussie klank snel verdwijnen.

#### **❹** [THIRD] knop

Deze knop bepaalt de toonhoogte van de Percussie klank. Als deze op "SECOND" staat (LED uit), is de toonhoogte een octaaf hoger dan de Fundamentele (8 ') Drawbar; indien ingesteld op "THIRD" is de Percussion toonhoogte een octaaf en een kwint hoger dan de Fundamental Drawbar.

- **NB: De Percussie-functies werken alleen met de 'A-100', 'B-3', 'C-3' en 'Mellow' orgeltypes, en alleen op de UPPER Part.**
- **NB: U kunt de parameters van de percussie naar wens aanpassen. Dit wordt in meer detail uitgelegd op pagina [126.](#page-125-1)**

## **EFFECTEN TOEVOEGEN AAN DE ORGAN SECTIE**

### <span id="page-33-1"></span>**VIBRATO & CHORUS**

Met 'Vibrato & Chorus' kunt u 'Vibrato' (een regelmatige verhoging en verlaging van de toonhoogte) of 'Chorus' (een 'glinsterend' effect met de regelmaat van Vibrato) aan uw Drawbar-registraties toevoegen.

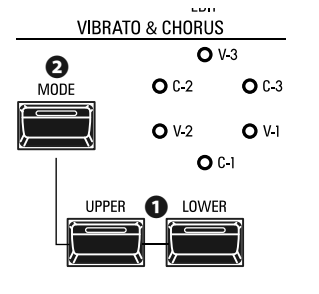

#### **❶** [UPPER], [LOWER] knoppen

Hiermee zet u de Vibrato & Chorus aan of uit voor elke Part. Als deze aan staan zullen de LED's oplichten.

#### **❷** [MODE] knop

Hiermee selecteert u een van de drie niveaus Vibrato of een van de drie niveaus Chorus. Elke opeenvolgende druk op deze knop selecteert een andere hoeveelheid Vibrato of Chorus.

- **NB: Als de ORGAN Mode is ingesteld op "Pipe", werkt de Vibrato & Chorus zoals een pijporgel Tremulant. U kunt kiezen uit zes niveaus. Dit wordt in meer detail uitgelegd op pagina [126.](#page-125-1)**
- **NB: U kunt het Vibrato & Chorus effect aanpassen naar wens. Dit wordt in meer detail uitgelegd op pagina 88.**

### <span id="page-34-1"></span><span id="page-34-0"></span>**LESLIE**

De SK PRO heeft een ingebouwde digitale Leslie dat het geluid van een Leslie luidsprekerkast met dubbele rotor nabootst. Daarnaast kan het instrument tevens worden gebruikt met een verscheidenheid aan verschillende Leslie Speakers.

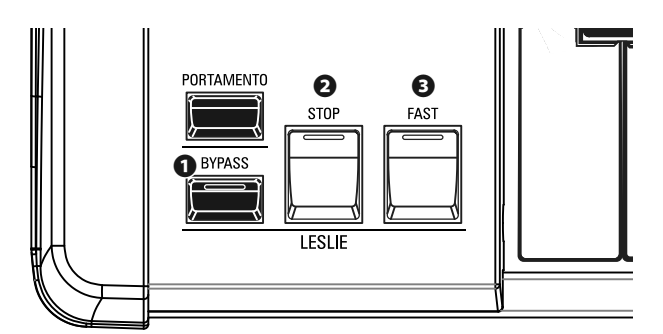

#### **❶** [BYPASS] knop

Schakelt de digitale Leslie uit, met als gevolg een "droog" orgel geluid.

#### **❷** [STOP] knop

Om te wisselen tussen "FAST" en "SLOW" wanneer de [FAST] knop wordt ingedrukt, zet u deze knop uit (LED uit).

Om te wisselen tussen "FAST" en "STOP" wanneer de [FAST] knop wordt ingedrukt, zet u deze knop aan (LED verlicht).

#### **❸** [FAST] knop

Wisselt tussen "FAST" (LED verlicht) en "SLOW" (LED uit).

- **NB: De digitale Leslie is niet beschikbaar voor het pijporgel.**
- **NB: Deze knoppen vervullen dezelfde functies wanneer een Leslie Speaker Cabinet is aangesloten via de 11-pins aansluiting.**
- **NB: U kunt de parameters van de digitale Leslie nauwkeurig afstemmen. Dit wordt in meer detail uitgelegd vanaf pagina's 88 en [191.](#page-190-1)**

### **ANDERE EFFECTEN**

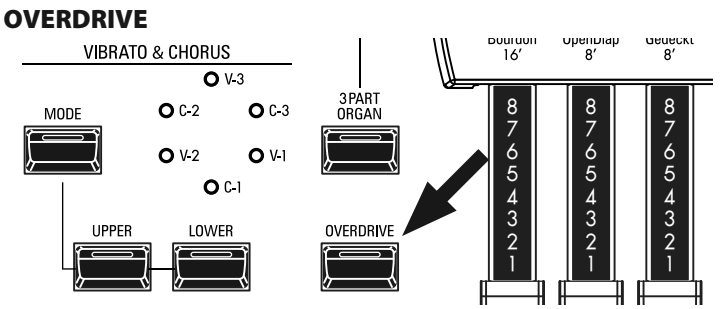

"Overdrive" voegt vervorming toe aan het geluid door de ingangsversterking van de voorversterker te verhogen. Druk op de OVERDRIVE knop om het Overdrive effect aan (LED verlicht) of uit (LED uit) te zetten.

#### **-** MULTI-EFFECTS

Er zijn verschillende multi-effecten die u kunt gebruiken om het geluid te verbeteren.

#### **-** REVERB

De SK PRO heeft een ingebouwde Reverb (galm) waarmee u verschillende akoestische ruimtes kunt simuleren.

#### **LESLIE KNOPPEN EN MODI**

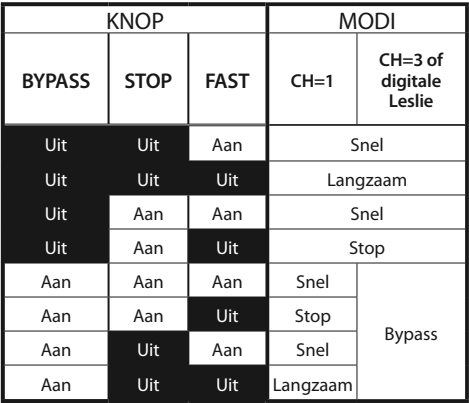

#### **tips** WAT IS HET LESLIE EFFECT?

Toen het Hammond orgel voor het eerst werd geïntroduceerd midden jaren '30, bevond het geluidsproducerende deel zich niet in de console. Een aparte "klankkast" moest via een speciale kabel op het orgel worden aangesloten. Hammond vervaardigde jarenlang klankkasten speciaal voor gebruik met Hammond orgels. De bekendste hiervan is waarschijnlijk het PR-40-model.

Eind jaren '30 ontdekte een onafhankelijke ingenieur en orgel-liefhebber genaamd Donald J. Leslie dat het draaien van een klankbord voor een stationaire luidspreker het effect van een tremulant creëerde (het bekende 'dopplereffect') en noemde de daaropvolgende luidspreker de 'vibratone'. . " (De aanduiding "Vibratone" werd uiteindelijk geschrapt en daaropvolgende modellen zouden eenvoudigweg bekend staan als Leslie Speakers.) Er zijn in de loop der jaren veel modellen Leslie Speakers gemaakt; de bekendste zijn waarschijnlijk de 122, 142, 145 en 147. Onderstaande figuur toont de configuratie van een typische Leslie Speaker met dubbele rotor.

De ingebouwde digitale Leslie op de SK PRO reproduceert alle drie de modi - snel, langzaam en uit. Bovendien zijn alle drie de modi beschikbaar wanneer de SK PRO is aangesloten op een 11-pins Leslie luidsprekerkast.

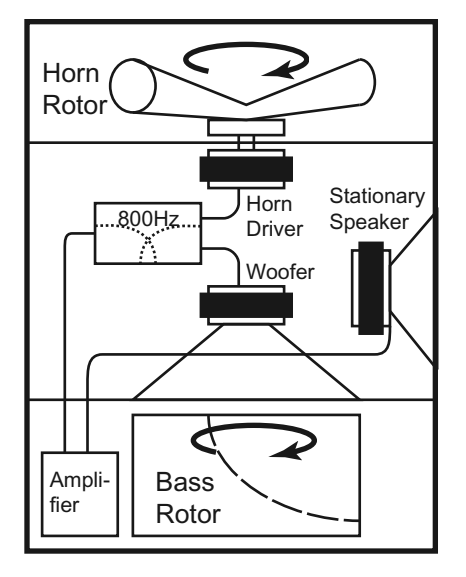

## <span id="page-35-1"></span><span id="page-35-0"></span>**KEYBOARDS EN PARTS**

Het klassieke Hammond orgel heeft twee toetsenborden (of keyboards) en een pedaaltoetsenbord (of pedaalklavier). Gewoonlijk worden de twee toetsenborden anders ingesteld - het bovenste toetsenbord heeft bijvoorbeeld een registratie die geschikt is voor melodie, terwijl het onderste toetsenbord een begeleidingsregistratie heeft om een harmonische achtergrond voor de melodie te bieden. Bovendien hebben de pedalen een instelling die geschikt is voor basnoten.

De ORGAN Sectie van de SK PRO kan functioneren als een klassiek Hammond orgel door het toetsenbord in twee delen te splitsen of te splitsen. Als SPLIT actief is, is 'UPPER' het gedeelte van het toetsenbord rechts van het SPLIT Point en 'LOWER' links van het SPLIT Point.

Daarnaast kan de PEDAL Part worden afgespeeld vanaf een aangesloten MIDI pedalboard, of vanaf het keyboard door de PEDAL TO LOWER-functie te gebruiken wanneer SPLIT actief is.

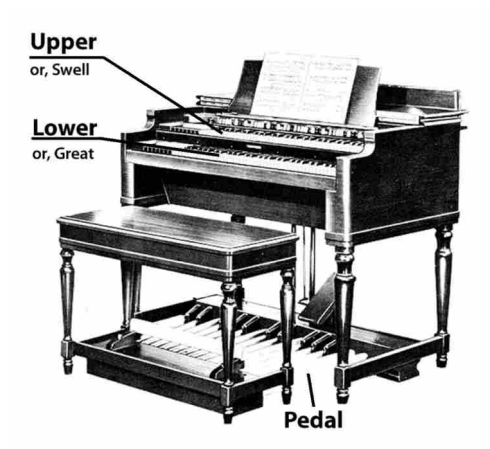

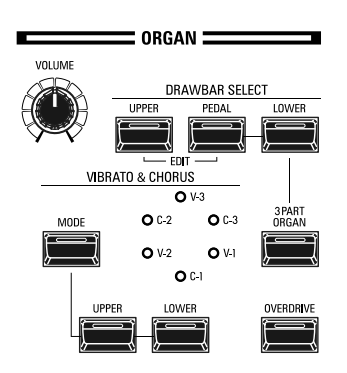

#### **❶** [3 PART ORGAN] knop

Hiermee selecteert u of de ORGAN Sectie werkt als een klassiek Hammond Orgel met twee toetsenborden en pedalen, of als een orgel met één toetsenbord.

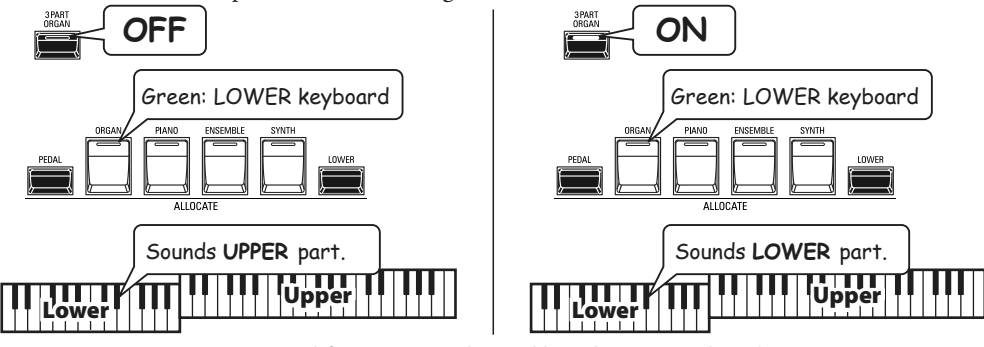

**ON** ...............De ORGAN Sectie zal functioneren als een klassiek Hammondorgel met twee keyboards en pedalen.

**OFF** .............De ORGAN Sectie kan op het hele toetsenbord klinken of worden toegewezen aan UPPER, LOWER of PEDAL.

#### **❷** [DRAWBAR SELECT] knoppen

Staat u toe om de Drawbars te gebruiken om de geluiden voor elke ORGAN Part te bepalen. Als de LED van een van deze knoppen brandt, bepalen de Drawbars de geluiden die door die knop worden vertegenwoordigd.
### **ORGEL TYPES**

De Drawbars op uw SK PRO kunnen worden ingesteld om andere orgelklanken dan traditionele Hammond Drawbars te besturen. Verschillende merken combo-orgels gebruikten bijvoorbeeld ook Drawbar-type bedieningselementen om de geluiden in te stellen, die echte orgelstemmen waren in plaats van individuele 'harmonics' zoals bij Hammond Drawbars.

#### **TONE WHEEL (A-100, B-3, C-3)**

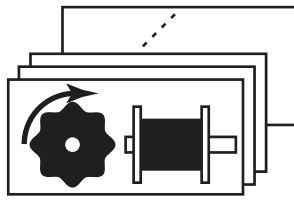

Het oorspronkelijke doel van het Hammond orgel was om het pijporgel te dupliceren, maar Hammond werd beroemd vanwege het produceren van een uniek eigen geluid.

Toonwielen zijn de manier waarop Hammond orgels geluid genereren. Elke frequentie wordt gegenereerd door een stalen schijfje met een diameter van 1 7/8 "en met een aantal hoge punten aan de buitenrand. (Zie de afbeelding hierboven.) Deze schijven zijn de toonwielen. De meest voorkomende toonwiel-generator heeft in totaal 96 toonwielen, allemaal met een verschillend aantal tanden - sommige wielen hebben 2 tanden, andere 4, 8, 16, 32, 64, 128, tot 192 tanden. Het klassieke toonwiel-ontwerp gebruikt 91 toonwielen om de muziektonen te genereren.

A-100, B-3 en C-3 zijn traditionele toonwielgeluiden.

#### **MELLOW**

De Mellow setting repliceert de niet-mechanische elektronische Hammond toongeneratoren zoals de Concorde, het X-5 combo orgel en de latere "multiplex" orgels zoals de B-3000 en 340 series Elegante.

#### **TRANSISTOR (Vx, Farf, Ace)**

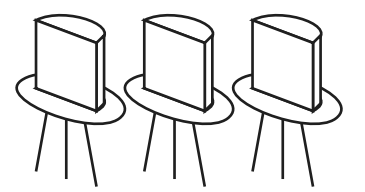

Omdat transistors geleidelijk aan de vacuümbuizen in elektronische schakelingen vervingen, werd het mogelijk om lichtgewicht combo-orgels te produceren. Deze worden sinds het begin van de jaren 60 op grote schaal gebruikt in rock- en populaire muziek. Het type schakeling verschilt van fabrikant tot fabrikant of van model tot model. We hebben hier 3 representatieve typen nagebootst.

Vx repliceert een Brits combo-orgel dat driehoeksgolven en blokgolven combineert met verschillende footages. 'Farf' en 'Ace' repliceren beide combo-orgels (Italiaans en Japans) die tablets gebruiken om geluidsgolven te combineren die worden gefilterd om verschillende tonen te produceren.

#### **PIPE**

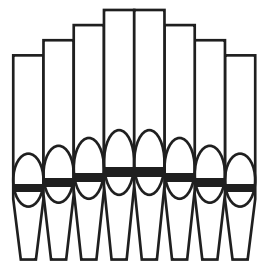

Een pijporgel produceert geluiden door onder druk staande lucht door sets van houten of metalen pijpen te duwen die Ranks of Stops worden genoemd. Er zijn veel verschillende soorten pipe Stops die geluiden met verschillende toonhoogtes, timbres en volume-niveaus produceren. Elke stop wordt geïdentificeerd door een unieke naam die aangeeft welk type geluid het zal produceren als het wordt geselecteerd. 'Pipe' repliceert verschillende soorten pijporgels door de Drawbars te gebruiken als drawstops of stoptabletten om pijporgelregistraties te creëren.

#### *<u><b>tips* **PEDAL ORGEL TYPES**</u>

Als u de Tone Wheel orgels (A-100, B-3, C-3 of Mellow) voor de UPPER & LOWER Parts gebruikt, kunt u twee verschillende PEDALvoicings selecteren - Normal en Muted. Normal repliceert de Pedal Drawbars van een vintage Hammond orgel, terwijl Muted meer de zachte Pedal Drawbar-tonen van een elektronische Hammond dupliceert.

Op de Transistor Orgels (Vx., Farf. En Ace.), Wordt de PEDAL-voicing automatisch ingesteld op Muted. Voor Pipe registreren de Pedal Drawbars pijporgel voices als aanvulling op de UPPER en LOWER Pipe Voices.

<span id="page-37-0"></span>De 'Harmonic Drawbars' vormen het hart van de beroemde Hammond klank en worden gebruikt sinds het eerste Hammond Organ Model A in 1935 werd geïntroduceerd. Er zijn ongeveer 253.000.000 mogelijke klankcombinaties die door deze Drawbars kunnen worden geproduceerd. De onderstaande illustratie laat zien hoe elke Drawbar zich verhoudt tot het toetsenbord wanneer de middelste "C" wordt ingedrukt.

**NB: Bij het oproepen van Combinations of ORGAN Patches, zullen de posities van de Drawbars intern veranderen, maar niet fysiek. Als een Drawbar wordt verplaatst, wordt de Patch-instelling bijgewerkt naar de huidige positie van die Drawbar. U kunt ook de volledige Drawbar-registratie afstemmen op de fysieke Drawbar-instelling. Zie pagina 45 voor meer informatie.**

### **DRAWBARS (A-100, B-3, C-3, Mellow)**

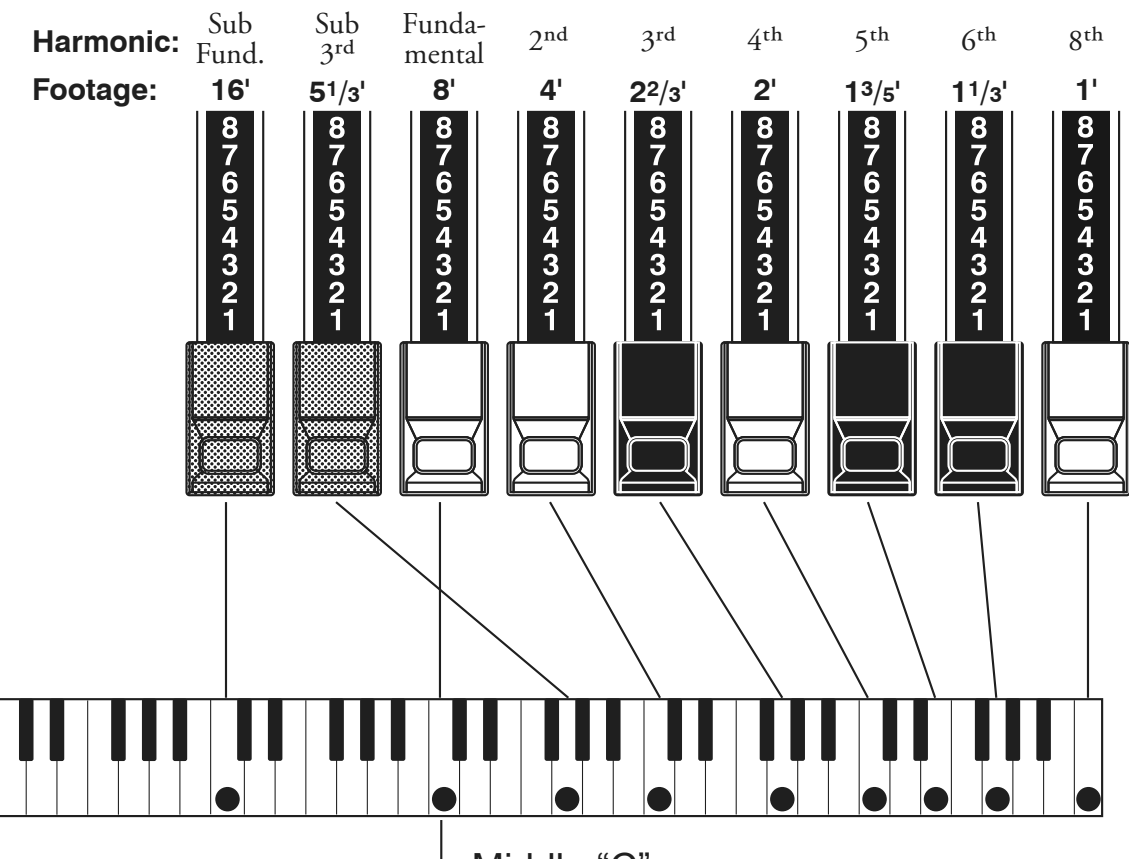

Middle "C"

Elke Drawbar kan op de "0"-stand (helemaal stil), of in acht verschillende standen **tips DRAWBAR REGISTRATIE** worden gezet. Elke positie, zoals aangegeven op de Drawbars, vertegenwoordigt de intensiteit van de toon, de '*harmonic*', die het bestuurt. Wanneer deze wordt uitgetrokken naar positie "1", zal de harmonic die deze vertegenwoordigt aanwezig zijn met een minimale intensiteit, wanneer deze wordt uitgetrokken naar positie 2 met grotere intensiteit, enzovoort tot positie "8".

Als u de grondtoon (8<sup>'</sup>), de derde harmonic (2<sup>2</sup>/3<sup>'</sup>) plus de vijfde harmonic (13<sup>/5'</sup>) Drawbars volledig uittrekt en het toetsenbord bespeelt, zult u merken dat het geluid op een klarinet lijkt.

Als u de 8´ Drawbar halverwege indrukt, zul u merken dat het geluid hoger en een beetje "harder" wordt. Trek nu de 8´ Drawbar helemaal uit en duw de 22/3´ en 13/5' halverwege naar binnen. Merk op hoe het geluid zachter wordt.

Experimenteer met de Drawbars om uw eigen favoriete registraties te verkrijgen.

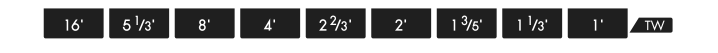

Hieronder ziet u een voorbeeld van het gebruik van Drawbars om verschillende geluiden te creëren.

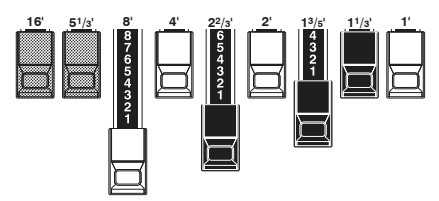

Voorbeeld van "klarinet"

Voor "Toonwiel" Orgels wordt de relatie tussen elke Drawbar en zijn lengte getoond op het "TW" overzicht direct vóór de Drawbars.

### **DRAWBARS VOOR DE UPPER EN LOWER PART**

De kleuren van de Drawbars zijn typisch traditioneel Hammond, en zijn ontworpen om een snel visueel overzicht te bieden voor de toon die door de Drawbars worden gegenereerd.

#### **WITTE DRAWBARS**

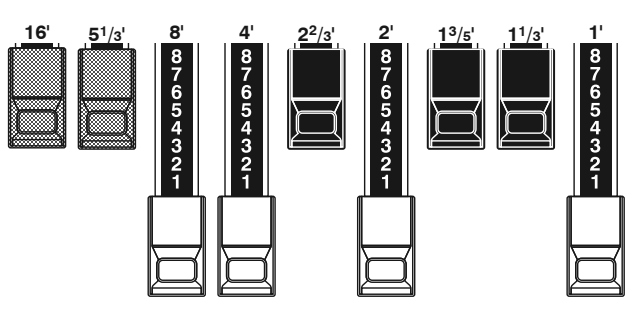

De eerste witte Drawbar vertegenwoordigt de "fundamentele" of "8" base"toon. Alle andere witte Drawbars zijn octaaf-intervallen of boventonen van de grondtoon. De tonale helderheid wordt aanzienlijk vergroot door witte Drawbars toe te voegen, maar de toegevoegde boventonen zijn altijd in 'overeenstemming' met de basistoon.

#### **ZWARTE DRAWBARS**

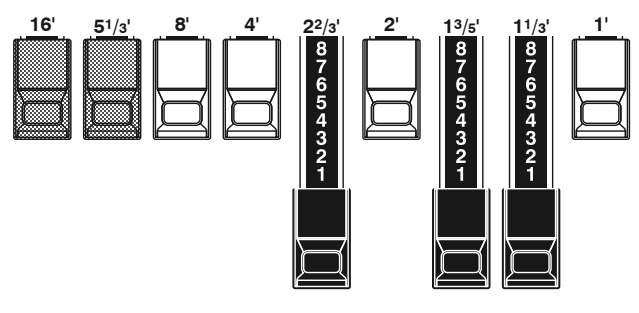

De zwarte Drawbars vertegenwoordigen de "dissonante" boventonen die tevens nodig zijn voor het opbouwen van rijke klankkleuren. De zachtheid van een hoorn, de scherpte van strijkers en de schittering van riet klanken danken veel van hun karakter aan de aanwezigheid van deze boventonen.

#### **BRUINE DRAWBARS**

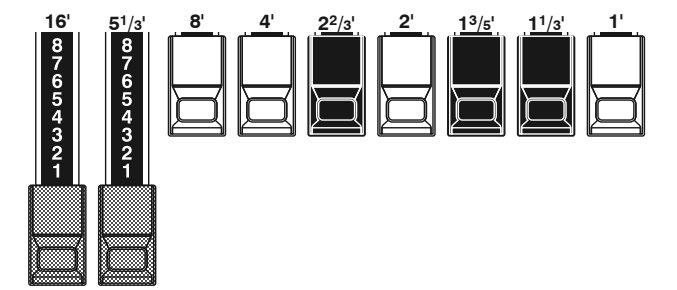

De twee bruine Drawbars helemaal links geven diepte en rijkdom aan het geluid. De linker 16´ is een octaaf lager dan de 8´, en 51/3´ is de derde boventoon van de 16´ grondtoon. Normaal gesproken zijn de tonen opgebouwd vanaf de 8 'grondtoon, maar als u diepte aan de toon wilt toevoegen of het speelbereik met een octaaf lager wilt uitbreiden, bouw dan uw tonen op de 16' grondtoon.

### **PEDAL DRAWBARS**

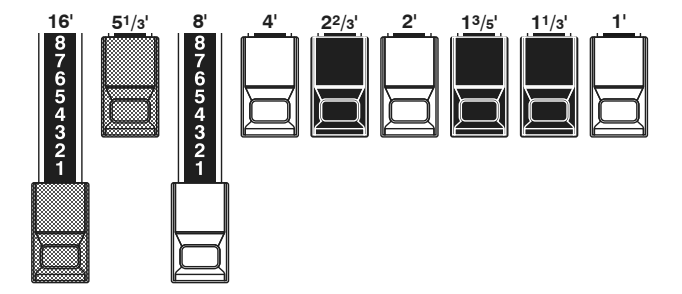

De 16´ en 8´ Drawbars bepalen de geluiden die door de Pedal Part worden geproduceerd. De eerste bruine Drawbar produceert een samengestelde toon op 16´ toonhoogte voor een diepe basistoon, terwijl de eerste witte Drawbar een samengestelde toon produceert op 8´ toonhoogte, ofwel een octaaf hoger.

### **DRAWBAR-REGISTRATIEPATRONEN**

Alle stemmen zijn gerelateerd aan vier basisfamilies van toonaarden, ongeacht de grootte van een pijporgel of het aantal registers. De vier basisfamilies - Flute, Reed, String en Diapason - kunnen gemakkelijk met de Drawbars worden ingesteld door aan elke familie een patroon of vorm te relateren.

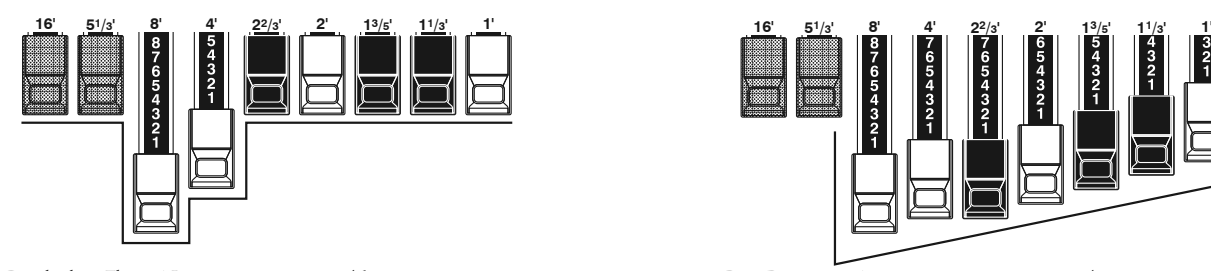

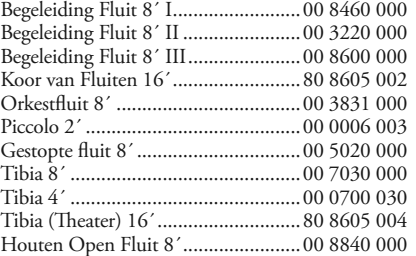

### **FLUTE FAMILIE (2 STAP PATROON) DIAPASON FAMILIE (VINK** ✔ **PATROON)**

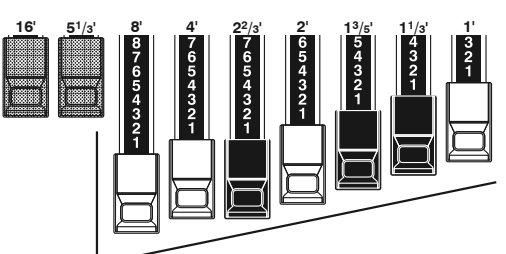

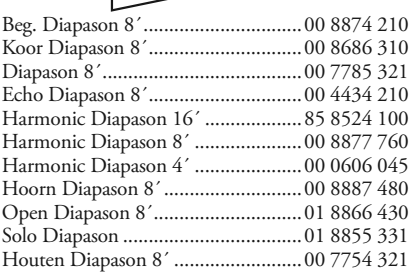

Violina 4´ ..........................................00 0103 064 Violone 16´ .......................................26 3431 000

#### **RIET FAMILIE (DRIEHOEK PATROON) STRIJKERS FAMILIE (BOOG PATROON)** Fagot 16´ ...........................................44 7000 000 Klarinet 8´ .........................................00 6070 540 Engelse hoorn 8´ ...............................00 3682 210 Bugel 8´ .............................................00 5777 530 Franse hoorn......................................00 7654 321 Kinura 8´ ...........................................00 0172 786 Hobo 8´ ............................................00 4764 210 Trombone 8´ .....................................01 8777 530 Trompet 8´ ........................................00 6788 650 Cello 8´ .............................................00 3564 534 Dulciana 8´ .......................................00 7770 000 Gamba 8´ I ........................................00 3484 443 Gemshoorn 8´ ...................................00 4741 321 Orkestrale Strijkers 8´ ........................00 1464 321 Salicional 8´ .......................................00 2453 321 Solo viola 8´ ......................................00 2474 341 Solo Viool 8´ .....................................00 3654 324 Viola da Gamba 8´ ............................00 2465 432 16' 51/3' 8' 4' 22/3' 2' 13/5' 11/3' 1' 16' 51/3' 8' 2<sup>2/3</sup>' 2' 1<sup>9</sup>/5' 1<sup>1</sup>/3' 1

Merk op dat Drawbar-registraties worden uitgedrukt in groepen van 2, 4 en 3. Deze "2-4-3"-formule voor Drawbarregistraties is vanaf het begin een Hammond uitvinding geweest. Het blijkt de gemakkelijkste manier te zijn om een specifieke instelling over te brengen. De eerste twee cijfers komen overeen met de twee bruine Drawbars van beide manualen. De middelste vier cijfers duiden de 8´, 4´, 22/3´, 2´ Drawbars aan, en de overige drie cijfers verwijzen naar de laatste drie Drawbars.

Tuba Sonora 8´ ..................................02 7788 640 Vox Humana 8´ .................................00 4720 123

### **MODERNE DRAWBAR-REGISTRATIES**

De Drawbar-registratiepatronen die op de vorige pagina worden getoond, zijn bedoeld om de vier basisfamilies van een klassiek pijporgel na te bootsen, aangezien dit de oorspronkelijke bedoeling was van het Hammond orgel. Later, toen het Hammond orgel begon te worden gebruikt in jazz-, pop- en rockmuziek, werden andere klanken geïdentificeerd met de Hammond klank. Onderstaande figuren illustreren enkele van deze moderne registraties.

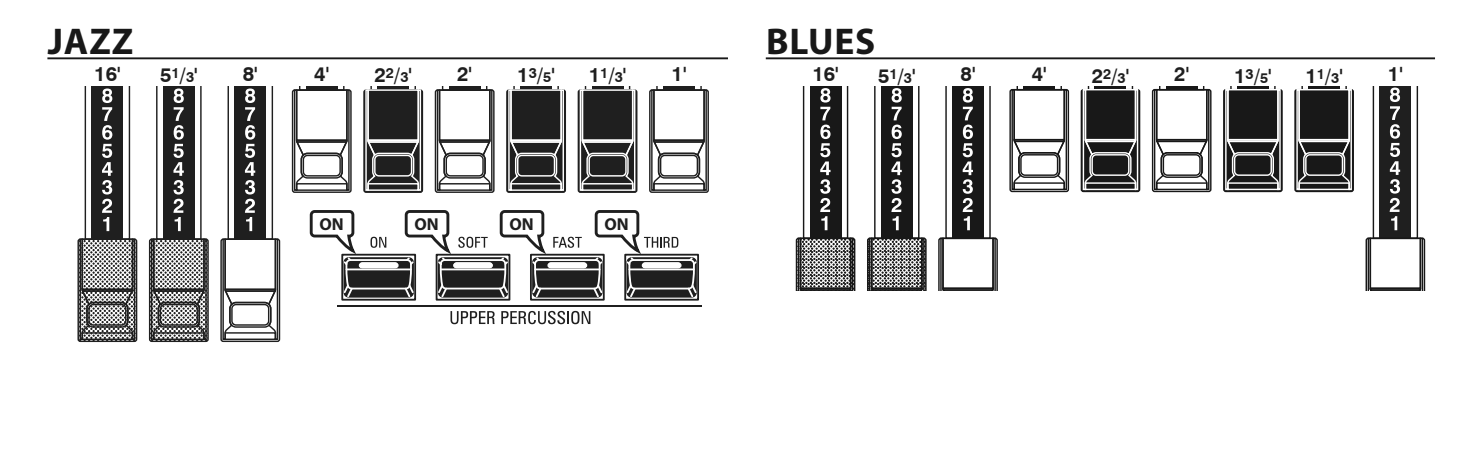

#### **GROOVY & FUNKY**

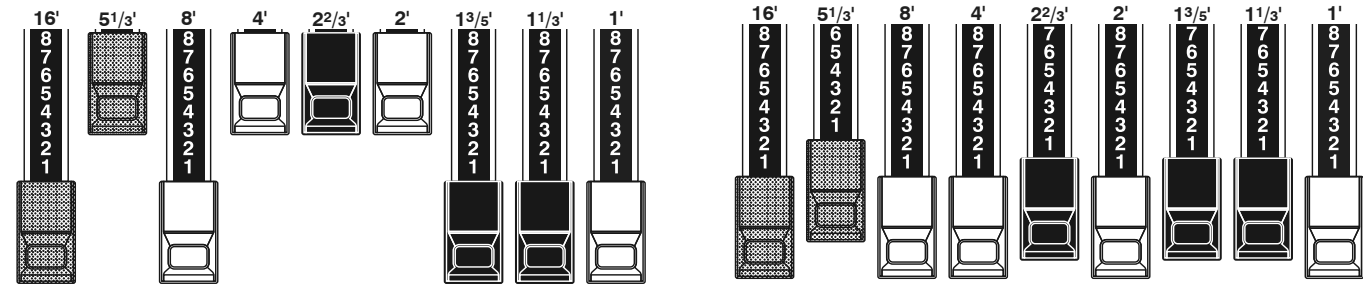

#### **SQUABBLE ("Erroll Garner"-registratie)**

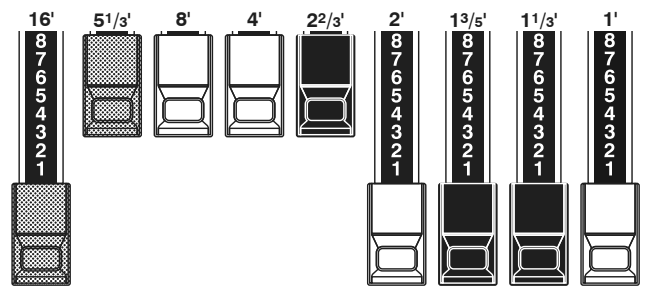

#### **TOEPASSING VAN PERCUSSIE**

Als percussie wordt gebruikt, wordt het geluid van de 1´ Drawbar geannuleerd, net als op vintage orgels (B-3, C-3, A-100, M-3, enz.). Sommige jazz organisten hebben van deze eigenaardigheid gebruik gemaakt door de 1 'Drawbar uitgetrokken te houden en percussie aan en uit te zetten tijdens het spelen. Het resultaat is een onmiddellijke registratiewijziging met een enkele beweging.

### **DRAWBARS (Vx)**

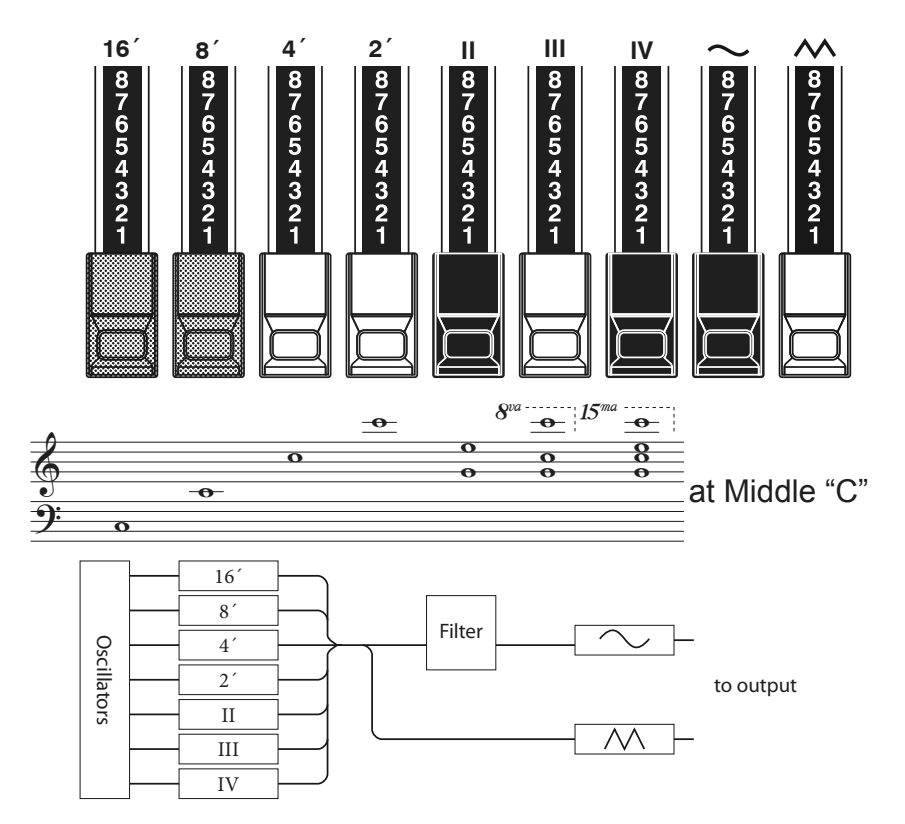

Flute 16' Bass 16' Flute 8' Clarinet 8' Sax 8' Trumpet 8' Strings 8' Flute 4' Strings 4' Strings 8' Piccolo 4' Bass 16' Strings 16' Flute 8 Oboe 8' Trumpet 8' Flute 4 Strings 4' Act  $16$  $\overline{A}$  $\overline{2}$  $\mathbf{u}$  $\mathbf{m}$  $\overline{N}$  $\sim$  $\wedge$  $\overline{\mathbf{w}}$  $\mathbf{a}$ Bourdor<br>16' OpenDiap Gedeckt VoixClst Octave  $Flauto$ Flute<br> $\frac{1}{2}$ Mixture Hautbois<br>8'  $\mathbf{E}$ 

Als u het 'Vx' ORGAN Type gebruikt, raadpleegt u de 'Vx' rij boven de Drawbars voor de relatie tussen elke Drawbar en de voice, footage en timbre.

Het Britse type combo-orgel dat wordt nagebootst met het "Vx" ORGAN Type had Drawbar-achtige knoppen, maar ze functioneerden anders dan Hammond Drawbars. De eerste vier Drawbars regelen individuele toonhoogtes, terwijl de volgende drie "Mixture" Drawbars zijn die ervoor zorgen dat meerdere toonhoogtes klinken. "II", "III" en "IV" verwijzen naar het aantal toonhoogtes vertegenwoordigd door die Drawbar.

De laatste twee Drawbars bepalen het type toon dat door de eerste zeven Drawbars wordt geproduceerd.

De " ~ " Drawbar zorgt ervoor dat zachte tonen klinken, terwijl de " M " Drawbar helderdere en meer harmonisch complexe tonen laat klinken.

**NB: De eerste zeven Drawbars ZULLEN NIET klinken tenzij een of beide van de twee rechter Drawbars ook aan staan. Deze twee Drawbars regelen zowel het algehele volume als het timbre van de totale Drawbar-registratie en kunnen afzonderlijk of samen worden gebruikt.**

#### **tips BEELDMATERIAAL**

"Footage" is een term die is geërfd van het pijporgel.

Het wordt gebruikt om de toonhoogte aan te geven waarop een bepaalde orgelstop zal klinken. Het nummer verwijst naar de lengte van de pijp die nodig is om de laagste noot van die specifieke stop te produceren.

Als een stop bijvoorbeeld met '8' is gemarkeerd, betekent dit dat voor de laagste noot op een standaard 5-octaaforgeltoetsenbord 'C' een pijp van 8 voet lang nodig is.

### **DRAWBARS (Farf, Ace)**

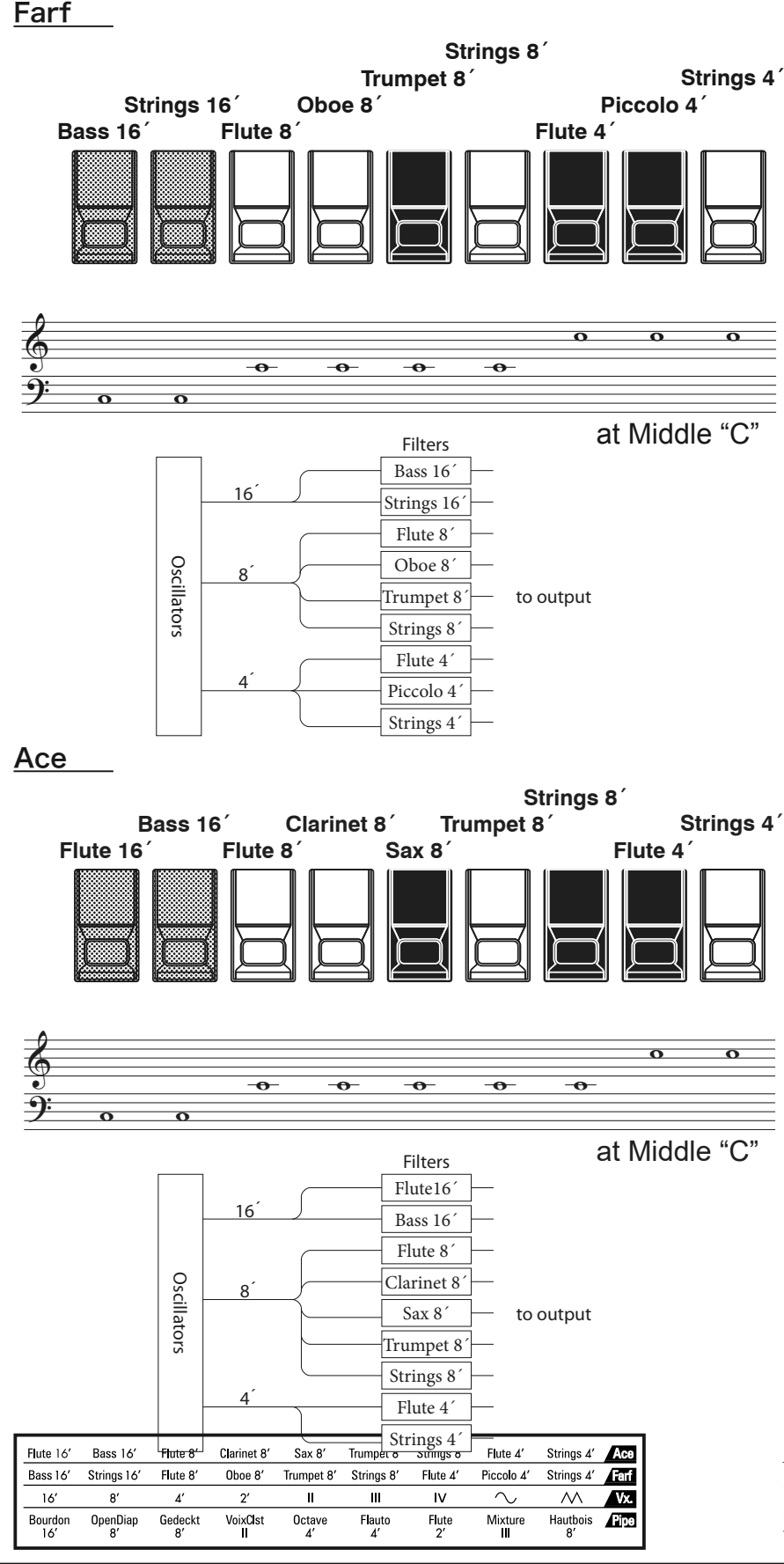

De figuren aan de linkerkant volgen de indeling van de Italiaanse "Combo Compact" en de "TOP 7" combo-orgels, die kanteltabletten (rocker switches) gebruikten in plaats van Drawbars om stemmen aan en uit te zetten. Op de SK PRO worden de Drawbars gebruikt om dezelfde geluiden te besturen.

Om het effect van tablets na te bootsen, trekt u eenvoudigweg aan de Drawbar(s) die de toon( of tonen) vertegenwoordigen die u wilt horen. U kunt echter ook subtielere tinten creëren door de Drawbars op de meer traditionele manier te gebruiken.

#### **TABLET**

Het woord "tablet" verwijst naar een kantel- of "rocker"-type knop die op veel analoge orgels wordt gebruikt om stemmen aan en uit te zetten en om effecten toe te voegen (zie onderstaande figuur).

Als u de "Farf" of "Ace" ORGAN-types gebruikt, raadpleeg dan de "Farf" of "Ace"-rij boven de Drawbars voor de relatie tussen elke Drawbar en de voice en footage.

## **DRAWBARS (Pipe)**

#### **F1: Classic**

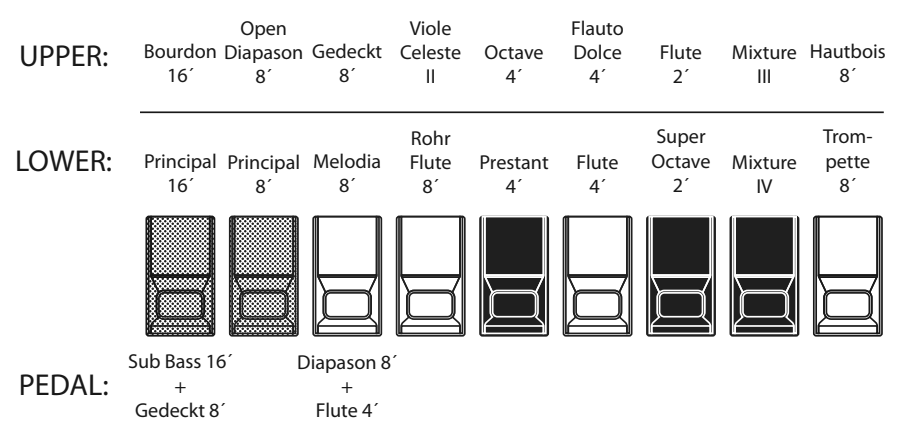

#### **F2: Theatre 1**

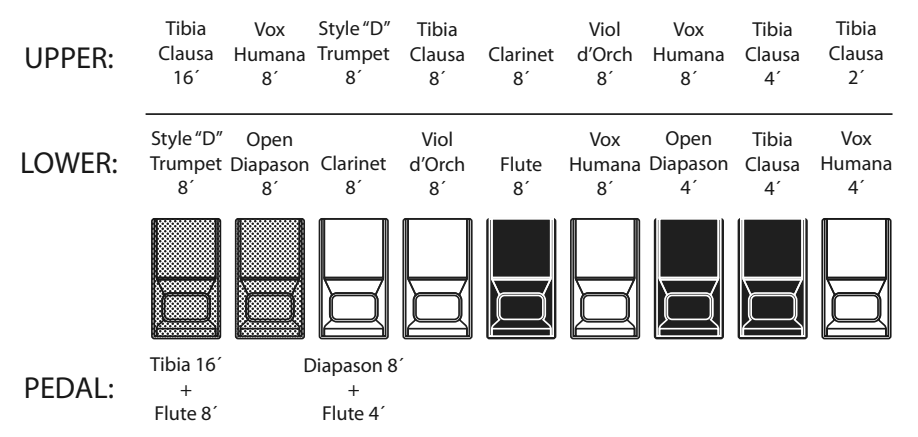

#### **F3: Theatre 2**

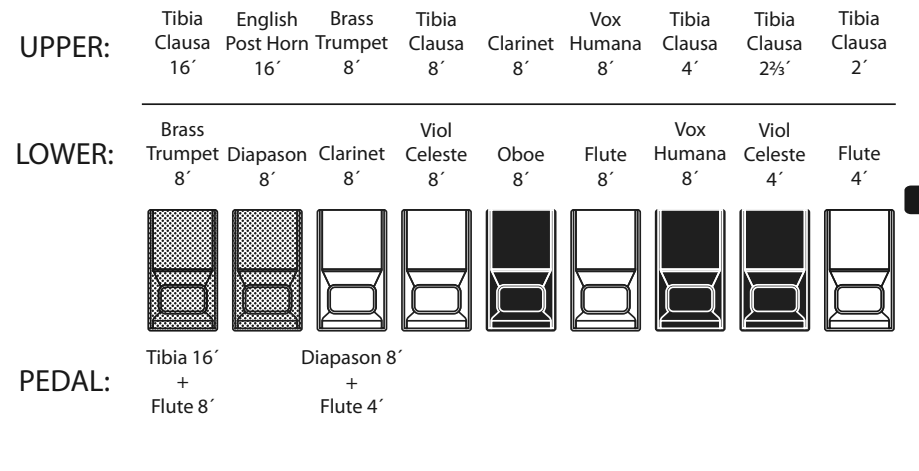

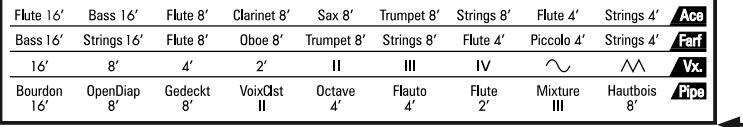

Als het ORGAN-type "Pipe" is, zie dan de "Pipe"-rij aan de andere kant van de Drawbars voor de relatie tussen elke Drawbar en de footage.

Bij gebruik van het pijporgel worden de registers ingesteld via de Drawbars. Het Classic-type volgt de klassieke orgel lay-out van links naar rechts als volgt: Flute, Mixture en Reed.

Op de UPPER en LOWER Parts correspondeert elke Drawbar met een pijporgelrang of -stop.

Op de PEDAL-part klinken twee stops met één Drawbar (Complex Stop).

- **NB: Als 'Classic' is geactiveerd, werken de Drawbars op dezelfde manier als de Drawbars op een traditioneel pijporgel - als u een Drawbar naar u toe trekt, wordt de bijbehorende Pipe Voice ingeschakeld en als u de Drawbar induwt, wordt de Pipe Voice uitgeschakeld. De Pipe Voices hebben geen gradaties in volume - ze zijn ofwel aan of uit.**
- **NB: De labels "F1", "F2" enz. verwijzen naar Custom Pipes.**
- **NB: De digitale Leslie is niet beschikbaar op de Pipe Voices. De Vibrato / Chorus wordt echter een Tremulant van een pijporgel als het PIPE Orgeltype geselecteerd.**

De Theatre 1 en Theatre 2 PIPE-instellingen bieden een aanvulling van orgelregisters die kenmerkend zijn voor een theaterof bioscooporgel. "Theatre 1" is een stopcomplement vergelijkbaar met een Wurlitzer "Style 210", terwijl "Theatre 2" afgeleid is van de registers van een Wurlitzer "Style 260 Special", inclusief Engelse posthoorn. De figuren aan de linkerzijde tonen de stopcomplementen voor de Theatre 1 en Theatre 2 Custom Pipe sets.

**NB: Als "Theatre 1" of "Theatre 2" zijn geactiveerd, werken de Drawbars op dezelfde manier als tablets op een theater orgel.**

#### **tips** STOP

Een enkele stem of geluid op een pijporgel wordt een "stop" genoemd vanwege het feit dat de luchtstroom wordt "gestopt" (of gestart) door het manipuleren van de individuele bedieningselementen die de geluiden aan of uit zetten.

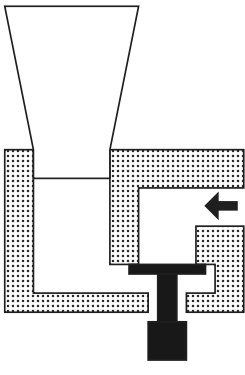

### **DE REGISTRATIE AANPASSEN AAN DE DRAWBAR-INSTELLING**

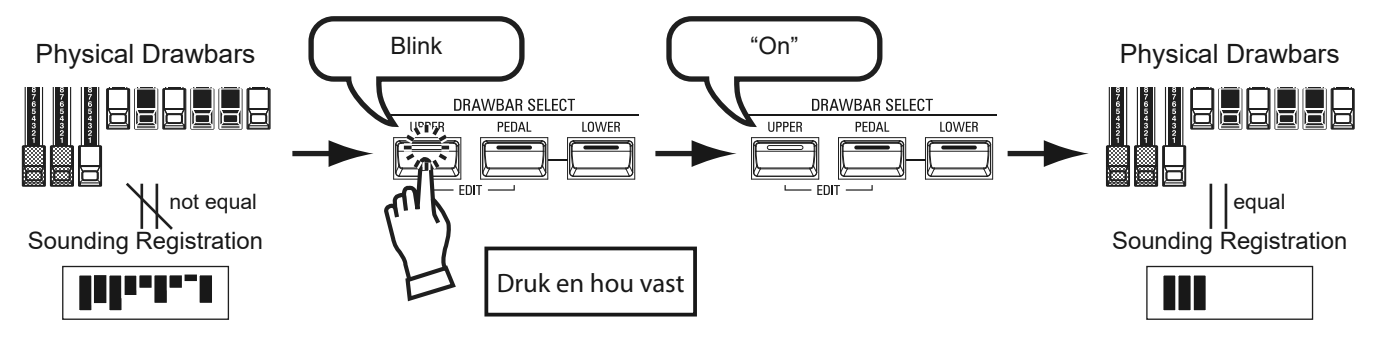

Als u een ORGAN Patch oproept, is de Drawbar-registratie van de opgeslagen Patch te horen, in plaats van de fysieke Drawbar-instelling. Als u een Drawbar verplaatst, heeft zijn positie voorrang op de geregistreerde Patch instelling, maar de opgeslagen Patch wordt niet gewijzigd.

Als u onmiddellijk naar de fysieke Drawbar-instelling wilt schakelen, houdt u een van de drie DRAWBAR SELECT-knoppen ([UPPER] [PEDAL] of [LOWER]) vast totdat de LED oplicht, en u laat deze vervolgens los. De fysieke registratie wordt nu 'actueel' voor het geselecteerde onderdeel.

# **DE HUIDIGE INSTELLINGEN WEERGEVEN**

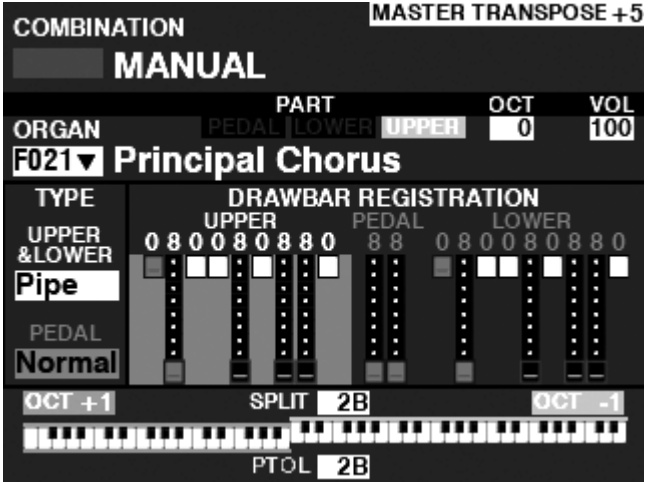

Als u zich in de PLAY-modus bevindt, wordt een pagina weergegeven die zoals die in de afbeelding links wordt weergegeven, wanneer de ORGAN-sectie wordt geselecteerd via de [ALLOCATE]-knop, of door herhaaldelijk de [PLAY]-knop in te drukken.

**NB: Het woord "MANUAL" wordt in meer detail uitgelegd op p[ag](#page-28-0)ina 29.**

# <sup>46</sup> **PIANO EN ENSEMBLE PATCHES GEBRUIKEN**

Met de PIANO en ENSEMBLE Voice Sections kunt u diverse instrumentale en vocale klanken spelen zoals piano, strijkers, trompet, koor, etc. Dit wordt hieronder in meer detail uitgelegd.

# **DE SECTIE TOEWIJZEN AAN HET TOETSENBORD**

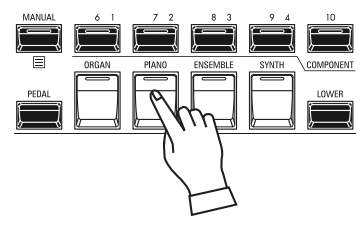

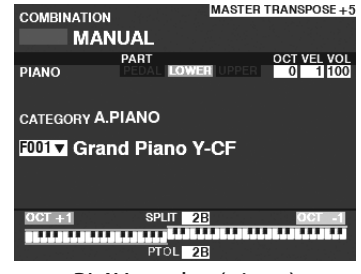

PLAY-modus (piano)

Om een PIANO of ENSEMBLE Patch op het toetsenbord te spelen, drukt u simpelweg op de [PIANO] of de [ENSEMBLE] knop in de [ALLOCATE] knop groep. De LED zal oplichten.

- **NB: Als alleen de PIANO- of ENSEMBLE-sectie actief is (er zijn geen andere [ALLOCATE] knoppen verlicht), geeft de PLAY-modus alleen de PIANO/ENSEMBLE-parameters weer.**
- **NB: Als de SPLIT knop aan is (LED verlicht), speelt de PIANO/ENSEMBLE alleen rechts van het SPLIT Point.**

**EEN PATCH OPROEPEN**

In dit voorbeeld roept u "EP Tine Mk2" op

### ① **SELECTEER EEN CATEGORIE**

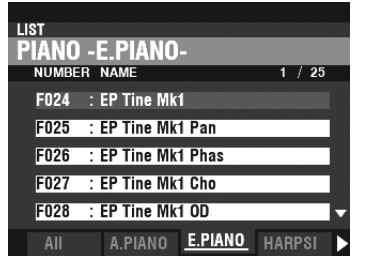

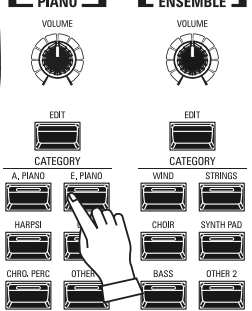

Selecteer een voice Categorie uit de PIANO of ENSEMBLE sectie. Druk in dit voorbeeld op de [E. PIANO] knop in de categorie PIANO. Het scherm toont de Patchlijst voor de geselecteerde categorie.

#### $F10$ : Nylon Gi F108 : Steel Gt F109 : Nylon+Steel Gt : Steel Gt Duo Pcd F110 12-String Gt  $5444$ HARPSI CLAV CH.PERC GUITAR

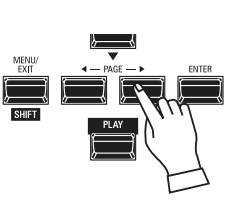

### **DE "OTHER" CATEGORIE GEBRUIKEN**

Zowel de PIANO- als de ENSEMBLE-voice secties hebben een categorie met de naam [OTHER]. Dit zijn verschillende groepen stemmen die niet worden vertegenwoordigd door knoppen op het Control Panel.

Een voice selecteren in de [OTHER] categorie:

1. Druk op de [OTHER] knop om de Patchlijst weer te geven.

2. Gebruik de [PAGE]  $\Box$  [ $\Box$ ] knoppen om een van de beschikbare Voice Categorieën te selecteren.

3. Gebruik de [DIRECTION]  $[\triangle]/[\nabla]$  knoppen om een voice uit de geselecteerde categorie te selecteren. Druk op [ENTER] om de gewenste voice te selecteren.

**② SELECTEER DE PATCH**

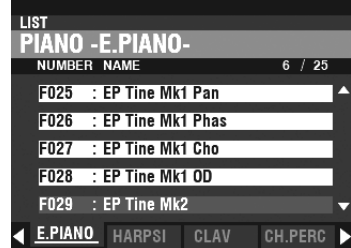

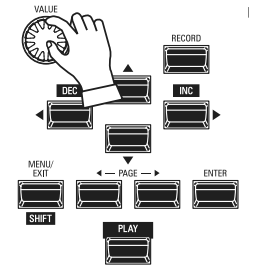

Gebruik de [VALUE] draaiknop om door de Patchlijst te scrollen.

**NB: U kunt ook de PAGE [**t**]/[**u**] knoppen gebruiken om door de Patchlijst te scrollen.**

### **HET VOLUME AANPASSEN**

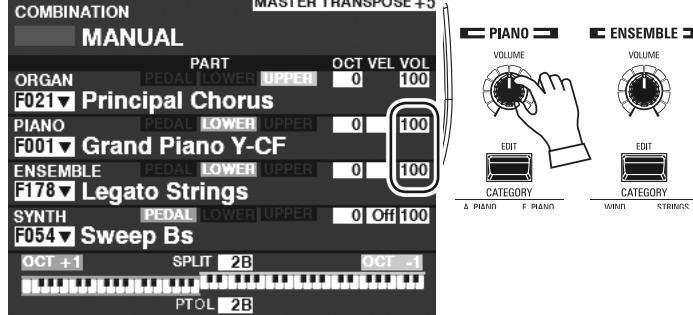

# **PAS DE GEVOELIGHEID AAN**

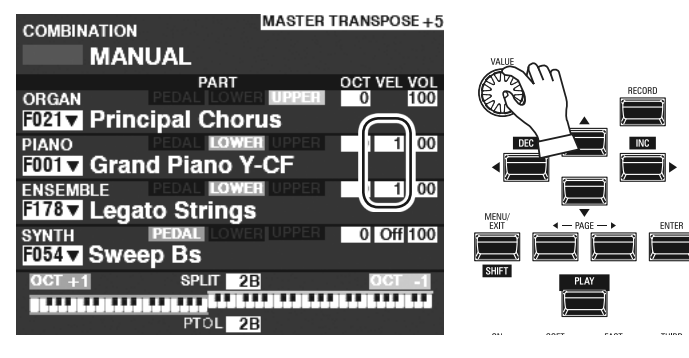

### **HET OCTAAF VERANDEREN**

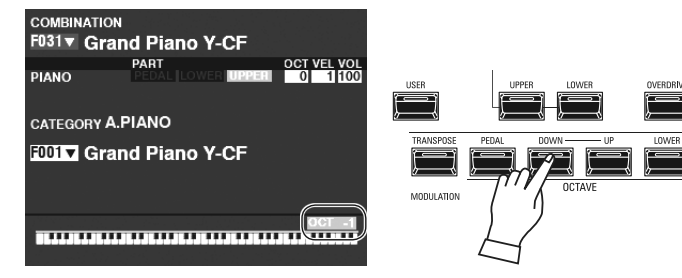

**MASTER TRANSPOSE . 5** 

Gebruik de [VOLUME] draaiknop in de PIANO of ENSEMBLE sectie om het volume van de geselecteerde sectie aan te passen. Gebruik voor dit voorbeeld de [VOLUME] draaiknop in de

**NB: U kunt ook het volume van de PIANO- en ENSEMBLE-secties aanpassen in het PLAY-scherm door de cursor naar "VOL" (rechterkant van het scherm) te verplaatsen en de [VALUE]** 

**NB: Het woord "MANUAL" wordt in meer detail uitgelegd op p[a](#page-28-0)gina** 

Gebruik de [DIRECTION] knoppen om de cursor te verplaatsen naar "VEL", en gebruik de [VALUE] draaiknop om de Velocity Curve te selecteren. Het instelbereik is "Uit" en "1" tot "4". 'Off' is standaard orgelaanslag - de noten klinken op hetzelfde volume, ongeacht een lichte of zware toetsaanslag. "1" is de meest overdreven snelheidscurve, terwijl "4" een zachtere curve

PIANO sectie.

**29.**

**draaiknop te gebruiken.**

is. "2" en "3" zijn tussenliggende curven.

**NB: De Velocity instelling varieert van Patch tot Patch.**

Om het octaaf aan te passen van het gehele UPPER Keyboard (alle Secties), drukt u op de OCTAVE [UP] of [DOWN] knop. Het scherm toont de huidige octaaf-instelling.

**NB: U kunt van "-2" (twee octaven lager) tot +2 "(twee octaven hoger) selecteren.**

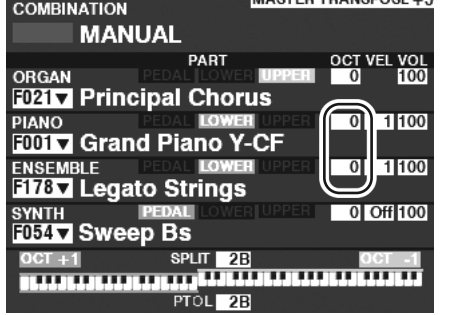

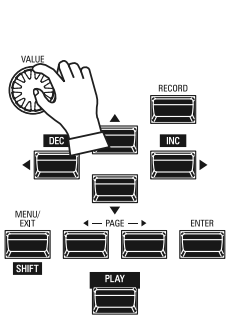

Om het octaaf aan te passen voor alleen de PIANO-sectie, gebruikt u de [DIRECTION] knoppen om de cursor te verplaatsen naar "PLAY Mode - PIANO Section - OCTAVE" en gebruik de [VALUE] draaiknop om het octaaf te veranderen. Het scherm toont de huidige octaaf-instelling.

**NB: U kunt van "-2" (twee octaven lager) tot +2 "(twee octaven hoger) selecteren.**

#### **TIPS** VERSCHIL TUSSEN PIANO EN ENSEMBLE

De PIANO en ENSEMBLE secties bevatten dezelfde voices; Om de registratie van bepaalde soorten geluiden echter gemakkelijker te maken, zijn de ingebouwde stemmen onderverdeeld in PIANO- en ENSEMBLE-secties. De PIANO sectie bestaat uit categorie-knoppen die geschikt zijn voor keyboard- en andere percussie voices, terwijl de ENSEMBLE sectie bestaat uit stemmen zoals strijkers, koor, blaasinstrumenten, synth voices en andere voornamelijk instrumentale en vocale geluiden. Alle ingebouwde stemmen kunnen echter worden afgespeeld vanuit de PIANO- of ENSEMBLEcategorieën - indien gewenst kan de PIANO-sectie strijkers spelen, de ENSEMBLE-categorie kan elektrische piano spelen, enzovoort.

# **MONO SYNTH PATCHES GEBRUIKEN**

MONO SYNTH Patches worden hieronder in detail uitgelegd.

### **DE SECTIE TOEWIJZEN AAN HET TOETSENBORD**

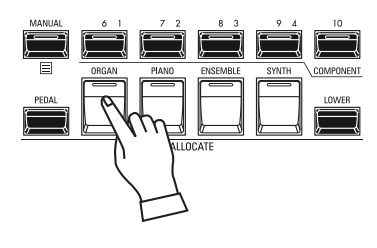

| <b>COMBINATION</b>                                    |                                            |                    |                                    | IMMOILHINMINOPUGE+J             |
|-------------------------------------------------------|--------------------------------------------|--------------------|------------------------------------|---------------------------------|
|                                                       | <b>MANUAL</b>                              |                    |                                    |                                 |
| <b>SYNTH</b>                                          | PART<br>2227(1)                            |                    |                                    | <b>DCT VEL VOL</b><br>0 Off 100 |
|                                                       | <b>F0547 Sweep Bs</b>                      |                    |                                    |                                 |
| OSC<br>Duo                                            | VDEL-<br>æ                                 | ocr<br>61          | <b>SINGS:</b><br>RESO<br>Fe<br>RР. | ΕG<br><b>PITCH</b><br>TER       |
| LFO<br>92<br><b>RATE</b><br><b>PORTA</b><br>ŵ<br>RATE | $\Pi$ YPE1 = $[0]$<br><b>PITCH</b><br>VOI. |                    | <b>EG DEPTH</b><br>$+45$           | AMPLITUDE                       |
|                                                       |                                            | <b>SPLIT</b><br>2B |                                    |                                 |
|                                                       |                                            | PTOL<br>2B         |                                    |                                 |
| וח                                                    | $\Lambda V$                                |                    | modus (Mono Cunth)                 |                                 |

PLAY-modus (Mono Synth)

Om MONO SYNTH met het toetsenbord te spelen, drukt u simpelweg op de [MONO SYNTH] knop in de [ALLOCATE] knop groep. De LED zal rood oplichten.

- **NB: Als alleen de MONO SYNTH-sectie actief is (er zijn geen andere [ALLOCATE] knoppen verlicht), geeft de PLAY-modus alleen de MONO SYNTH parameters weer.**
- **NB: Als de SPLIT knop aan is (LED verlicht) , zal de MONO SYNTH alleen rechts van het SPLIT Point spelen.**

### **EEN PATCH OPROEPEN**

In dit voorbeeld roept u MONO SYNTH Patch F048 ("4th Saw Ld") op.

#### **① VERPLAATS DE CURSOR NAAR HET MONO SYNTH PATCH-NUMMER**

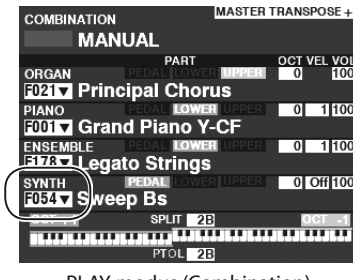

**MASTER TRANSPOSE+3 MANUAL** OCT VEL VOL<br>0 | Off 100 . . . . . . . . <del>. . . .</del> **2101 2B** 

PLAY-modus (Combination) PLAY-modus (Mono Synth)

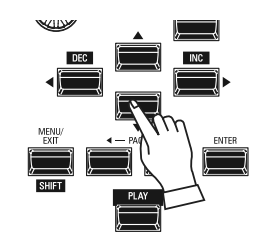

Gebruik de [DIRECTION] knoppen om de cursor te verplaatsen naar het MONO SYNTH Patch nummer.

#### **② OPEN DE PATCH LIJST**

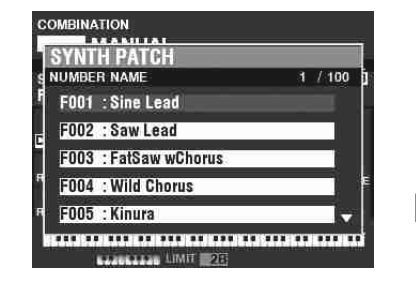

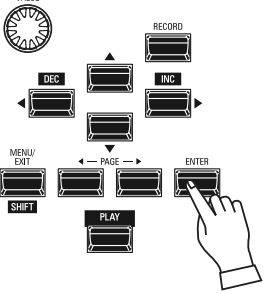

De Patch lijst stelt u in staat om snel door de patches te scrollen om de gewenste patch te vinden.

Terwijl de cursor het patch nummer markeert, drukt u op [ENTER] om de patchlijst te openen. U ziet nu een scherm zoals hier links.

#### **3 SELECTEER DE PATCH**

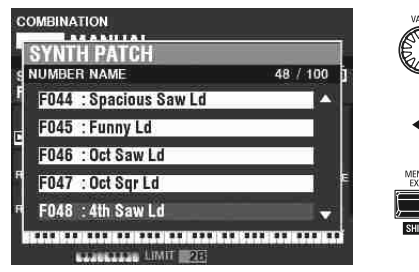

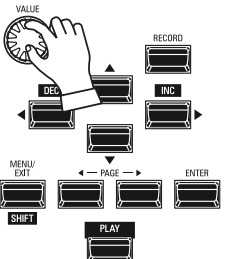

Gebruik de [VALUE] draaiknop om door de Patchlijst te scrollen. Voor dit voorbeeld: als u Patch F048 ('4th Saw Ld') heeft gevonden, drukt u op de [PLAY] of [ENTER] knop om van de Patch List naar de PLAY Mode terug te keren.

**NB: U kunt ook de PAGE [**t**]/[**u**] knoppen gebruiken om door de Patchlijst te scrollen.**

### **HET VOLUME AANPASSEN**

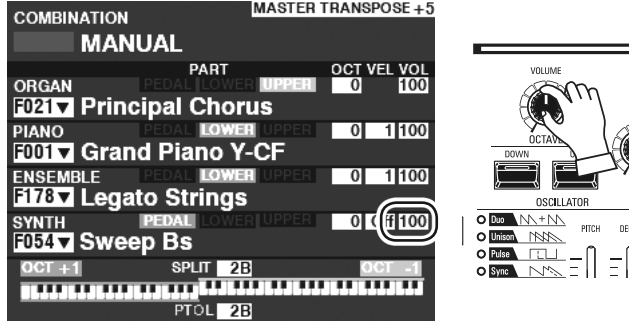

 $=$ 

Gebruik de [VOLUME] draaiknop in de MONO SYNTH sectie om het volume aan te passen.

**NB: U kunt ook het volume van de MONO SYNTH Sectie in het PLAYscherm aanpassen door de cursor naar "VOL" te verplaatsen en aan de [VALUE] draaiknop te draaien.**

**NB: Het woord "MANUAL" wordt in meer detail uitgelegd op p[ag](#page-28-0)ina 29.**

### **HET OCTAAF VERANDEREN**

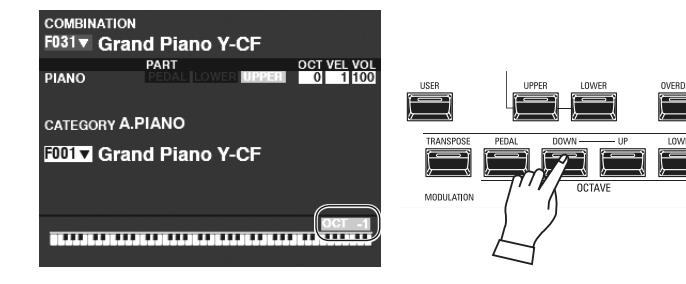

Om het octaaf aan te passen van het gehele UPPER Keyboard (alle Secties), drukt u op de OCTAVE [UP] of [DOWN] knop. Het scherm toont de huidige octaaf-instelling.

**NB: U kunt van "-2" (twee octaven lager) tot +2 "(twee octaven hoger) selecteren.**

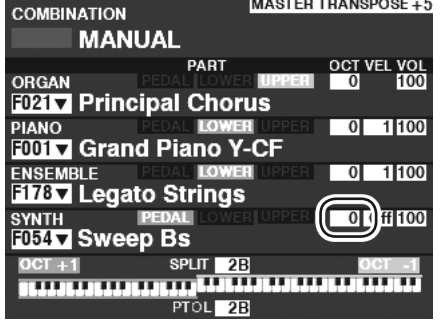

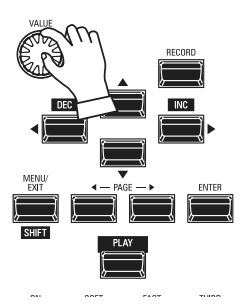

Om het octaaf aan te passen alleen voor de MONO SYNTH sectie, gebruikt u de [DIRECTION] knoppen om de cursor te verplaatsen naar "PLAY Mode - MONO SYNTH Section - OCTAVE" en gebruik de [VALUE] draaiknop om het octaaf te veranderen. Het scherm toont de huidige octaaf-instelling.

**NB: U kunt van "-2" (twee octaven lager) tot +2 "(twee octaven hoger) selecteren.**

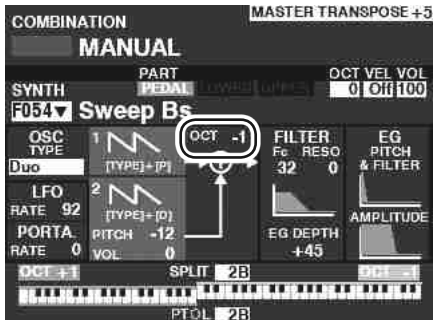

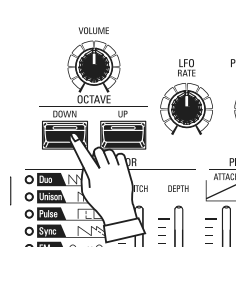

Om het octaaf aan te passen van de oscillator, drukt u op de OCTAVE [UP] of [DOWN] knoppen in de MONO SYNTH sectie. Het scherm toont de huidige octaaf-instelling.

**NB: U kunt van "-2" (twee octaven lager) tot +2 "(twee octaven hoger) selecteren.**

# <sup>50</sup> **EEN MONO SYNTH PATCH CREËREN**

Deze pagina's laten een voorbeeld zien van hoe u een MONO SYNTH patch kunt creëren.

### **SELECTEER [MANUAL]**

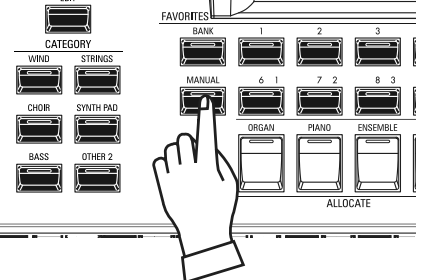

Normaal gesproken staat een van de [FAVORIET] knoppen aan (LED verlicht), wat aangeeft dat er een Combination is geselecteerd. Wilt u echter de Combination deselecteren en de knoppen op het voorpaneel gebruiken om het geluid te regelen, zet dan de [MANUAL] knop aan. De [FAVORITE] knoppen worden allemaal uitgeschakeld en alle geluiden en functies van de SK PRO worden bestuurd door de bedieningselementen op het voorpaneel en door de geavanceerde functie-instellingen van de menu's.

#### **INITIALIZE "MANUAL"**

Sommige menuparameters zijn mogelijk niet naar wens ingesteld, zelfs als [MANUAL] is geselecteerd. Als u dit tegenkomt, kunt u de MANUAL-parameters in[iti](#page-28-0)aliseren (P. 29).

# **WIJS DE SECTIE TOE AAN HET TOETSENBORD**

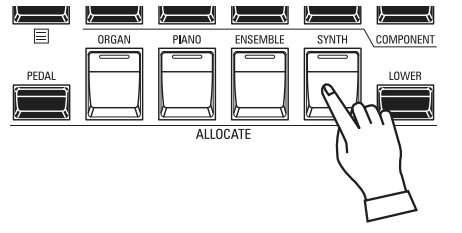

Zet de [SYNTH] knop in de [ALLOCATE] knop groep aan. De LED zal oplichten en u kunt de SYNTH Section bespelen vanaf het toetsenbord.

## **GA NAAR DE MONO SYNTH BEDIENINGSELEMENTEN**

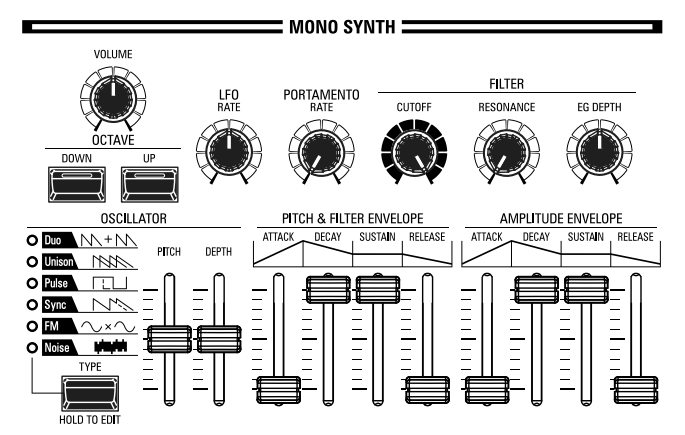

Gebruik de controls in het MONO SYNTH gedeelte van het Control Panel om een MONO SYNTH Patch te creëren.

### **PAS HET VOLUME AAN**

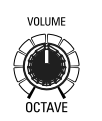

Gebruik de [VOLUME] draaiknop in de MONO SYNTH sectie om het volume van de MONO SYNTH aan te passen. Draai naar rechts om het volume te verhogen en naar links om het te verlagen.

### **HET OCTAAF AANPASSEN**

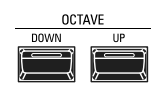

Om het octaaf aan te passen enkel voor de MONO SYNTH sectie gebruikt u de [DIRECTION] knoppen om de cursor te verplaatsen naar "PLAY Mode - MONO SYNTH Section - OCTAVE" en gebruik de [VALUE] draaiknop om het octaaf te veranderen. Het scherm toont de huidige octaaf-instelling.

Om het octaaf aan te passen van de oscillator, drukt u op de OCTAVE [UP] of [DOWN] knoppen in de MONO SYNTH sectie. Het scherm toont de huidige octaaf-instelling.

### **SELECTEER EEN OSCILLATOR**

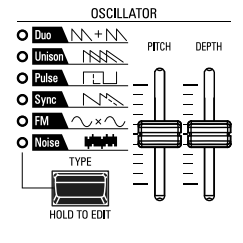

### **SELECTEER DE GOLFVORM (OSCILLATOR-TYPE)**

Gebruik de [OSC TYPE] knop om de basis golfvorm te selecteren.

#### **DE GOLFVORM AANPASSEN (WIJZIGEN)**

Gebruik de [PITCH] en [DEPTH] schuifregelaars om de toonhoogte en diepte van de golfvorm die u hebt geselecteerd aan te passen.

**NB: De Oscillator-types worden in meer detail uitgelegd op pagina [53.](#page-52-0)**

### **BEPAAL DE PORTAMENTO SNELHEID**

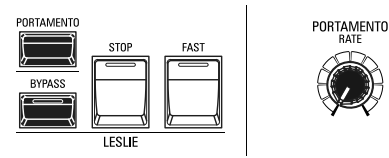

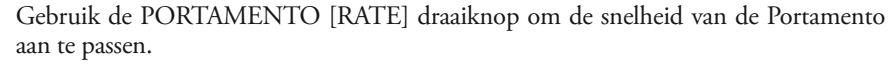

**NB: Om het PORTAMENTO effect te horen, moeten zowel de [PORTAMENTO] knop als de Portamento Patch Parameter aan staan.**

#### **tips PORTAMENTO**

Met "Portamento" kunt u soepel van de ene noot naar de andere glijden. Het wordt vaak gebruikt bij vocale uitvoeringen of op instrumenten zoals viool of trombone.

### **PAS DE HELDERHEID AAN (FILTER)**

#### **1** [CUTOFF] draaiknop

**FILTER EG DEPTH** 

#### helderder of zachter wordt. **2** [RESONANCE] draaiknop

Hierdoor kunt u kleur aan het geluid toevoegen door de 'Cutoff' frequentie te benadrukken.

Hiermee kunt u de 'Cutoff' frequentie van het filter aanpassen, waardoor het geluid

#### **3** [EG DIEPTE] draaiknop

Hiermee kunt u het absolute niveau van de 'Cutoff' frequentie van het filter aanpassen.

#### **HET GELUID VERANDEREN MET EEN TIJDSDUUR (ENVELOPE)** Met de Envelope Generator kunt u het geluid aan de hand van een bepaalde tijd

veranderen.<br>**Amplitude**..

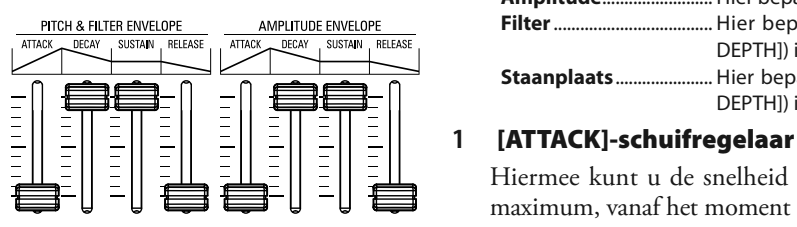

**Filter** .................................... Hier bepaalt u de [PITCH & FILTER] Envelope evenals de diepte ([EG DEPTH]) in de FILTER-groep.

**Staanplaats** ...................... Hier bepaalt u de [PITCH & FILTER] Envelope, en de diepte ([PITCH EG

... Hier bepaalt u [AMPLITUDE] Envelope.

DEPTH]) in de Patch Parameters.

#### Hiermee kunt u de snelheid aanpassen waarmee de waarde stijgt van nul naar het maximum, vanaf het moment dat een toets voor het eerst wordt ingedrukt.

#### **2** [DECAY]-schuifregelaar

Hiermee kunt u de snelheid waarmee de waarde verandert van het Attack-niveau naar het Sustain-niveau aanpassen.

#### **3** [SUSTAIN]-schuifregelaar

Hiermee kunt u het eindniveau aanpassen wanneer een toets wordt ingedrukt en vastgehouden.

#### **4** [RELEASE]-schuifregelaar

Hiermee kunt u de snelheid aanpassen waarmee de waarde naar nul vervalt wanneer een toets wordt losgelaten.

### **'PERIODIEKE' VERANDERING TOEVOEGEN (LFO)**

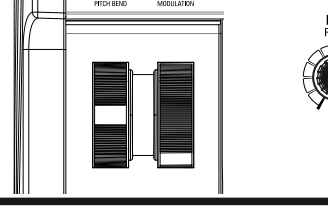

Gebruik de LFO (Low Frequency Oscillator) om periodieke audio-effecten zoals Vibrato of Tremolo toe te voegen.

**NB: In de standaard opstelling kunt u het [MODULATION] wiel gebruiken om de LFO te besturen. U kunt ook verschillende karakteristieken van de LFO veranderen, zoals Waveform, enz.**

### **EFFECTEN TOEVOEGEN**

U kunt multi-effecten zoals Chorus, Delay, Overdrive, enz. Aan het MONO synth geluid toevoegen. Dit wordt in meer detail uitgelegd onder "De parameters instellen"- "Mono Synth."

### **DE HUIDIGE INSTELLINGEN WEERGEVEN**

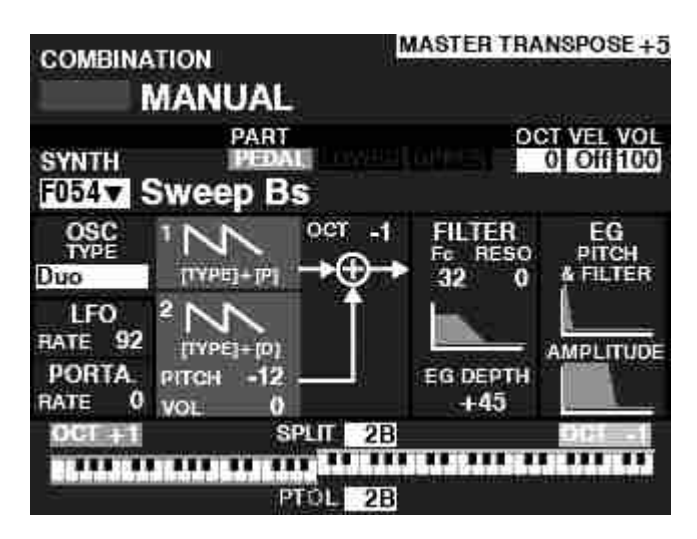

Als u zich in de PLAY-modus bevindt, wordt een pagina weergegeven die lijkt op degene die links wordt weergegeven, als alleen de MONO SYNTH-sectie is geselecteerd via de [ALLOCATE]-knop of door herhaaldelijk de [PLAY]-knop aan te raken.

**NB: Het woord "MANUAL" wordt in meer detail uitgelegd op p[a](#page-28-0)gina 29.**

### **WAT IS EEN "OSCILLATOR?"**

Een **oscillator** is de basis voor het produceren van geluid van een synthesizer. Er zijn verschillende types die verschillende golfvormen produceren met verschillende harmonische structuren. Deze kunnen op hun beurt op verschillende manieren worden gemanipuleerd om een grote verscheidenheid aan verschillende muzikale effecten te produceren.

De MONO SYNTH op de SK PRO volgt het patroon van klassieke analoge synthesizers. 'Mono' is een afkorting voor 'Monophonic', wat betekent dat deze Voice-sectie één noot tegelijk speelt. Als er meerdere noten op het toetsenbord worden gespeeld, zal er slechts één noot klinken. De Oscillator-types die op de SK PRO beschikbaar zijn, worden vanaf de volgende pagina uitgelegd.

### <span id="page-52-0"></span>**OSCILLATOR TYPES EN KENMERKEN**

De SK PRO heeft 6 audio-oscillatorinstellingen die kunnen worden gemanipuleerd om een grote verscheidenheid aan tonen te produceren. Deze worden hieronder uitgelegd.

#### **DUO**

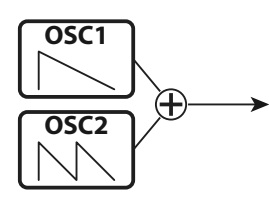

Deze instelling maakt gebruik van twee oscillatoren met verschillende toonhoogtes. OSC1 klinkt op "ware toonhoogte", terwijl OSC2 omhoog of omlaag kan worden getransponeerd met een (1) octaaf in halve stappen. Als OSC2 LEVEL is ingesteld op "0", zal alleen OSC1 klinken.

Dit type oscillator is handig voor bas-, lead- en 'akkoord' effecten.

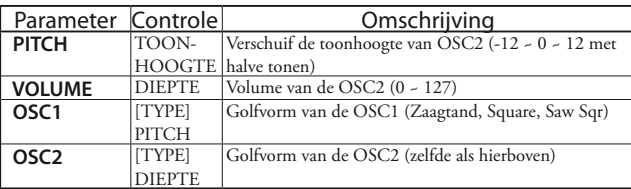

#### **UNISON**

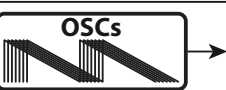

Deze instelling maakt gebruik van één tot zeven oscillatoren, waarvan de ene tegen de andere kan worden ontstemd. Het kan worden gebruikt voor celeste-, chorus- of andere opzettelijk "vals"-effecten.

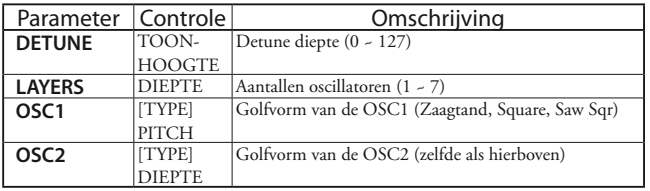

#### **PULSE**

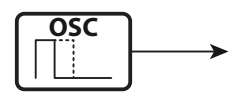

Een puls (of rechthoekige) golfvorm heeft een variabele breedte die bekend staat als de 'duty cycle'. Het geluid kan worden gewijzigd door de pulsbreedte of duty-cycle te wijzigen. Een breedte van 50% zal bijvoorbeeld een klarinet-achtig geluid produceren, terwijl een breedte van 6% een heldere, koperachtige toon oplevert.

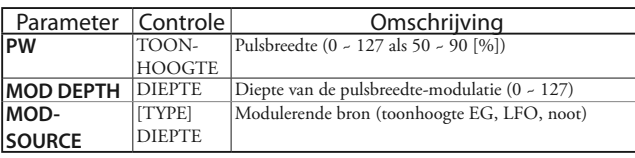

#### **SYNC**

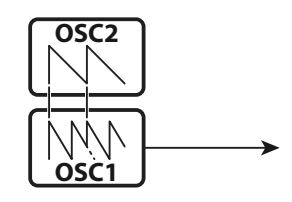

Deze instelling maakt gebruik van twee oscillatoren die met elkaar synchroniseren om boventooneffecten te produceren.

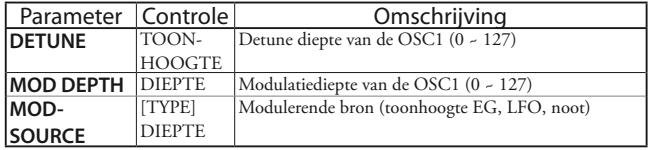

**FM**

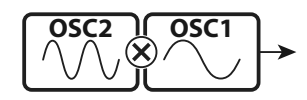

Deze instelling maakt gebruik van twee oscillatoren of 'operators'. OSC1 is de "draag toon" en OSC2 is de "modulerende toon. U kunt dit gebruiken om zowel 'harmonische' als 'onharmonische' tonale effecten te creëren.

Door de toonhoogte van de OSC2 **te verlagen,** worden blaasinstrument-geluiden gecreëerd, zoals fluit, koperblazers, enz., Terwijl het verhogen van de toonhoogte van OSC2 geschikt is voor bel-achtige of "metaalachtige" tonen.

Door de FB (feedback) op "Half" in te stellen, kunt u snaarachtige tonen creëren, terwijl "Full" nuttig is voor niet-gepitched of "noise" tonen.

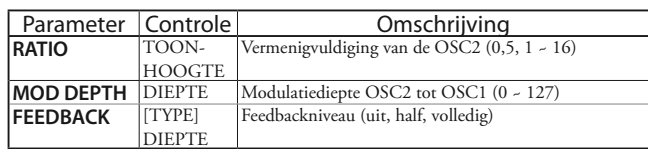

#### **NOISE**

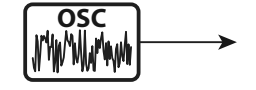

Deze instelling zorgt voor atonale geluiden of 'ruis'. Het geluid verandert van "ruis" in tonen met willekeurige toonhoogte door de 'sampling rate' te regelen.

Een hoge sampling rate creëert effecten van het type "kust", een iets lagere snelheid levert een "luidruchtige percussie" op en een nog lagere snelheid creëert effecten die doen denken aan een "retro science fiction-film".

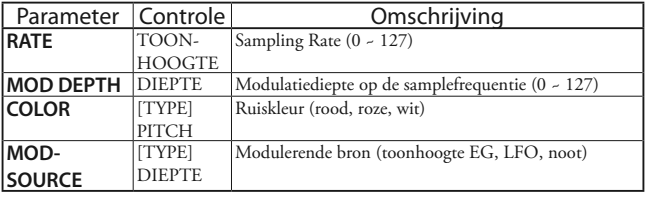

U kunt in verschillende stijlen spelen door de 4 Voice secties en de '3 PART ORGAN'-functie van de ORGANsectie aan elk toetsenbord toe te wijzen. Dit wordt hieronder in meer detail uitgelegd.

### **SECTIES EN TOETSENBORDEN**

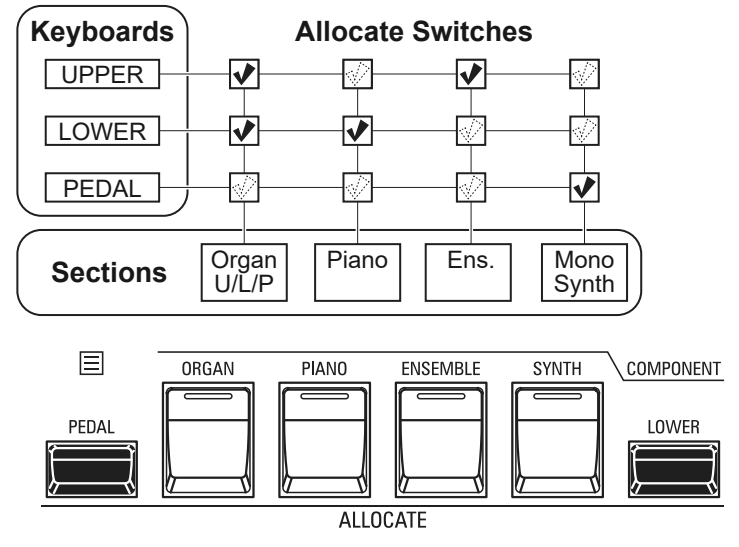

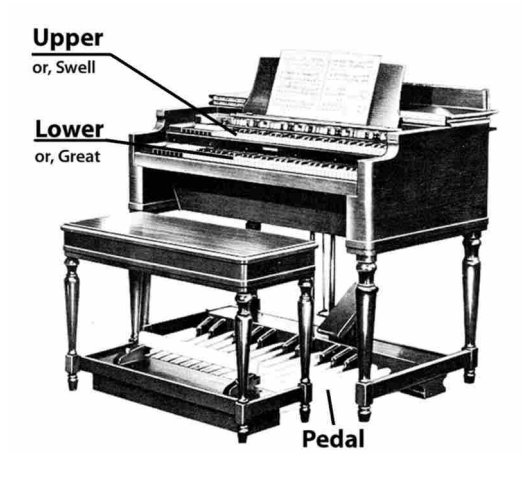

De SK PRO/SK PRO-73 bevat 4 Voice- secties - ORGAN, PIANO, ENSEMBLE en MONO SYNTH. Deze kunnen worden bespeeld door voor elke sectie de [ALLOCATE] knop aan te zetten. Bovendien heeft de ORGAN-sectie 3 Parts - UPPER, LOWER en PEDAL om de uitvoering van een klassiek Hammond orgel met twee toetsenborden en pedalen na te bootsen.

## **DE SECTIES TOEWIJZEN**<br>UPPER.............. Druk op de [ALLOCATE] k

- . Druk op de [ALLOCATE] knop om de gewenste sectie aan te zetten. De LED zal rood oplichten.
- **LOWER**.............Druk op en hou de [LOWER] knop ingedrukt en draai aan de [ALLOCATE] knop om de gewenste sectie aan te zetten. De LED zal groen oplichten.
- **PEDAL** ..............Druk op en hou de [LOWER] knop ingedrukt en draai aan de [ALLOCATE] knop om de gewenste sectie aan te zetten. De LED zal groen oplichten zolang de [PEDAL] knop ingedrukt is.
- **TWEE OF MEER SECTIES TOEWIJZEN AAN HETZELFDE TOETSENBORD**... Druk tegelijkertijd op de gewenste Sectie knoppen. De onderstaande afbeelding toont het inschakelen van zowel PIANO- als ENSEMBLE-secties.

## **TOETSENBORD SPLIT**

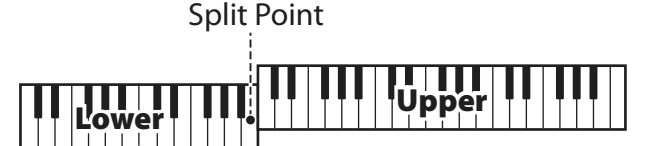

#### Pedal to Lower

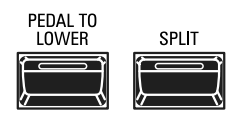

De SK PRO is een instrument met één klavier, maar door gebruik te maken van de SPLIT-functie kan het als dubbelklaviers instrument worden gebruikt.

#### *ELIPS IORGANI KNOP IS ORANJE*

Wanneer de 3-PART ORGAN-functie wordt gebruikt, wordt de ORGAN-sectie toegewezen aan meerdere toetsenborden. In dit geval licht de LED in de [ALLOCATE] knop in de ORGAN Sectie oranje op.

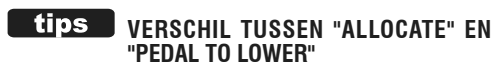

Wanneer u een sectie aan Lower toewijst, werkt het hetzelfde als Upper.

De PEDAL TO LOWER is echter voor 'het laten klinken van een basnoot bij het spelen van een akkoord'.

U kunt het pedaalgedeelte laten klinken voor de laagste noot of grondtoon van het akkoord, en het pedaalgedeelte rangschikken om met beide handen op het toetsenbord te spelen.

#### **DE SPLIT-FUNCTIE GEBRUIKEN**

Om de SPLIT feature in te schakelen, drukt u op de [SPLIT] knop. De LED zal oplichten. Als SPLIT actief is, wordt het linker gedeelte van het toetsenbord LOWER genoemd, terwijl het rechter gedeelte van het toetsenbord UPPER is.

**NB: U kunt het SPLIT-punt wijzigen. Dit wordt in meer detail uitgelegd op pagina [78.](#page-77-0)**

#### **HET OCTAAF AANPASSEN**

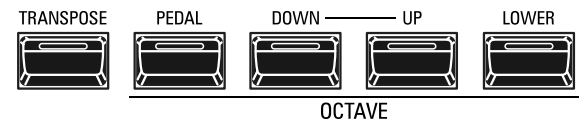

Om het octaaf aan te passen voor elk toetsenbord,

**UPPER**........Druk op de OCTAVE [DOWN] OF [UP] knop.

- **LOWER** ......Druk op en hou de [LOWER] knop ingedrukt, en druk op de OCTAVE [DOWN] of [UP] knop.
- **PEDAL** ........Druk op en hou de [PEDAL] knop ingedrukt, en druk op de OCTAVE [DOWN] of [UP] knop.

De huidige octaaf-instelling wordt in het scherm weergegeven. De LED's op de knoppen gaan branden als de octaaf-instelling niet op '0' staat.

**NB: U kunt voor elke sectie het octaaf instellen. Dit wordt in meer detail uitgelegd op pagina [78](#page-77-0).**

### **PEDAAL TO LOWER**

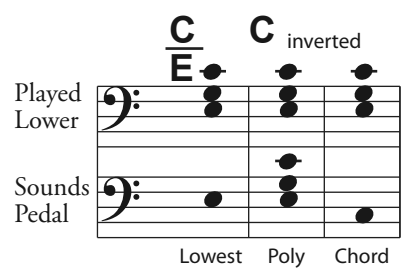

Met de **PEDAL TO LOWER** functie kunt u de PEDAL-part vanaf het LOWERtoetsenbord spelen (linker gedeelte van het toetsenbord als [SPLIT] actief is, of een extra MIDI-toetsenbord).

Om PEDAL TO LOWER in te schakelen, drukt u op de [PEDAL TO LOWER] knop en de LED licht op.

**NB: U kunt het klankbereik of de conditie van de PEDAL TO LOWER-functie aanpassen. Dit wordt in meer detail uitgelegd op pagina [78](#page-77-0).**

### **PEDAL SUSTAIN**

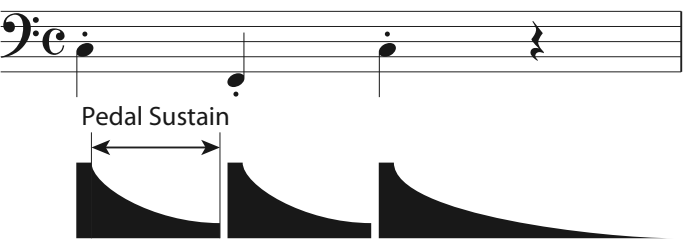

De SK PRO bevat een functie genaamd **Pedal Sustain**. Als deze functie actief is, zullen de pedaaltonen bij het loslaten vloeiend wegsterven, vergelijkbaar met een bas snaar. De Pedal Sustain wordt bestuurd vanuit de INTERNAL ZONE FUNCTIE modus.

> **NB: De parameters die op deze pagina worden beschreven, zijn Combinatie Parameters, wat betekent dat verschillende instellingen kunnen worden vastgelegd in verschillende Combinaties.**

# <sup>56</sup> **HET GELUID AANPASSEN TIJDENS HET SPELEN**

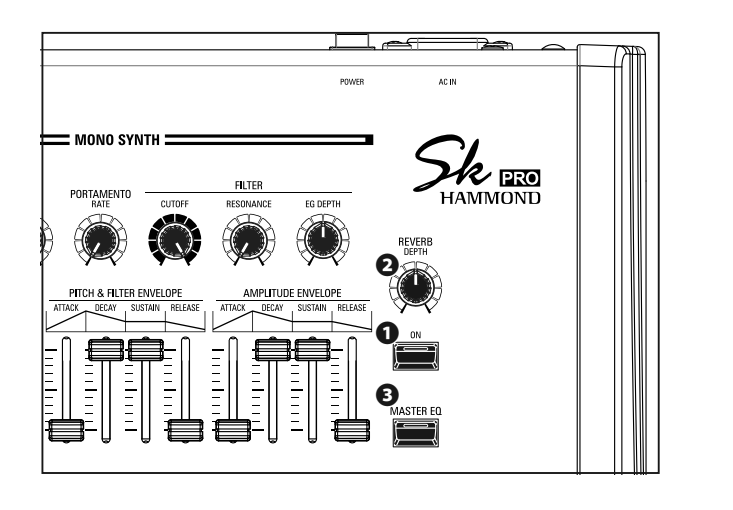

Er zijn een aantal aanpassingen die u kunt maken in het geluid tijdens het spelen. Dit wordt hieronder in meer detail uitgelegd.

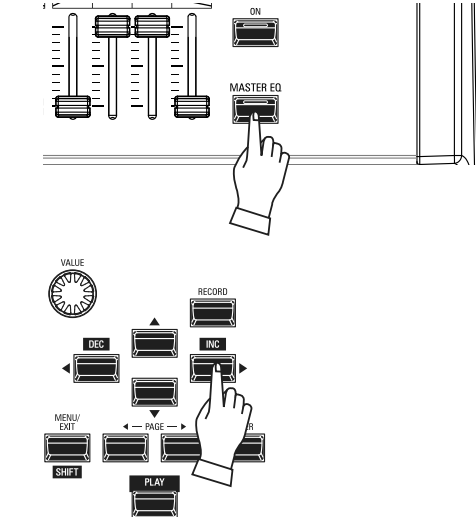

### **REVERB**

REVERB (of galm) is de verlenging of persistentie van geluid, veroorzaakt door geluid dat weerkaatst vanaf harde oppervlakken zoals vloeren, muren of plafonds. Het is meetbaar door het tijdsinterval dat nodig is om het geluid te laten vervallen tot niethoorbaar nadat de bron van het geluid is gestopt.

De SK PRO heeft een ingebouwde digitale reverb waarmee u verschillende akoestische ruimtes kunt simuleren die verschillende maten en soorten behuizingen vertegenwoordigen.

#### **❶** [REVERB ON] knop (Co)

Hiermee kunt u Reverb aan (LED verlicht) en uit zetten.

#### **❷** [REVERB DEPTH] draaiknop (Co)

Hiermee kunt u de algehele diepte van het Reverb-effect aanpassen.

**NB: U kunt het Reverb-niveau voor de ORGAN-, PIANO-, ENSEMBLEen MONO SYNTH-secties afzonderlijk aanpassen. Dit wordt in meer detail uitgelegd op pagina [77.](#page-76-0)**

- **NB: U kunt het Reverb Type voor de ORGAN en PIANO/ENSEMBLE / MONO SYNTH secties afzonderlijk aanpassen. Dit wordt in meer detail uitgelegd op pagina [77.](#page-76-0)**
- **NB: Deze parameters zijn gemarkeerd met "Co", wat betekent dat het Combinatie Parameters zijn.**

### **MASTER EQUALIZER**

Met de Master Equalizer kunt u de algehele toonkwaliteit voor alle Voice Secties van het hele instrument aanpassen.

#### **❸** [MASTER EQ ON] knop (Sys)

Om de Master Equalizer in te schakelen, drukt u op de [MASTER EQ] knop. De LED zal oplichten.

De Master Equalizer-parameters kunnen worden aangepast in het MASTER EQUALIZER-menu.

Elke Voice Sectie heeft tevens een EQUALIZER-pagina in de FUNCTIE modus als u de toon van een individuele Voice Sectie wilt aanpassen.

**NB: Deze parameter is gemarkeerd met 'Sys', wat betekent dat het een Systeem Parameter is die alle Combinations en Patches gemeen hebben.**

### **DE MASTER EQUALIZER AANPASSEN**

Met het MASTER EQUALIZER-menu kunt u de algehele frequentie-respons van het hele instrument aanpassen.

**① GA NAAR HET MASTER EQUALIZER-MENU**

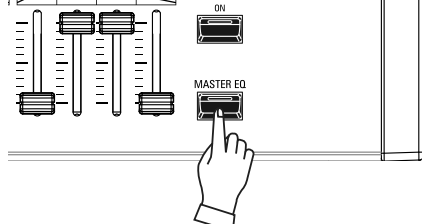

Druk op en hou de [MASTER EQ] knop vast. Het display zal de "MASTER EQUALIZER" menupagina tonen.

#### **② SELECTEER DE BAND**

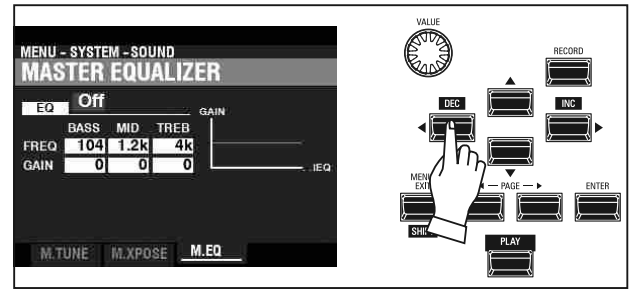

Gebruik de [DIRECTION] knoppen om de cursor te verplaatsen naar de band die u wilt aanpassen (BASS, MID of TREBLE).

#### **③ SELECTEER DE WAARDE**

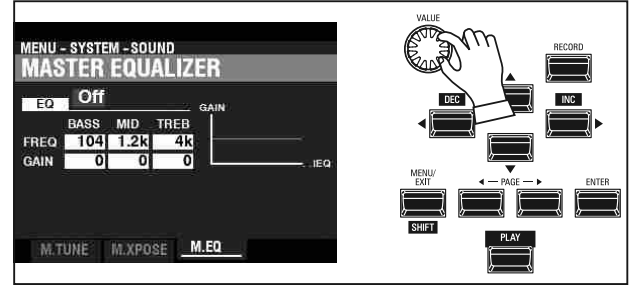

Gebruik de [VALUE] draaiknop om de gewenste instelling voor de geselecteerde frequentieband te selecteren.

#### **④ SLA DE INSTELLING OP**

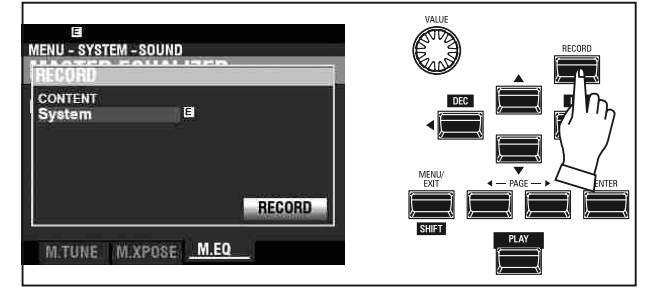

Nadat u uw aanpassingen aan de Master Equalizer heeft gemaakt, kunt u uw instellingen opslaan voor wanneer u de SK PRO de volgende keer aanzet. Om dit te doen drukt u op de rode [RECORD] knop van de vorige menupagina om de RECORD mode te openen.

**NB: Dit zijn Systeem Parameters. Als er wijzigingen zijn aangebracht in een Systeem Parameter, verschijnt er een "E" rechts van het INHOUD-pictogram.**

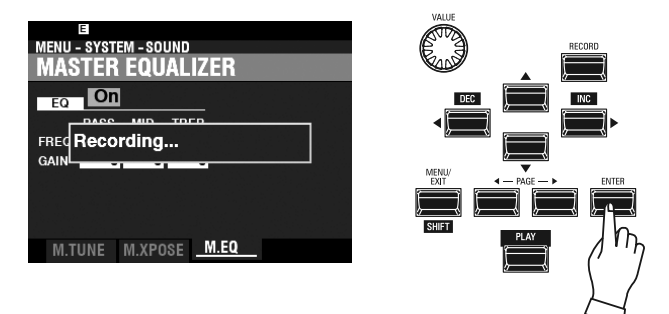

Gebruik de [DIRECTION] [ $\blacktriangledown$ ] knop om de cursor te verplaatsen naar het [RECORD] icon en druk op de [ENTER] knop. Het display zal ongeveer 1 seconde "Recording ..." tonen.

#### **⑤ GA TERUG NAAR DE PLAY MODUS**

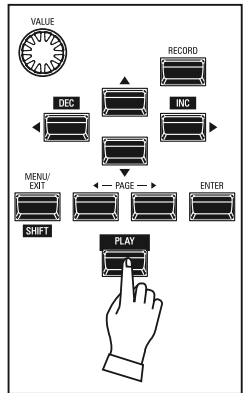

Nadat u het bovenstaande heeft gedaan, drukt u op de [PLAY] knop om terug te keren naar de PLAY Mode.

> **NB: De MASTER EQUALIZER-parameters zijn Systeem Parameters. U moet deze parameters opslaan als u wilt dat hun instellingen worden onthouden voor de volgende keer dat het instrument wordt aangezet. Zie pagina141 voor instructies om dit te doen.**

Met deze parameters kunt u de toonhoogte en de algehele stemming van het instrument aanpassen.

### **HET TOETSENBORD TRANSPONEREN**

TRANSPOSE gaat zes (6) halve tonen of halve stappen omhoog of omlaag vanuit de middenpositie. Dit is handig als u een muziekstuk in de ene toonsoort hebt geschreven, maar dat in een andere toonsoort moet klinken. De TRANSPOSE functie bestaat uit de [TRANSPOSE] knop, plus de [DOWN] en [UP] knoppen rechts van de [TRANSPOSE] knop. Met de [DOWN] knop kunt u lager transponeren en met de [UP] knop kunt u hoger transponeren.

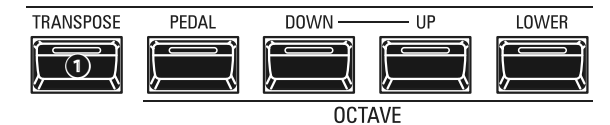

#### **❶** [TRANSPOSE] knop

- Om de toonhoogte te verhogen, drukt u op de [UP] knop, terwijl u de [TRANSPOSE] knop ingedrukt houdt.
- Om de toonhoogte te verlagen, drukt u op de [DOWN] knop, terwijl u de [TRANSPOSE] knop ingedrukt houdt.

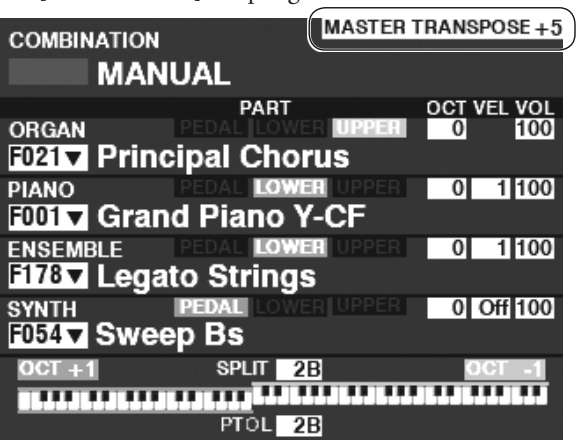

In het bovenstaande voorbeeld is de TRANSPOSE-waarde ingesteld op "+5"- als een "C"-toets wordt ingedrukt, zal een noot vijf (5) halve stappen hoger klinken ("F").

Als u deze handeling uitvoert, wordt de status van de transpositie op het scherm weergegeven. De [TRANSPOSE]-LED gaat branden als de waarde niet "0" is.

#### **NB: Het woord "MANUAL" wordt in meer detail uitgelegd op [pa](#page-28-0)gina 29.**

#### **WAT WORDT BEÏNVLOED DOOR TRANSPOSE?**

TRANSPOSE heeft invloed op:

- 1. Het interne geluid van het instrument.
- 2. MIDI IN Note data.
- 3. MIDI-Note data die naar de externe zones wordt verzonden.
- **NB: TRANSPONEREN is een tijdelijke parameter en wordt niet opgeslagen in een Patch of Combination. Als de stroom naar het instrument wordt uitgeschakeld, wordt het terug naar 0 gezet.**
- **NB: U kunt bepalen of transpose verandert terwijl noten worden vastgehouden of wanneer de volgende noot wordt ingedrukt nadat de vastgehouden noten zijn losgelaten.**

### **MASTER TUNE**

Deze parameter verandert de algehele toonhoogte van het instrument. De referentie toonhoogte is 'A-440'. Het te selecteren bereik is van 'A-430' tot 'A-450'.

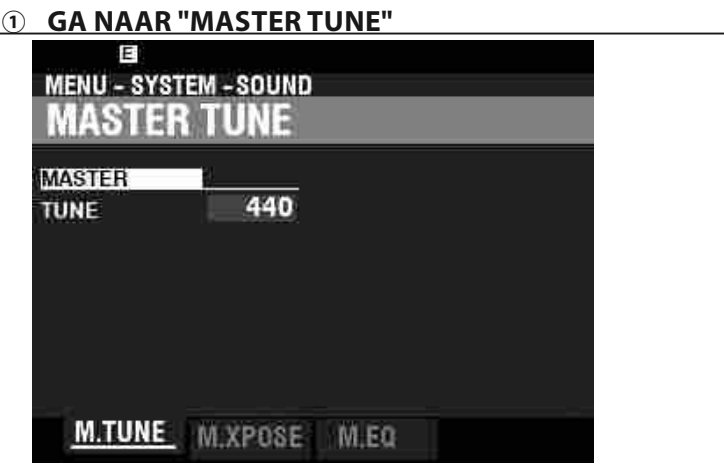

1. Druk vanuit de PLAY Modus op de [MENU/EXIT knop om de MENU-modus te openen.

2. Druk twee keer op de [ $\blacktriangleright$ ] knop om het SYSTEM-menu te openen. "SOUND" moet worden gemarkeerd.

3. Druk op de [ENTER] knop om het MASTER TUNE Menu te zien.

#### **② SELECTEER DE WAARDE**

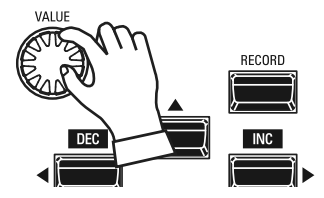

Draai de VALUE Draaiknop naar rechts om de toonhoogte te verhogen. Draai de VALUE Draaiknop naar links om de toonhoogte te verlagen.

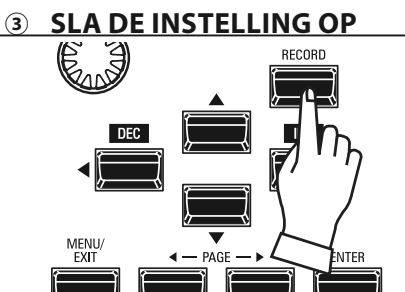

U kunt deze instelling opslaan om te onthouden wanneer u de stroom weer inschakelt. Om dit te doen:

1. Druk op de rode [RECORD] knop van de MASTER TUNE-pagina. U ziet nu dat 'System' gemarkeerd is.

2. Druk op de [ENTER] knop. De MASTER TUNE-parameter is opgeslagen.

### **④ GA TERUG NAAR DE PLAY MODUS**

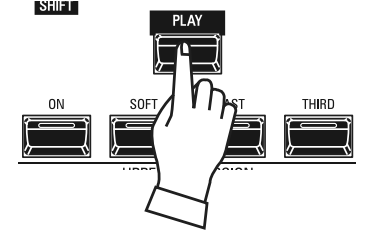

Druk op de [PLAY] knop om terug te keren naar de PLAY Modus.

# <sup>60</sup> **'RECORD' INSTELLINGEN**

#### Om de huidige instellingen in een Combinatie of patch op te nemen, doet u het volgende:

#### **① DRUK OP [RECORD]**

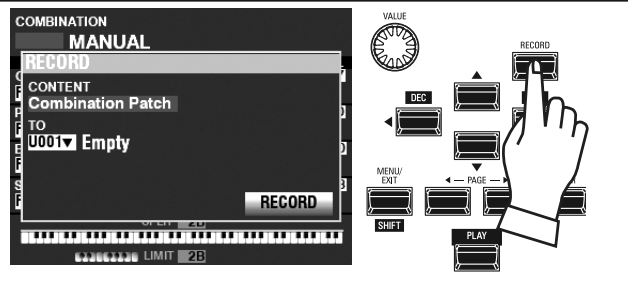

Druk op de rode [RECORD] knop bij elke Sectie of Combination pagina. Het bovenstaande scherm verschijnt.

**NB: Het woord "MANUAL" wordt in meer detail uitgelegd op [pag](#page-28-0)ina 29.**

#### **② SELECTEER DE INHOUD**

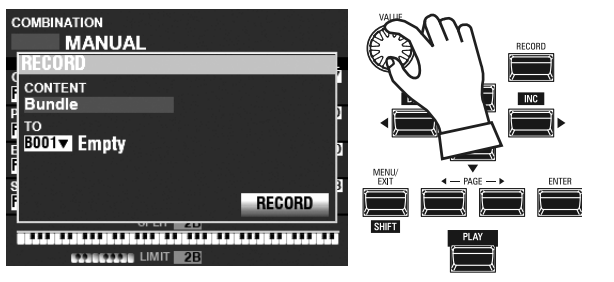

Gebruik de [VALUE] draaiknop om de inhoud te selecteren die u wilt opnemen.

Selecteer voor dit voorbeeld **Bundle**, waarmee meerdere stukken inhoud tegelijk wordt opgeslagen.

- **NB: Combinaties, Patches en Voice-secties worden uitgelegd vanaf pagina's [73](#page-72-0) en [129](#page-128-0) .**
- **NB: Als er wijzigingen zijn aangebracht in een Combinatie of patch, verschijnt er een "E" rechts van het INHOUD-pictogram.**

#### **③ SELECTEER HET OP TE NEMEN NUMMER**

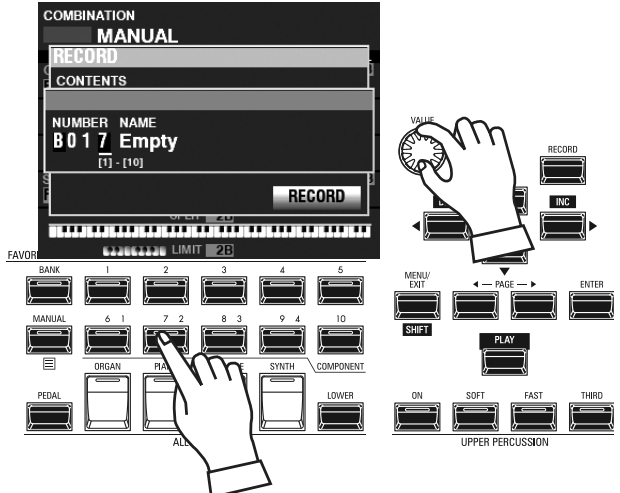

Gebruik de [DIRECTION] [▼] knop om de cursor te verplaatsen naar "TO." Gebruik de [VALUE] draaiknop om het nummer te selecteren dat u wilt opnemen, of gebruik de genummerde [FAVORITE] knoppen om het nummer in te typen zoals hierboven weergegeven, en druk op de [ENTER] knop. Gebruik de [DIRECTION] [▼] knop om de cursor te verplaatsen naar het [RECORD] icoon, en druk op de [ENTER] knop. Het naamgeving-scherm wordt weergegeven.

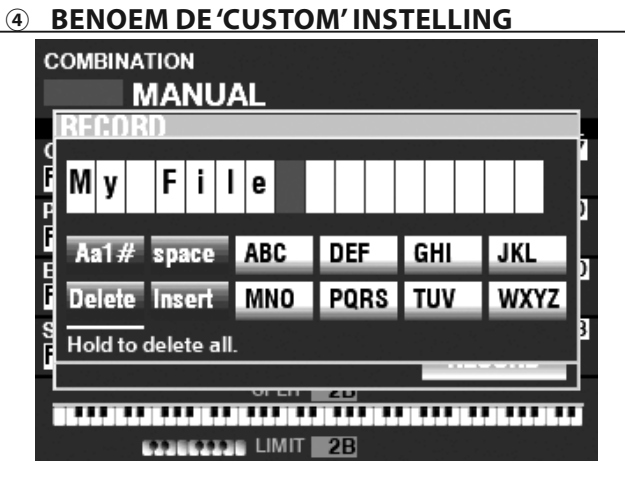

Voer de naam in.

**[Aa1]** .................Verandert het karakter type. **[1]- [10]** ........... Selecteert het gemarkeerde teken. **[Insert]** ............Voegt een spatie in bij de cursor. **[Delete]** ...........Wist een letter bij de cursor. **[VALUE]** ...........Verandert de letter bij de cursor.

Als u klaar bent met het benoemen, drukt u op de [ENTER] knop. Het bericht hieronder wordt ongeveer 1 seconde weergegeven:

Recording...

- **NB: Schakel de stroom niet uit terwijl het bovenstaande bericht wordt weergegeven.**
- **NB: Als u NIET wilt opslaan, drukt u op [MENU/EXIT] of de [PLAY] knop in plaats van op de [ENTER] knop.**

#### **⑤ TERUG NAAR DE PLAY MODUS**

Druk op de [PLAY] knop om terug te keren naar de PLAY Modus.

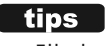

#### *COPS* OPNAME METHODE

Elk deel van de SK PRO wordt afzonderlijk geregistreerd. **Combination** slaat Combinatie Parameters en stemmen op. **Bundle** slaat Combination Parameters op, evenals orgel en MONO SYNTH Patches. **Patch** slaat wijzigingen op in individuele patches en **Custom** slaat Tone Wheel orgels, Leslie Cabinets, pedaalregistraties en pijporgels op. Als u de volledige inhoud van het instrument wilt opnemen, kunt u deze opslaan als een Setup.

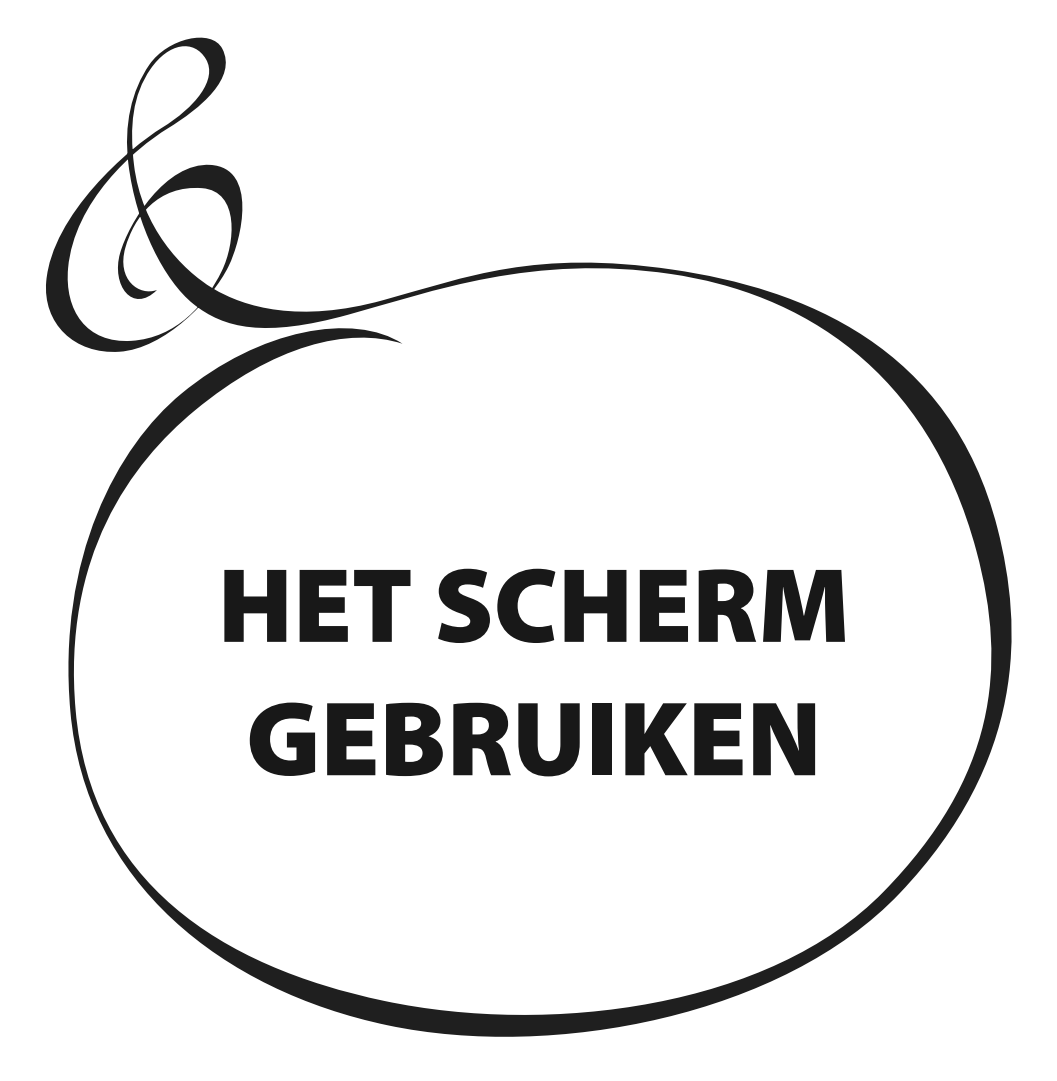

# <sup>62</sup> **HET SCHERM GEBRUIKEN**

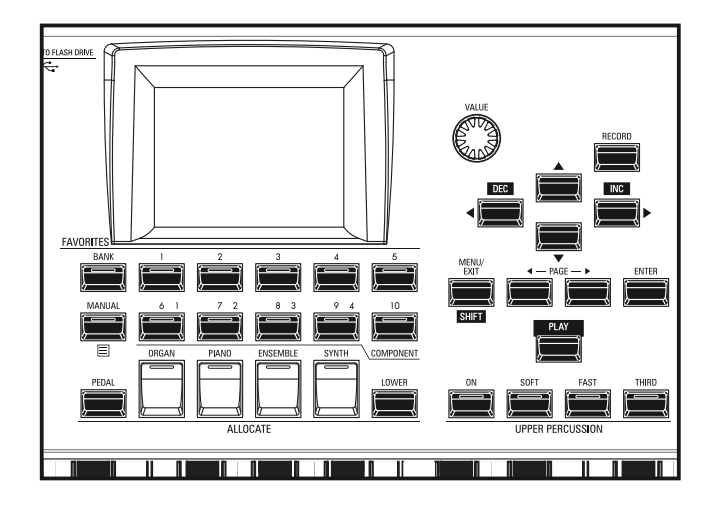

Het display heeft drie (3) modi - PLAY-modus, MENU-modus en FUNCTIE modus. Op de volgende pagina's wordt uitgelegd hoe u het scherm in elke modus kunt lezen.

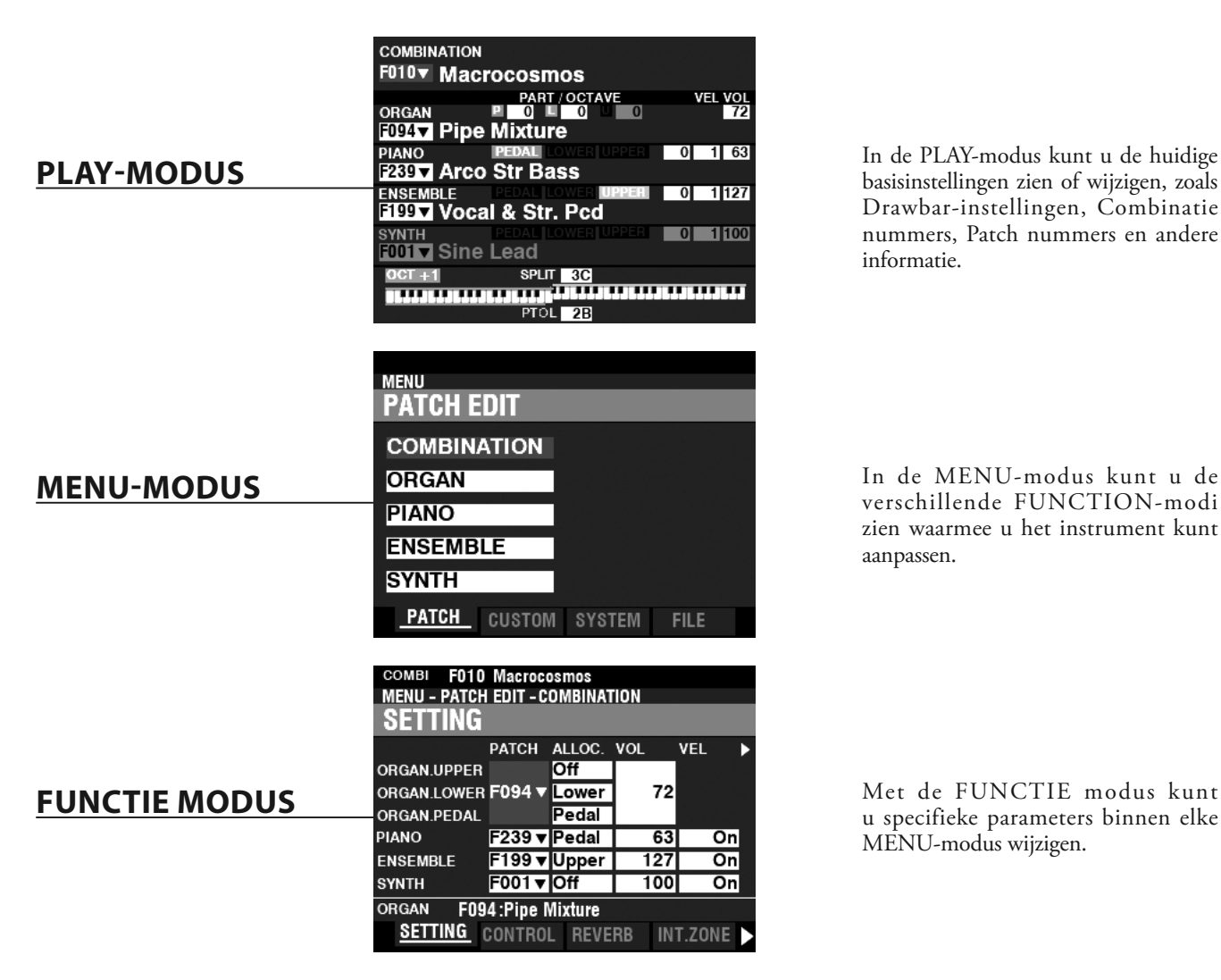

In de PLAY-modus kunt u de huidige basisinstellingen zien of wijzigen, zoals Drawbar-instellingen, Combinatie nummers, Patch nummers en andere informatie.

In de MENU-modus kunt u de verschillende FUNCTION-modi zien waarmee u het instrument kunt aanpassen.

u specifieke parameters binnen elke MENU-modus wijzigen.

<span id="page-62-0"></span>De PLAY-modus is de normale speelmodus. De informatie die nodig is voor normaal bespelen wordt weergegeven.

#### **OM DEZE MODUS TE VINDEN:**

De PLAY-modus wordt automatisch weergegeven wanneer het instrument voor het eerst wordt ingeschakeld en het openingsscherm verdwijnt. Druk op de [PLAY] knop als een andere modus wordt weergegeven.

### **PLAY MODI**

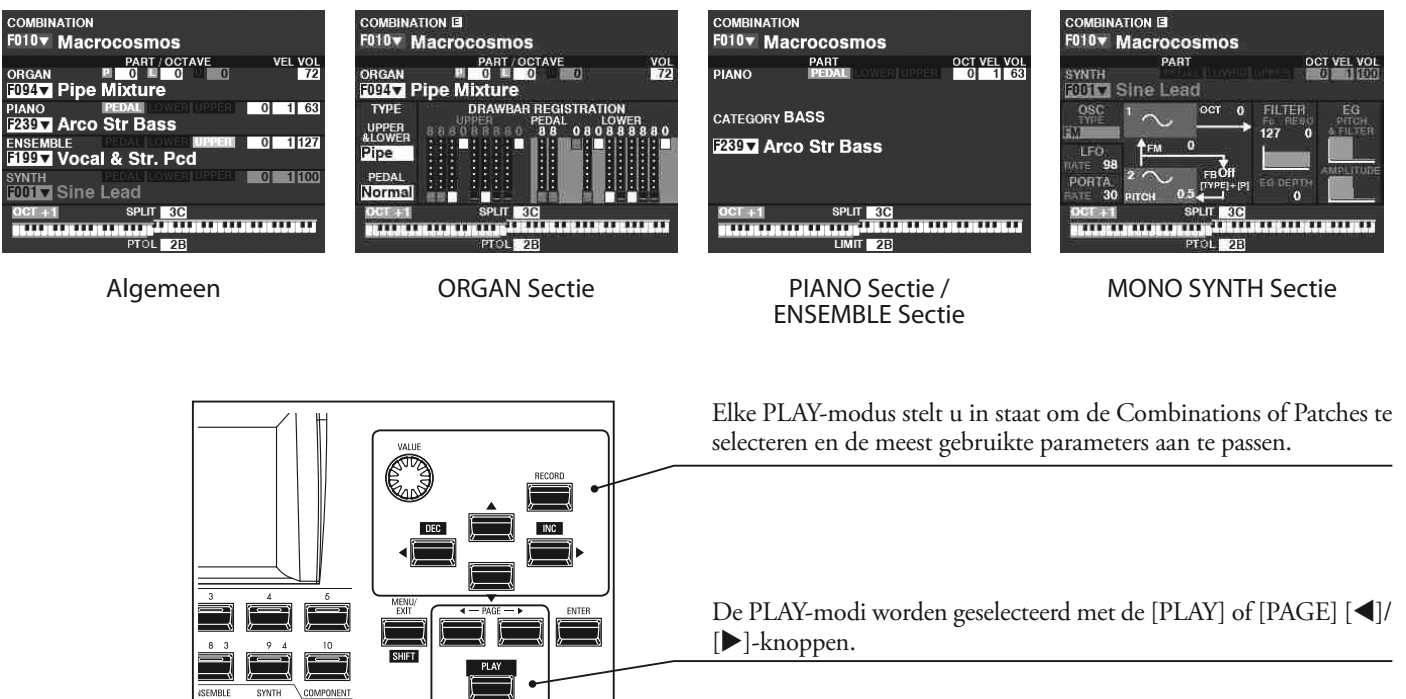

### **HOE U HET SCHERM KUNT LEZEN (COMBINATION)**

Als er twee of meer Voice Sections zijn ingeschakeld, worden de namen gemarkeerd op het scherm. Als een Voice Sectie uit staat (de LED op de [ALLOCATE] knop staat uit), wordt de naam nog steeds weergegeven, maar wordt deze 'grijs' weergegeven. Bovendien worden parameters zoals octaaf, enz. alleen weergegeven als hun waarden verschillen van hun standaardinstellingen.

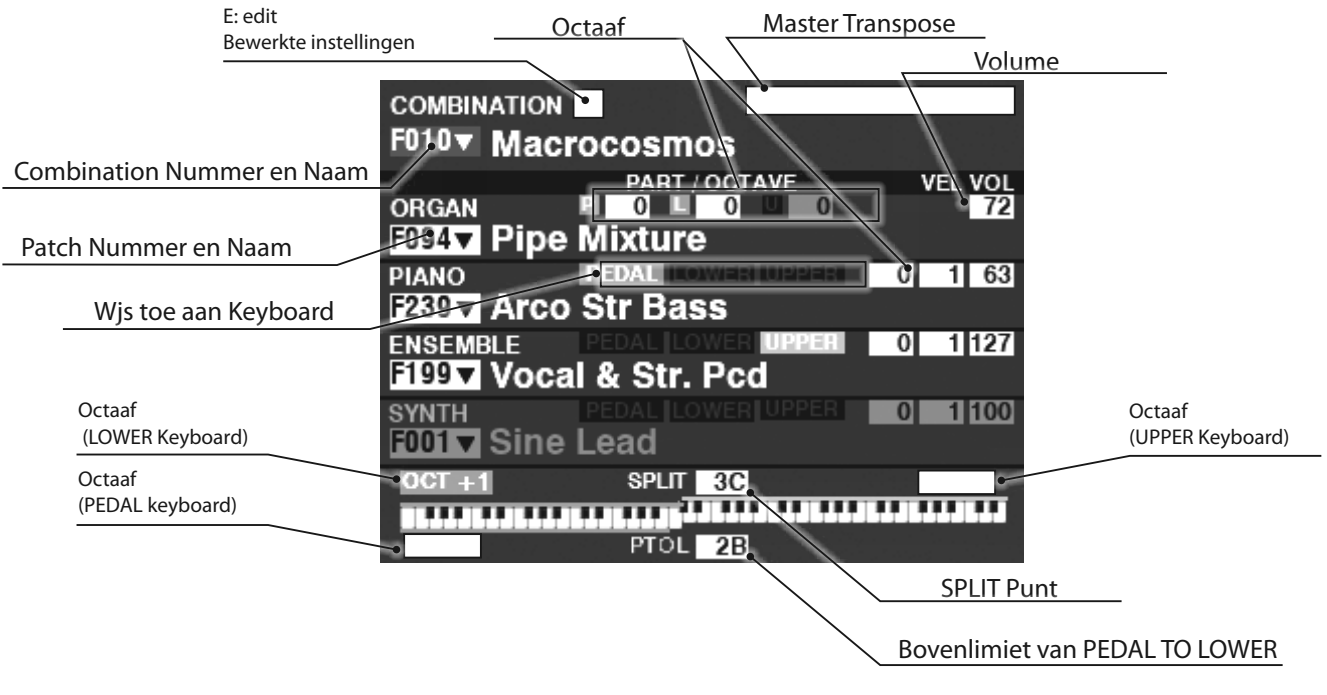

### **HOE U HET SCHERM KUNT LEZEN (ORGAN-SECTIE)**

Als alleen de ORGAN-sectie wordt gebruikt (ORGAN [ALLOCATE] knop aan), wordt een scherm zoals hieronder weergegeven.

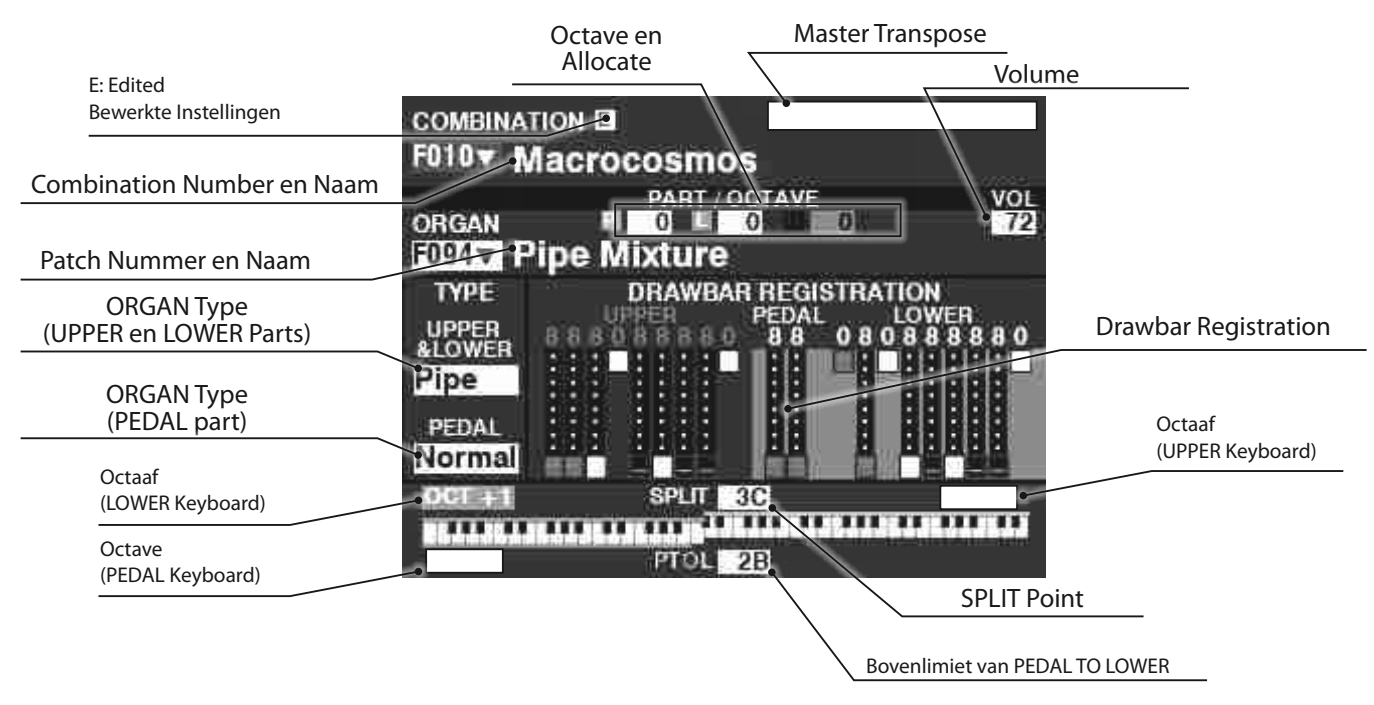

### **HOE U HET SCHERM KUNT LEZEN (PIANO/ENSEMBLE SECTIE)**

Als alleen de PIANO of ENSEMBLE sectie wordt gebruikt (PIANO of ENSEMBLE [ALLOCATE] knop aan), zal een scherm zoals hieronder weergegeven worden.

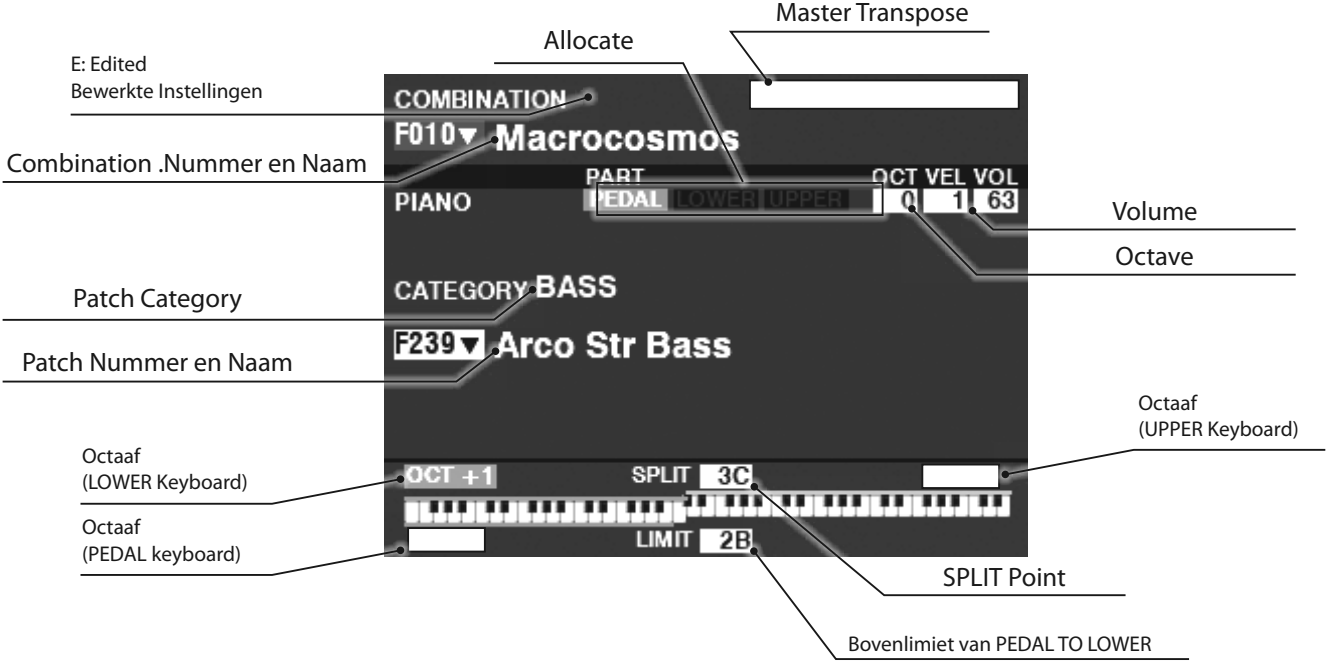

### **HOE U HET SCHERM KUNT LEZEN (MONO SYNTH SECTIE)**

Als alleen de MONO SYNTH-sectie wordt gebruikt (SYNTH [ALLOCATE] knop aan), wordt een scherm zoals hieronder weergegeven.

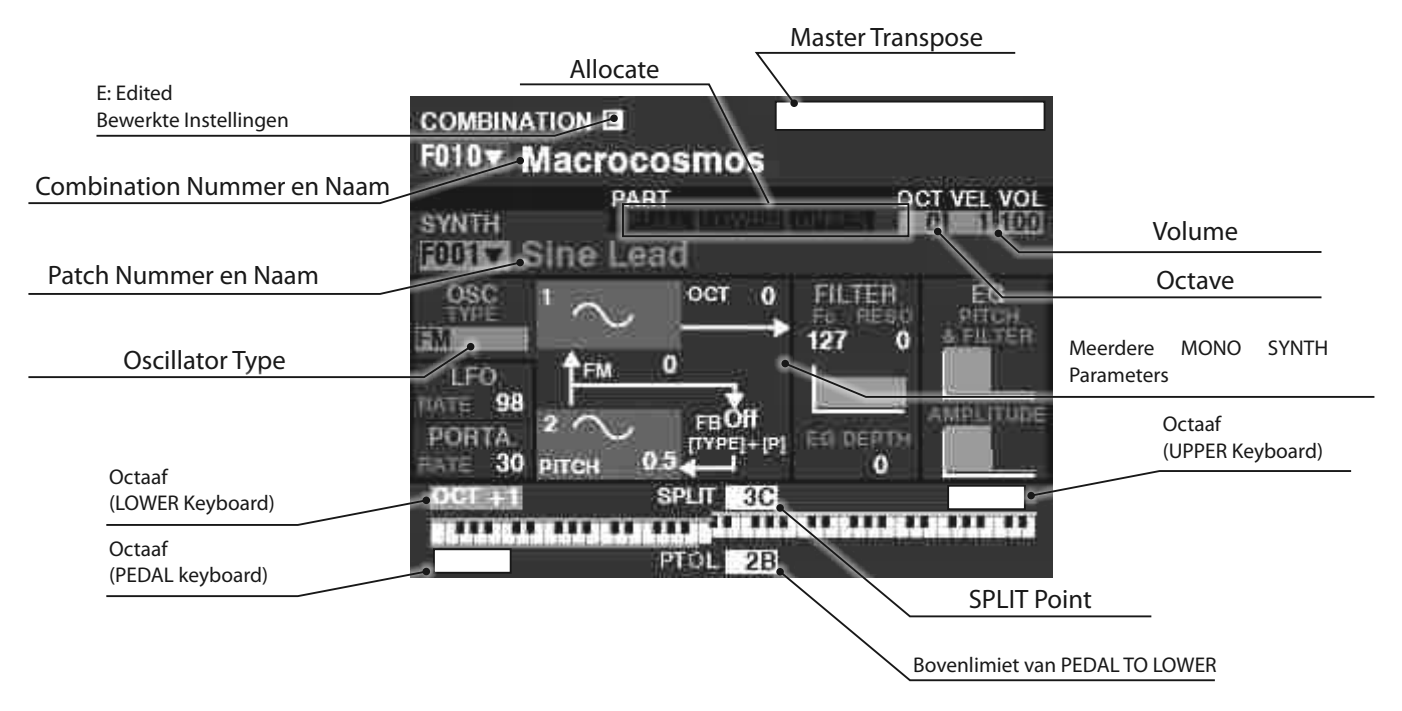

### **APP (APPLICATIE) MENU**

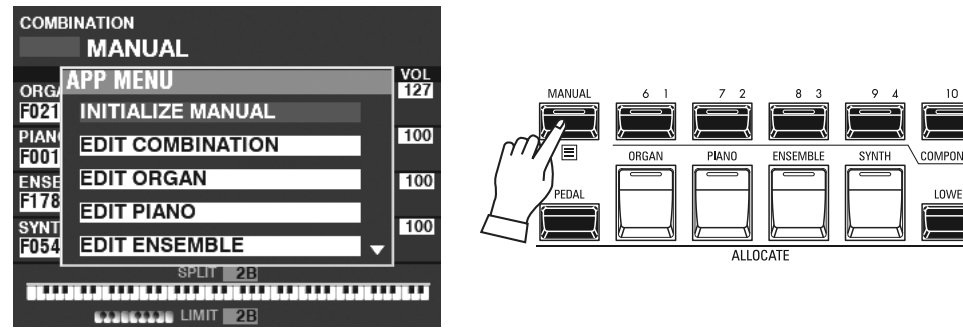

Met het APP-menu (Applicatie) kunt u snel verschillende menupagina's selecteren. Om het APP-menu weer te geven:

1. Selecteer een FUNCTIE modus.

2. Druk op de [≡] knop en laat hem los. De volgende menu-opties worden weergegeven:

**INITIALIZE [MANUAL]** ...........Initialiseer de MANUAL-parameters. **EDIT COMBINATION** ...............Ga naar de pagina voor het bewerken van Combinaties. **EDIT ORGAN** ..............................Ga naar de orgel bewerkingspagina. **EDIT PIANO** ................................Ga naar de Piano bewerkingspagina.

**EDIT ENSEMBLE** .......................Ga naar de Ensemble bewerkingspagina.

**EDIT SYNTH** ................................Ga naar de Mono Synth bewerkingspagina.

**DELETE COMBINATION** .........Verwijder geselecteerde combinatie.

Om een optie te selecteren:

1. Gebruik de [DIRECTION] [▲]/[▼] knoppen om de gewenste optie te markeren.

2. Druk op de [ENTER] knop om de gewenste optie te selecteren.

**NB: Het woord "MANUAL" wordt in meer detail uitgelegd op p[a](#page-28-0)gina 29.**

#### *<u><b>APP-MENU*</u>

Het aantal opties dat door het APP-menu wordt weergegeven, is afhankelijk van het aantal actieve Voice Secties. Als bijvoorbeeld alleen de ORGANsectie actief is (ORGAN [ALLOCATE] knop aan), worden de andere voice menu's niet weergegeven. Om het APP-menu te zien zoals het aan de linkerkant wordt weergegeven, zet u alle vier de Voice-secties aan (alle [ALLOCATE]-LED's aan).

Zoals eerder uitgelegd, kunt u in de MENU-modus de verschillende FUNCTION-modi zien waarin u het instrument kunt aanpassen.

#### **OM NAAR DEZE MODUS TE GAAN:**

Druk op de [MENU/EXIT] knop.

De MENU-modus heeft vier pagina's. Gebruik de PAGE [ $\blacktriangleleft$ ]/[ $\blacktriangleright$ ] knoppen om door de pagina's te gaan, en selecteer het item met de [DIRECTION] knoppen en de [ENTER] knop om de gewenste FUNCTION Modus te openen.

### **HOE U HET SCHERM KUNT LEZEN**

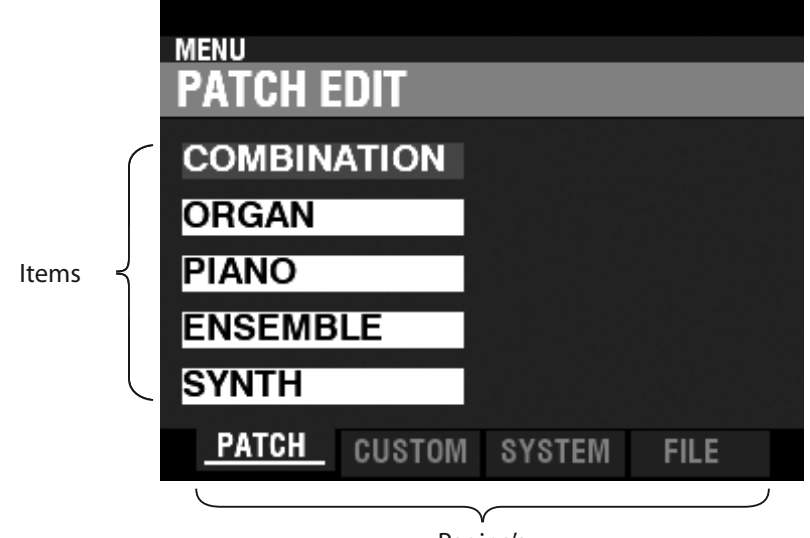

Pagina's

### **WERKING IN DEZE MODUS**

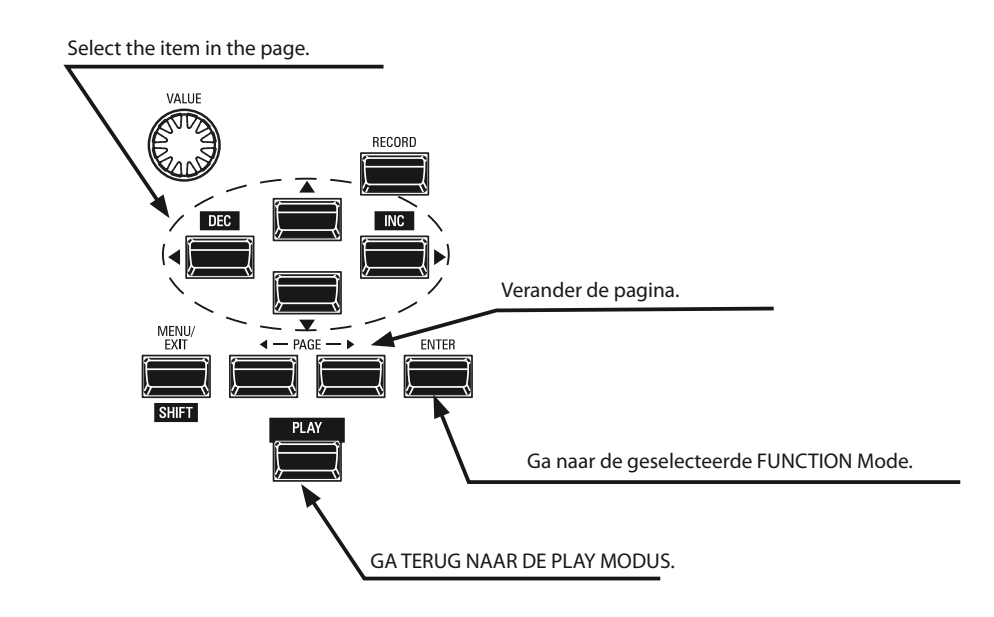

### **INHOUD MENU MODUS**

#### **PATCH**

#### **1.** COMBINATION (P. [74\)](#page-73-0)

Hiermee kunt u de huidige Combination bewerken.

#### **2.** ORGAN (P. [80\)](#page-79-0)

Hiermee kunt u de huidige registratie in de ORGAN Sectie aanpassen.

#### **3.** PIANO (P. [90\)](#page-89-0)

Hiermee kunt u de huidig geselecteerde voice in de PIANO-sectie bewerken.

#### **4.** ENSEMBLE (P. [90](#page-89-0))

Hiermee kunt u de huidig geselecteerde voice in de ENSEMBLEsectie bewerken.

#### **5.** SYNTH (P. [100\)](#page-99-0)

Hiermee kunt u de huidige MONO SYNTH parameters bewerken.

#### **CUSTOM**

#### **1.** TONE WHEEL (P. [120\)](#page-119-0)

Hiermee kunt u de karakteristieken van het toonwiel orgel bewerken.

#### **2.** PEDAL REG. (P. [123](#page-122-0))

Hiermee kunt u de harmonics bewerken die door de Pedal Drawbars van het toonwiel orgel worden gebruikt.

#### **3.** LESLIE (P. [124\)](#page-123-0)

Hiermee kunt u de ingebouwde digitale Leslie bewerken.

#### **4.** PIPE (P. [126\)](#page-125-0)

Hiermee selecteert u en bewerkt u elke pijporgelstop.

#### **SYSTEM**

#### **1.** SOUND (P. [130](#page-129-0))

Hiermee kunt u Master Tune, Transpose en Master Equalizer aanpassen.

#### **2.** AUDIO (P. [131](#page-130-0))

Hiermee kunt u de audio configuratie tussen Voice Sections en uitgangsaansluitingen aanpassen.

#### **3.** CONTROL (P. [132\)](#page-131-0)

Hiermee kunt u de parameters voor de verschillende controllers aanpassen, zoals voetschakelaar, expressie pedaal, scherm en toetsenbord.

#### **4.** PATCH LOAD (P. [138](#page-137-0))

Hiermee selecteert u welke inhoud wordt geladen als een Combination wordt geselecteerd.

#### **5.** FAVORITE (P. [139\)](#page-138-0)

Hiermee kunt u favorieten selecteren en bewerken.

#### **6.** MIDI (P. [156](#page-155-0))

Hiermee kunt u MIDI-kanalen en verschillende berichten voor de MIDI-poort en de USB MIDI aanpassen.

#### **7.** GLOBAL (P. [140\)](#page-139-0)

Hiermee kunt u de automatische uitschakeltijd aanpassen en USB massaopslag selecteren.

#### **8.** DELETE (P. [142\)](#page-141-0)

Hiermee kunt u de inhoud van "U" (gebruiker) verwijderen.

#### **9.** DEFAULT (P. [143](#page-142-0))

Initialiseert gedeeltes van, of het hele instrument naar de fabrieksinstellingen..

#### **10.** INFORMATION (P. [144](#page-143-0))

Hiermee kunt u zien welke aansluitingen op het achterpaneel momenteel actief zijn en welke softwareversie momenteel is geïnstalleerd. Hiermee kunt u ook de software bijwerken..

#### **FILE**

#### **1.** LOAD (P. 165)

Hierdoor kunt u setups, patches of aangepaste bestanden van een extern apparaat zoals een USB-flashdrive of het interne geheugen van het instrument laden.

#### **2.** SAVE (P. 164)

Hiermee kunt u setups, patches, aangepaste bestanden, enz. opslaan op een extern apparaat zoals een USB-flashdrive of het interne geheugen van het instrument.

#### **3.** DELETE (P. 166)

Hiermee kunt u setups, patches of aangepaste bestanden verwijderen, hetzij van een extern apparaat zoals een USBflashdrive, hetzij uit het interne geheugen van het instrument.

#### **4.** FORMAT (P. [161\)](#page-160-0)

Hierdoor kunt u een extern apparaat, zoals een USBflashdrive, of het interne geheugen van het instrument initialiseren.

Met de FUNCTIE modus kunt u de verschillende parameters zien en aanpassen. Dit wordt hieronder in meer detail uitgelegd.

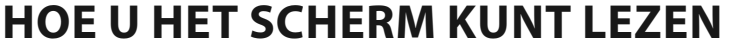

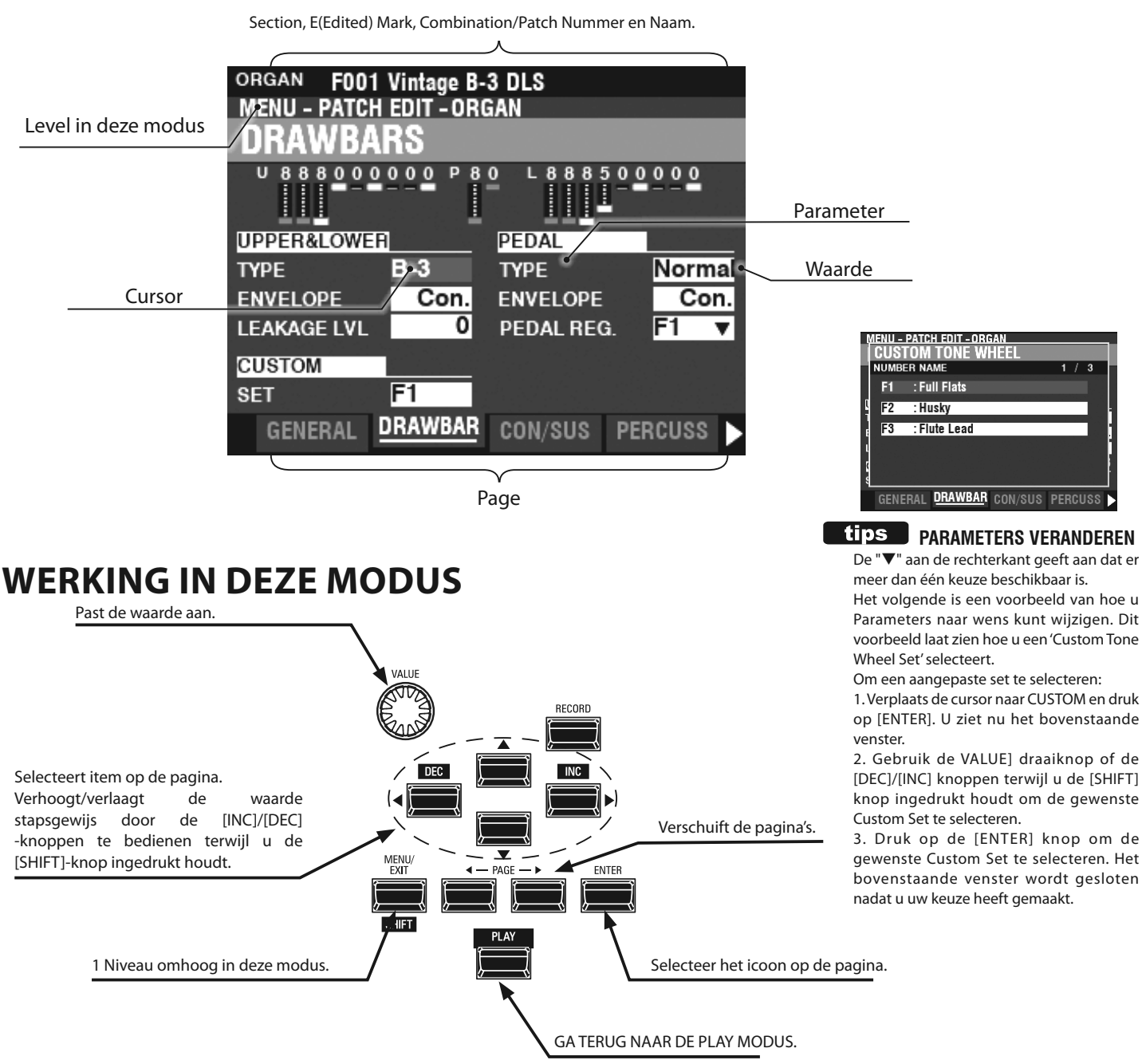

### **APP (APPLICATIE) MENU**

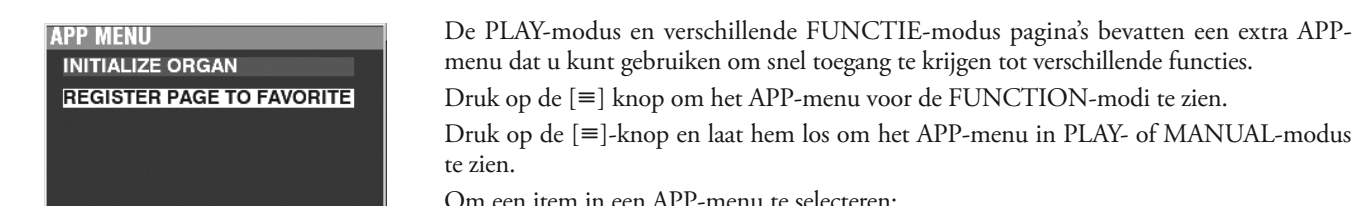

Om een item in een APP-menu te selecteren:

1. Gebruik de  $[\triangle]/[\nabla]$  knoppen om de gewenste optie te markeren.

2. Druk op en laat de [ENTER] knop los om de gewenste optie te selecteren.

### **VOORBEELD VAN DE WERKING**

#### **① GA NAAR DE MENU MODUS**

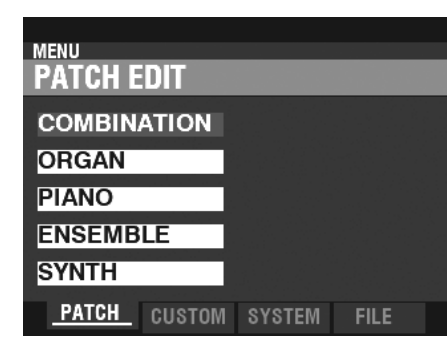

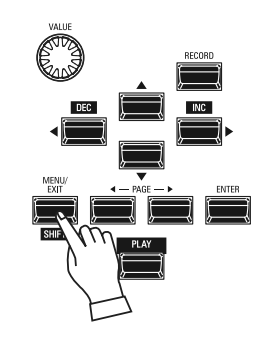

Dit voorbeeld laat zien hoe u de Percussion Decay Time aanpast als de [FAST] knop is geselecteerd.

Druk op de [MENU/EXIT] knop. De MENU modus verschijnt.

#### **② VERPLAATS DE PAGINA IN DE MENU MODUS**

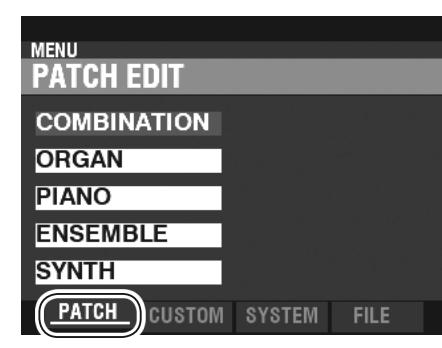

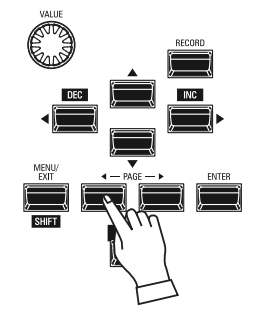

Gebruik de [PAGE] [1]/[D] knoppen om de verschillende pagina's in elk menu te selecteren.

Voor dit voorbeeld wordt het PATCH Edit menu al weergegeven, dus het is niet nodig om een van de [PAGE] [<]/[D]-knoppen aan te raken.

#### **③ SELECTEER HET ITEM OP DE PAGINA**

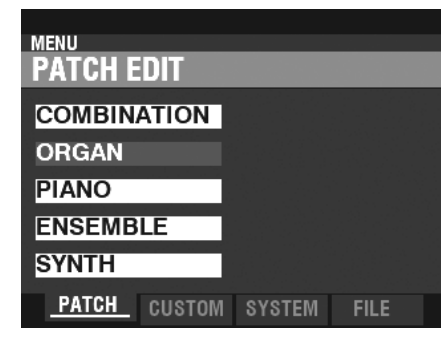

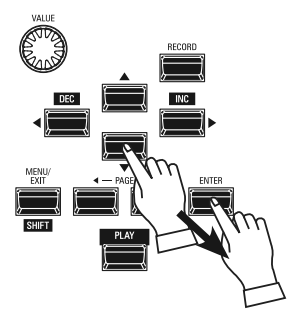

**④ VERPLAATS DE PAGINA IN DE FUNCTIE MODUS**

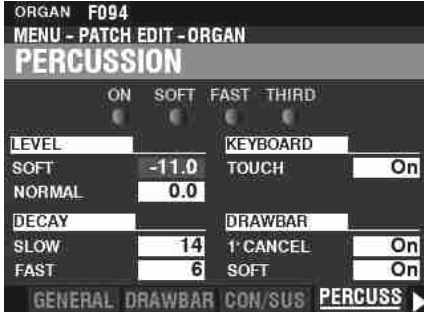

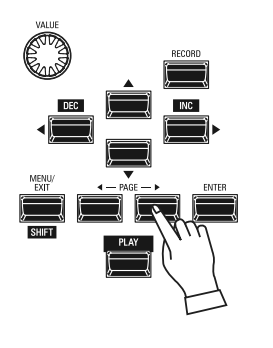

Gebruik de [DIRECTION] knoppen om het item te selecteren dat u wilt bewerken.

Druk voor dit voorbeeld de [▼] knop in om "ORGAN" te selecteren.

Druk op de [ENTER] knop om elke FUNCTIE modus te selecteren. Druk voor dit voorbeeld op [ENTER] nadat u hierboven "ORGAN" hebt geselecteerd.

Gebruik de [PAGE]  $\Box$  [ $\Box$ ] knoppen om de individuele FUNCTION Modus-pagina te selecteren die u wilt bewerken.

Druk voor dit voorbeeld de [ $\blacktriangleright$ ] knop drie keer in om de PERCUSS (Percussion) menupagina te selecteren.

#### **⑤ VERPLAATS DE CURSOR NAAR DE PARAMETER**

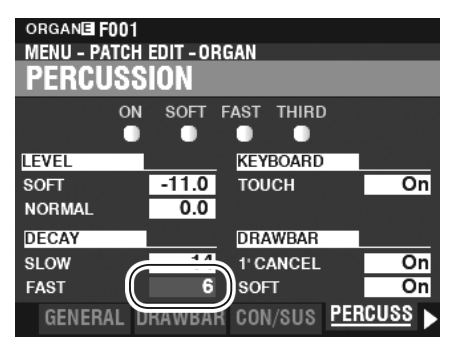

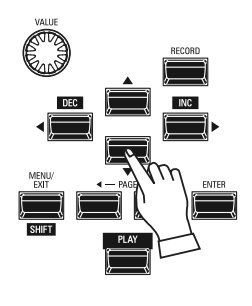

Gebruik de [DIRECTION] knoppen om de cursor te verplaatsen naar de Parameter die u wilt aanpassen. Selecteer voor dit voorbeeld "DECAY FAST".

#### **⑥ VERANDER DE WAARDE**

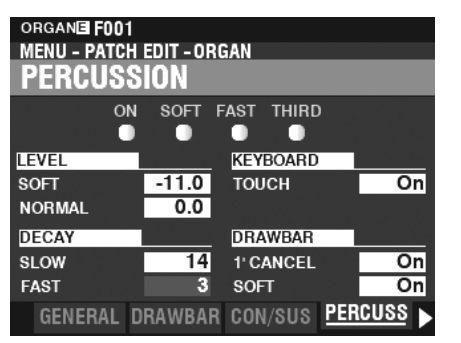

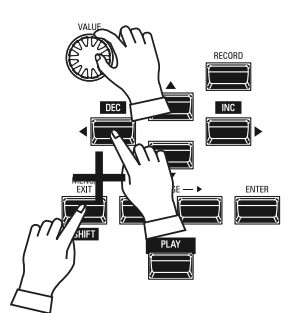

Gebruik de [VALUE] draaiknop om de geselecteerde waarde te wijzigen. Verlaag voor dit voorbeeld de waarde door de [VALUE] draaiknop naar links te draaien.

- **NB: U kunt waarden ook wijzigen door de [DEC]/ [INC] knoppen te gebruiken terwijl u de [SHIFT] knop ingedrukt houdt.**
- **NB: Herhaal stap 1 tot en met 6 hierboven om andere parameters te wijzigen.**

#### **⑦ SLA DE PATCH OP**

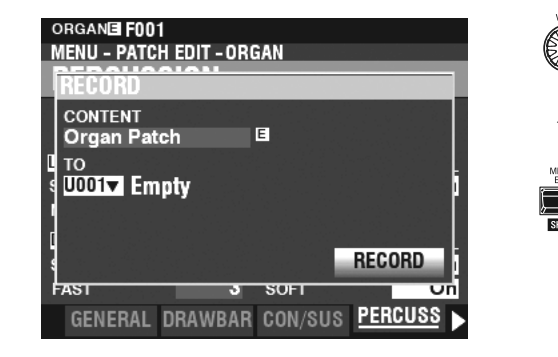

#### **⑧ TERUG NAAR DE PLAY MODUS**

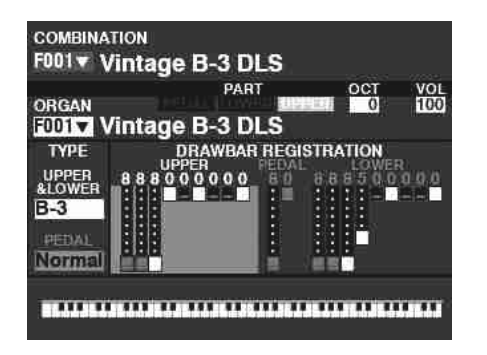

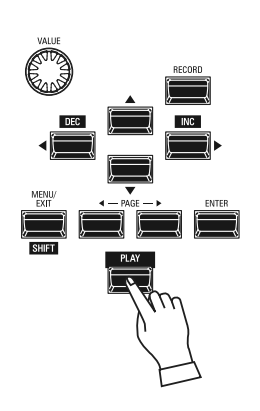

Deze instellingen zijn tijdelijk en worden niet onthouden als een andere Patch of Combinatie is geselecteerd, of als het instrument wordt uitgeschakeld.

Om uw instellingen op te nemen:

1. Druk op de rode [RECORD] knop. U ziet nu dat het geselecteerde item in het scherm verschijnt ("Organ Patch" in dit voorbeeld).

2. Druk twee keer op de "▼" knop om RECORD te selecteren en druk op de [ENTER] knop. Uw instellingen zijn opgeslagen.

Druk op de [PLAY] knop om terug te keren naar de PLAY Modus.

# **"SHORT-CUTS" (SNELKOPPELINGEN)**

Om het programmeren sneller en gemakkelijker te maken, kunnen veel knoppen op het Control Panel worden gebruikt om onmiddellijk toegang te krijgen tot de FUNCTIE modus die aan die knop is gekoppeld. Door een van de knoppen op het Control Panel ingedrukt te houden, wordt het scherm automatisch 'snel' naar de gerelateerde FUNCTIE modus gebracht.

### **SNELKOPPELING VOORBEELD:**

GA NAAR DE PERCUSSION FUNCTIE MODUS

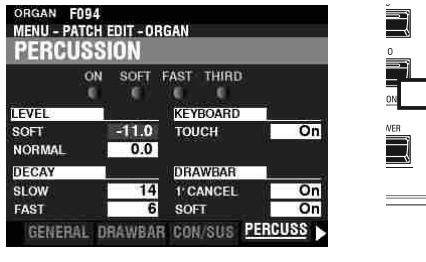

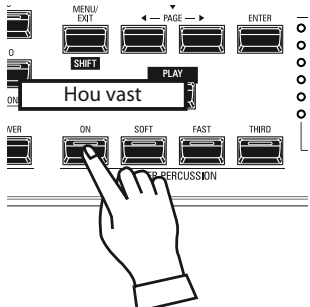

Als u de Percussion instellingen wilt bewerken, houdt u een van de vier Percussion knoppen ([ON], [SOFT], [FAST] of [THIRD]) ingedrukt en het scherm toont onmiddellijk de Percussion FUNCTIE modus.

**NB: U kunt de tijd van de snelkoppeling op het scherm wijzigen. Dit wordt in meer detail uitgelegd op pagina [139](#page-138-1).**

# **ALS U VAAK EEN BEPAALDE PAGINA GEBRUIKT ...**

U kunt een veelgebruikte FUNCTIE modus toewijzen aan een van de [FAVORITE]-knoppen voor onmiddellijke toegang, zelfs als die specifieke FUNCTIE modus normaal niet toegankelijk is via een snelkoppeling.

#### **REGISTREREN**

#### **① GA NAAR DE PAGINA**

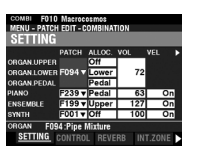

Druk op de [MENU \ EXIT] knop om de MENU-modus te openen en gebruik de [DIRECTION] en [PAGE] knoppen om de specifieke FUNCTION Modus te vinden die u wilt.

#### **② STEL HET FAVORIETE NUMMER IN OM DE PAGINA TE LADEN**

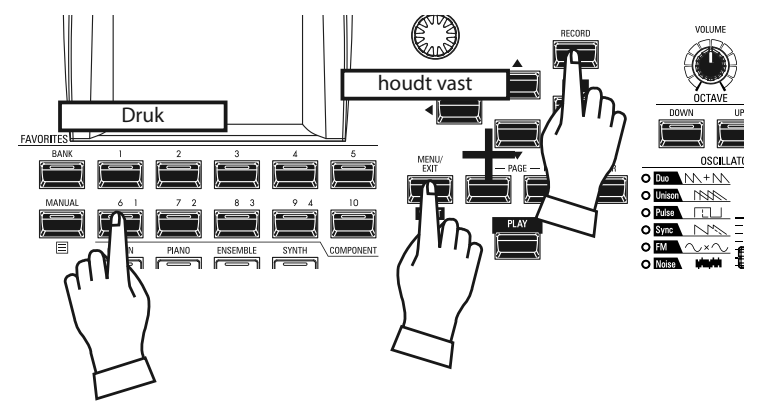

1. Druk de knoppen [SHIFT] en [RECORD] in en houdt ze ingedrukt.

2. Terwijl u de twee knoppen ingedrukt houdt, drukt u een van de genummerde [FAVORITE] knoppen in. Het scherm toont ongeveer 1 seconde lang "Recording Assign".

### **TOON DE OPGESLAGEN PAGINA**

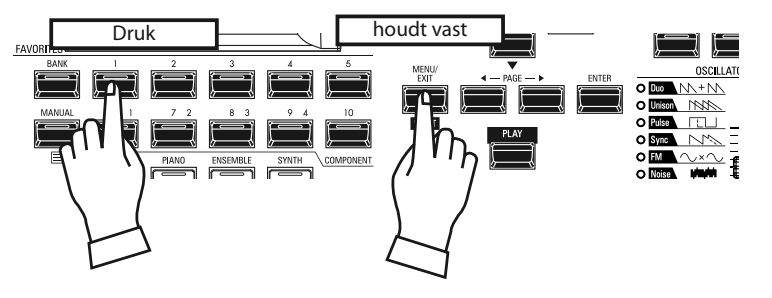

Om de opgeslagen pagina weer te geven, drukt u op en houdt u de [SHIFT] knop vast en druk op de genummerde [FAVORIET] knop.

U kunt het scherm vergrendelen om onbedoelde wijzigingen tijdens live optredens te voorkomen, of wanneer meer dan één muzikant hetzelfde instrument zal

gebruiken.

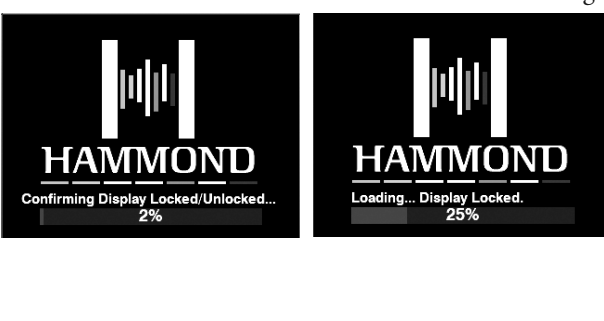

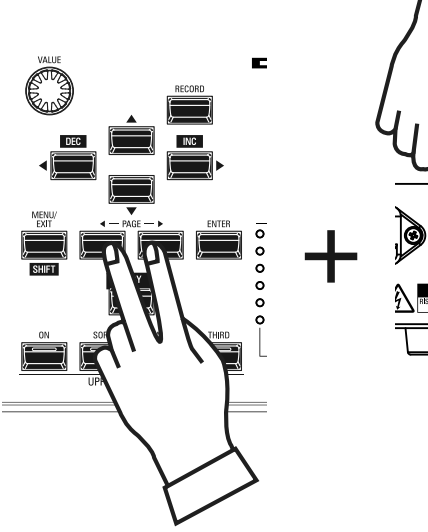

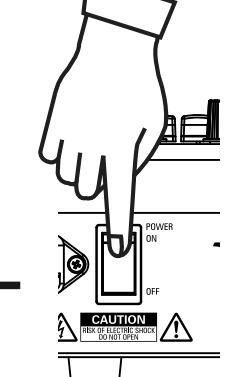

Om het scherm te vergrendelen, doet u het volgende:

1. Met de SK PRO uit, Drukt u op en houdt u de twee PAGE [ $\blacktriangleleft$ ] [ $\blacktriangleright$ ] knoppen vast.

2. Zet de SK PRO aan terwijl u de PAGE-knoppen ingedrukt houdt. Blijf de PAGE-knoppen ingedrukt houden totdat "Confirming Display Locked / Unlocked" in het scherm wordt weergegeven.

Na ongeveer 5 seconden verschijnt onder in het scherm "Display Locked". U kunt dan de PAGE-knoppen loslaten. Volg de bovenstaande twee stappen om het beeldscherm te ontgrendelen. U ziet nu "Display Unlocked" in het scherm.

- Als het scherm is vergrendeld merkt u dat:
- 1. [MENU/EXIT] is uitgeschakeld.
- 2. [RECORD] is uitgeschakeld.
- 3. De "SNELKOPPELING" functie is uitgeschakeld.
- 4. Combinations en Patches kunnen nog steeds worden opgeroepen.
- **NB: Als het scherm vergrendeld is, ziet u een bericht op het scherm wanneer het instrument voor het eerst wordt ingeschakeld: 'Loading...Display Locked.'.**
- **NB: Als het scherm vergrendeld is, zal het vasthouden van de rode [RECORD] knop en het inschakelen van stroom het scherm niet ontgrendelen. Volg de hierboven beschreven procedure om het beeldscherm te ontgrendelen.**
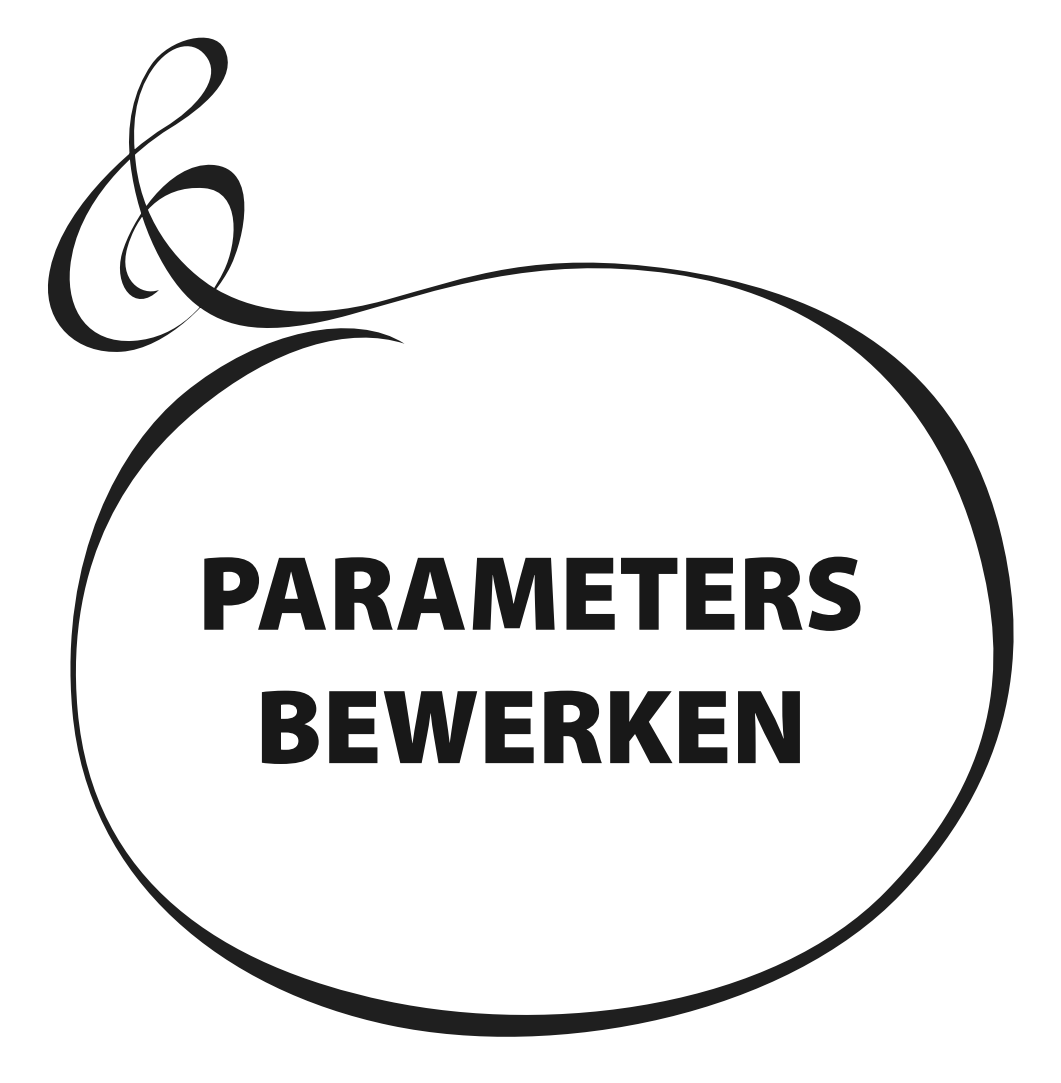

# <span id="page-73-0"></span>**COMBINATION (COMBINATIE)**

Zoals eerder uitgelegd, kunnen de vier geluidsproducerende secties van de SK PRO - ORGAN, PIANO, ENSEMBLE en MONO SYNTH - samen met andere parameters, zoals instellingen van het Control Panel, enz., worden gecombineerd tot één enkele eenheid, een **Combination**. Met deze FUNCTIE modus kunt u Combination parameters aanpassen die in een Combinatie zijn opgeslagen.

## **OM NAAR DEZE MODUS TE GAAN:**

[MENU/EXIT]- **PATCH** - **COMBI** - [ENTER]

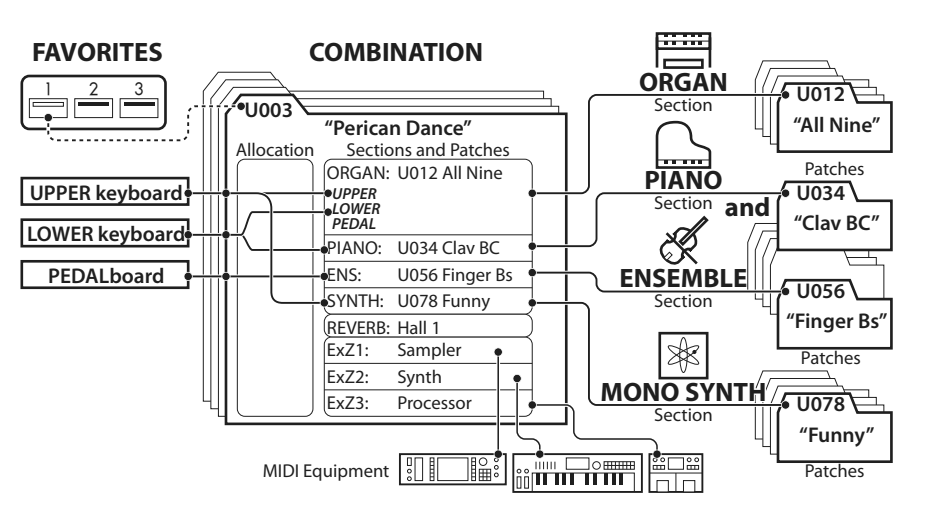

# **PAGINA'S EN PARAMETERS BEWERKEN**

### **SETTING**

Hiermee kunt u de basis parameters zoals Patch of Volume voor elke sectie aanpassen.

### **CONTROL**

Hiermee selecteert u of een Combinatie een controller waarde ontvangt.

### **REVERB**

Hiermee kunt u de parameters voor de Reverb aanpassen.

### **INTERNAL ZONES**

Hiermee kunt u de parameters voor de toetsenbord kanalen voor elke sectie aanpassen.

### **EXTERNAL ZONES**

Hiermee kunt u de parameters aanpassen voor het besturen van externe MIDIapparatuur.

## **APP (APPLICATIE) MENU**

Met het APP-menu (applicatie) kunt u snel verschillende menupagina's selecteren. Om het APP-menu weer te geven:

1. Selecteer de COMBINATIE FUNCTION modus.

2. Druk op de [≡] knop en laat hem los. De menu-optie die aan de rechterkant wordt weergegeven, geeft het volgende weer:

**INITIALIZE COMBINATION** ..Initialiseer alle Combinatie Parameters in de huidige bewerkingscombinatie.

REGISTER PAGE TO FAV ......... Registreer de huidige weergegeven pagina bij de favorieten.

Om een optie te selecteren:

1. Gebruik de  $[\triangle]/[\nabla]$  knoppen om de gewenste optie te markeren.

2. Druk op de [ENTER] knop om de gewenste optie te selecteren.

#### **SETTING** PATCH ALLOC. VOL **VEL** ORGAN.UPPER  $\overline{Off}$ ORGAN.LOWER F094 v Lower 72 ORGAN.PEDAL Pedal **PIANO** F239 v Pedal  $\overline{63}$ T F199 v Upper 127 **ENSEMBLE** ī **SYNTH** F001 v Off 100 ī ORGAN F094 : Pipe Mixture **SETTING** CONTROL REVERB INT.ZONE

COMBI F010 Macrocosmos<br>Menu - Patch Edit - Combination

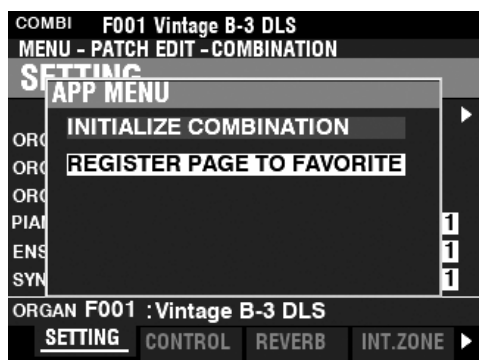

## **SETTING**

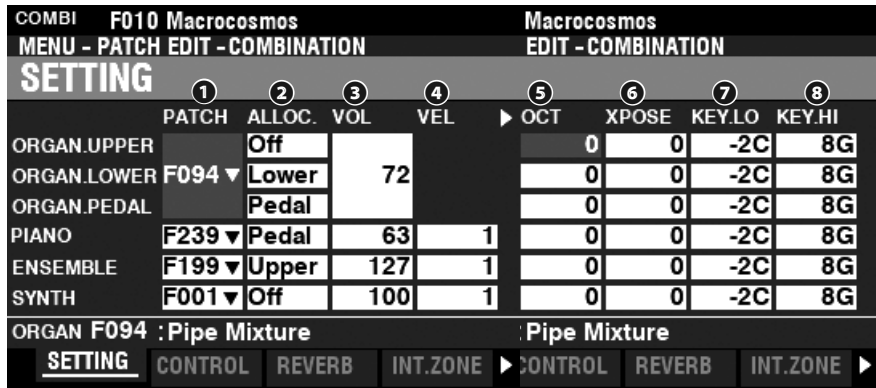

Op deze pagina's kunt u de basis parameters aanpassen, zoals Patch of Volume voor elke sectie.

#### **❶** PATCH

**Instelbereik: B001 ~ B100 (Bundle) F001 ~ F100, U001 ~ U100 (Organ / Mono Synth) F001 ~ F300, U001 ~ U400 (Piano / Ensemble)**

Hiermee selecteert u Patch nummers voor de momenteel geselecteerde combinatie.

### **❷** ALLOC (Allocate/Toewijzen)

**Instellingen: OFF, UPPER, LOWER, Pedal**

Hier kunt u de secties aan elk toetsenbord toewijzen.

**NB: Deze Parameter is gekoppeld aan de [ALLOCATE] knoppen op het Control Panel.**

#### **❸** VOL (volume)

#### **Instelbereik: 0 ~ 127**

Hiermee kunt u het volume van de geselecteerde sectie aanpassen.

#### **❹** VEL (Velocity Curve)

#### **Instelbereik: Uit, 1 ~ 4**

Hiermee selecteert u hoe de geselecteerde Voice-sectie op de aanslaggevoeligheid zal reageren.

'Off' is een standaard orgelaanslag - de noten worden met een vaste aanslagsnelheid ('100') gespeeld, ongeacht een lichte of zware toetsaanslag. "1" is de meest overdreven snelheidscurve, terwijl "4" een zachtere curve is. "2" en "3" zijn tussenliggende curven.

#### **❺** OCT (octaaf)

#### **Instelbereik: -2 ~ ±0 ~ 2**

Hiermee selecteert u het octaaf of toonhoogte waarop de geselecteerde sectie zal klinken. Bij '0' zal de geselecteerde sectie unisono klinken met de werkelijke toonhoogte. '-2' klinkt twee octaven lager en '+2' klinkt twee octaven hoger.

**NB: Het werkelijk klinkende octaaf is de som van deze parameter plus de 'Octave' instelling in de interne zones (keyboards). Zie pagina [78](#page-77-0) voor meer details.**

#### **❻** XPOSE (Transpose)

**Instelbereik: -6 ~ ± 0 ~ 6**

Hierdoor kunt u de toonhoogte van de geselecteerde sectie verschuiven.

**NB: Deze parameter kan worden opgeslagen als onderdeel van een Combinatie (de [TRANSPOSE] functie die wordt bediend met de knoppen op het Control Panel transponeert het hele instrument en de instelling wordt niet opgeslagen).**

### **❼** KEY LO (Key Range Low)

### **❽** KEY HI (Key Range High)

#### **Instelbereik: -2C ~ 8G**

Met deze twee parameters kunt u het bereik van de lage en hoge noten voor de geselecteerde sectie instellen.

#### **3 PART ORGAN EN ALLOCATE**

De Allocate methode voor de ORGEL-sectie wordt beïnvloed door de status van het [3-DEEL ORGEL]. Zie "3-PART ORGAN ALLOCATE" op pagina 137 voor meer informatie.

## **CONTROL**

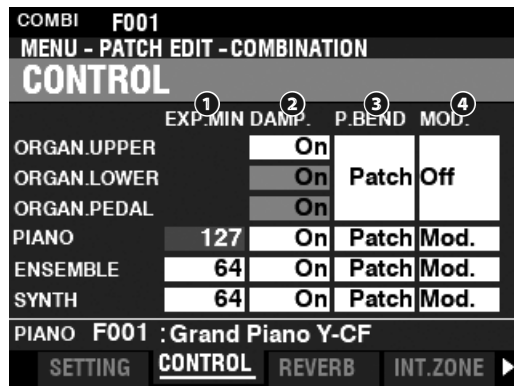

Op deze pagina kunt u selecteren welke parameters van elke Voice Sectie worden opgeslagen als onderdeel van een Combinatie.

#### *O* EXPRESSION MINIMUM LEVEL

#### **Instelbereik: 0 ~ 127**

Hiermee kunt u het minimum-volume aanpassen als het expressie pedaal 'gesloten' is, ofwel op de minimale positie staat. Bij "0" zult u geen geluid horen.

#### **❷** DAMPER

Hiermee kunt u bepalen of een sectie al dan niet demper informatie ontvangt. **Uit** ...................... Een demperpedaal heeft geen invloed op de sectie.

**Aan** ................... Een aangesloten demperpedaal ondersteunt of 'dempt' de geselecteerde sectie.

#### **❸** PITCH BEND

Hiermee kunt u het bereik van het [PITCH BEND]-wiel aanpassen. Patch ................. Voor elke Voice-sectie is een apart Pitch Bend-bereik ingesteld. **0 ~ 12** ............... Een Pitch Bend Range-instelling wordt universeel op alle Voice Sections toegepast.

#### **❹** MODULATION

Hiermee selecteert u de functie voor het [MODULATION] wiel voor elke sectie.

**OFF** ...................Geen functie.

**Mod** ..................(ORGAN-sectie uitgesloten) Voegt modulatie toe aan de geselecteerde sectie.

**Les** .....................(Alleen ORGAN-sectie) Bepaalt de snelheid van de Leslie.

**OD** ..................... Bepaalt de hoeveelheid Overdrive.

**MFX1** ................ Bepaalt de hoeveelheid van de **Multi Effects 1-** instelling.

**MFX2** ................ Bepaalt de hoeveelheid van de **Multi Effects 2-** instelling.

## **REVERB**

**SNELKOPPELING: Druk op en hou de [REVERB] knop vast.**

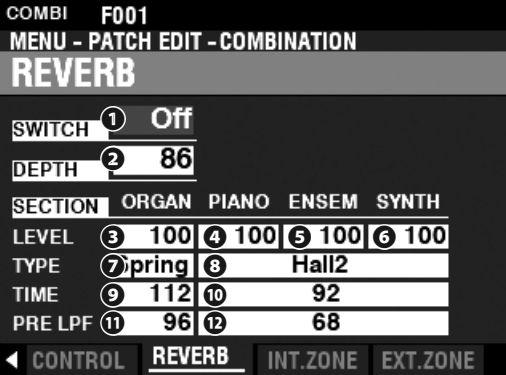

Op deze pagina kunt u het REVERB-effect voor elke sectie selecteren.

#### **❶** SWITCH

#### **Instellingen: Uit, aan**

Hiermee kunt u de REVERB aan of uit zetten.

**NB: Deze parameter is gekoppeld aan de [REVERB ON] knop op het Control Panel.**

#### **❷** DEPTH

**Instelbereik: 0 ~ 127**

Hierdoor kunt u de algehele diepte van het gehele Reverb-effect instellen.

**NB: Deze parameter is gekoppeld aan de [REVERB DEPTH] draaiknop op het Control Panel.**

#### **@@@@** LEVEL (ORGAN, PIANO, ENSEMBLE, SYNTH)

**Instelbereik: 0 ~ 127**

Hiermee selecteert u de diepte van de Reverb (= send niveau) voor elke sectie.

#### **❼** TYPE (ORGAN)

#### **❽** TYPE (PIANO/ENSEMBLE / SYNTH)

Hiermee selecteert u de Reverb Types. U kunt verschillende Reverb-types selecteren voor de ORGAN- en PIANO/ENSEMBLE / MONO SYNTH-voice secties.

**Room 1** ............Grote kamer.

- **Room 2** ............ Kleine kamer.
- **Live** ...................Ambient kamer.

**Hall 1** ................Dark Hall, vergelijkbaar met een theater.

**Hall 2** ................ Bright Hall, vergelijkbaar met een auditorium.

**Church** ............. Kerk.

**Plate** ................. Reverb gebaseerd op een ijzeren plaat. **Spring** .............. Spring Reverb.

### **❾** TIME (ORGAN)

#### **❿** TIME (PIANO/ENSEMBLE / SYNTH)

#### **Instelbereik: 0 ~ 127**

Hiermee kunt u de decay van de Reverb aanpassen.

Een hogere waarde resulteert in een langer verval.

#### **NB: U kunt verschillende Reverb Times selecteren voor de ORGAN en PIANO/ENSEMBLE /**

### **MONO SYNTH Voice secties.**

#### **⓫** PRE-LPF (ORGEL)

#### **⓬** PRE-LPF (PIANO/ENSEMBLE / SYNTH)

#### **Instelbereik: 0 ~ 127**

Hiermee kunt u de toon van de Reverb aanpassen.

Hogere waarden simuleren een hardere vloer- / wand- / plafond-materiaal.

**NB: U kunt verschillende instellingen selecteren voor de ORGAN- en PIANO/ENSEMBLE / MONO SYNTH-voice secties.**

**NB: De parameters die op deze pagina worden beschreven, zijn Combinatie Parameters en kunnen worden opgeslagen in individuele Combinaties. Voor een compleet overzicht van alle Combinatie**  Parameters, zie "COMBINATIE **PARAMETERS" vanaf pagina [182](#page-181-0).**

## <span id="page-77-0"></span>**INTERNAL ZONE**

**SNELKOPPELING: Druk op en hou de [PEDAL TO LOWER] of [SPLIT] knop vast.**

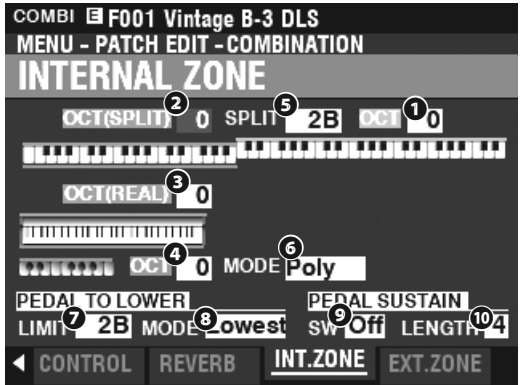

Op deze pagina kunt u de parameters voor elke Interne Zone aanpassen.

### **KEYBOARDS**

- **❶** OCTAVE (UPPER)
- **❷** OCTAVE (LOWER SPLIT)

#### **❸** OCTAVE (LOWER REAL)

 **❹** OCTAVE (PEDAL)

#### **Instelbereik: -2 ~ ±0 ~ 2**

Hiermee selecteert u het octaaf of toonhoogte waarop het geselecteerde toetsenbord zal klinken.

#### **NB: Deze Parameters zijn gekoppeld aan de [OCTAVE] knoppen op het Control Panel.**

Er zijn twee LOWER octaaf parameters. OCTAVE SPLIT bepaalt de LOWER Octave instelling als de [SPLIT] knop aan is. OCTAVE REAL bepaalt de Lower Öctave instelling als een extra toetsenbord als Lower Keyboard wordt gebruikt.

#### **❺** SPLIT POINT

#### **Instelbereik: C-2 ~ G8**

Hiermee kunt u het split punt tussen het LOWER Keyboard en UPPER Keyboard aanpassen.

#### **Let op: De SPLIT moet actief zijn (LED aan)**

#### **@** PEDAL KEY MONO / POLY

Hiermee kunt u bepalen of de pedalen enkele noten ('Mono') of meerdere noten ('Poly') spelen.

**Mono** ...............Als er meer dan één noot wordt gespeeld, zal de laagste noot klinken

**Poly** ...................Alle noten zullen klinken

#### $\n$  **PEDAL TO LOWER LIMIT**

#### **Instelbereik: -2C ~ 8G**

Hiermee kunt u de hoogste noot van het LOWER-toetsenbord bepalen als de [PEDAL TO LOWER]-functie is ingeschakeld.

#### **<sup>©</sup>** PEDAL TO LOWER MODUS

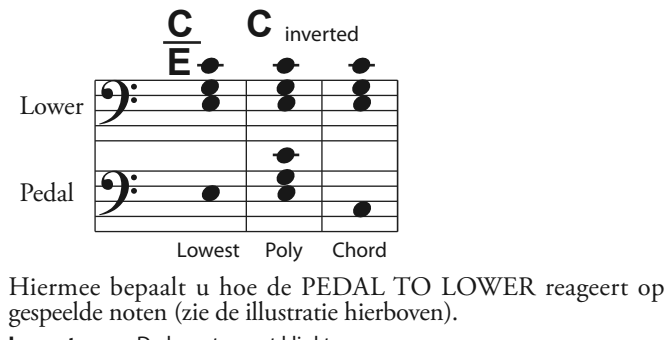

**Lowest** .............De laagste noot klinkt.

**Poly** ................... Polyfone noten klinken. **Chord** ...............De grondtoon van het akkoord klinkt.

### **❾** PEDAL SUSTAIN SW

**Instellingen: Off, On**

Hiermee kunt u Pedal Sustain aan of uit zetten.

### **❿** PEDAAL SUSTAIN LENGTH

**Instelbereik: 1 ~ 5**

Hiermee kunt u de decay-lengte van de Pedal Sustain bepalen. **NB: Voor meer informatie over Pedal Sustain, zie pagina [55.](#page-54-0)**

## **EXTERNAL ZONE**

Met **externe zones** kunt u externe MIDI-apparatuur bedienen vanaf het SK PRO-toetsenbord of extra toetsenborden.

Er zijn drie externe zones in de SK PRO, die elk kunnen worden toegewezen aan UPPER-, LOWER- of PEDAL-toetsenborden.

- **NB: Externe zones worden uitgebreider uitgelegd vanaf pagina [150.](#page-149-0)**
- **NB: Het gebruik van externe zones vereist het juiste instellen van de MIDI-parameters. Dit kan eenvoudig worden gedaan met behulp van een MIDI-sjabloon die voor dat doel is meegeleverd. Zie pagina [156](#page-155-0) voor meer informatie over MIDI-sjablonen.**

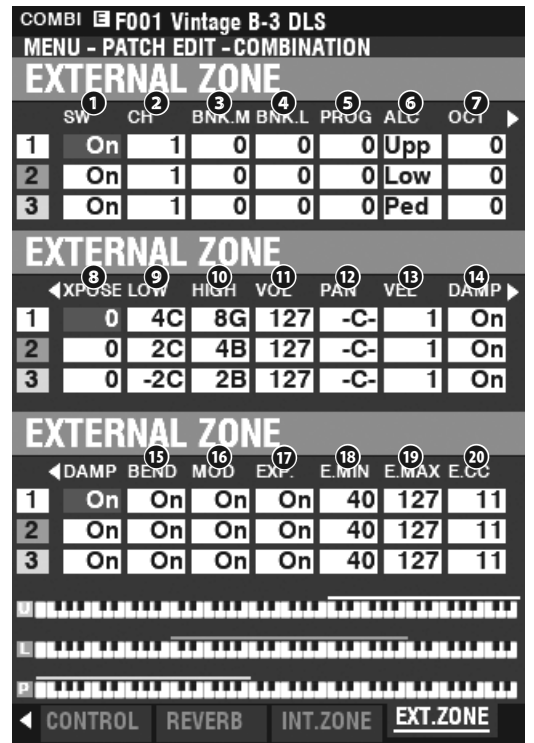

## **❶** SW (Switch/Schakelaar)

**Instellingen: Off, On**

Hiermee kunt u de geselecteerde zone aan- of uitzetten.

### **❷** CH (MIDI-kanaal)

**Instelbereik: 1 ~ 16**

Hiermee selecteert u het MIDI kanaal waarop de geselecteerde zone wordt verzonden.

### **❸** BNK.M (Bank MSB)

 **❹** BNK.L (Bank LSB) **Instelbereik: 0 ~ 127**

- **❺** PROG (Program Change)
	- **Instelbereik: 1 ~ 128**

Hiermee selecteert u de Bank Select- en Program Changeberichten die door de geselecteerde zone worden verzonden.

**NB: Voor meer specifieke informatie over het aangesloten MIDI keyboard verwijzen wij u naar de Handleiding van de specifieke MIDI apparatuur die u gebruikt.**

HAMMOND SK PRO/SK PRO-73 Handleiding

#### *<b>@* ALC (ALLOCATE)

#### **Instelbereik: Off, Upper, Lower, Pedal**

Hiermee selecteert u welk toetsenbord de geselecteerde externe zone zal besturen.

Hiermee bedoelen wij een daadwerkelijk fysiek toetsenbord (UPPER, LOWER en PEDAL), niet naar een SPLIT die op de interne zones wordt toegepast.

#### **❼** OCT (Octaaf)

**Instelbereik: -2 ~ ±0 ~ 2**

Hiermee selecteert u het octaaf of toonhoogte waarop de geselecteerde externe zone zal klinken. Pas deze parameter aan als een extern geluid in een ander octaaf speelt dan het octaaf dat u nodig heeft voor een bepaalde toepassing.

#### **❽** XPOSE (Transpose)

**Instelbereik: -6 ~ ±0 ~ 6**

Hiermee kunt u de toonhoogte van de geselecteerde zone verschuiven.

#### **❾** LOW (Key Range Low)

#### **❿** HIGH (Key Range High)

#### **Instelbereik: -2C ~ 8G**

Hiermee kunt u de bovenste en onderste noot-limieten voor de geselecteerde zone bepalen.

#### **⓫** VOL (volume)

#### **Instelbereik: 0 ~ 127**

Hiermee kunt u het volume regelen (controller #7) van het geluid dat wordt bestuurd door de geselecteerde zone.

#### **⓬** PAN

#### **Instelbereik: L64 ~ C ~ R63**

Hiermee kunt u het stereo beeld, of pan-instelling (controller # 10) voor de geselecteerde zone aanpassen.

#### **⓭** VEL (Velocity Curve)

**Instelbereik: Uit, 1 ~ 4**

Hiermee selecteert u hoe de geselecteerde externe zone zal reageren op de aanslaggevoeligheid.

'Off' is een standaard orgelaanslag - de noten worden met een vaste aanslagsnelheid ('100') gespeeld, ongeacht een lichte of zware toetsaanslag. "1" is de meest overdreven snelheidscurve, terwijl "4" een zachtere curve is. "2" en "3" zijn tussenliggende curven.

#### **⓮** DAMP (Damper)

#### **Instellingen: Aan uit**

Hiermee selecteert u een demperpedaal invloed heeft op de geselecteerde zone.

#### **⓯** BEND (Pitch Bend)

#### **Instellingen: Aan uit**

Hiermee selecteert u of het [PITCH BEND]-wiel invloed heeft op de geselecteerde zone.

#### **⓰** MOD (Modulatie)

#### **Instellingen: Aan uit**

Hiermee selecteert u of het [MODULATION]-wiel invloed heeft op de geselecteerde zone.

#### **⓱** EXP (Expression)

#### **Instellingen: Aan uit**

Hiermee bepaalt u of een aangesloten Expression Pedal invloed op de geselecteerde Zone.

#### **⓲** E.MIN (Expression Minimum)

#### **Instelbereik: 0 ~ 63**

Hiermee kunt u het volume niveau aanpassen als het expressie pedaal 'gesloten' is, ofwel op de minimale positie staat. Bij "0" zult u geen geluid horen.

#### **⓳** E.MAX (Expression Maximum) **Instelbereik: 64 ~ 127**

Dit stelt u in staat het volumeniveau aan te passen als het expressie pedaal helemaal 'open' of op maximum staat.

#### **⓴** E.CC (Expression Control Change) **Instelbereik: Uit, 7, 11**

Hiermee bepaalt u hoe u het niveau van de geselecteerde externe zone wilt regelen. U kunt 'VOL' (Volume of Controller # 7) of 'EXP' (Expressie of Controller # 11) selecteren.

### **VERSCHIL TUSSEN "VOLUME" EN "EXPRESSION"**

Puur technisch gezien zijn Volume en Expressie identiek - beide regelen de luidheid van het geluidsniveau. Het verschil zit hem in de manier waarop ze gewoonlijk worden gebruikt in MIDItoepassingen, met name bij het maken en afspelen van MIDIsequenties.

Het algemene aanvaarde protocol is om Controller # 7 (Volume) te gebruiken om het algehele of absolute niveau van een stem of geluid te zetten, en Controller # 11 (Expression) te gebruiken om variaties te maken (zoals crescendo of diminuendo) in het algehele niveau dat is ingesteld door Controller # 7. Dit wordt met name aanbevolen als uw SK PRO als MIDI-invoerapparaat wilt gebruiken om een sequentie op te nemen.

**NB: Om de Volume functie voor externe zone te laten werken, moet het Expressie-regelingsnummer worden ingesteld op "7: VOL". Als deze parameter is ingesteld op '11: EXP ', heeft het wijzigen van de instelling van het volume van de externe zone geen effect.**

#### **MESSAGE ON / OFF**

Soms wordt bij het verzenden van MIDI-berichten ongewenste informatie of niet genoeg informatie verzonden. Dit kan worden voorkomen door het juiste MIDI-bericht uit te schakelen.

**MIDI-berichten die kunnen worden uitgezet door Combinaties:** ....Noot, expressie, demper (op deze pagina).

**Systeem Parameters die afzonderlijk kunnen worden uitgezet:**

 ......................Bank Select, Program Change, External Zone Parameters (zie pagina [156\)](#page-155-1).

### **PANIC FUNCTIE / PARAMETER RELOAD**

MIDI speelt noten van een extern instrument door twee commando's te sturen: 'Note On', waarmee de noot begint te spelen, en 'Note Off', waarmee de noot wordt losgelaten en stopt met spelen. Deze twee commando's worden altijd in paren verzonden.

Af en toe wordt een Note On niet gevolgd door een Note Offcommando, waardoor een noot of noten blijven doorklinken (het fenomeen dat in de volksmond wordt toegevoegd als "vastzittende noten"). In dit geval moet u een MIDI-commando naar het ontvangende instrument sturen om de noten te wissen.

Druk hiervoor op beide [DIRECTION] [▲] [▼] knoppen. Als u dit doet, wordt een "MIDI All Notes Off" en een "MIDI Reset All Controllers"-commando naar de ontvangende instrumenten gestuurd. De vastzittende noten worden uitgeschakeld en de instellingen voor de externe zones worden gereset, waarna de instellingen voor de externe zone worden opnieuw verzonden. Het normale spelen kan vervolgens worden hervat.

# <sup>80</sup> **ORGAN**

<span id="page-79-0"></span>In deze FUNCTIE modus kunt u de Patch parameters van de ORGAN-sectie zien of wijzigen.

### **OM NAAR DEZE MODUS TE GAAN:**

[MENU/EXIT]- **PATCH** - **ORGAN** - [ENTER]

Of druk tegelijkertijd op de [UPPER] en [LOWER] [DRAWBAR SELECT] knoppen.

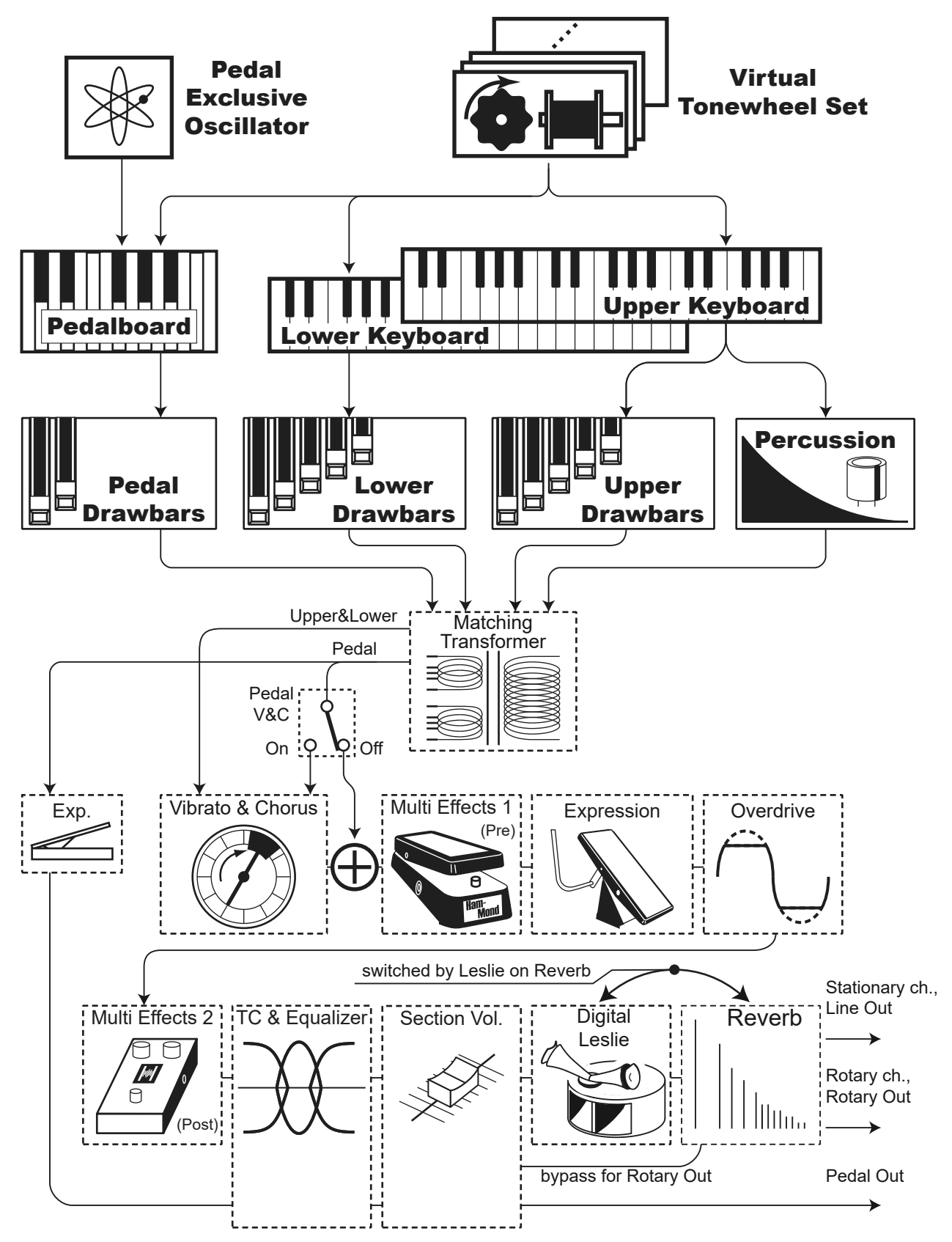

## **BEWERKEN VAN DE ORGAN SECTIE**

De ORGAN Sectie kan verschillende soorten orgeltonen produceren: vier toonwiel orgels, drie transistor orgels en pijporgels. Het pijporgel bevat zowel klassieke als theater orgels.

U kunt basisregistraties instellen met de Drawbars en fijne afstellingen maken met behulp van de Parameters die hieronder worden uitgelegd.

# **PAGINA'S EN PARAMETERS**

## **GENERAL**

Hiermee kunt u de algemene parameters voor elke ORGEL Patch aanpassen .

## **DRAWBARS**

Hiermee kunt u de parameters aanpassen die van invloed zijn op de Drawbars voor elke Part.

## **CONTACT / SUSTAIN**

Hiermee kunt u de parameters aanpassen die van invloed zijn op de Virtuele Multi Contacten en het sustain-effect voor de UPPER- en LOWER-parts.

## **PERCUSSION**

Hiermee kunt u de parameters aanpassen die van invloed zijn op het percussie-gedeelte van de toonwiel orgels.

## **VIBRATO & CHORUS**

Hiermee kunt u de parameters aanpassen die van invloed zijn op Vibrato en Chorus voor de toonwiel orgels, Vibrato voor de transistor-orgels en Tremulant voor het pijporgel.

## **MATCHING TRANSFORMER**

Hiermee kunt u de parameters aanpassen die van invloed zijn op de bijpassende transformator voor de toonwiel- en transistor-orgels.

### **LESLIE**

Hiermee kunt u de parameters aanpassen die van invloed zijn op de ingebouwde digitale Leslie voor de Toonwiel en transistor orgels.

## **MULTI EFFECT 1**

Hiermee kunt u de **Multi-effects 1** (Tremolo, Wah-Wah, Ring Modulator, Compressor) voor de toonwiel- en Transistor orgels aanpassen.

### **OVERDRIVE**

Hiermee kunt u de Overdrive-instellingen voor elke ORGAN-patch aanpassen.

### **MULTI EFFECT 2**

Hiermee kunt u de **Multi Effects 2** (AutoPan, Phaser, Flanger, Chorus, Delay) voor elke ORGAN Patch aanpassen.

## **EQUALIZER**

Hiermee kunt u de Equalizer en Tone Control instellingen voor elke ORGAN Patch aanpassen.

## **APP (APPLICATIE) MENU**

Met het APP-menu (applicatie) kunt u snel verschillende menupagina's selecteren. Om het APP-menu weer te geven:

1. Selecteer de ORGAN FUNCTIE-modus.

2. Druk op de [≡] knop en laat hem los. De volgende menu-opties worden weergegeven: **INITIALIZE PATCH** ....................Initialiseer alle patch parameters in de huidige Patch die u bewerkt. **REGISTER PAGE TO FAV** ........Registreer de huidige weergegeven pagina bij de Favorieten.

Om een optie te selecteren:

- 1. Gebruik de [DIRECTION] [ $\blacktriangle$ ]/[ $\blacktriangledown$ ] knoppen om de gewenste optie te selecteren.
- 2. Druk op de [ENTER] knop om de gewenste optie te selecteren.

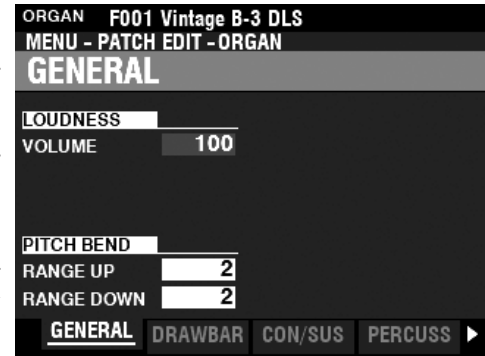

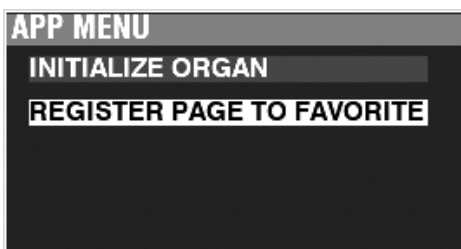

## **GENERAL**

**SNELKOPPELING: Druk tegelijkertijd op de [UPPER] and [PEDAL] [DRAWBAR SELECT] knoppen.** 

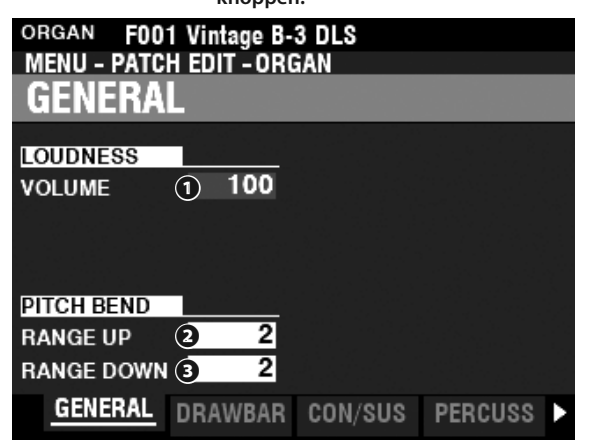

Op deze pagina kunt u parameters aanpassen die gemeenschappelijk zijn voor de ORGAN-patches.

### **LOUDNESS**

#### **❶** VOLUME

**Instelbereik: 0 - 127**

Hiermee bepaalt u het maximum volume van de geselecteerde Patch.

### **PITCH BEND**

#### **❷** RANGE UP

**Instelbereik: 0 - 12 [semitonen]**

#### **❸** RANGE DOWN

#### **Instelbereik: 0 - 24 [semitonen]**

Hiermee kunt u het aantal halve tonen aanpassen dat de toonhoogte van de geselecteerde ORGAN-patch omhoog of omlaag buigt met het [PITCH BEND]-wiel.

## **DRAWBARS**

Hiermee bepaalt u de Drawbar Parameters voor elke Part.

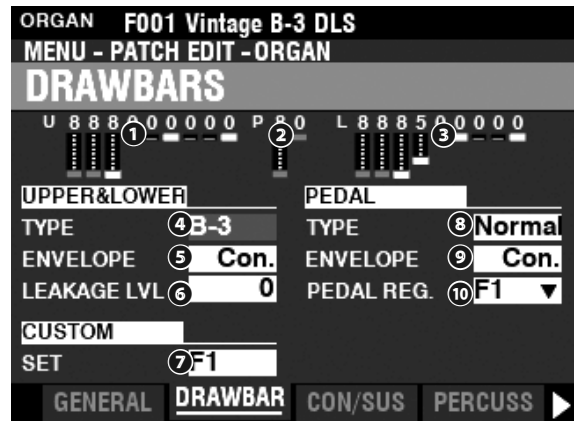

- **❶** UPPER Registration
- **❷** PEDAL Registration
- **❷** LOWER Registration

Hiermee kunt u de Drawbar Registraties zien voor elke Part.

### **LOUDNESS - VOLUME**

De **Loudness** Parameter is onafhankelijk van de Expressie. Het volume van de ORGAN Section kan onafhankelijk verhoogd of verlaagd worden van de Voice Sections door middel van deze Parameter. Een aangesloten Expressie Pedaal zal nog steeds het volume bepalen van het gehele instrument.

#### **tips** UITGESCHAKELDE PARAMETERS

Alle ORGAN Parameters gelden voor de toonwiel orgels; sommige ORGAN Parameters hebben echter geen effect op de Transistor of pijporgels - bijvoorbeeld: Leakage Niveau, Pedal Type en Custom Tone Wheels. Als een bepaalde Parameter niet geldt voor het geselecteerde Organ Type, wordt het "grijs" of donker weergegeven op het scherm (zie onderstaande voorbeeld). De waarde van een uitgeschakelde parameter kan echter nog steeds worden aangepast met de [VALUE] draaiknop.

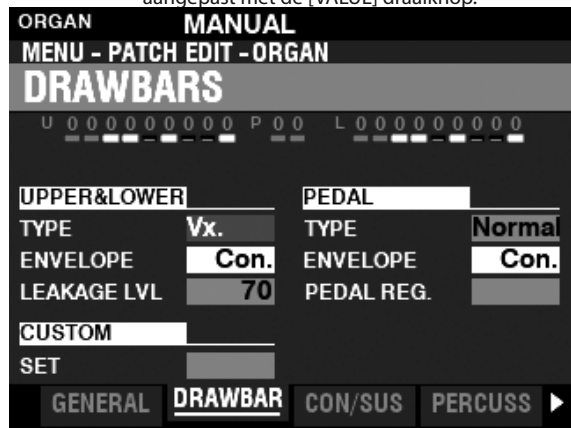

### **UPPER & LOWER DRAWBARS**

#### **❹** TYPE

Hiermee selecteert u het ORGAN Type.

**A-100** ............... Toonwiel Orgel, A-102 No. 35564.

**B-3** ..................... Toonwiel Orgel, B-3 No. A27563.

**C-3** ..................... Toonwiel Orgel, C-3 No. C155596.

**Mellow** ............ Pure sinus golfvorm zonder harmonische ontwikkeling.

**Vx** ...................... Reproduceert de klank van een vintage Engels combo orgel.

**Farf** ................... Reproduceert de klank van een vintage Italiaans combo orgel.

**Ace** .................... Reproduceert de klank van een vintage Japans combo orgel.

**Pipe** .................. Pijp Orgel.

#### **ENVELOPE**

#### **Instellingen: Con, R1 ~ R15, AR1 ~ AR15**

Hiermee bepaalt u de snelheid van Attack (als een toets wordt ingedrukt) en Release (als de toets wordt losgelaten).

"Con" is de ontwikkeling van de toetsklik(s), gegenereerd met de Virtuele Multi-Contacten.

"1 - 15" is de snelheid van de Attack zonder de multi contacten. Hoe hoger de waarde, hoe langzamer de Attack (de snelheid waarmee de Drawbar-registratie klinkt wanneer een toets wordt ingedrukt).

De "R" -parameter verandert de release-snelheid. De hoeveelheid Attack is dat van de multi contacten. Dit betekent dat het begin van de toon onmiddellijk zal zijn, terwijl de Release-snelheid wordt geregeld door de numerieke instelling.

De "AR" -parameter schakelt de Multi Contacten uit en stelt u in staat om zowel de Attack- als Release snelheid te wijzigen. Bij hogere numerieke instellingen zullen Attack en Release langzaam zijn, vergelijkbaar met die van een pipe orgel.

#### **❻** LEAKAGE LEVEL

#### **Instelbereik: 0 (geen Leakage tone) ~ 127 (maximum Leakage tone)**

Hiermee bepaalt u het gehele volume van de leakage klank.

#### **❼** CUSTOM SET

**Instelbereik: F1 ~ F3, U1 ~ U3**

Hiermee selecteert u een persoonlijke set voor elk Toonwiel Orgel en Pijporgel.

**NB: Zie pagina [120](#page-119-0) "Custom Tone Wheel" of pagina [126](#page-125-0) "Custom Pipe" voor meer details.**

#### **NB: Deze Parameter is niet beschikbaar voor de Transistor Orgels.**

### **PEDAL**

#### **❽** TYPE

#### **Instellingen: Normal, Muted**

Hiermee selecteert u het ORGAN Type voor de PEDAL Part. **Normal** ......Traditionele toonwiel registratie van de B-3/C-3/A-100. **Muted** ........Analoge pedaal klanken zoals op de klassieke X-5.

- **NB: Als een van de Transistor Orgels (Vx., Farf. of Ace.) is geselecteerd voor de UPPER & LOWER, dan is Muted automatisch geselecteerd voor de PEDAL Part.**
- **NB: Als het Pipe Orgel Type is geselecteerd voor de UPPER & LOWER Parts, is Pipe automatisch geselecteerd voor de PEDAL Part en de andere PEDAL Parameters zijn niet beschikbaar.**

#### **❾** ENVELOPE

**Instelbereik: Con, R1 ~ R15, AR1 ~ AR15**

Hiermee kunt u de Attack en Release instellen van de PEDAL toon.

- **NB: Zie paragraaf ❺ op deze pagina voor meer informatie.**
- **NB: Deze Parameter is beschikbaar voor Toonwiel Orgels A-100, B-3, C-3 en Mellow.**

#### **❿** SUB DRAWBARS

#### **Instelbereik: F1 ~ F3, U1 ~ U3**

Hiermee selecteert u de harmonic instellingen voor de PEDAL of Sub Drawbars als het "Normal" Type is geselecteerd.

**NB: Deze Parameter is beschikbaar voor Toonwiel Orgels "A-100," "B-3," " C-3" en "Mellow."**

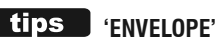

De variatie van een geluid over tijd, zoals wordt gebruikt bij geluidssynthese.

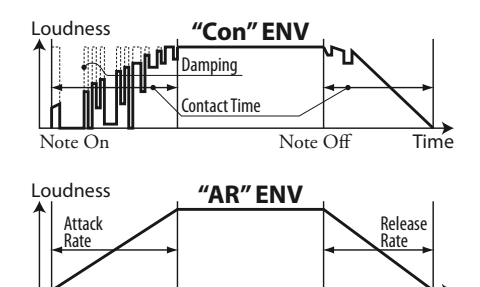

Note On Note Off Time

#### **'KEY CLICK'**

Op toonwiel orgels zoals de B-3 / C-3 / A-100 worden bij het indrukken van een toets telkens 9 elektrische contacten gesloten door middel van 9 horizontale platte veren die 9 rails raken. Elke keer dat een contact wordt gesloten of vrijgegeven, werd een "key click" geproduceerd. Dit typerende kenmerk wordt nagebootst op de SK PRO.

#### tips  **VOORBEELDEN VAN KEY-CLICK INSTELLINGEN**

#### **ENV=CON**

Nabootsing van een traditioneel multi-contact Hammond Orgel zoals de B-3/C-3/A-100

**ENV=R1**

Nabootsing van een PCM synthesizer waar de "key click" alleen wordt geproduceerd bij de eerste aanslag

#### **ENV=AR15**

Langzame 'envelope', vergelijkbaar met een pijporgel

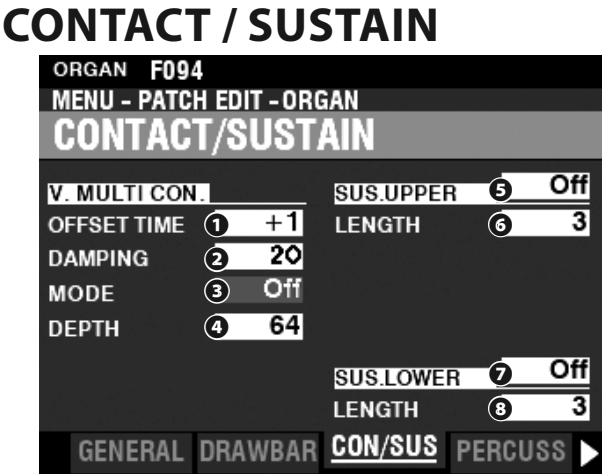

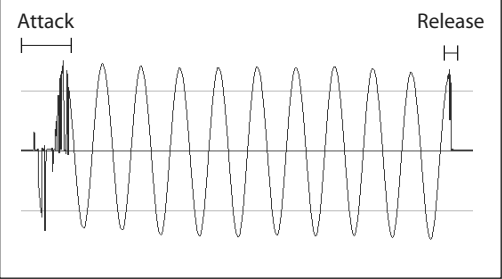

### *<u>tips</u>* WAT ZIJN CONTACTS?

Wanneer een toets wordt ingedrukt op een toonwiel hammond orgel, sluit deze toets 9 kleine elektrische schakelcontacten. Deze 9 contacten vertegenwoordigen de 9 toonhoogtes van de Drawbars. De contacten worden gesloten en geopend door middel van 9 horizontale platte veren die 9 rails raken. Wanneer een platte veer een stroomrail raakt, wordt elektrisch contact gemaakt en kan de toon te horen zijn. Doordat de 9 busbars fysiek gescheiden zijn, klinken de tonen niet allemaal tegelijkertijd, maar na elkaar. Dit is het duidelijkst te horen door één van de vier Manual Drawbar-sets van een toonwiel orgel te selecteren, alle Drawbars uit te trekken tot hun maximale instelling en langzaam op een toets te drukken. Elke 'harmonic' zal in een reeks van hoog naar laag worden opgeteld totdat alle 9 frequenties te horen zijn wanneer de toets helemaal ingedrukt is. De "Key-Click" op toonwiel Hammond orgels is te wijten aan deze fysieke kenmerken. Als een toets snel wordt losgelaten, zal deze ook ietwat stuiteren op het moment van contact, waardoor een effect ontstaat dat bekend staat als 'Key Bounce' of 'Chattering'.

#### **WAAROM MINDER 'RELEASE' KEY CLICK?**

Een van de kenmerken van de contacten op een toonwiel orgel is dat de Release "klik" iets zachter en minder intens is dan de Attack "klik". Dit kenmerk wordt nagebootst op de SK PRO.

#### **tips** SUSTAIN

Het woord 'sustain' heeft een andere betekenis voor een elektronisch orgel dan voor een synthesizer. Op een elektronisch orgel verwijst 'Sustain' naar een noot of noten die blijven klinken en vloeiend wegsterven nadat de toets is losgelaten. Op een synthesizer wordt dit "Release" genoemd .

#### *<u>UIPS</u>* WAAR IS DE PEDAL SUSTAIN?

De Pedal Sustain wordt bestuurd vanuit de INTERNAL ZONE FUNCTION-modus in de COMBINATION Editmodus vanwege het feit dat Pedal Sustain elke Voice Sectie beïnvloedt die is toegewezen aan de PEDAL-part en niet alleen de ORGAN-Voice Sectie. Zie pagina 78 voor meer details.

#### Deze pagina biedt u de mogelijkheid om de Parameters aan te passen die effect hebben op de 'Virtual Multi-Contacts' en het Sustain effect voor de UPPER en LOWER Parts.

### **VIRTUAL MULTI-CONTACT**

#### **❶** OFFSET TIME

#### **Instelbereik: -64 ~ ±0 ~ +63**

Hiermee stelt u de tijd in tussen wanneer een noot wordt ingedrukt, totdat volledig contact gemaakt is.

Een hogere waarde creëert een langere Attack tijd en een kortere Release tijd.

#### **❷** DAMPING

#### **Instelbereik: 0 ~ 31**

Hiermee bepaalt u de dempings-snelheid van de Virtual Multi-Contacts. Des te hoger de waarde, des te duidelijker de Key Click.

#### **❸** MODE

Hiermee bepaalt u hoe de Virtual Multi-Contacts ("VMC's") zullen klinken wanneer toetsen worden ingedrukt.

- **Random** ..........Wanneer een toets wordt ingedrukt, zal elk contact van de VMC's zal in een willekeurige volgorde op het ondiepe punt verbinding maken, en alle contacten zijn volledig gesloten als de toets zijn diepe punt heeft bereikt.
- **Velocity** ...........Wanneer een toets wordt ingedrukt tot het diepste punt, zal elk contact van de VMC's gesloten worden op een verschillend moment afhankelijk van de aanslag sterkte.

#### **❹** DEPTH

#### **Instelbereik: 0 ~ 127**

Hiermee bepaalt u de hoeveelheid tijd die nodig is voor elke VMC wanneer een toets wordt ingedrukt.

Bij "0" klinken alle VMC's tegelijkertijd. Des te hoger de waarde, des te langer is het tijdsinterval tussen de contacten.

### **UPPER & LOWER SUSTAIN**

Hiermee kunt u een gelijkmatig verval toevoegen aan de UPPER & LOWER Drawbars tonen.

#### **60 SWITCH**

#### **Instellingen: Off, On**

Hiermee kunt u de Sustain aan of uit zetten op het geselecteerde Part.

#### **❼❽** LENGTH

#### **Instelbereik: 1 ~ 5**

Hiermee kunt u de lengte aanpassen van het Sustain effect voor de geselecteerde Part.

## **PERCUSSION**

**SNELKOPPELING: Druk op en hou een van de vier [UPPER PERCUSSION] knoppen vast.**

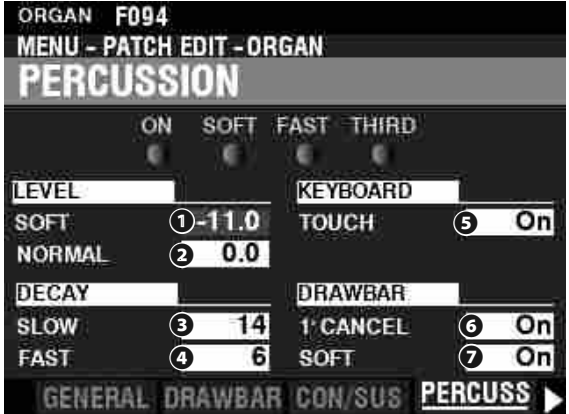

Deze pagina biedt u de mogelijkheid om veranderingen aan te brengen in de Percussie.

### **LEVEL**

#### **❶** SOFT

#### **❷** NORMAL

#### **Instelbereik: -22.0 ~ +10.5 dB**

Hiermee kunt u de Percussion Volume niveaus aanpassen. **NORMAL.....**Niveau wanneer de [SOFT] knop uit staat. **SOFT............**Niveau wanneer de [SOFT] knop aan staat.

### **DECAY**

**❸** SLOW

#### **❹** FAST

#### **Instelbereik: 1 ~ 24, Cont**

Hiermee kunt u de Percussion Decay tijd bepalen.

Een hogere waarde resulteert in een langzamere Decay. **SLOW...................**Decay snelheid wanneer de [FAST] knop uit staat. **FAST.....................**Decay snelheid wanneer de [FAST] knop aan staat. **C (continuous).....**Geen decay, de Percussie blijft klinken zolang er toetsen zijn ingedrukt.

### **KEYBOARD**

#### **❺** TOUCH

#### **Instellingen: Off, On**

Hiermee kunt u de 'Touch Response' van de Percussie bepalen.

**Off** ..................... Percussie zal alleen klinken alleen als u de toetsen vrijstaand (niet-legato) bespeelt. Elke vorm van non-legato spel is voldoende.

**On** ...................... Elke toets zal klinken wanneer deze wordt gespeeld, ongeacht of er andere toetsen worden vastgehouden.

### **DRAWBARS**

#### **❻** 1´ CANCEL

#### **Instellingen: On, Off**

Hiermee kunt u de Upper 1´ Drawbar uit of aanzetten bij gebruik van Percussie. **On** ......................De 1' Drawbar klinkt niet wanneer Percussie aan staat.

**Off** .....................De 1' Drawbar klinkt wel wanneer Percussion aan staat.

#### **❼** DRAWBAR - SOFT

#### **Instellingen: On, Off**

Hiermee kunt u het volume verminderen van de Upper Drawbar volume bij gebruik van de Percussie als de [SOFT] knop uit staat (LED uit).

**On** ......................Het volume niveau van de Drawbars is iets lager, als de Percussie aan staat op 'Normal'.

**Off** .....................Het volume van de Drawbars blijft gelijk als de Percussie aan staat op 'Normal'.

#### $\blacksquare$  tips  $\blacksquare$  touch

De Percussie generator op de B-3 / C-3 had een enkele 'envelope', die niet zou worden herstart totdat alle toetsen waren losgelaten. Oorspronkelijk werd dit gezien als een defect, maar het resulterende effect werd een gewenste eigenschap.

#### **1**´ **CANCEL**

De B-3 / C-3 had geen exclusief toets contact voor de percussie, maar gebruikte het 1´-contact. De SK PRO bootst deze functie na.

#### **tips** soft

Als op een vintage B-3/C-3 de Percussie aan stond en de Volumeinstelling op "NORMAL" stond, waren de Upper Manual Drawbars enigszins lager in volume. De SK PRO bootst deze functie na.

## **VIBRATO & CHORUS**

**SNELKOPPELING: Druk en houd de VIBRATO en CHORUS [MODE], [UPPER]**

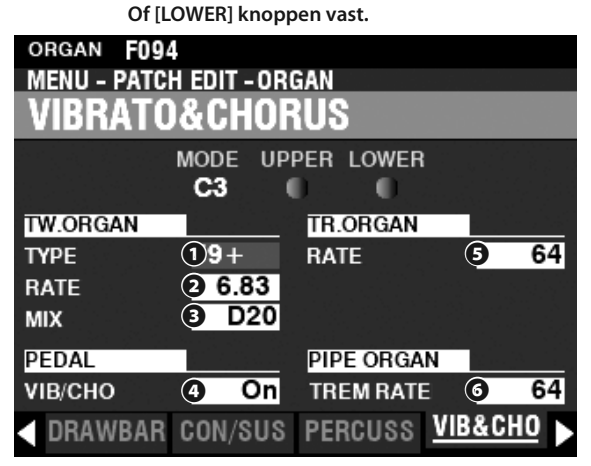

Deze pagina biedt u de mogelijkheid om aanpassingen te doen voor de Vibrato & Chorus van de Toonwiel Orgels, Vibrato voor de Transistor Orgels, and Tremulant voor het Pijporgel.

### **TONE WHEEL ORGAN**

#### **❶** TYPE

#### **Instellingen: Zie hieronder**

Hiermee bepaalt u het Vibrato Delay Line type. **'55-57** ........Metal Box (1955 - 1957). **'57-59** ........Big Silver Box (1957 - 1959). **'59+** ............Small Silver Box (1959 or later).

#### **❷** RATE

#### **Instelbereik: 5.78 ~ 7.90 Hz (349 ~ 475 rpm)**

Hiermee kunt u de snelheid aanpassen van de Vibrato & Chorus.

#### **❸** MIX

#### **Instelbereik: D64 ~ Even ~ 63V**

Hiermee kunt u de intensiteit aanpassen van de Chorus (C1 tot C3). " $D$ " = direct of droog geluid. " $V$ " = Vibrato geluid.

#### **PEDAL**

#### **❹** PEDAL

#### **Instellingen: Off, On**

Hiermee bepaalt u ofwel de Vibrato & Chorus de PEDAL Part beïnvloedt wanneer de Vibrato & Chorus [LOWER] knop aan staat.

### **TRANSISTOR ORGAN**

#### **❺** RATE

### **Instelbereik: 0 ~ 127**

Hiermee kunt u de snelheid aanpassen van de Vibrato.

### **PIPE ORGAN**

### *<b>@* TREMULANT RATE

### **Instelbereik: 0 ~ 127**

Hiermee kunt u de snelheid aanpassen van de Tremulant.

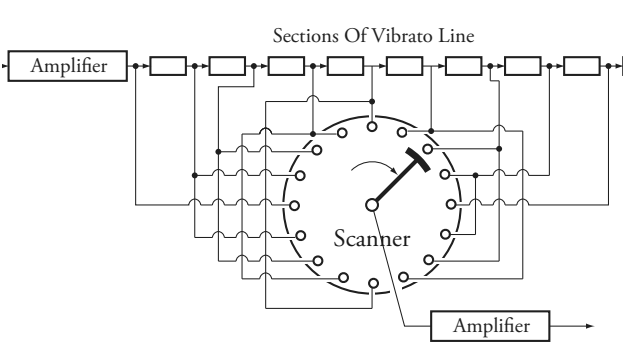

### **VIBRATO & CHORUS**

De afbeelding hierboven toont de vibratoapparatuur van een Hammond orgel met toonwielen, zoals een B-3/C-3/A-100.

Op een Hammond met toonwielen, dat is uitgerust met Vibrato & Chorus, bestaat het vibrato-circuit uit een reeks van meerdere spoelen of 'low pass' filtersecties die een 'delay line' of 'line box' worden genoemd en een motor-aangedreven 'scanner' die de vertragingslijn scant en geleidelijk de fase vertraagt, waardoor het Vibrato-effect ontstaat.

### **tips VIBRATO TYPE**

Hammond toonwiel orgels met Vibrato & Chorus werden vervaardigd van 1949 tot 1975. Gedurende die tijd werden verschillende soorten vibrato-circuits gebruikt, met name line boxes met verschillende constructies. De Vibrato TYPE functie bootst het effect van verschillende soorten Vibrato-vertragingslijnen na.

#### **tips** MIX

"Vibrato Chorus" wordt verkregen wanneer het vibrato-uitgangssignaal wordt gemengd met een deel van het signaal zonder vibrato. Dit creëert een "glinsterend" effect dat veel wordt gebruikt door jazz-, blues- en rockorganisten. Met deze parameter kunt u de balans tussen de vibrato- en niet-vibrato-signalen aanpassen om het gewenste type choruseffect te creëren.

#### $tips$  PEDAL

Op de B-3/C-3/A-100 hebben Vibrato en Chorus invloed op de pedaaltonen evenals de Lower Manual tonen. Tevens hadden vintage Hammonds 'Selective Vibrato', te beginnen met de B-2/C-2, wat betekent dat Vibrato onafhankelijk van elkaar op Upper en Lower Manuals / Pedal kon worden gebruikt (bij eerdere modellen hadden de Vibrato en Chorus invloed op het hele orgel). Deze functies worden nagebootst op de SK PRO.

#### *LEPS VIBRATO (TRANSISTOR ORGAN)*

Op een elektronisch orgel wordt Vibrato bereikt door de frequentie van oscillator(s) te moduleren. Dit effect wordt nagebootst op de SK PRO.

#### **TREMULANT**

Op een pijporgel varieert een **Tremulant** periodiek de luchtdruk naar de pijpen, waardoor een vibratoof tremolo-effect ontstaat. Op de SK PRO kan Tremulant worden toegepast op de Pipe Voices.

## **MATCHING TRANSFORMER**

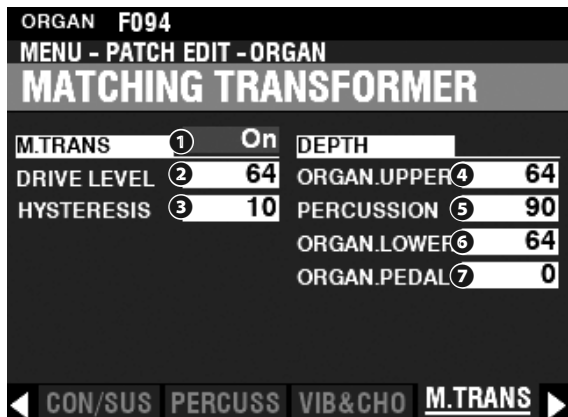

Deze pagina biedt u de mogelijkheid om de Parameters aan te passen die van invloed zijn op de Matching Transformer voor de Toonwiel en Transistor Orgels.

### **MATCHING TRANSFORMER**

#### **❶** SWITCH

### **Instellingen: Off, On**

Hiermee kunt u het Matching Transformer effect aan of uit zetten.

#### **❷** DRIVE

#### **Instelbereik: 0 ~ 127**

Hiermee kunt u het 'saturation level' van de Matching Transformer aanpassen. Een hogere waarde resulteert in meer oversturing op lage volumes.

#### **❸** HYSTERESIS

#### **Instelbereik: 0 ~ 127**

Hiermee kunt u de hoeveelheid hysteresis bepalen. Des te hoger de waarde, des te meer "asymmetrisch" de klank is.

#### **DEPTH**

#### **❹** UPPER DRAWBARS

- **❺** PERCUSSION
- **❻** LOWER DRAWBARS

#### **❼** PEDAL DRAWBARS

#### **Instelbereik: 0 ~ 127**

Hiermee kunt u de hoeveelheid bepalen van de Matching Transformer modeling voor elke Part en voor de Percussion.

Des te hoger de waarde, des te dieper het effect.

#### tips

#### **WAT IS EEN "MATCHING TRANSFORMER?"**

Het doel van de Matching Transformer in een Hammond toonwiel orgel is om de lage impedantie van de generator en de toetsen circuits te 'matchen' met de hoge impedantie van de versterker. Het combineert de individuele tonen van elke Drawbar tot één complexe muzikale toon. Hierdoor krijgt het geluid een aantal unieke karakteristieken (zie de onderstaande afbeeldingen), die deel uitmaken van het typische karakter van een Hammond orgel, zoals de B-3. Alhoewel transistor orgels geen Matching Transformer hebben, kunnen deze Parameters ook gebruikt worden voor de Transistor Orgels.

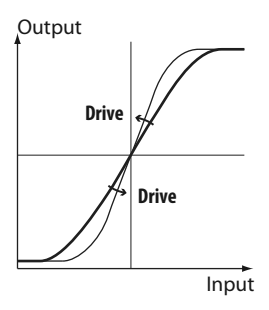

Hoe de Trans - Drive werkt

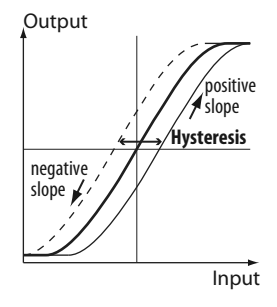

Hoe de Trans - Hysteresis werkt

## **LESLIE**

**SNELKOPPELING: Druk en houd de LESLIE [BYPASS], [STOP] of [FAST] knoppen vast.**

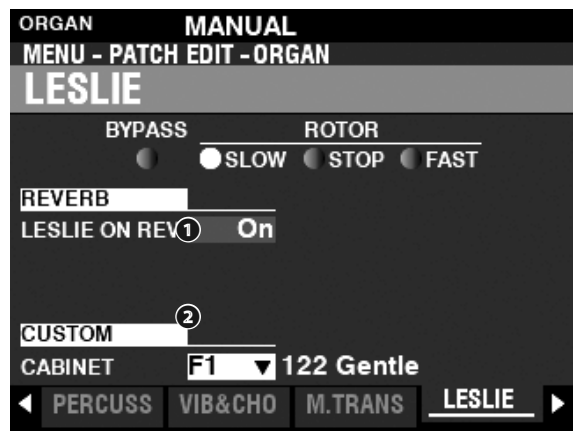

Deze pagina biedt u de mogelijkheid om de Parameters aan te passen die van invloed zijn op de ingebouwde digitale Leslie voor de Toonwiel en Transistor orgels.

### **REVERB**

#### **❶** LESLIE ON REVERB

#### **Instellingen: Off, On**

Hiermee kunt u de 'routing' van de Reverb bepalen. **Off** .....................Alleen het Orgel geluid wordt door de digitale Leslie heen gestuurd. **On** ......................Zowel de Reverb als het Orgel geluid worden door de digitale Leslie heen gestuurd.

### **CABINET**

#### **❷** CUSTOM CABINET

**Instelbereik: F1 ~ F8, U1 ~ U8** Hiermee bepaalt u het Custom Leslie Cabinet.

**NB: Zie pagina [124](#page-123-0) voor meer informatie over Custom Leslie Cabinets**

### **LESLIE ON REVERB**

Wanneer een audiosignaal met Reverb naar een Leslie-kast wordt gestuurd, wordt de Reverb samen met het hoofdsignaal gemoduleerd. Dit kenmerk kan worden nagebootst met behulp van deze Parameter.

Als deze Parameter is uitgeschakeld, is het effect dat van een Leslie Cabinet die in een auditorium of een grote live kamer klinkt, of dat een Leslie Cabinet met een aparte Reverb versterker en luidsprekers, zoals de 122RV - de orgelklanken worden beïnvloed door de Leslie rotors, maar niet de Reverb.

Als deze parameter aan staat, is het effect dat van een audiosignaal dat zowel orgeltonen als reverb bevat, dat naar een 1-kanaals Leslie wordt gestuurd - de rotors zullen zowel de Reverb als de Orgeltonen moduleren.

## **MULTI EFFECT 1**

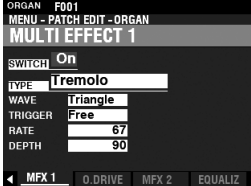

Zie "Multi Effects 1" (P. [106\)](#page-105-0).

## **OVERDRIVE**

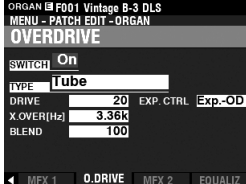

Zie "Overdrive." (P. [111\)](#page-110-0)

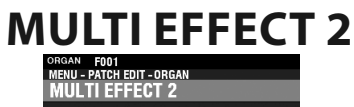

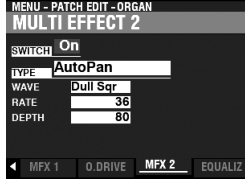

Zie "Multi Effects 2." (P. [112\)](#page-111-0)

## **EQUALIZER**

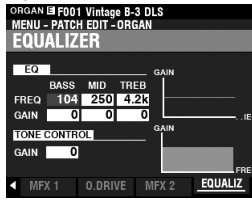

Zie "Equalizer." (P. [116\)](#page-115-0)

<span id="page-89-0"></span>Met deze FUNCTION-modi kunt u de PIANO- en ENSEMBLE-patches bewerken.

### **OM DEZE MODUS TE VINDEN:**

[MENU/EXIT]- **PATCH** - **PIANO/ENSEMBLE** - [ENTER]

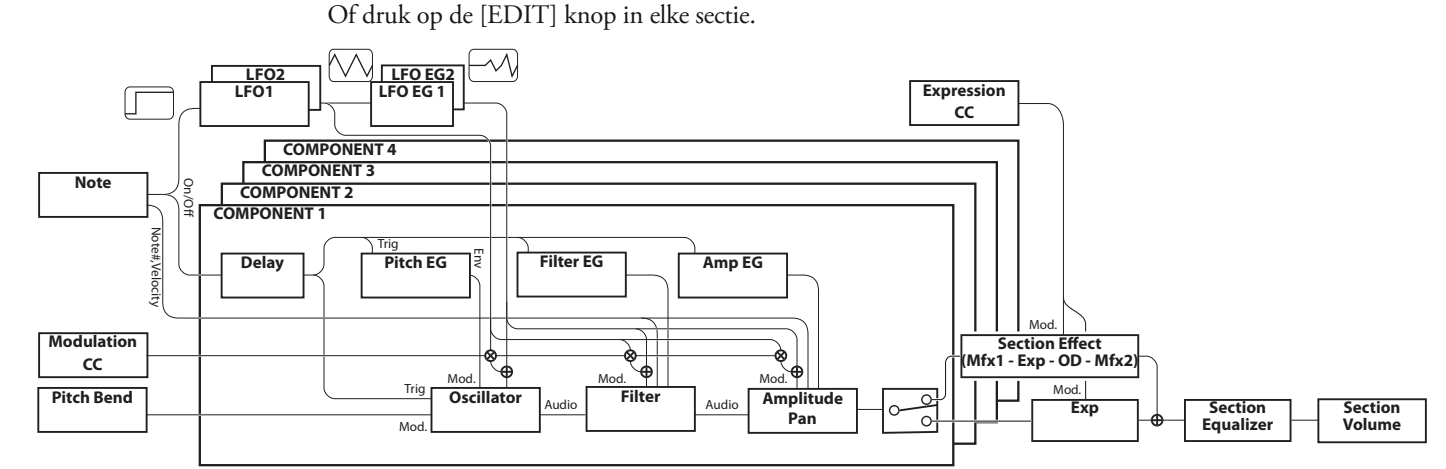

## **DE PIANO/ENSEMBLE-SECTIES BEWERKEN**

Zowel de PIANO- als de ENSEMBLE-secties bevatten 4 klank eenheden, genaamd **Components**.

De golfvorm die door de oscillator in elk component wordt gegenereerd, kan worden gewijzigd door de filter (timbre), amplitude (volume), Sectie-Effecten (multi-effecten en overdrive) en de equalizer.

Getimede kenmerken zoals de LFO en Envelope Generators voor Toonhoogte, Filter en Amplitude zijn ook aanwezig.

## **PAGINA'S EN INHOUD**

### **GENERAL**

Hiermee bepaalt u de algemene parameters van een PIANO of ENSEMBLE Patch.

### **1.** VOLUME

Hiermee kunt u het volume aanpassen.

### **2.** PORTAMENTO

Hiermee kan de toonhoogte tussen de laatste en de huidige noten vloeiend overgaan.

### **3.** MONO/POLY

Hiermee bepaalt u of de klank monofoon of polyfoon is, en de klinkende prioriteit.

### **4.** PITCH BEND

Hiermee bepaalt u de lengte van de Pitch Bend.

### **ProChord**™

Hiermee kunt u complexe harmonische patronen spelen die de gespeelde akkoorden door de vier componenten als de spelers beschouwen.

### **LFO**

Hiermee bepaalt u de LFO - Low Frequency Oscillators die een vibrato of tremolo effect maken, en hun diepte.

### **COMPONENT**

Hiermee bepaalt u de Parameters met betrekking tot elke Component.

### **1.** BASIC

Hiermee bepaalt u de basis parameters zoals de klank, volume, de sectie effecten aan of uit, bereik, en aanslaggevoeligheid.

### **2.** OSCILLATOR

Hier bepaalt u de golfvorm en de pitch.

### **3.** PITCH EG

Hier bepaalt u de 'Pitch Envelope'.

### **4.** DELAY

Hiermee bepaalt u de vertraging voor het aan of uit klinken door spelen, of een andere component.

### **5.** FILTER

Hier past u de Filter aan.

#### **6.** FILTER EG

Hier stelt u de Filter Envelope in.

### **7.** AMPLITUDE

Hier bepaalt u de Amplitude en de Panning (stereo plaatsing).

### **8.** AMPLITUDE EG

Hiermee kunt u de Amplitude Envelope instellen.

### **MULTI EFFECT 1**

Hiermee bepaalt u de **Multi Effects 1** (Tremolo, Wah-Wah, Ring Modulator, Compressor) voor elke PIANO/ENSEMBLE Patch.

### **OVERDRIVE**

Hiermee bepaalt u het Overdrive-effect in deze sectie.

### **MULTI EFFECT 2**

Hiermee bepaalt u de **Multi Effects 2** (AutoPan, Phaser, Flanger, Chorus, Delay) voor elke PIANO/ENSEMBLE Patch.

### **EQUALIZER**

Hiermee bepaalt u de Equalizer in deze sectie.

## **APP (APPLICATIE) MENU**

Met het APP-menu (applicatie) kunt u snel verschillende menu pagina's selecteren. Om het APP-menu weer te geven:

1. Selecteer de PIANO of ENSEMBLE FUNCTION Modus.

2. Druk op de [≡] knop en laat hem los. De menu-opties in onderstaande afbeeldingen worden weergegeven:

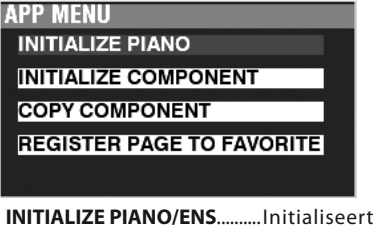

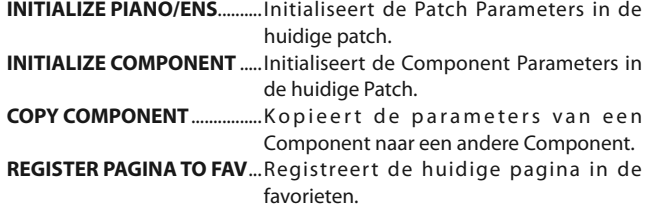

Om een optie te selecteren:

1. Gebruik de [DIRECTION] [▲] / [V] knoppen om de gewenste optie te selecteren.

2. Druk op de [ENTER] knop om de optie te bevestigen.

## **GENERAL**

**SNELKOPPELING: Druk op de [EDIT] knop in de PIANO of ENSEMBLE Voice sectie.**

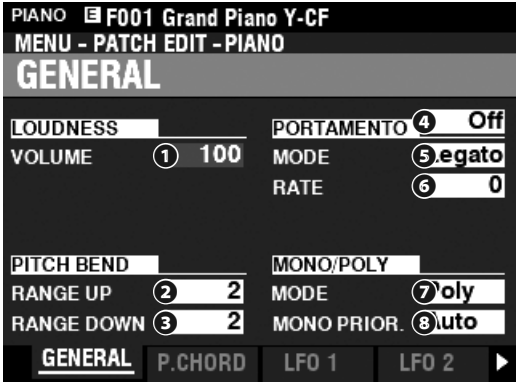

### **LOUDNESS**

#### **❶** VOLUME

**Instelbereik: 0 ~ 127**

Hiermee bepaalt u het totale volume van de geselecteerde Patch.

**NB: De "Loudness" parameter is onafhankelijk van de expressie controle. Het volume van de PIANO- of ENSEMBLE-sectie kan onafhankelijk worden verhoogd of verlaagd ten opzichte van de andere voice secties door deze parameter te gebruiken. Een aangesloten expressie pedaal bestuurt nog steeds het volume van het hele instrument.**

### **PITCH BEND**

#### $\theta$  RANGE UP

**Instelbereik: 0 - 12 [semitonen]**

**RANGE DOWN Instelbereik: 0 - 24 [semitonen]**

Hiermee kunt u het aantal halve tonen aanpassen dat de toonhoogte van de geselecteerde Patch omhoog of omlaag zal buigen met het [PITCH BEND]-wiel.

### **PORTAMENTO**

#### **❹** SWITCH

#### **Instellingen: Off, On**

Hiermee kunt u het Portamento effect aan of uit zetten.

#### **❺** MODE

Hiermee bepaalt u hoe u het Portamento effect vanaf het toetsenbord kunt bedienen

- **Every** ................ Portamento is te horen bij elke toetsaanslag.
- **Legato** ............. Portamento is alleen te horen als toetsen 'legato' worden gespeeld (een toets wordt ingedrukt terwijl een andere toets wordt vastgehouden).

#### **❻** RATE

#### **Instelbereik: 0 ~ 127**

Hiermee bepaalt u de snelheid waarmee de toonhoogte verandert met behulp van Portamento. Des te hoger de waarde, des te langzamer de toonhoogte stijgt of daalt.

### **MONO/POLY**

### **❼** MONO/POLY

Hiermee bepaalt u of de geselecteerde Patch enkele noten ("Mono") of meerdere noten ("Poly") zal spelen.

- **Poly** ...................Als er meer dan één noot wordt gespeeld, zullen alle noten klinken.
- **Mono** ...............Als er meer dan één noot wordt gespeeld, zal slechts één noot klinken.
- **M/P**.................... Er kan meer dan één noot worden gespeeld; de laatst losgelaten noot wordt echter gewist door de volgende gespeelde noot.

### $Q$  MONO PRIORITY

Hiermee bepaalt u welke noot zal klinken op de geselecteerde Patch als er meer dan één noot wordt gespeeld in MONO Mode.

- **Auto**..................De hoogste noot die wordt gespeeld zal klinken wanneer deze sectie wordt gebruikt met andere secties. De laatst gespeelde noot zal klinken als deze sectie alleen wordt gebruikt.
- **Last** ...................De laatst gespeelde noot zal klinken.

**Lowest** .............De laagste noot speelde zal klinken.

**Highest** ...........De hoogste noot speelde zal klinken.

## **ProChord**™

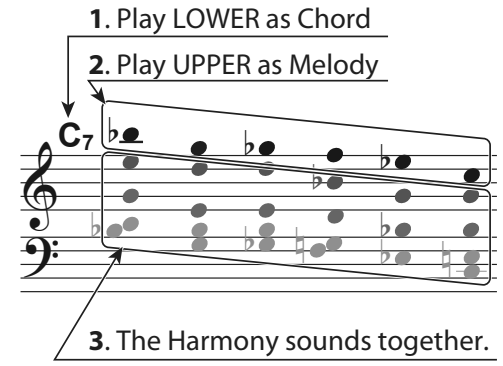

Hiermee kunt u complexe harmonieën reproduceren door een melodie van één noot met de rechterhand en akkoorden met de linkerhand te spelen. De vier componenten bieden zowel de melodie- als de harmonie-noten in verschillende configuraties, afhankelijk van het specifieke ProChord-type of het geselecteerde harmonie patroon.

**NB: De ProChord-functie werkt alleen op het UPPER-toetsenbord.**

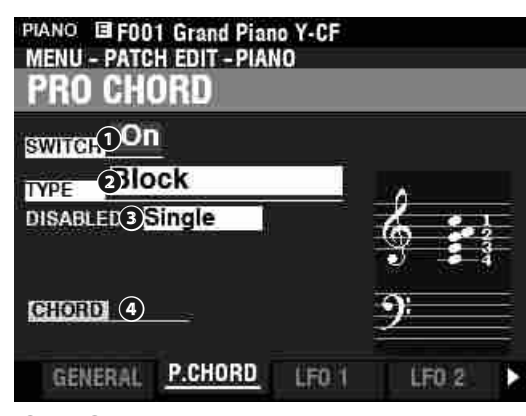

#### **❶** SWITCH

#### **Instellingen: Off, On**

Hiermee kunt u ProChord aan of uit zetten.

#### **❷** MODE

**Instellingen: Closed,Open, Duet, Block, Big Band Sax, Big Band, Small combo, Theatre, Hymn, Quartet 1, Quartet 2, Jazz Brass, Strings, Harmonic Chime, Old Time, 4 Part Closed, 5 Part Open**

Hiermee selecteert u het ProChord Type, of harmonisch patroon.

#### **❸** DISABLED

#### **Instellingen: Single, Unison**

Hiermee selecteert u hoe ProChord werkt wanneer het is uitgeschakeld (geen akkoord omlijnd door de linkerhand of uitgeschakeld door de voetschakelaar. **Single**............... U hoort Component 1.

**Unison** .............U hoort alle geselecteerde componenten.

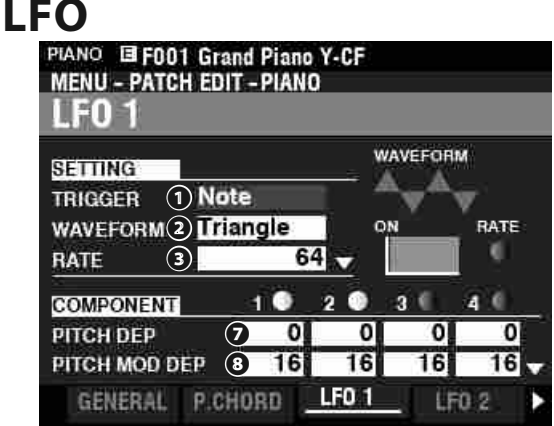

Zowel de PIANO- als de ENSEMBLE-voice Sectie hebben twee LFO's (Low Frequency Oscillators). Deze kunnen worden gebruikt om verschillende componenten of parameters te moduleren.

#### **❶** TRIGGER MODE

#### **Instellingen: Note, Free**

Hiermee bepaalt u of de fase van de LFO elke keer dat een toets wordt ingedrukt opnieuw wordt ingesteld.

**Note** ..................De LFO van elke noot oscilleert individueel. Elke LFO begint met zijn cyclus wanneer een toets wordt ingedrukt. **Free** ...................Als u op een toets drukt, wordt de LFO onderschept op welk punt dan ook in zijn cyclus.

### **❷** GOLFVORM

#### **Instellingen: Zie hieronder**

Hiermee selecteert u de golfvorm van de LFO. **Triangle** ..........Driehoeksgolf. **Square** .............Vierkante golf positief en negatief. **Rectangle** ......Vierkante golf positief en nul. **Saw Up** ............Zaagtand Opwaartse golf. **Saw Down......** Zaagtand Neerwaartse golf. **S/H** .................... Sample en houd vast. **Fluctuation** ...Willekeurig.

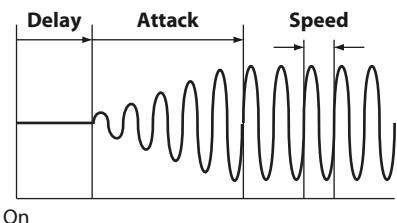

#### **❸** RATE

**Instelbereik: 0 ~ 127**

Hiermee bepaalt u de Oscillatie Snelheid van de LFO.

### **❹** DELAY TIME

**Instelbereik: 0 ~ 127**

Hiermee bepaalt u de hoeveelheid tijd na de eerste toetsaanslag voordat de LFO begint te oscilleren.

#### $\theta$  ATTACK RATE

#### **Instelbereik: 0 ~ 127**

Hiermee bepaalt u de hoeveelheid tijd die de LFO nodig heeft om volledig op te bouwen bij gebruik van Delay Time.

#### **<b>@** ATTACK KEY TRACK

**Instelbereik: -64 ~ 0 ~ +63**

Hiermee bepaalt u hoe de Attack Rate wordt gemoduleerd door de noot of toonhoogte.

#### **PITCH DEPTH**

 $Q$  **PITCH MOD DEPTH** 

#### $Q$  FILTER DEPTH

- **❿** FILTER MOD DEPTH
- $\Phi$  AMPLITUDE DEPTH

#### $\Phi$  AMPLITUDE MOD DEPTH

Met deze parameters kunt u de LFO diepte voor elke Component instellen. 'MOD DEPTH' stelt de maximale LFO diepte in met het [MODULATION]-wiel.

### **COMPONENT**<br>
PLANG F217 2.2 Pad<br>
MENU - PATCH EDIT - PIANO COMPONENT **COMPONENT**  $\blacksquare$  $2$ 83  $64$ **EDIT** COMPO. P.CHORD LFO<sub>1</sub> LFO<sub>2</sub>

Om een Component te bewerken, selecteert u de **COMPONENT** - **EDIT** icon en drukt u op de [ENTER] knop.

### **COMPONENT - BASIC**

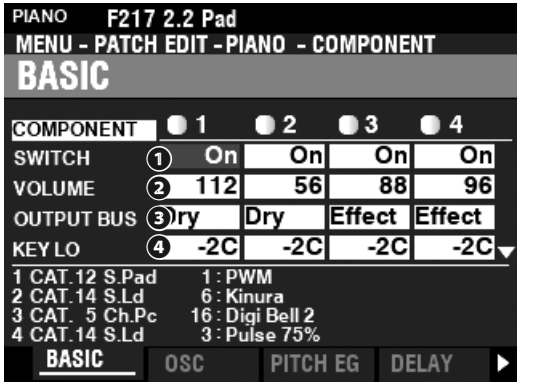

### **❶** SWITCH

#### **Instellingen: Off, On**

Hiermee kunt u de geselecteerde Component aan of uit zetten. **Off** ...............Geen geluid.

**On** ................Geluid.

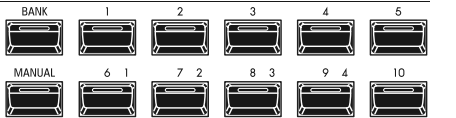

Gebruik de 1] [2] [3] en [4] [NUMBER] knoppen om elke individuele Component aan of uit te zetten tijdens bewerken.

#### **❷** VOLUME

**Instelbereik: 0 ~ 127**

Hiermee bepaalt u het volume van de geselecteerde Component.

#### **❸** OUTPUT BUS

#### **Instellingen: Dry, Effect**

Hiermee selecteert u of Sectie Effecten zijn in- of uitgeschakeld voor deze Component. **Dry** ....................Uitgeschakeld

```
Effect ................ Ingeschakeld
```
#### $O O$  KEY RANGE LOW, HIGH **Instelbereik:-2C ~ 8G**

Hiermee bepaalt u het klankbereik van de geselecteerde Component.

### $O$ *Q* VELOCITY RANGE LOW, HIGH

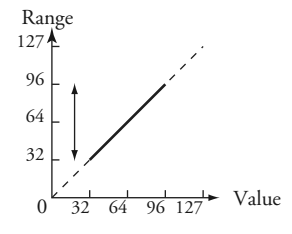

#### **Instelbereik: 1 ~ 127**

Hiermee bepaalt u het klankbereik van de geselecteerde Component.

### **❽** VELOCITY OFFSET

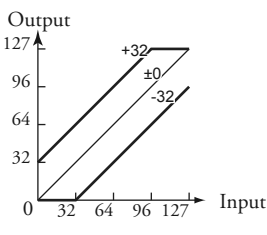

**Instelbereik: -64 ~±0 ~ +63**

Hiermee bepaalt u de relatieve luidheid van de gespeelde noten met de geselecteerde Component.

#### $Q$  **VELOCITY DEPTH**

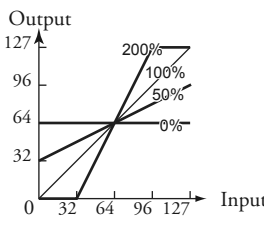

**Instelbereik: 0 ~ 200 [%]**

Hiermee bepaalt u de reactie van de geselecteerde Component op aanslag snelheid.

Bij "0" is er geen verandering in snelheid. Bij '127' wordt het volume met de maximale hoeveelheid gewijzigd in verhouding tot de aanslagsnelheid.

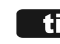

#### **tips** WAT IS EEN "COMPONENT?"

Er zijn 300 voorgeprogrammeerde Patches voor de PIANO- en ENSEMBLE-voice secties. Verschillende hiervan bevatten meerdere golfvormen, zoals de "Nylon & Steel Gtrs" en "Section Str. Oct. " Dit is mogelijk omdat elke individuele patch maximaal vier (4) klinkende componenten kan bevatten. Elke component kan een golfvorm bevatten en kan afzonderlijk worden bewerkt, hoewel het niet nodig is dat elke component actief is als onderdeel van een patch. De Component Parameters worden uitgelegd vanaf deze pagina.

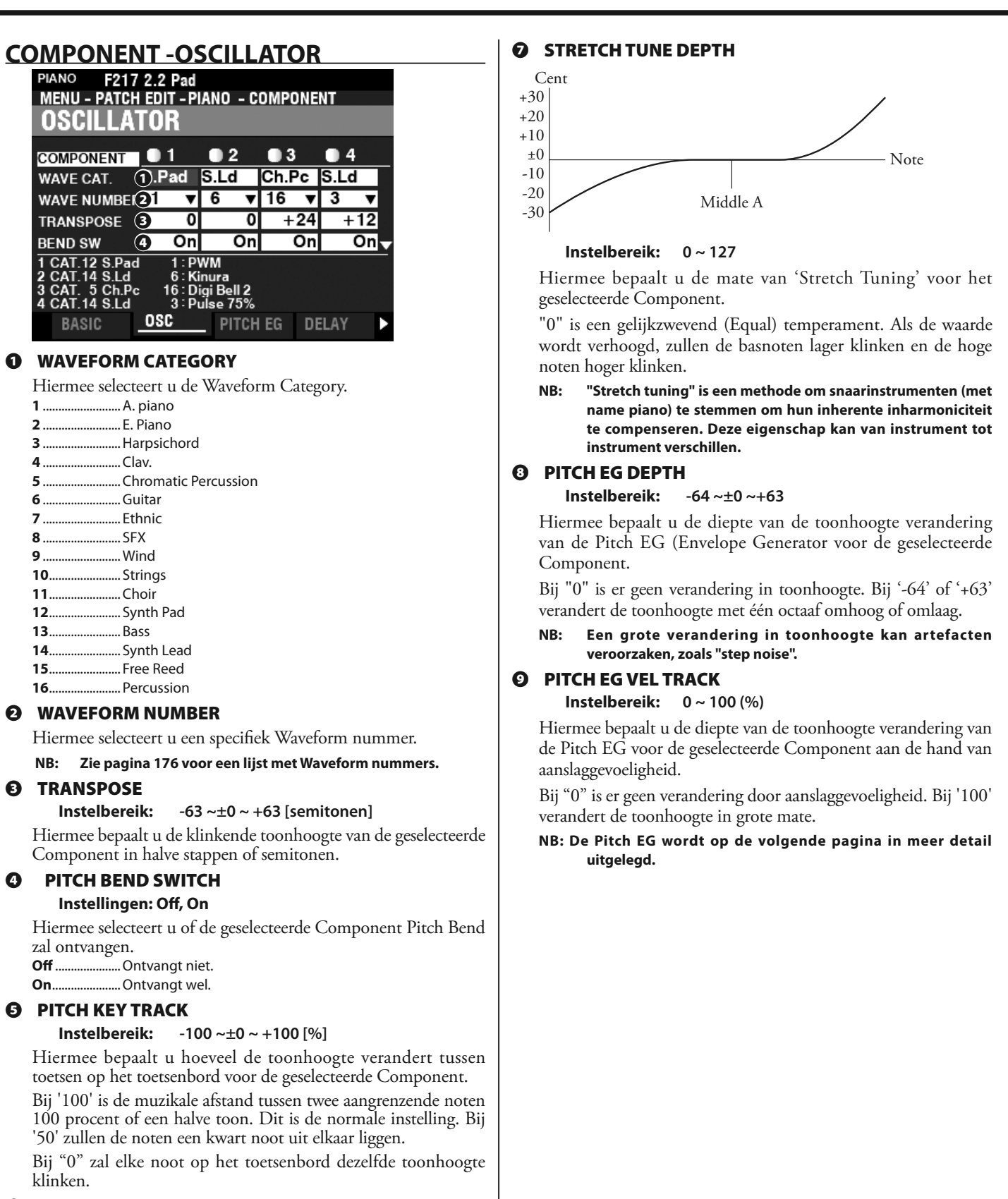

### **6** FINE TUNE

#### **Instelbereik: -100 ~±0 ~ +100 [cent]**

Hiermee bepaalt u de klinkende toonhoogte van de geselecteerde Component in procenten.

Bij "-100" is de toonhoogte een halve stap lager. Bij '100' is de toonhoogte een halve stap hoger.

### <span id="page-94-0"></span>**COMPONENT -PITCH EG**

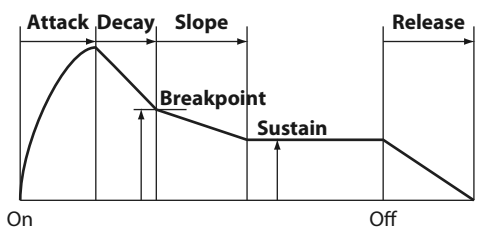

Met de EG (Envelope Generator) kunt u het geluid aan de hand van bepaalde tijd veranderen, door noten op het toetsenbord te spelen.

Bovenstaande illustratie illustreert de opbouw van de Envelope Generators voor de PIANO/ENSEMBLE Section.

#### Er zijn drie (3) EG's: **Pitch**, **Filter** en **Amplitude**.

**NB: De PITCH EG DEPTH-parameter moet op een andere waarde dan "0" worden ingesteld om het effect te horen dat door de PITCH EG wordt geproduceerd.** 

 **NB: Gebruik de[DIRECTION] [] knop om het scherm naar beneden te laten gaan om de extra Parameters te zien.**

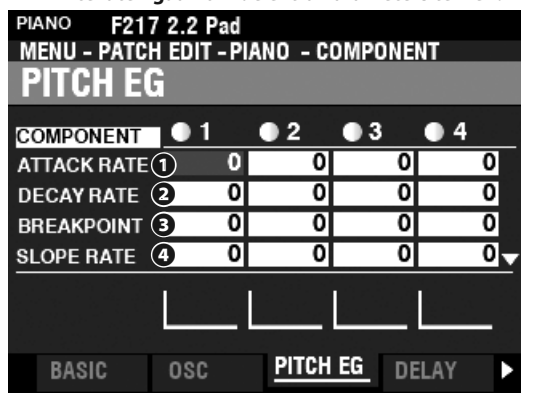

#### **❶** ATTACK RATE

#### **Instelbereik: 0 ~ 127**

Hiermee bepaalt u de benodigde tijd waarin de toonhoogte toeneemt tot de piekwaarde, vanaf wanneer een toets wordt ingedrukt.

#### **❷** DECAY RATE

#### **Instelbereik: 0 ~ 127**

Hiermee bepaalt u de benodigde tijd vanaf de piek tot het Breakpoint Niveau (hieronder uitgelegd).

#### **❸** BREAKPOINT LEVEL

#### **Instelbereik: 0 ~ 127**

Hiermee bepaalt u het niveau van het punt direct volgend op de Attack. Een hogere waarde zal een hogere toonhoogte instellen als het breekpunt.

#### **❹** SLOPE RATE

#### **Instelbereik: 0 ~ 127**

Hiermee bepaalt u de benodigde tijd van het Breakpoint Level tot het Sustain Niveau (hieronder uitgelegd).

Een hogere waarde verlaagt de tijd die het geluid nodig heeft om terug te keren naar de basisfrequentie. Een lagere waarde verlengt de tijd.

#### **<b>8** SUSTAIN LEVEL

#### **Instelbereik: 0 ~ 127**

Hiermee bepaalt u het basis level dat blijft klinken totdat de toets wordt losgelaten.

#### **6** RELEASE RATE

#### **Instelbereik: 0 ~ 127**

Hiermee bepaalt u de benodigde tijd voor het level om van het sustain level naar nul te faden nadat de toets is losgelaten. Een hogere waarde resulteert in een langere Release tijd.

- *<b>Q* KEY TRACK ATTACK
- **<sup><b>** KEY TRACK DECAY</sup>
- **Q KEY TRACK SLOPE**

### **❿** KEY TRACK-RELEASE

**Instelbereik: 0 ~ 127**

Hiermee bepaalt u de snelheid en hoeveelheid Pitch EG per noot.

Bij "0" zal voor elke noot dezelfde Pitch EG klinken. Bij '1 ~ 127' worden de snelheid en hoeveelheid Pitch EQ bepaald door de noot die wordt gespeeld. "127" zal de envelope maximaal reageren.

#### **<b>***Q* VEL TRACK ATTACK

#### **⓬** VEL TRACK RELEASE

**Instelbereik: 0 ~ 127**

Hiermee bepaalt u de snelheid en hoeveelheid Pitch EG naar aanslaggevoeligheid.

Een hogere snelheid resulteert in een meer uitgesproken EQ.

**NB: De Velocity Parameter in de COMBINATION Function Mode moet aan staan (waarden 1 ~ 4) om het effect van Velocity Tracking te horen.** 

### **COMPONENT -DELAY**

Hiermee bepaalt u het noot delay karakter van de geselecteerde Component.

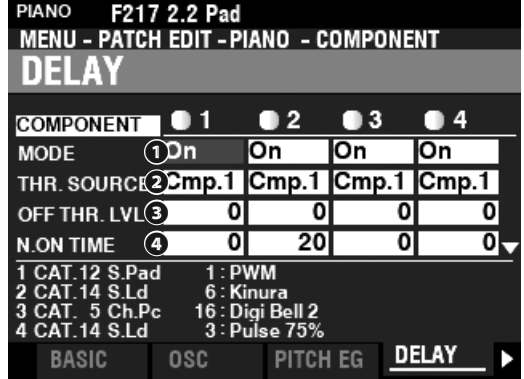

#### **❶** MODE

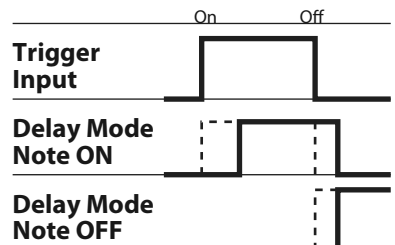

Hiermee selecteert u hoe de noten zullen klinken.

- **Note On** ..........Als de noot aan is, klinkt de geselecteerde Component op de Note On Delay Time. Als de noot uit is, stopt het geluid na de Note Off Delay Time.
- **Note Off Vel** ..De geselecteerde Component klinkt niet, zelfs niet als de noot aan is. Als de noot uit is, zal deze klinken als het Amplitude EG-niveau van de Component waarnaar wordt verwezen boven het Note Off Threshold-niveau ligt. De snelheid van de noot wordt bepaald door de snelheid waarmee de toets wordt ingedrukt.
- **Note Off EG** ...Vergelijkbaar met Note Off Vel, behalve dat de aanslag van de noot wordt bepaald door het niveau van de Amplitude EG van de Component waarnaar wordt verwezen.
- **NB: Als u één van de "Note Off"-instellingen gebruikt, kan het zijn dat gespeelde noten "blijven plakken". Om dit te voorkomen, zet u het Sustain Niveau van de Amplitude EG op "0" als u één van de "Note Off"-instellingen gebruikt.**

#### **8** SOURCE

#### **Instellingen: Cmp1, Cmp2, Cmp3, Cmp4**

Hiermee selecteert u de Component referentie voor de Delayinstellingen. De "Normaal" instelling betekent dat dezelfde Component is geselecteerd als degene die momenteel klinkt.

### **<sup>6</sup>** NOTE OFF THRESHOLD LEVEL

**Instelbereik: 0 ~ 127: - ∞~ 0 [dB]**

Hiermee bepaalt u het Note Off-niveau van de Amplitude EG van de referentie-component.

#### **❹** NOTE ON DELAY TIME

**Instelbereik: 0 ~ 127: 0 ~ 5 [s]**

Hiermee bepaalt u de benodigde tijd om een noot te laten klinken nadat een toets is ingedrukt.

#### **NOTE OFF DELAY TIME**

**Instelbereik: 0 ~ 127: 0 ~ 5 [s]**

Hiermee bepaalt u hoe lang de noot blijft klinken nadat de toets is losgelaten.

### **COMPONENT -FILTER**

Met het filter kunt u het basis timbre van de klank regelen door bepaalde frequenties te blokkeren en andere te laten klinken.

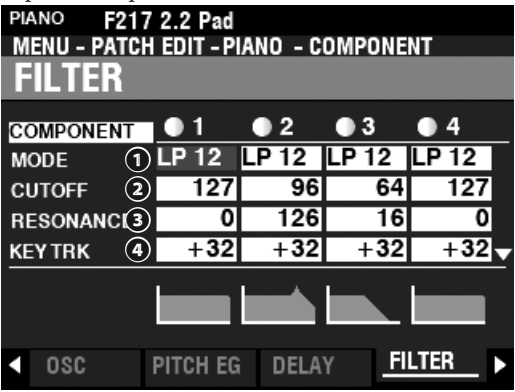

#### **❶** MODE

Hier selecteert u een filtermethode.

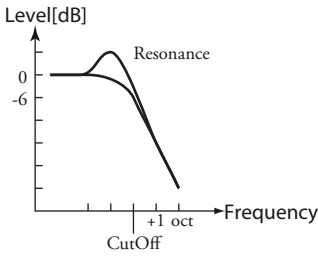

**LP12** ................. Low Pass 12dB; Het vermindert de Cutoff frequentie met 12dB/octaaf.

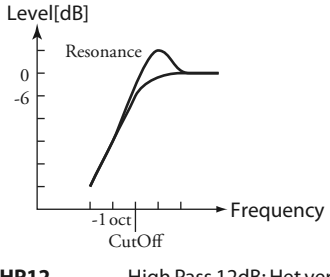

**HP12**.................High Pass 12dB; Het vermindert onder de Cutoff frequentie met 12dB/octaaf.

#### **<sup>** $\theta$ **</sup>** CUTOFF FREQUENTIE

**Instelbereik: 0 ~ 127**

Hier bepaalt u de Cutoff frequentie van de Filter.

### **❸** RESONANCE

**Instelbereik: 0 ~ 127**

Hiermee kunt u een gecontroleerde versterking toevoegen aan de Cutoff frequentie, waardoor de oorspronkelijke klank wordt gekleurd.

#### **❹** CUTOFF KEY TRACK

**Instelbereik: -100 ~±0 ~+100%**

Hiermee bepaalt u de mate waarin de Cutoff frequentie per noot verandert.

### **❺** EG DEPTH

#### **Instelbereik: -100 ~±0 ~+100%**

Hiermee bepaalt u de mate waarin de Cutoff frequentie wordt veranderd door de Filter EG. Bij "0" verandert de Cutoff frequentie niet. Bij 100% verandert de Cutoff frequentie in grote mate.

#### *<b>@* EG VEL KEY TRACK

#### **Instelbereik: 0 ~+100%**

Hiermee bepaalt u de mate van Filter EG door de aanslaggevoeligheid van bespeelde toetsen.

Een lagere aanslagsnelheid produceert minder filter-EQ. Een hogere aanslaggevoeligheid zal een meer uitgesproken EQ produceren.

### **COMPONENT - FILTER EG**

Met de Filter Envelope Generator kunt u bepalen hoe de Filter het geluid verandert in een bepaalde tijdsduur.

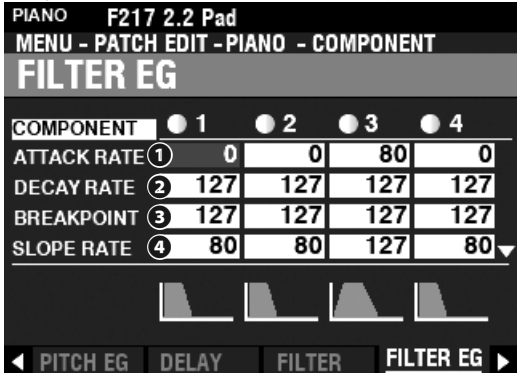

De Filter EG werkt op dezelfde manier als de Pitch EG (zie pagina [95](#page-94-0)).

### **COMPONENT - AMPLITUDE**

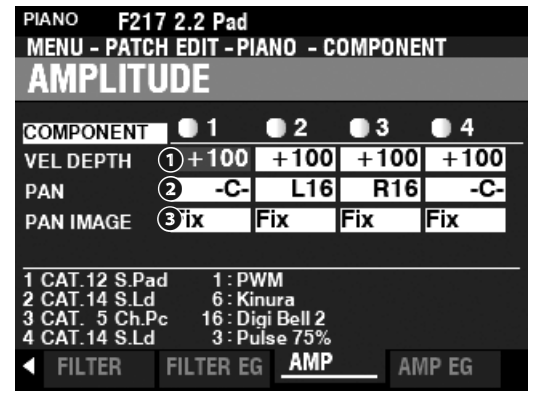

### **❶** VEL DEPTH

#### **Instelbereik: -100 ~ +100%**

Hiermee bepaalt u de hoeveelheid volume in reactie op de aanslagsnelheid.

Bij "0" is er geen verandering in volume. Bij '+100%' wordt het volume gewijzigd met de maximale hoeveelheid die overeenkomt met de aanslaggevoeligheid.

### **❷** PAN

#### **Instelbereik: L64 ~ C ~ R63**

Hiermee bepaalt u de stereo plaatsing, of Pan instelling, voor de geselecteerde Component.

Bij "-C-" bevindt het geluid zich in het midden. Bij"L64" is het geluid alleen in het linkerkanaal. Bij "R63" is het geluid alleen in het rechterkanaal.

#### **❸** PAN IMAGE

Hier bepaalt u de stereo plaatsing per noot.

- **Fixed** ................Geen panning alle noten komen door het midden. **L-R** .....................Wanneer u noten chromatisch speelt op het toetsenbord,
- zullen deze als eerste aan de linkerkant klinken. **R-L** .....................Wanneer u noten chromatisch speelt op het toetsenbord, zullen deze als eerste aan de rechterkant klinken.
- Pyramid .......... Wanneer u noten chromatisch speelt op het toetsenbord, zullen deze eerst in het midden en afwisselend links en rechts klinken.
- **Inverted** ..........Wanneer u noten chromatisch speelt op het toetsenbord, zullen deze beginnen aan het ene uiteinde en afwisselen tussen links en rechts totdat ze elkaar in het midden ontmoeten.

### **COMPONENT -AMPLITUDE EG**

De Amplitude EG is een Envelope Generator die van invloed is op het Volume.<br>PIANO 5217

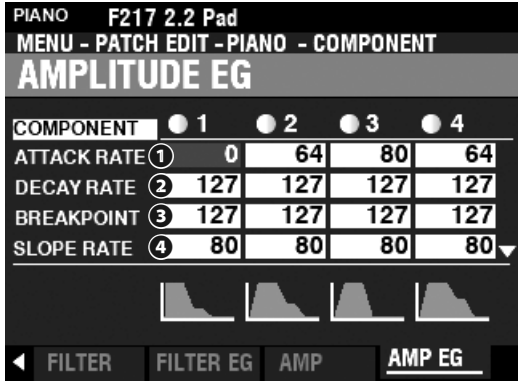

De Amplitude EG werkt op dezelfde manier als de Pitch EG; het heeft echter enkele aanvullende parameters die hieronder worden uitgelegd.

 **NB: Gebruik de [DIRECTION] [] knop om het scherm naar beneden te laten gaan om de extra Parameters te zien.**

#### **<b>***B* ATTACK COEFFICIENT

 **⓮** DECAY COEFFICIENT

#### **⓯** RELEASE COEFFICIENT

**Instelbereik: 0 ~ 127**

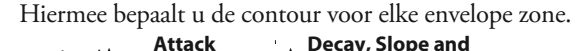

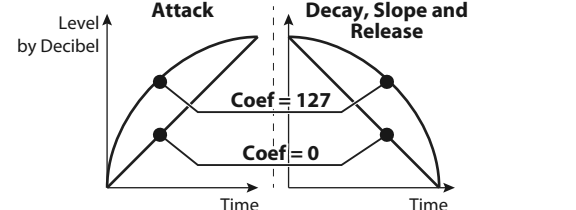

Een hogere waarde creëert een lineaire versmalling die geschikt is voor een "opwaarts" niveau. Een lagere waarde creëert een exponentiële versmalling die geschikt is voor een "neerwaarts" niveau.

**NB: De Decay Coefficient regelt zowel de Decay- als de Slope-zones.**

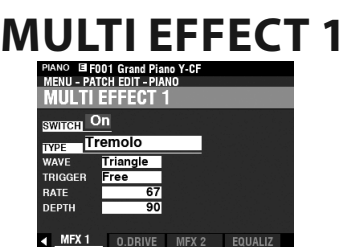

Zie "Multi-effecten 1" (P[.106\)](#page-105-0).

### **OVERDRIVE**

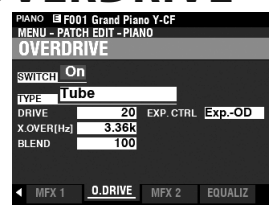

Zie 'Overdrive'. (P[.111\)](#page-110-0)

## **FFFFCT 2**

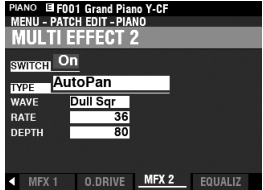

Zie "Multi-effecten 2." (P.[112](#page-111-0))

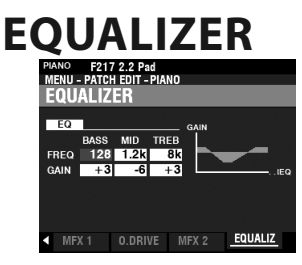

Zie "Equalizer." (P[.116\)](#page-115-0)

## **EEN COMPONENT KOPIËREN**

Om alle parameters van de ene Component naar de andere te kopiëren, doet u het volgende:

### **1. OPEN DE PATCH FUNCTION MODUS**

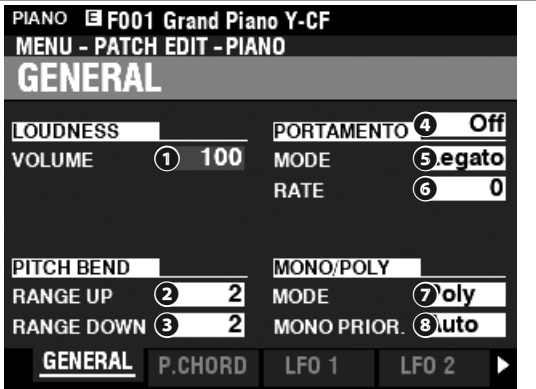

Druk op de [EDIT] knop om de FUNCTION Modus voor de Voice Sectie te openen die u wenst.

### **2. OPEN HET APP (APPLICATIE) MENU**

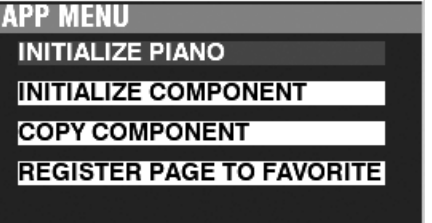

Druk op de [≡] knop en laat deze los om het applicatie menu te openen.

### **2. SELECTEER "COPY COMPONENT"**

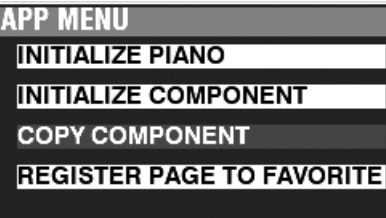

Gebruik de [DIRECTION] [ $\nabla$ ] knop om de cursor te verplaatsen naar "COPY COMPONENT" en druk op de [ENTER] knop.

### **3. SELECTEER BRON EN BESTEMMING**

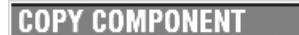

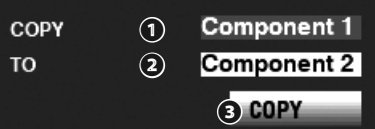

Selecteer de bron en bestemming om te kopiëren en druk op de [ENTER] knop.

### **❶** COPY

Gebruik de [VALUE] draaiknop om de bron te selecteren (de component waarvan u wilt kopiëren).

#### **❷** TO

Gebruik de [VALUE] draaiknop om de bestemming te selecteren (de component waarnaar u wilt kopiëren).

#### **❸** COPY

Nadat u het bovenstaande hebt gedaan, gebruikt u de [DIRECTION] [] knop om de cursor te verplaatsen naar het COPY icon en drukt u op de [ENTER] knop.

## **EEN PATCH OF COMPONENT INITIALISEREN**

De beste manier om een aangepaste Patch te maken is normaal gesproken een Patch te vinden die al het meeste bevat van wat u wilt, en alleen de parameters te bewerken die nodig zijn om uw aangepaste patch te maken.

In sommige gevallen kan het echter nuttig zijn om de inhoud van een patch of component binnen een patch volledig te wissen en te beginnen met een 'schone lei'. In dit geval kunt u een complete patch of één van de vier componenten binnen een patch **initialiseren**. Dit wordt uitgelegd vanaf de volgende pagina.

## **COMPONENTS & POLYFONIE**

**Polyfonie** verwijst naar het aantal noten dat tegelijkertijd kan worden gespeeld. De PIANO en ENSEMBLE secties hebben een totale polyfonie van 128 noten. Het aantal Componenten dat in een Patch wordt gebruikt, heeft invloed op het aantal toetsen dat tegelijkertijd kan worden gespeeld voordat de limiet van 128 noten wordt bereikt.

Patches die een enkele Component gebruiken, kunnen bijvoorbeeld 128 noten spelen als reactie op 128 toetsaanslagen. Sommige Patches gebruiken echter meer dan één Component. Patch #F209 'Soundtrack' bijvoorbeeld, gebruikt drie (3) Componenten, wat betekent dat het indrukken van één toets ervoor zorgt dat er drie noten worden gespeeld. Daarom, als 42 toetsen worden ingedrukt, wordt de nootlimiet bereikt. Als de limiet van 128 noten wordt overschreden, worden eerder gespeelde noten geannuleerd of 'vallen ze uit', zodat de extra noten hoorbaar zijn.

Hoewel sommige zeer dramatische effecten kunnen worden gecreëerd met behulp van meer dan één Component, is het raadzaam om te weten dat het gebruik van meerdere Componenten minder toetsen bevat die kunnen worden ingedrukt voordat de limiet van 128 noten wordt bereikt.

## **EEN PATCH INITIALISEREN**

Om een Patch in zijn geheel te initialiseren voordat u deze bewerkt, doet u de volgende:

### **1. OPEN DE PATCH FUNCTION MODUS**

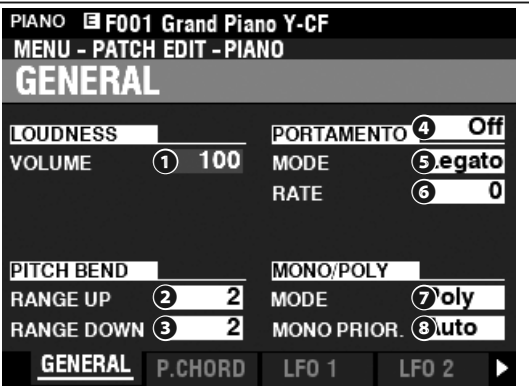

Druk op de [EDIT] knop om de FUNCTION Modus voor de Voice Sectie te openen die u wilt.

### **2. OPEN HET APP (APPLICATIE) MENU**

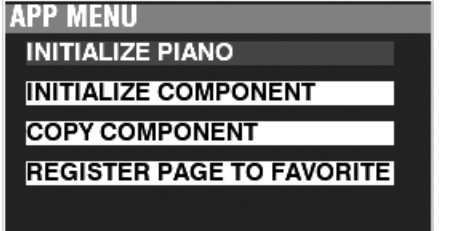

Druk op de [≡] knop en laat deze los om het applicatie menu te openen.

### **3. SELECTEER "INITIALIZE (PIANO OF ENSEMBLE)"**

Druk op de [ENTER] knop.

### **4. SELECTEER DE PARAMETERS DIE U WILT INITIALISEREN**

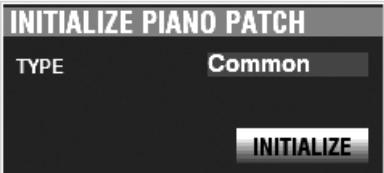

Gebruik de [VALUE] draaiknop om de Parameters te selecteren die moeten worden geïnitialiseerd. Gebruik de [DIRECTION] [] knop om de cursor te verplaatsen naar het [INITIALIZE] icon en druk op de [ENTER] knop.

**Common**......... Parameters zoals General, LFO, etc., exclusief Components. **All** ......................Alle parameters inclusief Components.

## **EEN COMPONENT INITIALISEREN**

Om een individuele Component te initialiseren, doet u het volgende:

# **1. OPEN DE PATCH FUNCTION MODUS**<br>PIANO E F001 Grand Piano Y-GE

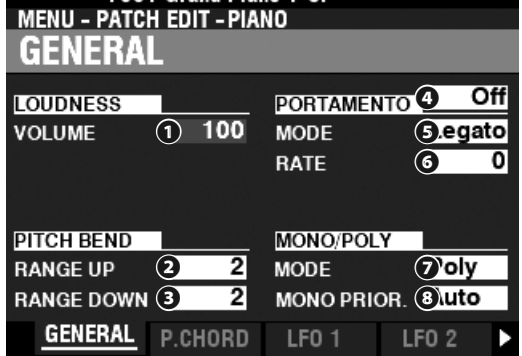

Druk op de [EDIT] knop om de FUNCTION Modus voor de Voice Sectie te openen die u wilt.

### **2. OPEN HET APP (APPLICATIE) MENU**

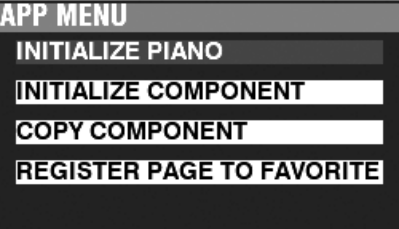

Druk op de [≡] knop en laat deze los om het applicatie menu te openen.

### **3. SELECTEER "INITIALIZE COMPONENT"**

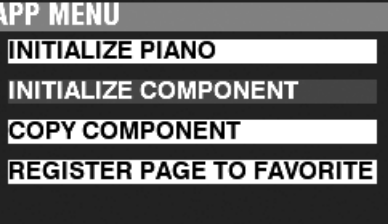

Gebruik de [DIRECTION] [ $\blacktriangledown$ ] knop om de cursor te verplaatsen naar [INITIALIZE COMPONENT] en druk op de [ENTER] knop.

### **4. SELECTEER HET COMPONENT DAT U WILT INITIALISEREN**

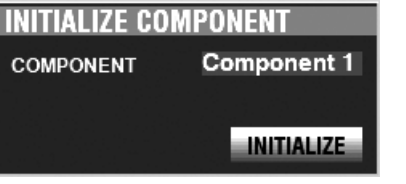

Gebruik de [VALUE] draaiknop om het Component te selecteren die u wilt initialiseren en druk op de [ENTER] knop.

**1 tot 4** .............. Elk Component. **All** ......................Alle Components. Met deze FUNCTION modus kunt u Patches bewerken en creëren in de MONO SYNTH-Voice Sectie.

### **OM NAAR DEZE MODUS TE GAAN:**

[MENU/EXIT] - **PATCH** - **SYNTH** - [ENTER]

Of houdt de [OSC TYPE] knop ingedrukt.

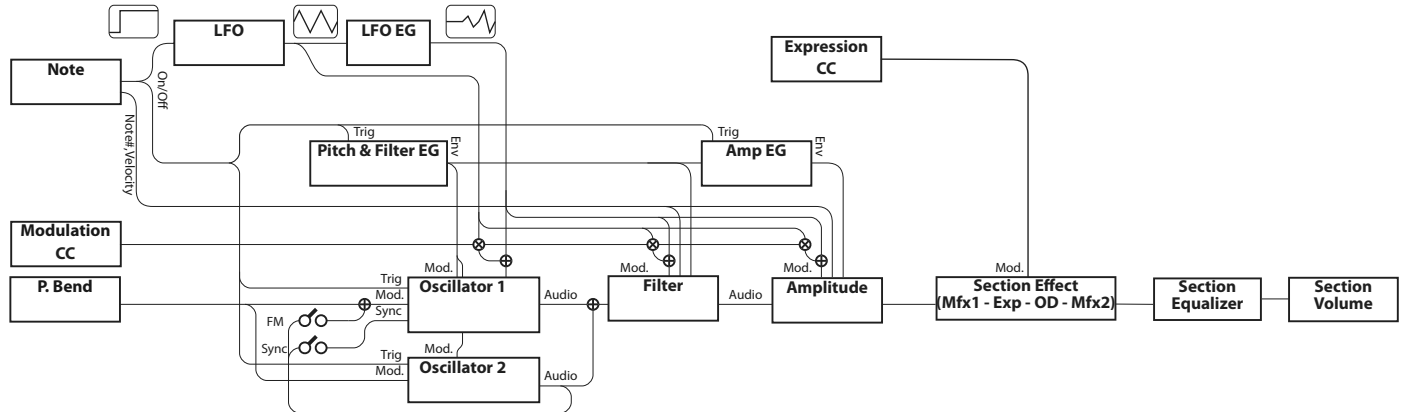

## **DE MONO SYNTH SECTIE BEWERKEN**

De MONO SYNTH Voice Sectie is, zoals de naam al aangeeft, een monofone synthesizer die gebruik maakt van fysieke modellering. Er zijn verschillende individuele Oscillator Types die kunnen worden geselecteerd.

Het geselecteerde oscillatortype kan worden gewijzigd door de filter (timbre), amplitude (volume), Sectie Effecten (Multieffecten en overdrive) en de Equalizer.

Tevens zijn getimede kenmerken zoals de LFO en Envelope Generators voor Pitch & Filter en Amplitude aanwezig.

## **PAGINA'S EN PARAMETERS**

### **GENERAL**

Deze pagina biedt u de mogelijkheid om de algemene parameters aan te passen in deze Patch.

### **1.** VOLUME

Hiermee kunt u het volume aan te passen.

#### **2.** PORTAMENTO

Hiermee bepaalt u Parameters voor het verschuiven van de toonhoogte tussen de laatste noot en de huidige noot.

#### **3.** PITCH BEND

Hiermee bepaalt u het bereik van de Pitch Bend.

### **LFO**

Deze pagina biedt u de mogelijkheid om de LFO (Low Frequency Oscillator) die vibrato- of tremolo-effecten creëert, en de diepte, aan te passen.

### **OSCILLATOR**

Hiermee bepaalt u de oscillatiemethode en toonhoogte.

### **FILTER**

Hiermee bepaalt u de filter Parameters.

### **PITCH & FILTER EG**

Hiermee bepaalt u de Pitch & Filter-envelope.

### <span id="page-99-0"></span>**AMPLITUDE**

Hiermee bepaalt u de Amplitude (volume) Parameters.

### **AMP EG**

Hiermee bepaalt u de Amplitude Envelope.

### **MULTI EFFECT 1**

Hiermee bepaalt u de **Multi Effects 1** (Tremolo, Wah-Wah, Ring Modulator, Compressor) voor elke MONO SYNTH Patch

### **OVERDRIVE**

Hiermee bepaalt u de Overdrive instellingen voor elke Patch.

### **MULTI EFFECT 2**

Hiermee bepaalt u de **Multi Effects 2** (AutoPan, Phaser, Flanger, Chorus, Delay) voor elke MONO SYNTH Patch.

## **EQUALIZER**

Hiermee stelt u de Equalizer in.

## **APP (APPLICATIE) MENU**

Met het APP-menu (applicatie) kunt u snel verschillende menupagina's selecteren. Om het APP-menu weer te geven: 1. Selecteer de SYNTH FUNCTION-modus.

2. Druk op de [≡] knop en laat hem los. De menu-opties die u hieronder ziet worden weergegeven:

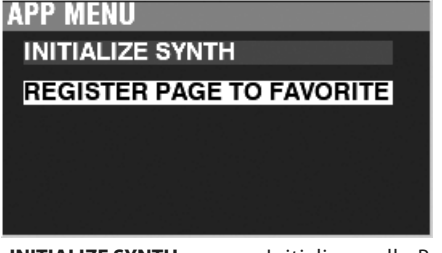

**INITIALIZE SYNTH** ...................Initialiseer alle Patch Parameters in de huidige Patch die u bewerkt.

REGISTER PAGE TO FAV ........ Registreer de huidige weergegeven pagina bij de favorieten.

Om een optie te selecteren:

1. Gebruik de [DIRECTION] [▲]/[▼] knoppen om de gewenste optie te markeren.

2. Druk op de [ENTER] knop om de gewenste optie te selecteren.

## **GENERAL**

**SNELKOPPELING: Druk en houd de OSCILLATOR [TYPE] knop vast**

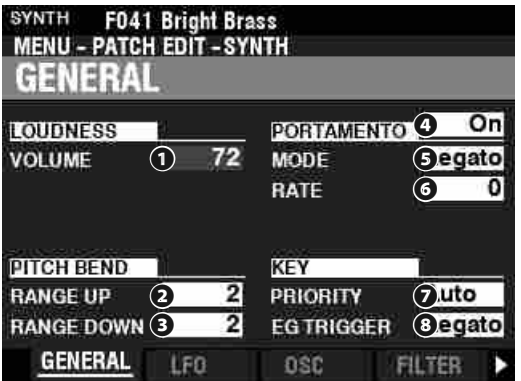

Deze pagina biedt u de mogelijkheid om de algemene parameters van een MONO SYNTH Patch aan te passen

**NB: Om het hierboven getoonde MENU te zien na gebruik van de snelkoppeling, drukt u tweemaal op de PAGE LEFT knop.**

### **LOUDNESS**

#### **❶** VOLUME

**Instelbereik: 0 ~ 127**

Hiermee bepaalt u het algehele volume van de geselecteerde Patch.

### **PITCH BEND**

 **❷** RANGE UP

**Instelbereik: 0 - 12 [semitonen]**

### ❸ RANGE DOWN

#### **Instelbereik: 0 - 24 [semitonen]**

Hiermee kunt u het aantal halve tonen aanpassen dat de toonhoogte van de geselecteerde Patch omhoog of 'omlaag' zal buigen met het [PITCH BEND]-wiel.

### **PORTAMENTO**

#### **❹** SWITCH

#### **Instellingen: Off, On**

Hiermee kunt u het Portamento aan of uit zetten.

#### ❺ MODE

Hiermee bepaalt u hoe u het Portamento effect bestuurt.

**Every** ................Het portamento is te horen bij elke toetsaanslag.

**Legato** .............Het portamento is alleen te horen als toetsen 'legato' worden gespeeld (een toets wordt ingedrukt terwijl een andere toets wordt ingedrukt).

#### **❻** RATE

#### **Instelbereik: 0 ~ 127**

Hiermee bepaalt u de snelheid van de Portamento. Een hogere waarde resulteert in een langzamere Portamento.

### **KEY**

#### **❼** PRIORITY

Hiermee bepaalt u welke noot zal klinken als er meer dan één noot wordt gespeeld.<br>Auto..................De hoogs

- **Auto**..................De hoogste gespeelde noot klinkt, bij gebruik met andere secties. De laatst gespeelde noot klinkt wanneer deze alleen wordt gebruikt.
- **Last** ...................De laatst gespeelde noot zal klinken.

**Lowest** .............De laagst gespeelde noot zal klinken.

**Hoogste** ..........De hoogst gespeelde noot zal klinken.

#### **❽** EG TRIGGER

Hiermee bepaalt u of de Envelope opnieuw wordt ingesteld elke keer dat een toets wordt ingedrukt.

- **Note** ..................De Envelope begint zijn cyclus wanneer een toets wordt ingedrukt.
- **Vrij** ....................Als u op een toets drukt, wordt de envelope onderschept op welk punt dan ook in zijn cyclus.

## **LFO**

**SNELKOPPELING: Druk en houd de [SHIFT] knop vast ingedrukt en beweeg de [LFO RATE] draaiknop.**

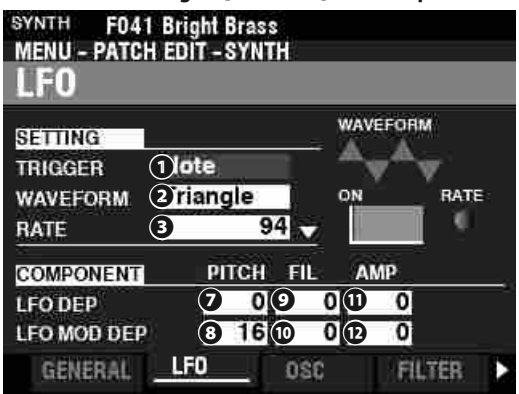

Deze pagina biedt u de mogelijkheid om de "Low Frequency Oscillator" (LFO, die Vibrato en Tremolo effecten creëert) in te stellen, evenals de diepte.

#### **❶** TRIGGER MODE

#### **Instellingen: Note, Free**

Hiermee bepaalt u of de fase van de LFO zal initialiseren als een toets wordt ingedrukt.

**Note** ..................De LFO van elke noot oscilleert individueel. Elke LFO begint zijn cyclus wanneer een toets wordt ingedrukt. **Free** ................... Elke keer dat u een toets indrukt wordt de LFO cyclus onderbroken.

### **❷** WAVEFORM

#### **Instellingen: Zie hieronder**

Hiermee bepaalt u de golfvorm van de LFO.<br>Triangle ......... Driehoekige golfvorm. **Triangle** ..........Driehoekige golfvorm. **Square** .............Vierkante golfvorm Positief en Negatief. **Rectangle** ......Vierkante golfvorm Positief en Nul. **Saw Up** ............Zaagtand Opwaartse golfvorm. **Saw Down** ...... Zaagtand Neerwaartse golfvorm **S/H** .................... 'Sample en Hold'. **Fluctuation** ...Willekeurig.

**Delay Attack Speed**

#### On **❸** RATE

**Instelbereik: 0 ~ 127**

Hiermee bepaalt u de snelheid van de oscillatie van de LFO.

### **❹** DELAY TIME

**Instelbereik: 0 ~ 127**

Hiermee bepaalt u de benodigde tijd voordat de LFO gaat werken nadat een toets is ingedrukt.

### **❺** ATTACK RATE

#### **Instelbereik: 0 ~ 127**

Hiermee bepaalt u de benodigde tijd voor de LFO om zijn maximale waarde te bereiken nadat een toets is ingedrukt.

#### *<b>@* ATTACK KEY TRACK

#### **Instelbereik: -64 ~ 0 ~ +63**

Hiermee bepaalt u hoe de Attack Rate wordt gemoduleerd door een noot of toonhoogte.

- **❼** PITCH DEPTH
- **❽** PITCH MOD DEPTH
- **❾** FILTER DEPTH
- **❿** FILTER MOD DEPTH
- **⓫** AMPLITUDE DEPTH
- **⓬** AMPLITUDE MOD DEPTH

Hiermee bepaalt u de LFO diepte met individuele Parameters. "MOD DEPTH " stelt de maximum LFO diepte bij gebruik van het [MODULATION]-wiel.

## **OSCILLATOR**

**SNELKOPPELING: Druk en houd de [SHIFT] knop vast en beweeg de OSCILLATOR [PITCH] of [DEPTH] schuiven.**

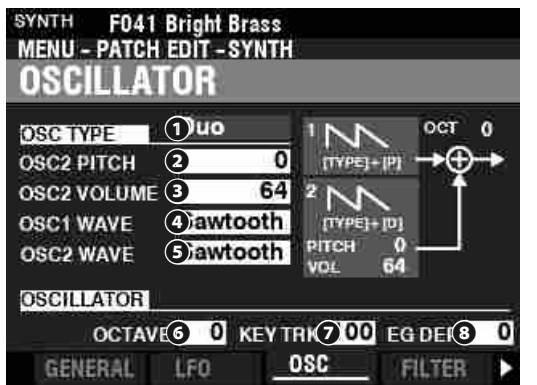

Deze pagina biedt u de mogelijkheid om de oscillatie manier of toonhoogte te bepalen.

#### **❶** TYPE

Hiermee bepaalt u de basis oscillatie manier.

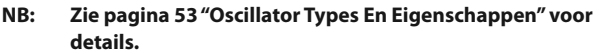

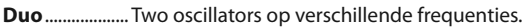

- **Unison** ............. Meerdere oscillators klinken 'in unison'.
- **Sync** .................. Een enkele oscillator klinkt synchroon met een "valse" frequentie
- **Pulse** ................ Een enkele oscillator klinkt als een puls golfvorm.
- **FM** ..................... Frequentie modulatie tussen twee (2) operators.
- **Noise** ................ Een enkele oscillator maakt verschillende types 'noise'.

#### **❷❸❹❺** MODIFIERS

Deze Parameters geven u de mogelijkheid om verschillende eigenschappen van de Oscillators aan te passen.

#### **NB: Zie pagina [53](#page-52-0) "Oscillator Types en Eigenschappen" voor details.**

#### **❻** OCTAVE

**Instelbereik: -2 ~ ±0 ~ +2**

Hiermee selecteert u het Octaaf of toonhoogte waarop de geselecteerde Oscillator zal klinken.

Bij "0" zal de geselecteerde Oscillator 'unison' klinken of de werkelijke toonhoogte. Op "-2" zal deze twee octaven lager klinken en bij "+2" zal deze twee octaven hoger klinken.<br>**NB: Deze Parameter is gelinkt aan de JOCTAVEI knoppen** 

**NB: Deze Parameter is gelinkt aan de [OCTAVE] knoppen op het Control Panel.**

#### **❼** KEY TRACK

#### **Instelbereik: ±0 ~ +100 [cents]**

Hiermee bepaalt u de hoeveelheid toonhoogte verandering tussen toetsen op het toetsenbord.

Bij "+100" is de afstand tussen twee aangrenzende noten 100 cent of een halve stap. Dit is de normale instelling. Bij "+50" zullen de noten een kwart-stap uit elkaar liggen. Bij "0" zal elke noot op het toetsenbord op dezelfde toonhoogte klinken.

#### **❽** EG DEPTH

#### **Instelbereik: -64 ~ ±0 ~ +63**

Hiermee bepaalt u de diepte van de toonhoogte-wijziging door de Pitch Envelope.

Bij "0" is er geen toonhoogte-wijziging. Op "-64." is de toonhoogte een octaaf lager. Bij '+63' gaat de toonhoogte een octaaf omhoog.

## **FILTER**

**SNELKOPPELING: Druk en houd de [SHIFT] knop vast en beweeg de FILTER [CUT OFF], [RESONANCE] of [EG DEPTH] draaiknoppen.**

Op deze pagina kunt u de harmonische inhoud van het geluid aanpassen.

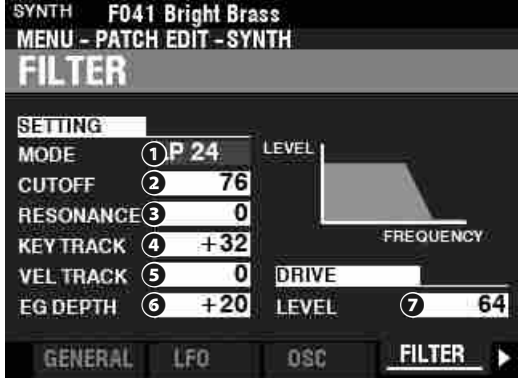

#### **❶** MODE

Hiermee selecteert u de filter methode. Level[dB]

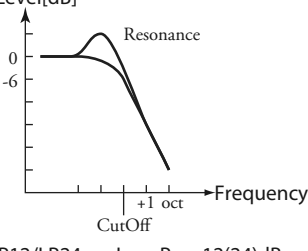

LP12/LP24 ....... Low-Pass 12(24)dB; vermindert boven de Cutoff Frequency met 12(24)dB/octave.

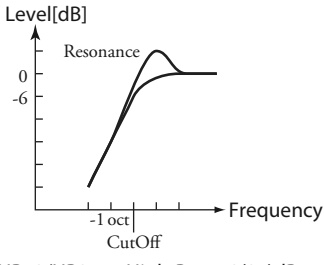

HP12/HP24 .....High-Pass 12(24)dB; vermindert onder de Cutoff Frequency met 12(24)dB/octave.

#### **❷** CUTOFF FREQUENCY

### **Instelbereik: 0 ~ 127**

Hiermee bepaalt u de Cutoff Frequentie van de Filter.

#### **❸** RESONANCE

#### **Instelbereik: 0 ~ 127**

Hiermee voegt u een gecontroleerde versterking toe aan de Cutoff Frequentie, waardoor de originele klank gekleurd wordt.

#### **❹** KEY TRACK

**Instelbereik: -64 ~ ±0 ~ +63**

#### **❺** VEL TRACK

#### **Instelbereik: 0 ~ 127**

Hiermee bepaalt u de hoeveelheid dat de Cutoff Frequentie verandert door de aanslag snelheid.

**NB: De Velocity Parameter in de COMBINATION Functie modus moet aan staan (met waarden 1 ~ 4) om het effect van Velocity Key Tracking te horen.**

### 104 [MONO SYNTH - vervolgd](#page-99-0)

#### **❻** EG DEPTH

#### **Instelbereik: -64 ~ ±0 ~ +63**

Hiermee bepaalt u de hoeveelheid van de veranderende Cutoff Frequentie door de Filter EG.

Bij "0" verandert de Cutoff Frequentie niet. Bij '-64' of '+63' verandert de Cutoff Frequentie in grote mate.

#### **❼** DRIVE LEVEL

#### **Instelbereik: 0 ~ 127**

Hiermee bepaalt u de hoeveelheid signaal dat de Filter ingestuurd wordt.

"64" is een "schoon" signaal zonder vervorming. Een hogere waarde voegt distortion toe.

## **PITCH & FILTER EG**

**SNELKOPPELING: Druk en houd de [SHIFT] knop vast en beweeg de PITCH & FILTER ENVELOPE [ATTACK], [DECAY], [SUSTAIN] of [RELEASE] schuiven.**

De EG (Envelope Generator) stelt u in staat om te bepalen hoe de klank verandert in de loop van een bepaalde tijd.

Deze EG beïnvloedt zowel de toonhoogte als de Cutoff Frequentie van de filter.

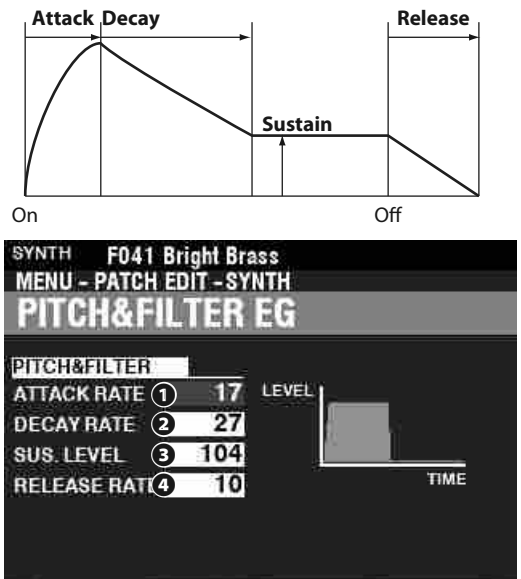

#### **❶** ATTACK RATE

P&F EG

#### **Instelbereik: 0 ~ 127**

AMP

Hiermee bepaalt u de tijd dat het geluid toeneemt tot de piekwaarde vanaf wanneer een toets wordt ingedrukt. Een hogere waarde resulteert in een langzamere Attack Rate.

AMP EG

MFX 1

#### **❷** DECAY RATE

#### **Instelbereik: 0 ~ 127**

Hiermee bepaalt u de tijd vanaf de piek tot het Sustain Niveau (hieronder uitgelegd). Een hogere waarde resulteert in een langere Decay Rate.

#### **❸** SUSTAIN LEVEL

#### **Instelbereik: 0 ~ 127**

Hiermee bepaalt u het volume dat hoorbaar blijft totdat de toets wordt losgelaten. Een hogere waarde in een hoger Sustain niveau.

#### **❹** RELEASE RATE

### **Instelbereik: 0 ~ 127**

Hiermee bepaalt u de tijd waarmee het niveau van het Sustain Level naar nul vervaagt nadat de toets is losgelaten. Een hogere waarde resulteert in een langere Release tijd.

## **AMPLITUDE**

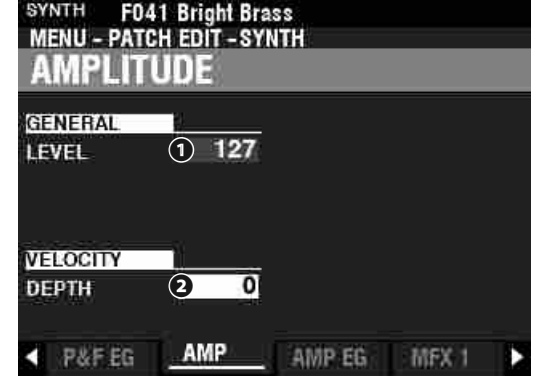

Deze pagina biedt u de mogelijkheid om de Parameters aan te passen die de luidheid bepalen.

#### **<b>Q** OUTPUT LEVEL

**Instelbereik: 0 ~ 127**

Hiermee bepaalt u het gehele volume.

#### **❷** VELOCITY DEPTH

**Instelbereik: 0 ~ 127**

Hiermee bepaalt u hoe het volume verandert door de aanslag snelheid. Bij "0" is er geen verandering in snelheid. Bij '127' wordt het volume met de maximale hoeveelheid gewijzigd in verhouding tot de aanslagsnelheid.

## **AMPLITUDE EG**

#### **SNELKOPPELING: Druk en houd de [SHIFT] knop vast en beweeg de AMPLITUDE ENVELOPE [ATTACK], [DECAY], [SUSTAIN] of [RELEASE] schuiven.**

De Amplitude EG is een Envelope Generator die het Volume beïnvloedt. Het werkt op dezelfde manier als de Pitch&Filter EG's.

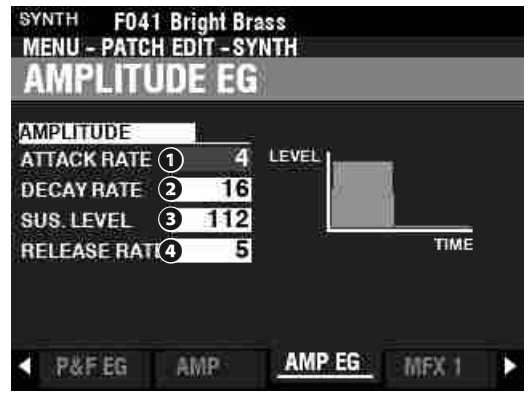

## **MULTI EFFECT 1**

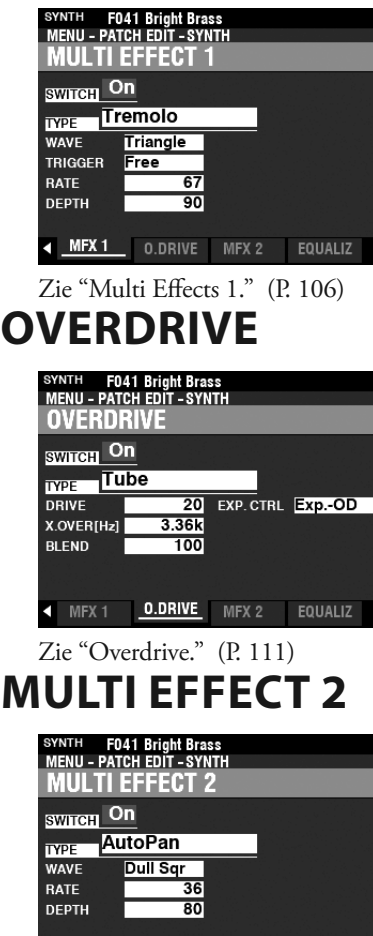

MFX1 O.DRIVE <mark>MFX2</mark> EQUALIZ

## Zie "Multi Effects 2." (P. [112\)](#page-111-0) **EQUALIZER**

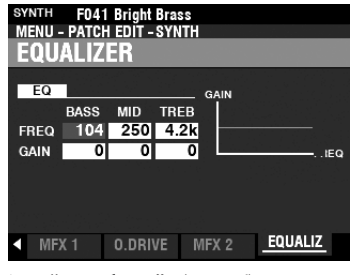

Zie "Equalizer." (P. [116\)](#page-115-0)

<span id="page-105-1"></span>Op de volgende pagina's worden de effecten voor elke Voice Sectie uitgelegd, namelijk **Multi Effects 1**, **Overdrive**, **Multi Effects 2** en **Equalizer**. Elke sectie heeft zijn eigen aanpassingen voor deze effecten.

### **OM DEZE MODUS TE VINDEN:**

[MENU/EXIT] - **PATCH** - elke sectie - [ENTER] - **MFX1 / O. DRIVE / MFX2**

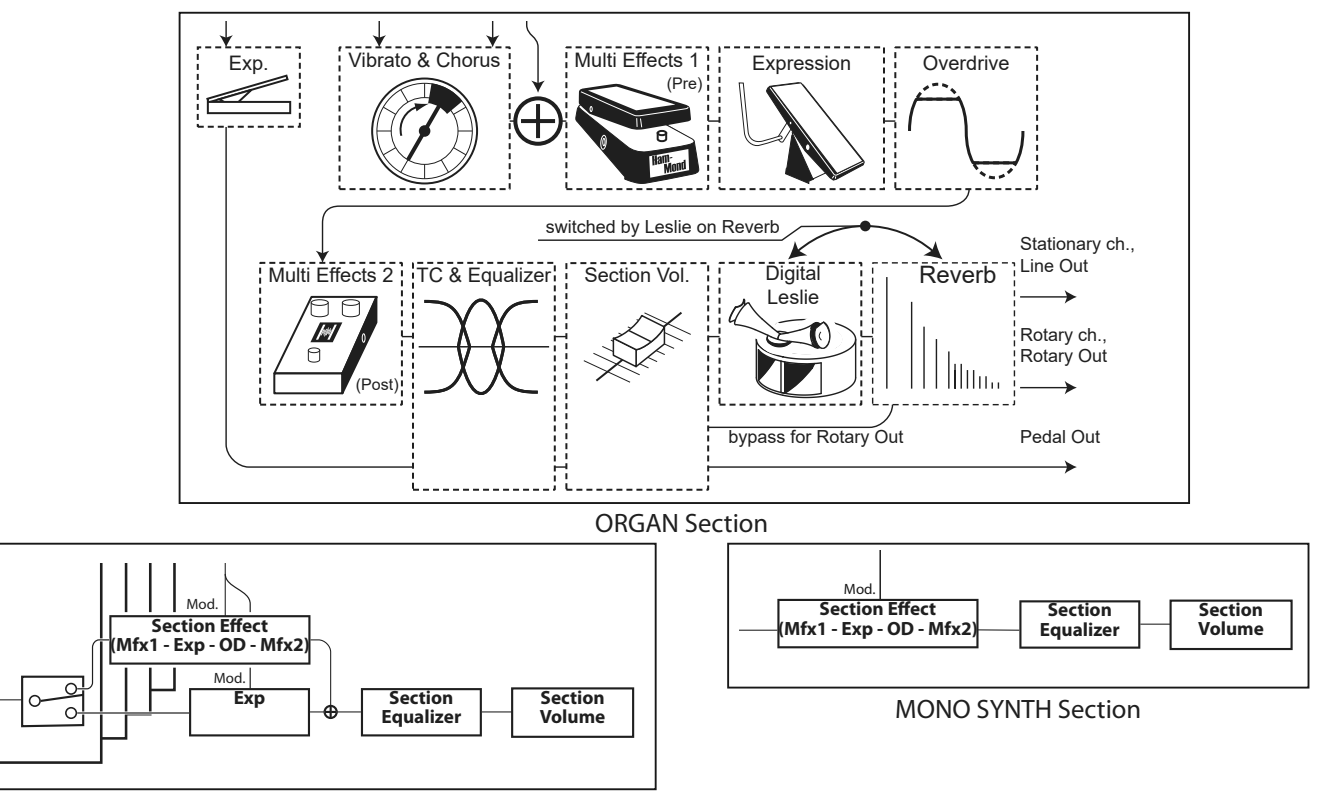

PIANO/ENSEMBLE Section

## <span id="page-105-0"></span>**MULTI EFFECT 1**

**Multi Effect 1** bevat effecten die vóór Overdrive of Expression worden ingevoegd.

Zie pagina [107](#page-106-0) voor meer informatie over Multi Effects 1.

## **OVERDRIVE**

**Overdrive** voegt vervorming toe aan het geluid door de ingangsversterking van de voorversterker te vergroten.

Zie pagin[a111](#page-110-0) voor meer informatie over Overdrive.

## **MULTI EFFECT 2**

**Multi Effect 2** bevat de effecten die na het Expression- of Overdrive-effect worden geplaatst.

Zie pagina [112](#page-111-0) voor meer informatie over Multi Effects 2.

## **EQUALIZER**

Een **equalizer** wordt gebruikt om de toonkwaliteit aan te passen. Elk van de vier Voice Secties heeft zijn eigen Equalizer. Zie pagina [116](#page-115-1) voor meer informatie over de Equalizer.

## **MULTI EFFECT 1**

**Multi Effect 1** bevat de hieronder genoemde effecten die worden ingevoegd vóór de Overdrive of Expression.

### **TREMOLO**

**Tremolo** is een periodieke verhoging en verlaging van de amplitude of het volume met een bepaalde snelheid.

### **WAH-WAH**

**Wah-Wah** is een periodieke nadruk en de-accentuering van hogere frequenties door middel van een frequentie-filter om een spraakachtige kwaliteit aan het geluid te geven.

### **RING-MODULATOR**

**Ring Modulatie** is een signaalverwerkingseffect waarbij twee verschillende frequenties zodanig met elkaar worden gemengd dat de afzonderlijke frequenties zelf worden verminderd of geëlimineerd, waardoor alleen de som en het verschil van de twee frequenties overblijft.

### **COMPRESSOR**

**Compressor** detecteert het volume van de bron en vermindert of benadrukt de hoeveelheid volumeverandering.

### <span id="page-106-0"></span>**MULTI EFFECT 1**

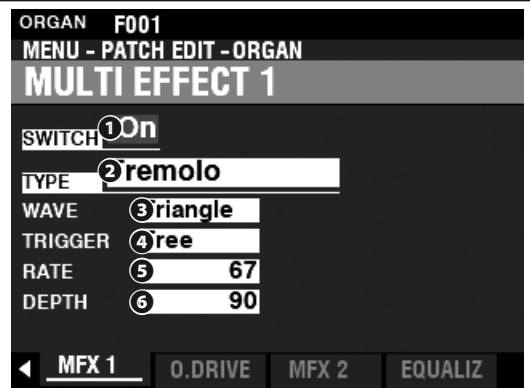

#### **❶** SWITCH

#### **Instellingen: Off, On**

Hiermee zet u een Multi Effect aan of uit.

#### **❷** TYPE

### **Instellingen: Tremolo, Wah-Wah, Ring Mod., Compressor**

Hiermee selecteert u een Multi Effect.

Elk Multi Effect heeft verschillende parameters. Dit wordt uitgelegd vanaf de rechterkolom.

### **Tremolo**

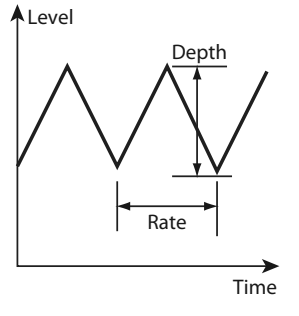

#### **❸** WAVEFORM

Hiermee kunt u instellen welke golfvorm wordt gebruikt om het volume te moduleren.

**Triangle** ..........Driehoekige golfvorm.

Square .............. Vierkante golfvorm.

**Saw Down......** Zaagtand Neerwaartse golfvorm.

**S & H** ................. ''Sample and Hold''. **Dull Sqr** ........... Stompe vierkante golfvorm.

 **❹** TRIGGER

Hiermee bepaalt u of de fase van de modulerende golfvorm wordt gereset elke keer dat een toets wordt ingedrukt.

- **Free** ...................Door een toets in te drukken zal de LFO worden onderschept op welk punt dan ook in zijn cyclus.
- **Single**............... De LFO van elke noot oscilleert individueel. Elke LFO begint zijn cyclus wanneer een toets wordt ingedrukt.

### **❺** RATE

### **Instelbereik: 0 ~ 127**

Hiermee bepaalt u de modulatiesnelheid.

Een hogere waarde resulteert in een hogere snelheid.

#### **❻** DEPTH

#### **Instelbereik: 0 ~ 127**

Hiermee bepaalt u de diepte van de modulatie.

Bij "0" is er geen verandering in volume. De diepte neemt toe naarmate de waarde toeneemt. Op "127" wisselt de Tremolo af tussen geen geluid en maximaal volume.

### **Wah-Wah**

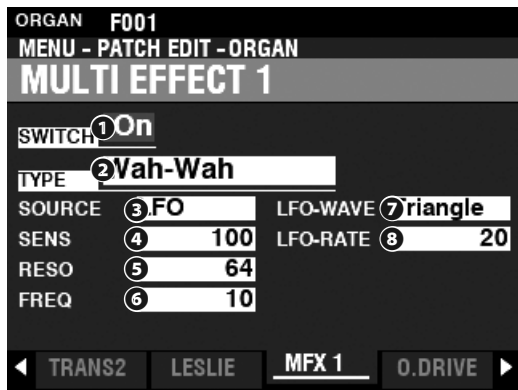

#### **❸** SOURCE

#### **Instellingen: Mod, Exp, LFO, Input**

Hiermee selecteert u het Wah-Wah effect moduleert.

**Mod** ............Gebruik het [MODULATION]-wiel.

**Exp** ..............Gebruik het Expressie Pedaal.

**LFO** .............Maakt een cyclische modulatie mogelijk met behulp van een speciale Low Frequency Oscillator (LFO).

**Input** ..........Hiermee kunt u de ingevoerde audio envelope van de geluidsbron gebruiken.

#### **❹** SENSITIVITY

#### **Instelbereik: 0 ~ 127**

Hiermee bepaalt u de gevoeligheid of breedte van het effect.

Een hogere waarde resulteert in een grotere dynamische response.

#### **❺** RESONANCE

#### **Instelbereik: 0 ~ 127**

Hiermee kunt u de Cutoff frequentie van de Low-Pass Filter versterken en een meer uitgesproken "Wah" effect creëren.

Een hogere waarde resulteert in een grotere resonantie.

#### **❻** FREQUENCY

#### **Instelbereik: 0 ~ 127**

Hiermee bepaalt u de centrale frequentie.

Een hogere waarde verhoogt de frequentie.

#### **❼** LFO WAVEFORM

#### **Instellingen: Triangle, Square, Saw Down, S & H**

Hiermee selecteert u de golfvorm van de LFO.

**Triangle** ..........Driehoekige golfvorm.

Square..............Vierkante golfvorm.

**Saw Down** ......Zaagtand Neerwaartse golfvorm. **S & H** ................. ''Sample and Hold''.

**NB: De SOURCE moet ingesteld zijn op "LFO" om deze Parameter te gebruiken.**

#### **❽** LFO RATE

**Instelbereik: 0 ~ 127**

Hiermee bepaalt u de snelheid van de LFO.

Een hogere waarde resulteert in een hogere snelheid.

**NB: De SOURCE moet ingesteld zijn op "LFO" om deze Parameter te gebruiken.**

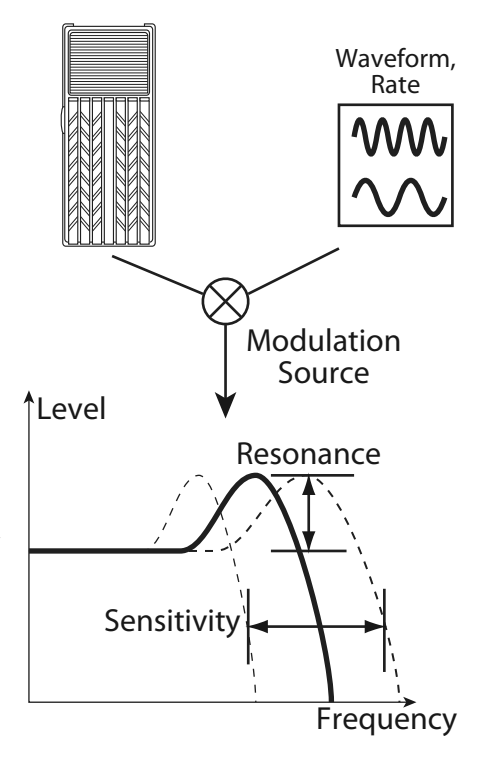
# **Ring Modulator (Ring Mod.)**

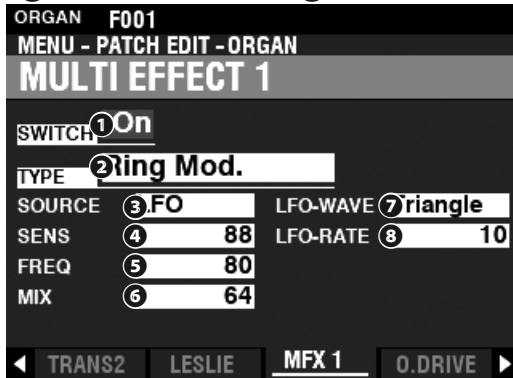

#### **❸** SOURCE

#### **Instellingen: Mod, Exp, LFO, Note**

Hiermee selecteert u hoe u de ring frequentie moduleert.

**Mod** ............Gebruik het [MODULATION]-wiel.

**Exp** ..............Gebruik het Expressie Pedaal.

**LFO** .............Maakt een cyclische modulatie mogelijk met behulp van een speciale Low Frequency Oscillator (LFO).

**Note** ...........Biedt de mogelijkheid om een noot op het UPPER toetsenbord te gebruiken.

#### **❹** SENSITIVITY

#### **Instelbereik: 0 ~ 127**

Hiermee bepaalt u de gevoeligheid of breedte van de LFO.

Een hogere waarde resulteert in een wijdere excursie van de LFO.

**NB: De SOURCE moet ingesteld zijn op "LFO" om dit effect te horen.**

#### **❺** FREQUENCY

#### **Instelbereik: 0 ~ 127**

Hiermee bepaalt u de centrale ring frequentie.

Een hogere waarde resulteert in een hogere centrale frequentie.

#### **❻** MIX

#### **Instelbereik: 0 ~ 127**

Hiermee bepaalt u de volume balans tussen het "droge" geluid en de effecten.

Bij "0" hoort u enkel het 'droge' geluid. Het effect wordt duidelijker naarmate de waarde toeneemt. Op "64" is de ratio tussen het "droge" geluid en de effecten 1:1. Op "127," hoort u enkel de effecten.

#### **❼** LFO WAVEFORM

#### **Instellingen: Triangle, Square, Saw Up, S & H**

Hiermee selecteert u de golfvorm van de LFO.

- **Triangle** ..........Driehoekige golfvorm.
- **Square** .............Vierkante golfvorm.
- **Saw Up** ............Zaagtand Opwaartse golfvorm.

**S & H** ................. 'Sample and Hold'.

**NB: De SOURCE moet ingesteld zijn op "LFO" om deze Parameter te gebruiken.**

#### **❽** LFO RATE

**Instelbereik: 0 ~ 127**

Hiermee bepaalt u de snelheid van de LFO.

Een hogere waarde resulteert in een hogere snelheid.

#### **NB: De SOURCE moet ingesteld zijn op "LFO" om dit effect te horen.**

#### *<u>EIPS* RING MODULATIE</u>

"Ring Modulatie" in analoge circuits wordt bereikt door diodes in een cirkel of ring te plaatsen, waardoor de term "Ring Modulator" ontstaat. Het resultaat is een geluid dat rijk is aan boventonen en typisch een ietwat bel-achtige of metaalachtige kwaliteit heeft. Daarom wordt het geluid soms een 'Klang-toon' genoemd.

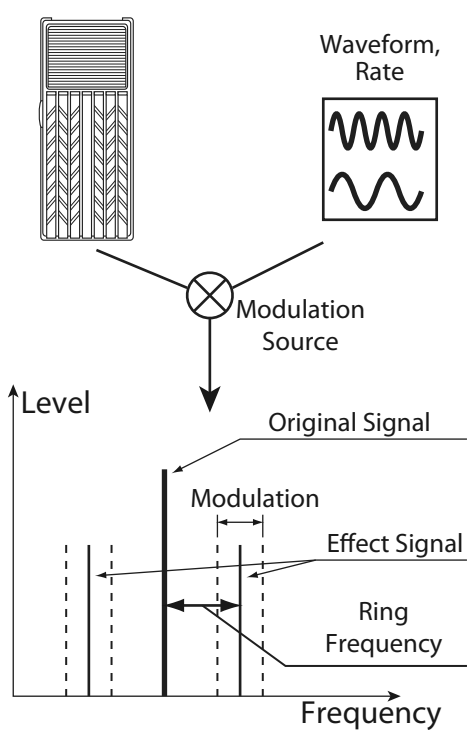

#### **Compressor**

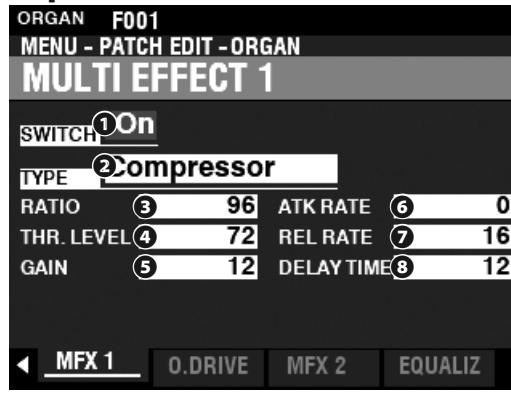

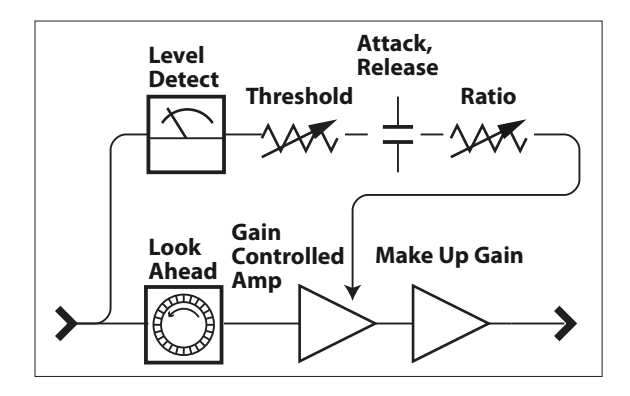

#### **❸** RATIO RATE **Instelbereik: 0 ~ 127 (1:1 ~ ∞:1)**

Hiermee bepaalt u de snelheid waarop het volume verandert tussen input en output.

Een hogere waarde resulteert in een kleinere volume verandering.

#### **❹** THRESHOLD LEVEL

#### **Instelbereik: 0 ~ 127 (-24 ~ ±0 [dB])**

Hiermee bepaalt u de waarde van het input level waarop compressie begint.

Een lagere waarde resulteert in compressie vanaf een lager input level.

#### **❺** OUTPUT GAIN

**Instelbereik: 0 ~ 127 (0 ~ +24 [dB])**

Hiermee kunt u het volume verhogen om de volume afname door het compressie proces te compenseren.

Een hogere waarde resulteert in een hoger volume.

#### *O* ATTACK RATE

#### **Instelbereik: 0 ~ 127**

Hiermee bepaalt u de snelheid waarop het volume afneemt wanneer de input het threshold level overschrijdt.

Een hogere waarde resulteert in een langzamere reductie snelheid en de 'Attack' van het geluid wordt benadrukt.

#### **❼** RELEASE RATE

#### **Instelbereik: 0 ~ 127**

Hiermee bepaalt u de snelheid waarop het volume afneemt wanneer de input lager is dan het threshold level.

Een hogere waarde resulteert in een langzamere release tijd en de 'Return gain' is vertraagd.

#### **❽** DELAY TIME

#### **Instelbereik: 0 ~ 127**

Hiermee bepaalt u de benodigde tijd voordat compressie begint nadat een toets is ingedrukt.

Een hogere waarde resulteert in een langere vertraging.

**NB: Deze Parameter resulteert tevens in snellere Attack en Release tijden.**

# **OVERDRIVE**

Op de SK PRO wordt de Overdrive feature aan en uit gezet met de [OVERDRIVE] knop. Zowel het type als de hoeveelheid Overdrive worden bepaald door parameters.

**NB: De [OVERDRIVE] knop moet aan staan om het Overdrive effect te horen.**

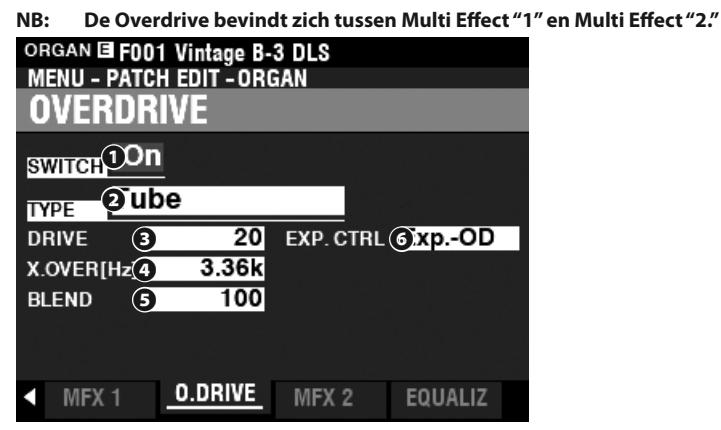

#### **❶** SWITCH

#### **Instellingen: Off, On**

Hiermee kunt u de Overdrive aan of uit zetten.

#### **❷** TYPE

#### **Instellingen: Tube, Solid, Clip**

Hiermee bepaalt u het karakter van de Overdrive. **Tube** .................Zacht overstuurd geluid vergelijkbaar met een buizenversterker. **Solid** .................Hard overstuurd geluid vergelijkbaar met een transistor versterker.

**Clip** .................... Precies hard-overstuurd geluid.

**EP Amp** ...........Zacht overstuurd geluid vergelijkbaar met een versterker van een Electric Piano.

#### **❸** DRIVE

#### **Instelbereik: 0 ~ 127**

Hiermee bepaalt u de hoeveelheid distortion.

Een hogere waarde resulteert in meer distortion.

# **❹** CROSSOVER FREQUENCY

**Instelbereik: 400 ~ 14.7k [Hz]**

Hiermee bepaalt u de bovenlimiet van het frequentie bereik dat Overdrive ontvangt.

#### **❺** BLEND

#### **Instelbereik: 0 ~ 127**

Hiermee bepaalt u de balans tussen droge and overstuurd geluid.

Bij "0" is het geluid droog Op "127," hoort u enkel het overstuurde geluid. De tussenliggende nummers maken het mixen van droge en overgedreven geluiden mogelijk.

**NB: De mix is mogelijk niet altijd "1:1" als de waarde is ingesteld op 64 vanwege verschillende klank eigenschappen tussen droge en overgedreven geluiden.**

#### **❻** EXPRESSION CONTROL

Hiermee bepaalt u de relatie tussen Expression en het Overdrive effect.

- **EX-OD** ..............Zowel volume als overdrive worden aangepast door de Expressie.
- **OD-EX** ..............Alleen volume wordt aangepast door de Expressie. **OD Only** ..........Alleen overdrive wordt aangepast door de Expressie.

**Input** ................Vergelijkbaar met 'OD ONLY', maar met een kleinere hoeveelheid.

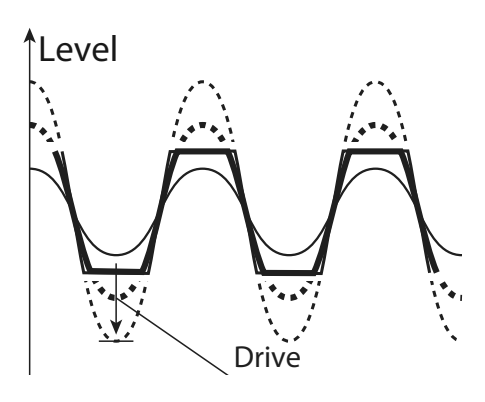

#### **tips CROSSOVER FREQUENTIE**

Naast vervorming introduceert het Overdriveeffect ook 'harmonics' (boventonen). Sommige van deze boventonen kunnen ongewenst zijn en een harmonische interferentie veroorzaken tussen droge en overstuurde geluiden.

Door de Crossover Frequentie Parameter te gebruiken om het aantal hoge frequenties te beperken, kunt u harmonische interferentie minimaliseren of elimineren, en een aangenamer geluid creëren..

# **MULTI EFFECT 2**

**Multi Effect 2** bevat de onderstaande effecten en wordt na het Expression- of Overdrive-effect geplaatst.

# **AUTO PAN**

**Auto Pan** verschuift het geluid soepel heen en weer tussen de linker- en rechterkanalen.

### **PHASER**

**Phaser** creëert het effect van het splitsen van een audiosignaal in twee tonen en varieert de fase met elkaar, wat resulteert in een afwisselend hol en vol geluid. Het kan worden omschreven als een "swooshing" of "draaiend" effect.

### **FLANGER**

**Flanging** treedt op wanneer twee identieke signalen met elkaar worden gemengd, en een van de signalen wordt een klein beetje vertraagd.

### **CHORUS**

**Chorus** verwijst naar een 'glinsterende', niet-periodieke verandering van het geluid. Het is bedoeld om te klinken als verschillende instrumenten die tegelijk bespeeld worden, en is handig wanneer een dikkere klankstructuur gewenst is.

### **DELAY**

**Delay** voegt echo toe.

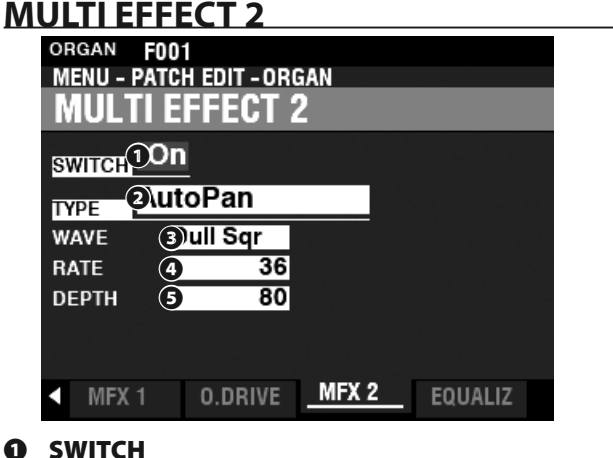

#### **Instellingen: Off, On**

Hiermee zet u een Multi Effect aan of uit.

#### **❷** TYPE

**Instelbereik: Auto Pan, Phaser, Flanger, Chorus, Delay**

Hiermee selecteert u een Multi Effect.

Elk multi-effect heeft verschillende parameters. Dit wordt uitgelegd vanaf de rechterkolom.

### **Auto Pan**

**NB: Deze parameter is niet van toepassing als een monofoon (1-kanaals) geluidssysteem wordt gebruikt, of als een Leslie Speaker Cabinet is aangesloten.**

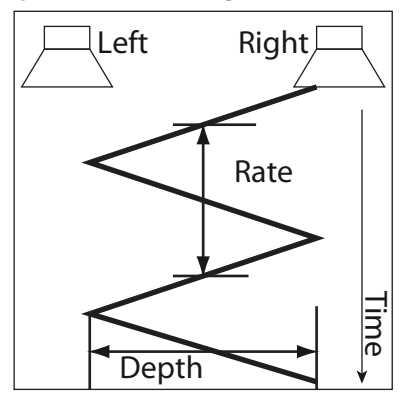

#### **❸** WAVEFORM

#### **Instellingen: Triangle, Square, L to R, S & H, Dull Sqr**

Hiermee selecteert u de golfvorm waarmee het geselecteerde geluid wordt gemoduleerd.

**Triangle** ..........Driehoekige golfvorm.

**Square** .............Vierkante golfvorm.

L to R ................ Van links naar rechts.

**S & H** ................. 'Sample & Hold'.

**Dull Sqr** ........... Stompe vierkante golfvorm.

#### **❹** RATE

**Instelbereik: 0 ~ 127**

Hiermee bepaalt u de snelheid van de modulatie.

Een hogere waarde resulteert in een hogere snelheid.

#### **❺** DEPTH

#### **Instelbereik: 0 ~ 127**

Hiermee bepaalt u de diepte van de modulatie.

Bij "0" is er nul panning. Een hogere waarde resulteert in een bredere panning.

# **Phaser**

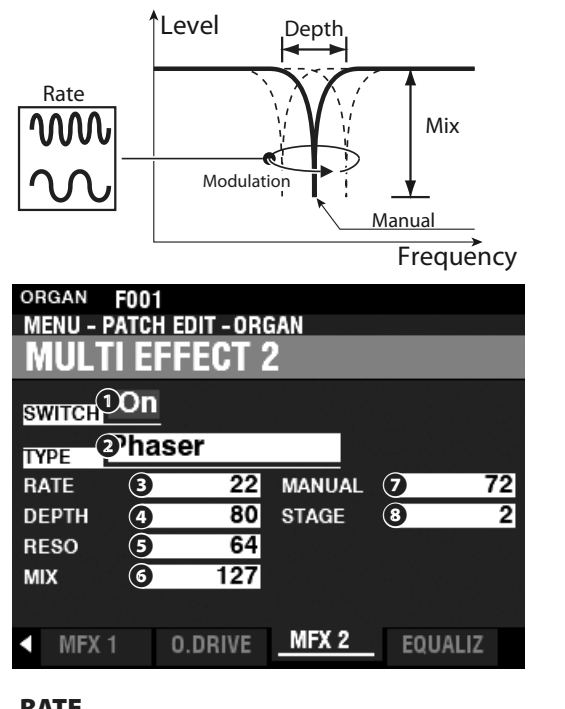

### **❸** RATE

#### **Instelbereik: 0 ~ 127**

Hiermee bepaalt u de frequentie snelheid.

Een hogere waarde resulteert in een hogere snelheid.

#### **❹** DEPTH

#### **Instelbereik: 0 ~ 127**

Hiermee bepaalt u de diepte van de modulatie.

Een hogere waarde resulteert in een diepere modulatie.

#### **❺** RESONANCE

#### **Instelbereik: 0 ~ 127**

Hiermee bepaalt u de hoeveelheid resonantie (feedback).

Een hogere waarde resulteert in een grotere resonantie.

#### **NB: Bij hoge waardes kan het geluid zo ver gemoduleerd worden dat de basis frequentie niet meer te horen is.**

#### **❻** MIX

#### **Instelbereik: 0 ~ 127**

Hiermee bepaalt u de volume balans tussen de 'droge' toon en de effecten.

Bij "0" hoort u enkel het 'droge' geluid. Het effect wordt duidelijker naarmate de waarde toeneemt. Op "64" is de ratio tussen het "droge" geluid en de effecten 1:1. Op "127," hoort u enkel de effecten.

#### **❼** MANUAL

#### **Instelbereik: 0 ~ 127**

Hiermee kunt u de middel frequentie van het fase effect bepalen. Een hogere waarde resulteert in een hogere frequentie.

#### **❽** STAGE

#### **Instelbereik: 2, 4, 6, 8, 10**

Hiermee bepaalt u de complexiteit of "stages" van de phasing. Een hogere waarde creëert meer complexe effecten.

#### **Flanger**

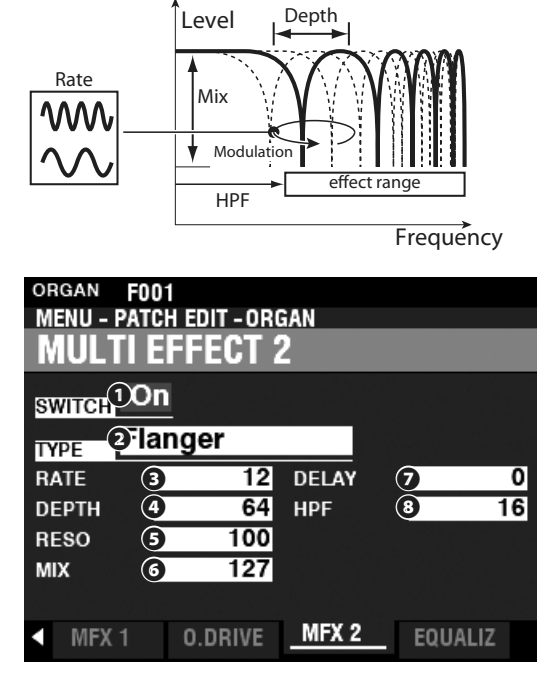

#### **❸** RATE

#### **Instelbereik: 0 ~ 127**

Hiermee bepaalt u de modulatie snelheid.

Een hogere waarde resulteert in een hogere snelheid.

#### **❹** DEPTH

#### **Instelbereik: 0 ~ 127**

Hiermee bepaalt u de diepte van de modulatie. Een hogere waarde resulteert in een diepere modulatie.

#### **❺** RESONANCE

#### **Instelbereik: 0 ~ 127**

Hiermee bepaalt u de hoeveelheid resonantie (feedback).

Een hogere waarde resulteert in een grotere resonantie.

#### **❼** MIX

#### **Instelbereik: 0 ~ 127**

Hiermee bepaalt u de volume balans tussen de 'droge' toon en de effecten.

Bij "0" hoort u enkel het 'droge' geluid. Het effect wordt duidelijker naarmate de waarde toeneemt. Op "64" is de ratio tussen het "droge" geluid en de effecten 1:1. Op "127," hoort u enkel de effecten.

### **❻** DELAY

#### **Instelbereik: 0 ~ 127**

Hiermee kunt u de vertraging van het effect bepalen.

Een hogere waarde resulteert in een langere vertraging.

#### **❽** HPF (High Pass Filter)

**Instelbereik: 0 ~ 127**

Hiermee kunt u het frequentie bereik van het effect bepalen.

Bij "0" wordt het effect toegepast op alle frequenties. Het effect wordt toegevoegd aan steeds hogere frequenties naarmate de waarde toeneemt.

#### **Chorus**

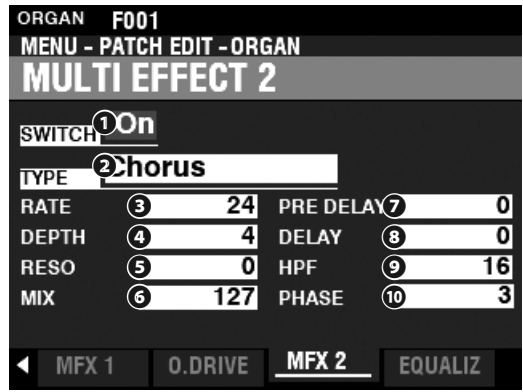

#### **❸** RATE

#### **Instelbereik: 0 ~ 127**

Hiermee bepaalt u de snelheid van het stijgen en dalen van het effect. Een hogere waarde resulteert in een hogere snelheid.

#### **❹** DEPTH

#### **Instelbereik: 0 ~ 127**

Hiermee bepaalt u de diepte van de modulatie.

Een hogere waarde resulteert in een diepere modulatie.

#### **❺** RESONANCE

#### **Instelbereik: 0 ~ 127**

Hiermee bepaalt u de hoeveelheid resonantie (feedback).

Een hogere waarde resulteert in een grotere resonantie.

#### **❻** MIX

#### **Instelbereik: 0 ~ 127**

Hiermee bepaalt u de volume balans tussen de 'droge' toon en de effecten.

Bij "0" hoort u enkel het 'droge' geluid. Het effect wordt duidelijker naarmate de waarde toeneemt. Op "64" is de ratio tussen het "droge" geluid en de effecten 1:1. Op "127," hoort u enkel de effecten.

#### **❼** PRE-DELAY

#### **Instelbereik: 0 ~ 127**

Hiermee kunt u het signaal voor een kanaal vertragen, zelfs als de bron mono is. Een hogere waarde voegt een tijdsverschil tussen links en rechts toe aan het effect.

#### **❽** DELAY

#### **Instelbereik: 0 ~ 127**

Hiermee kunt u de vertraging van het effect bepalen.

Een hogere waarde resulteert in een grotere vertraging.

# **❾** HPF (High Pass Filter)

**Instelbereik: 0 ~ 127** Hiermee kunt u het frequentie bereik van het effect bepalen.

Bij "0" wordt het effect toegepast op alle frequenties. Het effect wordt toegevoegd aan steeds hogere frequenties naarmate de waarde toeneemt.

**❿** PHASE

#### **Instellingen: 2, 3**

Hiermee selecteert u het algoritme van het Chorus effect.

**2** ......................... 'two-phase'. **3** ......................... 'three-phase'.

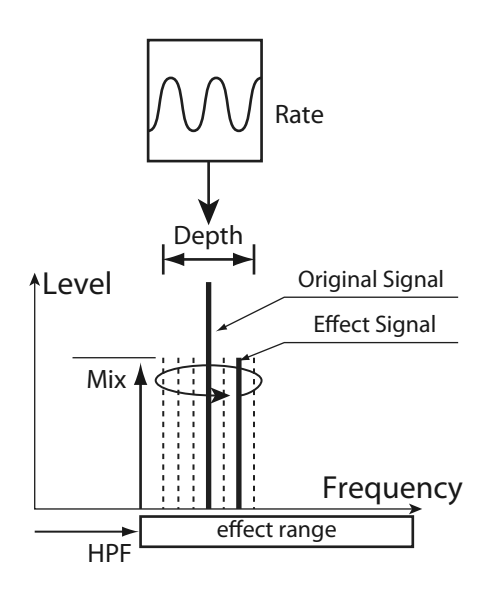

### **Delay**

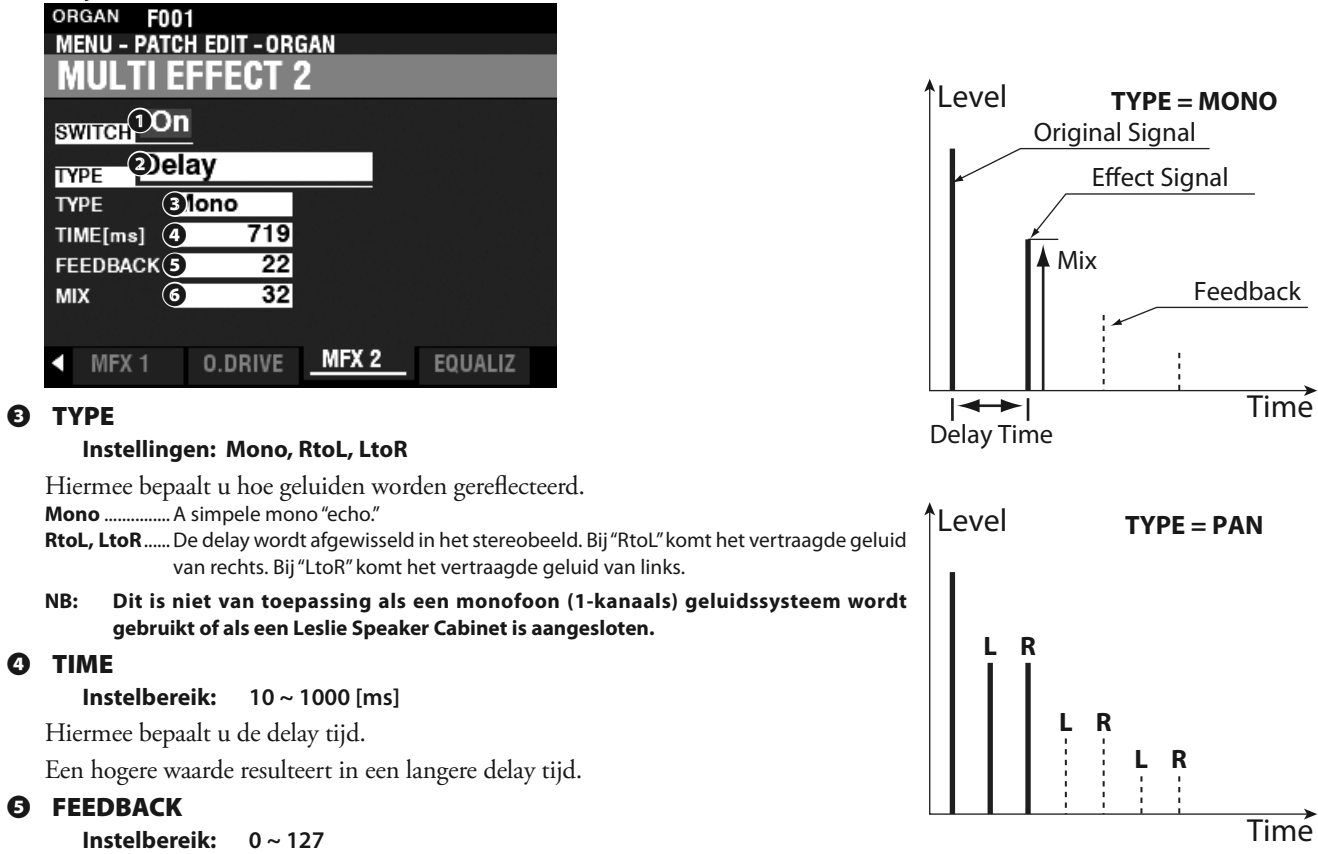

Hiermee bepaalt u de hoeveelheid herhalingen van het effect.

Een hogere waarde resulteert in een grotere hoeveelheid herhalingen.

#### **❻** MIX

#### **Instelbereik: 0 ~ 127**

Hiermee bepaalt u de balans tussen de 'droge' toon en de effecten.

Bij "0" hoort u enkel het 'droge' geluid. Het effect wordt duidelijker naarmate de waarde toeneemt. Op "64" is de ratio tussen het "droge" geluid en de effecten 1:1. Op "127," hoort u enkel de effecten.

Time

# <sup>116</sup> **EQUALIZER**

Een equalizer wordt gebruikt om de toonkwaliteit aan te passen. De ingebouwde Equalizer op de SK PRO bestaat uit 3 banden. De bas- en treble-banden worden afgehandeld door "shelf"-equalizers, en de middenband wordt bestuurd door een parametrische bediening.

Elk van de vier Voice Sections heeft zijn eigen Equalizer, en er is ook een Master Equalizer die de toonkwaliteit voor het gehele instrument aanpast.

# **DE EQUALIZER VOOR ELK VOICE PART VINDEN:**

[MENU/EXIT] - **PATCH** - elke sectie - [ENTER] - **EQUALIZER**

# **OM DE MASTER EQUALIZER TE VINDEN:**

[MENU/EXIT] - **SYSTEEM** - **GELUID** - [ENTER] - **MASTER EQUALIZER**

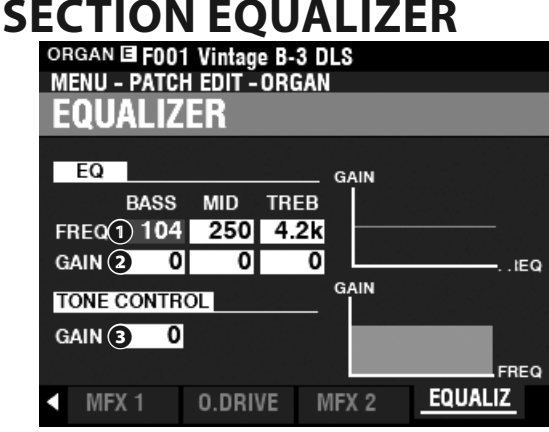

Deze pagina biedt u de mogelijkheid om de instellingen aan te passen voor de Equalizer in elke Voice Sectie (ORGAN Section in het voorbeeld).

#### **❶** FREQUENCY

**Instelbereik: 20 ~ 308 [Hz] (BASS) 250 ~ 3.1k [Hz] (MID) 3k ~ 8k [Hz] (TREB)**

Hiermee bepaalt u de center of "turnover" frequentie die aangepast wordt middels BASS, MID en TREBLE.

#### **❷** GAIN

**Instelbereik: -9 ~ ±0 ~ +9 [dB]**

Hiermee bepaalt u de Boost/Cut van BASS, MID en TREBLE.

**NB: Bij "0" is de frequentie-respons vlak**

#### **❸** TONE CONTROL (alleen voor ORGAN Voice Section) **Instelbereik: -9 ~ ±0 ~ +9 [dB]**

Deze parameter bootst de uitvoering van de toonregeling op de AO-28 voorversterker van een B-3 of C-3 na. De respons is uniek, om de algemene hoge tonen voorzichtig boven de 200 Hz te verminderen.

Het instelbereik is -9 tot +3, en is neutraal als het op "0" wordt ingesteld. "-1" komt overeen met het maximum van de B-3 / C-3 toonregeling, "-5", het midden, "-9", het minimum. De toonregeling op de B-3 / C-3 was alleen beschikbaar bij "min" instellingen, maar hier kun u ook "plus" instellingen gebruiken.

**NB: Het geluid kan vervormen als de gain te hoog wordt verhoogd. Pas deze overeenkomstig aan.**

#### **NB: Deze Parameter heeft GEEN effect op de PIPE Organ Stops.**

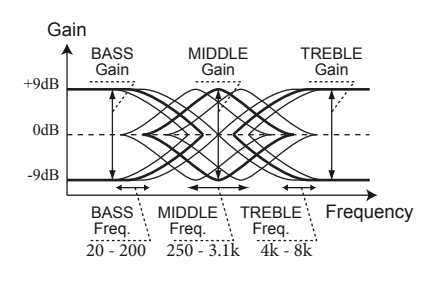

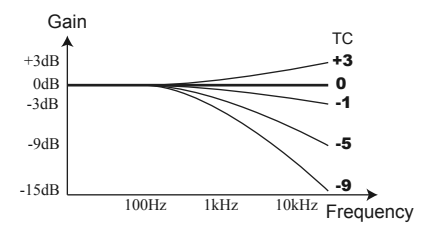

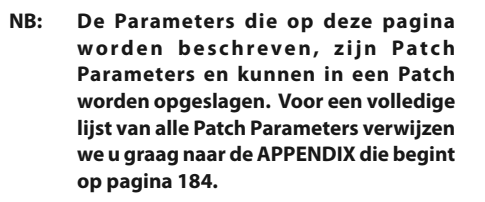

# **MASTER EQUALIZER**

**SNELKOPPELING: Druk op en hou de [MASTER EQ] knop vast.**

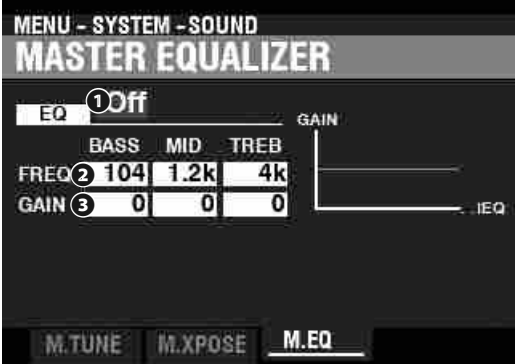

Deze pagina biedt u de mogelijkheid om de algehele toonkwaliteit van het instrument aan te passen.

#### **❶** EQ ON/OFF

Hiermee kunt u de Master Equalizer aan of uit zetten.

**NB: Deze Parameter is gelinkt aan de [MASTER EQ] knop op het Control Panel.**

#### **❷** FREQUENCY

**Instelbereik: 20 ~ 308 [Hz] (BASS) 250 ~ 3.1k [Hz] (MID) 3k ~ 8k [Hz] (TREB)**

Hiermee bepaalt u de center or "turnover" frequentie die aangepast wordt middels BASS, MID en TREBLE.

#### **❸** GAIN

**Instelbereik: -9 ~ ±0 ~ +9 [dB]**

Hiermee bepaalt u de Boost/Cut van BASS, MID en TREBLE. **NB: Bij "0" is de frequentie-respons vlak**

# <sup>118</sup> **EEN COMBINATIE OF PATCH OPSLAAN**

Nadat u wijzigingen heeft aangebracht in een Combinatie of Patch, wilt u deze waarschijnlijk opnemen voor toekomstig gebruik. Volg hiervoor de instructies op deze pagina.

# ① **DRUK OP DE RODE [RECORD]-TOETS**

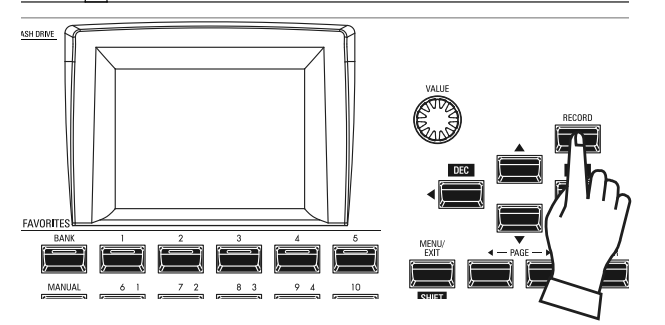

Nadat u uw wijzigingen in een Combinatie of Patch heeft gemaakt, drukt u op de rode [RECORD] knop. De RECORDpagina wordt weergegeven.

# ② **SELECTEER HET OP TE NEMEN ITEM**

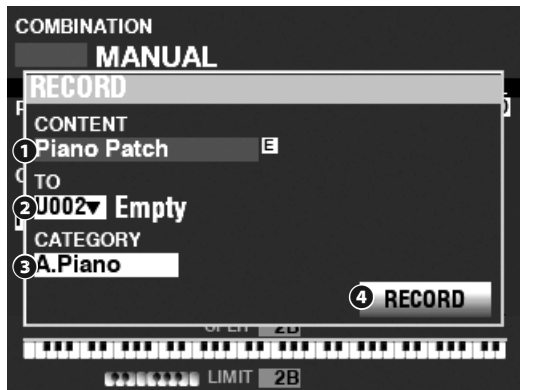

#### **❶** CONTENT

Gebruik de [VALUE] draaiknop om de Bundle, Combinatie of Patch te selecteren die u wilt opnemen. De keuzes ziet u hieronder.

**Bundel Combination Patch Organ Patch Piano Patch Ensemble Patch**

**Synth Patch**

**NB: Met een Bundle kunt u COMBINATION-, ORGAN- en MONO SYNTH parameters in één groep opslaan, zodat Patches in minder stappen kunnen worden gecreëerd. Zie pagina [26](#page-25-0) voor meer informatie over Bundles.**

#### **❷** TO

Gebruik de [DIRECTION] [ $\blacktriangledown$ ] knop om de cursor te verplaatsen naar "TO."

Gebruik de [VALUE] draaiknop om het op te nemen Gebruikers Nummer te selecteren.

### **❸** CATEGORY

Als de op te nemen Patch een PIANO- of ENSEMBLE-Patch is, gebruik dan de [DIRECTION]  $[\nabla]$  knop om de cursor te verplaatsen naar "CATEGORY" en gebruik de [VALUE] draaiknop om de categorie te selecteren.

#### **❹** RECORD

Nadat u de stappen 1 t / m 3 hierboven hebt uitgevoerd, gebruikt u de [DIRECTION] [ $\blacktriangledown$ ] knop om de cursor te verplaatsen naar het [RECORD] icoon en druk op de [ENTER] knop. Het naamgeving-scherm wordt weergegeven.

# ③ **BENOEM HET ITEM**

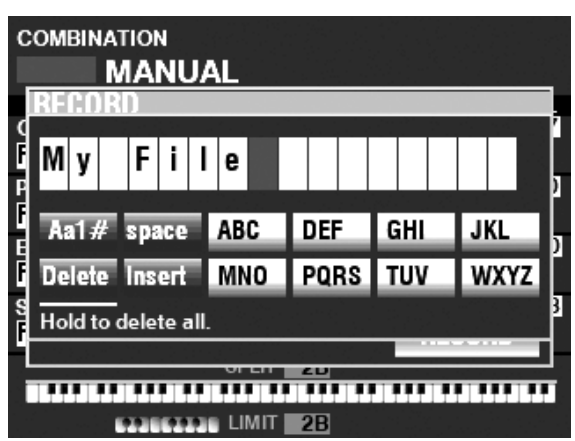

Voer de naam in.

**[Aa1]** .................Verandert het karakter type.

**[1] - [10]** .......... Selecteert het gemarkeerde teken.

- **[Insert]** ............Voegt een spatie in bij de cursor.
- **[Delete]** ...........Wist een letter bij de cursor.

**[WAARDE]** ......Verandert de letter bij de cursor.

Als u klaar bent met het benoemen, drukt u op de [ENTER] knop. Het bericht zie hieronder wordt ongeveer 1 seconde weergegeven:

Recording...

- **NB: Schakel de stroom niet uit terwijl het bovenstaande bericht wordt weergegeven.**
- **NB: Als u NIET wilt opnemen, drukt u op de [MENU/EXIT] knop in plaats van de [ENTER] knop.**

④ **TERUG NAAR DE PLAY MODUS**

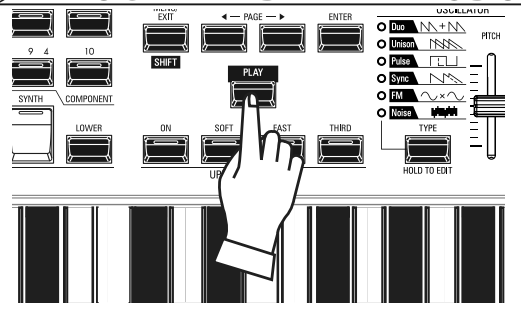

Druk op de [PLAY] knop om terug te keren naar de PLAY mode.

De SK PRO biedt u de mogelijkheid om bepaalde Parameters op te slaan in macro-instellingen, genaamd **Custom Tone Wheels**, **Custom Pipes**, **Custom Pedal Registrations** and **Custom Leslie Cabinets**. Op deze manier kunt u meerdere Parameter instellingen opslaan als onderdeel van een Combinatie, Patch of Bundle, en dezelfde instellingen opslaan in meerdere Patches.

# **TO LOCATE THE CUSTOM EDIT MENU:**

**[MENU/EXIT] - PAGE [D]** 

Use the [DIRECTION]  $[\nabla]$  ]/ $[\nabla]$  buttons to select the CUSTOM EDIT Page you want.

# **CUSTOM INHOUD**

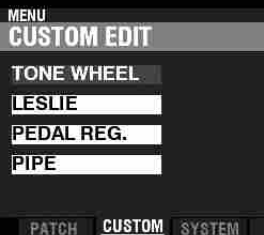

# **CUSTOM TONE WHEEL (P. 120)**

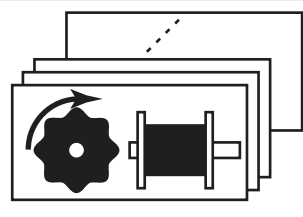

Hiermee selecteert u of creëert u Custom Toonwielen. Een Custom Tone Wheel bevat profielen van specifieke orgels, Drawbar Foldback-punten, niveaus van elk individueel Tone Wheel, enz.

# **CUSTOM LESLIE (P. 124)**

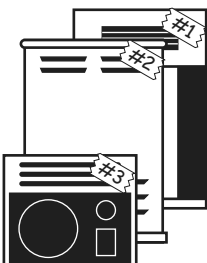

Hiermee selecteert u of creëert u Custom Leslie Cabinets.

**NB: Geen van de Custom Parameter instellingen wordt onthouden, tenzij ze zijn opgeslagen in een van de Custom eenheden.**

# **CUSTOM PEDAL REGISTRATION (P. 123)**

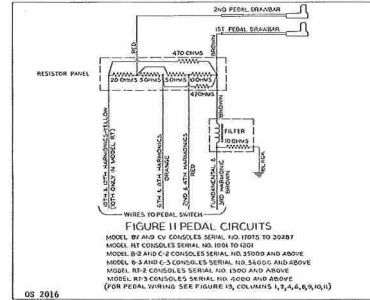

Hiermee selecteert u en creëert u Custom Pedal Registrations

(registraties voor de Pedal Drawbars).

# **CUSTOM PIPE (P. 126)**

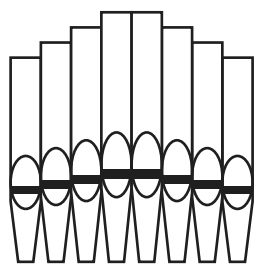

Hiermee selecteert u of creëert u Custom Pipes. Een Custom Pipe bevat de toewijzing van Pipe Voices aan de Drawbars, evenals Volume-instellingen, Chiff-instellingen, enz.

Als u een ander ORGAN Type selecteert dan het momenteel geselecteerde, verschijnt er een dialoogvenster zoals zie hieronder.

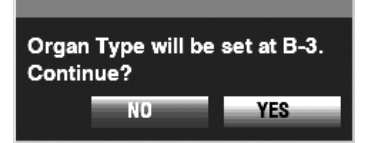

Als u het ORGAN Type, wilt wijzigen gebruik dan de [DIRECTION] [D] knop om de cursor te verplaatsen naar het [YES] icoon, en druk op de [ENTER] knop. Als u [NO] selecteert zal het voorgaande scherm verschijnen.

# **APP (APPLICATIE) MENU**

Het APP (Applicatie) menu biedt u de mogelijkheid om snel verschillende menupagina's te selecteren. Om het APP-menu weer te geven:

- 1. Selecteer een van de aangepaste instellingen om te bewerken.
- 2. Druk op en laat de [≡] knop los. U ziet het Menu hieronder op het scherm:

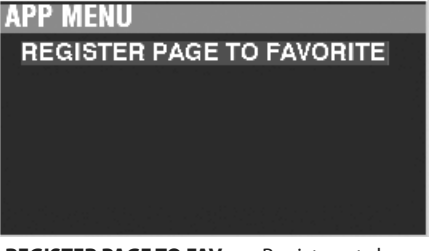

REGISTER PAGE TO FAV ........ Registreert de momenteel geselecteerde pagina in de favorieten.

Druk op de [ENTER] knop om de weergegeven optie te selecteren.

# <sup>120</sup> **CUSTOM TONE WHEELS**

Met deze FUNCTION-modus kunt u de kenmerken van het toonwiel orgel selecteren of bewerken.

De Parameters die op deze pagina's worden beschreven, zijn gegroepeerd in macro-instellingen die **Custom Tone Wheels**  worden genoemd. Deze parameters kunnen niet worden opgeslagen als individuele Patch Parameters; een Custom Tone Wheel kan echter wel worden opgeslagen als onderdeel van een ORGAN Patch.

# **OM DEZE MODUS TE VINDEN:**

[MENU/EXIT] - **CUSTOM** - **TOONWIELEN** - [ENTER]

#### **SET**

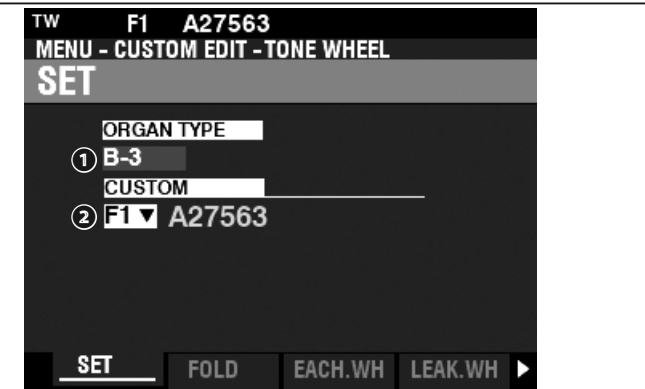

#### **❶** ORGAN TYPE (P)

**Instelbereik: A-100, B-3, C-3, Mellow**

Hiermee selecteert u het ORGAN Type dat u wilt bewerken.

#### **❷** CUSTOM SET (P)

#### **Instelbereik: F1 ~ F3, U1 ~ U3**

Hiermee selecteert u het Custom Number dat u wilt bewerken. "F" verwijst naar Fabrieksinstellingen die permanent in het geheugen zijn opgeslagen en niet kunnen worden overschreven. "U" - of gebruikersinstellingen kunnen wel worden gewijzigd of zelfs volledig worden overschreven om uw eigen Custom Tone Wheels te maken.

# **FOLD BACK**

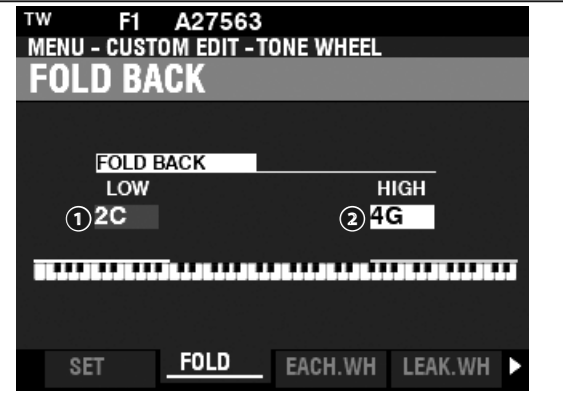

#### **❶** LOW (TW)

#### **Instelbereik: 1C ~ 2C**

Hiermee bepaalt u het 'key-point' van waar de Drawbar-toonhoogtes voor de Sub-Fundamental (16´) Drawbar worden teruggevouwen ("Fold Back"). Ofwel de herhaling van toonhoogtes gespeeld door andere noten op het onderste octaaf van het toetsenbord.

De onderste toets op het toetsenbord wordt weergegeven als "1C."

#### **❷** HIGH (TW)

#### **Instelbereik: 4G ~ 5C**

Hiermee bepaalt u het 'key-point' van waar de Drawbar-toonhoogtes worden teruggevouwen ("Fold Back"). Ofwel de herhaling van toonhoogtes gespeeld door andere noten op het onderste octaaf van het toetsenbord..

**NB: Het FOLD BACK-effect is te horen vanaf de 22/3´ Drawbar (eerste zwarte Drawbar) en alle andere Drawbars die hoge harmonics introduceren.**

#### <span id="page-119-0"></span>*<u>WAT ZIJN "CUSTOM TONE WHEELS?"*</u>

Toen de toonwiel Hammond orgels - de B-modellen, C-modellen, A-100, enz. - werden vervaardigd, werd elk afzonderlijk orgel onderworpen aan een reeks strenge controles en tests om de kwaliteit van elke eenheid te verzekeren, en om te verzekeren dat alle de eenheden die een bepaalde serie vertegenwoordigden, allemaal hetzelfde klonken. Aangezien het allernieuwste B-3 orgel minstens 45 jaar oud is, zijn vintage orgels voor hun geluid afhankelijk van analoge componenten. Verschillende factoren kunnen het geluid van een bepaald apparaat beïnvloeden. Een B-3 die in 1959 is vervaardigd, kan dus een iets andere toon hebben dan een die in 1969 is gemaakt, niet noodzakelijkerwijs vanwege het jaar, maar o.a.. vanwege kleine verschillen in componentwaarden. Ook hebben veel kenmerken van het Hammondorgel, vooral zoals te horen is in jazz- en rockmuziek, te maken met de algehele conditie van het instrument. De Custom Tone Wheel-functie stelt u in staat om de dichtstbijzijnde benadering te vinden van wat u wilt dat uw "Hammond Sound" is.

Alle Parameters die worden beschreven op deze pagina en op de volgende pagina's bevatten een Custom Tone Wheel. Deze parameters kunnen niet worden geregistreerd als individuele Patch Parameters; een Custom Tone Wheel kan echter wel worden opgeslagen als onderdeel van een ORGAN Patch.

### **tips FOLD BACK**

Op de eerste Hammond Orgel modellen, zou de Sub-Fundamental Drawbar (gemarkeerd met "16'") te horen zijn tot aan de laagste "C" ("1C"). Nieuwere modellen, zoals de Hammond modellen X-66, X-77 en Concorde, doen hetzelfde, maar de 8e harmonische Drawbar (die gemarkeerd is met "1") blijft bespeelbaar tot de volgende hoogste "C" ( "5C") op het toetsenbord.

Op een vintage B-3, C-3, A-100, enz., wordt de laagste noot geproduceerd door de Sub-Fundamental Drawbar, de 2e 'C' ('2C') van de linkerkant van het toetsenbord, en de hoogste noot die kan worden gespeeld door de 8e harmonische Drawbar is de 4e 'F#' vanaf de linkerkant van het toetsenbord. De lagere en hogere toetsen op het toetsenbord hebben **Fold Back**, in die zin dat ze de toonhoogtes herhalen die door andere noten worden gespeeld.

# **ELK TOONWIEL BEWERKEN**

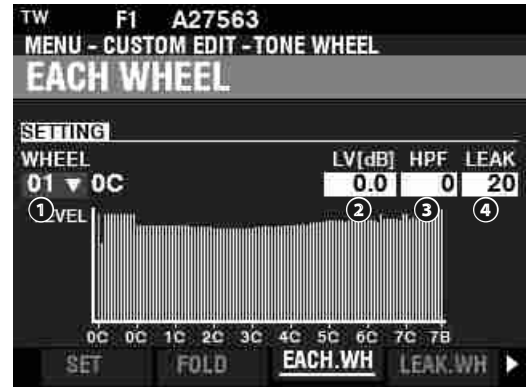

#### **❶** WHEEL

Hiermee selecteert u de Tone Wheel die u wilt bewerken.

- Het instelbereik wordt weergegeven als "wheel# : note",  $01: 0C$  tot  $12: 0R$ 
	- F01: 0C tot F12: 0B,
- 13: 1C tot 91: 7F# en
- F92: 7G tot F96: 7B.

"F" betekent het wiel dat wordt gebruikt voor uitgebreide "Fold Back". De nietgemarkeerde wielnummers geven originele wielen van de B-3 / C-3 / A-100 aan. Er zijn twee manieren om het wielnummer te selecteren:

1. Gebruik de [VALUE] draaiknop, of,

2. Als u een bepaald toonwiel snel wilt lokaliseren, beweegt u de drawbar een beetje terwijl u de toets ingedrukt houdt die u wilt regelen (zie de afbeelding rechts).

Als het wielnummer wordt geselecteerd, wordt elke parameter voor het wiel ( $\bullet$  to  $\bullet$ ) bijgewerkt.

**NB: Zorg ervoor dat [TRANSPOSE] en [OCTAVE] zijn ingesteld op "0" om er zeker van te zijn dat het juiste wiel wordt geselecteerd.**

#### **❷** LEVEL (TW)

**Instelbereik: -Inf, -92.0 ~ +4.0 [dB]** Hiermee bepaalt u het volume van het geseledteerde Wh

**❸** HPF (TW)

#### **Instelbereik: 0 ~ 127**

Hiermee stelt u de "HPF" (**High-Pass Filter)** in, waardoor de hogere frequenties van het geselecteerde wiel worden verwijderd.

Een lagere waarde zal naast het Toonwiel geluid ook een "motorbrom" of ruis introduceren).

#### **❹** LEAK (TW)

#### **Instelbereik: 0 ~ 127**

Hiermee bepaalt u de hoeveelheid Leakage sound die wordt toegevoegd aan het Fundamentele geluid.

Een hogere waarde resulteert in meer Leakage.

**NB: Zie pagina [122](#page-121-0) voor meer informatie over Leakage.**

#### **"F"-WIELEN EN PEDAAL TOONWIELEN**

Op de B-3/C-3/ A-100 zijn er 91 klinkende toonwielen. Wielen # 1 t / m # 12 zijn speciale wielen genaamd **Complex Wheels** die exclusief worden gebruikt voor de Pedal Tones. Latere Hammond modellen hadden 96 klinkende toonwielen, waarbij de Sub-Fundamental Drawbar (die gemarkeerd met '16' ') door bleef spelen tot aan de laagste' C '(' 1C ') en 5 extra toonhoogtes bovenaan . Op de SK PRO worden de uitgebreide toonhoogtes aangeduid als "F" (Fold Back) toonhoogtes (zie onderstaande afbeelding).

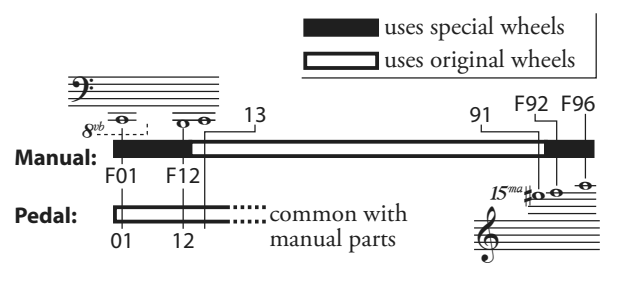

#### **tips** DECIBEL (dB)

Een decibel (dB) is een eenheid voor het meten van de intensiteit van een geluid. Bijvoorbeeld, "0dB" is een referentie niveau, "+ 6dB" verdubbelt de geluidsintensiteit en "-6db" verlaagt de geluidsintensiteit met ongeveer 50%.

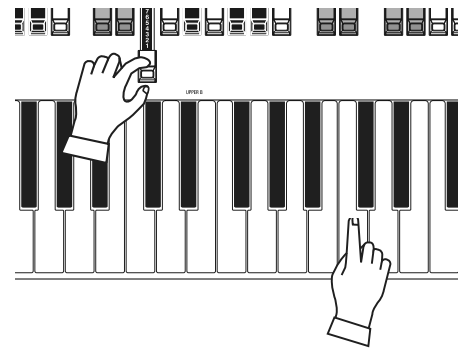

**Een Toonwiel nummer selecteren om te bewerken:**

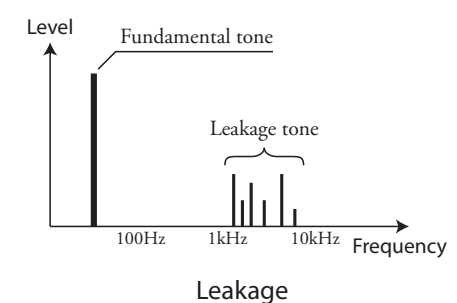

- 
- **NB: De parameters met het label (TW) zijn Toonwiel parameters. U moet deze parameters opslaan in een Custom Tone Wheel als u wilt dat hun instellingen worden onthouden de volgende keer dat het instrument wordt aangezet. Zie pagina 128 voor instructies hoe u dit moet doen.**

#### <span id="page-121-0"></span>**LEAKAGE WHEEL**

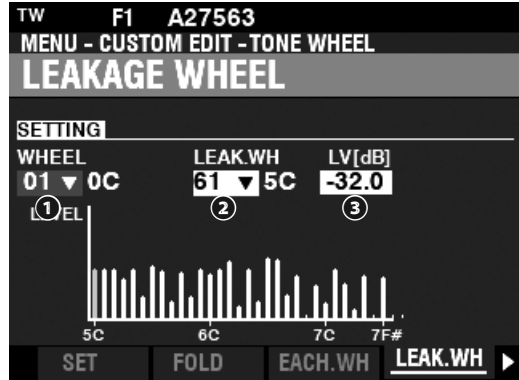

#### **❷** LEAK WH (TW)

Hiermee kunt u een Leakage Tone toevoegen aan elk toonwiel van "01:0C" tot "72:6B" ("Fundamental Wheels") door gebruik van "Leakage Wheels" ("61:6C" tot en met "91:8F - zie de afbeelding rechts).

Het Leakage Wheel zal samen met het Fundamental Wheel te horen zijn **❶**.

Er zijn twee manieren om een Leakage Wheel te selecteren:

# **❸** LEVEL (TW)

**Instelbereik: -Inf (OFF), -92.0 ~ +4.0 [dB]**

Hiermee bepaalt u het Volume van de geselecteerde Leakage Wheel.

**NB: Het totale volume van het geselecteerde wiel kan afnemen naarmate het Leakage Volume toeneemt.**

### **MATRIX LEVEL**

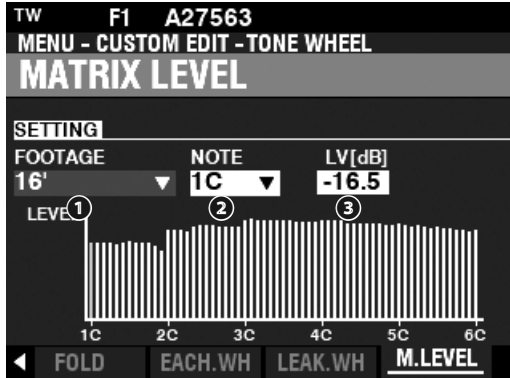

#### **❶** FOOTAGE (TW)

**Instelbereik: 16, 5-1/3, 8, 4, 2-2/3, 2, 1-3/5, 1-1/3, 1, Perc 2nd, Perc 3rd**

#### **❷** NOTE (TW)

#### **Instelbereik: 1C ~ 6C**

Hiermee selecteert u **Matrix** om het level van elke Drawbar en elke noot aan te passen.

#### **❸** LEVEL (TW)

#### **Instelbereik: -Inf, -92.0 ~ +4.0 [dB]**

Hiermee bepaalt u het niveau van de Matrix die u hierboven selecteert.

- 
- **NB: De parameters met het label (TW) zijn Toonwiel parameters. U moet deze parameters opslaan in een Custom Tone Wheel als u wilt dat hun instellingen worden onthouden de volgende keer dat het instrument wordt aangezet. Zie pagina 128 voor instructies hoe u dit moet doen.**

#### **WAT IS "LEAKAGE?"**

Op een toonwiel Hammondorgel draait elk toonwiel naast een magneet, en in totaal 91 of 96 magneten. De toonwielen zijn in aparte bakken gemonteerd om ze van elkaar te isoleren en te voorkomen dat de magneten frequenties van naburige wielen onderscheppen; er kan echter nog steeds een kleine hoeveelheid stroom door 'lekken', wat het fenomeen 'leakage' creëert. Leakage wordt meestal gehoord als een "hash" geluid dat bestaat uit vele frequenties die tegelijk klinken. Het fenomeen kan worden vergeleken met witte ruis, maar met iets meer definitie, waarbij individuele toonhoogtes beter waarneembaar zijn. Een goed gekalibreerde B-3 zal dit effect minimaal hebben; maar een instrument dat gedurende een bepaalde tijd intensief is gebruikt, kan echter meer lekgeluid vertonen.

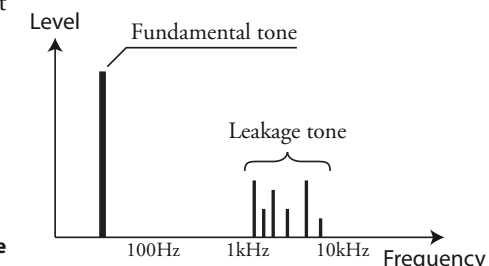

# **CUSTOM PEDAL REG.**

Deze FUNCTION Modus biedt u de mogelijkheid om de registraties voor de PEDAL of **Sub-Drawbars** te selecteren en/of te bewerken.

De Parameters die worden beschreven op deze pagina zijn gegroepeerd in macro-instellingen genaamd **Custom Pedal Registrations**. Deze Parameters kunnen niet worden opgeslagen als individuele Patch Parameters; Een Custom Pedal Registration (**PEDAL REG.**) kan echter wel worden opgeslagen in een ORGAN Patch.

# **OM NAAR DEZE MODUS TE GAAN:**

[MENU/EXIT]- **CUSTOM** - **PEDAL REG.** - [ENTER]

De Toonwiel Orgels **A-100**, **B-3**, **C-3** en **Mellow** bevatten de "Sub-Drawbar" registraties. Als deze ORGAN types zijn geselecteerd, worden de Sub-Drawbars geselecteerd.

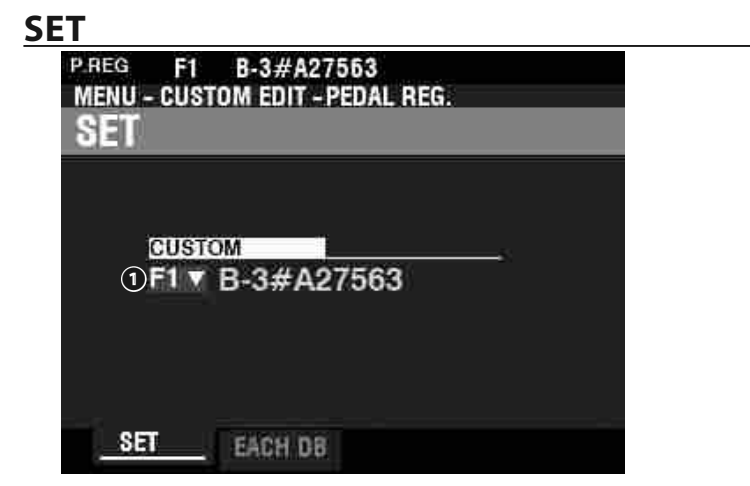

#### **WAT ZIJN "SUB-DRAWBARS?"**

Op een toonwiel Hammond orgel worden de harmonische bronnen voor pedaaltonen gecombineerd in twee Drawbars die elk een combinatie van harmonics bevatten, in plaats van individuele harmonischen zoals bij de andere Drawbars. In de loop der jaren werden verschillende schema's gebruikt om de Pedal Drawbars te stemmen. Deze ziet u hieronder:

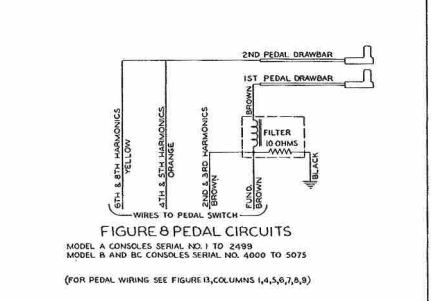

#### **❶** CUSTOM SET

**Instelbereik: F1 ~ F3, U1 ~ U3**

Hiermee selecteert u het Custom Number dat u wilt bewerken.

"F" verwijst naar Fabrieksinstellingen die permanent in het geheugen zijn opgeslagen en niet kunnen worden overschreven. "U" - of gebruikersinstellingen kunnen worden gewijzigd of zelfs volledig worden overschreven om uw Custom Pedal Registration te creëren.

# **ELKE PEDAL DRAWBAR**

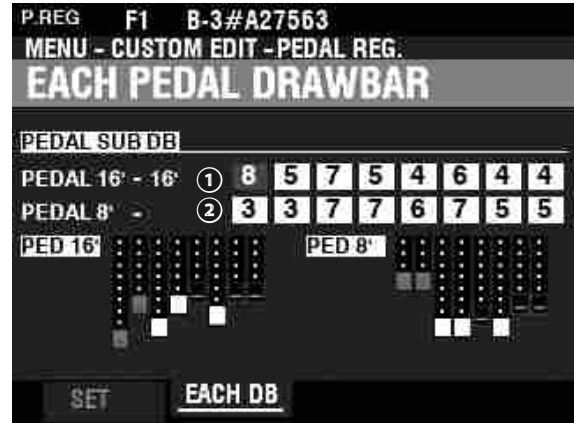

#### **❶** SUB DRAWBAR - 16´ (PR)

#### **❷** SUB DRAWBAR - 8´ (PR)

#### **Instelbereik: 0 ~ 8**

Hiermee bepaalt u de harmonics van elke Pedal Drawbar. De te bewerken footages zijn  $16', 5\frac{1}{3}, 8', 4', 2\frac{2}{3}, 2', 1\frac{3}{5},$  en  $1\frac{1}{3}.$ 

- **NB: De voetmaten 22/3´, 2´, 13/5´ en 11/3´ in de Sub Drawbar 16´ hebben een zachter maximaal volume dan de andere footages voor gedetailleerde afstelling.**
- **NB: De Parameter met het label (PR) zijn Pedaal Registratie Parameters. U moet deze parameters opslaan in een Custom Pedaal Registratie als u wilt dat hun instellingen worden onthouden de volgende keer dat het instrument wordt aangezet. Zie pagina 128 voor instructies hoe u dit moet doen.**

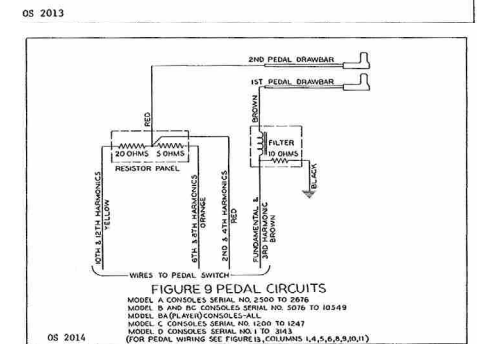

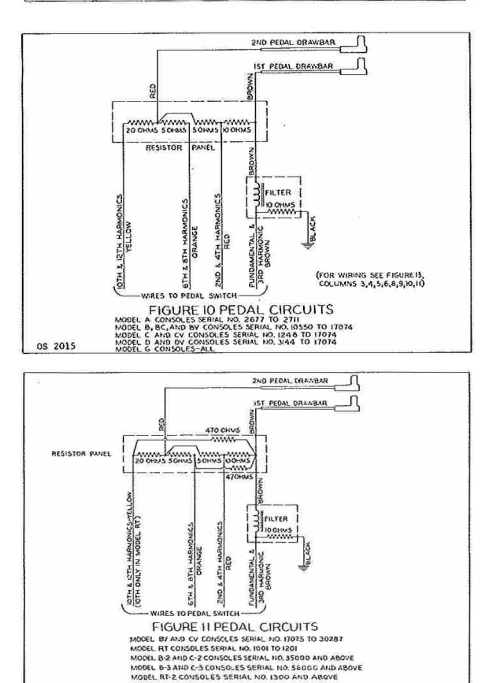

**OS 2016** 

Parameters Bewerken

# <sup>124</sup> **CUSTOM LESLIE**

Deze FUNCTION Modus biedt u de mogelijkheid om de Parameters voor de ingebouwde digitale Leslie te selecteren en te bewerken.

De parameters die op deze pagina's worden beschreven, zijn gegroepeerd in de zogenaamde macroinstellingen genaamd **Custom Leslie Cabinets.** Deze Parameters kunnen niet worden opgeslagen als individuele Patch Parameters; Een Custom Leslie Cabinet kan echter wel worden opgeslagen in een ORGAN Patch.

# **OM NAAR DEZE MODUS TE GAAN:**

[MENU/EXIT]- **CUSTOM** - **LESLIE** - [ENTER]

# **CABINET NUMBER**<br>LESLIE F1 122 Gentle<br>MENU - CUSTOM EDIT - LESLIE **CARINET CUSTOM <u>151 ▼ 122 Gentle</u> CABINET SPEAKER ROTOR MIKING**

#### **❶** CUSTOM CABINET

**Instelbereik: F1 ~ F8**

Hiermee selecteert u het Cabinet Number dat u wilt bewerken.

"F" verwijst naar Fabrieksinstellingen die permanent in het geheugen zijn opgeslagen en niet kunnen worden overschreven. "U" - of gebruikersinstellingen kunnen worden gewijzigd of zelfs volledig worden overschreven om uw Custom Leslie Cabinets te creëren.

# **SPEAKER**

#### **❶** SPEAKER (L)

**Instellingen: L145 Front, L145 Rear, L147 Front, L147 Rear, L122 Front, L122 Rear, Cone Type, PR-40 Type**

Hiermee selecteert u het Custom Leslie Cabinet.

**NB: Zie de APPENDIX op pagina [191](#page-190-0) voor meer informatie over Custom Leslie Cabinets.**

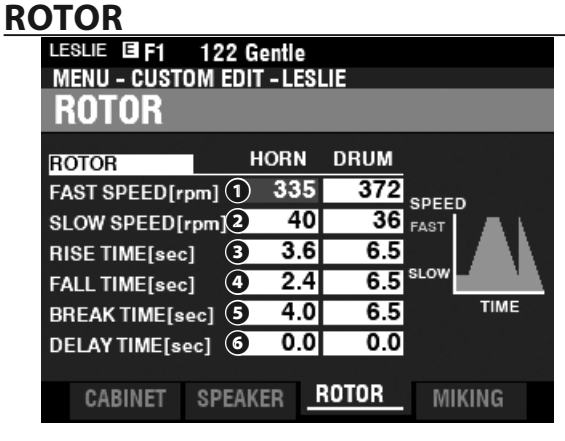

#### **❶** SLOW SPEED - HORN / DRUM (L)

**Instelbereik: 0, 20 ~ 120 [rpm]**

Hiermee stelt u de rotor snelheid in voor de "SLOW" of Chorale Mode.

### **WAT ZIJN "CUSTOM LESLIE CABINETS?"**

Alle Parameters die worden beschreven op deze pagina en op de volgende pagina zijn deel van een Custom Leslie Cabinet. Deze Parameters kunnen niet worden opgeslagen als individuele Patch Parameters; een Custom Cabinet kan echter worden opgeslagen als onderdeel van een Patch.

De SK PRO heeft 8 verschillende Custom Leslie Cabinets. Dit zijn Factory Cabinets (aangegeven met een "F") die permanent in het geheugen worden opgeslagen. U kunt echter tot wel8 User Cabinets maken en opslaan (die worden aangegeven met een "U."

Om een Leslie Cabinet aan te maken en op te slaan, gebruikt u de LESLIE FUNCTION Modus om de klank karakteristieken van een van de "F" Cabinets te wijzigen. Nadat u al uw wijzigingen heeft aangebracht, kunt u ze opnemen als een "U" Leslie Cabinet.

Raadpleeg voor een lijst van de Factory Leslie Cabinets de APPENDIX achterin deze handleiding vanaf pagina [191.](#page-190-0) Voor een volledige lijst van Leslie Parameters raadpleeg gaarne de APPENDIX op pagina [193](#page-192-0).

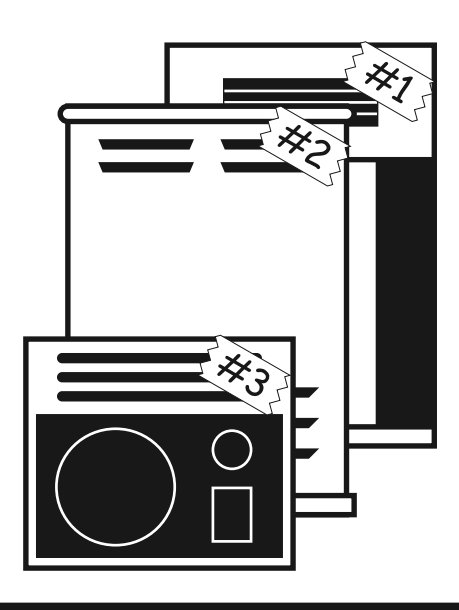

#### **❷** FAST SPEED - HORN / DRUM (L)

**Instelbereik: 0, 200 ~ 500 [rpm]**

Hiermee stelt u de rotor speed voor de "FAST" of Tremolo Mode in.

#### **❸** RISE TIME - HORN / DRUM (L)

**Instelbereik: 0.8 ~ 12.5 [sec] (Horn)**

 **1.0 ~ 12.5 [sec] (Drum)**

Hiermee bepaalt u de benodigde tijd voor de rotors om op snelheid te komen voor de "FAST" Mode wanneer u schakelt van 'SLOW' of 'STOP" naar 'FAST'.

#### **❹** FALL TIME - HORN / DRUM (L)

**Instelbereik: 0.8 ~ 12.5 [sec] (Horn)**

 **1.0 ~ 12.5 [sec] (Drum)**

 **1.0 ~ 12.5 [sec] (Drum)**

Dit biedt u de mogelijkheid om de benodigde tijd te bepalen voor de rotor om de 'SLOW" rotor snelheid te bereiken wanneer u schakelt van "FAST" naar "SLOW" .

Hiermee bepaalt u de benodigde tijd voor de rotor om te stoppen wanneer u schakelt

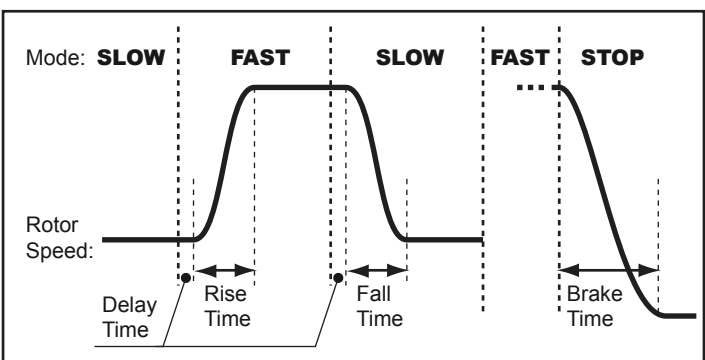

#### *<u><b>SLOW EN FAST INSTELLEN*</u>

De Leslie Fast en Slow Speed instellingen zijn sterk variabel. Het wordt echter aanbevolen om de Leslie snelheden ergens tussen 40 en 400 (rpm) te zetten. Dit resulteert in het meest aangename algehele geluid voor de meeste applicaties.

#### **❻** DELAY TIME - HORN / DRUM (L)

van "FAST naar "SLOW".

**❺** BRAKE TIME - HORN / DRUM (L)

**Instelbereik: 0.8 ~ 12.5 [sec] (Horn)**

**Instelbereik: 0.0 ~ 1.0 [sec]**

Hiermee bepaalt u de benodigde tijd om de snelheid te veranderen, wanneer de Mode verandert.

### **MICROPHONE SETTINGS**

Deze Parameters geven u de mogelijkheid om verschillende microfoonplaatsingen voor een Leslie luidsprekerkast na te bootsen.

#### **❶** LEVEL - HORN / DRUM / SUB BASS (L)

**Instelbereik: -INF, -76 ~ 0 [dB]**

Hiermee bepaalt u de volume niveaus van de Horn Rotor, Drum Rotor en Sub Bass

#### **NB: de Sub Bass klank is "droog"- niet gemoduleerd.**

**❷** WIDTH - HORN / DRUM (L)

**Instelbereik: 0 ~ 40 [cm]**

Hiermee bepaalt u de afstand tussen Left en Right microfoons. Bij "0" is er geen scheiding.

Een hogere waarde vergroot het stereo beeld.

#### ❸ CENTER - HORN / DRUM (L)

**Instelbereik: -50 ~ +50 [cm]**

Hiermee bepaalt u de offset tussen het midden van twee microfoons en de rotering van de rotor.

Op een Leslie Speaker Cabinet draait de Horn Rotor tegen de klok in en de Drum Rotor met de klok mee. De digitale Leslie repliceert deze functie. Om het opkomen te benadrukken, stelt u een '+' waarde in voor de Horn rotor, en een '-' waarde voor de Drum rotor.

#### **❹** DISTANCE - HORN / DRUM (L)

#### **Instelbereik: 30 ~ 200 [cm]**

Deze zijn voor het repliceren van afstandsinstellingen tussen een Leslie Speaker en de microfoons. Een lagere waarde resulteert in een dieper effect.

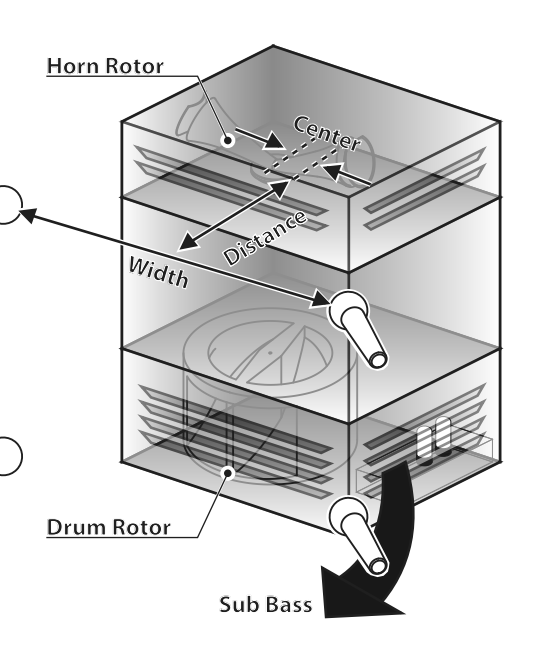

**NB: De Parameters aangeduid met "L" zijn Leslie Parameters. U moet deze Parameters opslaan in een Custom Leslie Cabinet als u wilt dat deze instellingen worden onthouden als u het instrument uit en aan zet. Zie pagina 128 voor instructies.**

# <sup>126</sup> **CUSTOM PIPE**

Deze FUNCTION Modus biedt u de mogelijkheid om het karakter van de Pipe Voices te selecteren en te bewerken.

De parameters die op deze pagina's worden beschreven, zijn gegroepeerd in de zogenaamde macro-instellingen **Custom PIPES.** Deze Parameters kunnen niet worden opgeslagen als individuele Patch Parameters; Een Custom Pipe kan wel worden opgeslagen als een ORGAN Patch.

# **OM NAAR DEZE MODUS TE GAAN:**

[MENU/EXIT]- **CUSTOM** - **PIPE** - [ENTER]

### **SET**

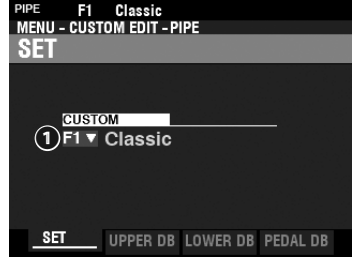

#### **❶** CUSTOM SET

#### **Instelbereik: F1 ~ F3, U1 ~ U3**

Hiermee selecteert u het Custom Pipe Number dat u wilt bewerken. De letter "F" betekent factory (niet overschrijfbaar) en "U" betekent user (overschrijfbaar).

# **UPPER / LOWER / PEDAL STOP SET**

Hiermee kunt u Pipe Voices toewijzen aan de Drawbars en de Parameters aanpassen van elke Stop naar wens. Elke Parameter wordt hieronder in detail uitgelegd.

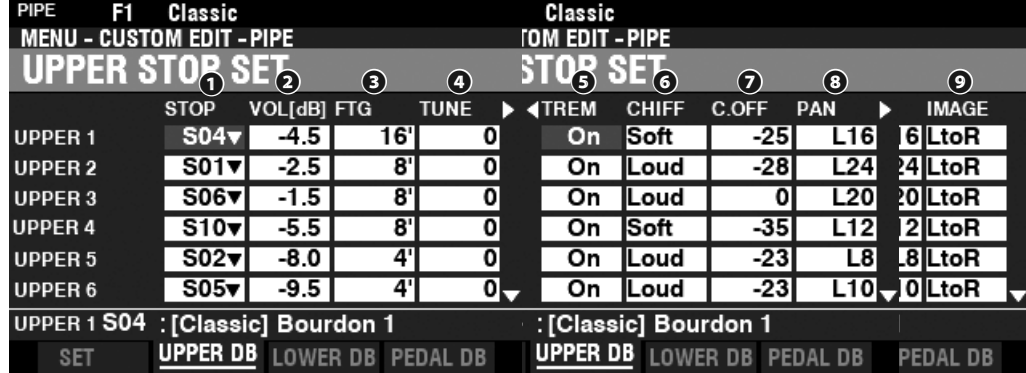

#### **❶** STOP (Pi)

Hiermee kunt u een Pipe Stop toewijzen aan elk van de Drawbars.

**NB: Zie pagina [177](#page-176-0) voor een lijst van beschikbare Pipe Stops.**

#### **❷** VOLUME (Pi)

#### **Instelbereik: -Inf, -92.0 ~ +4.0 [dB]**

Hiermee bepaalt u het volume van elke Pipe Stop.

#### **❸** FOOTAGE (Pi)

#### **Instelbereik: 32, 16, 5 1/3, 8, 4, 2 2/3, 2, 1 3/5, 1 1/3, 1**

Hiermee bepaalt u de toonhoogte van elke Pipe Stop. De toonhoogtes worden uitgedrukt in Footages.

**NB: Zie pagina [38](#page-37-0) voor meer informatie over Drawbars en hun Footage toewijzingen.**

#### **❹** TUNE (Pi)

#### **Instelbereik: -50 ~ ±0 ~ +50 [cent]**

Hiermee kunt u de toonhoogte van de geselecteerde Pipe Voice omhoog of omlaag ontstemmen in cents

(50 cents = is een kwart toon).

#### **❺** TREMULANT (Pi)

#### **Instellingen: Off, On**

Hiermee kunt u Tremulant toevoegen aan de Pipe Voices door gebruik van de [VIBRATO] controls.

#### **tips** TREMULANT

Pijporgels hebben doorgaans één of meer "tremulanten" die de luchtdruk naar de pijpen periodiek variëren, waardoor een vibrato- of tremolo-effect ontstaat.

## **tips WAT ZIJN "CUSTOM PIPES?"**

Alle Parameters die worden beschreven op deze pagina en op de volgende pagina bevatten een Custom Pipe. Deze Parameters kunnen niet worden opgeslagen als individuele Patch Parameters; een Custom Pipe kan echter wel worden opgenomen als onderdeel van een Patch.

De SK PRO heeft 3 verschillende Factory Custom Pipes, aangegeven met een "F", die permanent in het geheugen zijn opgeslagen. U kunt maximaal 3 User Custom pipes maken en opslaan. Deze worden aangegeven met een 'U'.

Om een Custom Pipe te maken en op te slaan, gebruikt u de PIPE FUNCTION Modus om de parameters van een van de "F" Custom Pipes te bewerken. Nadat u al uw wijzigingen heeft aangebracht, kunt u ze opslaan als een "U" Custom Pipe.

#### HAMMOND SK PRO/SK PRO-73 Handleiding

#### **❻** CHIFF (Pi)

#### **Instellingen: Off, Soft, Mid, Loud**

Hiermee bepaalt u de hoeveelheid of Chiff of attack voor de geselecteerde Pipe Voice. **Off** ...............Geen Chiff.

**Soft** .............Een kleine hoeveelheid chiff.

```
Mid ..............Een gemiddelde hoeveelheid chiff.
```
**Loud** ...........De maximum hoeveelheid chiff.

**NB: Reed stops zoals de "Hautbois," "Trompette" en "Cornopean" hebben geen Chiff.**

#### **❼** CUTOFF (Pi)

#### **Instelbereik: -127 ~ 0**

Hiermee bepaalt u de Cutoff Frequency (helderheid).

#### **❽** PAN (Pi)

#### **Instelbereik: L64 ~ C ~ R63**

Hiermee bepaalt u de stereo plaatsing van de pipe.

#### **❾** IMAGE (Pi)

Hiermee bepaalt u het arrangement van de pipe.

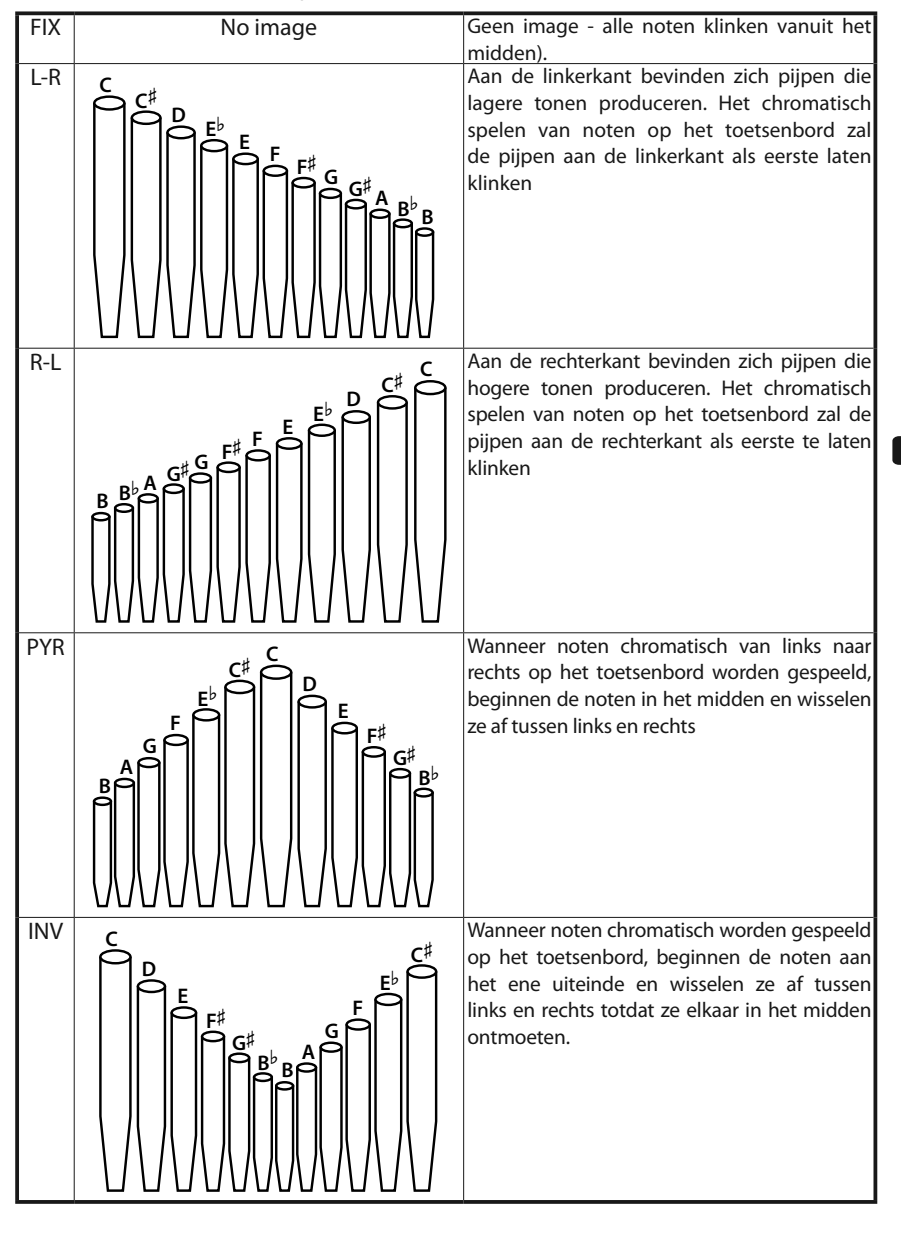

#### **WAT IS "CHIFF?"**

Op een pijporgel, wanneer een kanaalstop zoals de Diapason, String of Flute wordt gebruikt en een toets wordt ingedrukt, gaat een klep open en ontsnapt lucht door het gat waarin de pijp zit, waardoor de pijp kan klinken. Als de lucht voor het eerst de pijp binnenkomt, is er een kleine, korte uitbarsting van hoge boventonen voordat de toon zich volledig ontwikkelt. De term "Chiff" werd bedacht door pijporgelmakers om dit geluid te beschrijven.

#### **tips** wat is "PIPE voice imaging?"

De pijpen van een pijporgel zijn gerangschikt in sets die rangen (ranks) worden genoemd. Elke rang bestaat uit pijpen die een specifieke klank op het orgel vertegenwoordigen - Open Diapason, Trompette, enz. (In overeenstemming met de verschillende filosofieën van het orgel geluid zijn veel orgelstop-namen van Europese oorsprong; enz.)

De pijpen van elke rang worden ondersteund door een onderstel dat een kist wordt genoemd. De pijpen kunnen op veel verschillende manieren op de kist worden aangebracht. Het pijp-arrangement dat de maker kiest, hangt af van verschillende dingen - esthetiek, muzikaal, enz. - maar de vier meest voorkomende zijn aan de linkerkant weergegeven.

De twee pijp-plaatsingsschema's direct links worden soms aangeduid als "C-C#"-plaatsing omdat chromatische tonen worden gescheiden.

**NB: De Parameters aangeduid met (Pi) zijn Pipe Parameters. U moet deze Parameters opslaan in een Custom Pipe als u wilt dat deze instellingen worden onthouden als u het instrument uit en aan zet. Zie pagina 128 voor instructies.**

# <sup>128</sup> **EEN CUSTOM INSTELLING OPSLAAN**

To Record a Custom Setting, doet u het volgende:

# ① **DRUK OP DE RED [RECORD] KNOP**

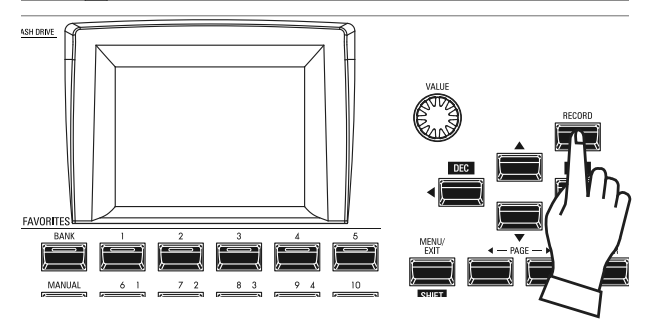

Nadat u uw wijzigingen in een Custom Setting heeft gemaakt, drukt u op de rode [RECORD] knop. De RECORD-pagina wordt weergegeven.

# ② **SELECTEER HET ITEM DAT U WILT OPSLAAN**

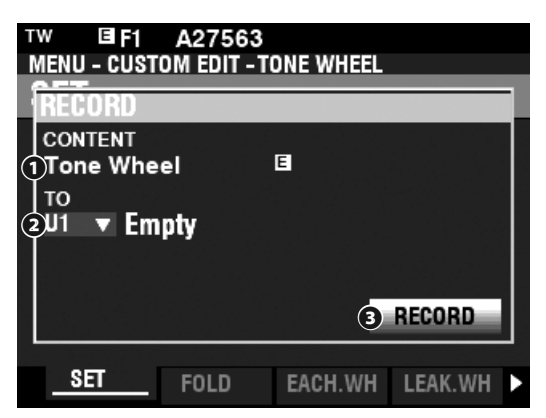

#### **❶** TO

Gebruik de [VALUE] draaiknop om een User Number te selecteren.

- **NB: U kunt ook een User Number selecteren door gebruik van de genummerde [FAVORITE] knoppen om het nummer in te typen en op de [ENTER] knop te drukken.**
- **NB: Als er wijzigingen zijn aangebracht in een Custom instelling, verschijnt er een "E" rechts van het CONTENT-icoon.**
- **NB: U KUNT NIET in een "F"-instelling opslaan.**

#### **❷** RECORD

Nadat u het User Number heeft geselecteerd, drukt u op de rode [RECORD] knop. Het naamgeving-scherm wordt weergegeven.

# ③ **DE CUSTOM SETTING BENOEMEN**

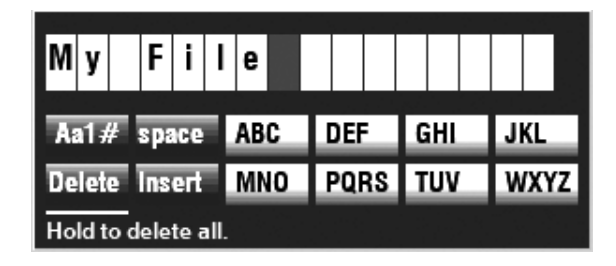

Voer de naam in.

**[Aa1]** .................Verandert het karakter type.

**[1]- [10]** ........... Selecteert het gemarkeerde teken.

**[Insert]** ............Voegt een spatie in bij de cursor. **[Delete]** ...........Verwijdert een letter bij de cursor.

**[VALUE]** ...........Verandert een letter bij de cursor.

# ④ **SLA DE INSTELLING OP**

Na het benoemen van uw Custom Setting, drukt u op de [ENTER] knop. Het bericht hieronder wordt ongeveer 1 seconde weergegeven:

#### Recording...

- **NB: Schakel de stroom niet uit terwijl het bovenstaande bericht wordt weergegeven.**
- **NB: Als u NIET wilt opnemen, drukt u op de [MENU/EXIT] knop in plaats van de [ENTER] knop.**

# ⑤ **GA TERUG NAAR DE PLAY MODUS**

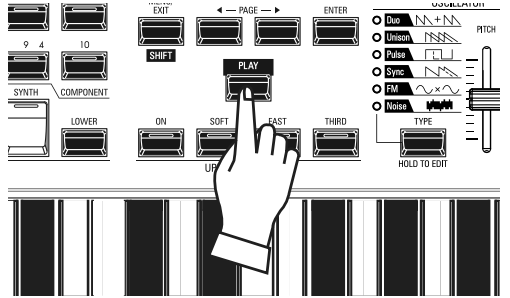

Druk op de [PLAY] knop om terug te gaan naar de PLAY modus.

# **SYSTEM**

Met **System Parameters** kunt u functies aanpassen zoals de Parameters voor de audio aansluitingen, de MIDI aansluitingen, diverse Controllers, het laden en opslaan van Patches, etc. Een complete lijst vindt u op deze pagina.

# **SYSTEM PARAMETERS EN INHOUD**

# **SOUND (P. [130](#page-129-0))**

- Master Tune
- **Transpose**
- Master Equalizer

# **AUDIO (P. [131\)](#page-130-0)**

- [ROTARY OUT] aansluiting
- [PEDAL OUT] aansluiting
- [INDIVIDUAL OUT] aansluitingen
- Audio kanalen van het Leslie Speaker systeem

# **CONTROL (P. [132](#page-131-0))**

- Foot Switch
- Expressie Pedaal
- Damper Pedaal
- [USER] knop
- [PITCH BEND]-wiel
- Tone Wheel Brake
- Display
- Actie van de (draai-) knoppen
- Keyboard

# **PATCH LOAD (P. [138\)](#page-137-0)**

Te laden Parameter bereik wanneer een combinatie wordt geselecteerd.

# **FAVORITES (P. [139](#page-138-0))**

- Action van de Favorites functie
- Bewerken van de Favorites voor Combinations
- Bewerken van de Favorites voor Display pagina's

# **MIDI (P. [156](#page-155-0))**

- Doel van de MIDI aansluitingen
- Zenden/Ontvangen van een Memory Dump
- MIDI Kanalen

# **GLOBAL (P. [140\)](#page-139-0)**

- 'Auto Power Off'
- USB Opslag

# **DELETE (P. [142](#page-141-0))**

Verwijder gebruiker inhoud

# **DEFAULT (P. [143\)](#page-142-0)**

Initialiseer elke inhoud naar de fabrieksinstellingen

# **INFORMATION (P. [144\)](#page-143-0)**

- Geeft Software Versie weer
- Update Software

**NB: De Parameters in deze Modus zijn System Parameters. U moet deze Parameters opslaan als u wilt dat deze instellingen worden onthouden als u het instrument uit en aan zet. Zie pagina 141 voor verdere instructies.**

#### Parameters Bewerken

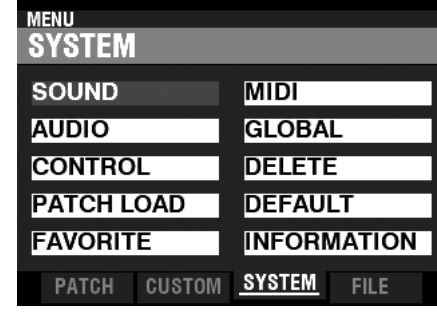

Deze FUNCTION Modus biedt u de mogelijkheid om de MASTER TUNE, MASTER TRANSPOSE en MASTER EQUALIZER Parameters te bewerken, die effect hebben op het gehele instrument.

# **OM NAAR DEZE MODUS TE GAAN:**

[MENU/EXIT]- **SYSTEM** - **SOUND** - [ENTER]

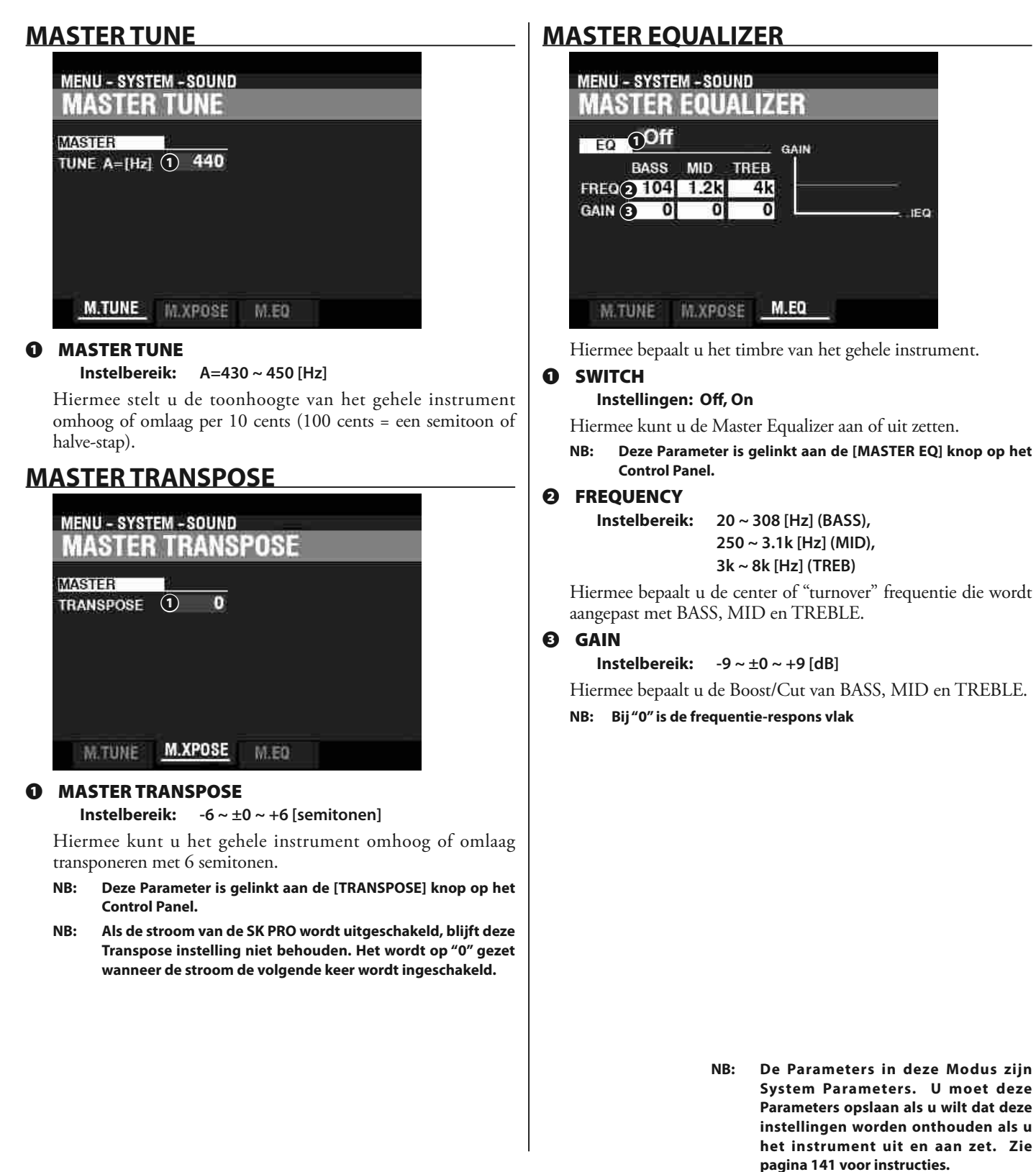

<span id="page-129-0"></span>**NB: Deze Parameter is gelinkt aan de [MASTER EQ] knop op het** 

Hiermee bepaalt u de center of "turnover" frequentie die wordt

Hiermee bepaalt u de Boost/Cut van BASS, MID en TREBLE.

# **AUDIO**

# **OM NAAR DEZE MODUS TE GAAN:**

[MENU/EXIT]- **SYSTEM** - **AUDIO** - [ENTER]

#### **OUTPUT**

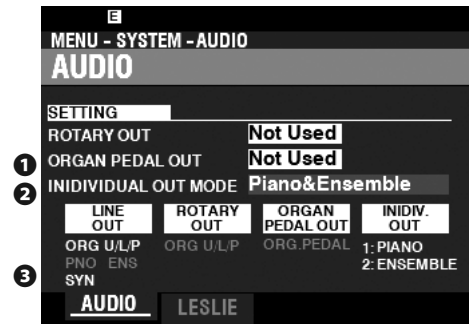

#### **❶** ROTARY OUT

#### **Instellingen: Not Used, Used**

Hiermee bepaalt u of een audio signaal naar de [ROTARY OUT] aansluiting wordt gestuurd.

- **Not Used** ........De audio van de Tone Wheel en Transistor Orgels komt uit de [LINE OUT] aansluitingen.
- **Used** .................De audio van de Tone Wheel en Transistor ORGAN types wordt naar de [ROTARY OUT] aansluiting gestuurd in plaats van de [LINE OUT] aansluitingen.

#### **❷** PEDAL OUT

#### **Instellingen: Not Used, Used**

Hiermee bepaalt u of een audio signaal naar de [PEDAL OUT] aansluiting wordt gestuurd.

- **Not Used** ........De audio van de PEDAL Part van de ORGAN Section komt uit de [LINE OUT] aansluitingen.
- **Used** .................De audio van de PEDAL Part van de ORGAN Section wordt naar de [PEDAL OUT] aansluiting gestuurd in plaats van de [LINE OUT] aansluitingen.

#### **❸** INDIVIDUAL OUT MODE

#### **Instelbereik: Zie hieronder**

Hiermee bepaalt u de toewijzing van audio signalen tussen Sections en [INDIVIDUAL OUT] aansluitingen.

- **Off** .....................Alle audio van de PIANO, ENSEMBLE en MONO SYNTH Sections komt uit de [LINE OUT] aansluitingen. **Piano Stereo** .De audio van de PIANO Section wordt gestuurd naar beide [INDIVIDUAL OUT] aansluitingen. **Ensemble**
- **Stereo** ..............De audio van de ENSEMBLE Section komt uit beide [LINE OUT] aansluitingen.
- **Synth Stereo** De audio van de MONO SYNTH Section komt uit beide [LINE OUT] aansluitingen.

**Piano/**

- **Ensemble** .......De PIANO Section wordt naar de linker [INDIVIDUAL OUT] aansluiting gestuurd, en de ENSEMBLE Section wordt naar de rechter [INDIVIDUAL OUT] aansluiting gestuurd.
- Piano/Synth..De PIANO Section wordt naar de linker [INDIVIDUAL OUT] aansluiting gestuurd, en de MONO SYNTH Section wordt naar de rechter [INDIVIDUAL OUT] aansluiting gestuurd.

**Ensemble/**

**Synth**................De ENSEMBLE Section wordt naar de linker [INDIVIDUAL OUT] aansluiting gestuurd, en de ENSEMBLE Section wordt naar de rechter [INDIVIDUAL OUT] aansluiting gestuurd.

**NB: Als de [INDIVIDUAL OUT] aansluitingen worden gebruikt zullen de geselecteerde Section(s) niet naar de [LINE OUT] aansluitingen worden gestuurd.**

### <span id="page-130-0"></span>**LESLIE**

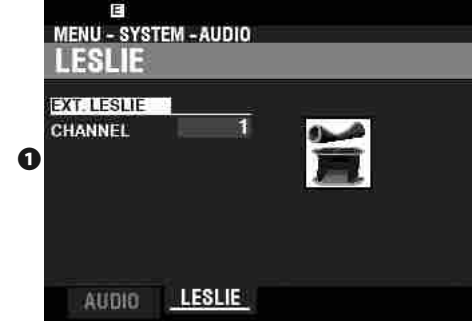

#### **❶** EXTERNAL LESLIE CHANNEL

Hiermee bepaalt u de correcte uitsturing van de audio signalen afhankelijk van de Leslie Speaker die is aangesloten op het instrument via de [LESLIE 11-pin] aansluiting.

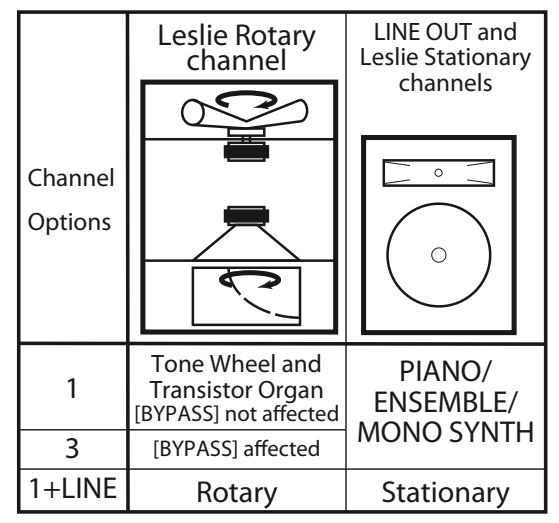

- Als een 1-kanaals Leslie Speaker is aangesloten zal de audio van de Toonwiel / Transistor Orgels naar het Rotary kanaal gestuurd worden ongeacht de status van de [BYPASS] knop.
- **3** ...................Als een multi-kanaal Leslie Speaker is aangesloten zal de audio van de Toonwiel / Transistor Orgels alleen naar het Rotary kanaal gestuurd worden als de [BYPASS] knop aan staat. Als de [BYPASS] knop uit is zal de audio van de Toonwiel / Transistor Orgels naar de Stationary kanalen gestuurd worden.
- **1+LINE** .......Als een 1-kanaals Leslie Speaker is aangesloten zal de audio van de Toonwiel / Transistor Orgels naar het Rotary kanaal gestuurd worden, en de audio van de andere Voice Sections wordt naar de [LINE OUT] aansluitingen gestuurd, en zal te horen zijn middels een aangesloten versterker or speaker systeem.
- **NB: De Parameters in deze Modus zijn System Parameters. U moet deze Parameters opslaan als u wilt dat deze instellingen worden onthouden als u het instrument uit en aan zet. Zie pagina 141 voor instructies.**

# <sup>132</sup> **CONTROL**

Deze FUNCTION Modus biedt u de mogelijkheid om Parameters te bewerken voor de verschillende 'Controls', inclusief Foot Switches, Expressie Pedalen, controls op het Control Panel en het scherm.

# **OM NAAR DEZE MODUS TE GAAN:**

[MENU/EXIT]- **SYSTEM** - **CONTROL** - [ENTER]

Of, Druk op de [CONTROL] knop.

# **FOOT SWITCH 1/2**

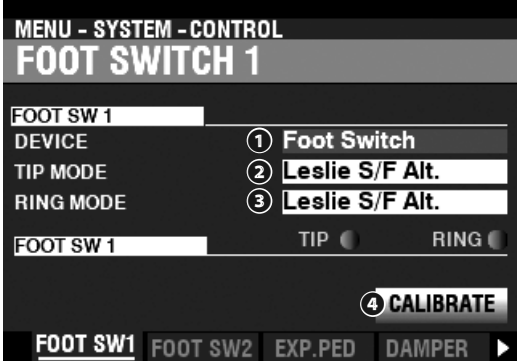

Deze pagina biedt u de mogelijkheid om de functie te selecteren van apparaten aangesloten op de Foot Switch [FOOT SWITCH 1/2] aansluitingen.

#### **❶** DEVICE

Hiermee selecteert u het apparaat aangesloten op de [FOOT SWITCH 1] aansluiting. **Foot Switch** ...................... Foot Switch.

Leslie Switch .................... Leslie schakelaar (zoals de FS-10TL).

#### **NB: De FOOT SWITCH 2 aansluiting accepteert geen Leslie Switch.**

#### **❷** MODE - TIP

Hiermee selecteert u de functie van de "Tip Mode" van een aangesloten Foot Switch.

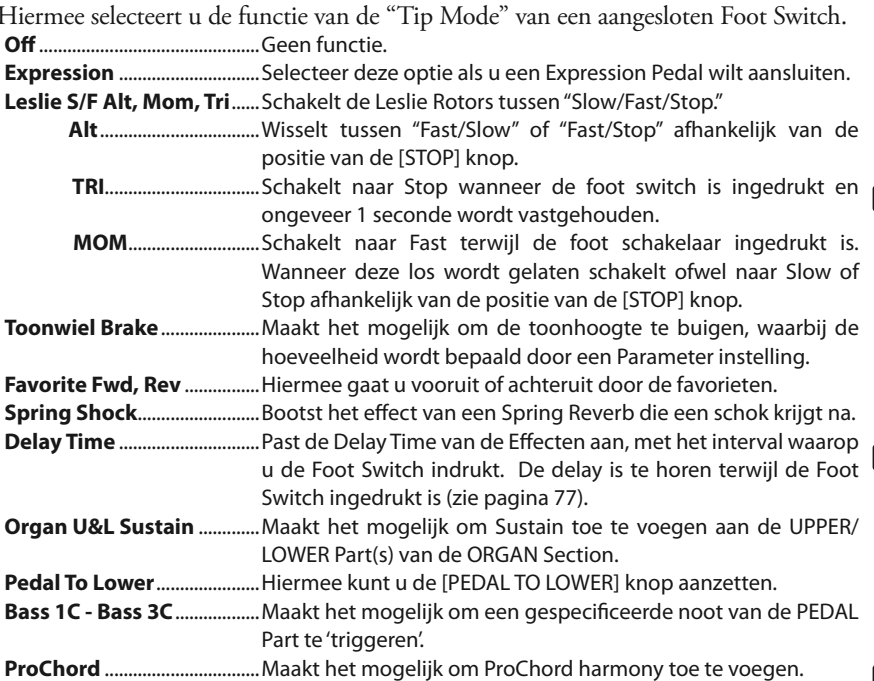

**NB: Alle bovenstaande functies kunnen worden ingesteld op Tip of Ring Mode. De Ring Mode heeft echter geen effect als er maar één Foot Switch is aangesloten op de FOOT SW aansluiting.**

#### **❸** MODE - RING

Hiermee selecteert u de functie van de "Ring Mode" van een aangesloten Foot Switch.

#### **❹** CALIBRATE

Hiermee kunt u een Foot Switch configureren om correct te werken met de SK PRO. Om deze parameter in te stellen, verplaats de cursor naar dit pictogram en druk op de [ENTER] knop zonder de voetschakelaar in te drukken.

<span id="page-131-0"></span>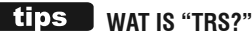

TRS is een afkorting voor "Tip-Ring-Sleeve", en gaat uit van het feit dat een plug meer dan één connector kan hebben. Met behulp van een Stereo Adapter kunnen meerdere Foot Switches op de SK PRO worden aangesloten, waardoor u meerdere functies door gebruik van dezelfde Foot Switch kunt bedienen.

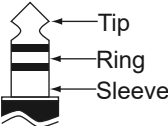

#### **FAVORITE FWD/REV**

Door "Favorite Fwd, Rev" te selecteren, kunnen favorieten opeenvolgend worden geselecteerd door gebruik van de Foot Switch om vooruit of achteruit te gaan. Als '1' of '10' is geselecteerd, zal de reeks ook 'rollen' naar de volgende genummerde bank (zie de afbeelding hieronder).

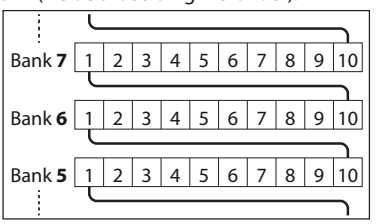

#### **THE SPRING SHOCK**

"Spring Shock" treedt op wanneer de veren in een veergalm eenheid bewegen en op de nagalmtank wordt geslagen, wat resulteert in een luide "knal". Dit wordt meestal als een negatief effect beschouwd; sommige moderne en progressieve muziek gebruikt dit echter als een muzikaal effect. Deze Parameter biedt u de mogelijkheid om het effect te introduceren van een knallende veergalm.

#### **tips** BASS 1C - BASS 3C

Veel jazz- en bluesorganisten voorzien een baslijn met de linkerhand op de Lower Manual en slaan één pedaalnoot aan bij het begin van elke basnoot om het effect te geven van een getokkelde bassnaar (een "thump" genoemd). Met de BASS 1C - BASS 3C-parameter kan de SK PRO dit effect nabootsen.

### **CALIBRATE**

Sommige voetschakelaars, zoals de Hammond, zijn "+" of "positief" (maken contact wanneer ingedrukt) terwijl andere "-" of "negatief" zijn (verbreken contact wanneer ingedrukt). De CALIBRATE Parameter biedt u de mogelijkheid om een Foot Switch te configureren zodat deze correct werkt met de SK PRO.

### **EXPRESSIE PEDAAL**

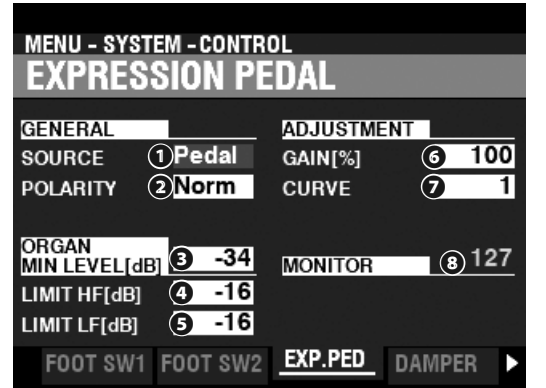

Op deze pagina bepaalt u hoe een aangesloten Expression Pedal zal functioneren.

#### **❶** SOURCE

Hiermee selecteert u de bron van de expression control.

**Exp. Pedal** ..... Instrument volume wordt bepaald door een aangesloten Expression Pedal. **MIDI** .................. MIDI Expression Data (CC#11) wordt ontvangen op het UPPER Keyboard kanaal.

**Both** .................. Een aangesloten Expression Pedal bepaalt zowel instrument volume als MIDI Expression data.

#### **❷** POLARITY

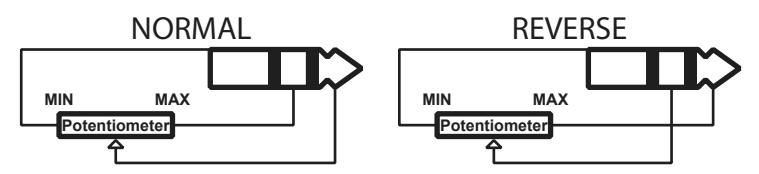

Hiermee kunt u de polariteit bepalen van een aangesloten Expression Pedal. **Normal** ............Hammond EXP-50J pedal etc.

**Reverse** ........... Expression Pedal met tegenovergestelde polariteit.

### **❸** ORGAN MINIMUM LEVEL

#### **Instelbereik: Off, -40 ~ 0 [dB]**

Hiermee bepaalt u de hoeveelheid volume wanneer het Expression Pedal is "gesloten" ofwel op de minimum positie staat. Bij "0" zult u geen geluid horen.

#### **❹** LIMIT HF

#### **Instelbereik: Off, -40 ~ 0 [dB]**

Hiermee bepaalt u de hoeveelheid hoge Frequenties (boven 800Hz) die u hoort wanneer het Expression Pedal op het minimum staat.

#### **❺** LIMIT LF

#### **Instelbereik: Off, -40 ~ 0 [dB]**

Hiermee bepaalt u de hoeveelheid lage Frequenties (onder 800Hz) die u hoort wanneer het Expression Pedal op het minimum staat.

#### **❻** GAIN

#### **Instelbereik: 70 ~ 130 [%]**

Hiermee bepaalt u het bereik van een aangesloten Expression Pedal. U kunt van "70%" tot en met "130%" selecteren;de mate van hoorbare verandering kan echter verschillen afhankelijk van het specifieke Expression Pedal dat wordt gebruikt. Gebruik deze parameter om de gewenste respons van uw specifieke pedaal te verkrijgen.

#### **❼** CURVE

#### **Instelbereik: 1 ~ 3**

Hiermee kunt u de "curve" bepalen, ofwel de verandering van de expressiewaarde die overeenkomt met de hoek van het pedaal wanneer deze wordt ingedrukt (zie de afbeelding rechts).

#### **❽** MONITOR

#### **Instelbereik: 0 ~ 127**

Hiermee kunt u de huidige expressiewaarde weergeven, waarbij "0" de minimale expressie is (geen hoorbaar geluid) en "127" de maximale expressie. De Expression Monitor kan handig zijn als hulpmiddel bij het oplossen van problemen als u geen geluid hoort of het volume niet kunt veranderen met een aangesloten Expression Pedal.

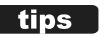

#### **EXPRESSION LIMIT**

Op veel audio apparatuur vindt u een bedieningselement met de naam 'Loudness'. Dit is bedoeld om een anomalie van het menselijk oor te corrigeren waarbij hoge en lage frequenties lijken te ontbreken bij lage volume-niveaus.

De SK PRO bevat een "Loudness"-algoritme dat vergelijkbaar is met de functie op algemene audio apparatuur. Bij lagere volume-niveaus worden zowel hoge als lage frequenties versterkt, zodat een vlakkere frequentie-respons door het oor wordt waargenomen.

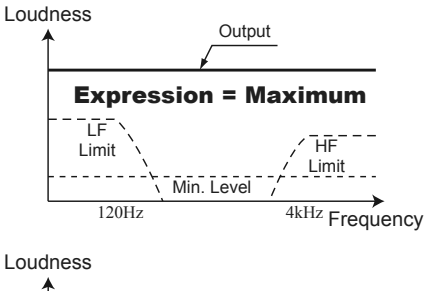

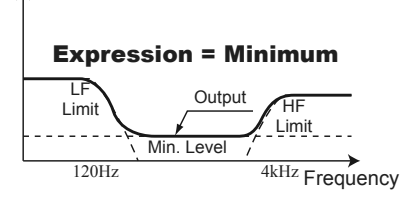

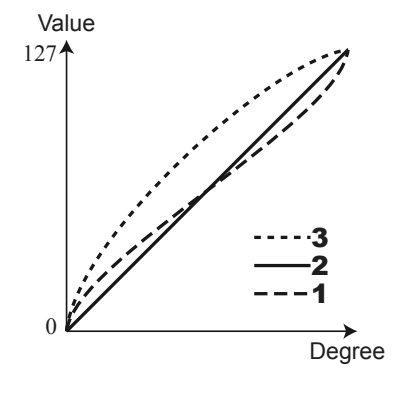

### **DAMPER**

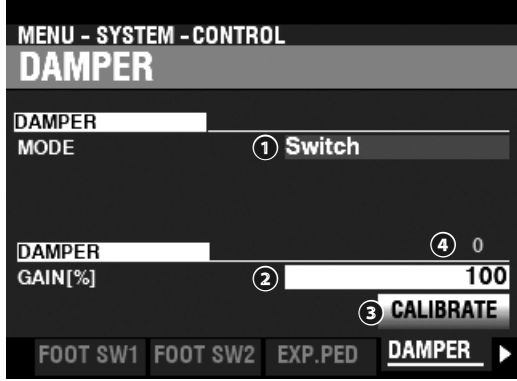

Op deze pagina bepaalt u de Parameters voor het Damper Pedaal.

#### **❶** TYPE

Hiermee bepaalt u het type Damper Pedal dat is aangesloten.

**SWITCH** ...........Gebruik een "switch" type pedal zoals de VFP1

**HALF-Y** ............Gebruik een "potentiometer" type Y

**HALF-R** ............Gebruik een "potentiometer" type R

**HALF-K** ............Gebruik een "potentiometer" type K

#### **❷** GAIN

#### **Instelbereik: 70 ~ 130 [%]**

Hiermee bepaalt u het bereik van een aangesloten Damper Pedal. U kunt van "70%" tot en met "130%" selecteren. De mate van hoorbare verandering kan echter verschillen, afhankelijk van het specifieke gebruikte pedaal. Gebruik deze parameter om de gewenste respons van uw specifieke pedaal te krijgen.

#### **❸** CALIBRATE

Hiermee kunt u een Damper pedaal configureren om correct te werken met de SK PRO. Om deze parameter in te stellen, verplaats de cursor naar dit pictogram en druk op de [ENTER] knop zonder het pedaal in te drukken.

#### **❹** MONITOR

Hiermee kunt u de huidige Damper waarde zien.

### **USER**

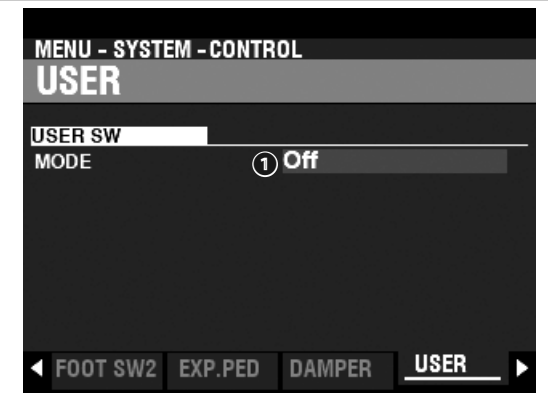

#### **❶** MODE

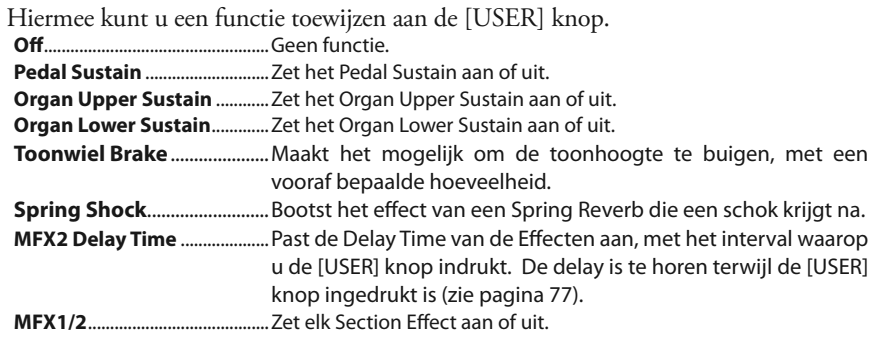

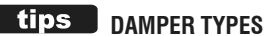

Er zijn verschillende types Damper of Sustain Pedalen. De SK PRO ondersteunt onderstaande types:

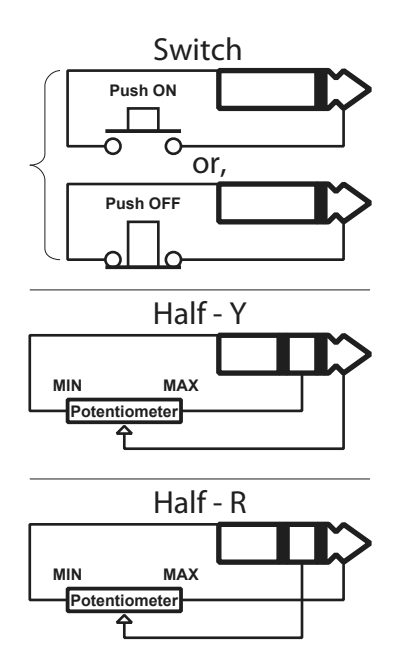

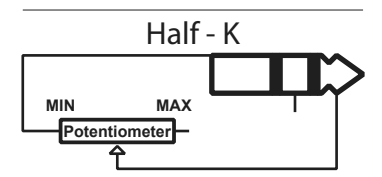

### **PITCH BEND**

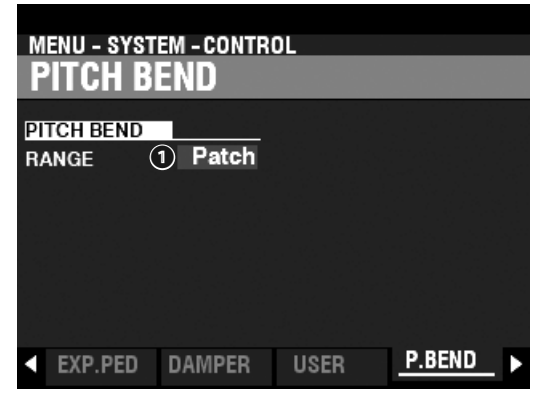

Hiermee bepaalt u de Pitch Bend functies.

#### **❶** RANGE

#### **Instellingen: Patch, 0 ~ 12 [semitonen]**

Hiermee bepaalt u hoe het [PITCH BEND]-wiel reageert als een Combination of Patch is geselecteerd.

Patch ..................Gebruik de waarde die is gespecificeerd voor de Combination of Patch.

**0 ~ 12** ............... Bepaalt het Pitch Bend bereik in semitonen, en heeft voorrang over de Combination of Patch instellingen.

### **TONE WHEEL BRAKE**

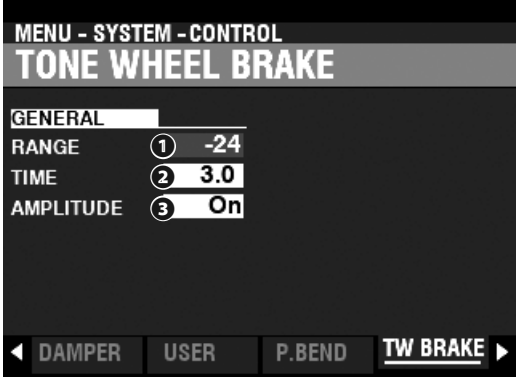

Hiermee bepaalt u het Toonwiel Brake effect.

#### **❶** RANGE

**Instelbereik: -24 ~ +12 [semitonen]**

Hiermee bepaalt u het bereik van de toonhoogte verandering.

#### **❷** TIME

#### **Instelbereik: 0.1 ~ 5.0 [seconden]**

Hiermee bepaalt u de snelheid waarop de toonhoogte verandert.

#### **❸** AMPLITUDE

#### **Settings: Off, On**

Hiermee bepaalt u of het volume met de toonhoogte mee verandert of niet.

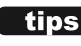

#### **tips** TONE WHEEL BRAKE

Op een vintage B-3 / C-3 / A-100 draait de motor die de toongenerator laat draaien op een constante snelheid; daarom is "pitch bending" niet mogelijk. Sommige jazzspelers ontdekten echter dat door de RUN-schakelaar uit, en snel weer aan te zetten, er een pseudo "pitch-bend" -effect kon worden gecreëerd. U kunt dit effect nabootsen met deze functie.

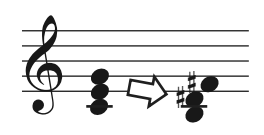

### **DISPLAY**

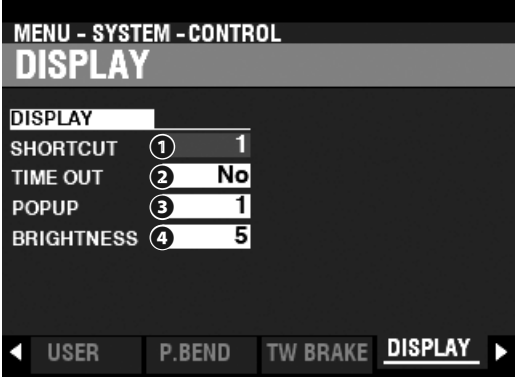

Op deze pagina bepaalt u het gedrag van het scherm.

#### **❶** SNELKOPPELING

#### **Instelbereik: 0 ~ 2 [sec], No**

Hiermee selecteert u hoe lang een knop moet worden vastgehouden voordat de bijbehorende Menu Pagina verschijnt.

**NB: Als u "No" selecteert is de Shortcut functie uitgeschakeld.**

#### **❷** TIME OUT

#### **Instelbereik: 4 ~ 16 [sec], No**

Hiermee selecteert u hoe lang het scherm Menu Pagina laat zien voordat deze terug gaat naar de PLAY Modus.

#### **NB: Als u "No" selecteert zal de huidige Menu Pagina te zien blijven tot een andere pagina is geselecteerd.**

#### **❸** POP UP

#### **Instelbereik: No, 0.5 ~ 2.0 [sec]**

Hiermee selecteert u het interval waarna een "Pop Up" wordt weergegeven, als u bijvoorbeeld een draaiknop beweegt zoals de [REVERB} of een van de Voice Section [VOLUME] controls.

#### **NB: Als u "No" selecteert zal de huidige Pop Up te zien blijven tot een andere pagina is geselecteerd.**

#### **❹** BRIGHTNESS

**Instelbereik: 1 ~ 10**

Hiermee bepaalt u the helderheid van de backlight van het scherm.

#### **PANEL**

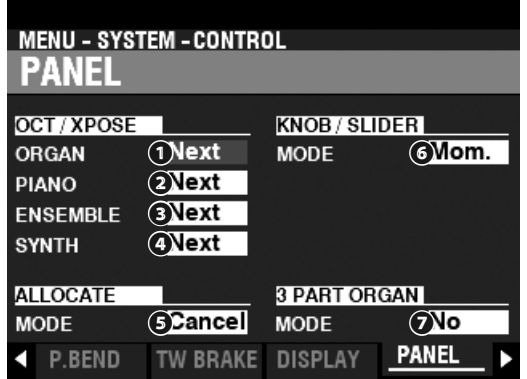

Op deze pagina bepaalt u de functie van de verschillende controls op het Control Panel.

#### **❶** OCT / XPOSE - ORGAN

**❷** OCT / XPOSE - PIANO

#### **❸** OCT / XPOSE - ENSEMBLE

**❹** OCT / XPOSE - SYNTH

#### **Instelbereik: Every, Next**

Hier bepaalt u hoe de OCTAVE [DOWN] [UP] knoppen de Octave selectie of Transpose functie beïnvloeden.

**Every** ................DE Octave of Transpose verandert terwijl toetsen worden ingedrukt en vastgehouden.

**Next** ..................Als een toets of toetsen worden ingedrukt en vastgehouden en Octave of Tranpose

wordt gewijzigd, wordt de verandering pas uitgevoerd nadat de toetsen zijn losgelaten.

#### **❺** ALLOCATE MODE

#### **Instellingen: Additive, X-Cancel**

Hiermee bepaalt u wat u kunt doen met de [ALLOCATE] knoppen.

**Additive** ..........De [ALLOCATE] knoppen gaan individueel aan en uit.

**X-Cancel** ........."Cross-Canceling"- Wanneer een [ALLOCATE} knop wordt aangezet, worden alle andere [ALLOCATE] knoppen die aan staan, uitgeschakeld. Als een [ALLOCATE] knop al aan is, zullen beide knoppen gaan branden als u deze ingedrukt houdt terwijl u aan een andere [ALLOCATE] knop aanzet..

#### **❻** KNOB / SLIDER MODE

#### **Instellingen: Mom, Access**

Hiermee bepaalt u het effect op een waarde als een draaiknop of schuifregelaar wordt bewogen.

**Mom** .................Als een draaiknop or slider beweegt de waarde zal onmiddellijk veranderen.

**Across** ..............Als een draaiknop of slider beweegt zal de waarde niet veranderen tot de huidige waarde wordt bereikt, waarna de waarde pas verandert.

#### **❼** 3 PART ORGAN ALLOCATE

#### **Instellingen: No, All On**

Hiermee selecteert u de wisselwerking tussen de [3 PART ORGAN] knop en de [ALLOCATE] [ORGAN] knop.

No......................De [3 PART ORGAN] knop heeft geen effect op de [ALLOCATE] [ORGAN] knop.

**All On** ...............Als de [3 PART ORGAN] knop aan wordt gezet zullen alle ORGAN Parts aan gaan, de [SPLIT] knop gaat aan en de andere Voice Sections gaan uit.

### **KEYBOARD**

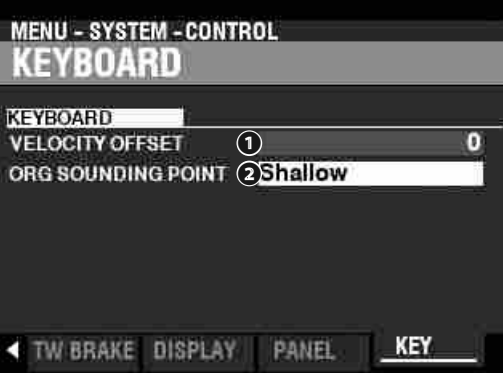

Op deze pagina bepaalt u de werking van het keyboard van de SK PRO.

#### **❶** VELOCITY OFFSET

#### **Instelbereik: -32 ~ ±0 ~ +32**

Hiermee bepaalt u de relatieve luidheid van gespeelde noten op het toetsenbord.

**NB: De note velocity van de SK PRO gaat van "0" to "127." Dit zijn de boven- en ondergrenzen.**

#### **❷** ORGAN SOUNDING POINT

#### **Instelbereik: Shallow, Deep**

Hiermee selecteert u het klankpunt van de ORGAN Section.

**Shallow** ...........De ORGAN Sectie klinkt op een geringere toetsdiepte dan de andere Voice Sections. **Deep** .................De ORGAN Sectie klinkt op dezelfde toetsdiepte als de andere Voice secties.

**NB: Als naast de ORGAN-sectie ([ALLOCATE] knoppen aan) andere Voice-secties worden toegewezen, wordt het klankpunt van de ORGAN-sectie automatisch op 'Deep' ingesteld.**

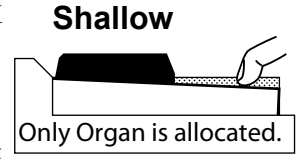

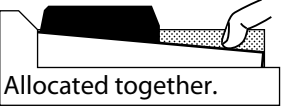

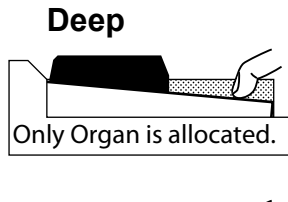

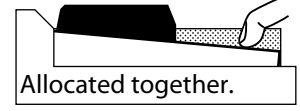

**NB: De Parameters in deze Modus zijn System Parameters. U moet deze Parameters opslaan als u wilt dat deze instellingen worden onthouden als u het instrument uit en aan zet. Zie pagina 141 voor instructies.**

#### **GEBRUIK "MOM" EN "ACROSS"**

Als "Mom" wordt geselecteerd en een draaiknop of schuifregelaar wordt verplaatst, verandert de waarde onmiddellijk. Het kan echter voorkomen dat u wilt dat een waarde geleidelijk verandert in plaats van plotseling. Selecteer "Across" om de waarden geleidelijk te wijzigen. Dit is vooral handig bij het selecteren van Patches, aangezien u 'Across' kunt gebruiken om de ene Patch in de andere te'morphen'.

# <sup>138</sup> **PATCH LOAD**

Deze FUNCTION Modus biedt u de mogelijkheid om te bepalen welke Parameters van het instrument worden opgeslagen als onderdeel van een Patch.

# **OM NAAR DEZE MODUS TE GAAN:**

[MENU/EXIT]- **SYSTEM** - **PATCH LOAD** - [ENTER]

Alle Parameters die hier beschreven staan hebben aan and uit instellingen.

**On** ......................De Parameter instelling wordt onthouden als onderdeel van een Patch

**Off** .....................De Parameter instelling wordt niet onthouden als onderdeel van een Patch.

# **COMBI PATCH LOAD**

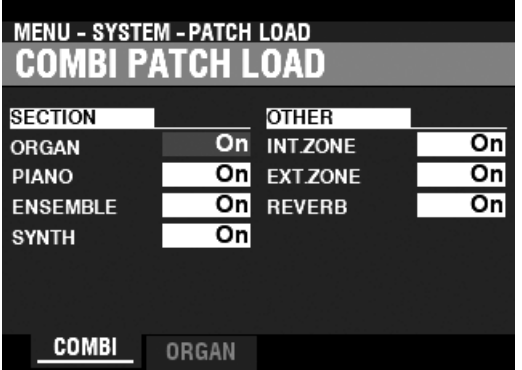

# <span id="page-137-0"></span>*<u><b>tips* PATCH LOAD VOORBEELD</u>

Wanneer een combinatie wordt gekozen, **Voorbeeld 1:** Op een vintage B-3/C-3/A-100 verandert het veranderen van een Upper Preset alleen de Drawbar registratie voor de Upper Manual. Om dit op de SK PRO na te bootsen, zet u de ORGAN en REG. UPPER Parameters aan en zet u alle andere Parameters uit.

**Voorbeeld 2:** Om de andere Voice Secties behalve ORGAN te wijzigen, zet u de ORGAN parameter uit en de andere Voice Sectie Parameters aan.

Deze pagina biedt u de mogelijkheid om te selecteren welke Parameters worden mee genomen als onderdeel van een Combination.

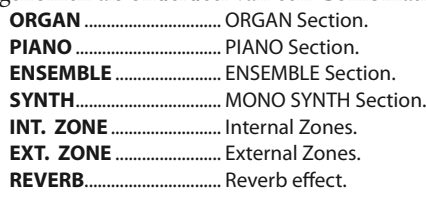

# **ORGAN PATCH LOAD**

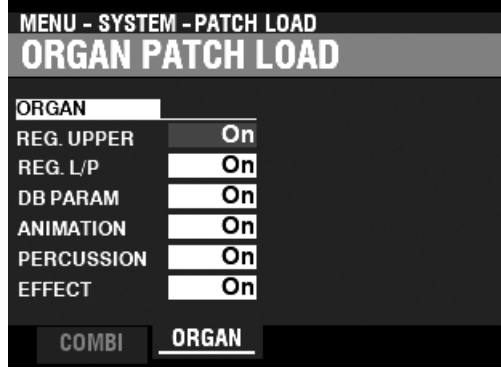

Deze pagina biedt u de mogelijkheid om te selecteren welke Parameters worden meegenomen als deel van een ORGAN Patch.

**REG. UPPER** ...................... de UPPER Drawbar Registratie.

- **REG. L/P** .............................. LOWER and PEDAL Drawbar Registraties.
- **DB PARAM** ........................ Algemene ORGAN Section Parameters zoals de Drawbar (behalve Drawbar Registratie), Contact & Sustain. **ANIMATION** ...................... Vibrato and Chorus, Leslie.
- **PERCUSSION** .................... Percussion Parameters.
- **EFFECT** ................................ Matching Transformer, Overdrive, Multi Effects 1&2, Equalizer.

**NB: De Parameters in deze Modus zijn System Parameters. U moet deze Parameters opslaan als u wilt dat deze instellingen worden onthouden als u het instrument uit en aan zet. Zie pagina 141 voor instructies.**

Deze FUNCTION Modus biedt u de mogelijkheid om te bepalen hoe FAVORITES worden opgeroepen door gebruik van de genummerde [FAVORITE] knoppen.

# **OM NAAR DEZE MODUS TE GAAN:**

[MENU/EXIT]- **SYSTEM** - **FAVORITES** - [ENTER]

#### **ACCESS**

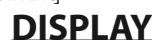

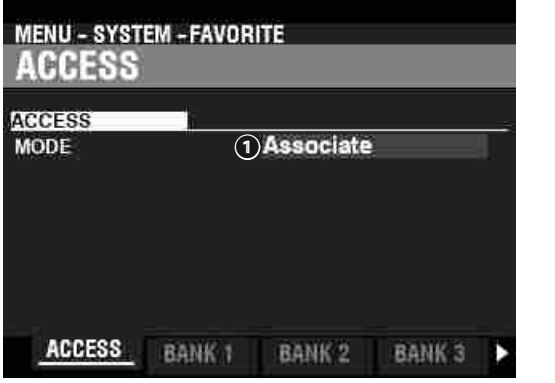

#### **❶** ACCESS MODE

Deze pagina biedt u de mogelijkheid om te selecteren hoe de genummerde [FAVORITE] knoppen Combinations oproepen. **Associate:**

Hiermee kunt u een genummerde [FAVORITE] knop indrukken om de Combination die is geassocieerd met die knop op te roepen.

 Om een combinatie aan een genummerde knop te koppelen, houdt u de rode [RECORD] knop ingedrukt en raakt u een van de genummerde [FAVORITE] knoppen aan.

#### **Bundle:**

 Hiermee laadt u Bundles (Combination Parameters, ORGAN en MONO SYNTH Patches).

#### **Direct:**

 Hiermee laadt u Combinations en Bundles door numerieke invoer.

 Om een Combinatie of Bundle in deze modus op te roepen, gebruikt u de genummerde [FAVORITE] knoppen om een 3-cijferig getal in te voeren dat de combinatie vertegenwoordigt die u wilt en drukt u op de [ENTER] knop.

B001 ... [BANK]B, [1], [ENTER]

B010 ... [BANK]B, [1], [10], [ENTER]

U001 ... [BANK]U, [1], [ENTER]

U010 ... [BANK]U, [1], [10], [ENTER]

F001 ... [BANK]F, [1], [ENTER]

F010 ... [BANK]F, [1], [10], [ENTER]

 **NB: Deze modus kan niet een genummerde [FAVORITE] knop aan een combinatie koppelen.**

# **BANK 1 - 10**

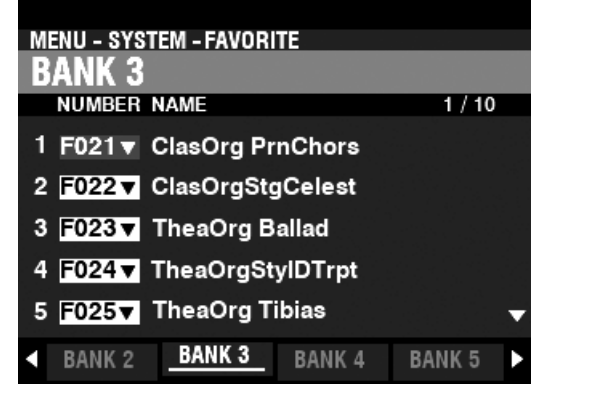

Hiermee kunt u de toewijzing van Combinaties aan genummerde [FAVORITE] knoppen koppelen en bevestigen.

#### <span id="page-138-0"></span>**MENU - SYSTEM - FAVORITE DISPLAY**  $1/10$ **PAGE MENU** 1 COMBINATION v - SETTING च 2 COMBINATION v - SETTING च 3 COMBINATION v - SETTING  $\overline{\textbf{v}}$ 4 COMBINATION v - SETTING ┯ **5 COMBINATION v - SETTING** न **BANK 10 DISPLAY BANK8** BANK 9

Hiermee kunt u de toewijzing van pagina's aan genummerde knoppen koppelen en bevestigen.

**NB: U kunt ook een genummerde knop en een weergavepagina koppelen door op een genummerde knop te drukken terwijl u de [SHIFT] en [RECORD] knoppen tegelijk ingedrukt houdt.**

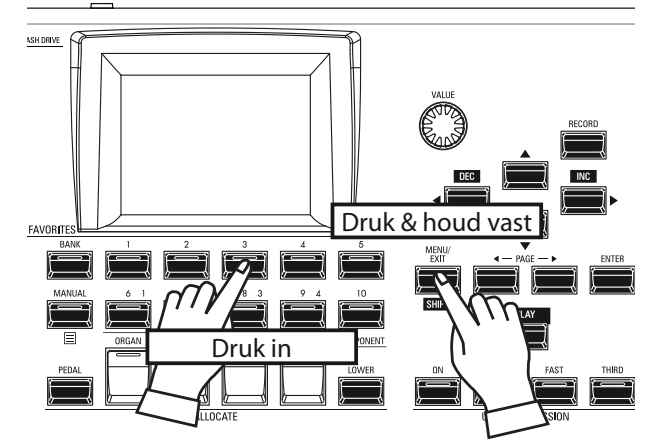

Om een bijbehorende pagina te vinden, houdt u de [SHIFT] knop ingedrukt en drukt u op een genummerde [FAVORITE] knop.

> **NB: De Parameters in deze Modus zijn System Parameters. U moet deze Parameters opslaan als u wilt dat deze instellingen worden onthouden als u het instrument uit en aan zet. Zie pagina 141 voor instructies.**

# <sup>140</sup> **GLOBAL**

<span id="page-139-0"></span>Deze FUNCTION Modus biedt u de mogelijkheid om de AUTO POWER OFF en USB Parameters in te stellen.

# **OM NAAR DEZE MODUS TE GAAN:**

[MENU/EXIT]- **SYSTEM** - **GLOBAL** - [ENTER]

# **POWER**

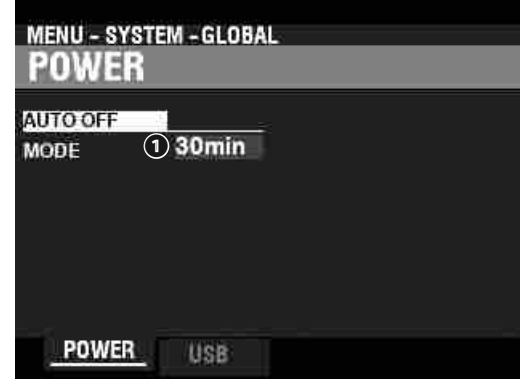

# **AUTO OFF**

#### **❶** MODE

Hiermee selecteert u of de stroom automatisch uit wordt gezet na een bepaalde tijdsduur.<br>30min .......

.De stroom gaat na 30 minuten uit als er geen toetsen of knoppen worden ingedrukt.

**Disable** ............Het instrument gaat aan of uit met de AC Power Switch, maar schakelt niet automatisch uit.

# **USB**

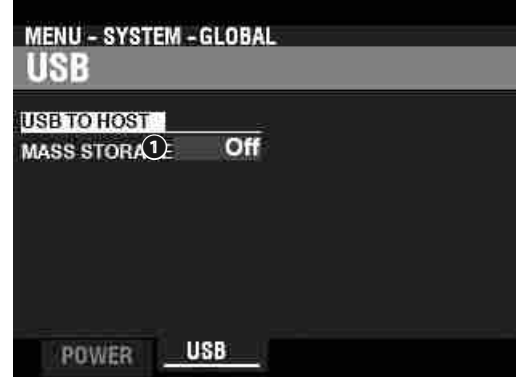

Hiermee kunt u bestanden laden en opslaan van het Interne Geheugen en toegang krijgen tot bestanden op een computer via een USB kabel.

#### **NB: Zie pagina [162](#page-161-0) "USB Mass Storage" voor meer details.**

# **SYSTEEM PARAMETERS OPSLAAN**

Om System Parameters van de SK PRO op te slaan, doet u het volgende:

# ① **DRUK OP DE RED [RECORD] KNOP**

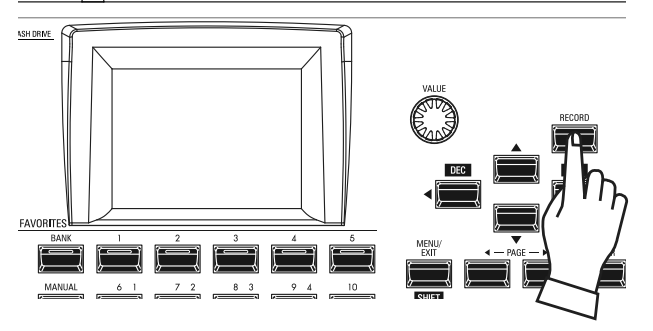

Nadat u uw wijzigingen heeft aangebracht in SYSTEM Parameters, drukt u op de rode [RECORD] knop. De RECORD-pagina wordt weergegeven.

# ② **SELECTEER HET ITEM DAT U WILT OPSLAAN**

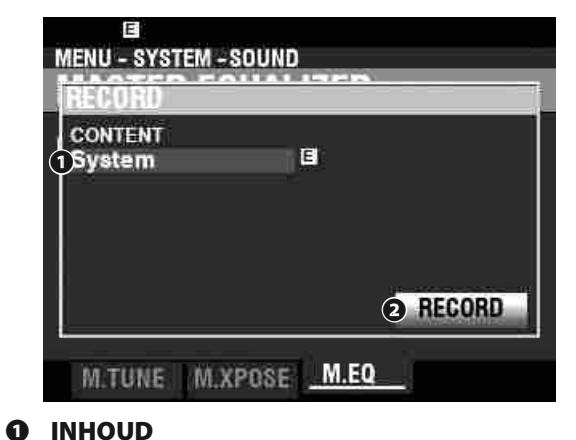

De inhoud die moet worden opgenomen, wordt gemarkeerd. **System** ............ Systeem parameters.

**NB: Als er wijzigingen zijn aangebracht in een systeem instelling, verschijnt er een "E" rechts van het CONTENT-icoon.**

# ③ **SLA DE INSTELLING OP**

Druk op de [ENTER] knop. Het bericht hieronder wordt ongeveer 1 seconde weergegeven:

### Recording...

- **NB: Schakel de stroom niet uit terwijl het bovenstaande bericht wordt weergegeven.**
- **NB: Als u NIET wilt opslaan, drukt u op de [MENU/EXIT] of [PLAY] knop in plaats van de [ENTER] knop.**

# ④ **GA TERUG NAAR DE SPEELMODUS**

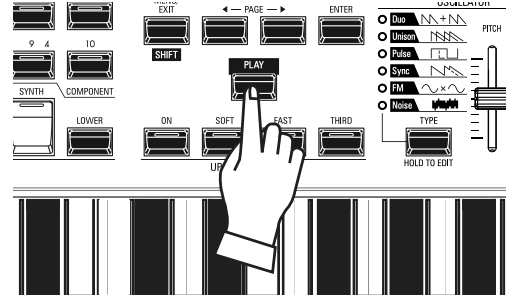

Druk op de [PLAY] knop om terug te gaan naar de PLAY modus.

# <sup>142</sup> **DELETE**

Deze FUNCTION Modus biedt u de mogelijkheid om "U" (User) inhoud te verwijderen van het instrument.

# **OM NAAR DEZE MODUS TE GAAN:**

<span id="page-141-0"></span>[MENU/EXIT]- **SYSTEM** - **DELETE** - [ENTER]

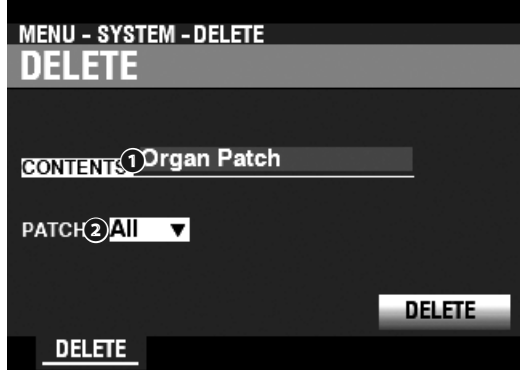

Om User inhoud te verwijderen doet u het volgende:

#### **❶** CONTENT

In het bovenstaande scherm gebruikt u de [VALUE] draaiknop om de inhoud die u wilt verwijderen te selecteren.

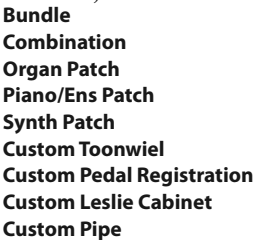

#### **❷** NUMBER

Gebruik de [DIRECTION] [V] knop om de cursor naar beneden te verplaatsen en selecteer het item dat u wenst te verwijderen. U kunt elke individuele User of Bundle Number selecteren, evenals "ALL" (alle User en Bundle Numbers).

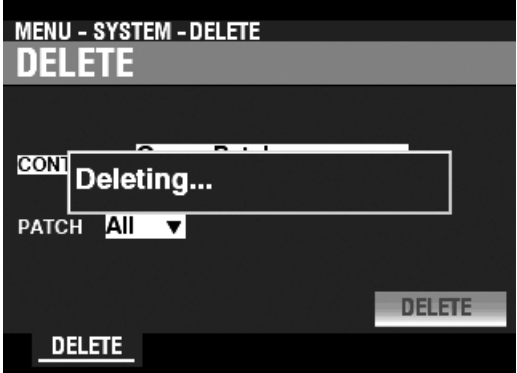

#### **❸** DELETE

Gebruik de [DIRECTION] [V] knop om de cursor naar beneden te verplaatsen naar het DELETE icoon en druk op de [ENTER] knop. Het scherm toont ongeveer 1 seconde "Deleting..." (zie bovenstaande afbeelding). Als de boodschap "Deleting..." verdwijnt is de procedure compleet en de DELETE Pagina verschijnt opnieuw.

**NB: Als u NIET wenst te verwijderen, drukt u op de [MENU/EXIT] of [PLAY] knop in plaats van de [ENTER] knop.**

#### **LET OP**

Schakel de stroom niet uit terwijl het bovenstaande bericht wordt weergegeven. Dit kan een storing veroorzaken.

# <span id="page-142-0"></span>**DEFAULT**

Deze FUNCTION Modus biedt u de mogelijkheid om de SK PRO terug te brengen naar fabrieksinstellingen.

# **OM NAAR DEZE MODUS TE GAAN:**

[MENU/EXIT]- **SYSTEM** - **DEFAULT** - [ENTER]

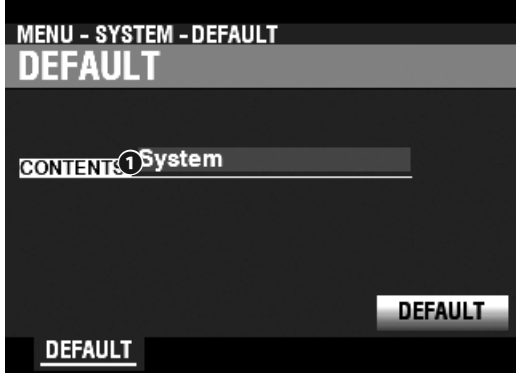

Om het instrument terug te brengen naar de fabrieksinstellingen, doet u het volgende:

#### **❶** CONTENT

In het bovenstaande scherm gebruikt u de [VALUE] draaiknop om de inhoud te selecteren die u wenst te initialiseren.

**System** ..........................................System Parameters.

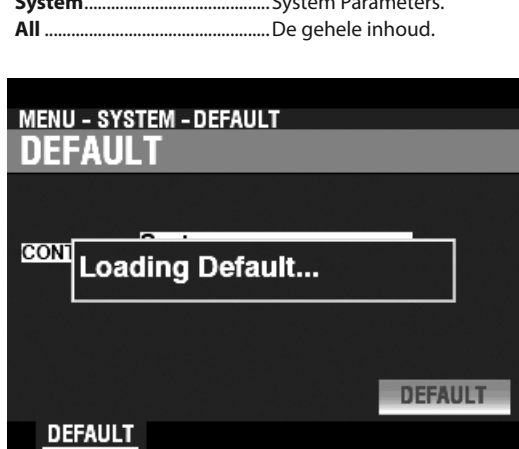

#### **❷** DEFAULT

Gebruik de [DIRECTION] [V] knop om de cursor te verplaatsen naar het [DEFAULT] icoon en druk op de [ENTER] knop. Het scherm toont ongeveer 1 seconde "Loading Default..." . Als de boodschap "Loading Default..." verdwijnt is de Default procedure compleet en de DEFAULT pagina verschijnt weer.

**NB: Als u NIET het instrument wenst te herstellen drukt u op de [MENU/EXIT] of [PLAY] knop in plaats van de [ENTER] knop.**

#### **LET OP**

.

Schakel de stroom niet uit terwijl het bovenstaande bericht wordt weergegeven. Dit kan een storing veroorzaken.

Deze FUNCTION Modus biedt u de mogelijkheid om de status te zien van aangesloten apparatuur evenals de status van de huidige geïnstalleerde software. Het biedt ook de mogelijkheid om de systeemsoftware bij te werken.

# **OM NAAR DEZE MODUS TE GAAN:**

[MENU/EXIT]- **SYSTEM** - **INFORMATION** - [ENTER]

# **STATUS DISPLAY**

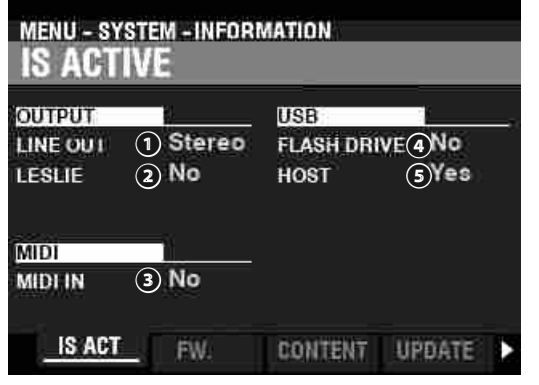

### **IS ACTIVE**

Hiermee kunt u zien welke apparatuur is aangesloten.

#### **❶** LINE OUT

#### **Instellingen: Mono, Stereo**

Hiermee bepaalt u hoe het geluid van de SK PRO naar de [LINE OUT] aansluitingen wordt gestuurd.

**NB: Het volledige effect van de geluiden die door de SK PRO worden geproduceerd, is het best te horen in Stereo (beide LINE OUT-aansluitingen aangesloten op twee fysiek gescheiden geluidsbronnen). Als alleen de L/MONO aansluiting is aangesloten, is de "Pan" functie niet hoorbaar.**

#### **❷** LESLIE

#### **Instellingen: No, Yes**

Hiermee kunt u de status zien van de Leslie Speaker die is aangesloten via de 11-pin [LESLIE] aansluiting.

#### **❸** MIDI IN

#### **Instellingen: No, Yes**

Hiermee kunt u de status zien van een aangesloten MIDI apparaat via de [MIDI IN] Port.

**NB: Dit toont de ontvangstconditie van het "Active Sense" bericht. Het kan "Nee" weergeven, zelfs als het correct is aangesloten, als het aangesloten apparaat het niet kan verzenden (zoals de XPK-100 Pedalboard).**

#### **❹** FLASH DRIVE

#### **Instellingen: No, Yes**

Hiermee kunt u de status zien van een USB Flash Drive. Gebruik deze Parameter om te bepalen of een USB Flash Drive compatibel is met de SK PRO.

#### **❺** HOST

#### **Instellingen: No, Yes**

Hiermee kunt u de status zien van een aangesloten computer via een USB kabel.

# <span id="page-143-0"></span>**VERSION - FIRMWARE**

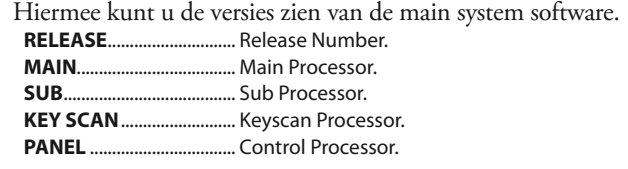

### **VERSION - CONTENTS**

Hiermee kunt u de versies zien van de Voice Cells.

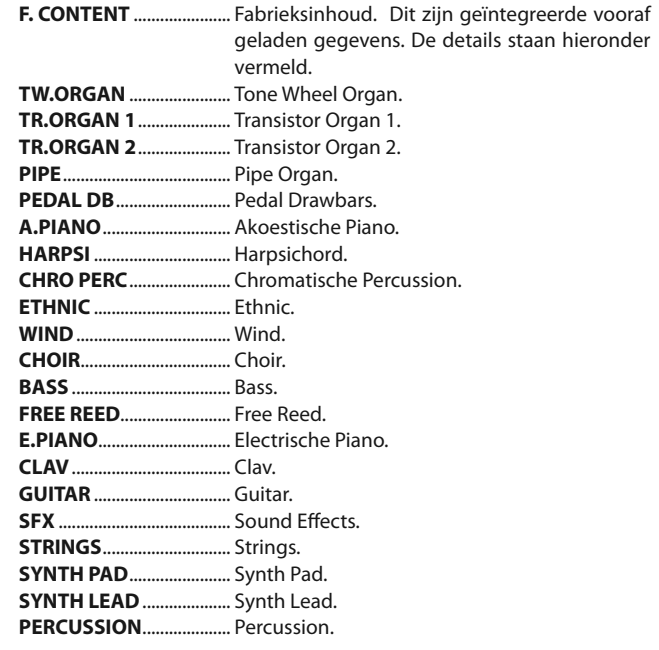

#### **UPDATE**

Zie "Updating the Software" op pagina [145](#page-144-0) voor meer informatie.
# **UPDATING THE SOFTWARE**

Deze FUNCTION Modus biedt u de mogelijkheid om de interne software van de SK PRO bij te werken, van een USB Flash Drive of Interne Memory.

## **OM NAAR DEZE MODUS TE GAAN:**

[MENU/EXIT]- **SYSTEM** - **INFORMATION** - [ENTER]- **UPDATE**

## **VOORBEREIDING**

Het update proces kan enkele minuten duren, afhankelijk van de mate van de update. Als u de systeemsoftware bijwerkt, zorg er dan voor dat u voldoende tijd vrijmaakt in een omgeving met een continue wisselstroomvoeding.

# **PROCEDURE**

## ① **DOWNLOAD DE UPDATE**

Ga naar de Hammond website voor uw regio en download de software-update naar het bureaublad van uw computer. Het zal een gecomprimeerd bestand zijn dat verschillende bestanden bevat die een ".ZIP" -bestand worden genoemd

## ② **UNZIP HET BESTAND**

Zoek het .ZIP-bestand op uw bureaublad en pak het uit. Er wordt een map op uw bureaublad gemaakt met dezelfde naam als het .ZIP-bestand waarin de software updatebestanden staan, de zogenaamde ".SYS" -bestanden..

## ③ **KOPIEER DE "SYS" BESTANDEN**

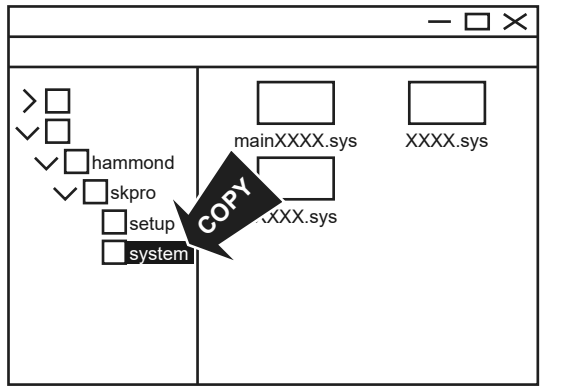

Plaats een USB-flashdrive die u eerder in de SK PRO hebt geformatteerd in uw computer en kopieer de .SYS-bestanden naar de submap die hierboven wordt weergegeven.

#### **NB: Zie pagina [161](#page-160-0) voor instructies over formatteren van een USB Flash Drive.**

U kunt ook het interne geheugen gebruiken in plaats van een USB-stick om toegang te krijgen tot de .SYS-updatebestanden, zoals hierboven weergegeven.

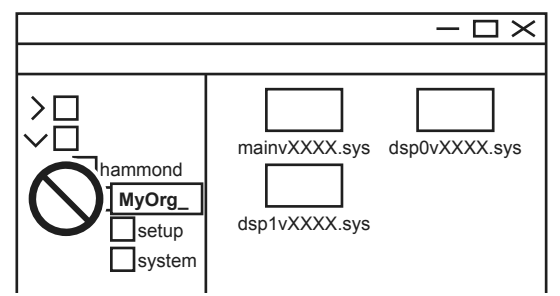

## **LET OP**

Geef de mappen geen nieuwe naam, verwijder ze niet en formatteer het interne geheugen niet vanaf de computer. Dit kan een storing veroorzaken.

## ④ **PLAATS DE USB-FLASHDRIVE**

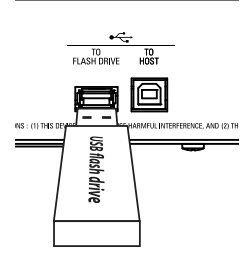

Zet de SK PRO aan.

Verwijder de USB Flash Drive van uw computer en steek deze in de [TO FLASH DRIVE] aansluiting van de SK PRO. Het bericht "Confirming USB ..." zal ongeveer 1 seconde worden weergeven. Wacht tot dit bericht is verdwenen.

## ⑤ **SELECTEER DE TE LEZEN MEDIA**

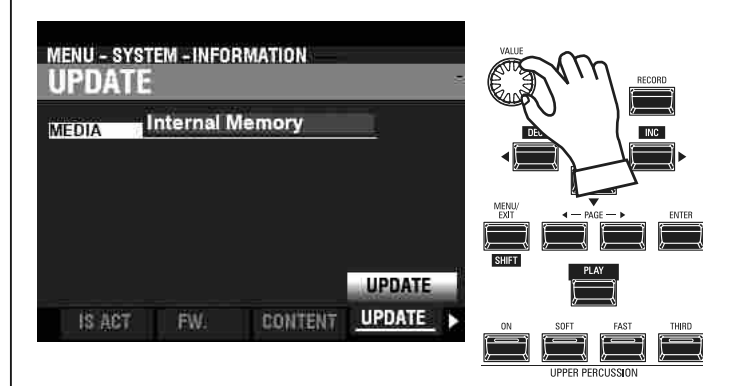

Gebruik de [VALUE] draaiknop om de Media te selecteren die de .SYS-updatebestanden bevatten. Selecteer de 'USB Flash' van 'Internal Memory'.

**NB: "USB Flash" kan niet worden geselecteerd als er geen USB-stick aanwezig is op de [TO FLASH DRIVE] USB poort.**

**NB: Als er geen ".SYS" -bestanden in de juiste mappen staan, wordt het bericht "No Update File" weergegeven.**

## ⑥ **START DE UPDATE**

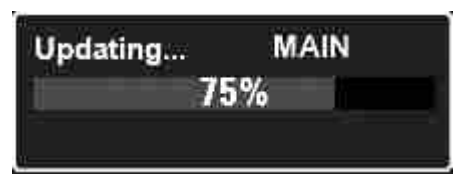

Gebruik de [DIRECTION] [ $\blacktriangledown$ ] knop om de cursor te verplaatsen naar het [UPDATE] icoon en druk op de [ENTER] knop. U ziet nu een statusbalk tijdens de update-procedure vergelijkbaar met de afbeelding hierboven. Elk bestand dat wordt geïnstalleerd, geeft een aparte statusbalk weer.

Als de update is voltooid, verschijnt het bericht "Please power off !!!" wordt weergegeven. Als de SK PRO de volgende keer wordt ingeschakeld, is de bijgewerkte software van kracht.

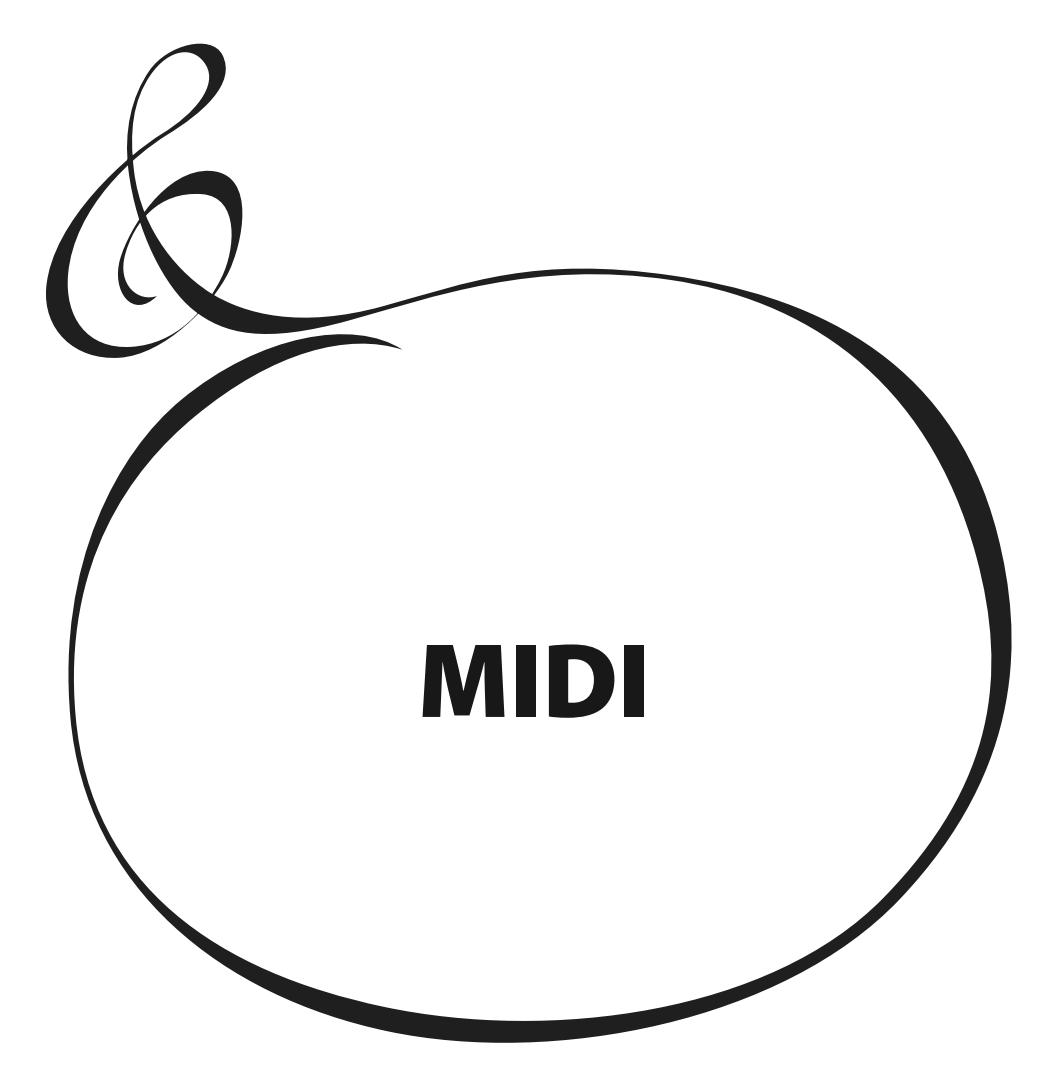

## **WAT IS "MIDI"?**

"MIDI" (**M**usical **I**nstrument **D**igital **I**nterface) is de industrie standaard voor muziekinstrumenten voor het uitwisselen van uitvoerings-informatie tussen elektronische muziekinstrumenten, evenals sequencers, effecten, belichting en geluidsversterking apparatuur, enz.

Met de MIDI-standaard kunnen instrumenten van verschillende fabrikanten met elkaar communiceren.

Er kunnen veel soorten data worden verzonden en ontvangen, inclusief speelinformatie, Parameter instellingen en globale commando's.

# **WAT IS "USB"?**

USB (**U**niversal **S**erial **B**us) is een industrie standaard voor de aansluiting, communicatie tussen computers, randapparatuur en andere elektronische apparaten. Er zijn veel verschillende soorten USB stekkers; de SK PRO implementeert echter Type "A" en Type "B" connectoren, die de meest voorkomende typen zijn voor elektronische muziekinstrumenten.

# **MIDI/USB Aansluitingen OP DE SK PRO**

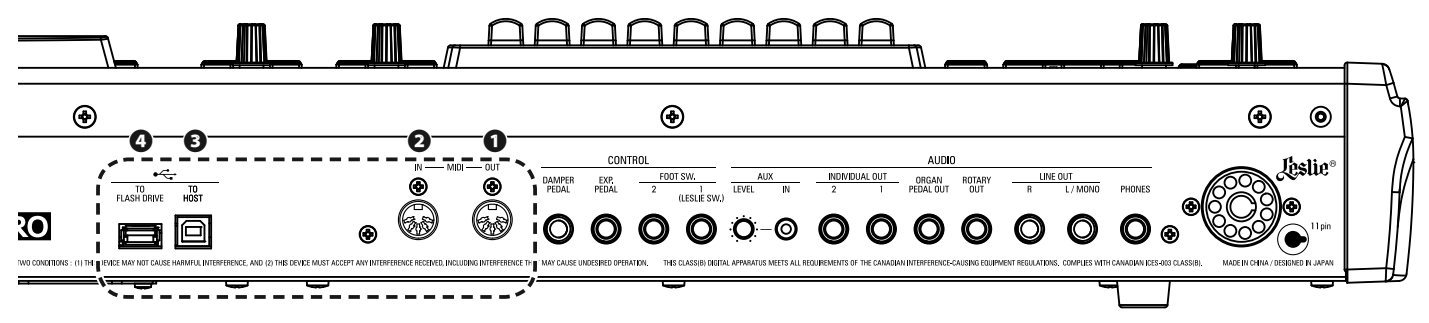

## **❶** MIDI OUT aansluiting

Deze aansluiting verzendt speel informatie naar een extern MIDI apparaat zoals een sound module, sequencer of Digital Audio Workstation (DAW).

## **❷** MIDI IN aansluiting

Deze aansluiting ontvangt MIDI informatie van een extern MIDI apparaat zoals een sequencer of DAW.

## **❸** USB TO HOST aansluiting

Deze aansluiting is om een computer aan te sluiten.

## **❹** USB FLASH DRIVE aansluiting

Deze aansluiting accepteert een USB Flash Drive.

## **WAT MIDI KAN OP DE SK PRO**

De MIDI implementatie van de SK PRO biedt u de mogelijkheid om:

- Gebruikt van een MIDI keyboard/pedalboard om de speel veelzijdigheid uit te breiden.
- Bedien een externe geluidsbron zoals een synthesizer of sampler.
- Opnemen/afspelen van uitvoeringen naar een externe sequencer of computer.

Om gemakkelijker toegang te krijgen tot die instellingen, is de SK PRO uitgerust met **MIDI Templates**.

Voor meer details over MIDI Templates, zie pagina [156](#page-155-0).

## **USB TO HOST**

De USB TO HOST aansluiting doet het volgende:

- Zenden / ontvangen van MIDI data (Keyboard kanaal Upper, Lower, Pedal en 'system exclusive messages').\*1
- Zenden en Ontvangen van Setup en System bestanden.
- In overeenstemming met USB AUDIO Class 1.0.

## *<u>USB AUDIO CLASS</u>*

De SK PRO is compatibel met USB AUDIO Class 1, de generieke apparaat driver die vooraf geïnstalleerd is op zowel Windows als Mac OS. Dit betekent dat u de USB TO HOST-poort kunt gebruiken om de SK PRO op een computer aan te sluiten en een MIDIdatastroom te verzenden en ontvangen zonder een exclusief apparaatstuurprogramma ('driver').

## **MIDI CHANNEL**

MIDI-informatie reist via **MIDI-kanalen**. Deze kanalen lijken op televisiekanalen, omdat ze de mogelijkheid bieden om MIDI-informatie te verzenden, en ontvangen, en om onderscheid te maken tussen MIDI-informatie die naar verschillende apparaten wordt verzonden. De huidige MIDI-specificatie voorziet in 16 kanalen, die allemaal langs één enkele kabel reizen.

**NB: Om MIDI-apparaten goed te laten communiceren, moeten zowel de zendende als de ontvangende apparaten op hetzelfde MIDI-kanaal zijn ingesteld.**

## **BELANGRIJKE MIDI INFORMATIE**

MIDI-informatie is gegroepeerd in Channel informatie voor elk van de 16 MIDIkanalen en een systeembericht dat van toepassing is op alle kanalen.

**NB: Zie de MIDI IMPLEMENTATIE TABEL op pagina [196](#page-195-0) voor meer details.**

## **CHANNEL MESSAGES**

## **NOTE ON/NOTE OFF/VELOCITY DATA**

Deze gegevens zeggen: welke toets (Note Number) wordt gespeeld, met welke snelheid (Velocity) en wanneer en hoe lang de noot moet klinken (Note On/Off).

## **PROGRAM CHANGES**

**UPPER toetsenbordkanaal**

......................Verandert de Combinations van de SK PRO.

**Externe zones kanalen**

......................Stuurt programmawijzigingsdata naar externe MIDI-apparatuur.

## **CONTROL CHANGES**

Control Changes worden verzonden en ontvangen als reactie op manipulaties van controls op het Control Panel, aangesloten randapparatuur zoals de Foot Switches of een Expression Pedal, of andere MIDI controller informatie.

## **SYSTEEM MELDINGEN/SYSTEM EXCLUSIVE MESSAGES**

Dit zijn berichten die uniek zijn voor een bepaalde fabrikant of tussen instrumenten van hetzelfde model van dezelfde fabrikant.

## **MEMORY DUMP**

De SK PRO kan alle instellingen in het geheugen van het instrument verzenden in de vorm van een serie System Exclusive (SysEx) berichten. Dit wordt een geheugendump genoemd. Hierdoor kunt u een reservekopie maken van uw instellingen. Als u eerdere instellingen wilt herstellen die op een extern MIDI-apparaat zijn opgeslagen, kan de SK PRO ook een Memory Dump ontvangen.

De SK PRO kan MIDI-data op **toetsenbordkanalen** verzenden en ontvangen, evenals MIDI-data op **externe zones**. In de volgende afbeeldingen en paragrafen hieronder wordt dit in meer detail uitgelegd.

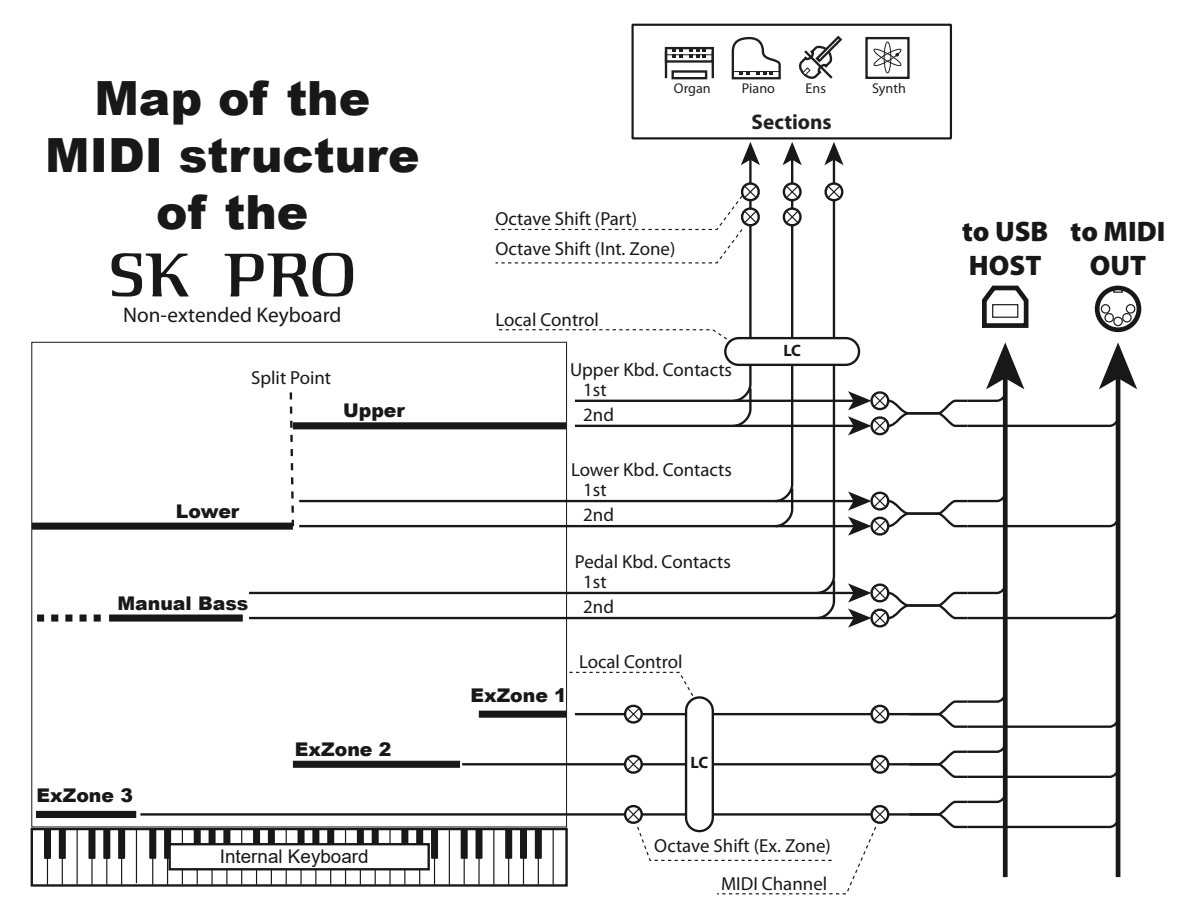

## **TOETSENBORD (INTERNE) KANALEN**

Het interne geluid van het instrument wordt bespeeld van **Keyboard** ofwel de **interne kanalen**.

De toetsenbordkanalen verzenden Note On / Note Off en aanslag-gegevens van het UPPER, LOWER en PEDAL toetsenbord. Deze kanalen verzenden (MIDI OUT) en ontvangen (MIDI IN) data en worden daarom gebruikt bij het opnemen en afspelen van sequences.

**NB: Het Upper Keyboard Channel wordt, naast Note On / Note Off en Velocity data, ook gebruikt voor het verzenden van Controller data.**

## **EXTERNE ZONES**

Met de External Zone Channels kunt u de SK PRO als MIDI Master Keyboard gebruiken. Hiermee kunt u extra geluiden spelen vanaf een ander MIDI-instrument zoals een geluidsmodule. De externe zones verzenden maar ontvangen geen MIDIdata, met andere woorden, ze zijn alleen MIDI OUT.

Er zijn drie (3) externe zonekanalen die kunnen worden toegewezen aan de Upper Manual, Lower Manual of Pedalen. Bovendien kunnen verschillende configuraties op verschillende Patches worden opgeslagen - bij één Patch kunnen bijvoorbeeld alle drie de externe zones aan het Upper Manual zijn toegewezen, een andere Patch kan elk een External Zone hebben voor Upper, Lower en Pedals, enz.

## **EXTRA TOETSENBORDEN**

Als MIDI-keyboards worden gebruikt om de LOWER en/of PEDAL Parts uit te breiden, zullen ze niet alleen de interne stemmen van de SK PRO bespelen, maar ook MIDI-data naar andere MIDI-apparaten verzenden via de MIDI OUT-poort. Dus zowel de Keyboard Channels als de External Zones zullen reageren op de aangesloten MIDI keyboards, alsof de Expanded Keyboards "ingebouwd" zijn als een integraal onderdeel van de SK PRO.

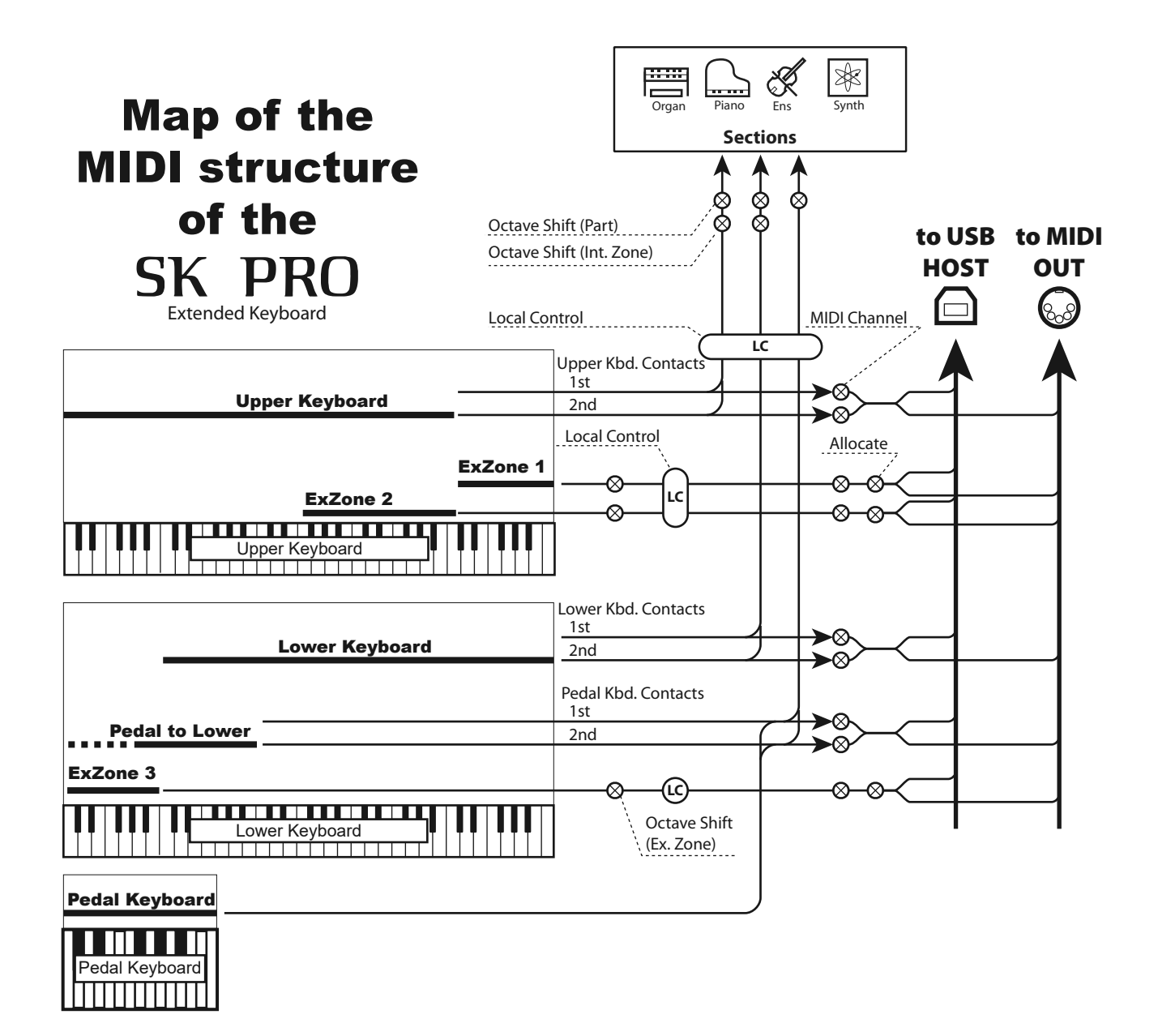

In dit gedeelte wordt uitgelegd hoe u een uitvoering op de SK PRO kunt opnemen en afspelen met behulp van een externe MIDI-sequencer of een computer waarop een Digital Audio Workstation (DAW) is geïnstalleerd.

# **EEN UITVOERING OPNEMEN EN AFSPELEN**

Om een MIDI-uitvoering op te nemen en af te spelen, sluit u de MIDI-kabels aan zoals in de afbeelding rechts wordt getoond.

## **OPNEMEN**

- 1. Sluit uw MIDI-kabels aan zoals rechts wordt getoond.
- 2. Ga naar de MIDI FUNCTION-modus en selecteer de MIDI-sjabloon die geschikt is voor uw systeem. U kunt 'Sequence', 'Upper', 'Lower', 'Pedal', 'Upper Pedal' of 'Lower Pedal' selecteren.
- **NB: Deze verbinding kan geen MIDI-data opnemen die via externe zones zijn verzonden.**
- 3. Configureer het MIDI-kanaal op uw sequencer of DAW. Als u alleen het UPPERtoetsenbord opneemt, zet dan het MIDIkanaal op uw sequencer om kanaal '1' op te nemen. Om alle keyboards op te nemen, stelt u uw sequencer in om kanalen "1", "2" en " $3$ " op te nemen (UPPER = 1, LOWER = 2 en  $\overline{PEDAL} = 3$ ).
- 4. Begin met opnemen op u sequencer of DAW.
- 5. Als u 'System Exclusive' data enz. moet verzenden, verzend dan een MIDIgeheugendump.
- 6. Begin met uw optreden.

## **AFSPELEN**

- 1. Maak de aansluitingen zoals weergegeven in de bovenstaande afbeelding voor afspelen.
- 2. Selecteer en laad de "Basic" MIDI Template (zie pagina [156](#page-155-0)).
- 3. Begin met afspelen van de Sequence.

## **EEN UITVOERING OPNEMEN VIA USB KABEL**

De USB MIDI-aansluiting stelt u in staat om sequenties op te nemen en af te spelen met slechts één kabelaansluiting en zonder MIDI-interface tussen de computer en de SK PRO, zoals hier rechts wordt weergegeven.

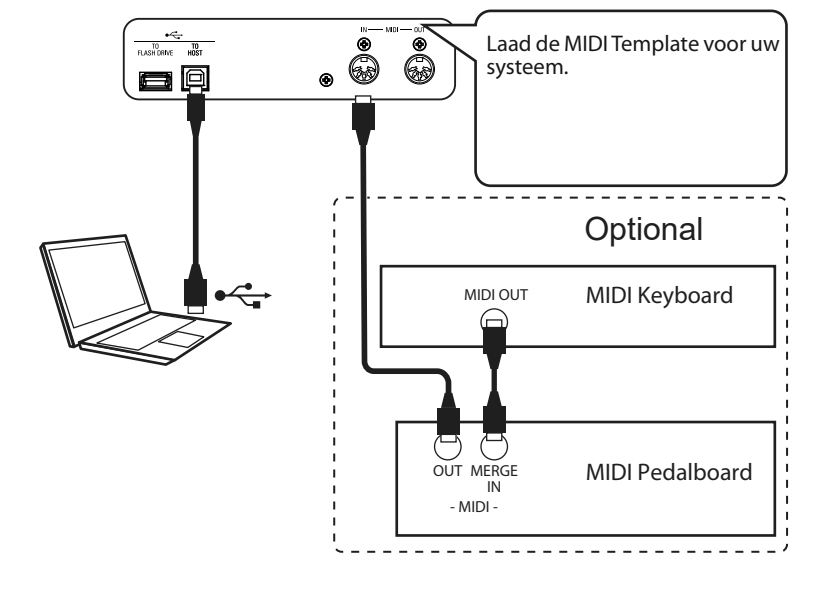

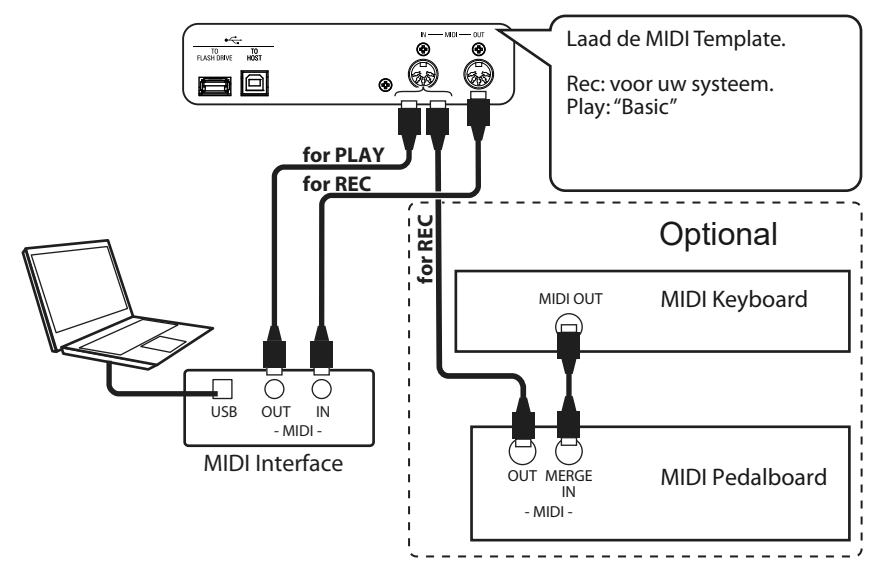

Om een MIDI geluidsmodule vanuit de SK PRO te besturen met zowel een enkel toetsenbord als Expanded Keyboards, doet u het volgende:

# **BASISAANSLUITINGEN**

## **1. SLUIT DE MIDI-MODULE AAN**

Sluit de MIDI OUT van de SK PRO aan op de MIDI IN van de MIDI Sound Module.

## **2. LOAD DE 'EXZ ...' MIDI-SJABLOON (P. [156](#page-155-0))**

Dit MIDI-sjabloon dempt de toetsenbordkanalen. Als u ook MIDI-data op de toetsenbordkanalen wilt verzenden, moet u deze handmatig inschakelen. Zie pagina [157](#page-156-0) "MIDI Channels" voor instructies.

## **3. ZET DE ZONES EN SLA DE INSTELLINGEN OP IN DE COMBINATION.**

Zie pagina [78](#page-77-0) "COMBINATIE-EXTERNE ZONES voor instructies over het instellen van zones.

# **EENVOUDIGE INSTELMODUS**

De hieronder beschreven instelmodus biedt u de mogelijkheid om MIDI-gegevens te verzenden zonder gebruik van de externe zones.

## **1. SLUIT EEN MIDI-MODULE AAN**

Sluit de MIDI OUT van de SK PRO aan op de MIDI IN van de MIDI geluidsmodule.

## **2. LAAD DE MIDI-SJABLOON VOOR UW SYSTEEM (P. [156\)](#page-155-0).**

Selecteer de te laden MIDI-sjabloon (Sequence, Lower, Lower Pedal, etc.) afhankelijk van of u Expanded Keyboards gebruikt.

## **3. SCHAKEL ONGEBRUIKTE MIDI-BERICHTEN UIT (P. [156\)](#page-155-1).**

Zet MIDI-berichten voor het besturen van Program Change, Drawbar Registration en NRPN uit. Deze berichten worden in deze opstelling niet gebruikt.

## **4. STEL DE MIDI-KANALEN IN (P. [157](#page-156-0)).**

Match de MIDI-kanalen tussen de Keyboard-kanalen van de SK PRO en de MIDI geluidsmodule.

- **NB: Klankbereik en programmawijzigingen kunnen in deze vereenvoudigde opstelling niet door een Combination worden gewijzigd.**
- **NB: Als u in deze modus alleen de ORGAN Voice-sectie gebruikt, wordt de MIDI Aanslagsnelheid vastgezet op '100'.**

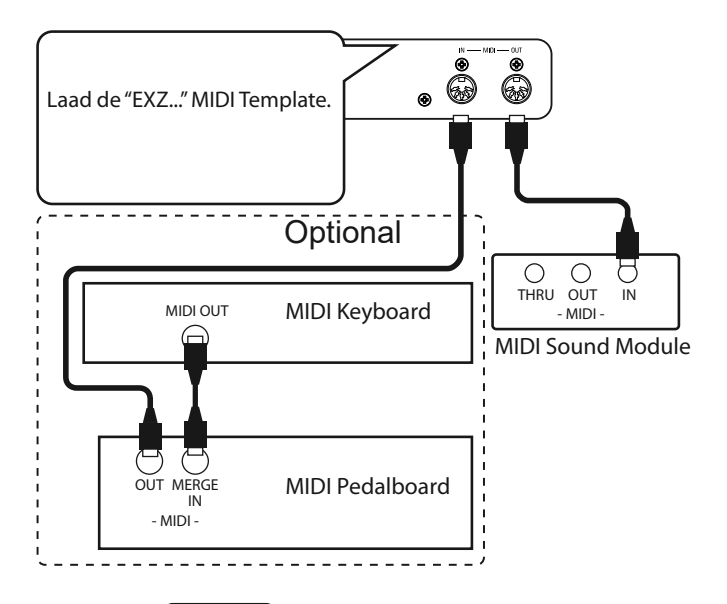

 **KLANKPUNT VAN DE EXTERNE ZONES** Als toetsen worden ingedrukt, is het klankpunt van de

External Zones dieper dan die van de ORGAN-sectie.

## **OPNEMEN MET EEN SEQUENCER OF DAW MET GEBRUIK VAN DE MIDI AANSLUITINGEN**

#### Laad de 'EXZ ...' MIDI-sjabloon.

Deze MIDI-sjabloon dempt de toetsenbordkanalen. Als u ook MIDI-data op de toetsenbordkanalen wilt verzenden, moet u deze handmatig inschakelen. Zie pagina [157](#page-156-0) "MIDI Channels" voor instructies.

Neem zowel toetsenbordkanalen als externe zonekanalen op, op de sequencer of DAW.

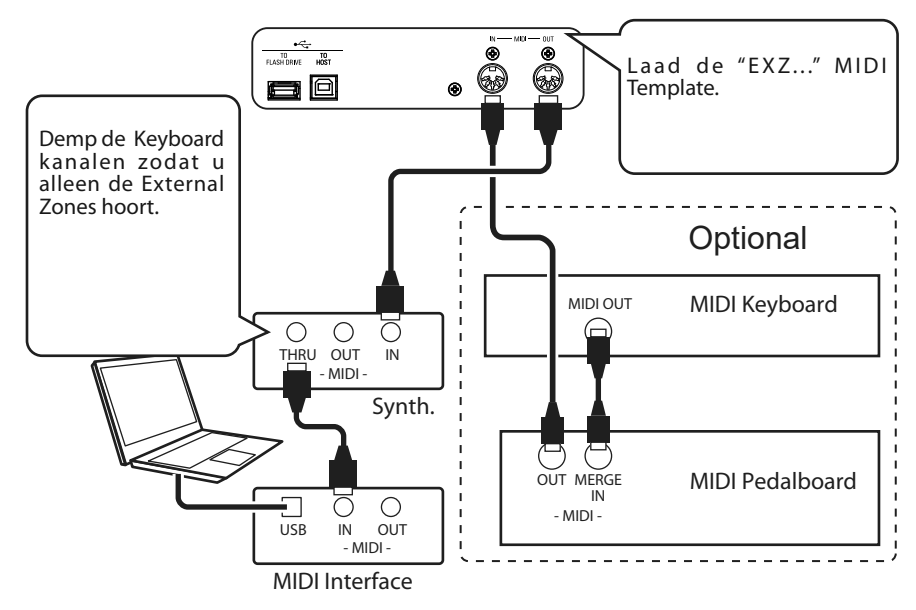

Zet de Local Control van de SK PRO aan en Echo van de DAW uit

## **SPEEL DE UITVOERING AF**

U kunt beide Keyboard kanalen en External Zone kanalen van uw sequencer of DAW afspelen.

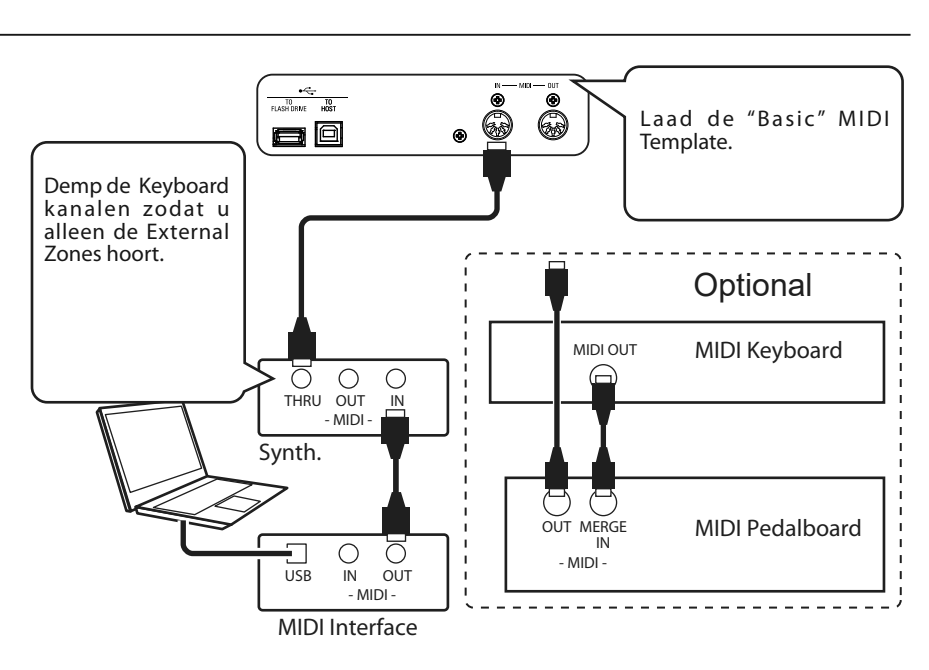

## **USB MIDI GEBRUIKEN**

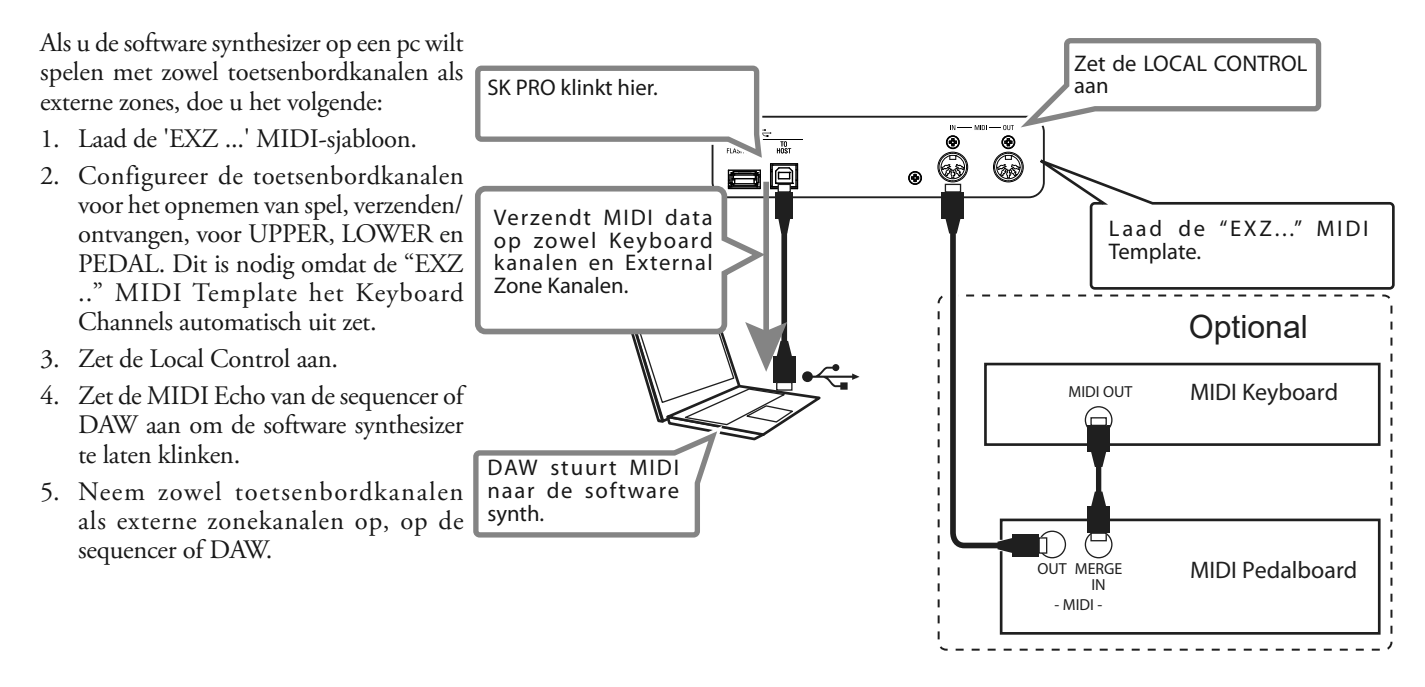

# <sup>156</sup> **MIDI FUNCTION MODUS**

Deze FUNCTION Modus biedt u de mogelijkheid om basis MIDI Parameters in te stellen, evenals Zenden en Ontvangen van een MIDI Memory Dump.

## **OM NAAR DEZE MODUS TE GAAN:**

[MENU/EXIT]- **SYSTEM** - **MIDI** - [ENTER]

## <span id="page-155-0"></span>**MIDI TEMPLATE**

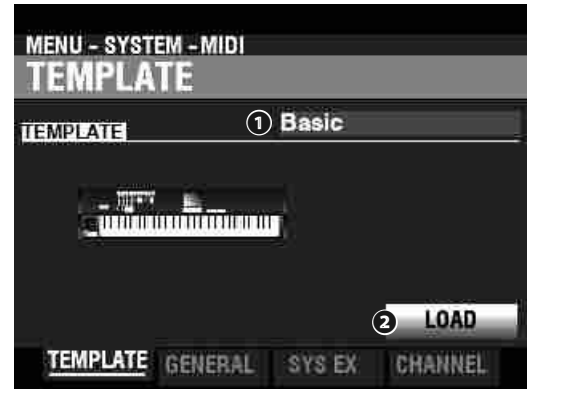

#### **❶** MIDI TEMPLATE

Hiermee kunt u verschillende voor-geprogrammeerde MIDI instellingen laden. Om een MIDI Template te laden selecteert u TEMPLATE, verplaats de cursor naar de **❷**[LOAD] icon en druk op de [ENTER] knop.

#### **NB: Voor een gedetailleerde lijst van MIDI Templates, zie "MIDI TEMPLATES" beginnende op pagina [178.](#page-177-0)**

## <span id="page-155-1"></span>**GENERAL**

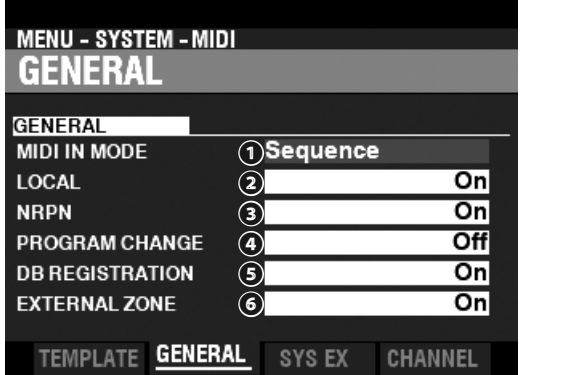

## **❶** MIDI IN

Hiermee selecteert u de functie van de [MIDI IN] aansluiting. **Sequence**

> Ontvangt MIDI boodschappen voor UPPER, LOWER en PEDAL Parts op hun MIDI kanalen. Verzend niet nog eens.

#### **Upper / Lower / Pedal**

 Gebruik deze Template voor het aansluiten van een MIDI keyboard als een (UPPER / LOWER / PEDAL) keyboard. Ontvangen MIDI boodschappen zullen de Sections bespelen die zijn toegewezen aan de (UPPER / LOWER / PEDAL) keyboards ongeacht het MIDI kanaal, en worden opnieuw verzonden naar MIDI OUT en USB-MIDI.

#### **Upper + Pedal / Lower + Pedal**

Gebruik deze Template voor het aansluiten van twee MIDI keyboards als (UPPER + PEDAL / LOWER + PEDAL) keyboards.

 Ontvangen MIDI boodschappen zullen de Sections bespelen die zijn toegewezen aan de (UPPER, PEDAL / LOWER, PEDAL) keyboards op de toegewezen MIDI kanalen,en worden opnieuw verzonden naar MIDI OUT en USB MIDI.

#### **Organ Upper / Piano / Ensemble / Synth**

 Een aangesloten MIDI keyboard bespeelt de ORGAN/PIANO/ ENSEMBLE/MONO SYNTH) Sections. Verzend niet nog eens.

- **NB: De ORGAN Sectie wordt alleen door een UPPER Keyboard bespeeld.**
- **NB: De SPLIT werkt niet wanneer de MIDI IN mode is ingesteld op "Upper / Lower ," "Lower + Pedal" of "Upper + Pedal."**

#### **❷** LOCAL CONTROL

#### **Instellingen: Off, On**

Hiermee kunt u de Local Control aan of uit zetten.

- **On** ......................................... Het keyboard bespeelt de interne klanken van het instrument.
- **Off** ......................................... De interne sounds van de SK PRO worden niet bespeeld door het keyboard. Gebruik deze instelling voor het opnemen van een uitvoering op een externe sequencer met een MIDI Echo-functie.

#### **❸** NRPN

#### **Instellingen: Off, On**

Hiermee bepaalt u of **Non-Registered Parameter Numbers** (NRPN) wordt verzonden of ontvangen.

**NB: Zie de Appendix voor meer informatie over NRPN codes op de SK PRO.**

#### **❹** PROGRAM CHANGE

#### **Instellingen: Off, On**

Hiermee selecteert u of u Program Change boodschappen voor Combination en External Zones wilt verzenden en ontvangen.

#### **❺** DRAWBAR REGISTRATION **Instellingen: Off, On**

Hiermee selecteert u of u Drawbar Registraties wilt verzenden en ontvangen.

#### **❻** EXTERNAL ZONES

**Instellingen: Off, On**

Dit is een master aan/uit Parameter die u de mogelijkheid biedt om de MIDI-verzending van alle externe zones in één handeling in of uit te schakelen.

## **SYSTEM EXCLUSIVE MESSAGES**

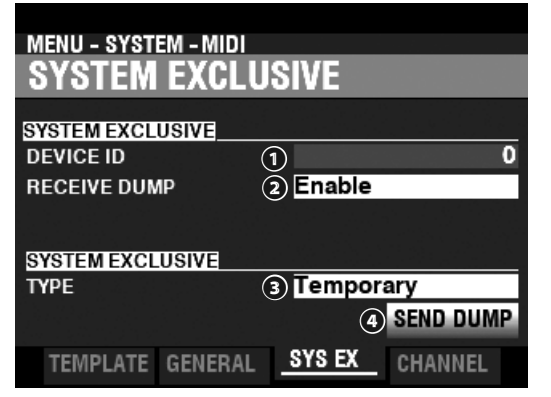

#### **❶** DEVICE ID

#### **Instelbereik: 0 ~ 127**

Hiermee kunt u de Device ID bepalen dat wordt gebruikt voor 'System Exclusive Messages' zoals de Memory Dump.

#### **❷** RECEIVE DUMP

#### **Instellingen: Disable, Enable**

Hiermee kunt u het ontvangen van een Memory Dump inschakelen of uitschakelen.

De SK PRO kan meerdere instellingen als Memory Dump in één groep verzenden. Selecteer 'Disable' als u wilt voorkomen dat interne instellingen worden gewijzigd, bijvoorbeeld als u nummers afspeelt vanaf een externe sequencer of DAW.

#### **❸** SEND DUMP TYPE

#### **Instellingen: Temporary, System**

Hiermee bepaalt u welke inhoud wordt verzonden bij een Memory Dump.

#### **Temporary**

Verzendt de huidige status van de Combination, ORGAN Section, MONO SYNTH Section.

 BELANGRIJK: Als u sequenties opneemt en afspeelt, dient u deze data te verzenden voordat u noten of regelaars aanraakt, zodat de registraties voor elke sectie met elkaar overeenstemmen.

#### **System**

 Verzendt de status van de System Parameters zoals de controller modes, MIDI Channels.

Om een Memory Dump te verzenden, doet u het volgende:

1. Gebruik de [DIRECTION] [▼] knop om de cursor te verplaatsen naar het **❹**[SEND DUMP] icon.

2. Druk op de [ENTER] knop.

**NB: Als u de volledige inhoud van de SK PRO wilt opslaan, sla deze dan op als een Setup bestand in plaats van een Memory Dump te gebruiken.**

## <span id="page-156-0"></span>**MIDI KANALEN (CHANNELS)**

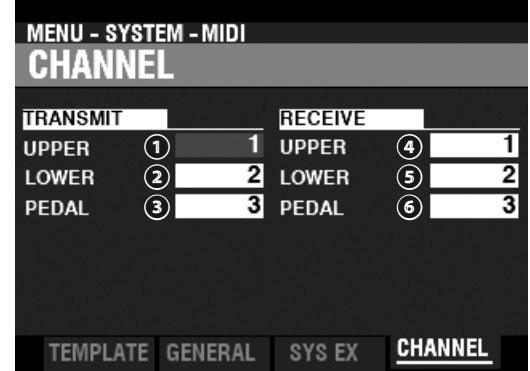

Hiermee bepaalt u de MIDI kanalen voor verzenden en ontvangen van speel informatie voor elk Keyboard.

#### **❶** TRANSMIT UPPER, LOWER, PEDAL **Instelbereik: 1 ~ 16, Off**

Hiermee selecteert u de verzendkanalen (Sending) voor de UPPER, LOWER en PEDAL.

- **NB: Het UPPER-kanaal verzendt Controller-informatie zoals de Pitch Bend, Expression Pedal of NRPN evenals Note On/Note Off data.**
- **NB: Om conflicterende MIDI-boodschappen te voorkomen, stelt u elk TRANSMIT-kanaal en External Zone kanaal in op verschillende waarden.**

#### **❷** RECEIVE UPPER, LOWER, PEDAL

#### **Instelbereik: 1 ~ 16, Off**

Hiermee bepaalt u de ontvangstkanalen voor de UPPER, LOWER en PEDAL.

**NB: De Parameters in deze Modus zijn System Parameters. U moet deze Parameters opslaan als u wilt dat deze instellingen worden onthouden als u het instrument uit en aan zet. Zie pagina 141 voor instructies.**

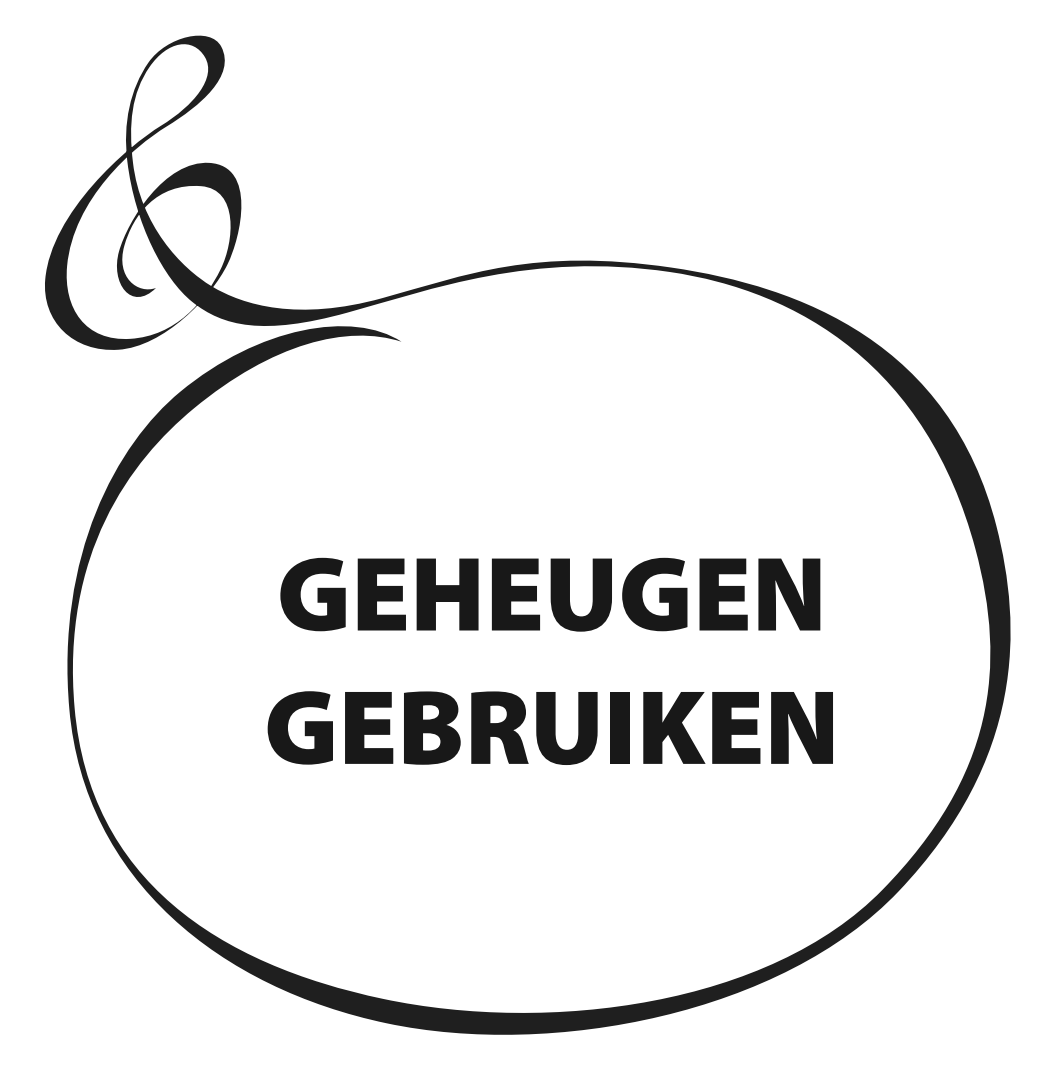

# <sup>160</sup> **GEHEUGEN GEBRUIKEN**

U kunt verschillende dingen zoals de Patches, persoonlijke instellingen, enz., opslaan als bestanden, hetzij op een USB-stick of in het interne geheugen van de SK PRO.

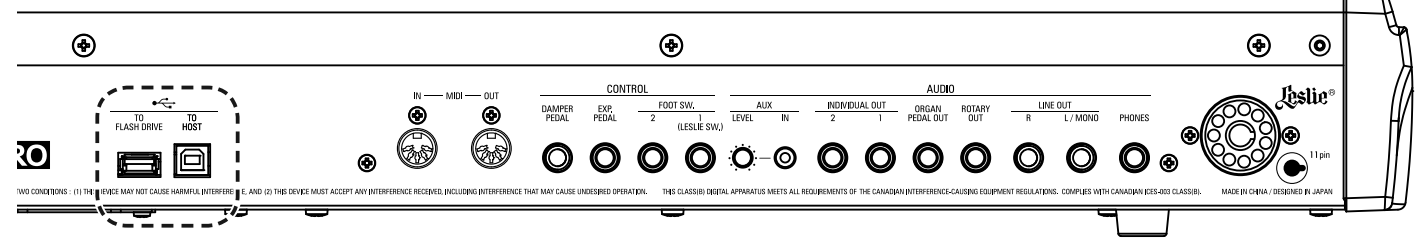

# **WAT U KUNT DOEN MET EEN USB FLASH DRIVE**

- Instellingen opslaan en laden (zie pagina [163](#page-162-0)).
- Bewaar of laad een Patch of Custom instelling.
- Werk de systeemsoftware bij.

## **OVER USB FLASH DRIVES COMPATIBELE USB FLASH DRIVES**

Er zijn verschillende soorten USB-sticks. Sommige hebben wisselstroom nodig op een van de pinnen op de USB-interface. Omdat de SK PRO geen AC stroom levert op de USB Poorten, zijn deze Drives zijn niet compatibel met de SK PRO. Over het algemeen werkt een flashdrive die is geformatteerd met MS-DOS FAT32.

Raadpleeg onze website voor meer informatie over compatibele USB-sticks.

**In Europa: http://www.hammond.eu**

#### **In de VS:** ....**http://www.hammondorganco.com**

**NB: Om te controleren of een USB Flash Drive compatibel is, zie MENU - SYSTEEM - INFORMATIE - IS ACTIVE - USB FLASH DRIVE (pagina [144\)](#page-143-0).**

## **USB AANSLUITING**

- 1. Zorg ervoor dat u de USB-flashdrive correct plaatst.
- 2. Verwijder de flashdrive niet en schakel de stroom niet uit terwijl u gegevens van of naar een USB-flashdrive stuurt.

## **MAP STRUCTUUR**

Als de USB-flashdrive wordt geplaatst, worden de volgende mappen automatisch op de drive aangemaakt.

De mappen structuur is ook in het interne geheugen op dezelfde manier ingedeeld.

```
\ hammond
\ skpro
     \Custom
          \pipe
         \ twheel
     \ patch
          \organ
         \ synth
          \voice
     \setup
         * .set
     \system
         * .sys
```
#### **setup**

 Installatiebestanden (Setup bestanden) worden in deze map opgeslagen

**system**

Kopieer software-update bestanden naar deze map.

**NB: Er is een "affiniteit" tussen USB Flash Drives en de SK PRO, en niet alle Flash Drives zijn compatibel. Zie MENU - SYSTEEM - INFORMATIE - IS ACTIVE - USB FLASH DRIVE om te controleren of de SK PRO een bepaalde flashdrive zal lezen.**

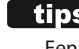

**tips BESTANDSLIMIET** Een map kan maximaal 256 bestanden bevatten. <span id="page-160-0"></span>Deze FUNCTIE Modus biedt u de mogelijkheid om een USB-flashdrive te formatteren voor gebruik met de SK PRO.

**NB: Door een USB-flashdrive te formatteren, worden alle gegevens op de drive gewist. Zorg er daarom voor dat u een nieuwe schijf gebruikt of een schijf waarop nog geen gegevens staan die u wilt behouden.**

## ① **PLAATS EEN USB-FLASHDRIVE**

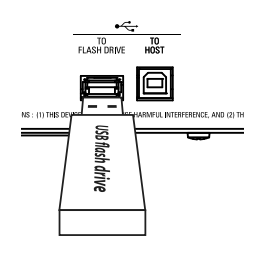

Zet de SK PRO aan en steek een USB-stick in de

[TO FLASH DRIVE]-poort. Het bericht "Confirming USB ..." zal ongeveer 1 seconde worden weergeven. Wacht tot dit bericht is verdwenen.

## ② **ZOEK DE FORMAT PAGINA**

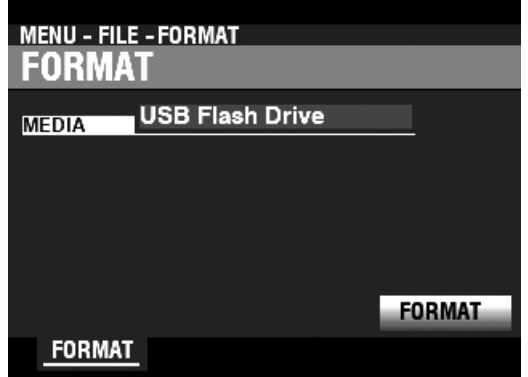

[MENU/EXIT] - **BESTAND** - **FORMAT** - [ENTER].

## ③ **SELECTEER DE MEDIA**

Gebruik de [VALUE] draaiknop om "USB Flash Drive" te selecteren.

## ④ **FORMATTEER DE USB-FLASHDRIVE**

Gebruik de [DIRECTION] [V] knop om de cursor te verplaatsen naar het [FORMAT] icon en druk op de [ENTER] knop. Het bericht "Formatting" wordt weergegeven en het formatteringsproces begint. De tijd die nodig is om een USB Flash Drive te formatteren is afhankelijk van de capaciteit van de Drive, maar is doorgaans ongeveer 1 à 2 seconden.

Als het formatteren klaar is, zal "Completed" op het display verschijnen.

- **NB: Schakel de stroom niet uit en verwijder de USB-flashdrive niet tijdens de formatteerprocedure.**
- **NB: Als u NIET wenst te formatteren, drukt u op de [MENU/EXIT] of [PLAY] knop in plaats van de [ENTER] knop.**

## *<u><b>ALIDS</u>* **MEDIA FORMATTEREN**

Bij stap 3 kunt u 'USB-flashdrive' of 'Intern geheugen' (later uitgelegd) selecteren als het medium dat u wilt gebruiken.

De formatteer-procedures tussen "USB-flashdrive" en "Intern geheugen". zijn verschillend. Voor "USBflashdrive" worden alle gegevens verwijderd van de drive en wordt er een bestandsstructuur gemaakt. Bij "Internal Memory" worden alle bestanden verwijderd, maar wordt er geen bestandsstructuur gegenereerd.

## **WAT IS "USB MASSA OPSLAG?"**

Op de SK PRO kunnen setups worden opgeslagen in het **interne geheugen** van het instrument, evenals op een USB-stick.

Zowel het interne geheugen als een USB-flashdrive kunnen bestanden laden en opslaan; Het interne geheugen heeft echter ook toegang tot bestanden op een computer via een USB-kabel. Dit wordt 'USB massaopslag' genoemd.

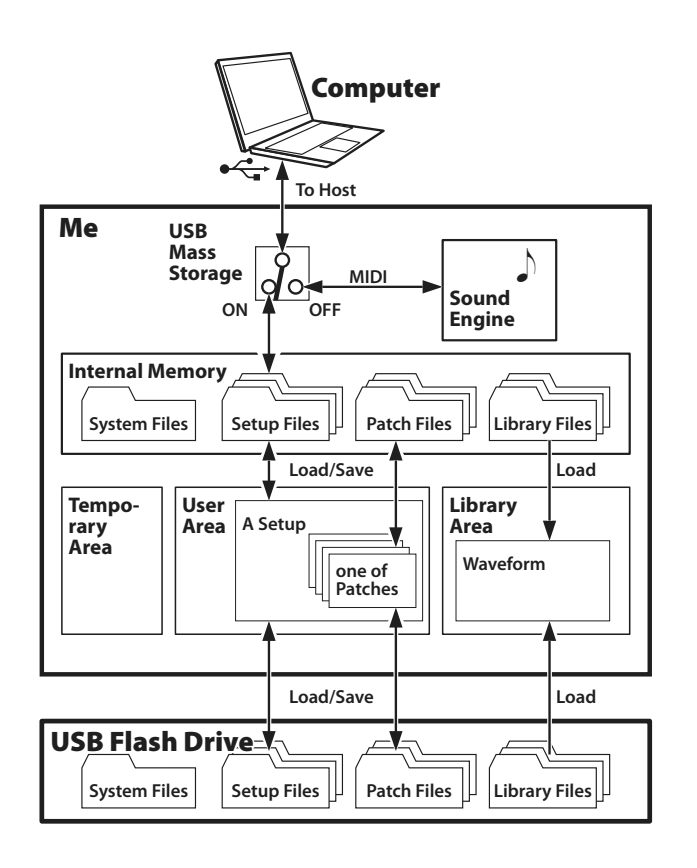

# **DE USB-MODUS INSTELLEN OP "HOST PORT"**

Normaal gesproken verstuurt en ontvangt de 'USB TO HOST' poort MIDI-berichten van/naar een aangesloten computer. **USB Mass Storage** biedt u de mogelijkheid om toegang te krijgen tot bestanden in het interne geheugen vanaf een computer (bovenste deel van de linker afbeelding).

**NB: De USB TO HOST-poort kan niet via MIDI communiceren terwijl USB Mass Storage in gebruik is.**

## **1 GA NAAR DE USB-PAGINA**

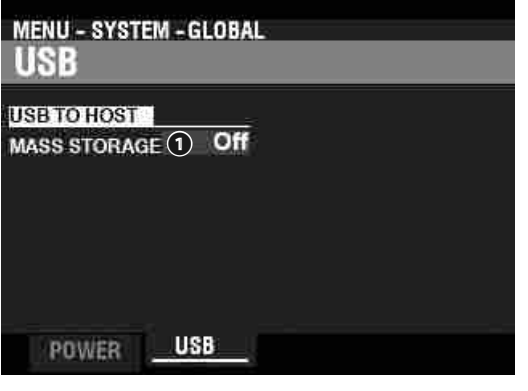

[MENU/EXIT] - **SYSTEEM** - **GLOBAL** - [ENTER] - **USB**

## **2 SELECTEER DE FUNCTIE**

## **❶** MASSA STORAGE

Gebruik de [VALUE] draaiknop om de functie van de USB TO HOST Port te selecteren.

**Uit** ...............Verzendt / ontvangt MIDI.

**Aan** .............Sluit het interne geheugen aan.

<span id="page-162-0"></span>Zoals elders in deze handleiding wordt uitgelegd, kan de SK PRO op een aantal verschillende manieren worden aangepast - u kunt Custom instellingen maken, uw eigen Combinaties en Patches maken, enz. Nadat u uw wijzigingen hebt aangebracht, kunt u uw bewerkingen opslaan als een Setup bestand. Op deze manier kunt u het instrument op verschillende manieren aanpassen en elke reeks bewerkingen opslaan als een afzonderlijke setup.

De onderstaande illustratie toont de gegevens die in een Setup bestand kunnen worden opgenomen.

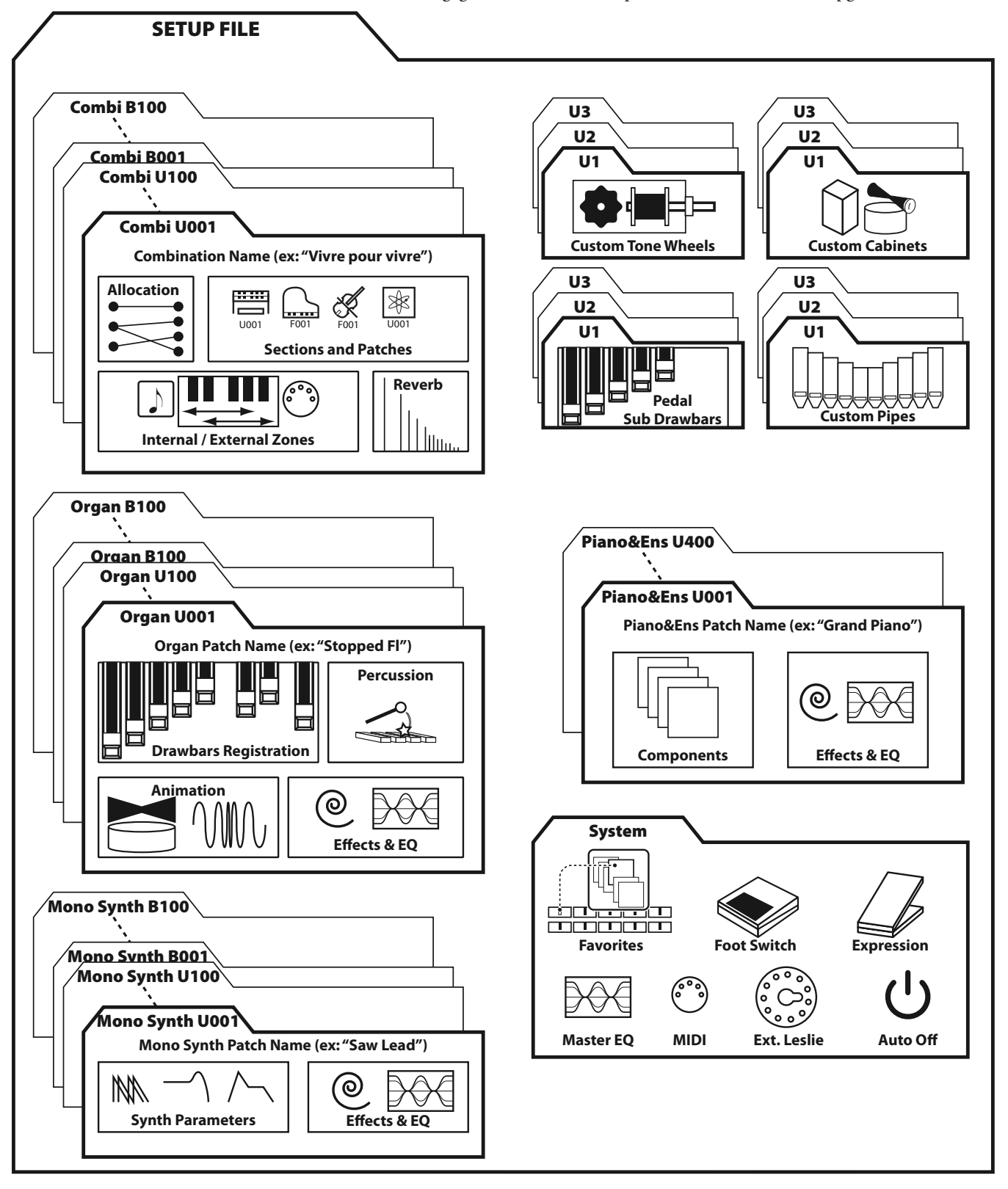

# <sup>164</sup> **OPSLAAN**

Deze FUNCTION Modus biedt u de mogelijkheid om inhoud op te slaan in the SK PRO naar een USB Flash Drive of het Interne Geheugen.

## ① **VOER EEN USB STICK IN**

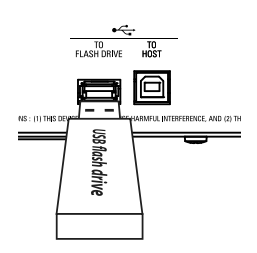

Steek een geformatteerde USB Flash Drive in de [TO FLASH DRIVE] aansluiting.

**NB: Als u een item in het interne geheugen opslaat, kunt u deze stap overslaan. "USB Flash Drive" wordt alleen weergegeven als er een USB Flash Drive in de [TO FLASH DRIVE] -poort is gestoken.**

## ② **GA NAAR DE "SAVE" PAGINA**

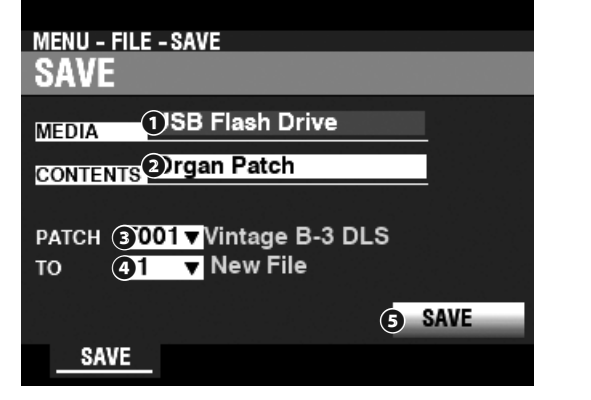

[MENU/EXIT]- **FILE** - **SAVE** - [ENTER].

## ③ **SELEC TEER HET ITEM OM OP TE SLAAN**

## **❶** MEDIA

Gebruik de [VALUE] draaiknop om de media te selecteren waar u wenst op te slaan.

**Internal Memory** ........... Interne Geheugen. **USB Flash Drive** .............. USB Flash Drive.

## **❷** CONTENT

Gebruik de [DIRECTION] [ $\nabla$ ] knop om de cursor te verplaatsen naar [CONTENT] en gebruik de [VALUE] draaiknop om het type inhoud te selecteren dat u wenst op te slaan.

- **Setup** ................................... Setup bestand.
- **Organ Patch** ..................... Patch in de ORGAN Sectie.
- **Piano/Ens Patch** ............. Patch in the PIANO/ENSEMBLE Sectie.
- **Synth Patch** ...................... Patch in the MONO SYNTH Sectie.
- **Tone Wheel** ....................... Custom Toonwiel.
- **Pipe** ...................................... Custom Pipe.

## **❸** FILE

Gebruik de [DIRECTION] [V] knop om de cursor te verplaatsen naar [FILE] en gebruik de [VALUE] draaiknop om het bestand te selecteren dat u wenst op te slaan.

## **❹** TO

Gebruik de [DIRECTION] [ $\nabla$ ] knop om de cursor te verplaatsen naar [TO] en gebruik de [VALUE] draaiknop om de locatie te selecteren waar u het geselecteerde bestand wenst op te slaan. Kies zijn nummer als u het bestand wilt overschrijven, en kies "New File" om als een nieuw bestand op te slaan.

## **❹** SAVE

Gebruik de [DIRECTION]  $[\nabla]$  knop om de cursor te verplaatsen naar [LOAD] en druk op de [ENTER] knop.

## ④ **BENOEM HET BESTAND**

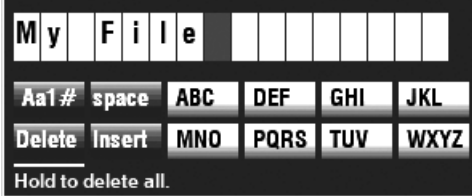

Voer de naam in.

- **[Aa1]** .................Verandert het karakter type.
- **[1]- [10]** ........... Selecteert het gemarkeerde teken.

**[Insert]** ............Voegt een spatie in bij de cursor.

**[Delete]** ...........Verwijdert een letter bij de cursor.

**[VALUE]** ...........Verandert een letter bij de cursor.

Nadat uw bestand is benoemt, drukt u op de [ENTER] knop. U zult onderstaande boodschap ongeveer 1 seconde op het scherm zien:

## Saving...

- **NB: Schakel de stroom niet uit terwijl het bovenstaande bericht wordt weergegeven.**
- **NB: Als u NIET wenst op te slaan, drukt u op de [MENU/EXIT] knop in plaats van de [ENTER] knop.**

## ⑤ **GA TERUG NAAR DE PLAY MODUS**

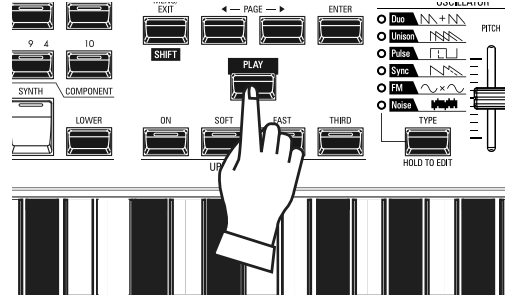

Druk op de [PLAY] knop om terug te gaan naar de PLAY modus.

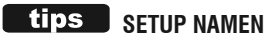

Er verschijnt een Setup naam op zowel het interne geheugen als een USB-flashdrive. Dit is handig voor gemakkelijke herkenning op een computer. Op het SK PRO-scherm worden echter geen Setup naam weergegeven. Als een setup is geladen, worden de combinaties en patches in de setup weergegeven op het SK PRO-scherm.

# **LADEN**

Deze FUNCTION Modus biedt u de mogelijkheid om bestanden van een USB Flash Drive of Interne Geheugen te laden in het instrument.

## ① **VOER EEN USB STICK IN**

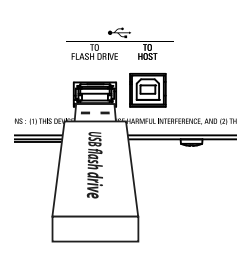

Steek een geformatteerde USB Flash Drive in de [TO FLASH DRIVE] aansluiting.

**NB: Als u een item uit het interne geheugen verwijdert, kunt u deze stap overslaan. "USB Flash Drive" wordt alleen weergegeven als een USB Flash Drive is aangesloten op de [TO FLASH DRIVE] aansluiting.**

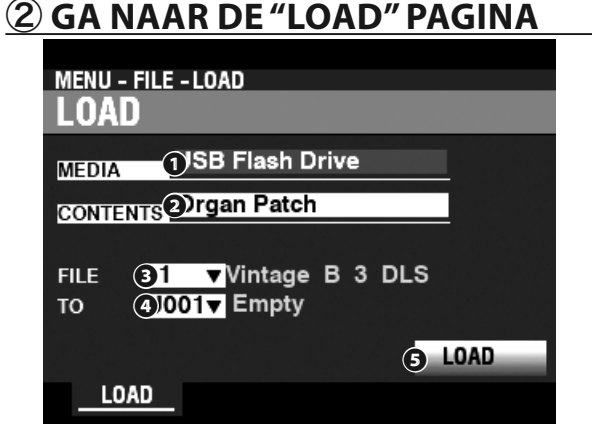

[MENU/EXIT]- **FILE** - **LOAD** - [ENTER]

## ③ **SELECTEER HET ITEM OM TE LADEN**

## **❶** MEDIA

Gebruik de [VALUE] draaiknop om de media te selecteren vanwaar u inlaadt.

**Internal Memory** ........... Interne Geheugen.

**USB Flash Drive** .............. USB Flash Drive.

#### **❷** CONTENT

Gebruik de [DIRECTION]  $[\nabla]$  knop om de cursor te verplaatsen naar [CONTENT] en gebruik de [VALUE] draaiknop om het type inhoud te selecteren om in te laden. Setup bestand

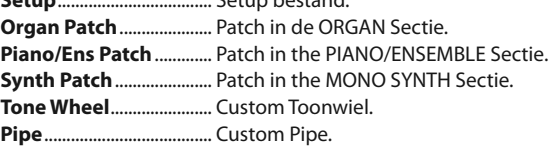

#### **❸** FILE

Gebruik de [DIRECTION] [ $\blacktriangledown$ ] knop om de cursor te verplaatsen naar [FILE] en gebruik de [VALUE] draaiknop om het bestand te selecteren dat u wilt laden.

#### **❹** TO

Gebruik de [DIRECTION] [V] knop om de cursor te verplaatsen naar [TO] en gebruik de [VALUE] draaiknop to select waar het bestand wordt geladen.

## **❹** LOAD

Gebruik de [DIRECTION] [ $\blacktriangledown$ ] knop om de cursor te verplaatsen naar [LOAD] en druk op de [ENTER] knop. U zult onderstaande boodschap ongeveer 1 seconde op het scherm zien:

#### Loading...

- **NB: Schakel de stroom niet uit terwijl het bovenstaande bericht wordt weergegeven.**
- **NB: Als u NIET wenst te laden, drukt u op de [MENU/EXIT] of [PLAY] knop in plaats van de [ENTER] knop.**

# ④ **GA TERUG NAAR DE PLAY MODUS**

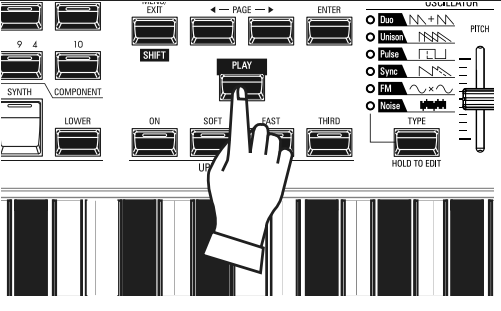

Druk op de [PLAY] knop om terug te gaan naar de PLAY modus.

# <sup>166</sup> **VERWIJDEREN**

Deze FUNCTIE Modus biedt u deze mogelijkheid om inhoud te verwijderen die eerder is opgeslagen op een USB-flashdrive of in het interne geheugen.

## **VOER EEN USB STICK IN**

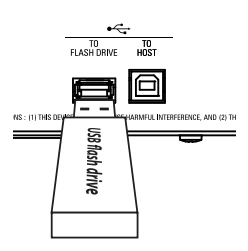

Steek een geformatteerde USB Flash Drive in de [TO FLASH DRIVE] aansluiting.

**NB: Als u een item uit het interne geheugen verwijdert, kunt u deze stap overslaan. "USB Flash Drive" wordt alleen weergegeven als een USB Flash Drive is aangesloten op de [TO FLASH DRIVE] aansluiting.**

## ② **GA NAAR DE "DELETE" PAGINA**

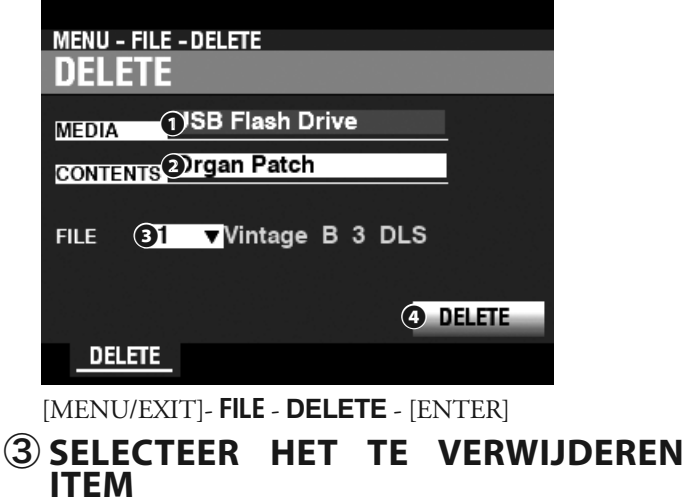

## **❶** MEDIA

Gebruik de [VALUE] draaiknop om de media te selecteren vanwaar u verwijdert.

**Internal Memory** ........... Interne Geheugen. **USB Flash Drive** .............. USB Flash Drive.

## **❷** CONTENT

Gebruik de [DIRECTION]  $[\nabla]$  knop om de cursor te verplaatsen naar [CONTENTS] en gebruik de [VALUE] draaiknop om het type inhoud te selecteren dat u wilt verwijderen.

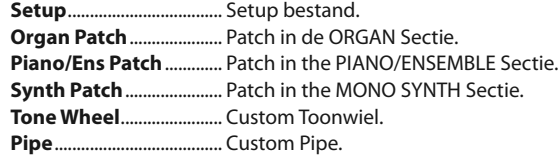

## **❸** FILE

Gebruik de [DIRECTION] [ $\blacktriangledown$ ] knop om de cursor te verplaatsen naar [FILE] en gebruik de [VALUE] draaiknop om het bestand te selecteren dat u wilt verwijderen.

## **❹** DELETE

Gebruik de [DIRECTION [V] knop om de cursor te verplaatsen naar het DELETE icon en druk op de [ENTER] knop. U zult onderstaande boodschap ongeveer 1 seconde op het scherm zien:

## Deleting...

- **NB: Schakel de stroom niet uit terwijl het bovenstaande bericht wordt weergegeven.**
- **NB: Als u NIET wenst te verwijderen, drukt u op de [MENU/EXIT] of [PLAY] knop in plaats van de [ENTER] knop.**

## ④ **GA TERUG NAAR DE PLAY MODUS**

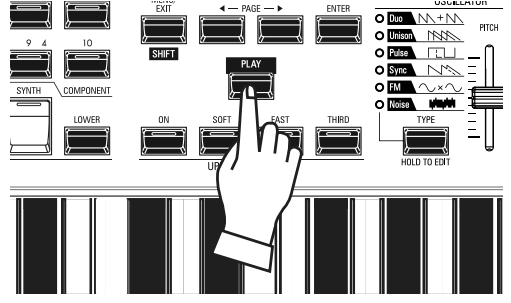

Druk op de [PLAY] knop om terug te gaan naar de PLAY modus.

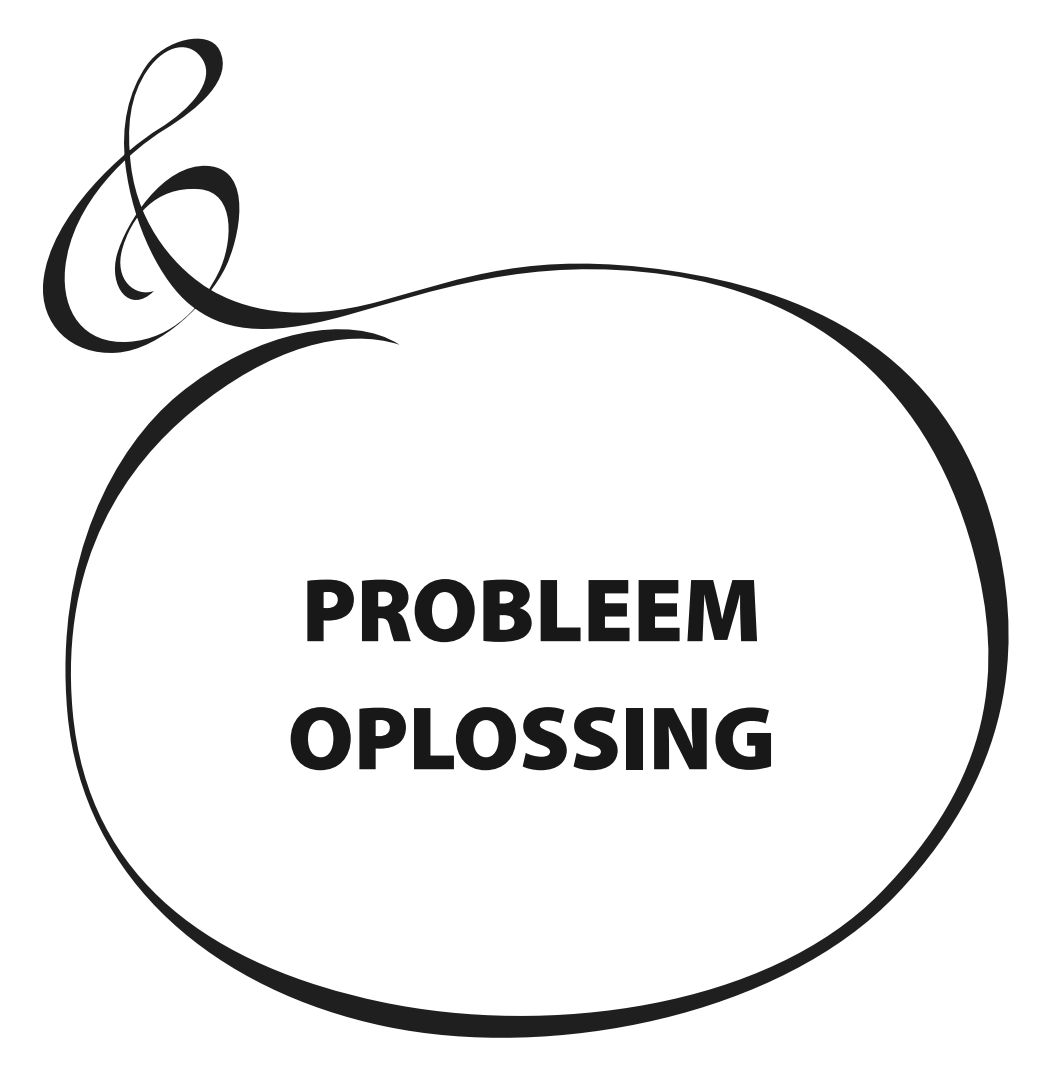

De SK PRO kan ingewikkeld overkomen; in het algemeen kunnen de meeste problemen echter worden geïsoleerd door de werking van de verschillende bedieningselementen te observeren. Dit wordt geïllustreerd met de volgende lijst van mogelijke problemen, gerangschikt volgens hun symptomen.

**NB: Er wordt aangenomen dat het gehele instrument correct speelt met uitzondering van de genoemde symptomen.**

## **PROBLEMEN**

- Het hele instrument speelt niet.
	- De [MASTER VOLUME] of de [VOLUME]-regelaars voor elke Voice Sectie zijn op hun minimum ingesteld. Draai de [VOLUME] draaiknop open.
	- De [ALLOCATE] knoppen zijn uit (LED's niet verlicht). Druk een van de [ALLOCATE] knoppen in.
	- MIDI Local Control is ingesteld op 'OFF'. Zet de Local Control aan. Zie pagina [156](#page-155-1) voor instructies.
	- Er is een Leslie luidsprekerkast aangesloten. Het geluid van de Rotary Channel (Tone Wheel en Transistor Orgels) komt niet uit de [LINE OUT] of [PHONES] aansluitingen wanneer een Leslie Speaker is aangesloten via de Leslie 11-pins aansluiting. Zie pagina [131](#page-130-0) voor meer informatie.
- Eén of meer Voice Secties zijn niet hoorbaar.
	- Eén of meerdere [INDIVIDUAL OUT] aansluitingen zijn in gebruik. Zet de AUDIO MODE op het gewenste gebruik. Zie pagina [131](#page-130-0) voor meer informatie.
- Storing van knoppen, toetsen etc.
	- Zet het instrument uit en zet het dan weer aan. Als deze procedure niet lukt,
		- 1. Zet het instrument uit.
		- 2. Druk op en hou de [RECORD] knop vast.
		- 3. Zet het apparaat aan terwijl u de [RECORD] knop ingedrukt houdt. Alle parameters keren terug naar hun fabrieksinstellingen.
- Expressie pedaal werkt niet.
	- De EXPRESSION SOURCE-parameter is niet correct ingesteld. Stel de Parameter in voor de functie die u wenst. Zie pagina [133](#page-132-0) voor instructies.
	- De 'Expression Control' voor de Overdrive is ingesteld op "OD Only" of "Input". Zet de Parameter op "Exp.OD". Zie pagina [111](#page-110-0) voor instructies.
	- De bron van de Multi Effects is ingesteld op "Exp." Zet de Parameter in op een van de andere instellingen. Zie pagina [108](#page-107-0) voor instructies.
	- De Expression voor een Combination Voice Sectie staat uit. Zet deze aan. Zie pagina [76](#page-75-0) voor instructies.
- Foot Switch werkt niet.
	- De Parameters voor de Foot Switch zijn niet correct ingesteld. Controleer de Parameter instellingen voor Foot Switch. Zie pagina [132](#page-131-0) voor instructies.
- Foot Switch-effect werkt wanneer de Foot Switch wordt losgelaten in plaats van ingedrukt.
	- De polariteit van de voetschakelaar wordt niet herkend. Sluit de voetschakelaar aan op de SK PRO die uit staat en zet deze aan zonder de voetschakelaar (P. [132\)](#page-131-0) in te drukken.
- [MENU/EXIT] en/of [RECORD] knoppen werken niet.
	- Het scherm is vergrendeld. Ontgrendel het scherm (P. [72\)](#page-71-0).
- Toegang tot bestanden stopt tussen PC en USB massaopslag.
	- Wacht 2 minuten. De bestandstoegang wordt mogelijk opnieuw gestart.

# **FOUTMELDINGEN**

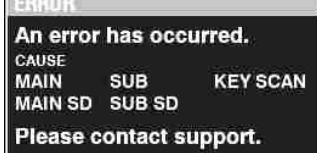

Raadpleeg uw geautoriseerde Hammond-dealer als het bovenstaande bericht wordt weergegeven.

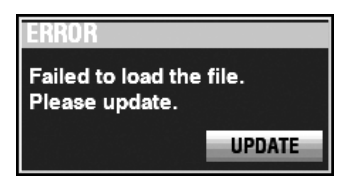

Als het bovenstaande bericht wordt weergegeven, ontbreken één of meer bestanden die nodig zijn voor de bediening van het instrument. U kunt de ontbrekende bestanden vinden via MENU - SYSTEM - INFORMATION. De ontbrekende bestanden zullen als "---" worden weergeven, in plaats van een versienummer.

Bereid een USB-flashdrive voor met de ontbrekende updatebestanden en voltooi de Systeem Update. Druk op de [ENTER] knop met het [UPDATE] icoon gemarkeerd om de update-procedure te starten.

**NB: U kunt de installatie van systeembestanden verzekeren door de rode [RECORD] knop ingedrukt te houden en op de [ENTER] knop te drukken.**

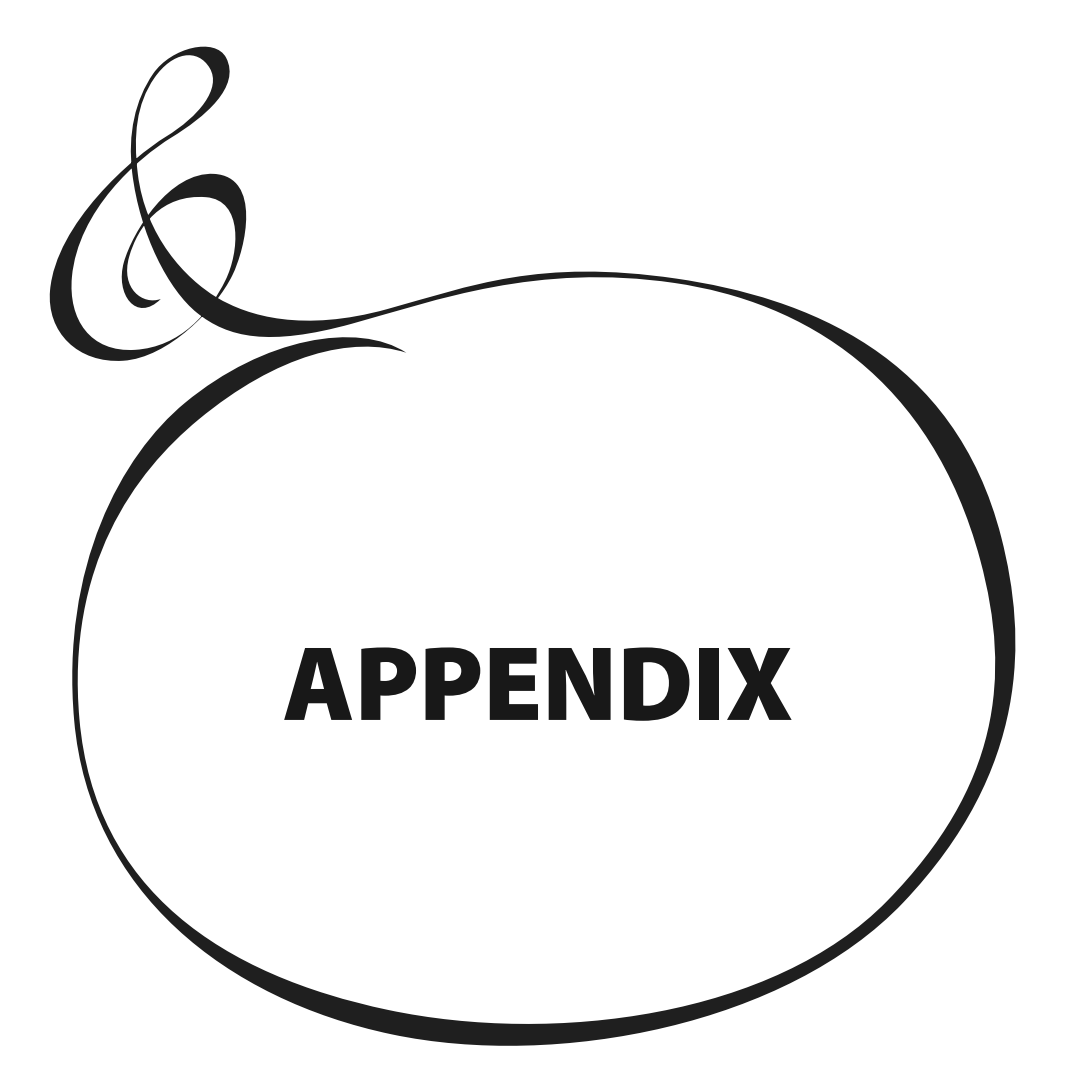

# <sup>170</sup> **FABRIEKSCOMBINATIES**

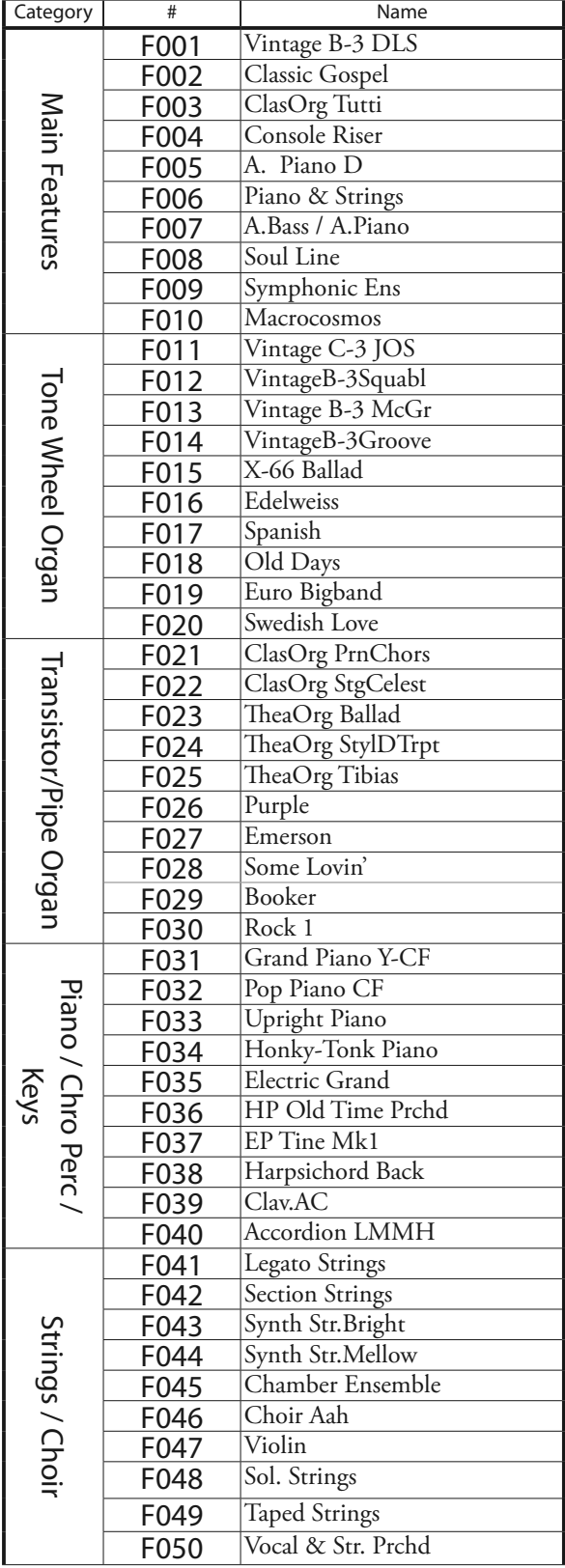

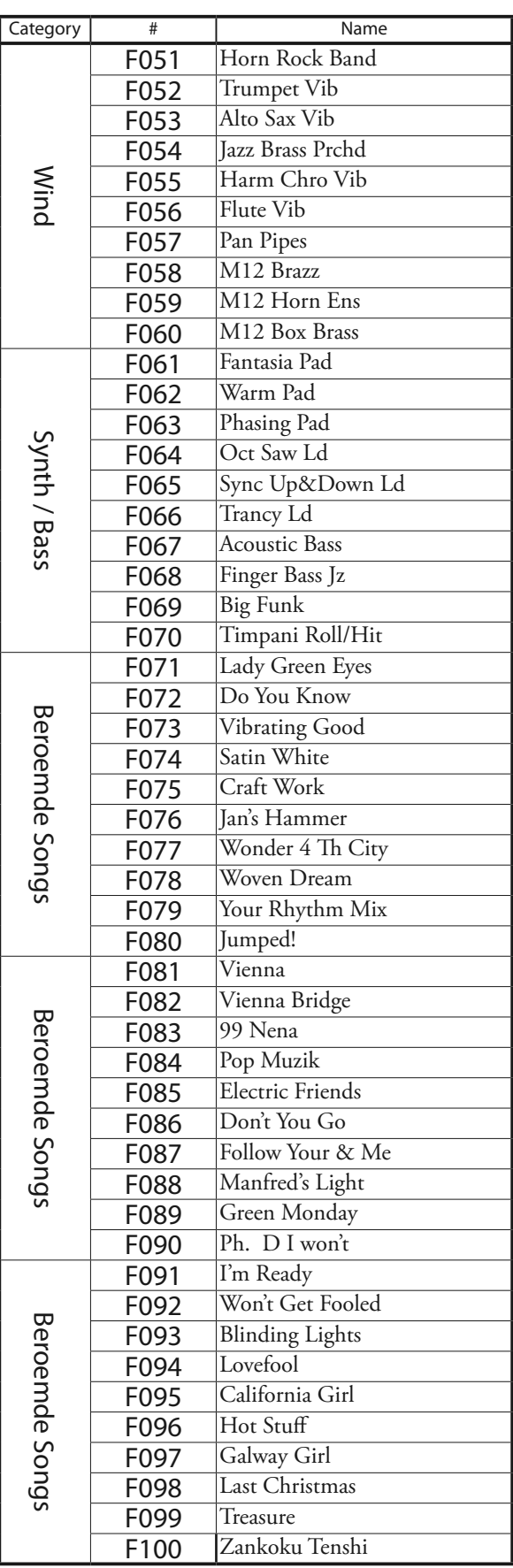

# **ORGAN PATCHES**

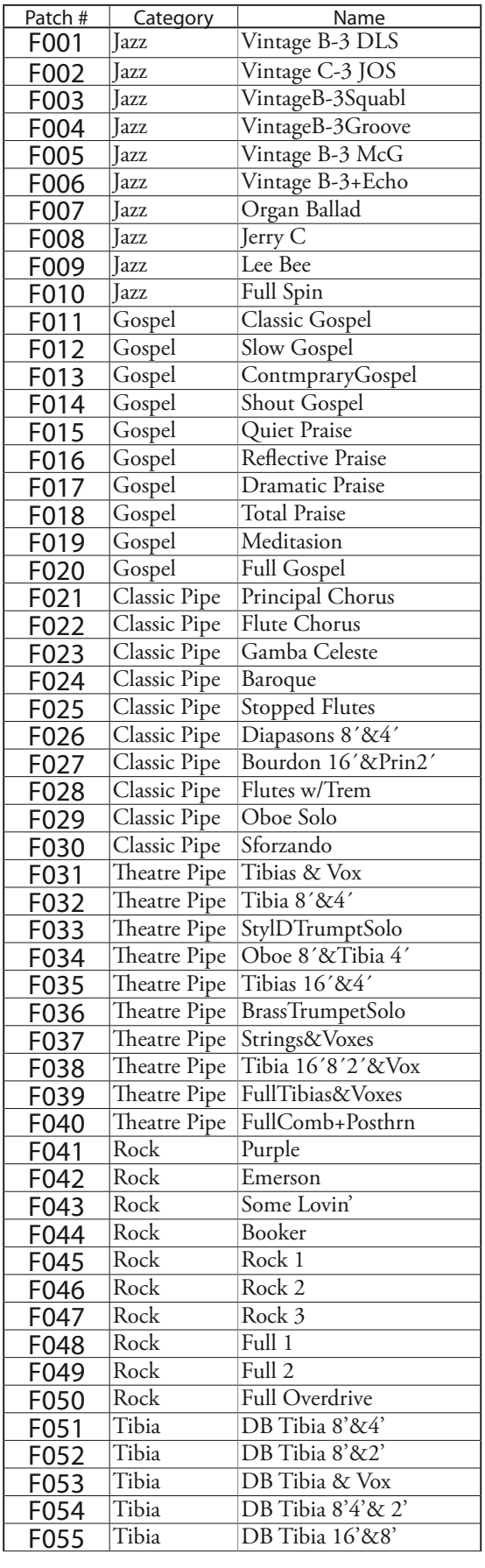

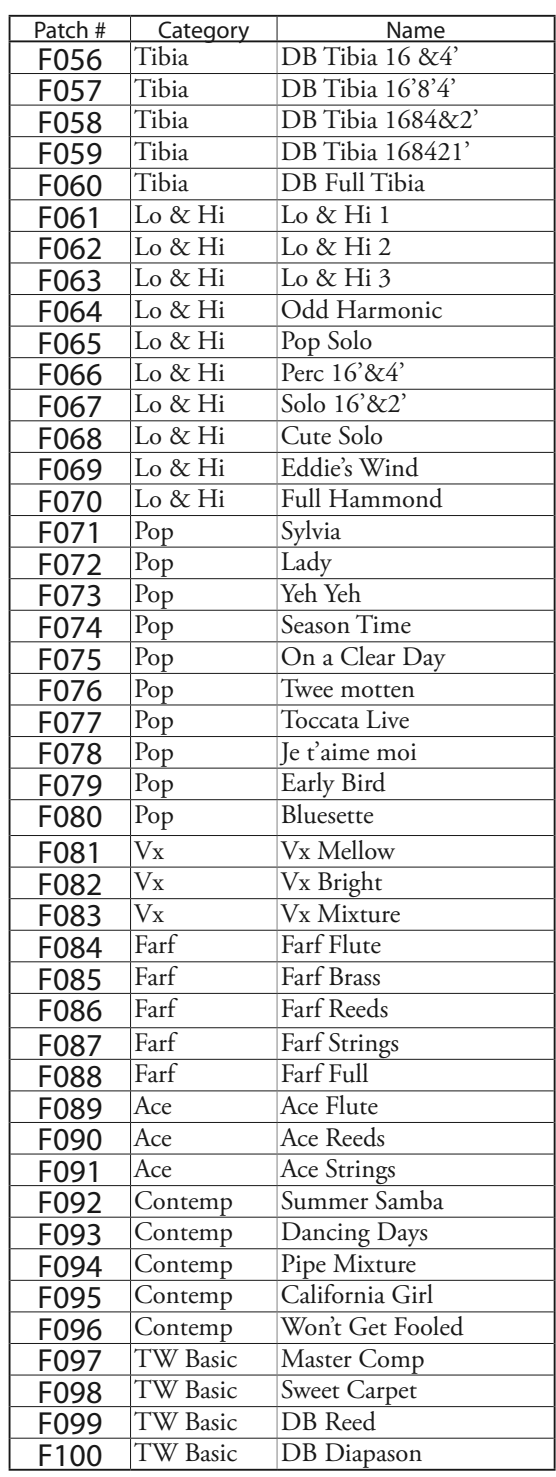

# <sup>172</sup> **PIANO/ENSEMBLE PATCHES**

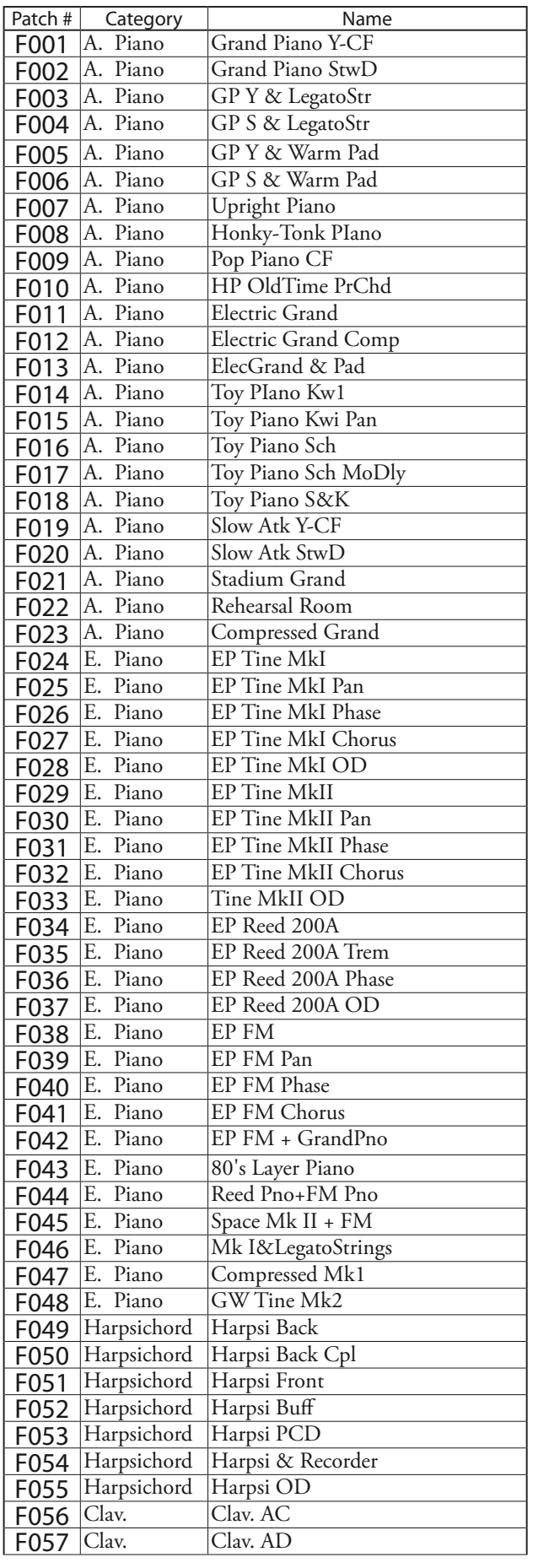

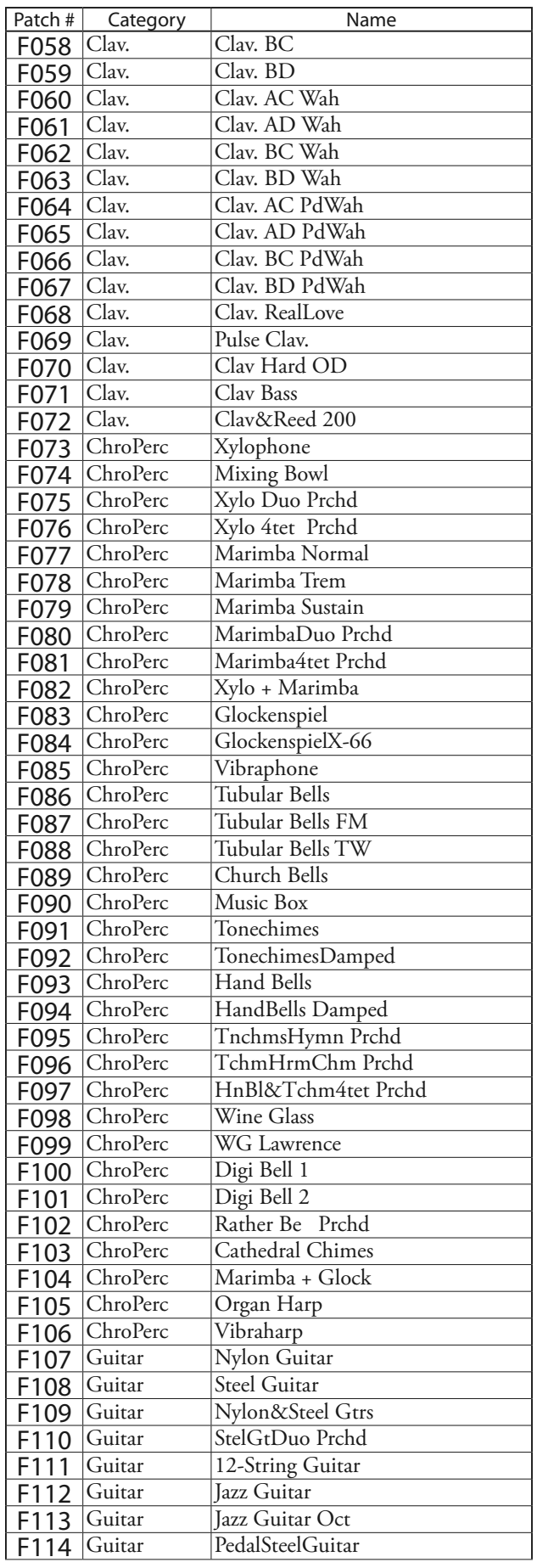

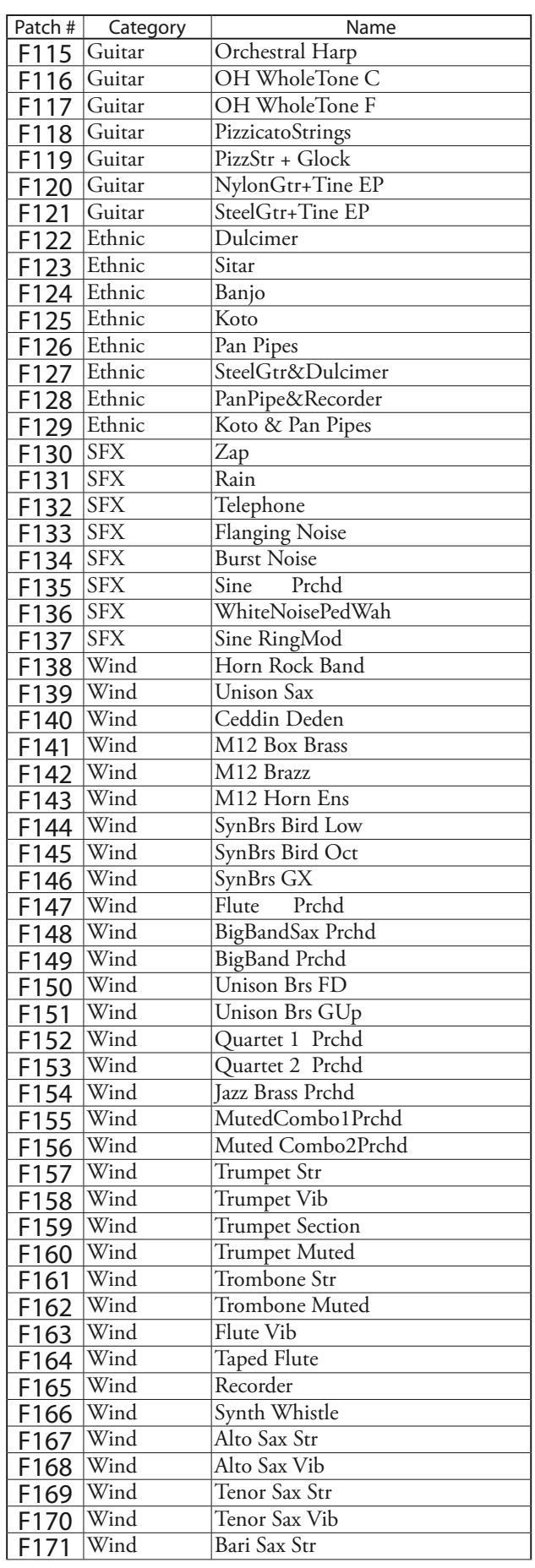

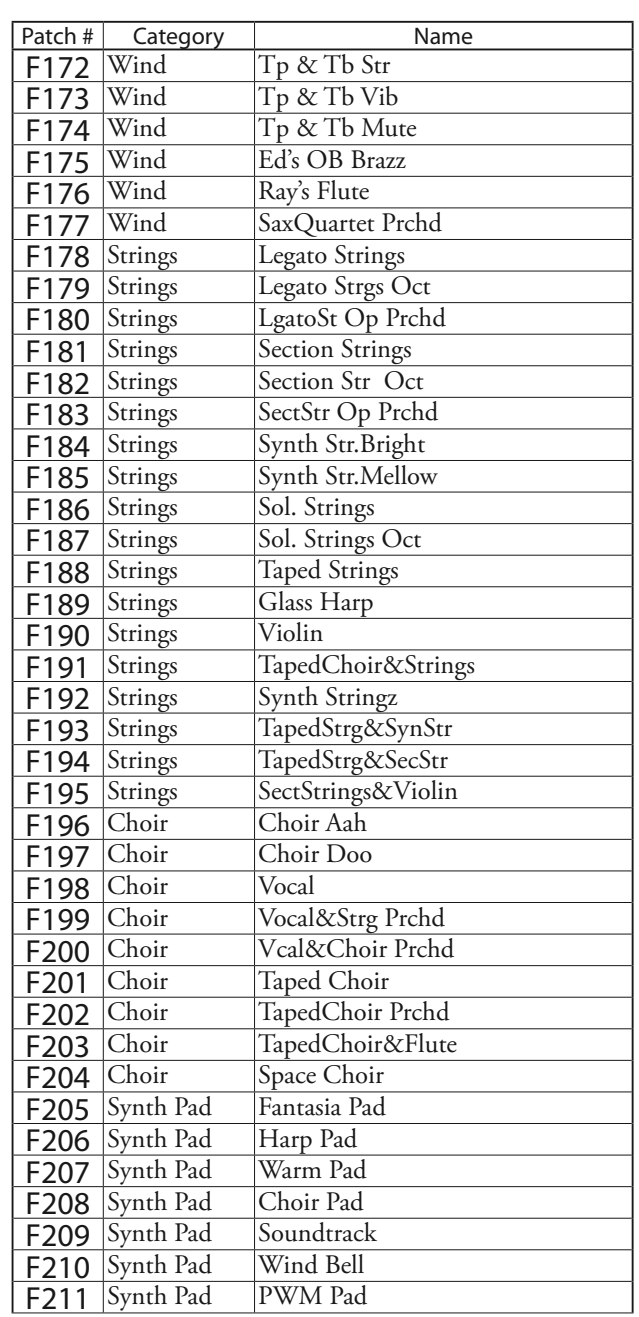

## 174 PIANO/ENSEMBLE PATCHES - vervolgd

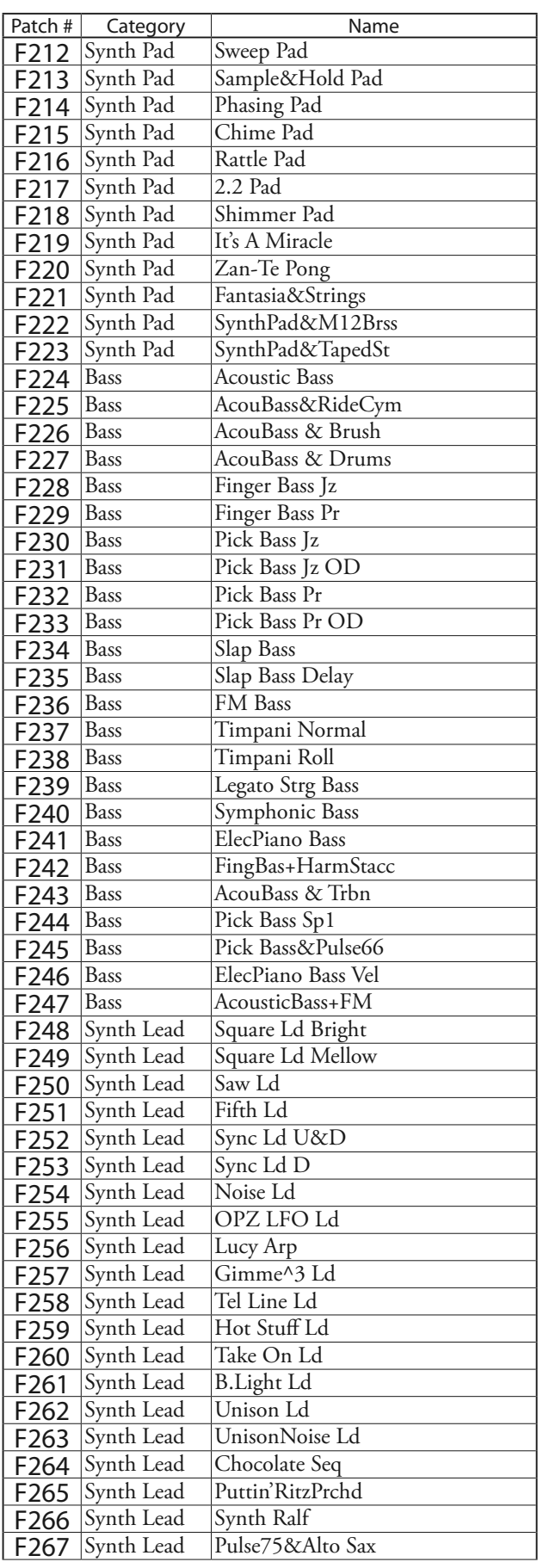

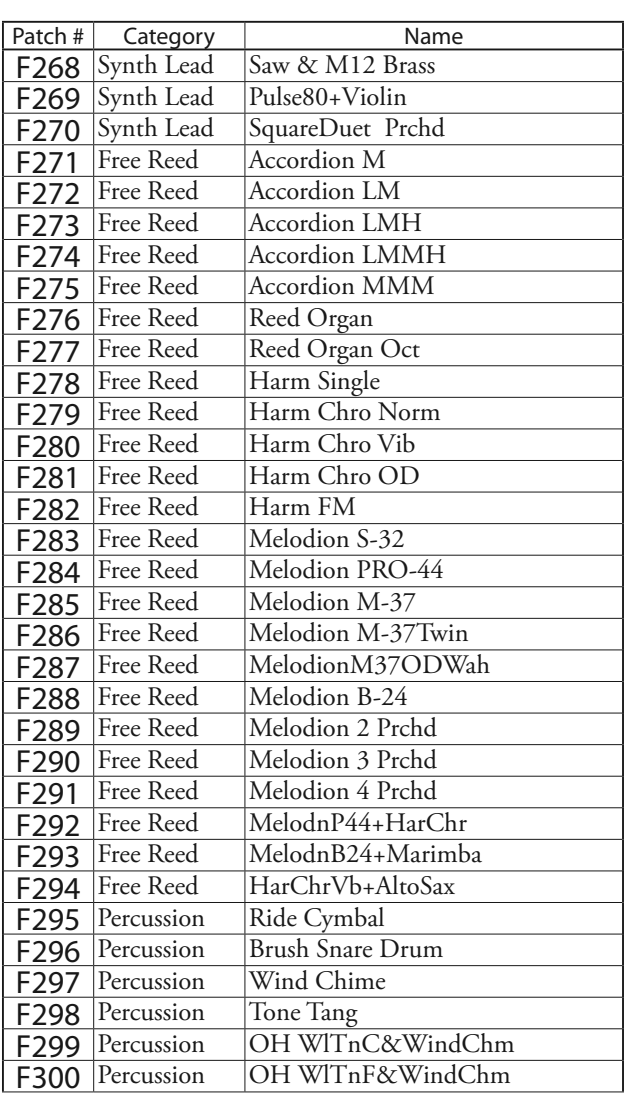

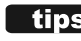

## **WAT IS "ProChord?"**

**ProChord**™is een uniek kenmerk van bepaalde Hammond instrumenten, waaronder de SK PRO, die u de mogelijkheid biedt om professionele rechterhand harmonieën te spelen terwijl u een melodie van één noot speelt. De harmonisatie die op de melodie wordt toegepast, wordt bepaald door het akkoord dat door de linkerhand wordt gespeeld.

# **MONO SYNTH PATCHES**

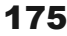

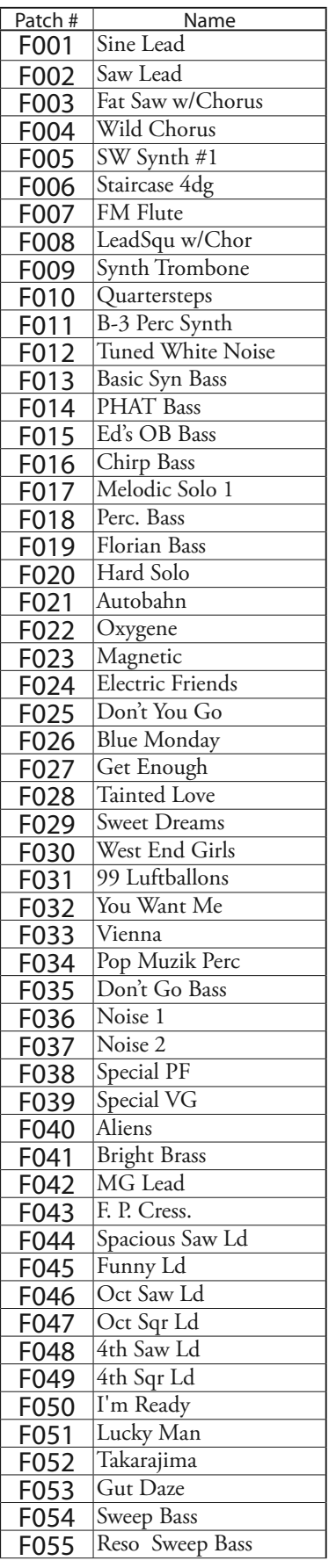

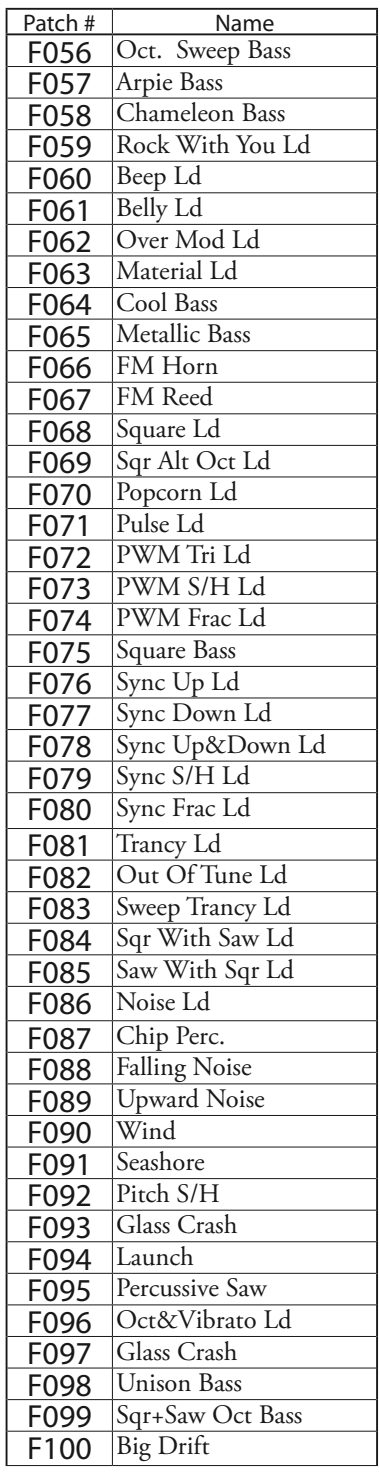

# **PIANO/ENSEMBLE**

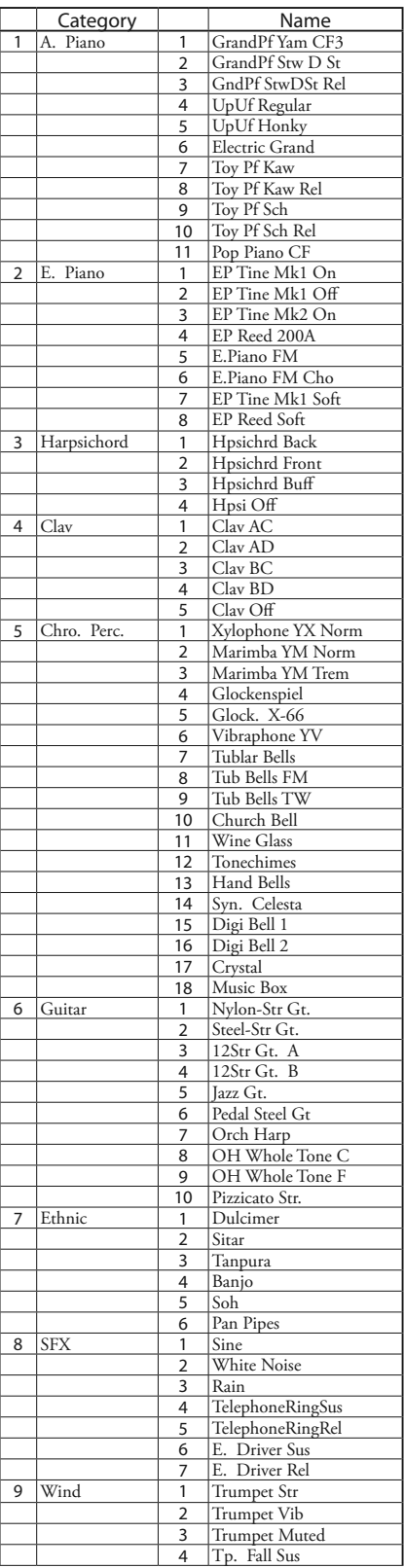

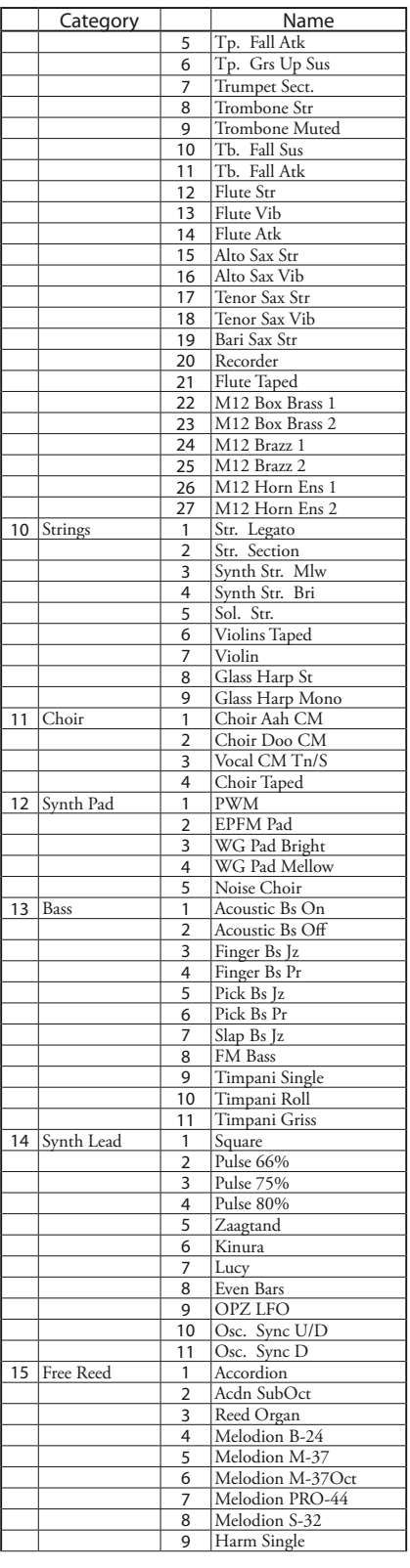

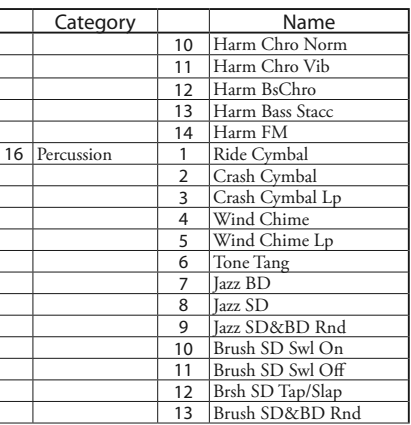

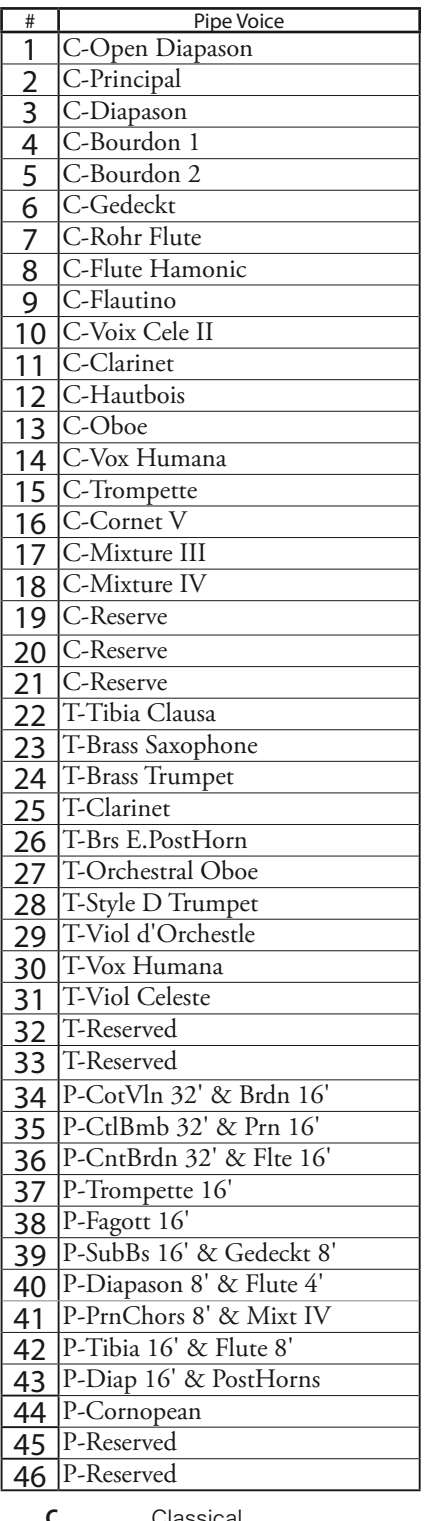

## **C** Classica<br>**T** Theatre

**T** Theatre<br>**P** Pedal Pedal

# **PIPE ORGAN STOPS ProChord VOICING**

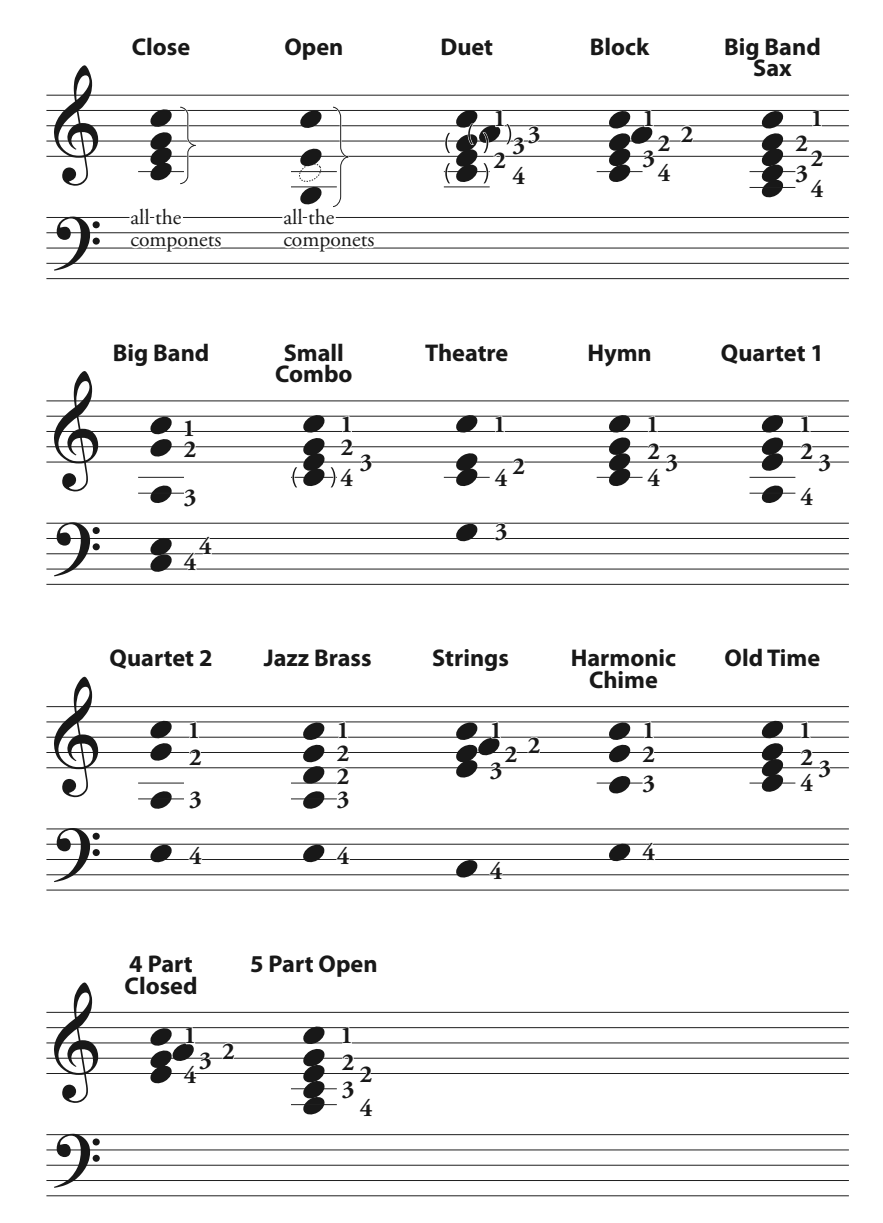

De akkoord 'voicings' (liggingen) voor de **Small Combo**, **Hymn**, en **Old Time** patronen lijken enigszins op elkaar; de passerende akkoorden zijn echter verschillend, in overeenkomst met de harmonische stijl van elk patroon.

# <span id="page-177-0"></span>**MIDI TEMPLATES**

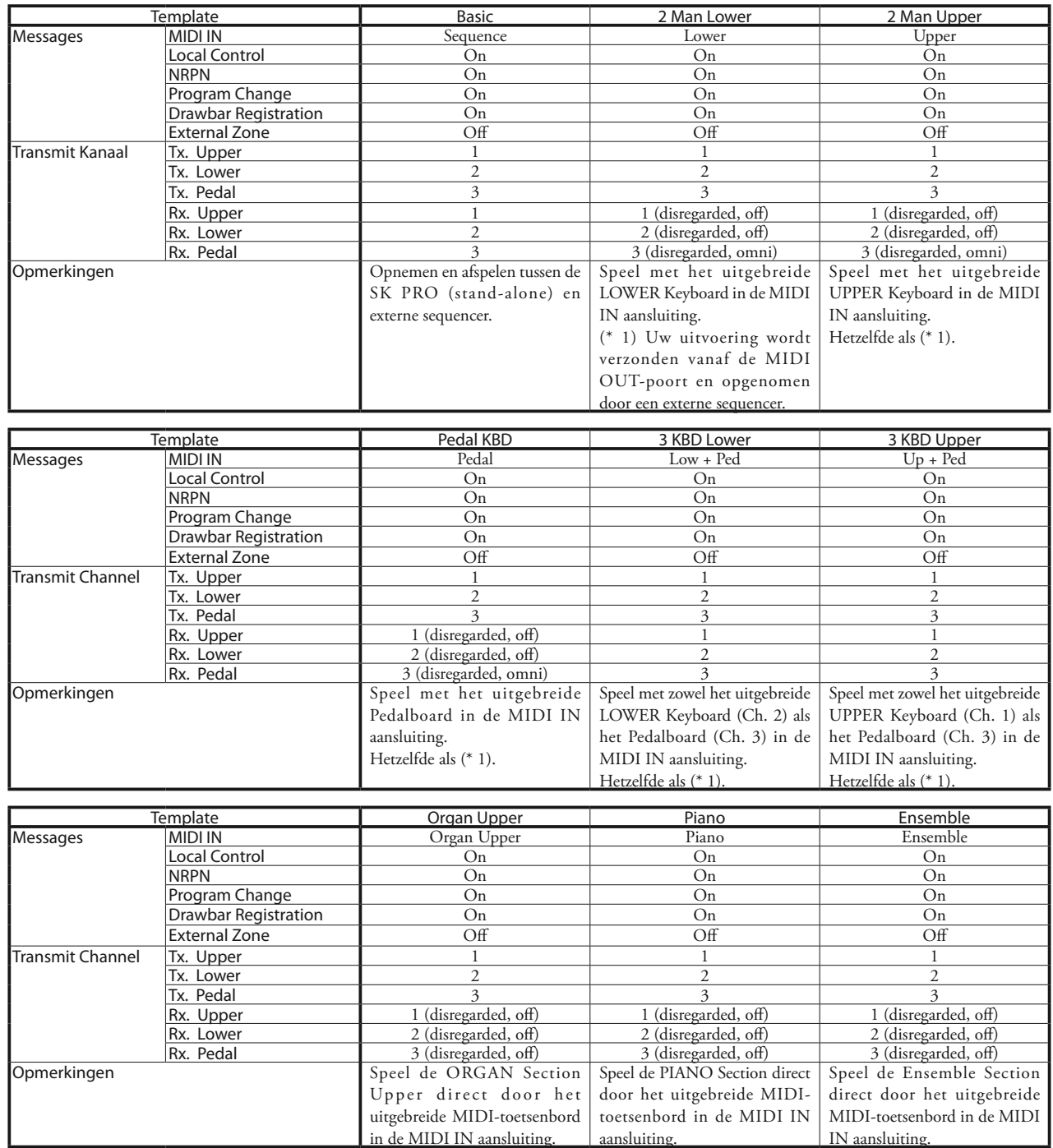

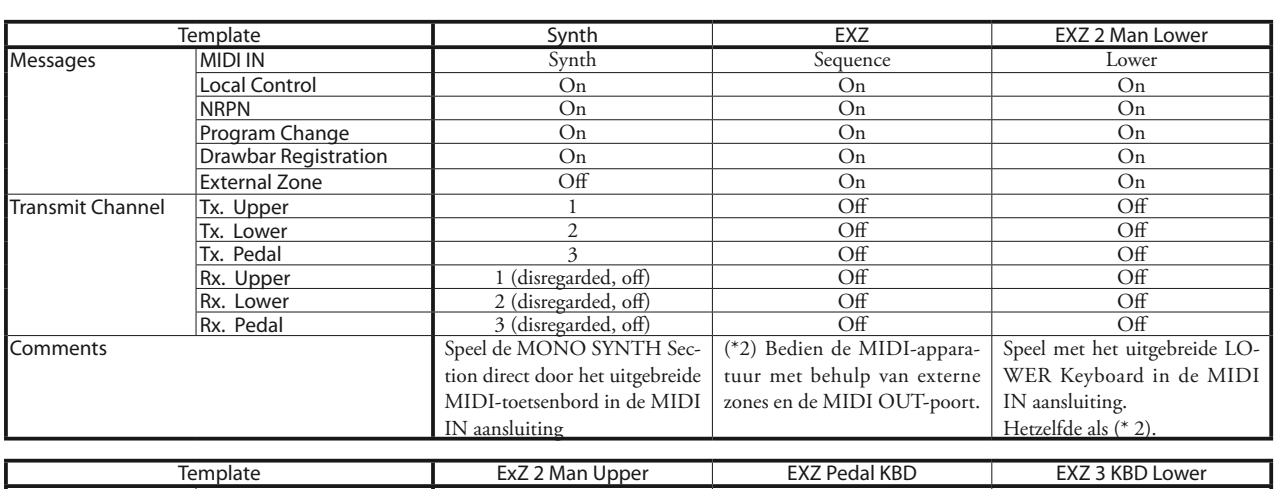

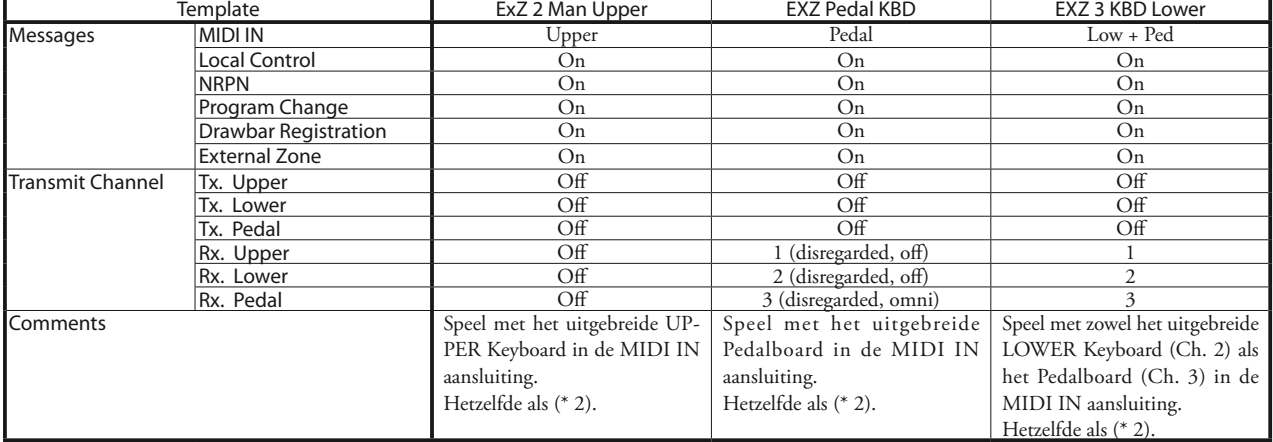

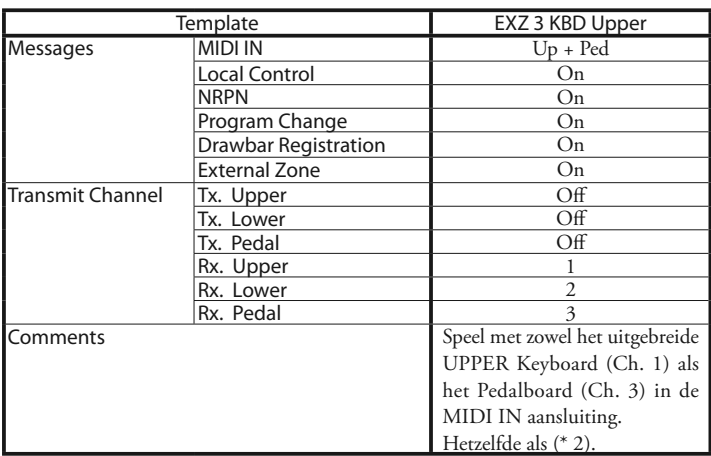

# <sup>180</sup> **MIDI INFORMATIE**

## **MIDI IMPLEMENTATIE CHANNEL VOICE MESSAGES**

## **Note Off**<br>Status

2nd Byte 3rd Byte 8nH kkH vvH, or 9nH kkH 00H n=MIDI Channel Nummer: 0H - FH (Ch. 1 - 16) kk=Note Nummer: 00H - 7FH (0 - 127) vv=Velocity(disregard): 00H - 7FH (0 - 127)

#### **Note On**

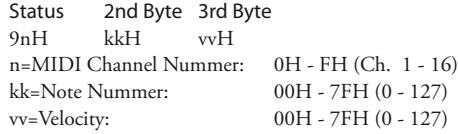

## **Control Change**

**Bank Select (CC#0, 32)** Status 2nd Byte 3rd Byte BnH 00H mmH BnH 20H llH n=MIDI Channel Nummer: 0H - FH (Ch. 1 - 16)<br>mm,ll=Bank Nummer: 00H 00H = Bundle mm, ll=Bank Nummer:  $01H$  00H = User  $02H$  00H = Factory 64H 00H - 6DH 00H= Bank [1] to [10]

*Negeert als het ontvangen nummer leeg is.*

#### **Expression (CC#11)**

Status 2nd Byte 3rd Byte BnH 0BH vvH n=MIDI Channel Nummer: 0H - FH (Ch. 1 - 16) vv=Expression: 00H - 7FH (0 - 127)

#### **Spring Shock (CC#48)**

Status 2nd Byte 3rd Byte BnH 30H vvH n=MIDI Channel Nummer: 0H - FH (Ch. 1 - 16) vv=Velocity: 00H - 7FH (0 - 127)

#### **TW Brake (CC#49)**

Status 2nd Byte 3rd Byte BnH 31H vvH n=MIDI Channel Nummer: 0H - FH (Ch. 1 - 16) vv=Control Value: 00H - 7FH (0 - 127) 0 - 63=Off, 64 - 127=On

#### **Damper (CC#64)**

Status 2nd Byte 3rd Byte BnH 40H vvH n=MIDI Channel Nummer: 0H - FH (Ch. 1 - 16)<br>vv=Control Value: 00H - 7FH (0 - 127)

 $00H - 7FH (0 - 127)$ 0 - 63=Off, 64 - 127=On

#### **Portamento schakelaar (CC#65)**

Status 2nd Byte 3rd Byte BnH 41H vvH n=MIDI Channel Nummer: 0H - FH (Ch. 1 - 16) vv=Control Value: 00H - 7FH (0 - 127) 0 - 63=Off, 64 - 127=On

#### **Sustain (CC#69-adds Sustain to Upper and Lower ORGAN Parts)**

Status 2nd Byte 3rd Byte  $B_nH$   $45H$   $wH$ n=MIDI Channel Nummer: 0H - FH (Ch. 1 - 16)

vv=Control Value: 00H - 7FH (0 - 127)  $0 - 63 = \text{Off } 64 - 127 = \text{On}$ 

#### **ProChord Active (CC#84)**

Status 2nd Byte 3rd Byte BnH 54H vvH

n=MIDI Channel Nummer: 0H - FH (Ch. 1 - 16) vv=Control Value: 00H - 7FH (0 - 127) 0 - 63=Off, 64 - 127=On

*Activeert 'Harmony'-parts voor de ORGAN-sectie als deze parameter aan staat.*

#### **Leslie Fast (CC#92)**

Status 2nd Byte 3rd Byte BnH 5CH vvH n=MIDI Channel Nummer: 0H - FH (Ch. 1 - 16) vv=Control Value: 00H - 7FH (0 - 127)

0 - 63=Off, 64 - 127=On

*Deze control change is enkel voor ontvangst.*

#### **NRPN MSB/LSB (CC#98, 99)**

Status 2nd Byte 3rd Byte BnH 63H mmH<br>BnH 62H llH  $BnH$ n=MIDI Channel Nummer: 0H - FH (Ch. 1 - 16) mm=upper byte van het Parameter nummer gespecificeerd door NRPN ll=lower byte van het Parameter nummer gespecificeerd door NRPN

#### **Data Entry (CC#6, 38)**

Status 2nd Byte 3rd Byte BnH 06H mmH BnH 26H llH n=MIDI Channel Nummer: 0H - FH (Ch. 1 - 16) mm,ll=de waarde van de Parameter gespecificeerd door NRPN

#### **Program Change**

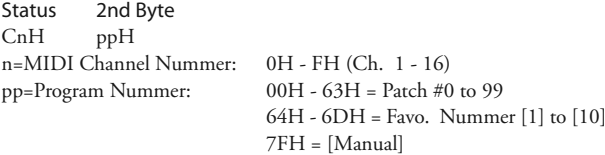

#### **Voorbeeld van bediening**

**ex: selecteer Combi F016**

Bx 00 02 Bx 20 00 Cx 0F (x=Upper Channel)

**ex: selecteer Favorite Bank[2], Nummer[6]** Bx 00 65 Bx 20 00 Cx 69 (x=Upper Channel)

**ex: selecteer Manual**

Cx 7F (x=Upper Channel)

## **CHANNEL MODE MESSAGES**

## **All Sounds Off (CC#120)**

2nd Byte 3rd Byte BnH 78H 00H n=MIDI Channel Nummer: 0H - FH (Ch. 1 - 16) *Als dit bericht wordt ontvangen, worden alle momenteel klinkende noten op het corresponderende kanaal onmiddellijk uitgeschakeld.*

#### **Reset All Controllers (CC#121)**

Status 2nd Byte 3rd Byte<br>BnH 79H 00H  $BnH$ n=MIDI Channel Nummer: 0H - FH (Ch. 1 - 16) *Bij ontvangst van dit bericht worden de volgende controllers op hun resetwaarden gezet.* Expression: 127, TW Brake: 0, Damper: 0 NRPN: unset; eerder ingestelde gegevens zullen niet veranderen

#### **All Notes Off (CC#123)**

Status 2nd Byte 3rd Byte BnH 7BH 00H n=MIDI Channel Nummer: 0H - FH (Ch. 1 - 16) *Als All Notes Off wordt ontvangen, worden alle noten op het corresponderende kanaal uitgeschakeld. Als Hold 1 of Sostenuto echter op ON staat, klinkt het geluid door totdat deze worden uitgeschakeld.*

HAMMOND SK PRO/SK PRO-73 Handleiding
## **DRAWBAR DATA LIST**

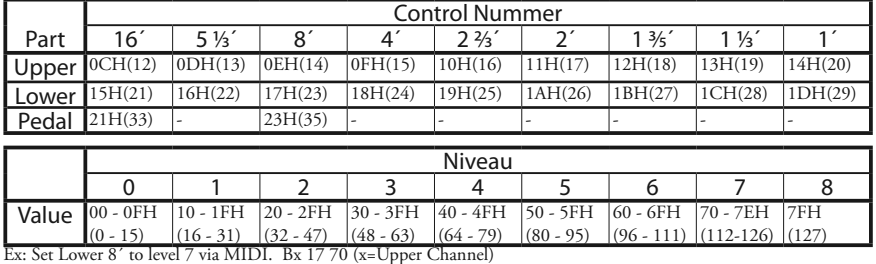

### **SYSTEM EXCLUSIVE MESSAGE MEMORY DUMP**

#### 1. Elk Pakket (139 Bytes)

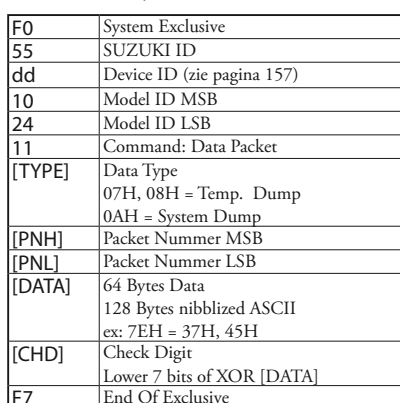

### **EXELUSTE ENDITE: LEAD Of Exclusive**<br>2. Acknowledge

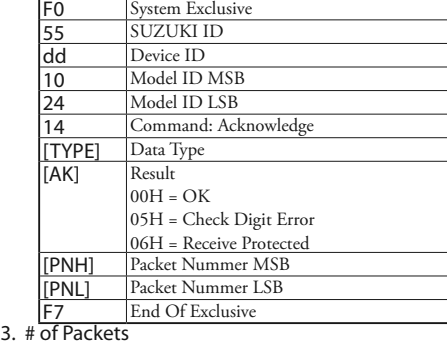

Temp. Dump: 46 System Dump: 11

### **DUMP REQUEST (RX. ONLY)**

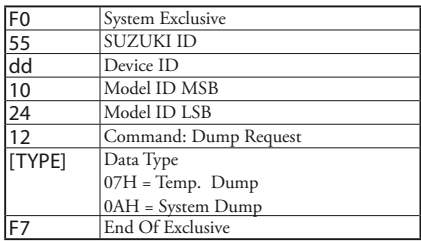

### **NRPN SWITCH**

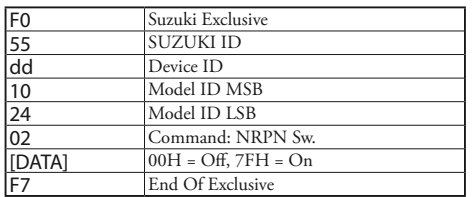

*Wanneer dit apparaat dit bericht ontvangt, verandert Tx & Rx NRPN in het besturingskanaal.*

### **DATA SET (RX. ONLY)**

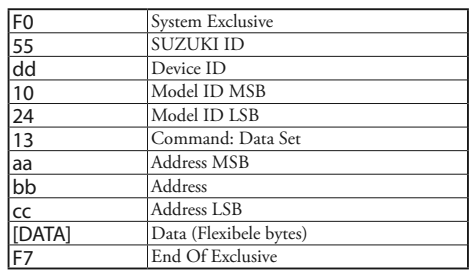

### **IDENTITY REQUEST (RX. ONLY)**

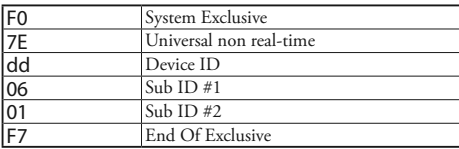

### **IDENTITY REPLY (TX. ONLY)**

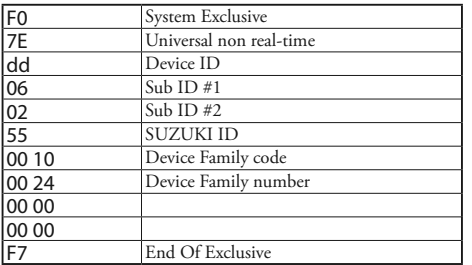

*Wanneer Identity Request is ontvangen, wordt Identity Reply verzonden.*

# **COMBINATION PARAMETERS**

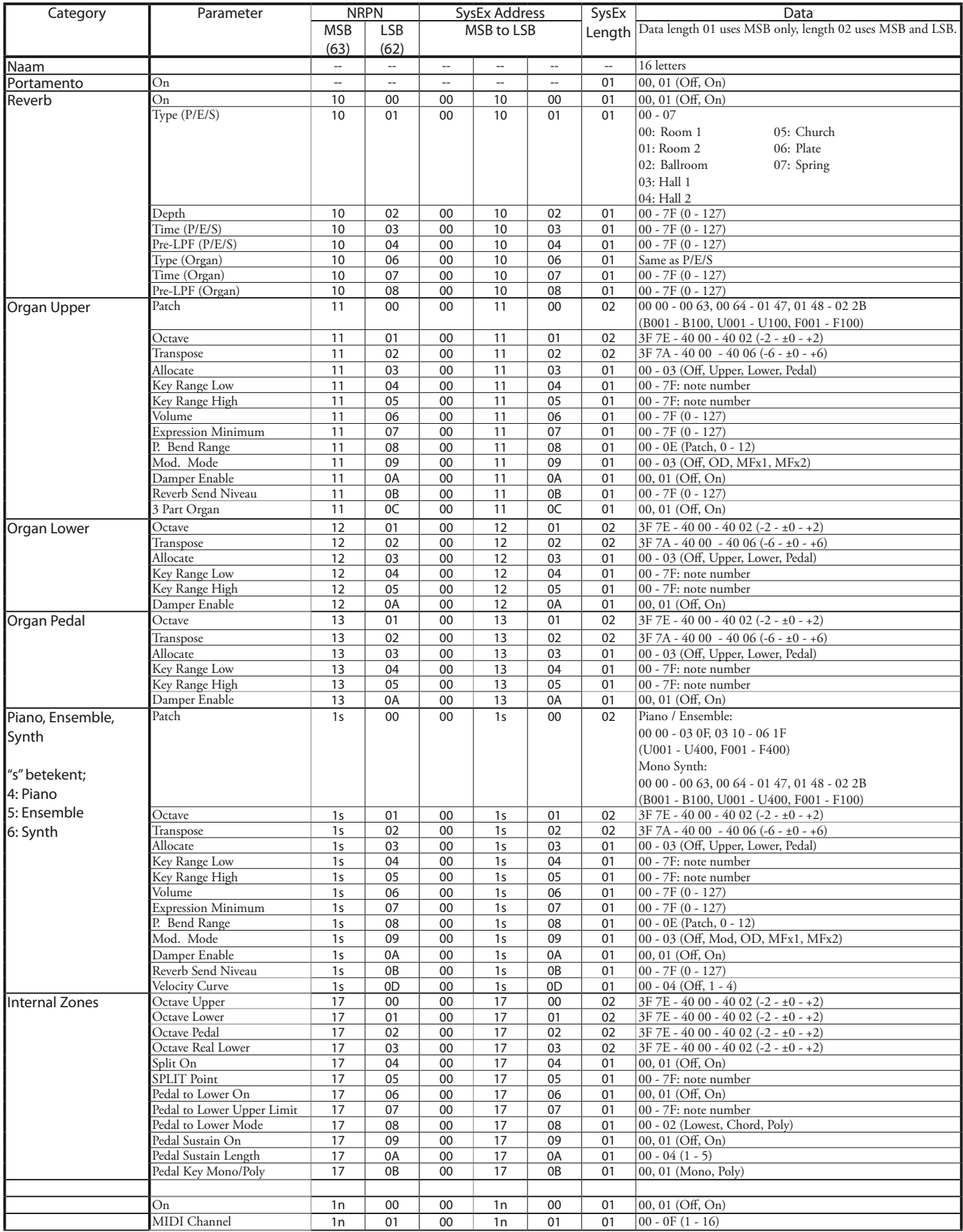

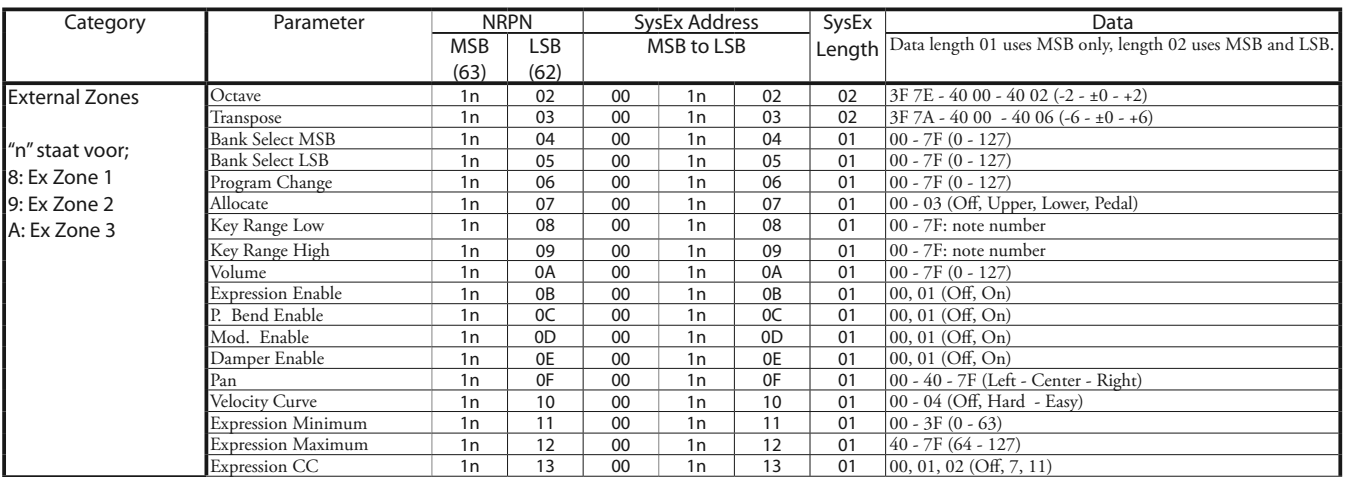

# **ORGAN PATCH PARAMETERS**

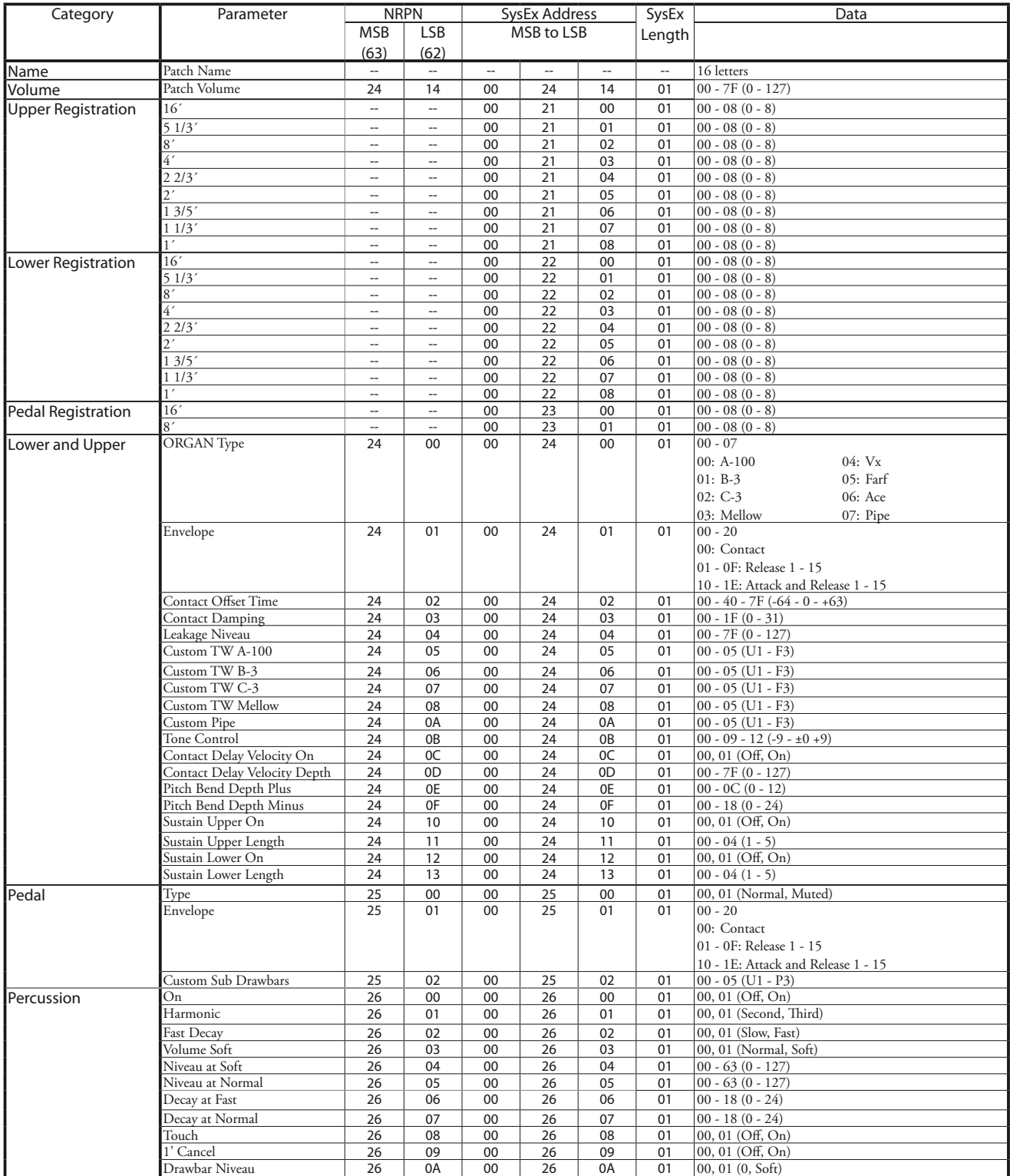

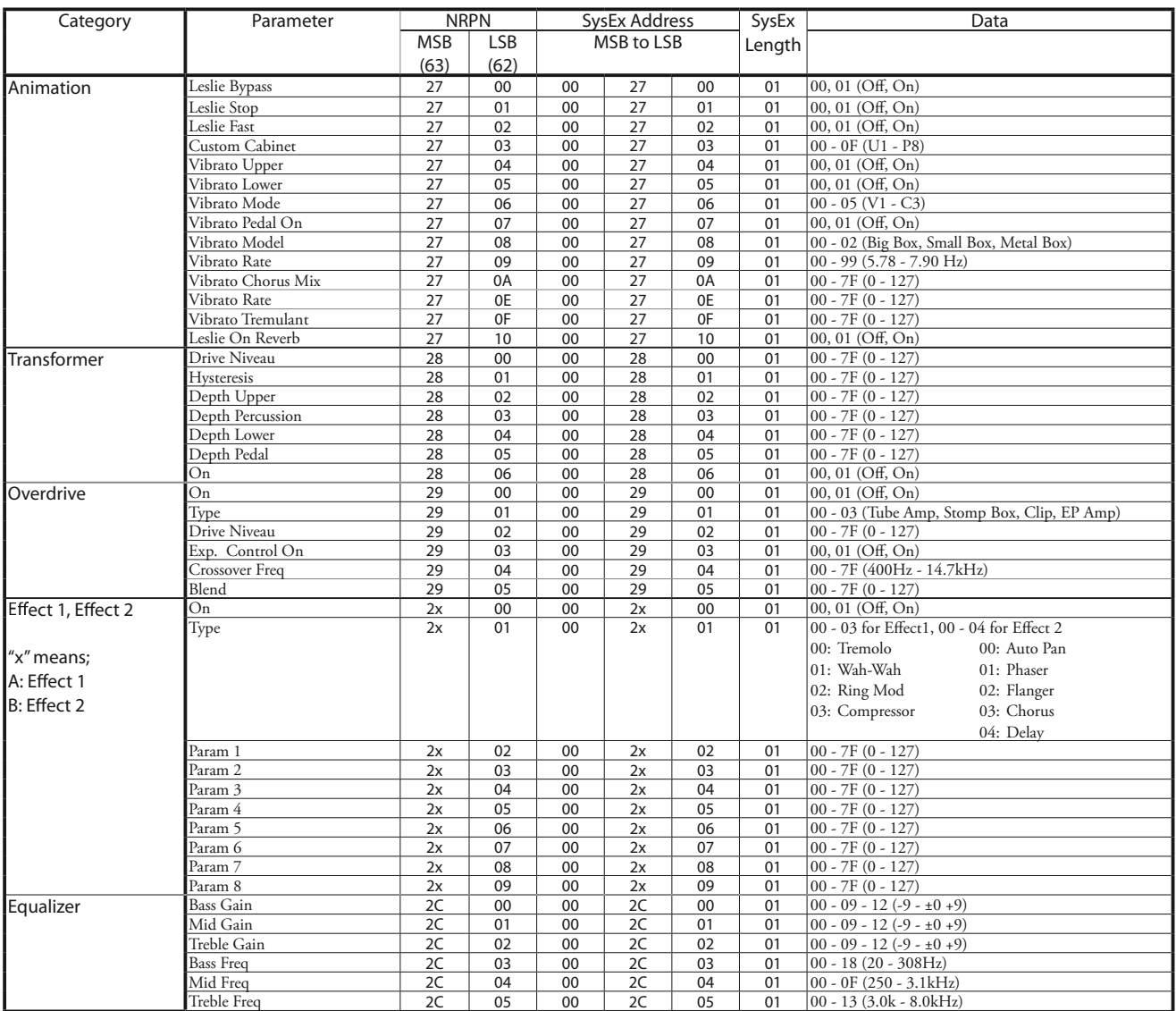

## **PIANO/ENSEMBLE PATCH PARAMETERS**

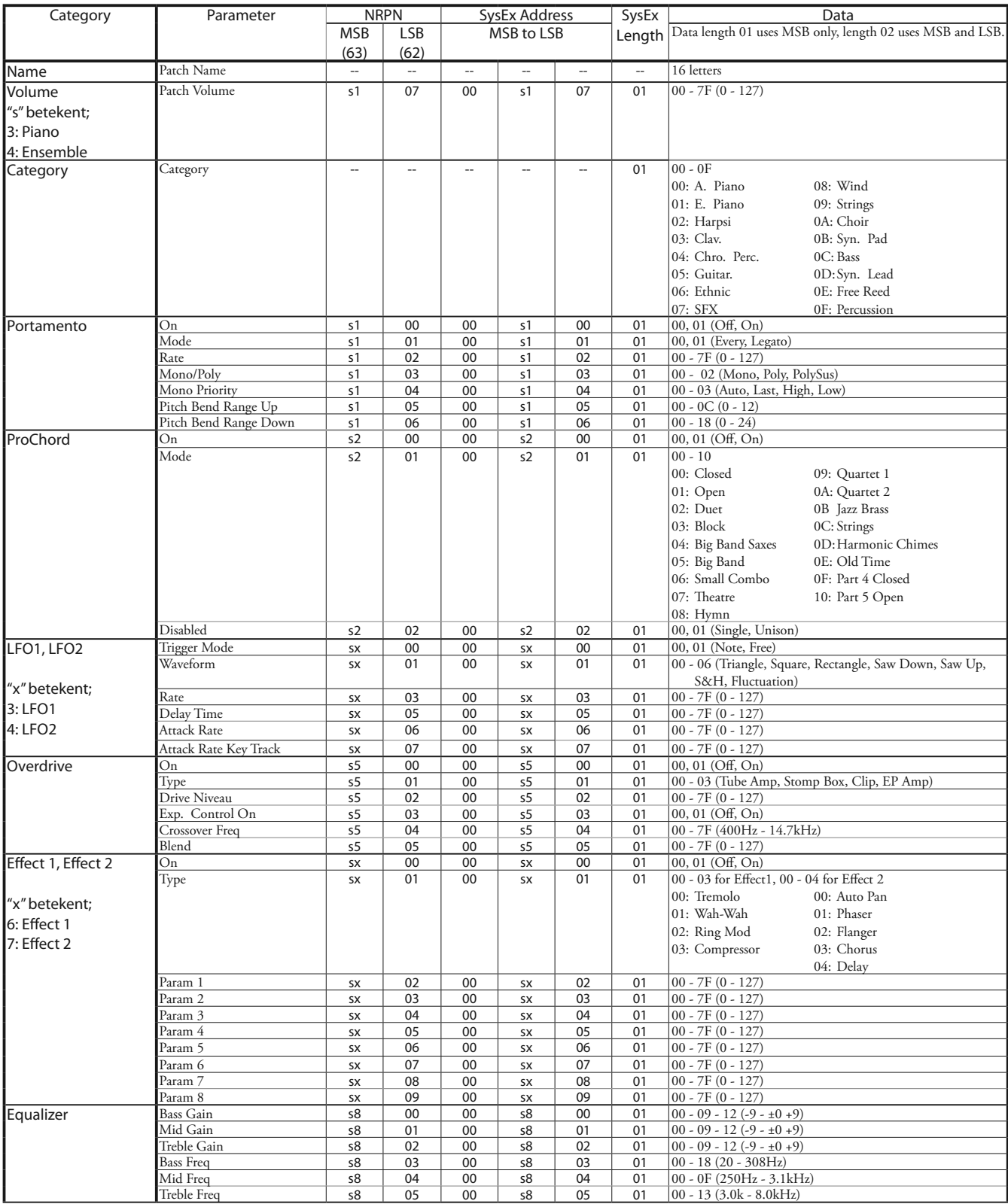

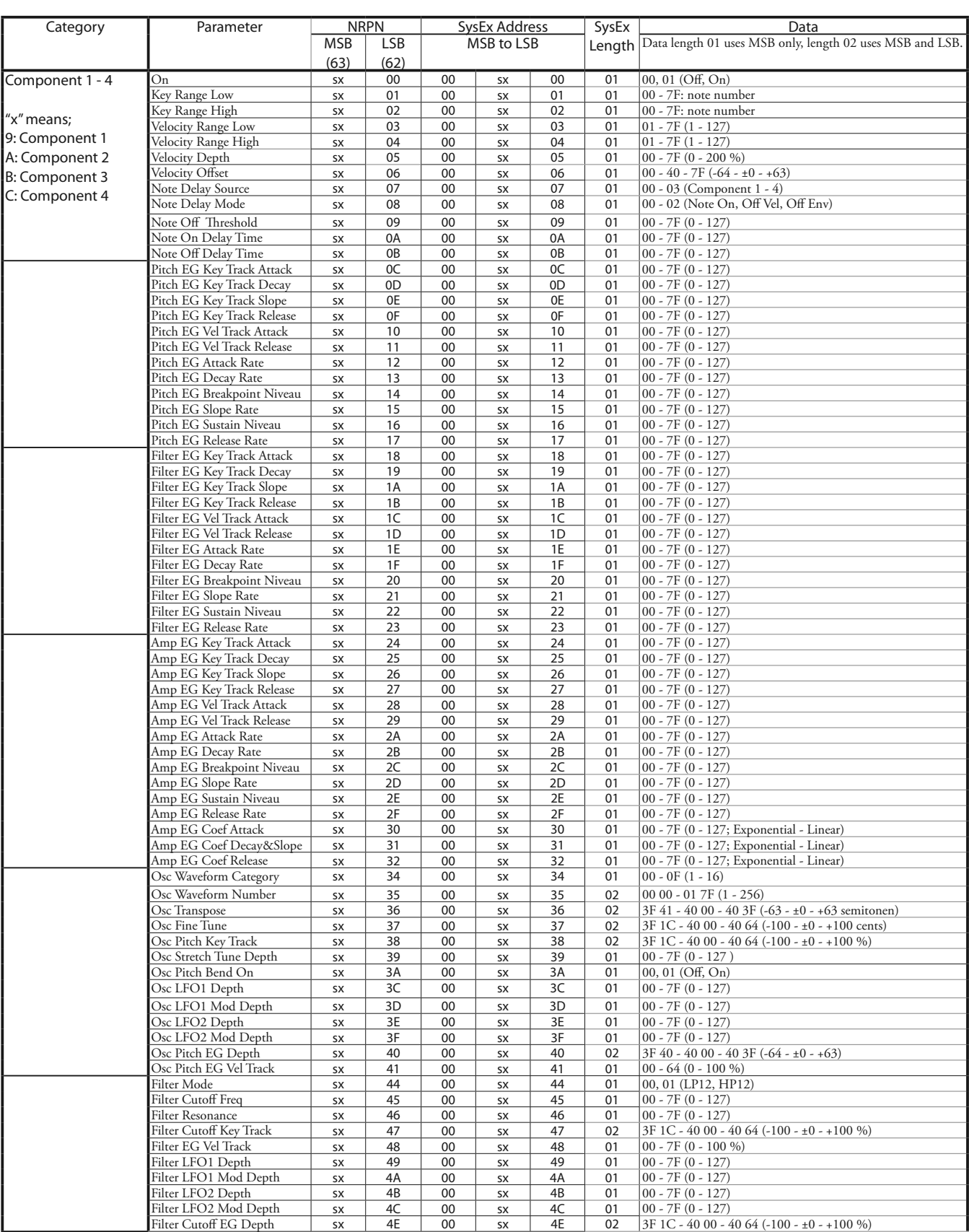

### 188 PIANO/ENSEMBLE PATCH PARAMETERS - vervolgd

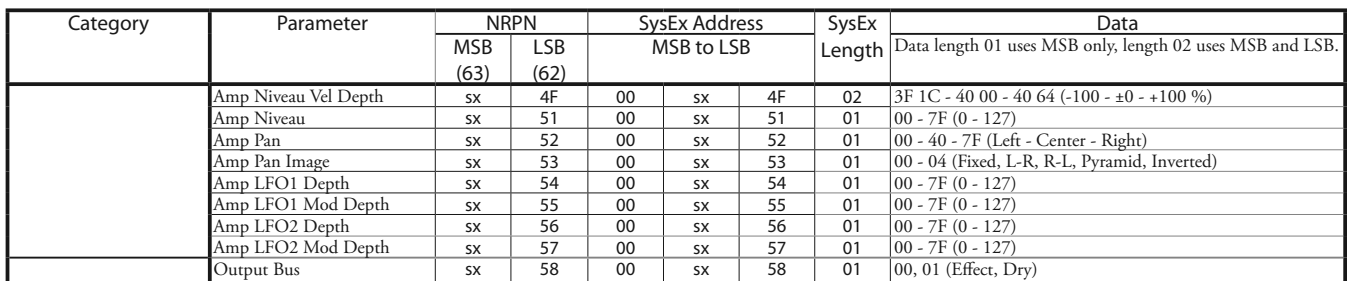

# <span id="page-188-0"></span>**MONO SYNTH PATCH PARAMETERS**

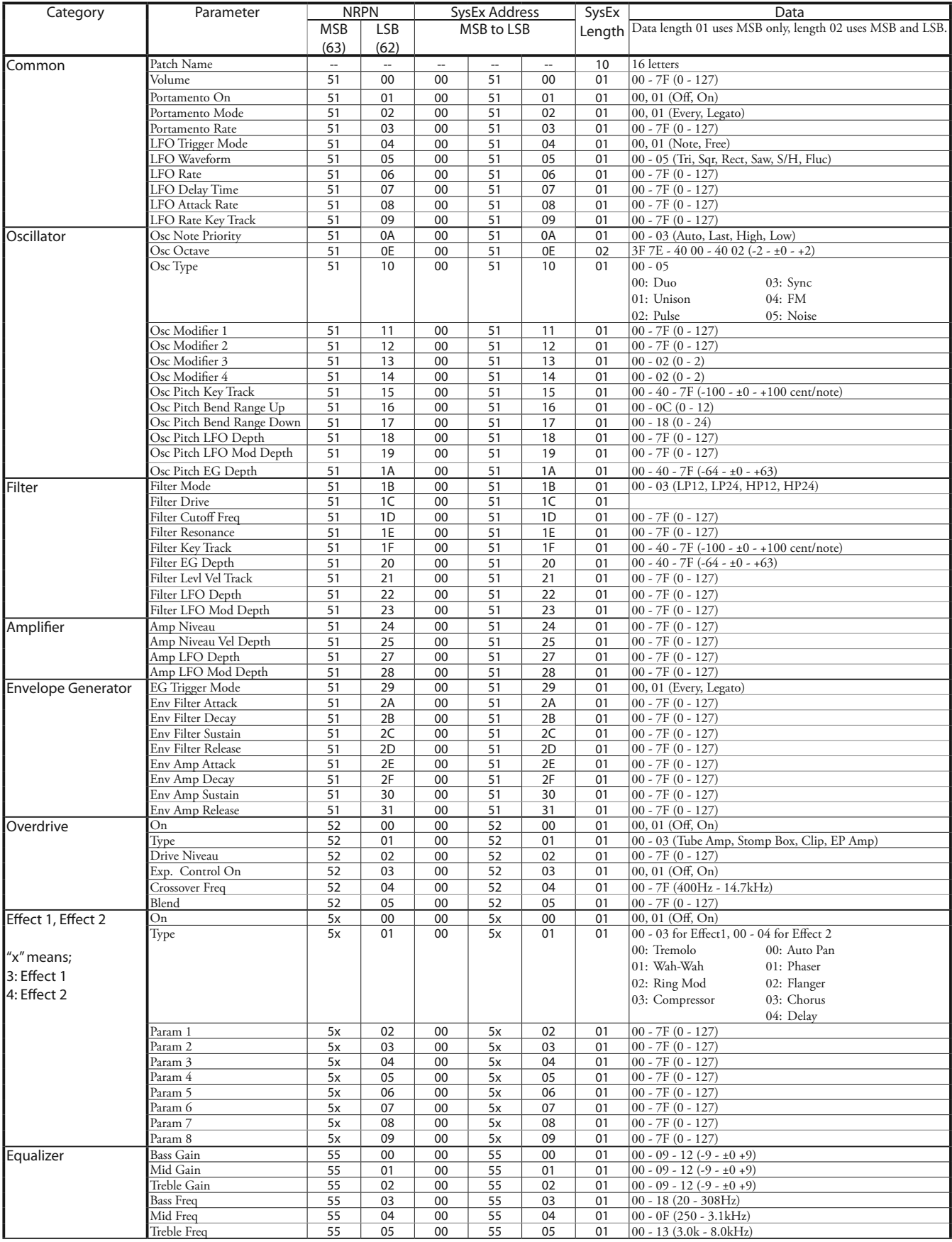

## **CUSTOM TONE WHEELS**

#### **A-100**

#### **F1: #35564**

A-102, serie nummer #35564.

#### **F2: Shiny**

Leakage tonen met even boventonen.

#### **F3: Mixture**

Geharmonizeerde leakage klanken.

#### **B-3**

**F1: A27563**

B-3, serie nummer #A27563.

### **F2: #364839**

B-3, serie nummer #364839.

#### **F3: Mixture**

Geharmonizeerde leakage klanken.

#### **C-3**

**F1: C155596**

C-3, serie nummer #C155596.

#### **F2: Shiny**

Leakage tonen met even boventonen.

### **F3: Mixture**

Geharmonizeerde leakage klanken.

#### **Mellow**

**F1: Full Flats**

Vlakke frequentie response.

#### **F2: Husky**

Benadrukt hogere en lagere frequenties.

#### **F3: Flute Lead**

Versterkt middenfrequenties.

### **CUSTOM SUB DRAWBARS**

#### **F1: B-3 A27563**

**F2: B-3 #364839**

#### **F3: A-100 #33339**

Elke Custom instelling bootst het hierboven getoonde orgel na.

# **CUSTOM LESLIE CABINETS**

#### **122 Gentle**

Repliceert een 122 kast (Groot formaat, hoorn 'driver' met pieken) van een afstand, achterkant.

#### **122 Wild**

Repliceert een 122 kast van dichterbij, voorkant.

#### **31H-Type**

Repliceert een 31H kast van een afstand, achterkant.

#### **147 Gentle**

Repliceert een 147 kast (Groot formaat, groot bereik) van een afstand.

#### **147 Wild**

Repliceert een 147 kast van dichterbij, voorkant.

#### **145 Gentle**

Repliceert een 145 kast (medium formaat, enigszins kleiner bereik) van een afstand, achterkant.

#### **145 Wild**

Repliceert een 145 kast van dichterbij, voorkant.

#### **PR-40**

Repliceert een Hammond toon kabinet.

# **CUSTOM PIPES**

#### **Classic**

Klassieke of Liturgische stops.

#### **Theatre 1**

Theater stops gebaseerd op een Wurlitzer Style 210.

#### **Theatre 2**

Theater stops gebaseerd op een Wurlitzer Style 260 Special.

# **CUSTOM TONE WHEEL PARAMETERS**

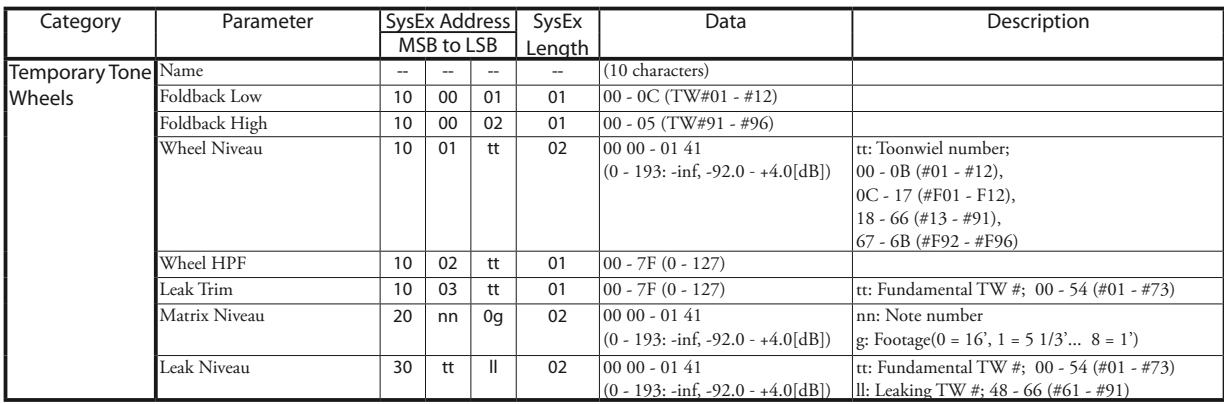

# **CUSTOM PEDAL REG. PARAMETERS**

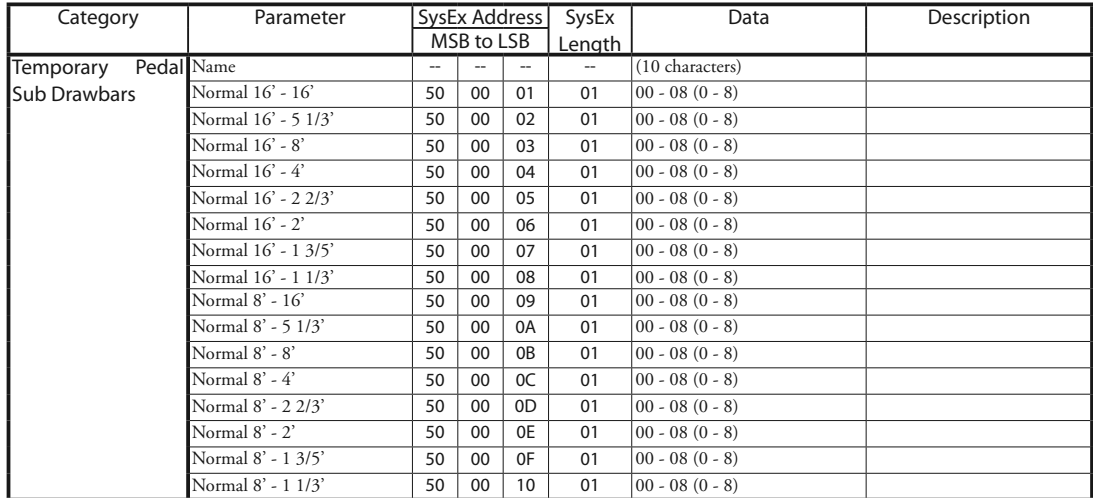

# **PIPE PARAMETERS**

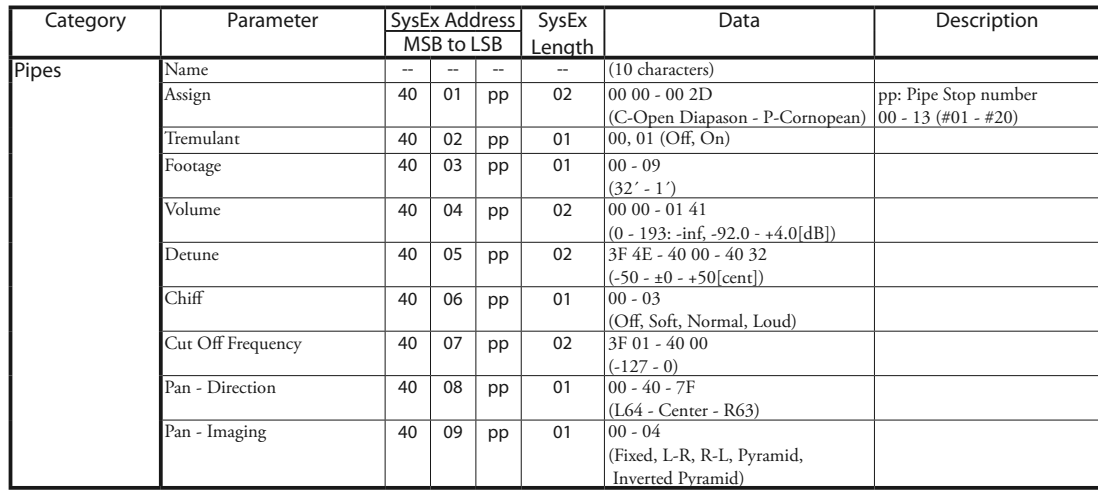

# **CUSTOM LESLIE PARAMETERS**

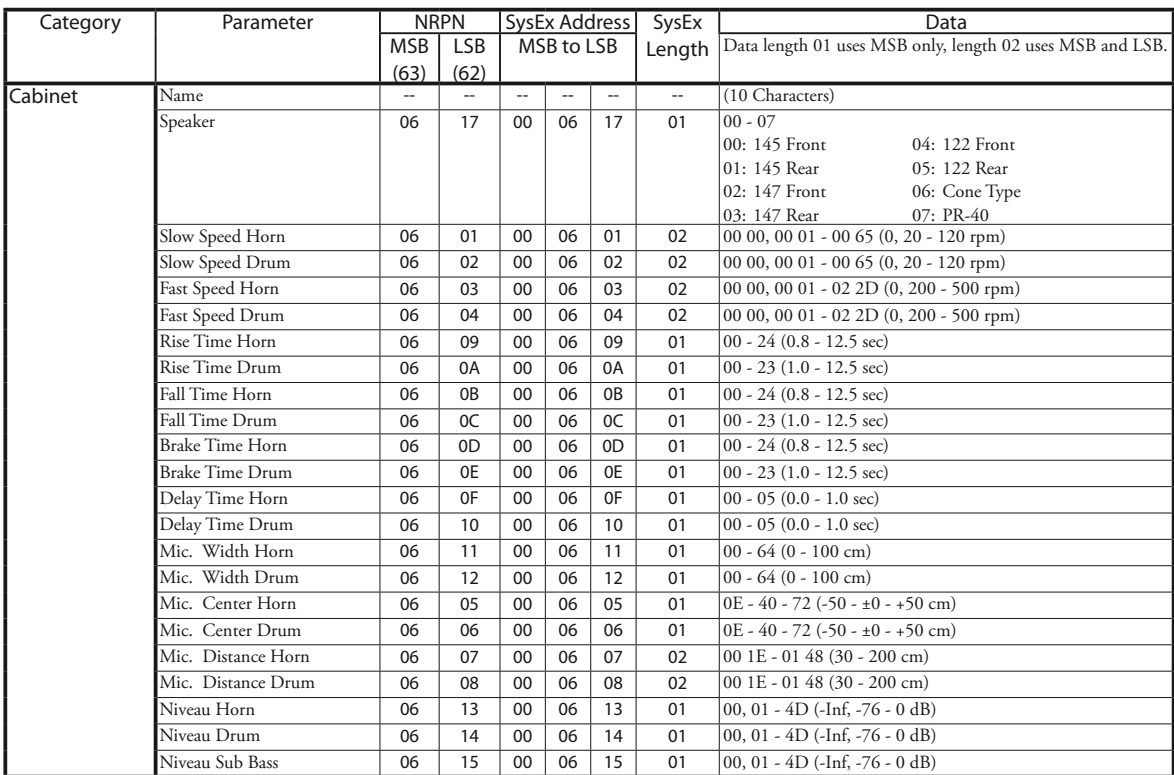

# **SYSTEEM PARAMETERS**

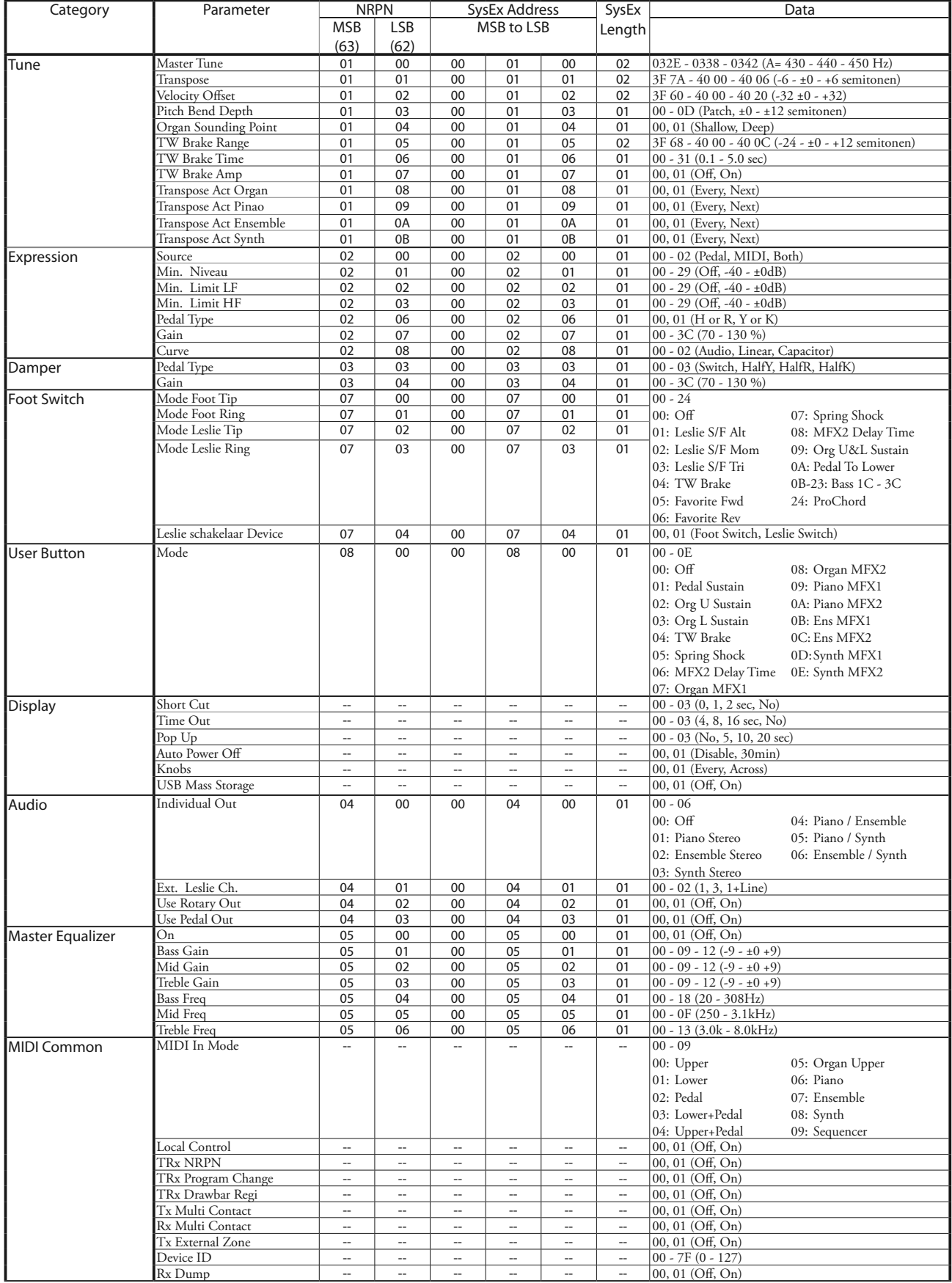

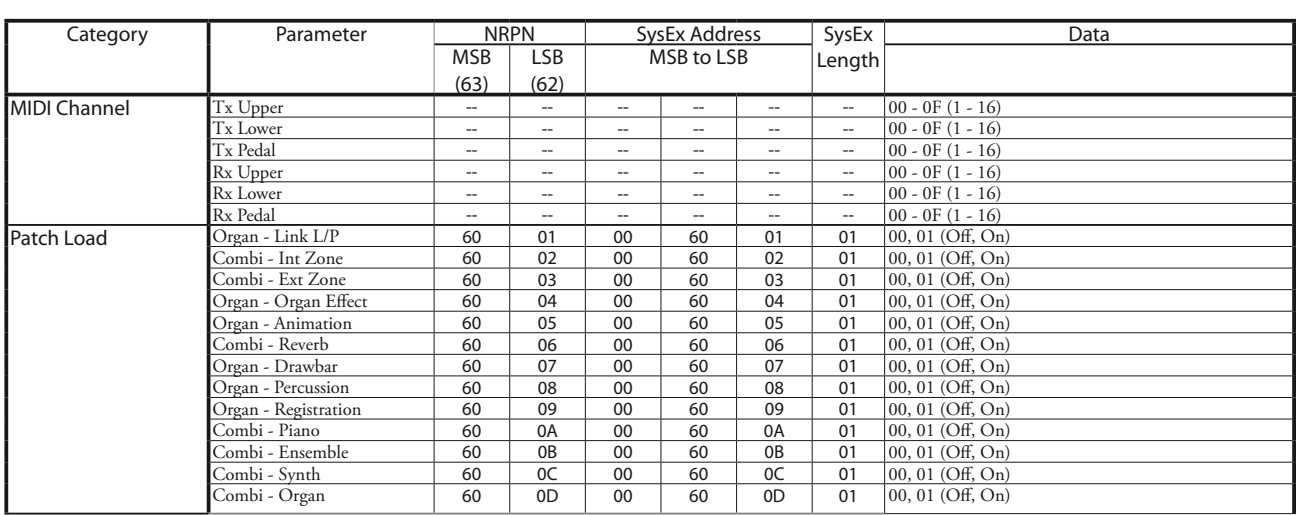

## **FAVORITES**

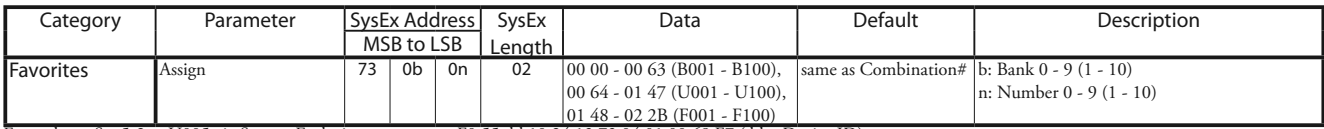

01 48 - 02 2B (F001 - F100) Example Set 5-2 at U005 via System Exclusive ....................F0 55 dd 10 24 13 73 04 01 00 68 F7 (dd = Device ID)

# <sup>196</sup> **MIDI IMPLEMENTATIE TABEL**

Stage Keyboard<br>Model: SK PRO

MIDI Implementatie Tabel Date: 12-Nov-2020<br>Version: 1.0

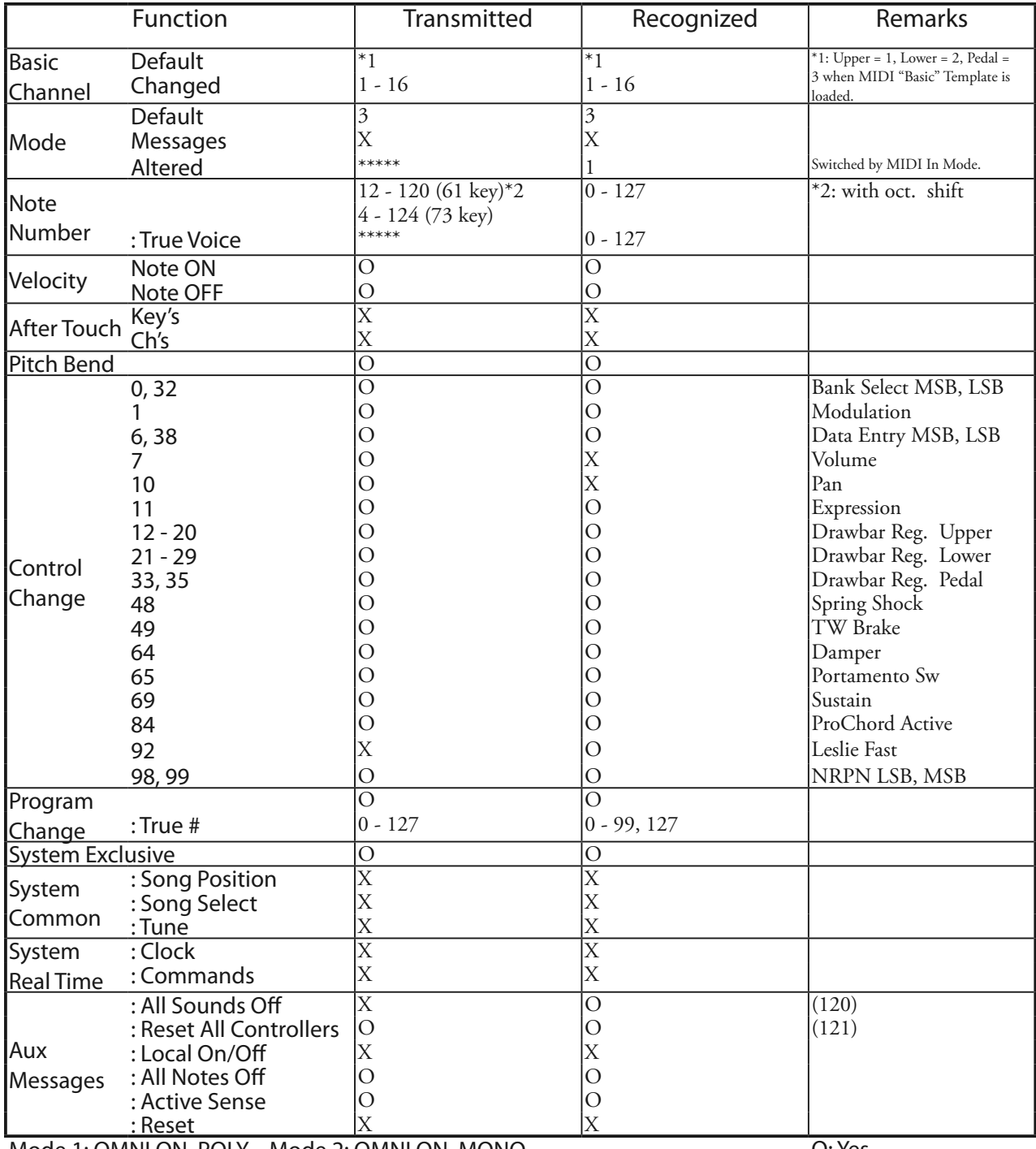

Mode 1: OMNI ON, POLY Mode 2: OMNI ON, MONO Mode 3: OMNI OFF, POLY Mode 4: OMNI OFF, MONO

O: Yes X: No

# **MIDI KANALEN EN MESSAGES**

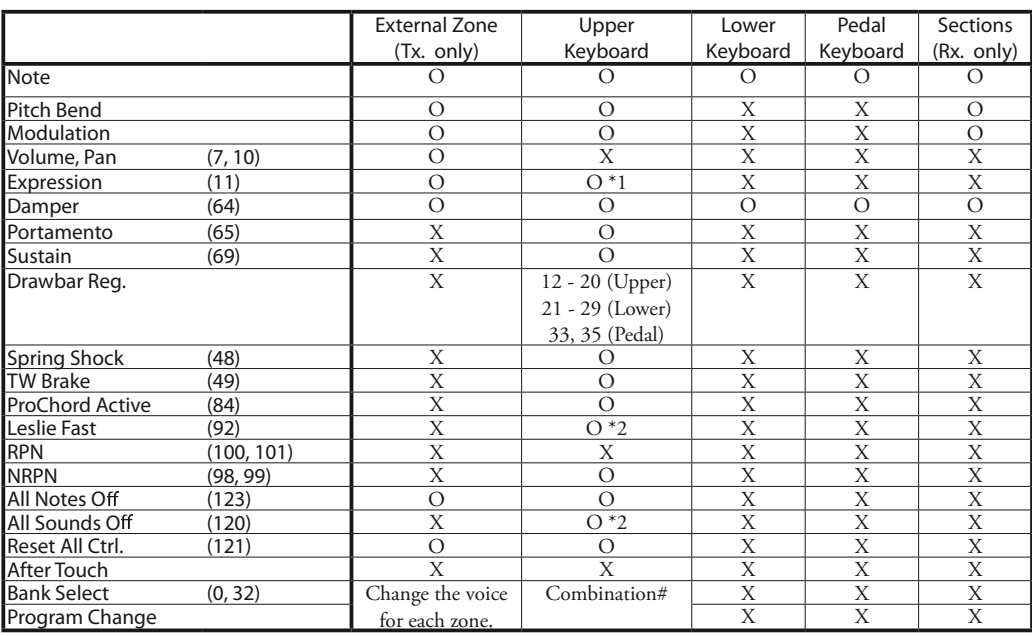

\*1: For alle Secties/Parts (audio controlled) O: Yes

\*2: For Rx. only. X: No

# <sup>198</sup> **SPECIFICATIES**

#### **Klankbron (Sound Engine)**

#### **ORGAN Sectie**

MTWI (Modelled Tone Wheel I), Polyfonie: 61 (Tone Wheel Organ)

#### **PIANO/ENSEMBLE Sectie**

Sampling Sound Engine, Polyfonie: 128

#### **MONO SYNTH Sectie**

Analoge Modeling Synthesizer, Monophonic

#### **Toetsenbord**

61/73 note, met aanslaggevoeligheid, semi-gewogen, "waterval" type

#### **ORGAN Sectie**

#### **Parts**

3 (Upper, Lower, Pedal)

**Drawbars**

1 set, 9 pitches

#### **Voicing**

Upper & Lower: 8(A-100, B-3, C-3, Mellow, Vx, Farf, Ace, Pipe) Pedal: 3 (Normal, Muted, Pipe)

#### **Percussion**

Buttons: On, Volume Soft, Fast Decay, Third Harmonic

#### **PIANO/ENSEMBLE Sectie**

Component: 4, LFO: 2

#### **MONO SYNTH Sectie**

#### **Oscillator**

6 types (Duo, Unison, Pulse, Sync, FM, Noise)

#### **Filter**

4 types (LP12, LP24, HP12, HP24), Resonance, Drive

#### **Modulator**

LFO: 1, EG: 2 (Pitch &Filter, Amplitude)

#### **Effects**

#### **ORGAN Sectie**

Vibrato & Chorus, Multi Effect 1, Overdrive, Multi Effect 2, Matching Transformer, Leslie, Equalizer & Tone Control

### **PIANO/ENSEMBLE Sectie**

Voor elke sectie: Multi Effect 1, Overdrive, Multi Effect 2, Equalizer

#### **MONO SYNTH Sectie**

Multi Effect 1, Overdrive, Multi Effect 2, Equalizer

#### **Master**

Equalizer, Reverb

#### **Key Map**

#### **Internal Zone**

Transpose, Octave, Split, Pedal To Lower, Allocate, Pedal Sustain

**External Zones** 3 Zones (toewijsbaar aan elk keyboard)

#### **Controllers**

Pitch Bend wheel, Modulation wheel, Portamento, Leslie (Bypass, Stop, Fast)

#### **Memory**

#### **Favorites**

10 banks x 10 nummers (Combinations), 10 nummers (Pages)

#### **Combination**

Factory: 100, User: 100, Bundle: 100, Manual

#### **Organ Patch**

Factory: 100, User: 100, Bundle: 100

#### **Piano / Ensemble Patch**

Factory: 300, User: 400, Bundle: 100

#### **Mono Synth Patch**

Factory: 100, User: 100, Bundle: 100

#### **Custom Toonwiel**

Factory: 4 x 3, User: 4 x 3

**Custom Pedal Registration**

#### Factory: 3, User: 3 **Custom Pipe**

Factory: 3, User: 3

### **Custom Cabinet**

Factory: 8, User: 8

### **Opslag**

Internal Memory, USB Flash Drive

#### **Scherm**

320 x 240 pixel

#### **Aansluitingen**

**MIDI**

IN, OUT

### **USB**

To Host

#### **Audio**

Line Out L, R, Koptelefoon, Individual 1, 2, Rotary Out, Organ Pedal Out, Aux In (met Volume control)

#### **Leslie**

11 - pin, 1 and 3 kanalen beschikbaar

#### **Overig**

Foot Switch 1/Leslie Switch, Foot Switch 2, Damper Pedal, Expression Pedal

### **Afmetingen**

#### **SK PRO**

1004(W), 322(D), 109(H) mm 39.5˝(W), 12.7˝(D), 4.3˝(H)

#### **SK PRO-73**

1170(W), 322(D), 109(H) mm 46.1˝(W), 12.7˝(D), 4.3˝(H)

#### **Gewicht**

20.7 lbs

#### **SK PRO-73**

11 kg 24.3 lbs

#### **Accessoires**

AC Netsnoer

**SK PRO** 9.4 kg

# **INDEX**

# **Index**

#### 3 PART ORGAN 36

### **A**

Ace 43 Allocate 25, 54 AMPLITUDE 96, 105 AMPLITUDE EG 97, 105 App Menu 65 Audio 131 Auto Power Off 24 Aux In 19

### **B**

Back Up 24 Bank 27 BASIC 93 Bundle 25, 60

### **C**

Combination 25, 26 COMBINATION 74 Component 90, 93 Contact 84 Control 132 CONTROL 76 Cursor 68 Custom Leslie 124 Custom Pedal Reg. 123 Custom Pipe 126 Custom Tone Wheels 120

### **D**

Damper Pedal 28 DAW 154 Default 142, 143 DELAY 95 DELETE 142, 168 Drawbar Registration 38 Drawbars. Harmonic Drawbars DRAWBARS 82 Drawbar Select 36

### **E**

Ensemble 46, 90 Envelope Generator 94, 103 EQUALIZER 116 Expression Pedal 28 External Zone Channels 152 External Zones 78

### **F**

Factory 25 Factory Settings 24 Farf 43 Favorites 25, 27, 71, 139 Filter 96, 104 FILTER EG 96 Foot Switch 28 Function Mode 68

### **G**

GENERAL 82, 91, 101 Global 140

### **H**

Harmonic Drawbars 38

### **I**

Icon 68 Individual Out 19 Information 144 Initialize 24, 74, 81, 98, 100, 163 Internal Memory 164 Internal Zones 77

### **K**

Keyboard Channels 152

### **L**

LESLIE 88 Leslie Speaker 17 LFO 92, 102 List Window 68 LOAD 167 Lock 72 LOUDNESS 82, 91

### **M**

Manual 29 Master Equalizer 56 Master Tune 59 Matching Transformer 87 Menu Mode 66 MIDI 150, 158 MIDI sound module 155 Modulation 28 Mono Synth 48, 100 Multi Effects 106, 112 Music Player 19

### **N**

Number 27

### **O**

Octave 55 Organ 30, 80 Organ Pedal Out 18 ORGAN Type 36 OSCILLATOR 94, 103 Oscillator Type 53 Overdrive 111

### **P**

Page 68 Parameter 68 Part 25, 54 Patch 25 Patch Load 138 Pedal Sustain 55 Pedal To Lower 55

Percussion 85 Piano 46, 90 Pipe 44 Pitch Bend 28 PITCH BEND 82, 91 PITCH EG 94 PITCH & FILTER EG 103 Play Mode 63 Portamento 28 PORTAMENTO 91 ProChord 91

### **R**

RECORD 60, 118, 128, 141 Reverb 56, 77 Rotary Out 18

### **S**

SAVE 166 Section 25, 54 Section Equalizer 116 Sequencer 154 SETTING 75 Setup File 165 SOUND 130 Split 54 Stretch Tuning 94 SUSTAIN 84

### **T**

Tone Wheel Organ 38 Transpose 58

### **U**

Update 145 USB 150 USB Flash Drive 162 USB Mass Storage 164 User 25, 28

### **V**

Value 68 Velocity 93 Vibrato & Chorus 86 Vx 42

# <sup>200</sup> **SERVICE**

Hammond handhaaft een beleid van constante verbeteringen en opwaardering van zijn instrumenten en behoudt zich daarom het recht voor om specificaties zonder voorafgaande kennisgeving te wijzigen. Hoewel alles in het werk is gesteld om de nauwkeurigheid van de inhoud van deze handleiding te verzekeren, kan absolute nauwkeurigheid niet worden gegarandeerd.

Als de eigenaar meer hulp nodig heeft, dient u eerst contact op te nemen met uw erkende Hammond-dealer. Mocht u toch nog hulp nodig hebben, neem dan contact op met Hammond op een van de volgende adressen:

In de Verenigde Staten: **HAMMOND SUZUKI USA, Inc.** 219 W. Wrightwood Ave.

Elmhurst, Illinois 60126 UNITED STATES Tel: (630) 543-0277 Fax: (630) 543-0279 Web site: www.hammondorganco.com E-mail: info@hammondorganco.com

Product Registratie http://hammondorganco.com/support/ online-product-registratie/

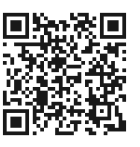

**HAMMOND SUZUKI EUROPE B. V.** IR. D. S. Tuynmanweg 4a 4131 PN Vianen THE NETHERLANDS Tel: (+31) 347-370 594 Web site: www.hammond.eu E-mail: info@hammond.eu

In Europese landen:

Product Registratie http://www.hammond.eu/support/onlineproduct-registratie/

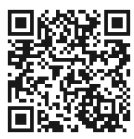

Shizuoka Pref. 430-0852 JAPAN Tel: (+81) 53-460-3781

Fax: (+81) 53-460-3783 E-mail: suzukicorp@suzuki-music.co.jp

Andere landen: **SUZUKI CORPORATION** 2-25-7, Ryoke, Naka-ku, Hamamatsu,

Technisch materiaal is beschikbaar en kan worden verkregen door een verzoek te sturen naar het juiste adres hierboven, met de markering: LET OP: SERVICE AFDELING.

> Fabrikant: **SUZUKI MUSICAL INSTRUMENT MFG. Co., Ltd.**

2-25-7, Ryoke, Naka-ku, Hamamatsu, Shizuoka Pref. 430-0852 JAPAN

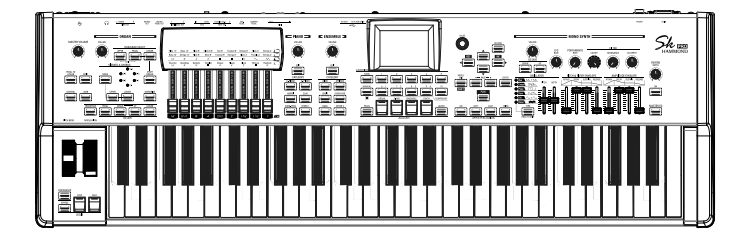

SUZUKI MUSICAL INST. MFG. CO., LTD. Hamamatsu, Japan

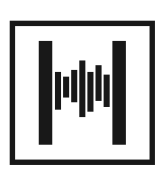